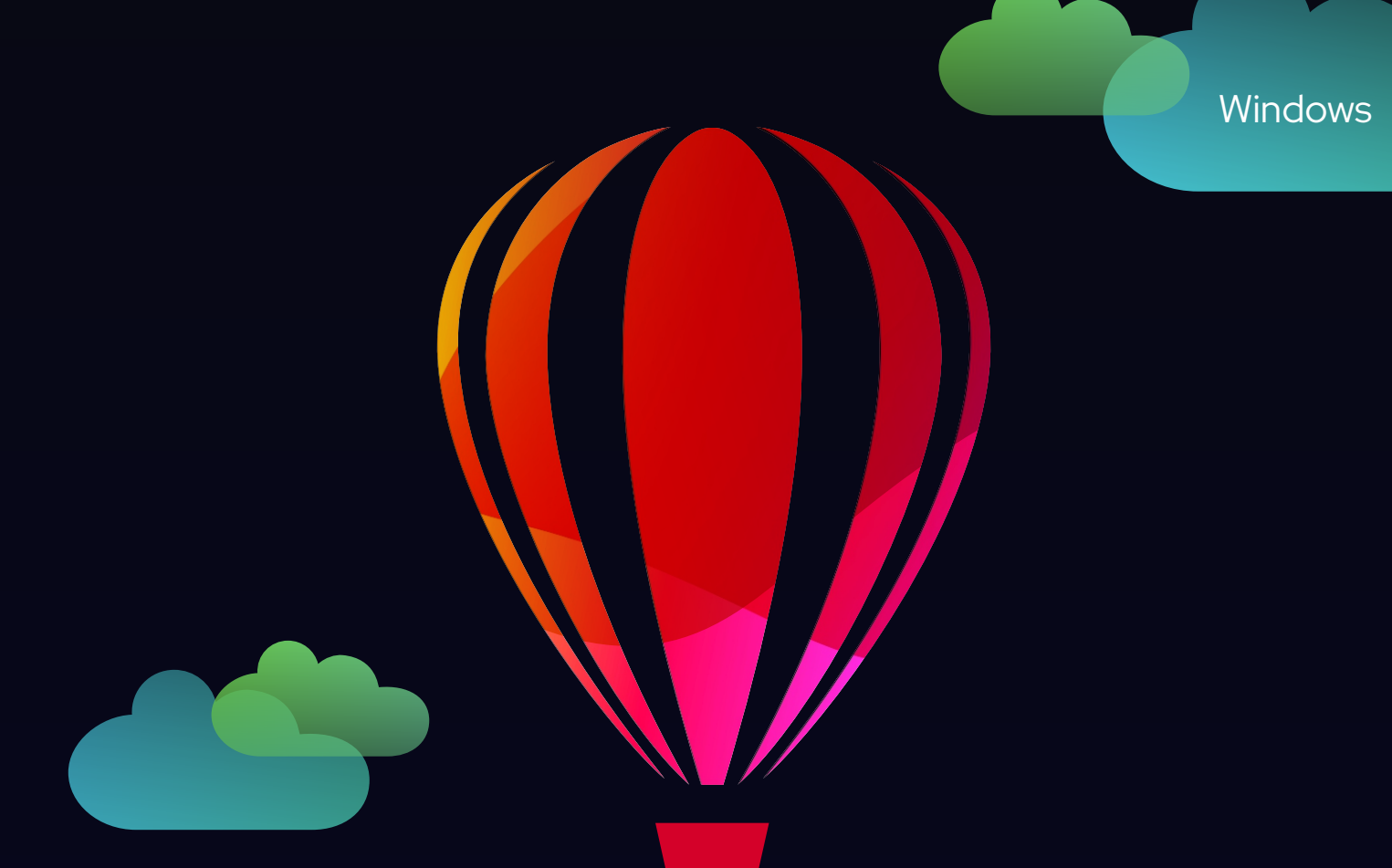

# Corel<br>PHOTO-PAINT™

使用手冊

2022年9月訂閱者版本

Copyright © 2022 Corel Corporation. 保留所有權。

Corel PHOTO-PAINT™ 使用者指南

此使用者指南中所記錄的功能皆可在完整版的 CorelDRAW Graphics Suite 中使用。部分功能可能無法在您產品的版 本上使用。

産品規格、價格、包裝、技術支援與資訊(「規格」)僅指零售英文版本。所有其他版本(包括其他語言版本)的 規格可能有所不同。

資訊係由 COREL 依 「現狀」提供,COREL 並未保證或有條件保證、明示或暗示包含但不限於銷售品質、品質滿 意度、適售性或特定用途適用性保證,或者法例、法規、商業習慣或交易過程等衍生的結果。使用者應自行承擔 所提供資訊之結果及其使用的全部風險。Corel 不對您或任何其他個人或團體承擔任何間接、偶然、特殊或繼起 的損失等一切責任,包括但不僅限於收入或收益之損失、資料遺失或損壞或任何其他商業或經濟損失,即使 COREL 已獲悉或可預見有可能導致此等損失亦然。Corel 亦不對任何第三方所做聲明負擔任何責任。Corel 對您所 負的最大累積責任不超過您購買本材料所支付的金額。由於某些地區 / 國家不允許排除或限制伴隨發生或意外損 壞之責任,因此上述限制可能並不適用。

Corel、Corel 標誌、Corel 氣球標誌、CorelDRAW、CorelDRAW 氣球標誌、Corel DESIGNER、Corel Font Manager、 CAPTURE、CONNECT、LiveSketch、PaintShop、PaintShop Pro、PHOTO-PAINT、Painter、PowerClip、VideoStudio 及 WordPerfect 是 Corel Corporation 和 / 或其加拿大、美國和 / 或其他國家 / 地區之子公司的商標或註冊商標。其他 產品、字型及公司名稱與標誌,均為其所屬公司之商標或註冊商標。

專利:www.corel.com/patent

202012

# 目錄

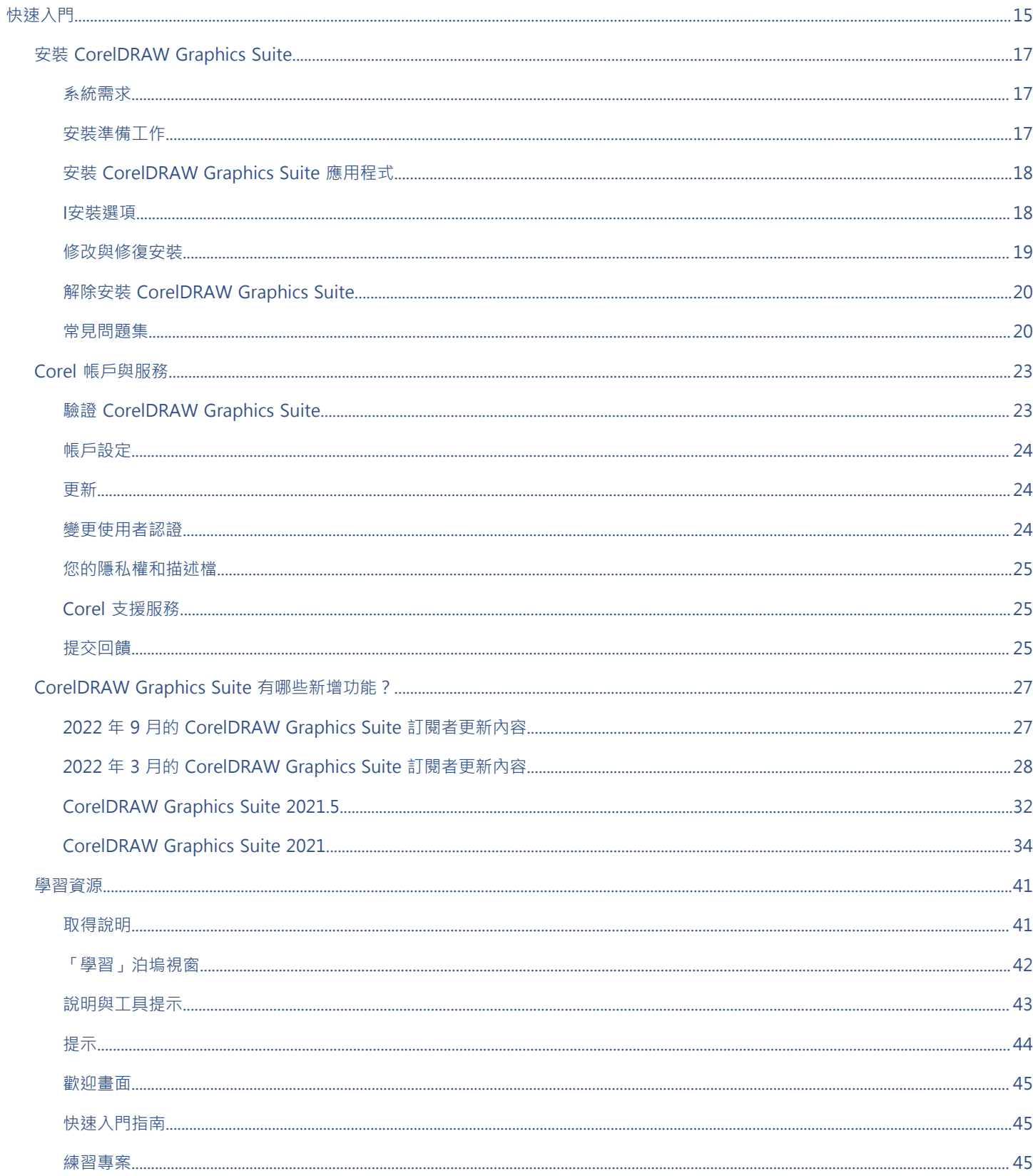

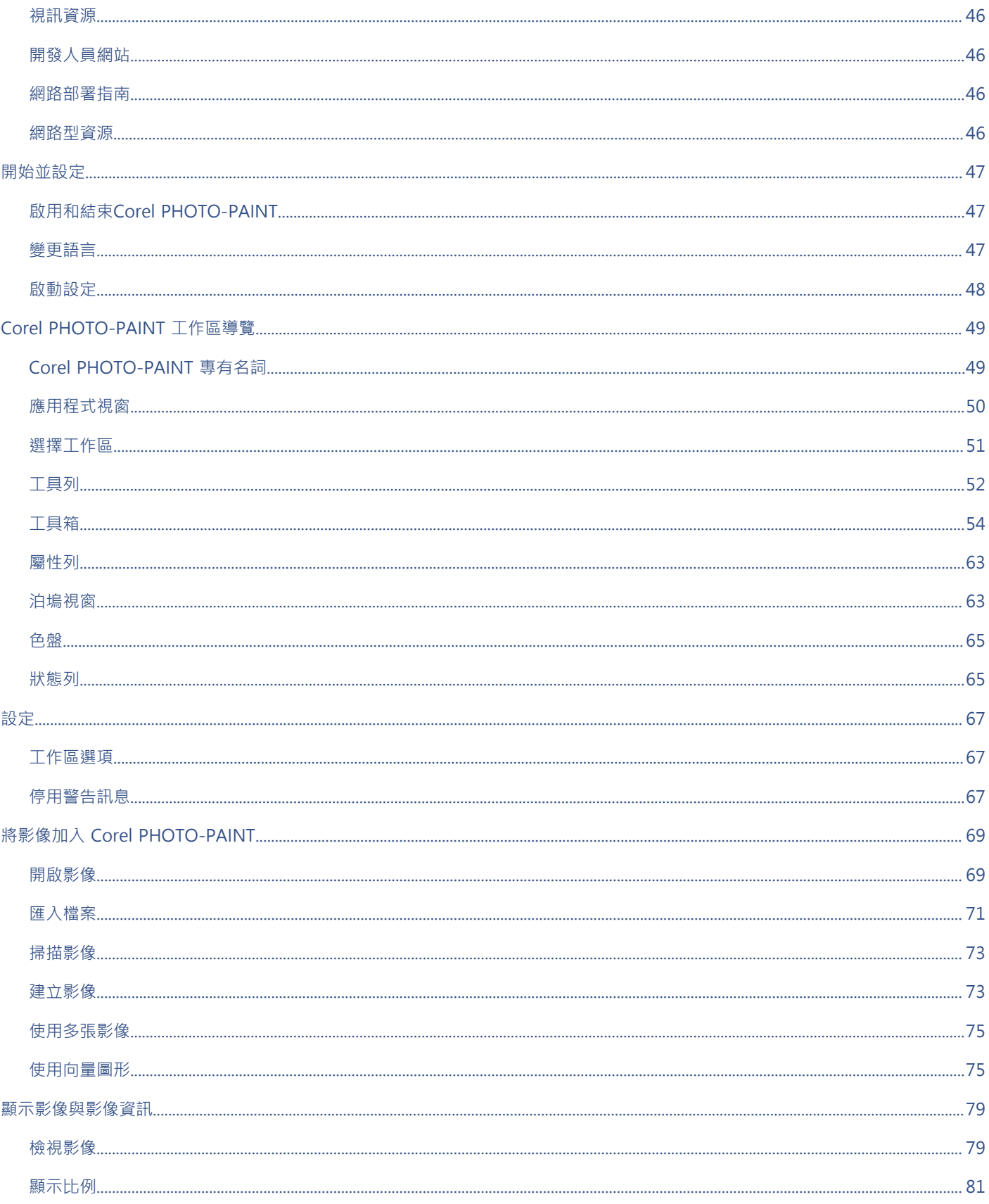

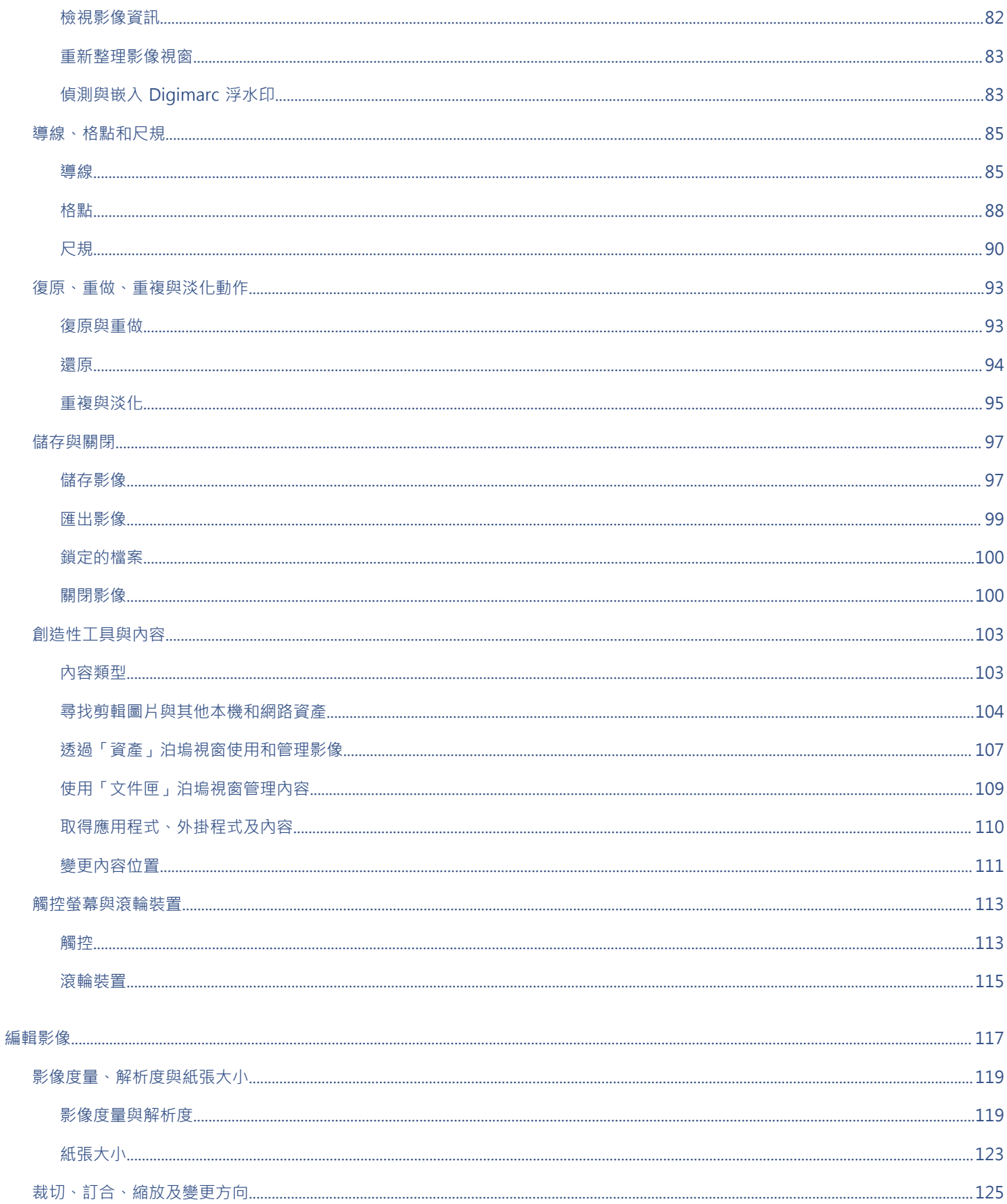

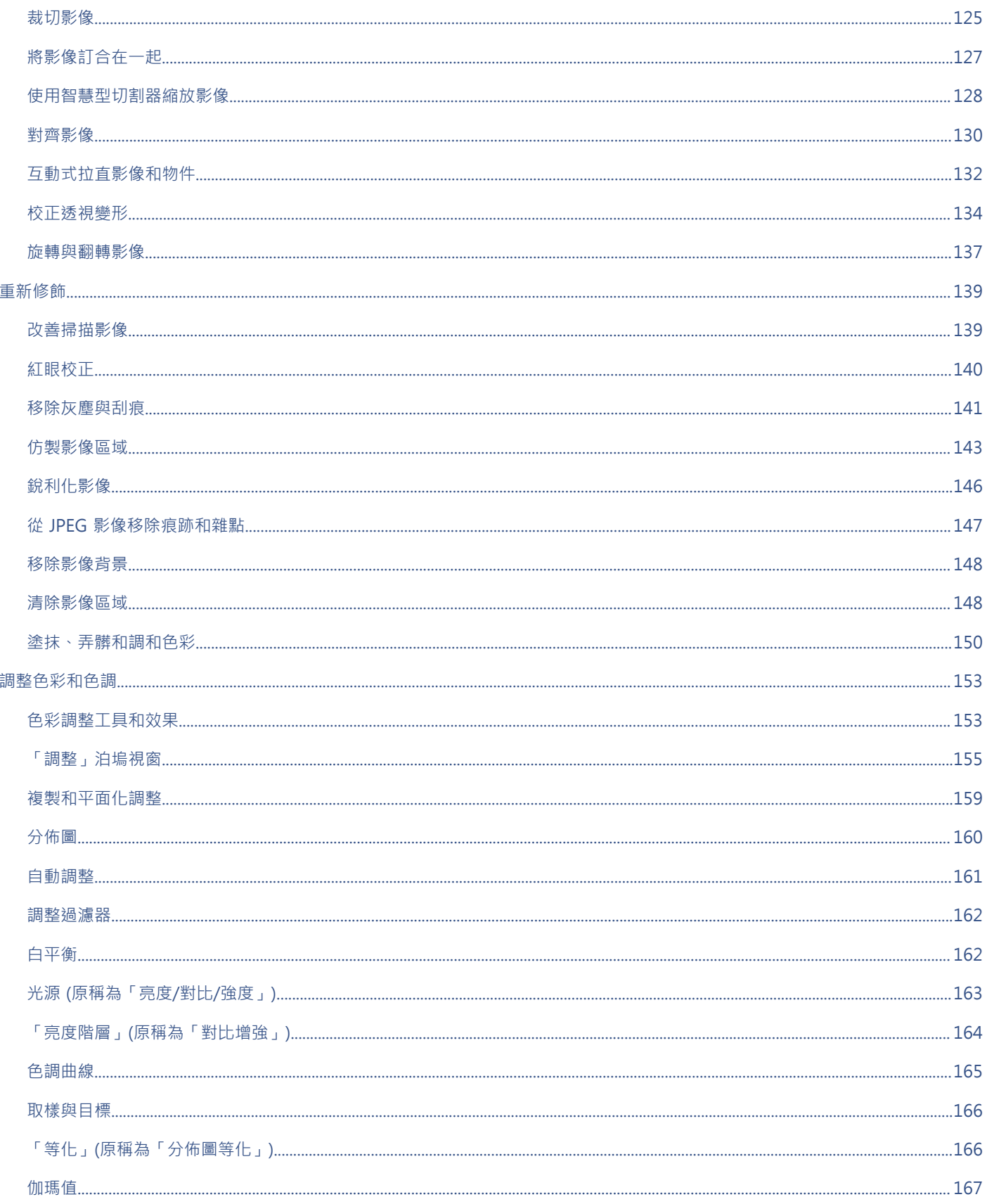

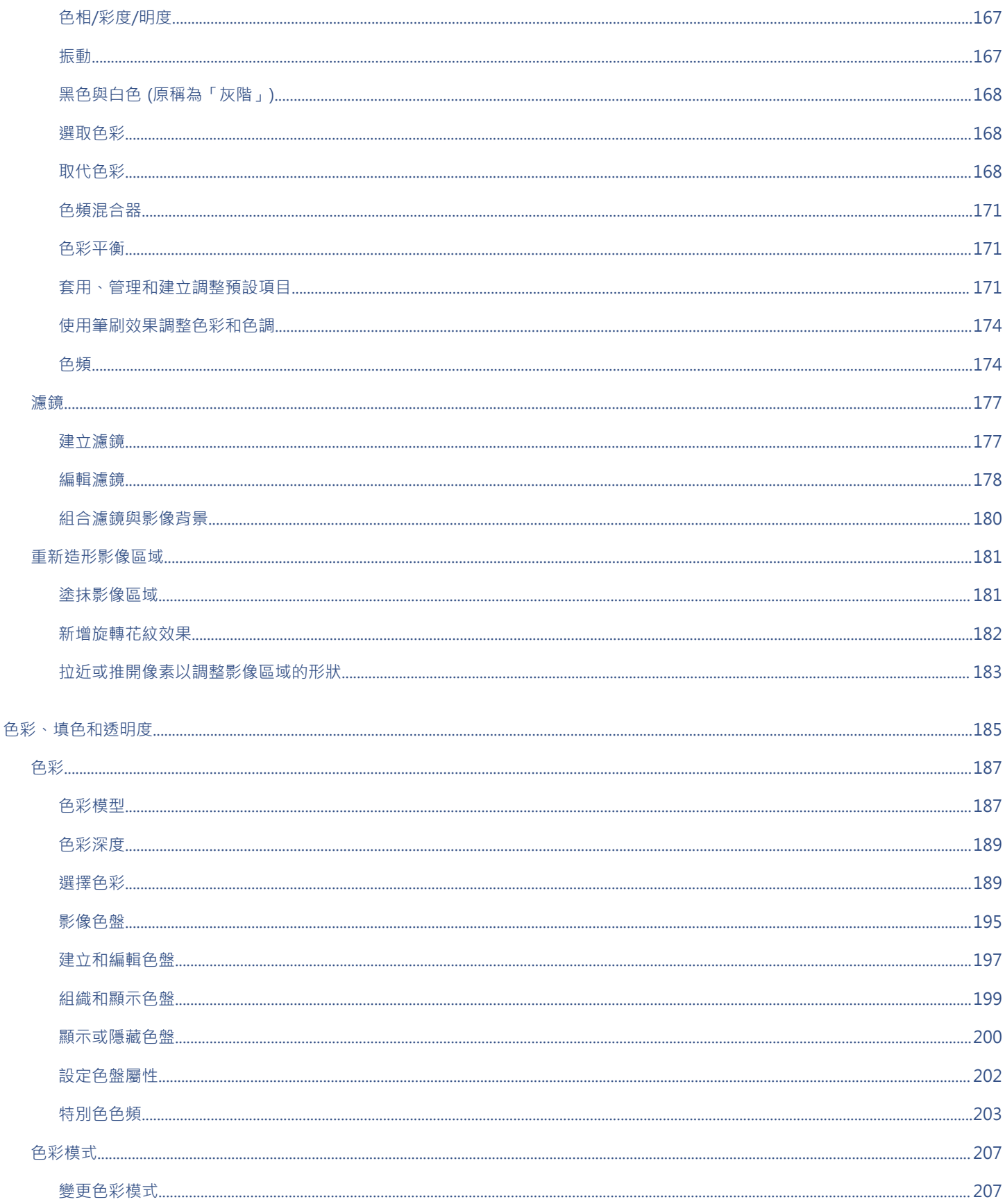

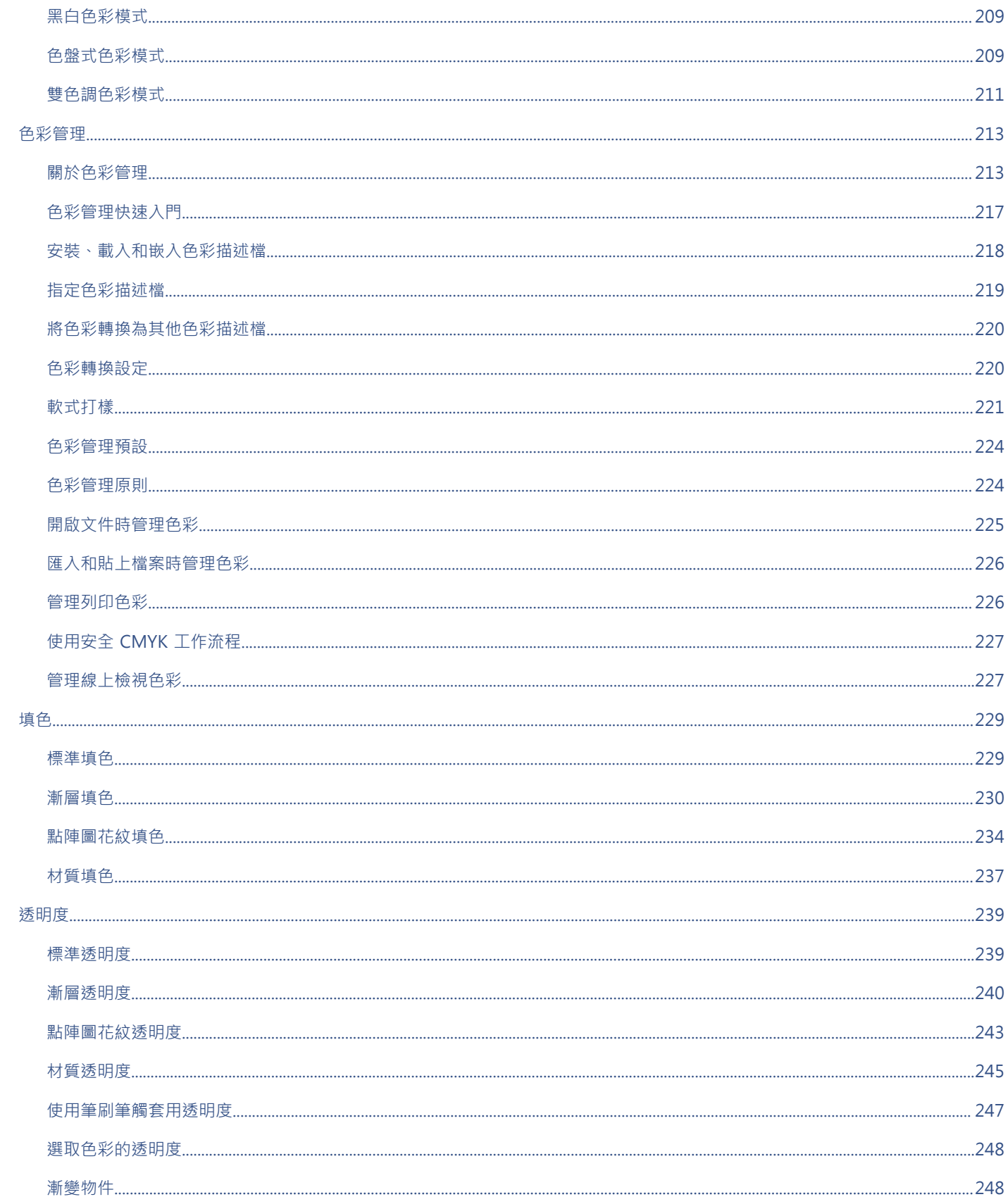

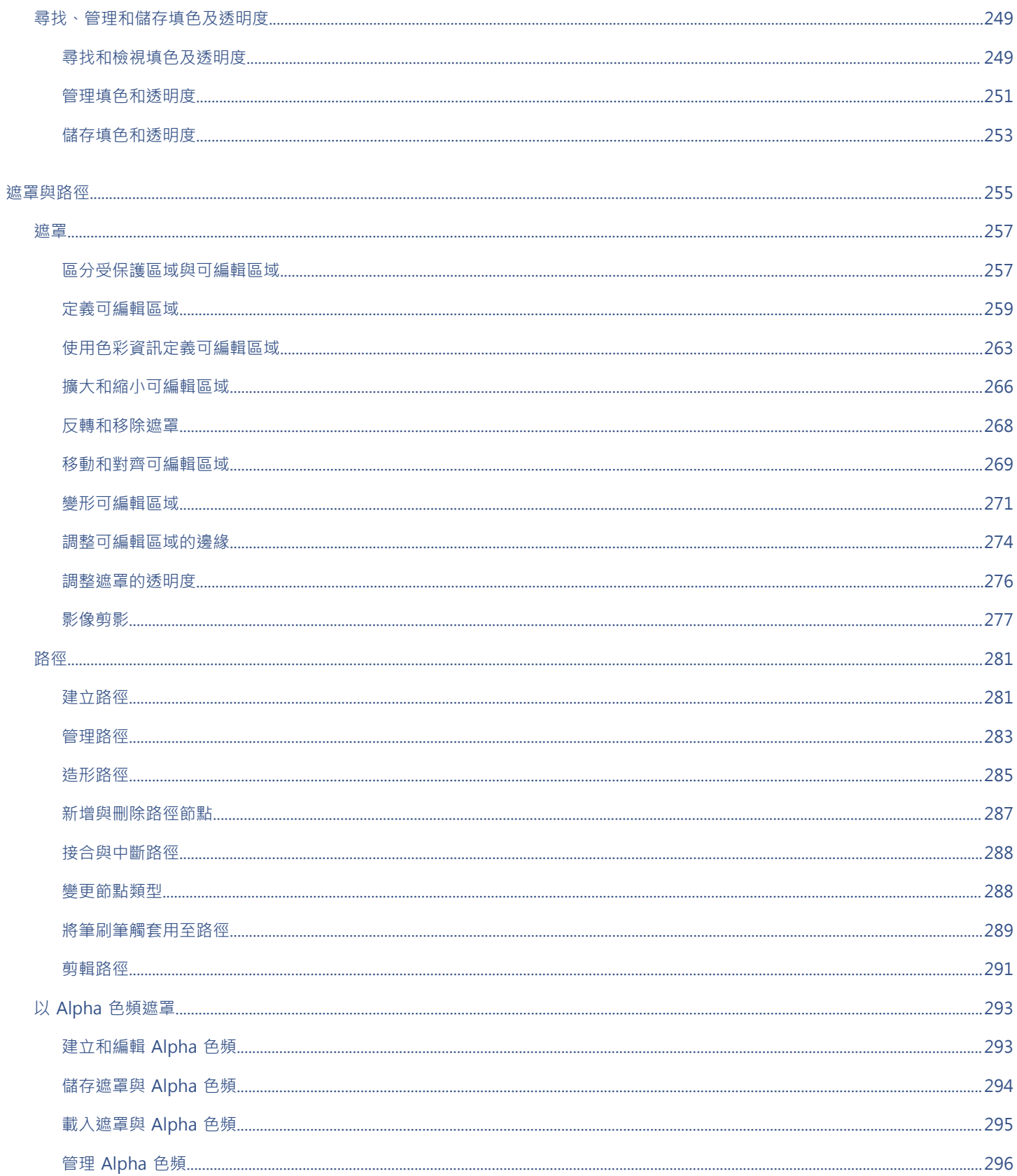

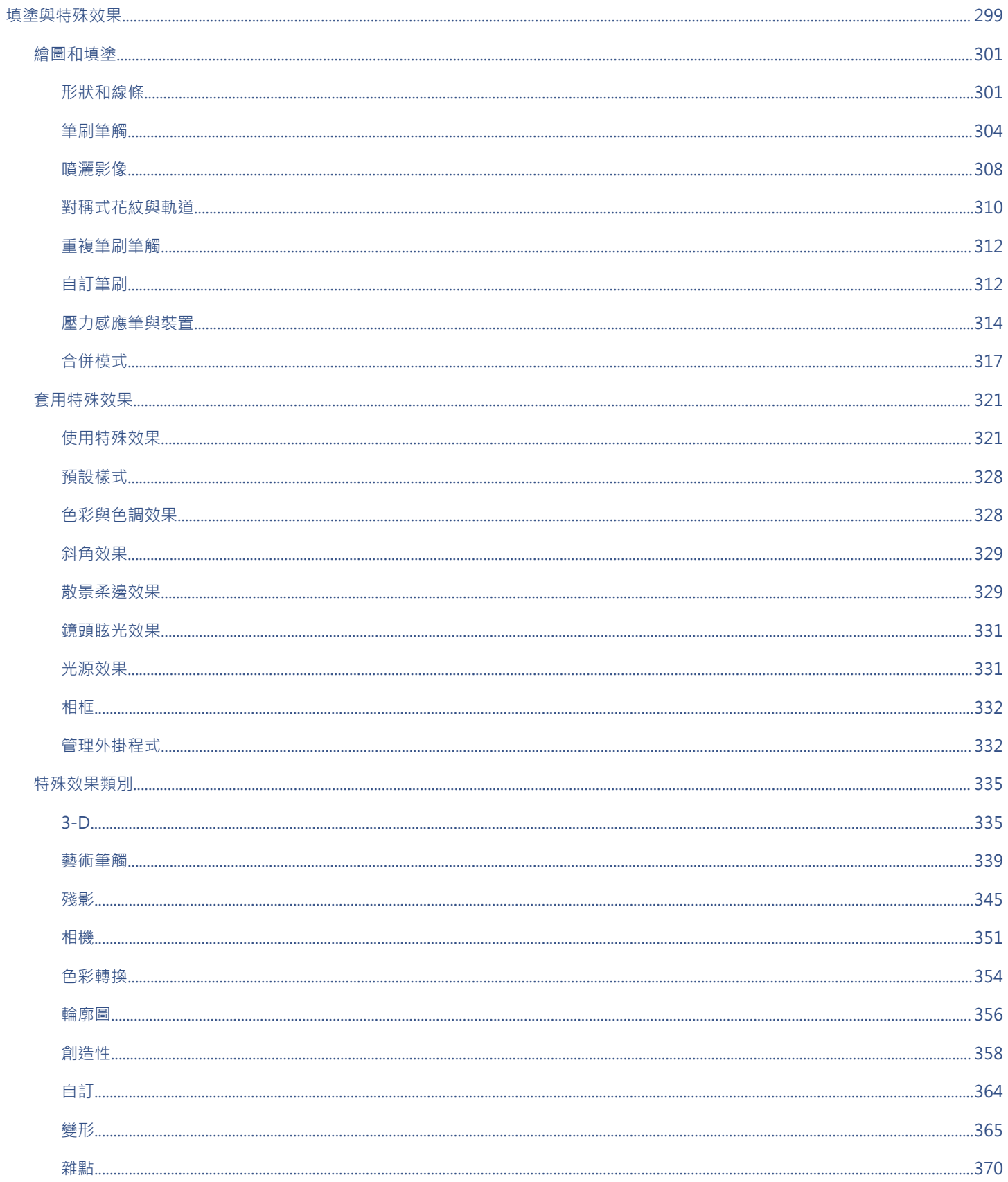

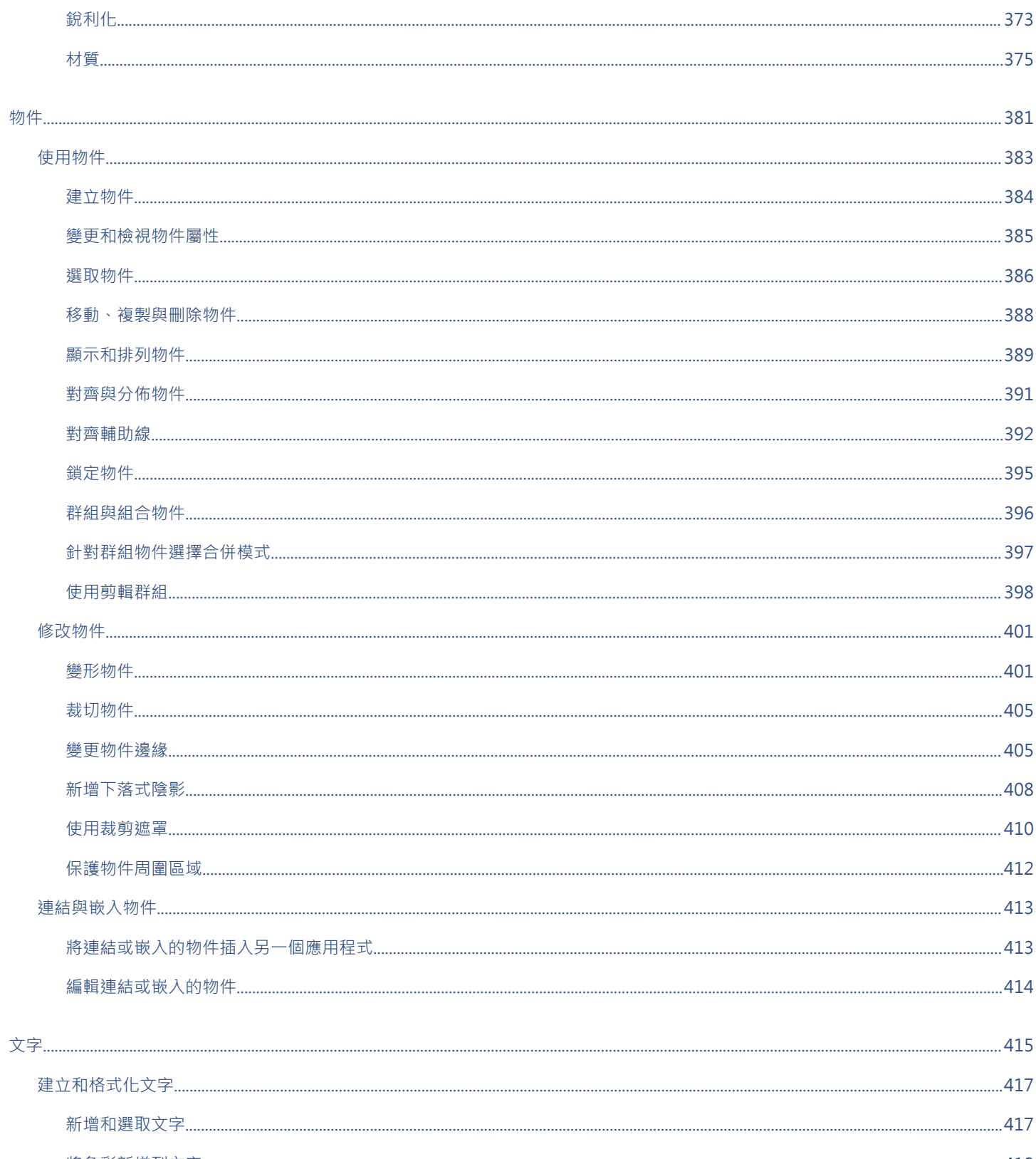

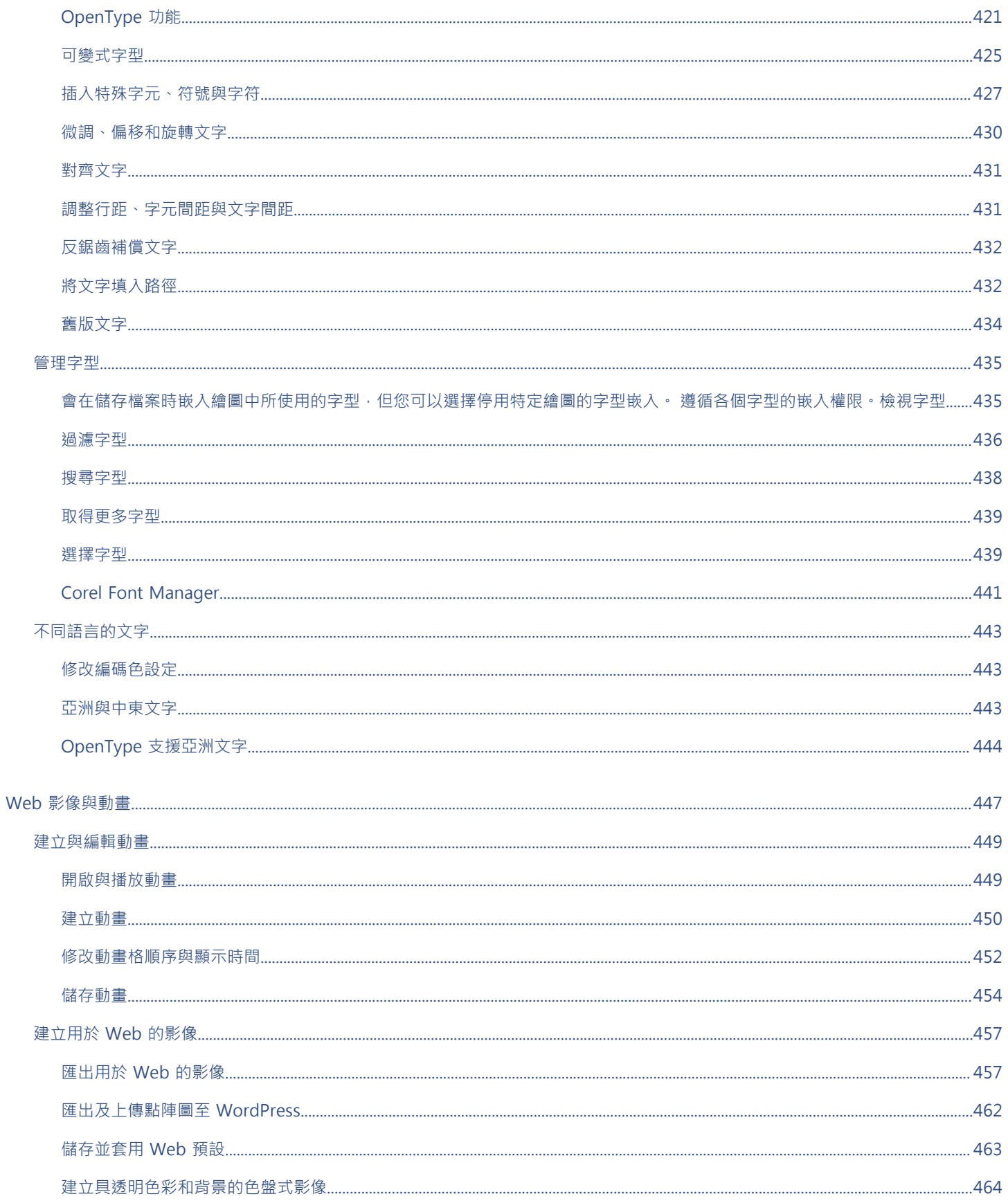

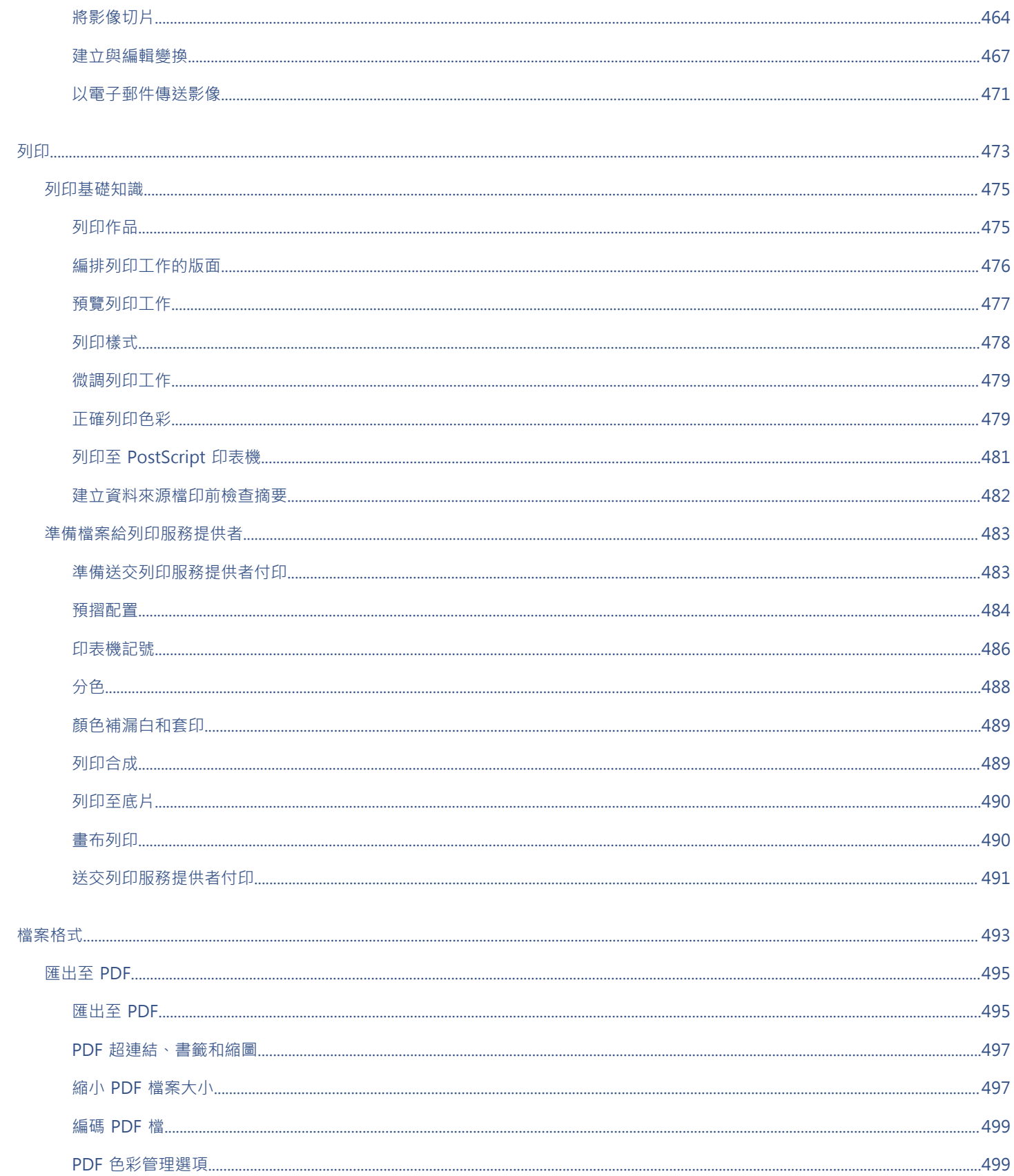

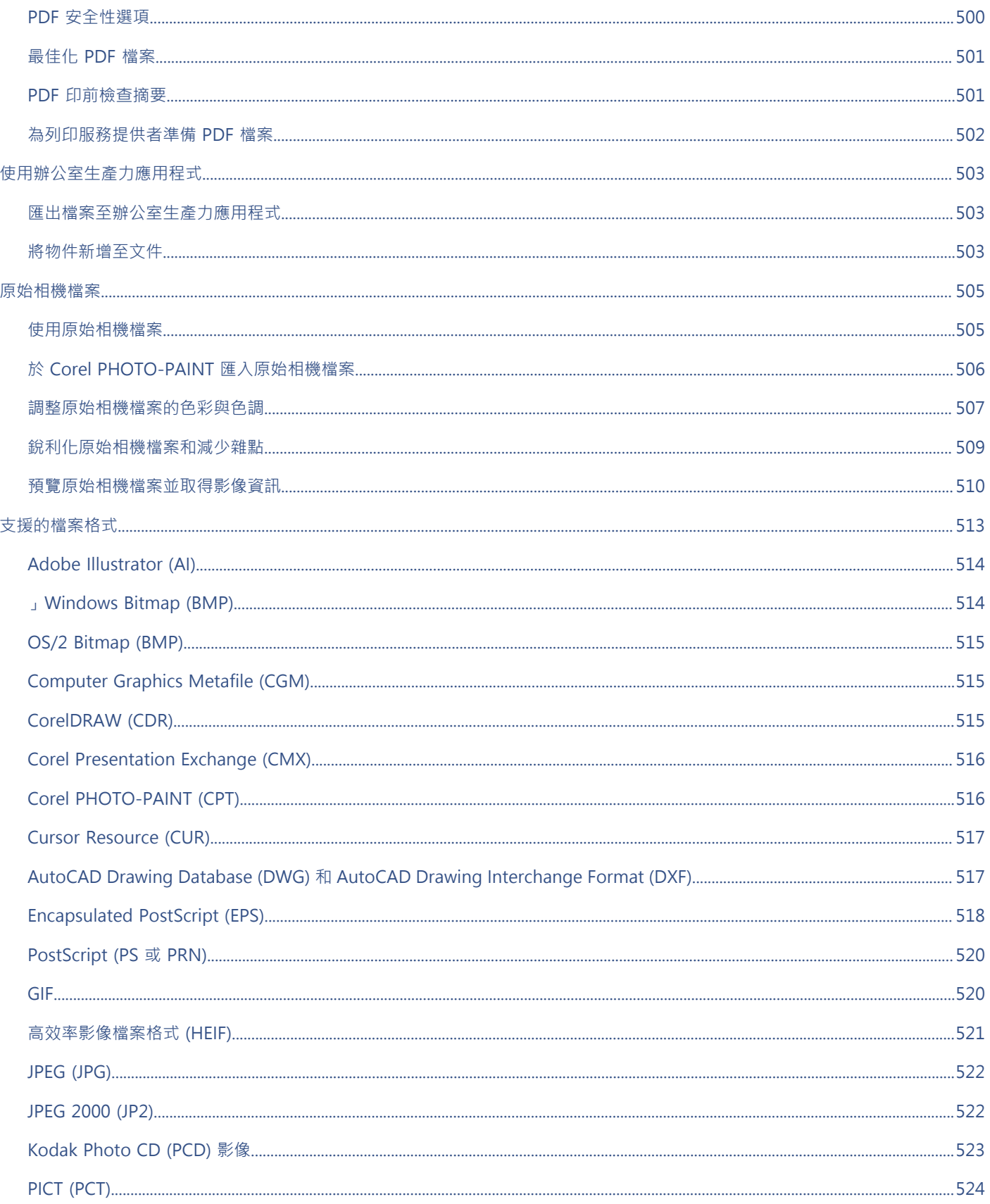

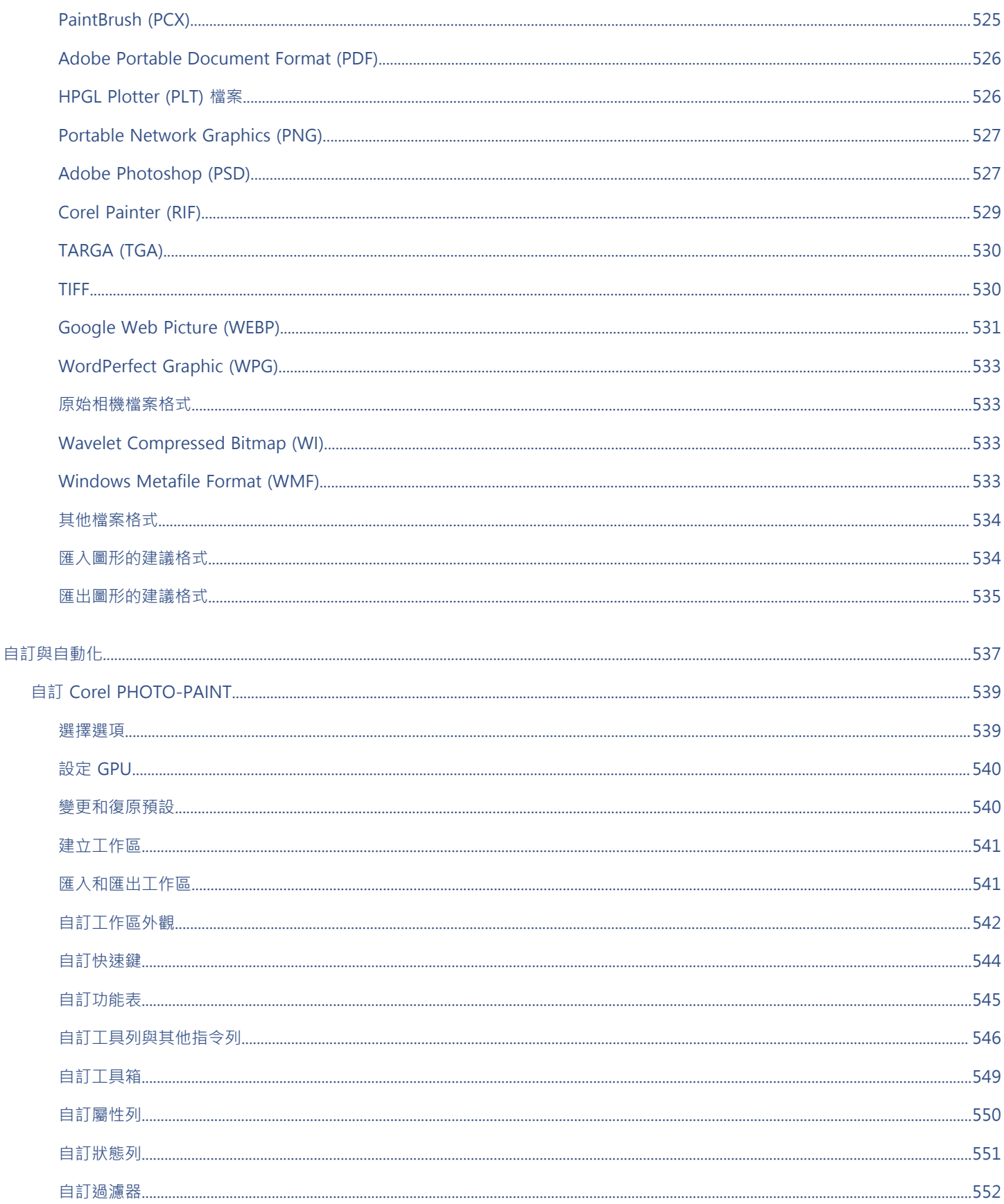

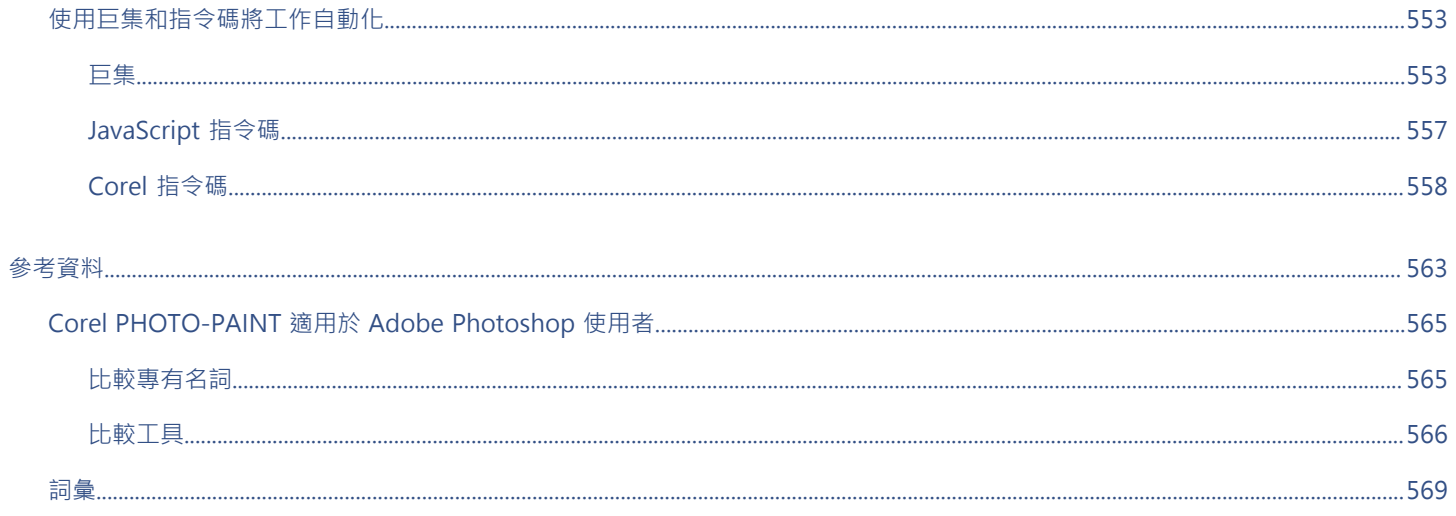

# <span id="page-16-0"></span>快速入門

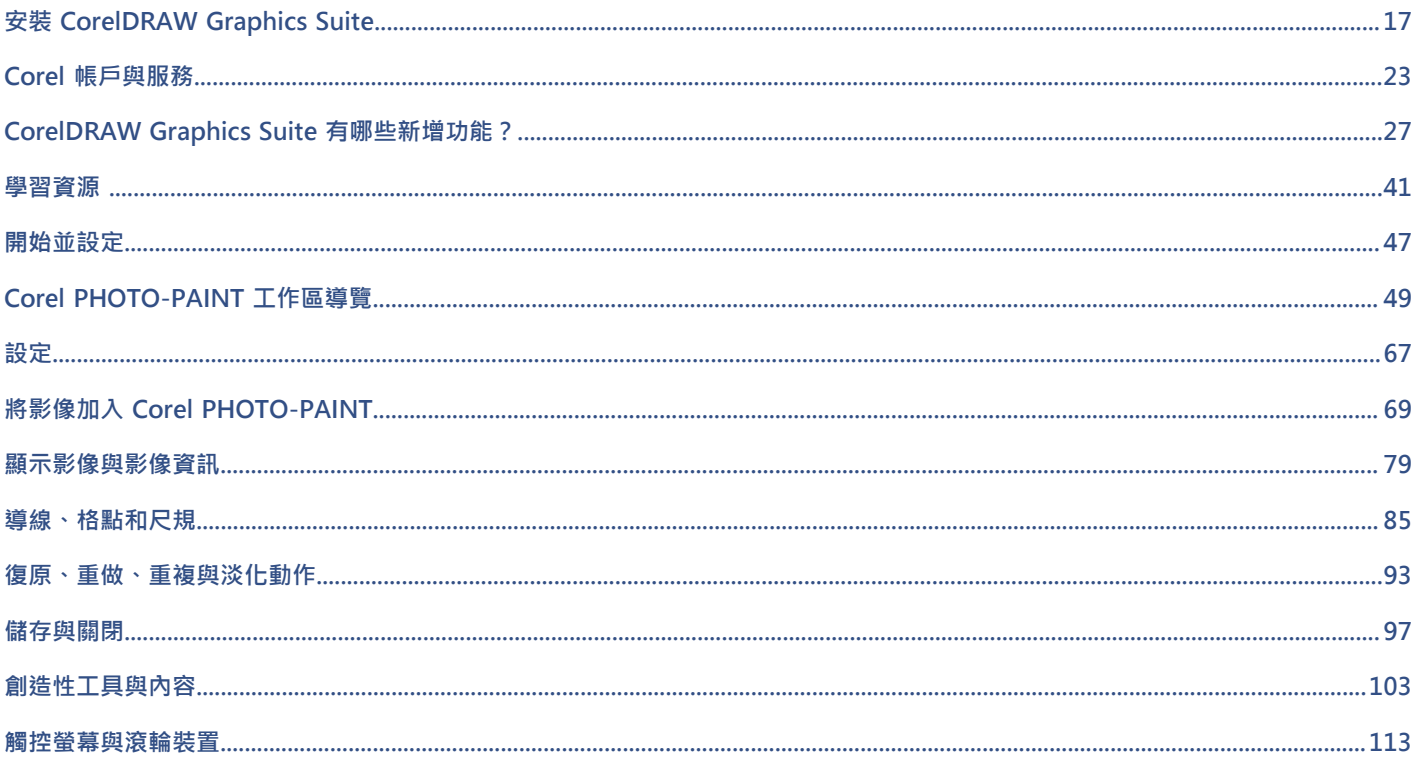

# Corel **PHOTO-PAINT™**

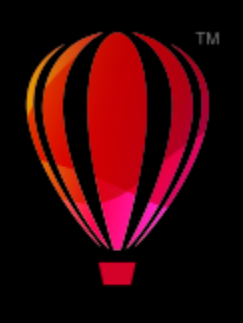

# <span id="page-18-0"></span>安裝 CorelDRAW Graphics Suite

本節包括下列主題:

- [第 17 ⾴的「系統需求」](#page-18-1)
- [第 17 ⾴的「安裝準備⼯作」](#page-18-2)
- 第 18 頁的「安裝 CorelDRAW Graphics Suite 應用程式」
- [第 18 ⾴的「I安裝選項」](#page-19-1)
- 第 19 頁的「修改與修復安裝」
- 第 20 頁的「解除安裝 CorelDRAW Graphics Suite」
- 第 20 頁的「常見問題集」

# <span id="page-18-1"></span>**系統需求**

下列清單包括最低的系統需求。請注意,如須獲得最佳效能,您需要比清單中所列示更多的 RAM 與硬碟空間。

- 64 位元的 Windows 11 與 Windows 10 皆有最新的更新與服務套件。CorelDRAW® Graphics Suite ⽀援 Windows 10 版本 21H1 和 21H2, 以及套裝軟體生命週期內可能釋出的更新版本。
- Intel Core i3/5/7/9 或 AMD Ryzen 3/5/7/9  $\cdot$  Threadripper  $\cdot$  EPYC
- 具有 3+GB VRAM 且已啟用 OpenCL 1.2 技術的視訊卡
- 4 GB RAM (建議 8+ GB 或更多)
- GB 硬碟空間可儲存應⽤程式檔案和安裝檔案
- 多點觸控螢幕、滑鼠或平板電腦
- 畫面解析度:全螢幕解析度 1280 x 720 (96 dpi)
- 可選用 DVD 光碟機 (用於盒裝版本安裝) ; 從 DVD 安裝需要下載多達 700 MB 的内容
- 需要網際網路連線才能安裝和驗證 CorelDRAW Graphics Suite,以及存取部分隨附的軟體元件、線上功能和內容。

# <span id="page-18-2"></span>**安裝準備⼯作**

- 確認您系統的日期和時間設定正確。
- 確認您的系統已安裝最新更新。
- 關閉所有應用程式,包括所有病毒偵測程式,以及在系統匣或 Windows 工作列中開啟的應用程式。如果不關閉應用程式,可能會增 加安裝時間並干擾安裝過程。
- 以具有管理權限的使用者身分登入。
- 確保您想安裝應用程式的硬碟中有足夠的可用磁碟空間。
- 刪除系統「TEMP」資料夾的內容‧避免產生檔案和記憶體衝突‧若要導覽至 Temp 資料夾‧請在 Windows 10「開始」功能表的 「**搜尋**」⽅塊中鍵入 **%temp%**。
- 請確保您的系統已連線至網際網路。
- 將 CorelDRAW® Graphics Suite 安裝在其本身的目錄中, 以避免與先前版本發生衝突。

# <span id="page-19-0"></span>**安裝 CorelDRAW Graphics Suite 應⽤程式**

安裝精靈可讓您輕鬆安裝 CorelDRAW Graphics Suite 應用程式與元件。您可以選擇一般安裝來快速安裝本套裝軟體,也可以選擇其他 選項來⾃訂安裝。

#### **安裝 CorelDRAW Graphics Suite 應⽤程式**

- 1 關閉所有應用程式,包括所有防毒程式。
- 為了順利安裝,我們建議您重新啟動 Windows。這個動作能確保最新系統更新不會要求重新啟動且不會有記憶體問題。
- **2** 從訂單確認信中的連結下載產品。
- **3** 在安裝精靈中,請遵循指⽰來安裝軟體。

# <span id="page-19-1"></span>**I安裝選項**

您可以選擇以下兩種安裝類型:

- 一般安装 自動將套件的主要程式與公用程式安裝在 Program Files 資料夾中的預設位置。如果日後需要使用未安裝的元件,您可 以修改安裝。
- 自訂安裝 可讓您選擇其他功能、排除不需要的元件,並指定安裝套件的位置。如果您已購買多語言版本套件,您也可以選擇要安 裝的語言套件。
- **部署 —** 僅適用於多用戶授權購買。此選項可讓您建立伺服器影像以將軟體安裝至個別工作站。如需更多資訊‧請參閱《[CorelDRAW](http://apps.corel.com/redirect?_redirect=command&function=help&subfunction=deployment&app=CorelDRAW&version=24.0&lang=EN&licenseid=540111163) [Graphics Suite 部署指南》](http://apps.corel.com/redirect?_redirect=command&function=help&subfunction=deployment&app=CorelDRAW&version=24.0&lang=EN&licenseid=540111163)。

#### **程式**

下表為預設安裝的程式清單。如果要在安裝時排除特定的程式,您就必須選取「自訂」安裝。

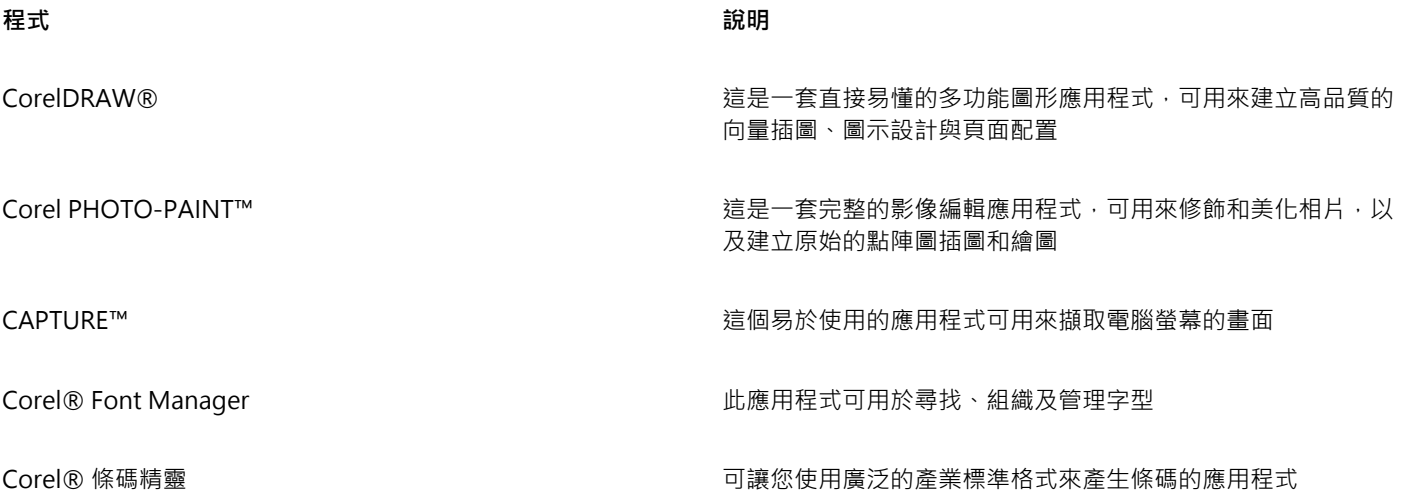

#### **程式功能和公⽤程式**

下表為您可以安裝的程式功能清單。並非所有軟體版本都會提供所有元件。

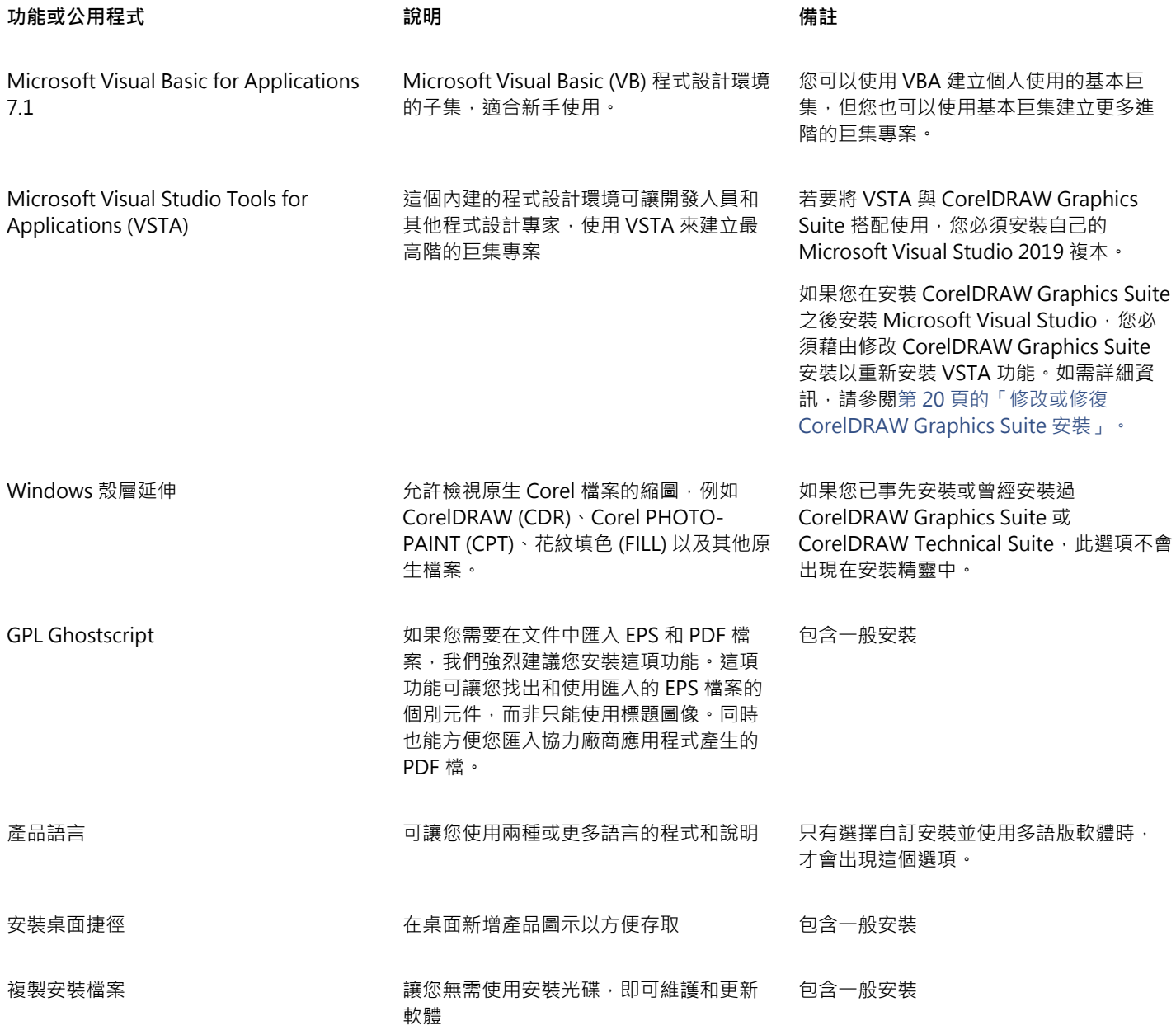

# <span id="page-20-0"></span>**修改與修復安裝**

您也可以使用安裝精靈執行以下操作:

- 新增或刪除組件 (例如程式或產品語⾔) 來修改⽬前安裝
- 修正遺失或損壞檔案以及錯誤捷徑和登錄項目等錯誤,藉此修復目前的安裝

當您使用應用程式遭遇問題或懷疑安裝損毀時,修復安裝便十分有用。

昏

修復安裝之前,請先嘗試將目前的工作區重設為預設設定,方法是在啟動應用程式時按住 F8 鍵。請注意,重設工作區之後,所有 工作區喜偏好選項也會一併重設。

#### <span id="page-21-2"></span>**修改或修復 CorelDRAW Graphics Suite 安裝**

- **1** 關閉所有應⽤程式。
- **2** 在 Windows 控制台,按⼀下「**解除安裝程式**」。
- **3** 按兩下「**解除安裝或變更程式**」⾴⾯上的套件名稱。
- 4 在出現的精靈中啟用「修改」或「修復」選項,並依照指示進行。 可以在精靈的最後一頁上選取產品語言。

Eŕ

精靈不會顯示已安裝的程式功能和公用程式,或是其核取方塊可能顯示已停用。

部分功能,例如「**複製安裝檔案**」,無法藉由修改安裝予以新增。

# <span id="page-21-0"></span>**解除安裝 CorelDRAW Graphics Suite**

您可以從「控制台」解除安裝 CorelDRAW Graphics Suite。如果您想解除安裝產品,然後在其他電腦上使用相同序號重新安裝,請務必 在連接至網際網路時解除安裝。此舉將會在您可合法安裝產品的其中一台電腦上還原。

#### **解除安裝 CorelDRAW Graphics Suite**

- **1** 在 Windows 控制台,按⼀下「**解除安裝程式**」。
- **2** 按兩下「**解除安裝或變更程式**」⾴⾯上的套件名稱。
- 3 在出現的精靈中啟用「移除」選項,並依照指示進行。 若要以移除使用者檔案的方式完整解除安裝產品,包括工作區、預設、使用者建立的填色以及自訂檔案,請啟用「**移除使用者檔案**」 核取方塊。

Eŕ

您使用此套件安装的任何其他元件與應用程式,例如 Corel Graphics - Windows Shell Extension、GPL Ghostscript 或 Microsoft Visual Studio Tools for Applications (VSTA), 必須單獨解除安裝。

# <span id="page-21-1"></span>**常⾒問題集**

如果下列常見問題集 (FAQ) 清單中未包含您的問題,請造訪 Corel® 支援服務,並搜尋 [Corel® 知識庫。](http://apps.corel.com/redirect?_redirect=command&function=KB&subfunction=installation&app=CorelDRAW&version=2017&lang=EN)

- 第 20 頁的「我政要升級我的軟體版本。是否需要解除安裝先前版本?」
- 第 20 頁的「升級與更新有何差異?」
- 第 21 頁的「我需要重新安裝軟體,但找不到序號,應該怎麼辦 ?」
- 第 21 頁的「一般安裝與自訂安裝有何差異?哪一種安裝類型比較適合我?」
- 第 21 頁的「為何要求我更新作業系統的最新服務套件和重大更新 ? 」
- 第 21 頁的「如何將 」CorelDRAW Graphics Suite第 21 頁的「 部署至我的組織網路 ? 」
- 第 21 頁的「我該如何變更使用者介面與說明中的語言?」

#### <span id="page-21-3"></span>**我政要升級我的軟體版本。是否需要解除安裝先前版本?**

不需要﹐您無需解除安裝先前版本。根據預設﹐新版軟體會安裝於個別的資料夾﹐確保兩個版本都能使用請勿變更安裝資料夾﹐將軟 體升級和先前版本安裝於同一固資料夾。

#### <span id="page-21-4"></span>**升級與更新有何差異?**

升級可讓您安裝軟體的最新主要版本發行主要版本後,通常會接著更新以提供缺陷修復,以及效能和穩定度的改善。更新版本與主要 版本具有相同名稱並附加數字 · 例如 1 · 通常 · 應用程式會以無訊息方式安裝必要的更新 · 但您也可以按一下「**說明 」▶「更新 」**, 檢查是否有更新內容。

#### <span id="page-22-0"></span>我需要重新安裝軟體, 但找不到序號, 應該怎麼辦?

請執行下列其中一項:

- 如果是下載版本‧請查看您購買產品時所收到來自 Corel 的電子郵件。
- 登入 corel.com 以存取「您的帳戶」頁面。
- 如果您購買盒裝產品,請查看安裝光碟的封面。

#### <span id="page-22-1"></span>**⼀般安裝與⾃訂安裝有何差異?哪⼀種安裝類型比較適合我?**

請參閱第 18 頁的「I安裝選項」。

#### <span id="page-22-2"></span>**為何要求我更新作業系統的最新服務套件和重⼤更新?**

我們要求您安裝最新的服務套件和重大更新,以便:

- 防護您的電腦免遭惡意軟體入侵
- 解決 Windows 問題和瑕疵
- 確保作業系統和您的 Corel 軟體順利運作
- 協助達到最低系統需求
- 協助加速安裝流程
- 減少需要重新啟動作業系統的可能性
- 確保系統驅動程式處於最新狀態且已因應套件進行最佳化

#### <span id="page-22-3"></span>**如何將 CorelDRAW Graphics Suite 部署⾄我的組織網路?**

如果您已購買 CorelDRAW Graphics Suite 的多個授權,您可選擇將應用程式部署至您組織的網路。

[《CorelDRAW Graphics Suite 部署指南](http://apps.corel.com/redirect?_redirect=command&function=help&subfunction=deployment&app=CorelDRAW&version=24.0&lang=EN&licenseid=540111163)》提供更多網路安裝的相關資訊。如需購買軟體的大量授權,請聯絡 Corel® 支援服務。

#### <span id="page-22-4"></span>我該如何變更使用者介面與說明中的語言?

您僅可在購買及安裝多語言版本的套件後,才能變更使用者介面與「說明」的語言。如需詳細資訊,請參閱第 47 頁的「變更使用 者介面與說明中的語言」。

# Corel **PHOTO-PAINT**™

# <span id="page-24-0"></span>Corel 帳戶與服務

本節包括下列主題:

- 第 23 頁的「驗證 CorelDRAW Graphics Suite」
- 第 24 頁的「帳戶設定」
- 第 24 頁的「更新」
- 第 24 頁的「變更使用者認證」
- 第 25 頁的「您的隱私權和描述檔」
- 第 25 頁的「Corel 支援服務」
- [第 25 ⾴的「提交回饋」](#page-26-2)

# <span id="page-24-1"></span>**驗證 CorelDRAW Graphics Suite**

驗證可讓您存取軟體中所包含的線上功能與內容。您可以在套件安裝後、啟動應用程式前,或在使用應用程式時驗證 CorelDRAW Graphics Suite。

若要驗證 CorelDRAW Graphics Suite,您必須使用 Corel.com 帳戶登入。此動作可將您的產品與您的帳戶建立關聯。如果您沒有 Corel.com 帳戶或您想要將產品與帳戶建立關聯,您需要先建立帳戶才可登入。

安裝及驗證 CorelDRAW Graphics Suite 後,產品會顯示在 corel.com 上的「您的帳戶」頁面中。如果您想要將產品與不同帳戶建立關 聯,您必須變更您的使用者認證,如需詳細資訊,請參閱第 24 頁的「變更使用者認證」。

## **驗證 CorelDRAW Graphics Suite**

**1** 按⼀下應⽤程式視窗右上⾓的「**登入**」按鈕。

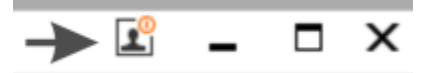

- 2 從顯示的對話方塊中,執行下列任一項目:
	- 輸入與您的 Corel.com 帳戶相關的電子郵件地址與密碼以登入。
	- 遵循指示以建立帳戶並登入。

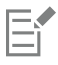

只要您有網際網路連線, 即可存取線上功能。

# <span id="page-25-0"></span>**帳⼾設定**

您可以從應用程式內存取「您的帳戶,頁面以檢查您的帳戶設定。在「您的帳戶」頁面上,可找出與您的帳戶相關的產品詳細資料,並且 可以存取⽀援及設定您的通訊偏好選項。

在極為少數的狀況下,您的帳戶可能未顯示您的最新交易,此時,您可以在應用程式內重新整理您的帳戶。

#### **檢視您的 corel.com 帳⼾**

● 按一下「說明」▶「帳戶設定」。

# <span id="page-25-1"></span>**更新**

產品更新 (先前稱為服務套件) 包括可增強您產品體驗的效能與穩定度。根據預設,若有產品更新和新聞,系統會自動通知您。您可以自 訂更新與訊息設定。例如,您可以選擇接收更新與優惠的文件匣通知頻率:每⽇、每週、每⽉或不接收。

C₹

如需查看產品更新相關資訊,請按一下「說明」▶「更新」。

如要⾃訂更新與訊息設定,請按⼀下「**說明**」 「**訊息設定**」。

## <span id="page-25-2"></span>**變更使⽤者認證**

身為 CorelDRAW Graphics Suite 的使用者與擁有者, 您必須知道您的使用者認證:

- 您的產品序號 允許安裝及重新安裝產品。序號是產品授權的唯一識別碼。
- 與 Corel.com 帳戶相關聯的電子郵件地址。對於每個 Corel.com 帳戶,需要有唯一的電子郵件地址與密碼。當您驗證產品以存取線 上功能與內容時,使用特定的 Corel.com 帳戶登入,將產品與其帳戶及其電子郵件地址建立關聯。

此主題說明您需要變更帳戶設定,然後更新已安裝產品中的使用者認證以符合新帳戶設定的兩種常見情況。更新您的使用者認證可確保您 不需要解除安裝並重新安裝產品。

#### 您希望合併透過相同 Corel.com 帳戶在不同時間購買的兩個產品訂閱, 以便訂閱可擁有相同的續訂日期。

在此情況下,每個訂閱會與不同序號建立關聯。您必須先前往「您的帳戶」頁面,然後將兩個訂閱與其中一個序號建立關聯。其次,您必 須編輯具有不再使用之序號產品中的使用者認證。

步驟 1:登入 corel.com,前往**「您的帳⼾」**⾴⾯,然後在**「產品狀態」**區域中按⼀下**「合併」**。在**「訂閱」**⾴⾯上,選取您要合併的訂 閱·繼續前往「確認選取」頁面,然後選擇您要保留的序號。

步驟 2:啟動具有不再使用之序號的 CorelDRAW 或 Corel PHOTO-PAINT 版本。按一下「工具 」▶「選項 」▶「全域 」。按一下對話方 塊左窗格的「使用者 ID」。接著,按一下「編輯認證」,然後在對話方塊中,鍵入您在步驟 1 中選擇的序號。

#### **您有兩個與不同電⼦郵件地址相關聯的 Corel.com 帳⼾,⽽且您希望合併這兩個帳⼾。**

首先, 您必須呼叫 Corel 支援服務以合併帳戶, 然後您必須透過產品更新電子郵件地址。

步驟 1:連絡 Corel 支援服務以要求合併兩個帳戶。將要求您提供有效的電子郵件地址以供合併帳戶使用。如果每個帳戶已有訂閱或「升 級方案 」, 它們會與不同序號建立關聯, 所以您需要選擇其中一個序號。

步驟 2:啟動已與不再使⽤之帳⼾和電⼦郵件地址相關聯的 CorelDRAW 或 Corel PHOTO-PAINT 版本。按⼀下「**⼯具**」 「**選** 項 ,▶「全域 」。按一下對話方塊左窗格的「使用者 ID 」。按一下「編輯認證」 ,然後在顯示的對話方塊中 ,鍵入您針對合併帳戶選擇的 電子郵件地址。鍵入您的密碼。如有需要,鍵入您在步驟 1 選擇的序號。

# <span id="page-26-0"></span>**您的隱私權和描述檔**

為了改善應用程式, Corel 會追蹤您所使用的功能。此外, 當您在「學習,泊塢視窗中搜尋學習教材時, Corel 也會追蹤您的搜尋內容, 並使用相關資訊來改善所提供的學習教材﹐以及建立新的教學課程。您可以隨時調整隱私權設定﹐選擇關閉追蹤所用的功能和搜尋字詞。

在您完成描述檔後,我們就可以根據您在問卷中提供的資訊 (例如您對產品的熟悉度和所建立的專案) 為您推薦學習教材。如果您不想收 到任何推薦,可以將描述檔重設為預設狀態。您也可以隨時編輯描述檔,例如變更回覆內容,或是回答新的問題。即時更新的描述檔可協 助我們改善推薦內容。

#### **管理隱私權設定**

- 1 按一下「工具」▶「選項」▶「全域」。
- **2** 在「**選項**對話⽅塊的左窗格中按⼀下「**隱私權**」。
- **3** 執⾏下表中的任⼀⼯作。

**若要 執⾏下列步驟**

允許或防止 Corel 追蹤您使用的功能 初 2000 K Down Subman All 放用或停用「共用功能使用情況」核取方塊。

**啟用或停用「分享搜尋字詞」**核取方塊。

在「**學習**」泊塢視窗的「**探索**」標籤中允許或防⽌ Corel 蒐集您 的搜尋相關資訊

**備註**:在「**學習**」泊塢視窗的「**探索**」標籤搜尋學習資料是⼀項 應用程式功能,因此若您停用「**共用功能使用情況**」核取方塊, 則「**分享搜尋字詞**」核取方塊預設會停用並呈現灰色。

#### **管理描述檔**

- 1 按一下「工具」▶「選項」▶「全域」。
- **2** 在「**選項**對話⽅塊的左窗格中按⼀下「**隱私權**」。
- **3** 按下列其中⼀個按鈕:
	- 「**重設描述檔**」— 將描述檔還原成預設狀態,可讓您選擇關閉在歡迎畫⾯和「**學習**」泊塢視窗
	- 「**編輯描述檔**」— 將開啟最新版的描述檔問卷,您可以更新回覆內容或是回答任何新的問題

### <span id="page-26-1"></span>**Corel ⽀援服務**

Corel 支援服務能提示您精確的資訊, 其中包括產品功能、規格、價格、市售訊息、服務與技術支援。若要取得有關 Corel 產品最新的支 援服務資訊,請造訪 [www.corel.com/support。](http://www.corel.com/support)

## <span id="page-26-2"></span>**提交回饋**

您可以將有關 CorelDRAW Graphics Suite 的備註或建議提交至線上入口網站, 以供其他使用者檢視和評估。您也可以投票評選和評論 其他使用者的回饋意見。如要提交、票選或針對回饋提供備註,您必須登入 CorelDRAW Graphics Suite Ideas Portal 帳戶。此入口網站 僅提供英文版。

#### **分享想法以及提供關於應⽤程式的回饋**

- **1** 請執⾏下列其中⼀項:
	- 說明 ▶ 提交想法和回饋意見 。
	- 按一下「說明」▶「歡迎畫面」,然後再按一下「想法與回饋」。
- 按一下「說明」▶「學習」,然後再按一下「分享想法與建議」。
- 2 在 CorelDRAW Graphics Suite Ideas Portal 上,按一下「**登入/申請**」並輸入您的認證。 如果您沒有 CorelDRAW Graphics Suite Ideas Portal 帳戶, 可以立即建立帳戶。
- **3** 按⼀下「**新增想法**」。
- 4 在「新**想法**」頁面上的「您的想法」方塊中,輸入一句摘要。 當您開始輸入時,系統會顯示其他類似的想法。建議在建立新的想法前,可先票選其他類似的想法。您可以在「**搜尋所有想法**」方塊 中輸入字詞來搜尋現有的想法。如果您找到意見相同的想法,可以按一下對應的「**票選**」按鈕。
- 5 在「請新增更多詳細資訊」方塊中輸入更多您的想法內容。
- **6** 按⼀下「**新增想法**」。

# Corel **PHOTO-PAINT**™

<span id="page-28-0"></span>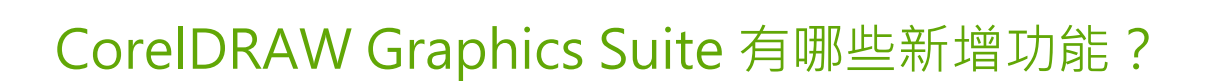

下列主題說明 CorelDRAW® Graphics Suite 的新功能和增強功能:

- 第 27 頁的「2022 年 9 月的 CorelDRAW Graphics Suite 訂閱者更新內容」
- 第 28 頁的「2022 年 3 月的 CorelDRAW Graphics Suite 訂閱者更新內容」
- 第 32 頁的「CorelDRAW Graphics Suite 2021.5」
- 第 34 頁的「CorelDRAW Graphics Suite 2021」

# <span id="page-28-1"></span>**2022 年 9 ⽉的 CorelDRAW Graphics Suite 訂閱者更新內容**

#### **新功能和增強功能!⽀援 Google Web Picture (\*.webp) 檔案格式**

CorelDRAW 和 Corel PHOTO-PAINT 現在支援 Google Web Picture (\*.webp) 檔案格式。這是由 Google 開發的開放式標準格式,可 針對用於網頁的影像提供無失真和失真的壓縮功能。WEBP 無失真影像小於 PNG, 而 WEBP 失真影像則小於 JPEG 影像。匯入 WEBP 檔 案的方式與匯入任何其他受支援的檔案相同。在將檔案匯出為 WEBP 格式時,您可以從數個預設項目中選擇以符合您的需求,或建立新 增預設項目並將其儲存以供日後使用。品質與壓縮比例等進階設定可提供彈性,讓您分別控制 RGB 色頻壓縮係數,以及編碼速度、檔案 ⼤⼩與品質之間的比例。匯入和匯出時都會維持影像透明度。如需詳細資訊,請參閱[第 531 ⾴的「Google Web Picture \(WEBP\)」。](#page-532-0)

#### **新功能和增強功能!練習專案**

練習專案是一系列 CorelDRAW (CDR) 和 Corel PHOTO-PAINT (CPT) 檔案,可下載用於學習、訓練或示範。您可以善用這些全新的應 用程式內教學課程,練習基本概念並精進技能。除了有專案的已完成版本可供參考外,每堂 CorelDRAW 教學課程都隨附部分完成的版 本,搭配逐步說明,以提升體驗的互動性,並協助您順利完成專案。您可以在「學習」泊塢視窗「探索」標籤中存取並瀏覽練習專案。完 成使用者個人檔案問卷即可取得建議,以瞭解符合您需求的練習專案。如需詳細資訊,請參閱第 45 頁的「練習專案」。

#### 新功能和增強功能**!「建立新文件」對話方塊**

CorelDRAW 的「建立新文件」對話方塊經過重新設計,提供一處中央位置,可用於開始新的繪圖。該對話方塊現在有兩個標籤,「文件 **設定**」和「**範本**」,可讓您輕鬆切換不同的檢視。

在「文件設定」標籤上 (「檔案」▶「新增」),您可以指定文件設定或選擇預設項目來從空白開始繪圖。CorelDRAW 可讓您搜尋並瀏覽 多種列印、網頁、裝置專屬及社交媒體預設項目。預設項目包含頁面大小和方向、主要色彩模式、測量單位和解析度的預定義設定。例 如,「社交」類別的「LinkedIn 封面」預設項目使用像素而非英吋、橫向方向、RGB 色彩,並具有 LinkedIn 封面影像所要求的尺寸比 例。為了更容易尋找預設項目﹐CorelDRAW 可讓您依類別和頁面類型進行篩選﹐並依名稱、日期和頁面大小排序。

在「範本」(「檔案」▶「從範本開新檔案」) 標籤上 · 您可以從範本開始繪圖 · 用於篩選和排序範本 · 存取本機和網路資料夾的介面經過 重新設計,可協助您快速找到所需的範本。

#### 新功能和增強功能!「縮放」 **工**具

CorelDRAW 可讓您輕鬆將物件或影像的⼀部分縮放⾄特定⼤⼩。省時的「**縮放部分**」⼯具可讓您調整物件的⼀部分⼤⼩,以符合所需尺 寸。例如,若您需要一扇高7英呎的門,那麼只要指定此數值,然後沿著門垂直拖曳即可加以縮放。您也可以使用互動式的「**調整至參 考值**,工具來調整物件大小,使其更精確符合另一物件的尺寸。例如,這款便利的新工具可讓您同時縮放並移動螺絲,以完美裝入特定的 螺帽。

#### 新功能和增強功能**!** 匯出時將作品裁切至頁面邊界

現在,於 CorelDRAW 中將檔案匯出為 PNG、JPEG、GIF 格式時,您可以將作品裁切至繪圖頁面邊界,以移除不需要的物件並縮減檔案 ⼤⼩。

#### **增強功能!「匯出」**

2022 年 9 月的 CorelDRAW Graphics Suite 訂閱者更新內容針對「匯出」推出一系列全新與增強功能,以利改善您的工作流程。 資產和頁面現在可匯出為另外三種格式:Adobe Illustrator (AI)、AutoCAD Drawing Database (DWG), 以及 AutoCAD Drawing Interchange Format (DXF)。為方便操作,資產和頁面可直接在「匯出」中重新命名。此外,如果沒有選擇任何項目,「匯出」按鈕便 會呈現灰色。

#### **新功能!在 Windows 11 上的使⽤者介⾯更新**

為了更一致地搭配更新後的 Windows 11 使用者介面 · CorelDRAW Graphics Suite 2022 年 9 月使用者更新内容推出應用程式視窗與對 話方塊的圓角造型、對話方塊陰影、新的應用程式標題列以及貼齊配置功能。

# <span id="page-29-0"></span>**2022 年 3 ⽉的 CorelDRAW Graphics Suite 訂閱者更新內容**

#### **全新功能!調整預設項⽬**

在 2022 年 3 月的 CorelDRAW Graphics Suite 訂閱者更新內容中,已全面重新建構了調整預設項目。您現在可以在 Corel PHOTO-PAINT™ 中以非破壞性的方式建立多個過濾器調整預設項目,並將這些預設項目同時套用至 CorelDRAW 和 Corel PHOTO-PAINT。當 您完成滿意的影像編輯效果‧就可以輕鬆地結合並儲存調整過濾器設定﹐方便日後快速重複使用在其他專案上。

您也可以將預設項目組織為自訂類別 · 或是簡單地將其指派到預設類別。此外 · 您還可以從一系列精心設計和經過測試的預設項目樣式 (包括黑色與白色、色彩和色調類別) 當中, 選擇要開始進行編輯程序的項目。

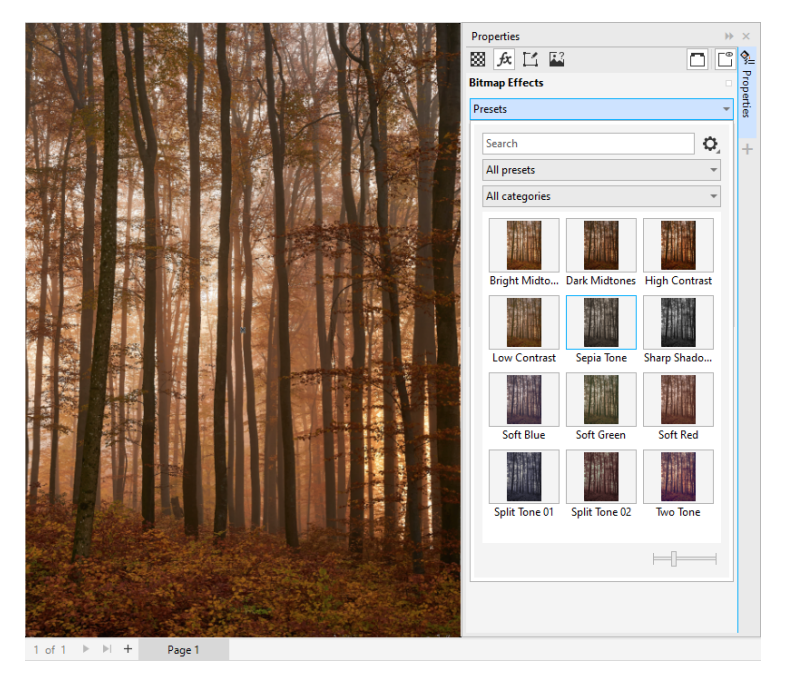

在 CorelDRAW 中, 您可以從「屬性」泊塢視窗中的「FX」標籤套用調整預設項目。

#### **新功能和增強功能!「調整」功能表**

當您從 Corel PHOTO-PAINT 經過重構的「調整」功能表中選擇過濾器,「調整」泊塢視窗就會自動根據您所選的過濾器來開啟工具和 設定。現在,所有的調整都是非破壞性的,所以您可以大膽嘗試。而且只要按一下滑鼠,您就可以將調整重設或是平面化。此外,我們也 設計了一些省時的全新快速鍵和指令﹐讓您運用功能表指令立即複製和貼上調整。

#### **新功能和增強功能!「調整」泊塢視窗**

我們已重新組織在 Corel PHOTO-PAINT 中的「調整」泊塢視窗,為您提供一次到位的調整過濾器。另外,我們不但新增了四種過濾 器,也為現有過濾器設計了新的介面元素和編輯選項,讓您可以更輕鬆地達成想像中的效果。

「黑色與白色」過濾器提供新的創意選項,讓您更能掌控自如地將彩色影像轉換成灰階影像。現在,您可以區隔影像中的陰影和強光,並 個別調整每個影像特有的色相和彩度,以便有效調整色彩濃淡。

我們也更新了「色彩平衡」、「等化」和「取樣與目標」過濾器的控制選項,並提供新的「亮度階層」過濾器,讓您更輕鬆地調整影像 對比。「色彩平衡」過濾器是全新的色彩取樣工具,讓您只要按一下滑鼠就可以設定中性的灰色。我們已增強「分佈圖」的介面,在您進 行調整時提供更佳的視覺呈現效果;另外,我們也增加了下列過濾器的滑棒色彩 —「色相」、「彩度」、「亮度」、「黑色與白色」、 「取代色彩」、「色頻混合器」以及「色彩平衡」。

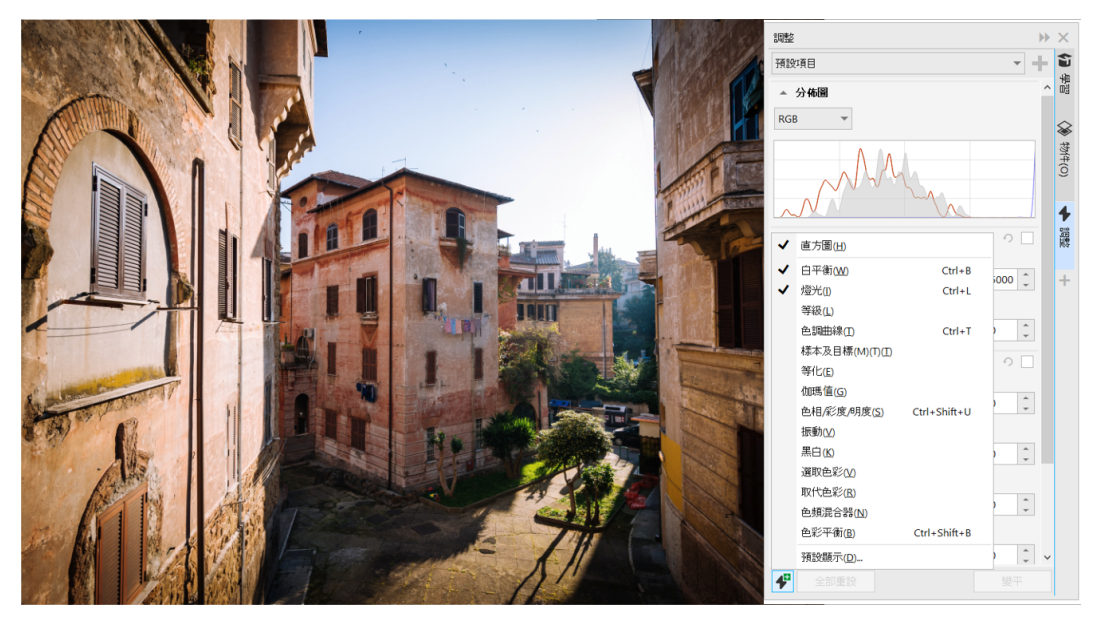

增強的「調整」泊塢視窗。

#### **增強功能!「調整」泊塢視窗的效能**

透過 Corel PHOTO-PAINT,您在使用「調整」泊塢視窗時,將會體驗到大幅提升的影像編輯速度。改良的顯示快取系統讓「調整」 過濾器更流暢、回應速度更快,特別是在放大較小型影像的細節和區域時,體驗更為明顯。此外,我們還支援在 CorelDRAW 與 Corel PHOTO-PAINT 兩者的多核心處理,讓您輕而易舉地在這兩項應用程式中套用調整。

#### 新功能和增強功能!**一**般改良項目

在 2022 年 3 月的 CorelDRAW Graphics Suite 訂閱者更新內容中, 我們根據常見的使用者要求推出了一系列的一般改良項 目。CorelDRAW 提供五項新的調整過濾器和 19 項適用於點陣圖的效果,這些功能全都可以從「效果」功能表存取。

在 Corel PHOTO-PAINT 中,「物件」泊塢視窗現在提供可即時呈現效果的透光度滑棒,讓您更輕鬆地調整和存取對物件透光度的變 更。現在即便使⽤遮罩,您也可以將非破壞性的效果套⽤⾄多個已選取的物件。

當您在 Corel PHOTO-PAINT 中儲存已套用非破壞性效果的作品,就會發現檔案大小通常會減少多達兩倍,這要歸功於我們針對效果資 料採用了全新的 ZIP 壓縮技術。另一方面,在「遮罩」功能表中還有全新的「邊緣透明度」選項,可讓您控制遮罩邊緣的透明度下降程 度。此外,我們也更新了數項遮罩工具的游標,可以更清楚地指出您的作品當時正處於創作或是變形的狀態。

#### **新功能和增強功能!「學習」泊塢視窗**

在「學習」泊塢視窗 (在先前的版本中稱為「提示」泊塢視窗) 的全新「探索」區段搜尋學習資源和工具。在應用程式中存取和瀏覽線上 資源的龐大資料庫,快速熟悉產品功能。透過完成您的描述檔,取得我們根據您的經驗程度和需求所推薦的影片和書面教學課程。另外, 您也可以套用過濾器,只檢視您偏好的學習資源類型,並依據關聯性、日期或最符合的結果來排序搜尋結果。如需詳細資訊,請參閱[第](#page-43-0) [42 ⾴的「「學習」泊塢視窗」。](#page-43-0)

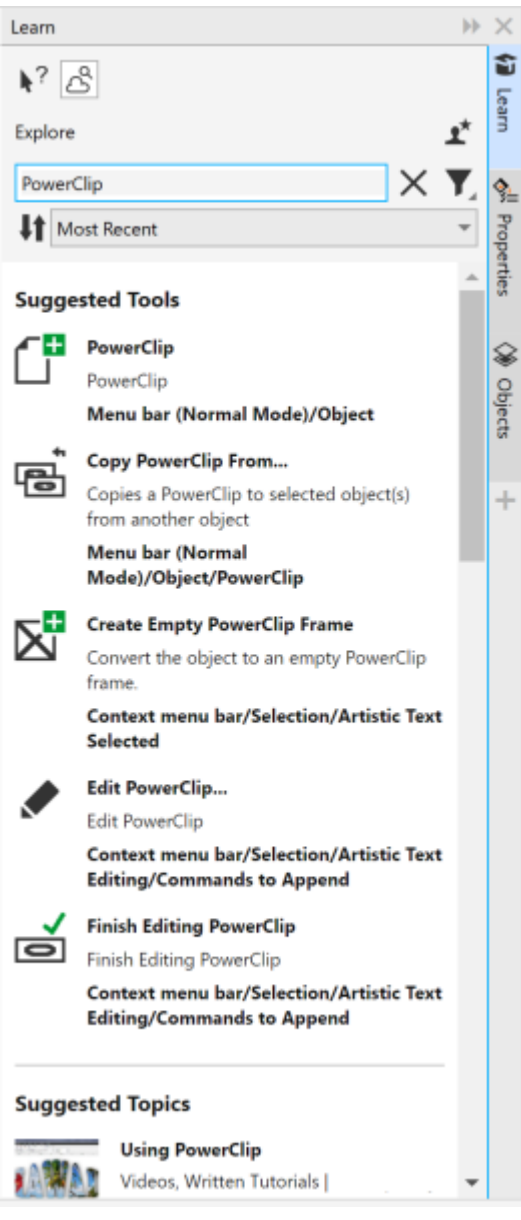

「學習」泊塢視窗。

#### **全新功能!個⼈化設定**

我們會根據您在描述檔問卷中的回答,為您提供個人化的學習資源推薦內容。當您更新描述檔,我們就會修改學習教材的建議,以便更符 合您的需求。您也可以將描述檔重設成預設狀態,選擇關閉推薦內容。如需詳細資訊,請參閱第 25 頁的「您的隱私權和描述檔」。

## **增強功能!「⾴⾯」泊塢視窗**

在 CorelDRAW 的「頁面」泊塢視窗中,我們改良的縮圖預覽功能可簡化頁面作業。另外,您現在可以在使用中頁面的後面快速插入頁 面,不必再手動重新排列頁面。

#### **增強功能!多⾴檢視**

在多頁檢視中以互動方式調整頁面大小 (猶如標準矩形物件)。只要在拖曳控制點時按住 Shift 鍵,即可從中心調整頁面大小。

切換為多頁檢視會自動縮放以顯示所有頁面;切換為單頁檢視則會縮放以符合繪圖視窗的使用中頁面的大小。

#### **增強功能!對⾴**

我們在 CorelDRAW 的「頁面」泊塢視窗中提供全新的「顯示分佈」指令,可讓您在對頁的顯示分佈與單頁的縮圖之間輕鬆切換。當您 以單頁縮圖來檢視分佈時,可以在「頁面」泊塢視窗中拖曳以移動任何對頁,或是在文件瀏覽器中移動其頁面標籤。

此外﹐我們也改進文件瀏覽器中的標籤﹐以便清楚顯示對頁的分佈﹐讓您更輕鬆地瀏覽頁面。

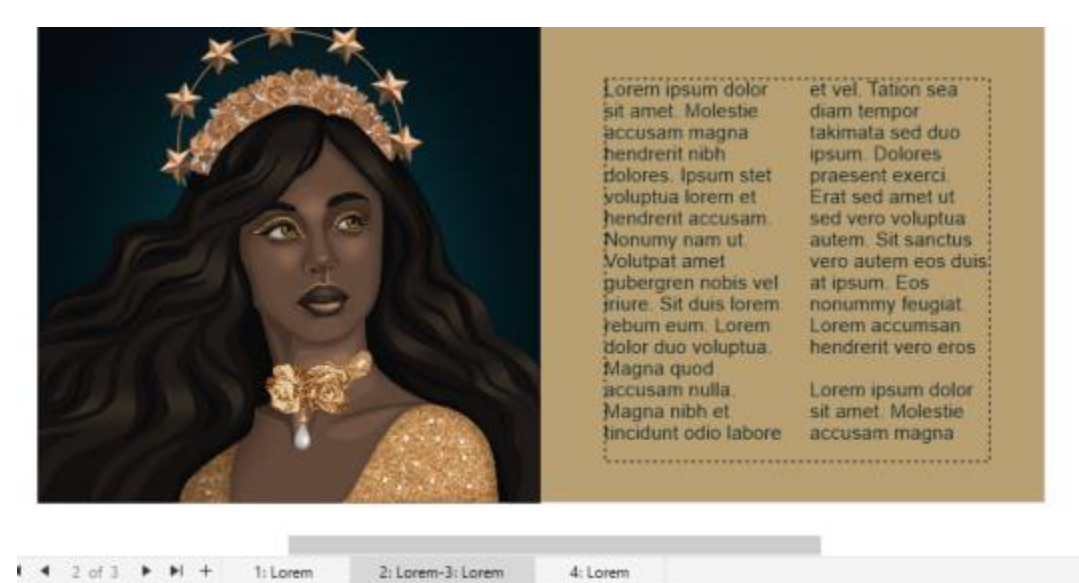

第二頁和第三頁的標籤會顯示出其為對頁。(作品作者: Claudia Driemeyer)

#### **增強功能!多資產匯出**

「匯出」泊塢視窗擴充了支援的檔案,讓您以 TIFF 和 EPS 檔案格式匯出資產。另外,您只要按一下滑鼠就可以選取所有資產,以便更輕 鬆地一次匯出所有資產,或是從匯出清單中移除所有項目。

#### **增強功能!「資產」泊塢視窗**

全新的預設清單檢視和改良的雲端資產縮圖,讓您更輕鬆地檢視和使用內容。另一方面,您也可以更快、更可靠地從雲端同步處理資產。 除此之外,當您使用連結的符號資料庫時,就可以還原已中斷的連結,並輕鬆恢復存取資料庫中的符號。

#### **新功能!分享想法並提供回饋**

您可以直接從應用程式提出與 CorelDRAW Graphics Suite 有關的建議;如此一來,其他使用者就可以評估您的想法並提供回饋。您也 可以檢視和票選其他人的推薦內容。如需詳細資訊,請參閱第 25 頁的「提交回饋」。

# <span id="page-33-0"></span>**CorelDRAW Graphics Suite 2021.5**

CorelDRAW Graphics Suite 2021.5 專為訂閱者提供強化的資產管理、簡化的協同作業工作流程,可直接從 Corel® Font Manager™ 中 存取線上字型,以及其他更多功能。

#### **新功能和增強功能!管理、共⽤和同步處理資產**

從 CorelDRAW 的「**資產**」泊塢視窗 (先前稱為「CONNECT 內容」泊塢視窗) 存取所有本機、共⽤和雲端內容。重新命名且增強的「**資** 產」泊塢視窗,可讓您快速存取所有儲存和共用至雲端資料夾的符號資料庫及其他檔案。此外,您可以檢視連結的符號資料庫,並將其與 來源同步,無論是本機或線上,讓符號永遠保持在最新狀態。

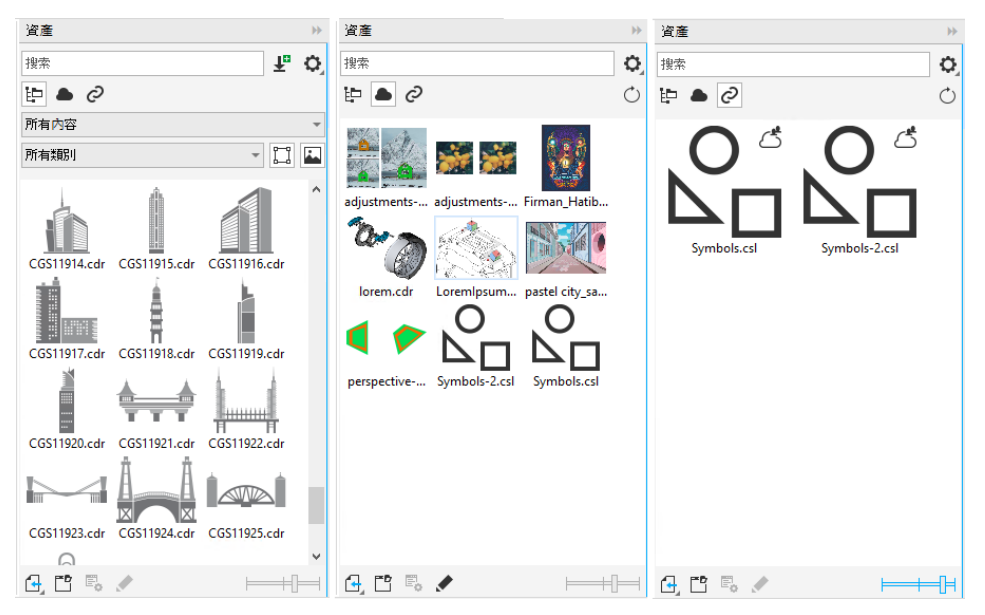

「資產」泊塢視窗可讓您使用本機、雲端和連結的資產。

#### **增強功能!雲端檔案的效能**

雲端檔案處理現在變得更快、更簡單。無論您是將文件儲存至雲端,或是開啟或共用雲端文件,您都會注意到速度與效能皆有所提升。

#### **增強功能!協同作業**

簡化的登入程序可讓您使用 Corel 帳戶同時登入雲端和「**備註**」泊塢視窗。您在登入後新增至文件的任何備註,現在除了您的姓名之外, 也會以您的電子郵件地址來識別。此外,您可以略過提供認證的其他程序,以新增匿名備註。

#### **新功能!存取線上字型**

直接從 Corel Font Manager 存取超過 1000 種字型系列, 以用於設計中。無需安裝線上字型, 即可輕鬆瀏覽、搜尋及預覽這些線上字 型。從 CorelDRAW 和 Corel PHOTO-PAINT 的「**字型清單**」⽅塊下載或安裝您要存取的字型。

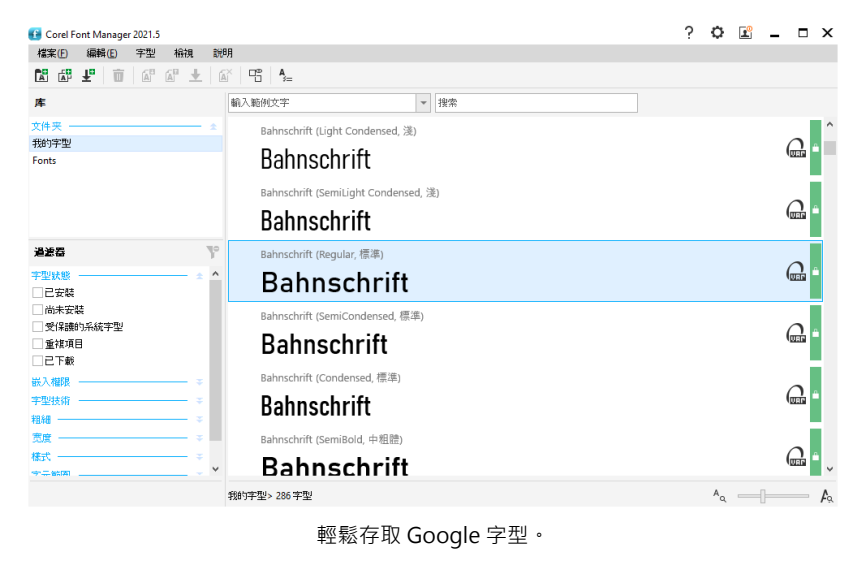

#### **新功能!在 Corel Font Manager 中調整可變字型屬性**

使⽤ Corel Font Manager 檢視與調整可變字型的屬性。

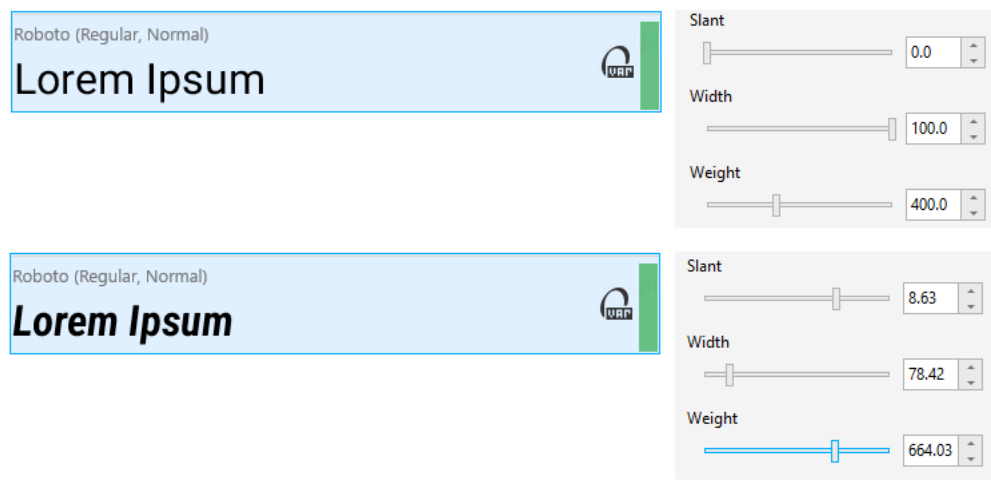

#### 調整可變字型的屬性

#### 增強功能!「來源」泊塢視窗中的檔案支援

輕鬆就能組合複雜的專案,這要歸功於 CorelDRAW 的「來**源**」泊塢視窗中的增強檔案支援。將外部連結的 CorelDRAW 檔案新增至繪 圖。您甚至可以匯入 Excel 活頁簿 (XLS 與 XLSX) 或逗點分隔值 (CSV) 檔案, 以新增包含專案資訊的連結表格。此外,您可以隨時將連結 的檔案與其來源同步,以更新⾄最新的變更。

# <span id="page-35-0"></span>**CorelDRAW Graphics Suite 2021**

您可以依靠 CorelDRAW Graphics Suite 2021 來簡化您的設計過程。無論您要創造的是網路還是印刷用的作品,都能利用漸進式影像編 輯功能、加速⽣產⼒的下⼀代協同作業,以及將創造⼒邊界推向更遠的全新先進插圖⼯具來完成。

#### **全新功能!多⾴檢視**

CorelDRAW® 2021 可利用多頁檢視來幫助加速設計工作流程。它可以讓您同時觀看文件中的所有頁面,所以您不用點選標籤就能瀏覽 您繪圖的另⼀個部分。

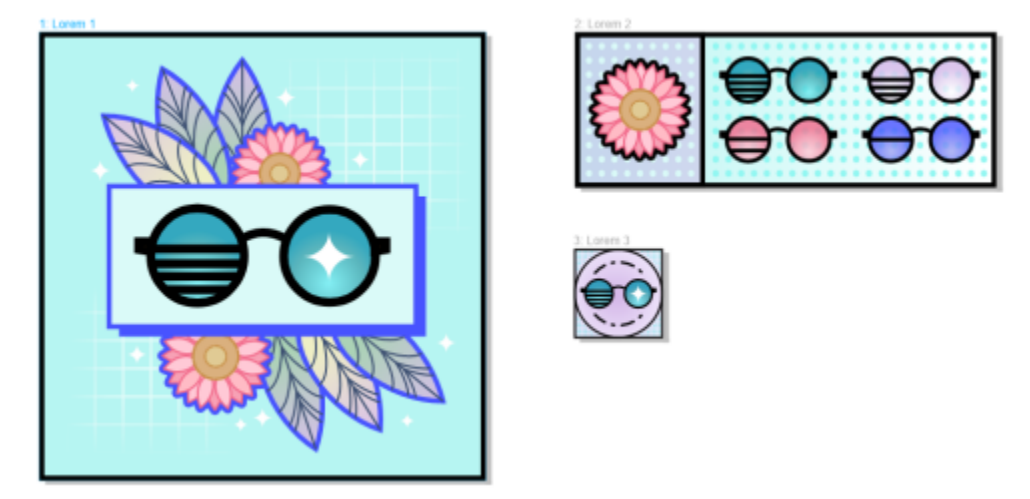

在⼀個檢視中就能檢視、管理和編輯所有您專案的數位資產
### **全新功能!即時備註**

這項新功能可讓參與專案的所有人即時進行作業,而專案關係人可在 CorelDRAW.app™ 中於文件上加入備註和註釋,而所有的意見回 饋都會立即出現在 CorelDRAW 2021 的⼯作檔案中。

CorelDRAW 2021 和 CorelDRAW.app™ 中都提供全新儀表板,可做為您的協同作業中心。它包含您的所有 Cloud 繪圖,而且只要按一 下就能顯示預覽、備註與團隊成員的數目和專案狀態。儀表板也可以讓您直接從 CorelDRAW 2021 共用設計,無需開啟每個檔案。

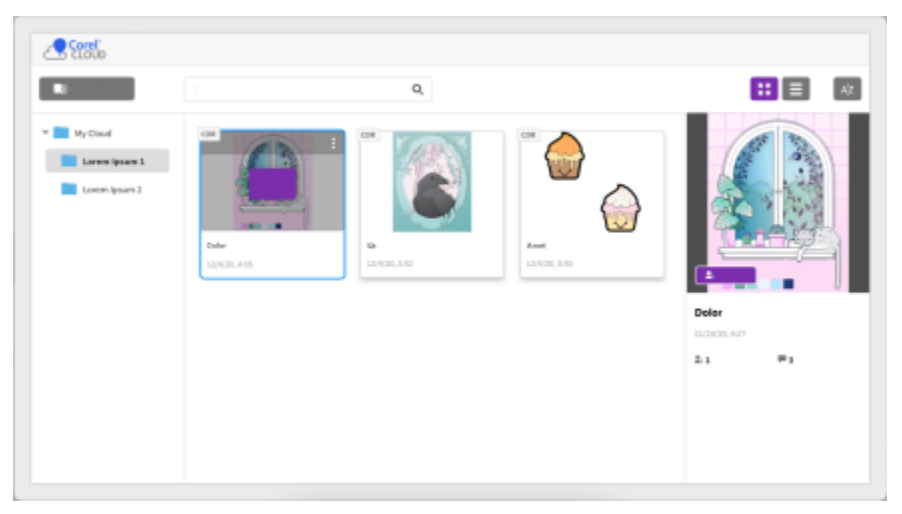

專案儀表板可協助您儲存、檢視、組織和分享已儲存到 Cloud 的檔案。

### **全新功能!透視繪圖**

在 CorelDRAW 2021 中,在透視模式中繪製物件或風景比以往更輕鬆方便。這項新功能是基於透視投影的理論,並且透過消除先設置複 雜格點的需求來大幅增進生產力。

為了讓您快速開始,其中提供四種透視繪圖類型的預設,可透過調整透視場景的任何部分來輕鬆自訂。由於能在同一個頁面或文件建立多 個各自具有獨特透視場景的透視群組,因此擁有無限的可能。

無論您是想要為插圖產生材質和花紋,提供產品構想的獨特草圖,或者產生概念設計 (具有深度和距離的插圖) 的打樣,透視繪圖都能協 助輕鬆達成⼿上的任務。

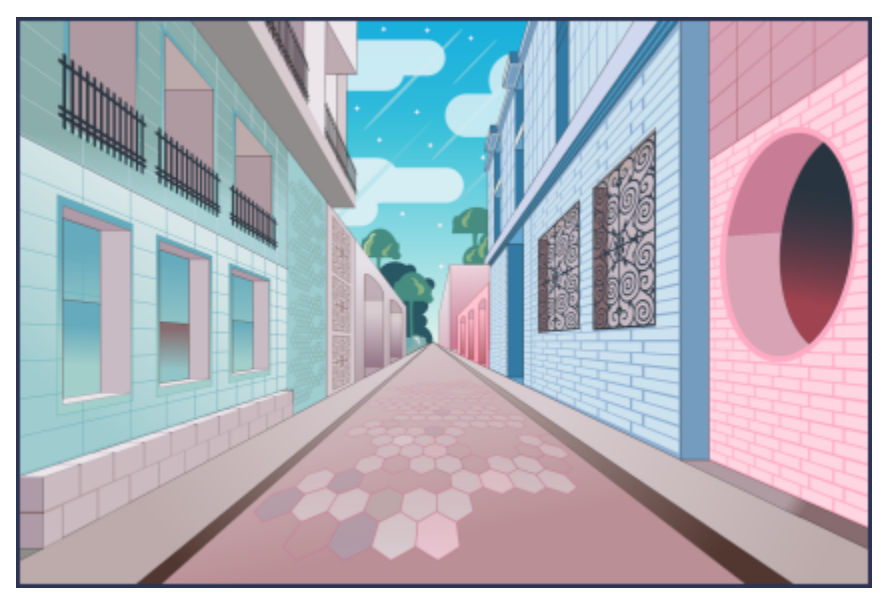

在透視模式中繪製物件或插圖風景,比以往都還要快速簡便。

### **全新功能!多資產匯出**

CorelDRAW 2021 可讓您建立資產的自訂清單,只要按一下就能匯出。全新「匯出」泊塢視窗具有一系列彈性、省時的選項,可用於輸 出頁面和物件。

只要按幾下,您就可以將頁面或物件傳送為多種業界標準格式,包含 PDF。同一個設計元素可以用不同設定來同時匯出,方式是在「匯 出」泊塢視窗中再製它然後修改輸出選項。或者您可以使用相同偏好選項同時匯出數個項目。

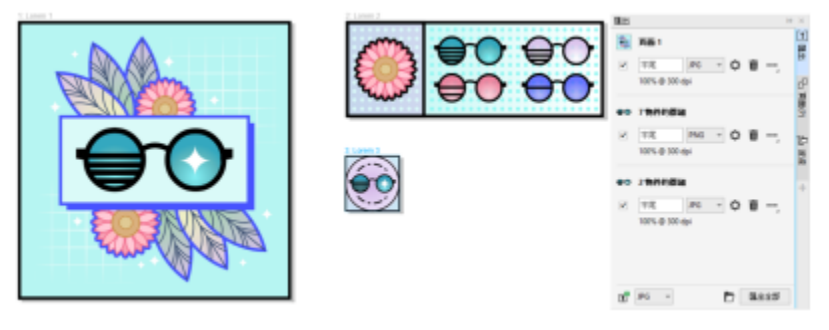

只要按一下就可以將一個頁面或物件的清單匯出為一系列的格式。

### **增強功能!影像調整**

Corel PHOTO-PAINT 2021 推出一系列功能和增強功能,可提供更有效率、更精確的影像編輯。新的「**調整**」泊塢視窗可提供最關鍵和 最常使用過濾器的立即存取,可讓您即時在內容中以非破壞方式快速進行作業。除此之外,全新「局部調整模式」可簡化使過濾器對準特 定影像區域的過程。如需詳細資訊,請參閱 第 155 頁的「「調整」泊塢視窗」。

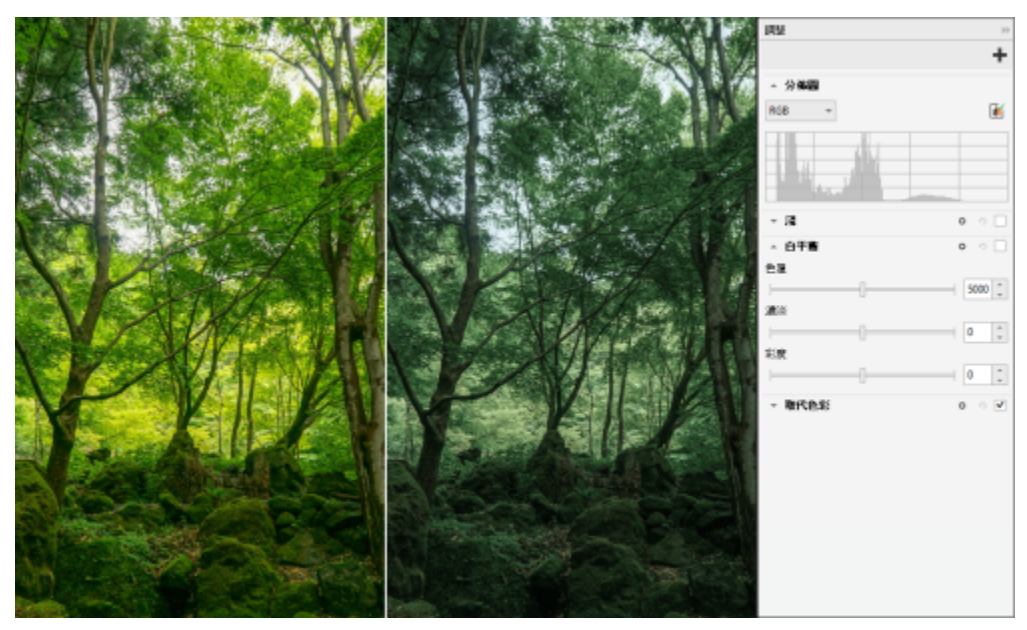

即時在內容中以非破壞⽅式套⽤關鍵影像調整。

「取代色彩」過濾器已經整個重新打造。改善的色彩選取器和滴管工具可允許更精確的編輯,並且全新互動式控制可讓微調色相和彩度範 圍更直覺。Corel PHOTO-PAINT 2021 也加入了可幫助確保已選取與未選取像素之間有更平滑色彩轉換的滑棒。如需詳細資訊,請參閱 第168頁的「取代色彩」。

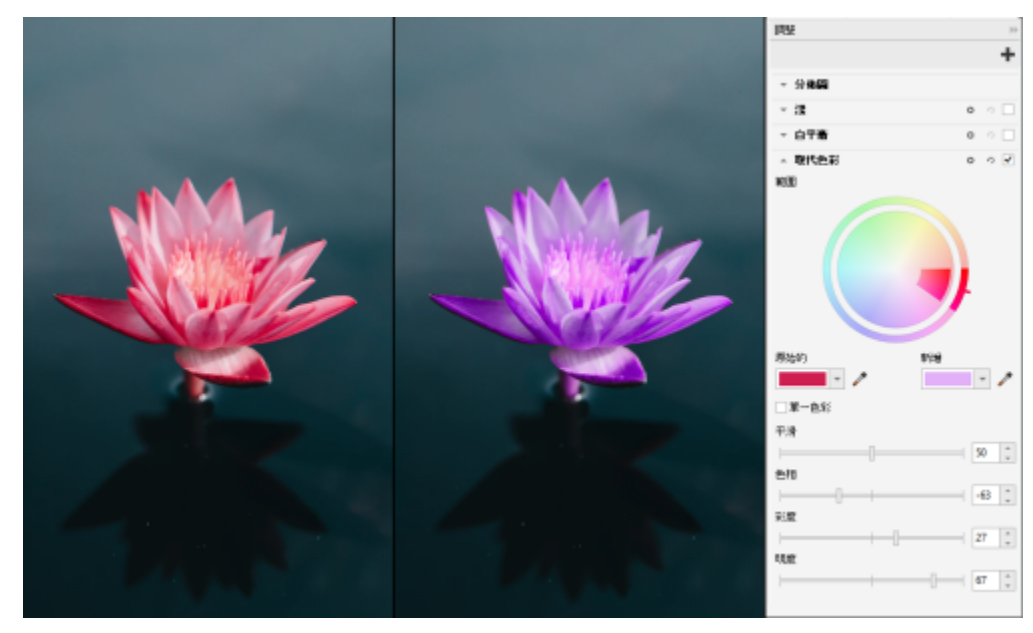

精確取代和微調色彩。

### **全新功能!HEIF ⽀援**

CorelDRAW Graphics Suite 2021 可讓您利用支援高效率影像檔案 (HEIF) 的行動電話上所拍攝的相片。許多裝置使用 HEIF 作為預設拍 攝格式,因為其提供更小的檔案大小但不會犧牲圖片品質。您可以在 Corel PHOTO-PAINT 中匯入或開啟來自 HEIF 檔案的關鍵影像,或 者在 CorelDRAW 中將其匯入成繪圖。如需詳細資訊,請參閱第 521 頁的「高效率影像檔案格式 (HEIF)」。

### **全新功能!「⾴⾯」泊塢視窗**

CorelDRAW 2021 可簡化多頁文件的作業流程,這要歸功於全新的「頁面」泊塢視窗。它會列出設計中的所有頁面,所以您可以輕鬆地 管理它們和快速瀏覽專案。每個頁面都有可縮放的縮圖預覽,這會反映其大小和內容。只要在泊塢視窗中拖曳頁面即可輕鬆將其重新排 序。除此之外,您在一個地方就能新增、刪除和重新命名頁面,讓您省時省力。而且只要按一下,您就可以將顯示模式切換成聚焦在單頁 上或使用新的「多頁檢視」。

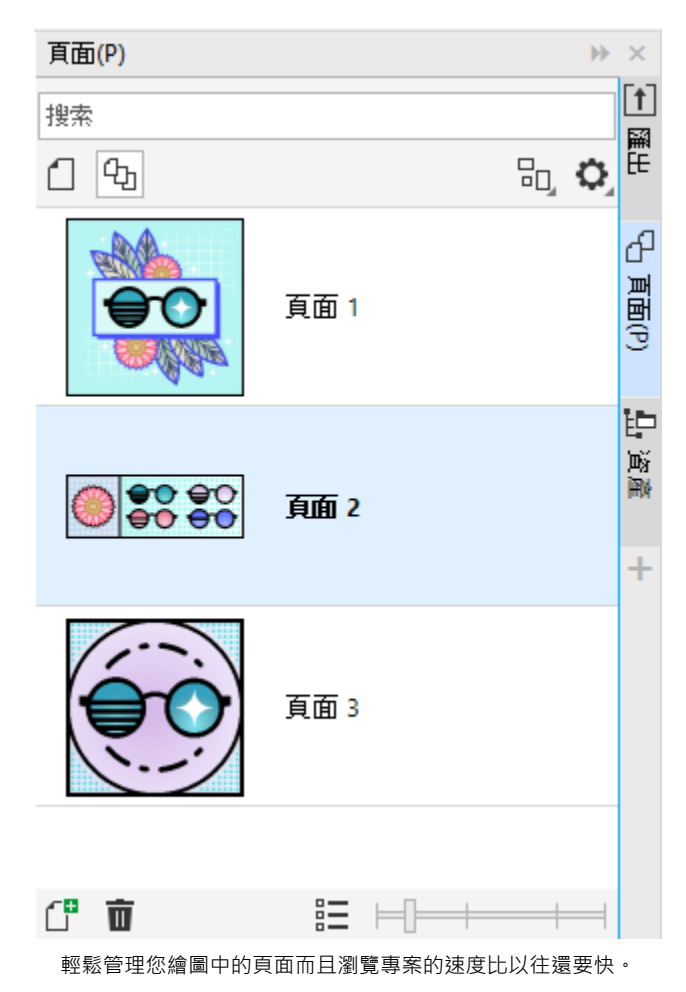

### 新功能**!自動符合頁面**

CorelDRAW 2021 中的另一個省時功能是「自動符合頁面」功能。只要按一下,您就能調整頁面大小以符合其內容。您也可以指定設計 元素與頁面邊緣之間的空間來快速自訂邊界。

### **增強功能!導線**

在 CorelDRAW 2021 中處理導線時, 您可以在世界比例到頁面尺寸之間快速切換檢視。此外, 管理自訂導線變得更容易, 所以您設定設 計架構的速度會比以往還要快。

### **增強功能!平移和縮放**

CorelDRAW Graphics Suite 2021 已針對更佳利用您系統的圖形處理器 (GPU) 而進行最佳化, 並且提供明顯更順暢的平移和縮放。無論 您使用的是滑鼠還是觸控板,您都能無比流暢地瀏覽文件。

### **使⽤者建議的增強功能**

### 全新功能!匯出或匯入字型**集合**

Corel Font Manager 2021 提供新功能,可幫助確保您可以保存您的字型集合。您現在可以匯入和匯出字型資料庫,以便您在本軟體的 另一個版本中使用它們或與其他人共用。

### **增強功能!尋找與取代**

當您已將搜尋範圍限制在選取的項目時,全新指示器會醒目顯示搜尋中所包含的物件,因此尋找與取代物件在 CorelDRAW 2021 中會變 得更容易。

### 全新功能!貼齊自己

在 CorelDRAW 2021 中處理複雜的設計時, 新的設定可讓您避免物件貼齊自己的貼齊點, 所以您可以輕鬆精確地移動和變形設計元素。

## Corel **PHOTO-PAINT™**

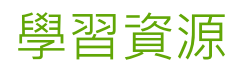

您可以透過以下幾種方式學習本產品:閱讀快速入門指南、前往說明、提示以及工具提示、檢視視訊教學課程,或是探索 Corel 網站上的 資源 [\(www.corel.com\)](http://www.corel.com)。在網站上,您可以存取提示與其他教學課程。您也可以查看與軟體一起安裝的「讀我」檔案 (readme.html)。

本節包括下列主題:

- [第 41 ⾴的「取得說明」](#page-42-0)
- [第 42 ⾴的「「學習」泊塢視窗」](#page-43-0)
- 第 43 頁的「說明與工具提示」
- 第 44 頁的「提示」
- 第 45 頁的「歡迎畫面」
- 第 45 頁的「快速入門指南」
- [第 45 ⾴的「練習專案」](#page-46-2)
- [第 46 ⾴的「視訊資源」](#page-47-0)
- [第 46 ⾴的「開發⼈員網站」](#page-47-1)
- [第 46 ⾴的「網路部署指南」](#page-47-2)
- [第 46 ⾴的「網路型資源」](#page-47-3)

### <span id="page-42-0"></span>**取得說明**

有許多學習資源可供使用。下表可以在您需要協助時,協助您決定要參考哪些學習資源。按一下相關連結,即可存取一些資源的更多相關 資訊。

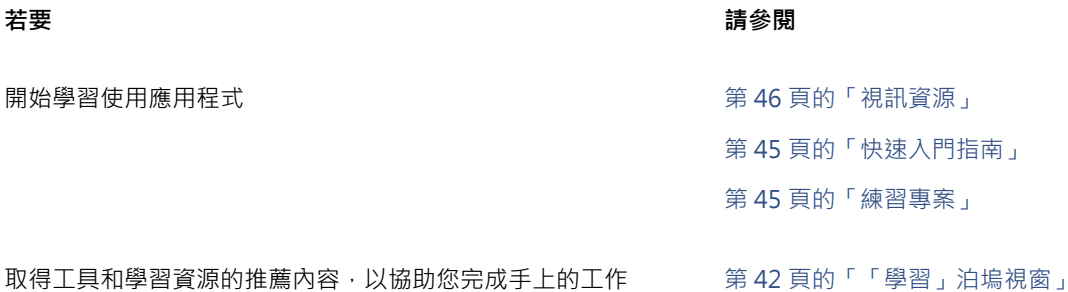

TM

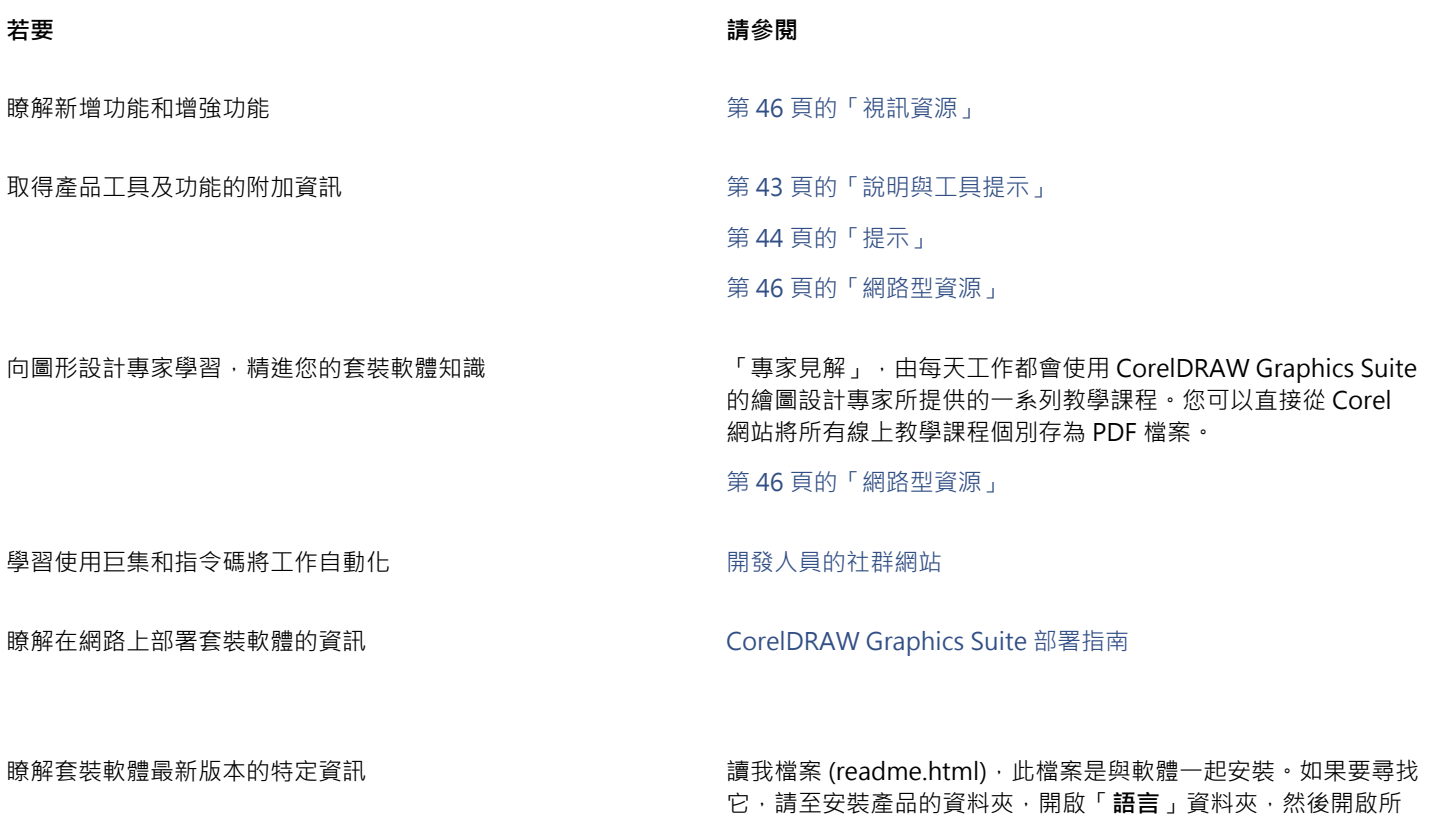

需的語言資料夾。

說明文件習慣用法

下表描述說明文件中使用的重要習慣用法。

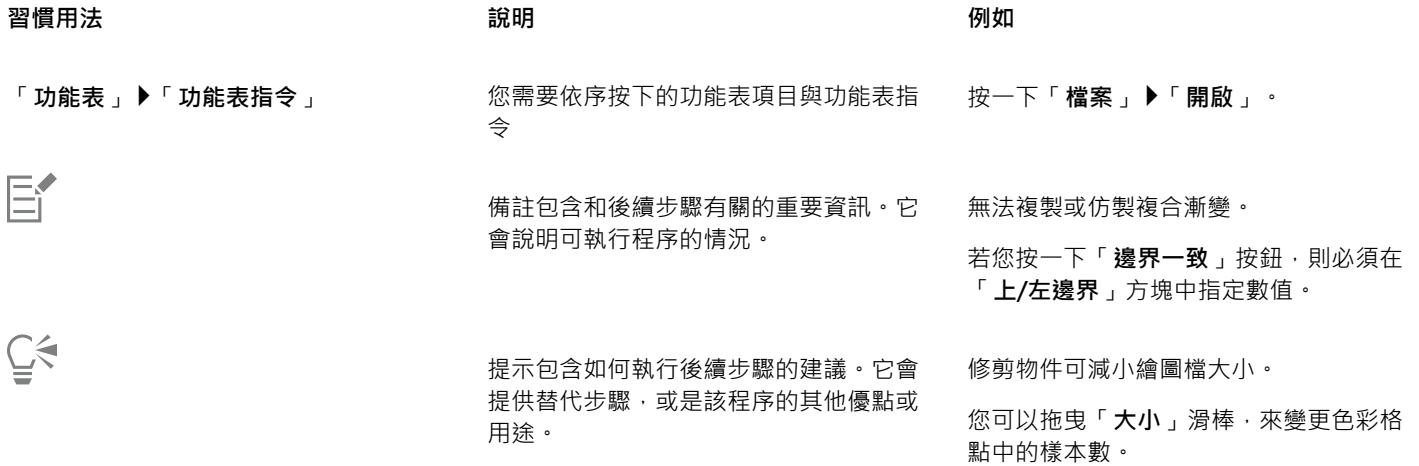

### <span id="page-43-0"></span>**「學習」泊塢視窗**

「學習」泊塢視窗可讓您搜尋和存取不同的線上學習資源,例如練習專案、影片、說明主題,以及書面教學課程,以便協助您進行專案。 您可以套用過濾器和排序搜尋結果,藉此更輕鬆地尋找所需資源。

透過回答產品經驗以及所建立之專案類型的相關問題,來完成描述檔,我們就可以根據您的技術程度、需求和興趣來為您推薦學習資源。 您可以在第⼀次開啟應⽤程式時,或是從「**學習**」泊塢視窗的「**探索**」標籤存取描述檔問卷。

此外,您可以從「**學習**」泊塢視窗搜尋本機資源,例如「提示」和工具提示。如需有關如何存取和使用「提示」的資訊,請參閱[第](#page-45-0) 44 頁的「提示」。如需更多有關工具提示的資訊,請參閱第 43 頁的「說明與工具提示」。

您也可以從「**學習**」泊塢視窗針對應用程式提供回饋和分享想法。如需詳細資訊,請參閱第 25 頁的「提交回饋」。

### **尋找學習資源**

- **1** 按⼀下「**說明**」 「**學習**」。
- 2 在「學習」泊塢視窗中,按一下「探索」按鈕  $\bigcap$ 如果您尚未完成描述檔·請按一下「**個人化結果**」按鈕 <sub>■</sub>★·並回答問卷問題。
- **3** 在「**搜尋**」⽅塊中輸入搜尋字詞,然後按 **Enter** 鍵。 按⼀下「**清除搜尋**」按鈕 (X) 即可刪除搜尋字詞。

### **您也可以**

- 過濾搜尋結果 按⼀下「**過濾器**」按鈕,並停⽤下列其中⼀項過濾器:「**⼯具提 ⽰**」、「**練習專案**」、「**書⾯教學課程**」、「**影片**」和「**說明主 題**」。
- 排序搜尋結果 いちゃく しんきょう しんしん かんじん かんじん かんじょう 満單方塊選擇下列其中一個選項:
	- 「**最近**」— 根據學習教材的建立⽇期來排序,從最近的⽇期開 始排列
	- 「**為您推薦**」— 根據您的描述檔來排序學習教材,從最符合您 需求、興趣和技術程度的結果開始排列
	- 「**最相關**」— 根據學習教材與您輸入的搜尋字詞的關聯性來排 序

E

您必須登入才能存取「**探索**」標籤。如需詳細資訊,請參閱[第 23 ⾴的「驗證 CorelDRAW Graphics Suite」。](#page-24-0)

Ūξ

您也可以從「**選項**對話方塊的「**隱私權**」頁面存取描述檔問卷。如需詳細資訊,請參閱第 25 頁的「您的隱私權和描述檔」。

### <span id="page-44-0"></span>**說明與工具提示**

「說明」提供產品功能的全面性資訊,您可從應用程式中直接使用。

如果要存取說明,必須連接可用的網路。本說明亦在線上以適合列印之 PDF 格式的使用者指南形式提供。如果您經常於離線狀態下工 作,可以下載 Corel PHOTO-PAINT 使用者指南。

您可以瀏覽整個主題清單或搜尋特定單字。您也可以從「說明」視窗存取 Corel 網站裡的 [Corel 知識庫或](http://apps.corel.com/redirect?_redirect=command&function=KB&subfunction=installation&app=CorelDRAW&version=2017&lang=EN)影片等其他線上資源。

將指標放在圖示、按鈕及其他使用者介面元素上時,出現的工具提示會提供這些應用程式控制項的實用資訊。您可以隱藏全部工具提示, 並在需要它們的時候重新顯示之。

### **使⽤「說明」**

**1** 按⼀下「**說明**」 「**產品說明**」。

**2** 執⾏下表中的任⼀⼯作。

搜尋「說明」全文,尋找特定單字或片詞 而且 在搜尋方塊中鍵入單字或片語。

### **若要 執行下列步驟**

瀏覽「說明」內的主題 按一下左窗格中的主題標題。

例如,若您要尋找 RGB 色彩模型的相關資訊,您可以鍵入 「RGB」以顯示一系列相關的主題。

從顯⽰的清單中選擇主題。

提示: 如果搜尋結果不包含任何相關主題, 請檢查搜尋單字或片 語的拼字是否正確。請注意,英文版「說明」使用美式拼字 (例 如,「color」、「favorite」、「center」和「rasterize」), 因此搜尋英式拼字 (「colour」、「favourite」、「centre」和 「rasterise」) 找不到任何結果。

 $\subseteq\leq$ 

您也可以通過按 **F1 键** 來訪問"幫助"。

按一下對話方塊中的「**說明**」按鈕,即可在對話方塊中檢視內文關聯式說明。

### **取得 Corel PHOTO-PAINT 使用者指南**

● 按一下「說明」▶「使用者指南」。

E

如果要存取使用者指南,必須連接可用的網路。如果您經常於離線狀態下工作,請於 [product.corel.com](http://apps.corel.com/redirect?_redirect=command&function=userguide&subfunction=Win&app=Photo-Paint&version=24.2&lang=CT&licenseid=540111163)。

### **隱藏與顯示工具提示**

- **1** 按⼀下「**⼯具**」 「**選項**」 「**Corel PHOTO-PAINT**」。
- **2** 按⼀下「**⼀般**」。
- 3 在「外觀」區域中,關閉或啟動「顯**示工具提示**」核取方塊。

### <span id="page-45-0"></span>提示

提示提供您應用程式內建工具箱的工具資訊。按一下工具,應用程式視窗右側的「學習」泊塢視窗便會出現提示,告訴您如何使用該工 具。如果您需要進一步瞭解某項工具,您可以前往相關的學習資源,如:說明主題、影片或是文字版教學課程。您可以隨時隱藏提示。

### 使用提示

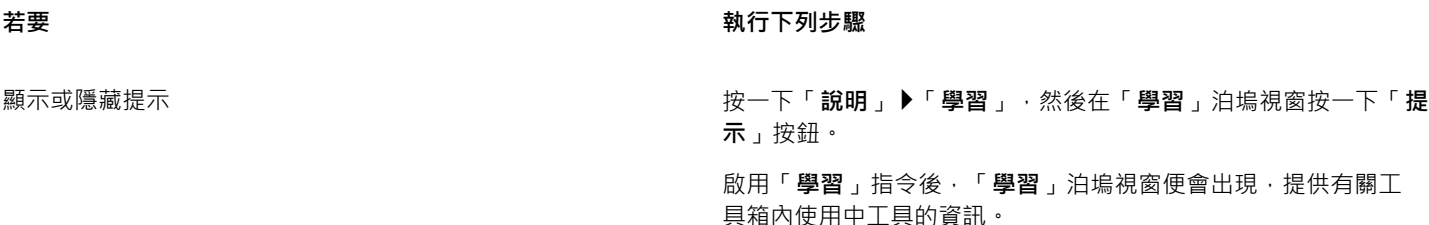

C

### **若要 執行下列步驟**

顯示有關工具的資訊 按一下工具或使用已處於使用中的工具執行動作。

取得關於使用中工具的其他資訊 **1990年 1990年 市政府 市政府 1990年「瞭解更多」**的部分,按一下連結可以前往相關的說明主題、 視訊或文字版的教學課程。

導覽至先前檢視的主題 按一下「學習,泊塢視窗底部的「上一頁」和「下一頁」按鈕。

您也可以從「學習」泊塢視窗如需詳細資訊,請參閱第 25 頁的「提交回饋」。

### <span id="page-46-0"></span>**歡迎畫⾯**

啟動應用程式後,隨即會出現「歡迎畫面」。您可在歡迎畫面上快速啟動或開啟文件、選擇適合需求的工作區、存取線上學習影片和其他 學習資源,以及從使用 Corel PHOTO-PAINT 建立的原創作品圖庫獲得靈感。此外,發現檔案可以幫助您快速入門該應用程式。

### **使⽤歡迎畫⾯**

● 按一下「說明」▶「歡迎畫面」。

 $\subseteq$ 

您也可以按一下標籤列上的「**歡迎畫面**」按鈕,以存取歡迎畫面。 如果您不想要每次開啟應用程式都出現「歡迎畫面」,請按一下「工具」▶「選項」▶ Corel PHOTO-PAINT」, 並從「一般」頁 面的「在 Corel PHOTO-PAINT 啟動」清單方塊選擇不同選項。

您也可以從「歡迎畫面」針對應用程式提供回饋和分享想法。如需詳細資訊,請參閱第 25 頁的「提交回饋」。

### <span id="page-46-1"></span>**快速入⾨指南**

目前推出 PDF 格式的快速入門指南,介紹有用的工具和功能,能協助您快速上手本產品套件。

### **存取快速入⾨指南**

● 按一下「說明」▶「快速入門指南」。

Eŕ

如果要存取快速入門指南,必須連接可用的網路。如果您經常於離線狀態下工作,請從 [product.corel.com](http://apps.corel.com/redirect?_redirect=command&function=quickstartguide&subfunction=Win&app=Suite&version=24.2&lang=CT&licenseid=540111163)。

### <span id="page-46-2"></span>**練習專案**

練習專案是一系列 CorelDRAW (CDR) 和 Corel PHOTO-PAINT (CPT) 檔案 · 可下載用於學習、訓練和示範。請善用這些簡短的應用程式 內教學課程,以練習基本概念或精進您的技能。除了有專案的已完成版本可供參考外,每堂 CorelDRAW 教學課程都隨附部分完成的版 本·搭配逐步說明和實作任務·以提升體驗的互動性、強化您的知識·並協助您順利完成專案。您可以在「學習」泊塢視窗。如需更多 有關「學習」泊塢視窗的資訊,請參閱 第 42 頁的「「學習」泊塢視窗」。搜尋您想要探索的功能,並在我們的系列課程中找到符合 您需求的教學課程。按⼀下搜尋結果清單中的練習檔案後,檔案會下載⾄ **%AppData%\Roaming\Corel\CorelDRAW Graphics Suite** 2022\{APP}\Discovery\{LANGUAGE} 資料夾,其中 {APP] 代表應用程式, {LANGUAGE} 代表使用者介面語言; 例如若您安裝的是英 文的應用程式,則您下載的練習專案就會儲存於 %AppData%\Roaming\Corel\CorelDRAW Graphics Suite 2022\PHOTO-PAINT **\Discovery\EN** 資料夾。教學課程下載至預設資料夾後,會在應用程式中自動開啟。

### **存取練習專案**

- 1 在「學習」泊塢視窗 (「說明」▶「學習」) · 按一下「探索」按鈕 <sub>△</sub>Q · 若要取得符合您需求的練習專案建議 · 請按一下 「 **個人化結果** 」按鈕 <sub>¶</sub>★ · 並回答問卷問題以完成您的個人檔案 ·
- **2** 在「**搜尋**」⽅塊中輸入搜尋字詞,然後按 **Enter** 鍵。 若只要顯⽰練習專案,請按⼀下「**過濾器**按鈕,然後停⽤除「**練習專案**」以外的所有過濾器。
- 3 在搜尋結果清單中, 按一下您要執行的練習專案的縮圖。 檔案下載至您的機器後,會在應用程式中自動開啟。

```
Eŕ
```
完成教學課程後,您可以將其儲存。若要取得有關儲存檔案的更多資訊,請參閱第97頁的「儲存影像」。

如果您已下載練習專案,下次點按「 **學習,**泊塢視窗中此教學課程的縮圖影像時,應用程式會將您的本機版本開啟為新文件。

### <span id="page-47-0"></span>**視訊資源**

您可以從「歡迎畫⾯」、「**學習**」泊塢視窗及「說明」功能表存取影片學習資源。

視訊教學課程將告訴您如何在 CorelDRAW 完成如繪圖、造型以及為物件上色等基本工作,或是在 Corel PHOTO-PAINT 中使用遮罩與 裁切﹐並且能夠協助您充分利用對稱﹑字型管理﹑填色與透明度﹑對齊工具﹑QR Code﹑點陣圖和向量效果等功能‧部分視訊沒有聲音 但包含標題﹐提供有用的提示並幫助您瞭解展示的功能。不論您接觸產品的時間長短﹐都能找到有用演示和提示﹐能刺激您的創作的並拓 展您的經驗。

### **存取視訊**

• 按一下「說明」▶「視訊教學課程」。

### <span id="page-47-1"></span>**開發⼈員網站**

不論您要用巨集或指令碼自動化任務、建立自訂工具,或是發展和 CorelDRAW Graphics Suite 整合的商業方案,開發人員的社群網 [站](http://community.coreldraw.com/sdk/)裡都有豐富有用的資源能協助您:編碼指南、附有編碼樣本的詳細文件物件模型,以及深度編碼探討文章。

您可以使用應用程式的 Microsoft Visual Basic (VBA), 或是應用程式的 Microsoft Visual Studio Tools for Applications (VSTA) 來建立 巨集或是 CorelDRAW 和 Corel PHOTO-PAINT 的自訂解決方案。

### <span id="page-47-2"></span>**網路部署指南**

《[CorelDRAW Graphics Suite 部署指南](http://apps.corel.com/redirect?_redirect=command&function=help&subfunction=deployment&app=CorelDRAW&version=24.2&lang=EN&licenseid=540111163)》是一種部署 CorelDRAW Graphics Suite 至網路的逐步程序資源。本指南專門提供給購買 CorelDRAW Graphics Suite 大量 (「多用戶」) 授權的公司使用。如需購買軟體的大量授權並取得部署指南,請聯絡 Corel 支援服務。

### <span id="page-47-3"></span>**網路型資源**

下列網路型資源可協助您充分利用 CorelDRAW Graphics Suite:

- [Corel 知識庫](http://apps.corel.com/redirect?_redirect=command&function=KB&subfunction=installation&app=CorelDRAW&version=2017&lang=EN)  Corel 技術支援服務組回應使用者問題所寫的文章
- [Community.CorelDRAW.com](http://apps.corel.com/redirect?_redirect=command&function=Community&app=cdgs&version=2017&lang=EN) 您可以在這個線上空間分享您對產品的使用經驗、發問、針對應用程式提供回饋並分享想法,並接 收其他使⽤者的協助或建議
- [Corel 網站上的教學課程](http://product.corel.com/query.htm?box=cgs&prod=cgs&lang=*&topic=tutorials)  提供深入的教學課程, 在此 CorelDRAW Graphics Suite 專家會分享他們的見解和技巧

如果要存取網路型資源,必須連接可用的網路。

## Corel **PHOTO-PAINT™**

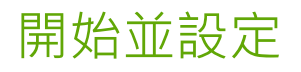

本節包括下列主題:

- 第 47 頁的「啟用和結束Corel PHOTO-PAINT」
- [第 47 ⾴的「變更語⾔」](#page-48-1)
- [第 48 ⾴的「啟動設定」](#page-49-0)

### <span id="page-48-0"></span>**啟⽤和結束Corel PHOTO-PAINT**

您可以從 Windows 工作列 啟動Corel PHOTO-PAINT, 然後從應用程式視窗結束 Corel PHOTO-PAINT 工作階段。

### **啟動和結束 Corel PHOTO-PAINT**

**若要 執行下列步驟** 

啟動 Corel PHOTO-PAINT 從 Windows ⼯作列按⼀下「**開始**」 「**CorelDRAW Graphics Suite**」 ▶「Corel PHOTO-PAINT」。

結束 Corel PHOTO-PAINT 按⼀下「**檔案**」 「**離開**」。

### <span id="page-48-1"></span>**變更語⾔**

如果已使用多種語言安裝應用程式,您可以隨時變更使用者介面與「說明」中的語言。

### **變更使用者介面與說明中的語言**

- 1 按一下「工具」▶「選項」▶「全域」。
- **2** 按⼀下「**⼀般**」。
- 3 從「使用者介面語言」清單方塊中選擇語言。

如果您想在啟動應用程式時變更使用者介面與「說明」中的語言,請啟用「下次啟動應用程式時詢問我」核取方塊。

**4** 重新啟動應⽤程式。

## 昏

如果「使用者介面語言」清單方塊中只有一種語言可供選擇,您必須先安裝所要的其他語言。如需詳細資訊,請參閱 第 20 頁的 [「修改或修復 CorelDRAW Graphics Suite 安裝」。](#page-21-0)

### <span id="page-49-0"></span>**啟動設定**

您可以指定 Corel PHOTO-PAINT 的啟動設定,這些設定會控制應用程式在開啟時的顯示方式。例如,您可以在啟動應用程式時顯示 「歡迎」畫面或新的空白文件。

### **變更啟動設定**

- **1** 按⼀下「**⼯具**」 「**選項**」 「**Corel PHOTO-PAINT」**。
- **2** 按⼀下「**⼀般**」。
- **3** 在「**快速入⾨**」區域中,從「**當 Corel PHOTO-PAINT 啟動時**」清單⽅塊中選擇選項。 如果要在啟動影像時隱藏「建立新影像」對話方塊,請停用「顯示新影像對話方塊」核取方塊。

# Corel **PHOTO-PAINT™**

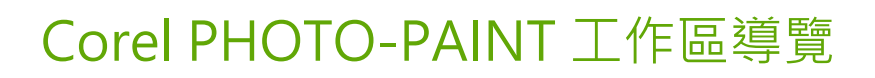

熟悉 Corel PHOTO-PAINT 的專有名詞和工作區有助於瞭解本使用者指南以及「說明」中提到的概念和程序。

本節包括下列主題:

- [第 49 ⾴的「Corel PHOTO-PAINT 專有名詞」](#page-50-0)
- [第 50 ⾴的「應⽤程式視窗」](#page-51-0)
- [第 51 ⾴的「選擇⼯作區」](#page-52-0)
- 第 52 頁的「工具列」
- [第 54 ⾴的「⼯具箱」](#page-55-0)
- [第 63 ⾴的「屬性列」](#page-64-0)
- [第 63 ⾴的「泊塢視窗」](#page-64-1)
- [第 65 ⾴的「⾊盤」](#page-66-0)
- [第 65 ⾴的「狀態列」](#page-66-1)

### <span id="page-50-0"></span>**Corel PHOTO-PAINT 專有名詞**

開始使用 Corel PHOTO-PAINT 之前,應該先瞭解下列專有名詞。

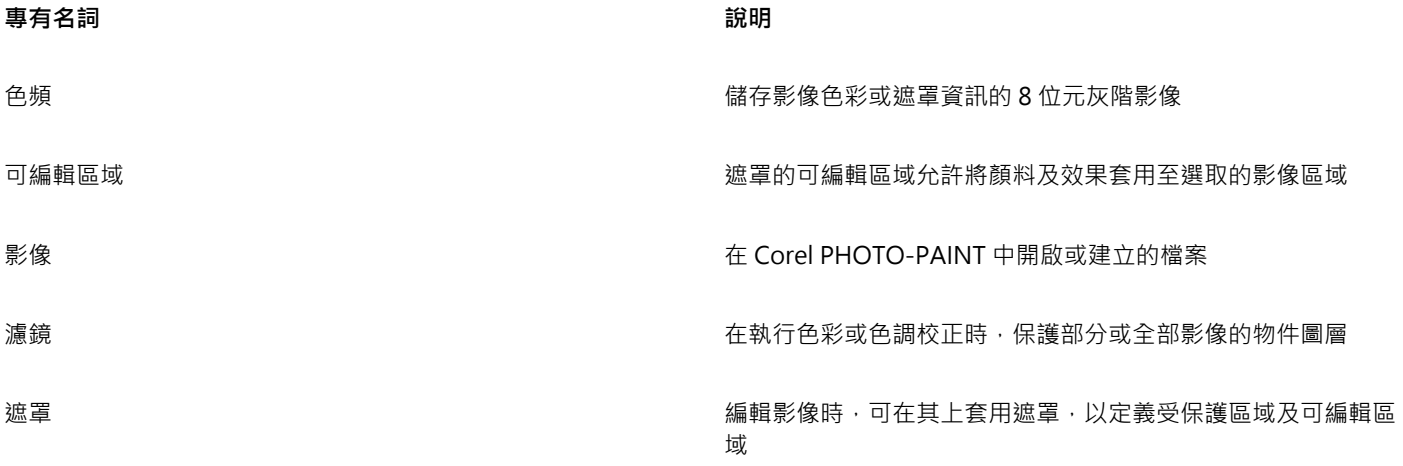

TM

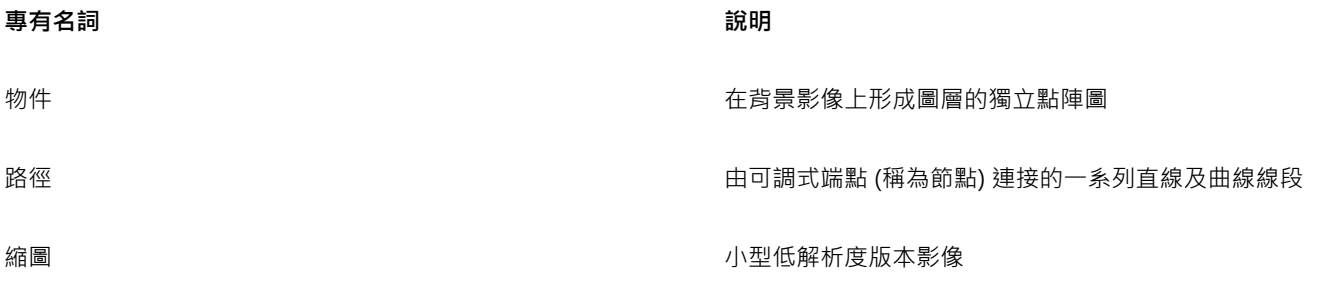

若要取得更多專有名詞及定義,請參閱第 569 頁的「詞彙」。

### <span id="page-51-0"></span>**應⽤程式視窗**

Corel PHOTO-PAINT 應用程式視窗包含協助您存取檢視及編輯影像所需的工具及指令的元素。應用程式指令可經由功能表列、工具箱、 屬性列、工具列或泊塢視窗來存取。

應用程式視窗顯示如下。

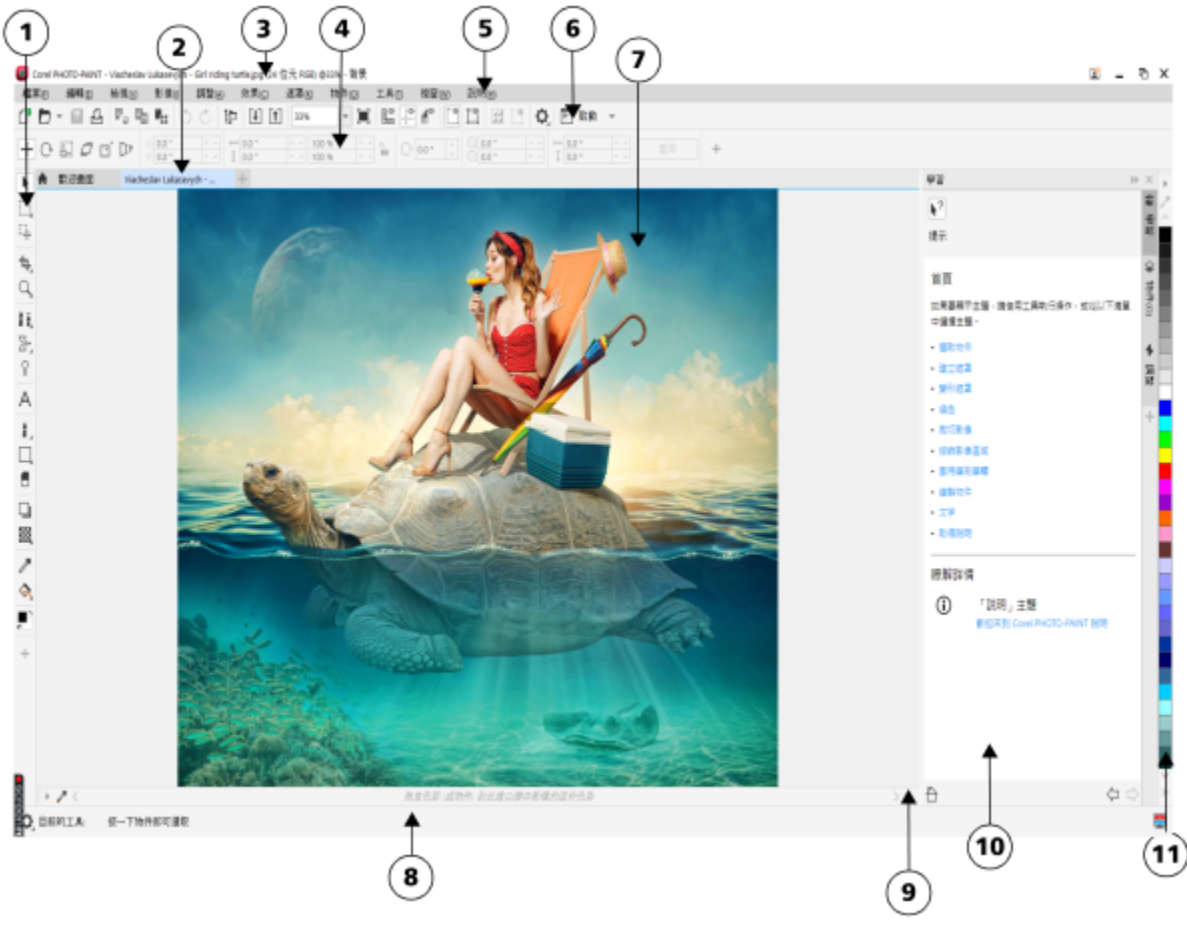

圓圈圈起的數字對應下表中的數字,描述應⽤程式視窗中的主要組件。

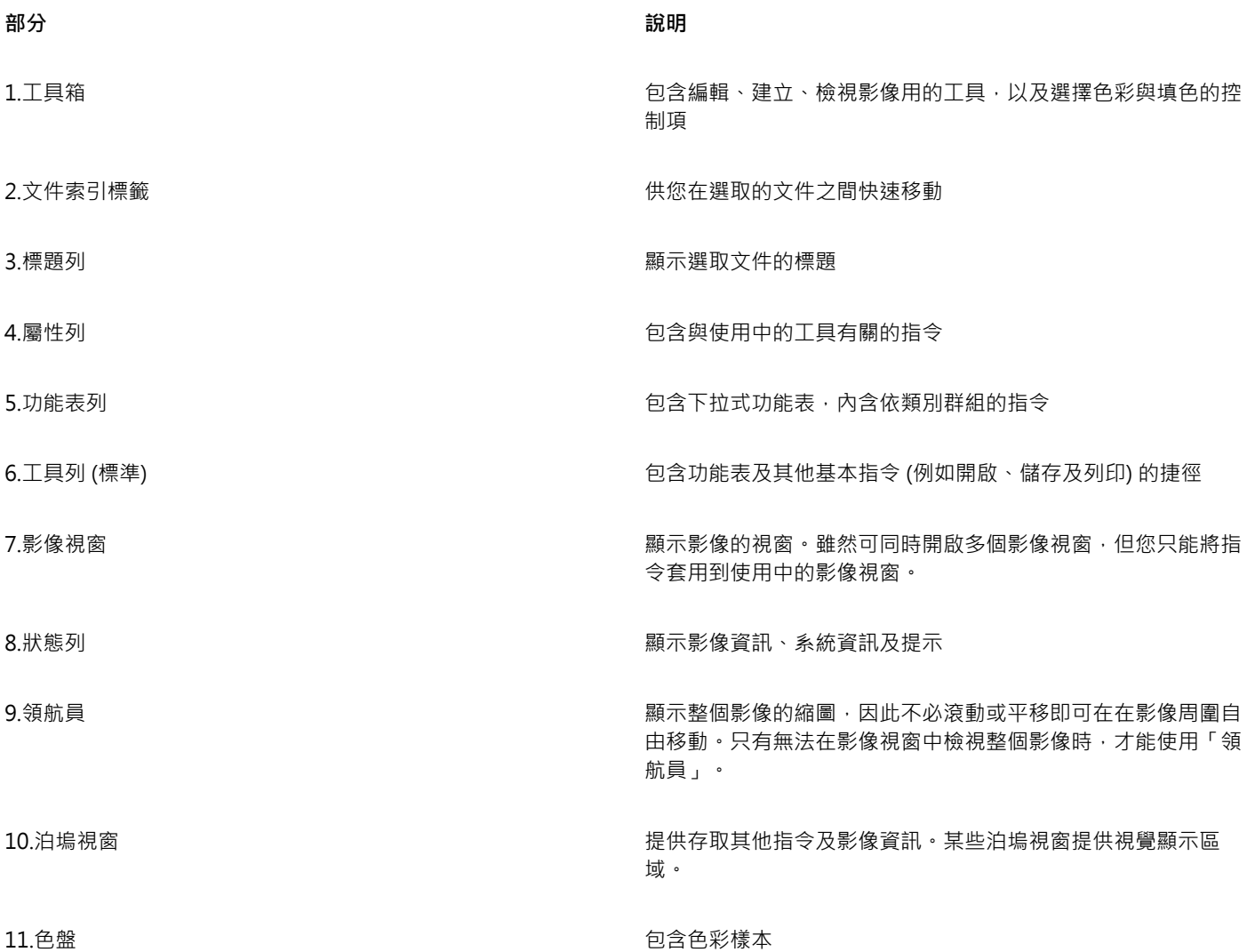

您可以在應用程式視窗中自訂許多元素,來配合工作流程的需求。若要取得有關自訂 Corel PHOTO-PAINT 的資訊,請參閱第 539 頁 [的「⾃訂 Corel PHOTO-PAINT」。](#page-540-0)

### <span id="page-52-0"></span>**選擇⼯作區**

Corel PHOTO-PAINT 包含一系列精心設計的工作區,有助於提升您的產能。工作區是指定開啟應用程式時,不同的指令列、指令與按鈕 如何排列的設定。這些工作區的目的是讓最常用的功能更易於存取。您可以在「歡迎畫面」中選擇工作區,也可以在應用程式中轉換不同 的工作區。

下表描述可用的工作區。

### **⼯作區 說明**

精簡 いっともには、これはこれは、これは「おり」ということは、「おり」ということは、「おり」と思いている。<br>それでは、「おり」を意味的工具與功能更易於 存取。如果您是 Corel PHOTO-PAINT 的使用新手,「精簡」工 作區即為快速入門的最佳選擇。

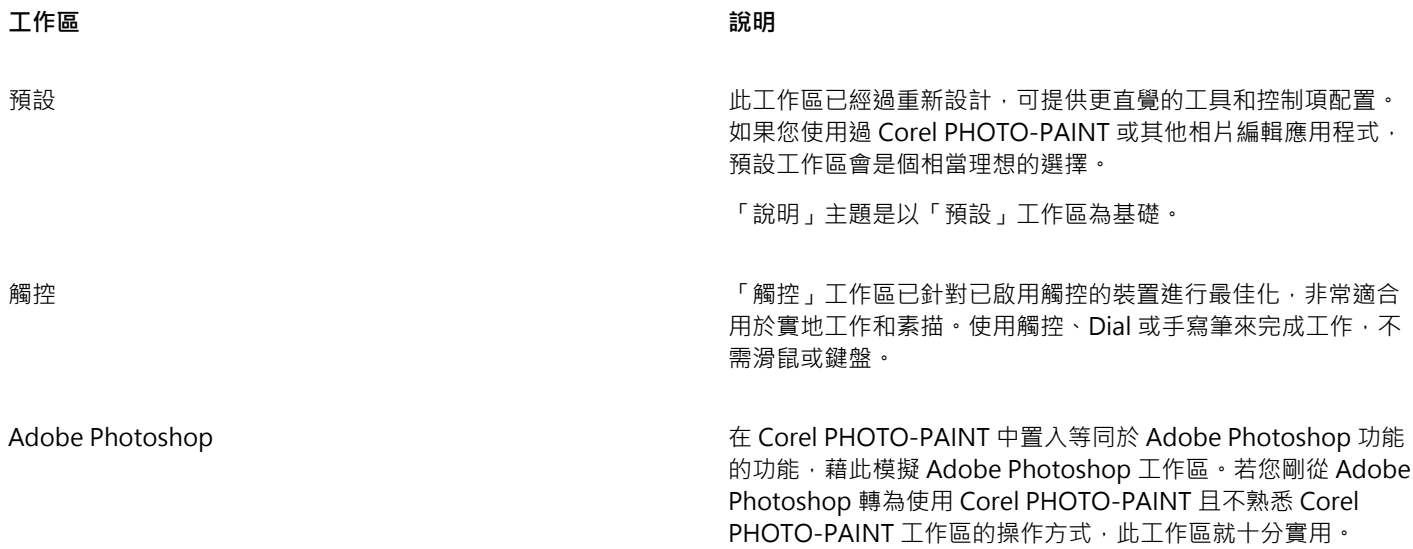

如果您擁有獨特的工作流程,可以建立最能符合您任何特定需求的自訂工作區。如需詳細資訊,請參閱第 541 頁的「建立工作區」。

### **選擇⼯作區**

• 按一下「視窗」▶「工作區」,然後按一下其中一個適用的工作區。

 $\subseteq\leq$ 

您也可以從「**歡迎畫⾯**」或「**選項**」對話⽅塊 (「**⼯具** 」 「**選項**」 「**⼯作區**」) 選擇⼯作區。

### <span id="page-53-0"></span>**⼯具列**

工具列包含功能表指令的捷徑按鈕。標準工具列包含最常使用的指令。以下表格概述了標準工具列上的按鈕。

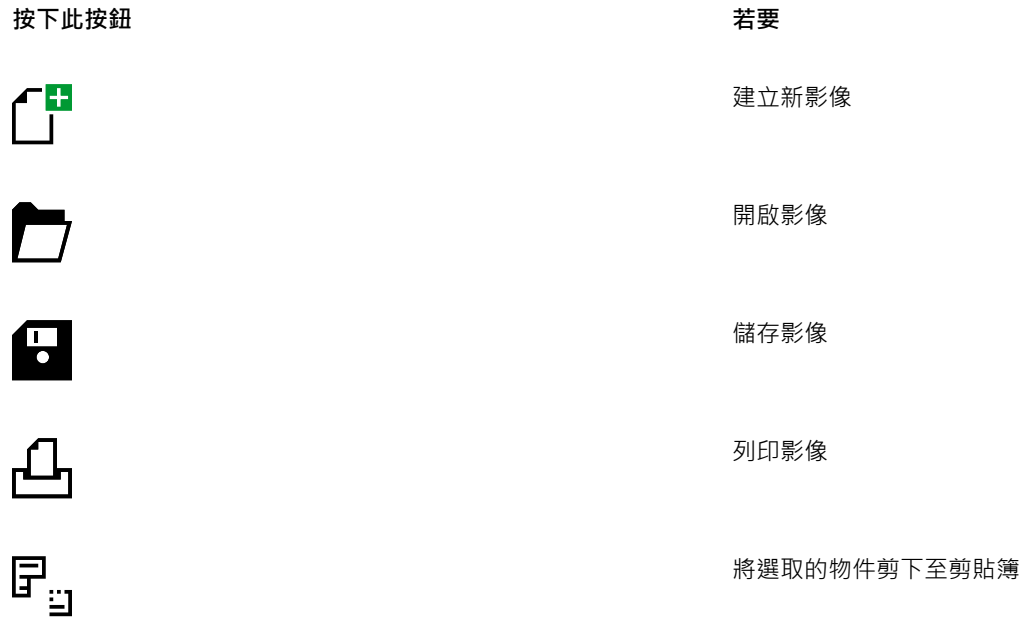

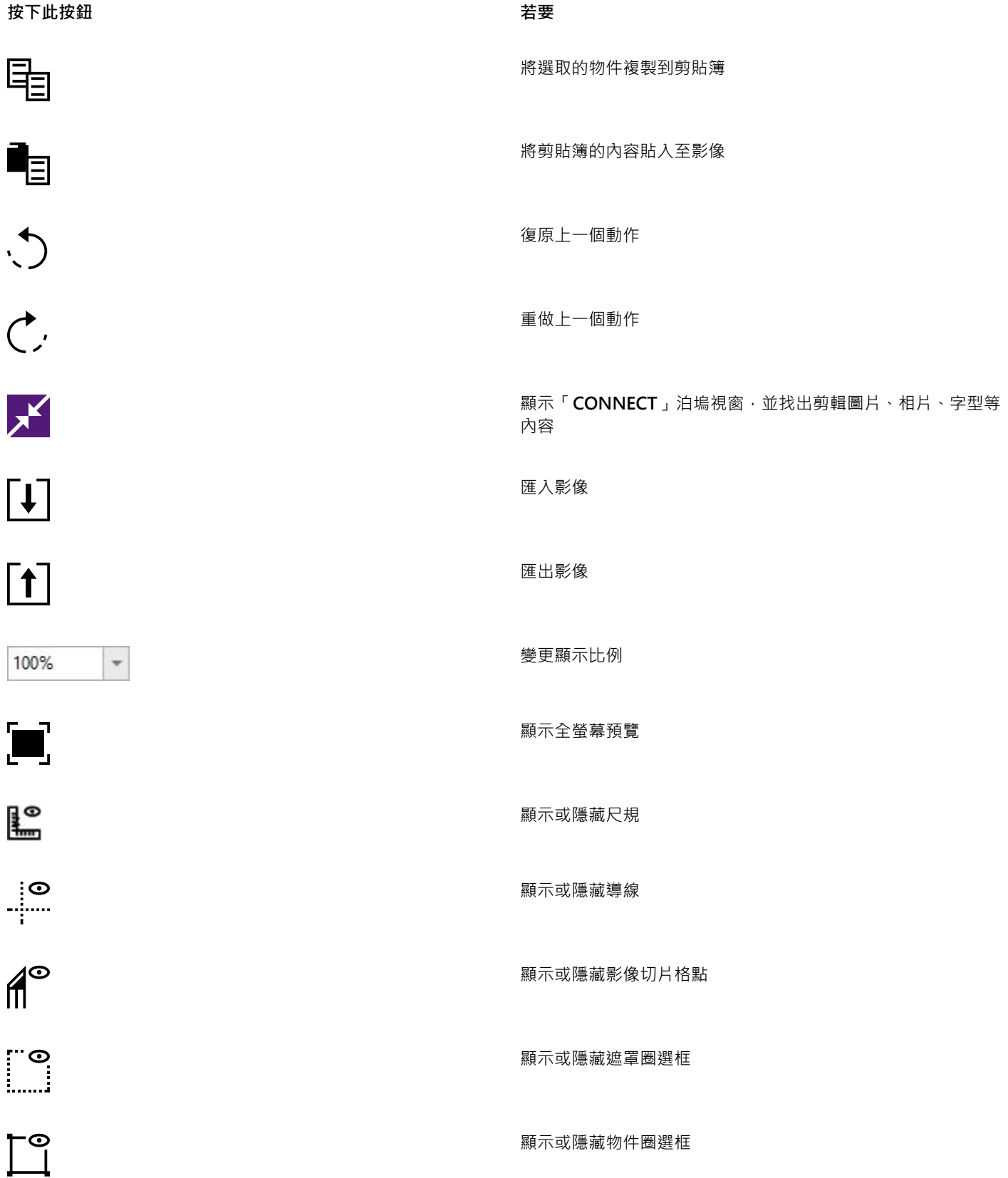

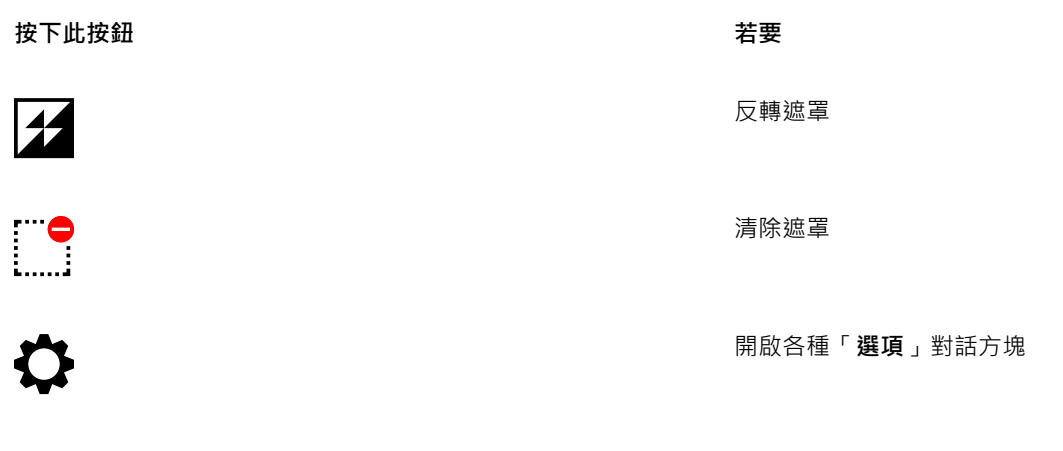

■ 啟動 ▼

啟動 Corel 應⽤程式

除了標準工具列之外, Corel PHOTO-PAINT 還有特定工作的工具列。例如,若您經常使用[「遮罩](#page-580-0)」, 就可設定顯示「**遮罩/物件**」工具 列。屬性列會隨選取的工具而動態變更,相對地,工具列的指令會維持不變。

若要取得有關移動工具列並改變其大小,以及變更預設顯示工具列的資訊,請參閱第 547 頁的「自訂工具列位置與顯示」。您也可以 建立包含常用工具及指令的自訂工具列·若要取得有關建立自訂工具列的資訊,請參閱第 546 頁的「自訂工具列與其他指令列」。

### **隱藏或顯⽰⼯具列**

• 按一下「視窗」▶「工具列」,然後按一下工具列。

工具列名稱旁的核取記號表示這是應用程式視窗目前顯示的工具列。

### <span id="page-55-0"></span>**⼯具箱**

⼯具箱包含⽤於編輯、建立及檢視影像的⼯具。相關⼯具會在彈出式功能表中組成群組。

工具箱按鈕右下角的彈出式功能表衤工具箱內會顯示最後使用的彈出式功能表工具。您可以按一下顯示在工具箱 按鈕右下角的小黑箭頭,以存取彈出式功能表中的工具。

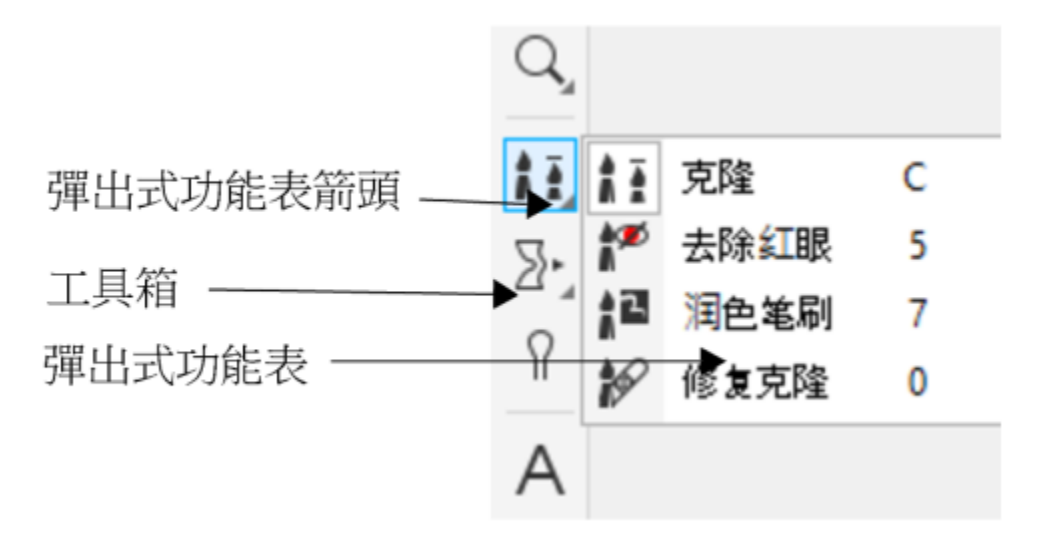

按一下「仿製」工具上的彈出式功能表箭頭可開啟「修飾」彈出式功能表。

除了這些工具外,工具箱中還會顯示色彩控制區。色彩控制區可讓您選擇色彩及填色。

### **隱藏或顯⽰⼯具箱**

• 按一下「視窗」▶「工具列」▶「工具箱」。

### **隱藏或顯示工具箱內的工具**

• 按一下「**快速自訂**」按鈕 —— 近啟用或停用對應的核取方塊。 如需詳細資訊,請參閱第 549 頁的「自訂工具箱」。

下表向您描述了工具和色彩控制區。

**⼯具**

**「選取」⼯具**

 $\blacktriangleright$ 

「**選取**」⼯具可讓您選取、定位及變形物 件。

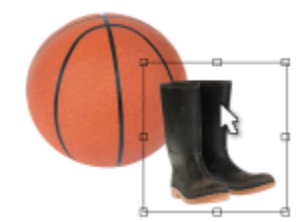

**遮罩⼯具**

E

 $\begin{pmatrix} 1 \\ 1 \end{pmatrix}$ 

「**矩形遮罩**」⼯具可讓您定義矩形可編輯 區域。

「**橢圓形遮罩**」⼯具可讓您定義橢圓形可 編輯區域。

 $\frac{1}{20}$ 

「**魔術棒遮罩**」⼯具可讓您定義不規則形 狀的可編輯區域,其中包含與您選取的第 一個圖素色彩相似的所有鄰接圖素。

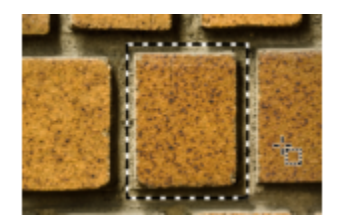

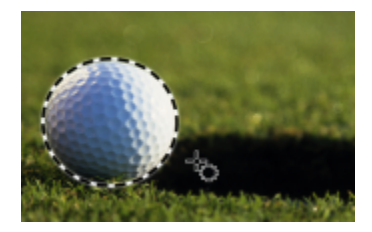

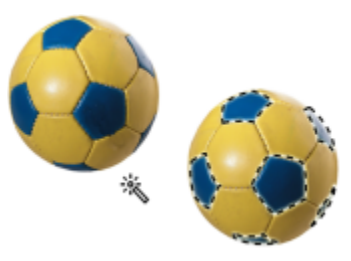

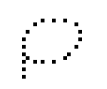

 $\mathbf{a}^{\dagger}$ 

 $\mathbb{C}_+$ 

 $\sum_{i=1}^{n}$ 

 $\frac{1}{100}$ 

### 「**套索遮罩**」⼯具可讓您定義不規則形狀 及由類似⾊彩圖素所環繞的可編輯區域。

「**磁鐵遮罩**」⼯具可讓您將遮罩圈選框貼 齊色彩與其周圍環境對比的區域邊緣。

「**⼿繪遮罩**」⼯具可讓您定義不規則形狀 或多邊形可編輯區域。

「**筆刷遮罩**」⼯具可讓您如親⾃作畫般刷 過影像區域來定義可編輯區域。

「**平⾯遮罩**」可讓您建立使⽤平⾏線定義 的羽化遮罩。

「**智慧型選取遮罩**」⼯具可讓您塗抹以根 據形狀或區域邊緣定義可編輯區域。

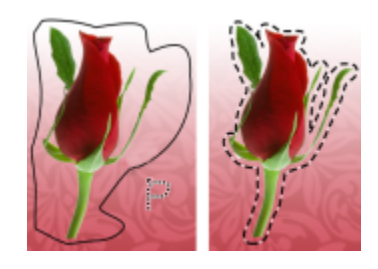

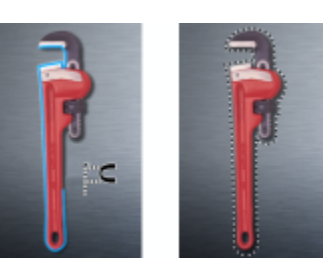

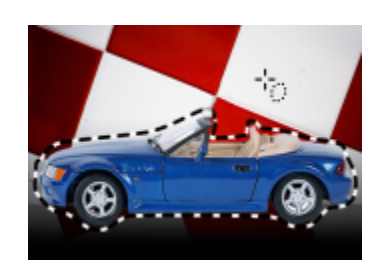

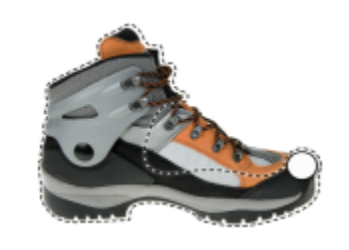

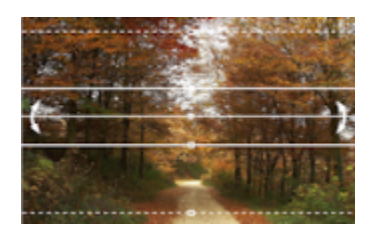

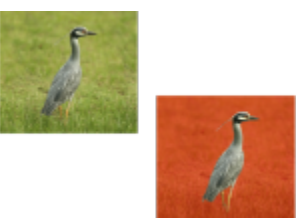

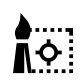

 $\dddot{+}$ 

「**遮罩變形**」工具可讓您定位、調整大小 和變形可編輯的區域。

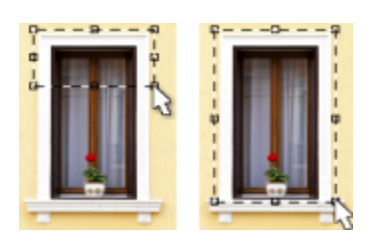

**「裁切」⼯具**

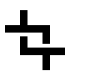

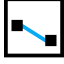

电

 $A^{\pm}$ 

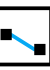

「**裁切**」⼯具可讓您修剪影像或拉直扭曲 的影像。

「拉直」工具,提供影像拉直桿對齊功 能,讓您拉直扭曲的影像元素。

「**透視校正**」⼯具可讓您校正相片中的透 視變形。

「影像切片」工具可讓您將大型影像切割 成可以在網頁上使用的較小區段。

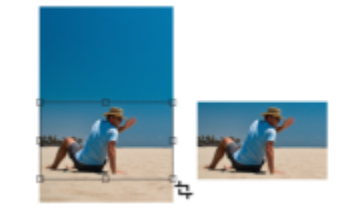

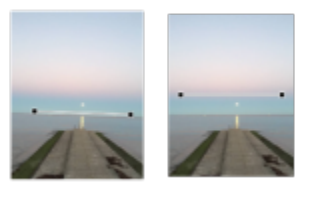

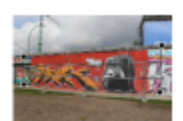

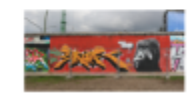

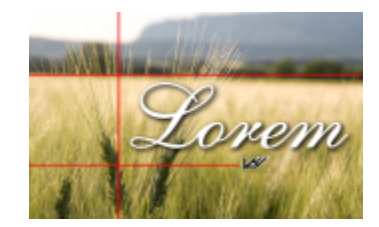

**顯示比例工具** 

「**顯示比例**」工具可讓您變更影像視窗中 的放⼤程度。

「**平移**」⼯具可讓您在影像超出視窗時,

將影像區域拖曳到檢視範圍內。

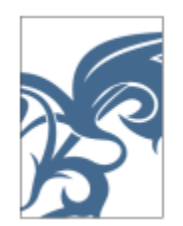

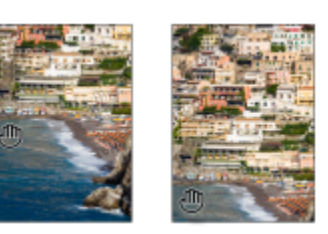

**修飾⼯具**

ξ

ÀĀ

**I** 

 $\mathbf{R}$ 

**REA** 

像

「仿製」工具可讓您再製部分影像,並將 其套用至相同影像的其他部分或另一張影

「**紅眼移除**」工具可讓您相片人物眼睛上 的紅眼效果。

**「修飾筆刷」**工具可讓您混合材質和色彩 來從影像中移除如裂痕、刮痕及皺紋等瑕 疵。

**「修復仿製」**⼯具可讓您取樣相片瑕疵周 圍的材質,以相似的⾊彩進⾏繪製,完美 地修正相片瑕疵。

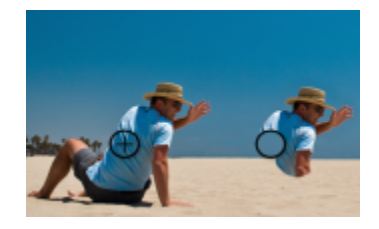

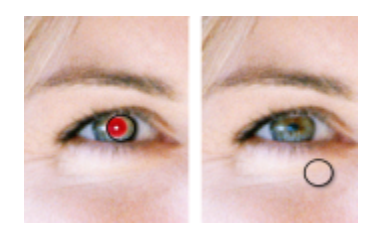

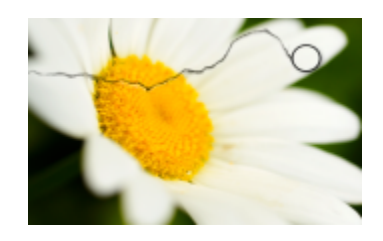

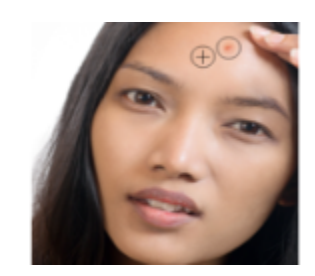

**「液態」⼯具**

 $\Sigma$ 

 $\circledcirc$ 

 $\bigcap$ 

 $\mathbb{R}$ 

「**塗抹**」⼯具可讓您建立與拖曳濕筆畫相 似的效果。

「**旋轉**」⼯具可讓您建立來⾃特定影像區 域的漩渦。

「吸入」工具可讓您將圖素朝向筆刷中心 牽引,以調整影像區域的形狀。

「**外推**」⼯具可讓您將圖素推離筆刷中 ⼼,以調整影像區域的形狀。

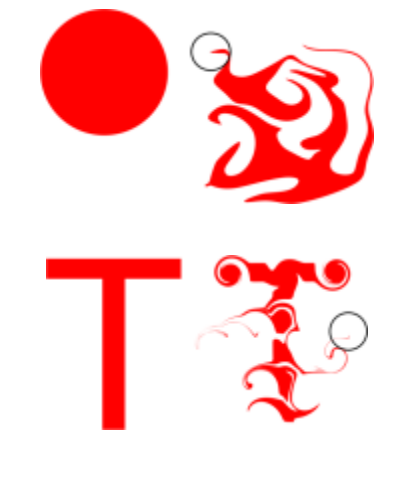

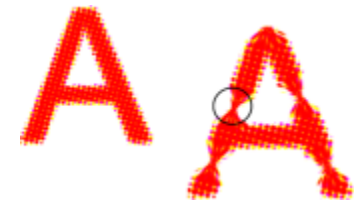

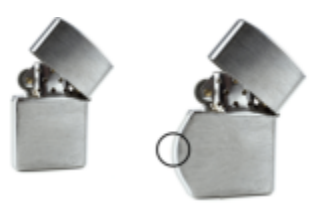

**「效果」⼯具**

 $\Omega$ 

「效果」工具可讓您在影像上執行局部色 彩校正及色調校正。

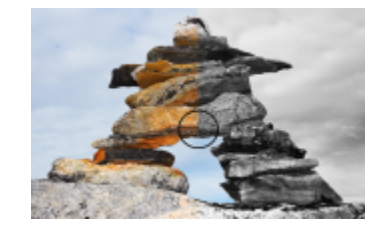

**「文字」⼯具**

 $\boldsymbol{\vartriangle}$ 

「**文字**」⼯具可讓您將文字新增到影像並 編輯現有文字。

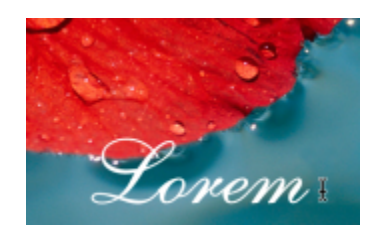

### **筆刷⼯具**

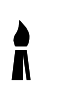

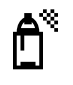

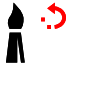

▝▝

Ā

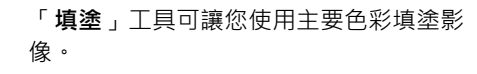

「影**像噴霧器**」工具可讓您載入一個或多 個影像並將其填塗在您的影像上。

「**復原筆刷**」⼯具可讓您將影像區域恢復 成最後使用筆刷筆觸前的樣子。

「取代色彩筆刷」工具可讓您使用次要色 彩取代影像中的主要色彩。

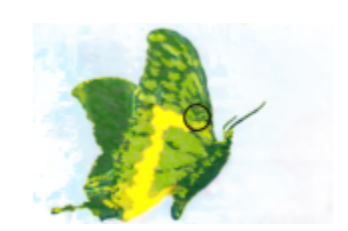

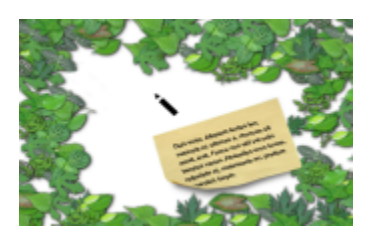

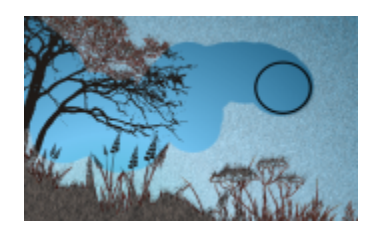

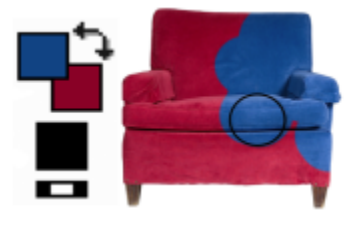

**形狀⼯具**

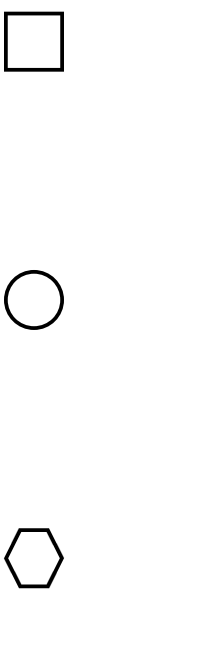

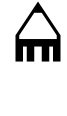

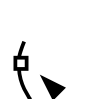

「**矩形**」工具可讓您繪製方形或矩形。

「**橢圓形**」⼯具可讓您繪製圓形或橢圓 形。

「**多邊形**」⼯具可讓您繪製多邊形。

「**直線**」工具可讓您使用主要色彩繪製單 ⼀或接合的直線段。

「**路徑**」⼯具可讓您建立和編輯路徑。

Donec in ligula.

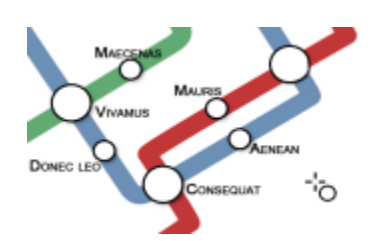

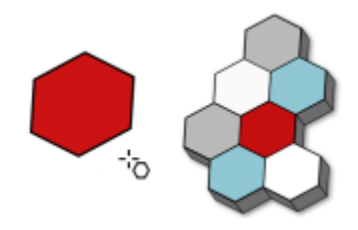

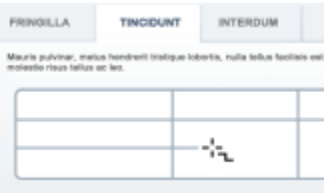

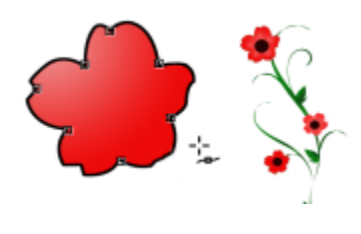

**橡⽪擦⼯具**

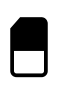

「**橡⽪擦**」⼯具可讓您清除影像區域或物 件區域,以顯示下方的物件或背景。

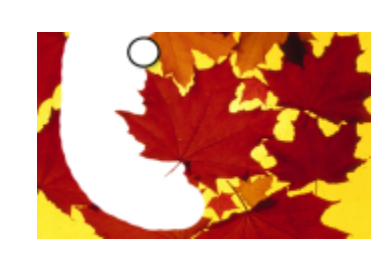

**「下落式陰影」⼯具**

**「下落式陰影」**工具可讓您將陰影新增至 物件。

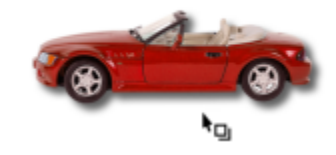

**「透明度」⼯具**

図

 $\Box$ 

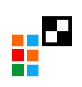

 $\mathbf{h}^{\mathbf{m}}$ 

「**物件透明度**」⼯具可讓您逐漸淡化物件 的色彩以顯現底下的影像區域。

「**⾊彩透明度**」⼯具可讓您在透明物件中 以特定⾊彩值設定圖素。

「**物件透明度筆刷**」⼯具可讓您刷過物件 區域,使其透明度更⾼。

**滴管⼯具**

 $\mathscr{J}$ 

「**滴管**」⼯具可讓您從影像上選擇⾊彩。

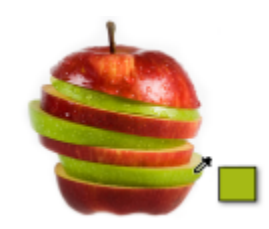

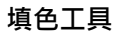

62 | Corel PHOTO-PAINT 使用手冊

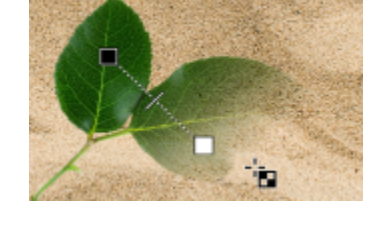

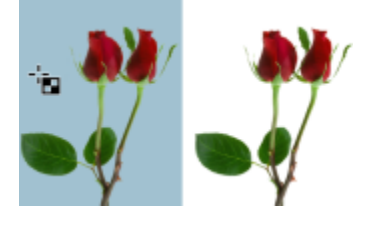

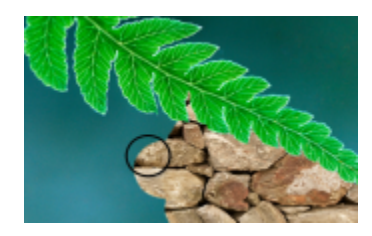

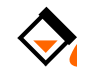

「**填色**」工具可讓您使用下列四種類型填 ⾊之⼀來填⾊區域:標準、漸層、點陣圖 和材質。

「互動式填色」工具可讓您將漸層填色套 用到整個影像、物件或選取區域上。

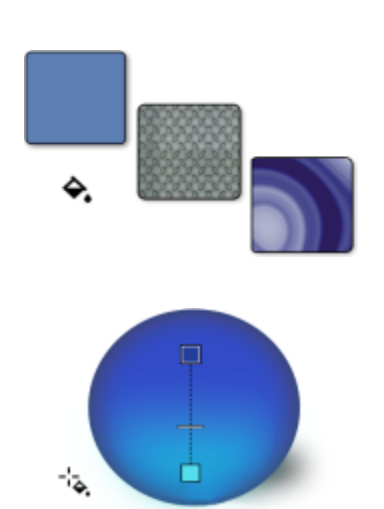

### **⾊彩控制區**

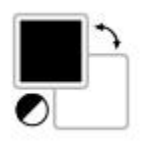

「主要色彩」樣本會顯示目前的色彩, 此 色彩會套用到所有填塗、造型、填色及文 字工具。

「**輔助色彩**」樣本會顯示目前的輔助色 彩。

箭頭可讓您切換主要和次要色彩。

您可以變更主要和次要色彩,只要按兩下 個別的色彩樣本即可。

「**重設⾊彩**」圖⽰可讓您回復預設⾊彩: 黑色是主要色彩,而白色是次要色彩。

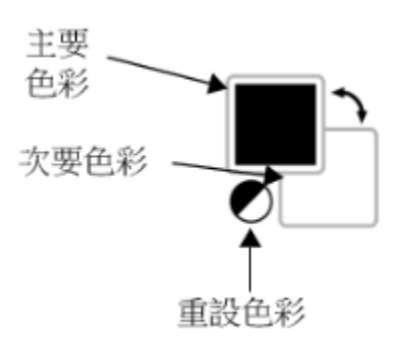

### <span id="page-64-0"></span>**屬性列**

屬性列會顯示與使用中的工具相關的指令。例如,在使用「**紅眼移除**」工具時,屬性列的內容會改成顯示設定,例如筆刷筆尖形狀和大 ⼩、容錯度和畫筆設定。

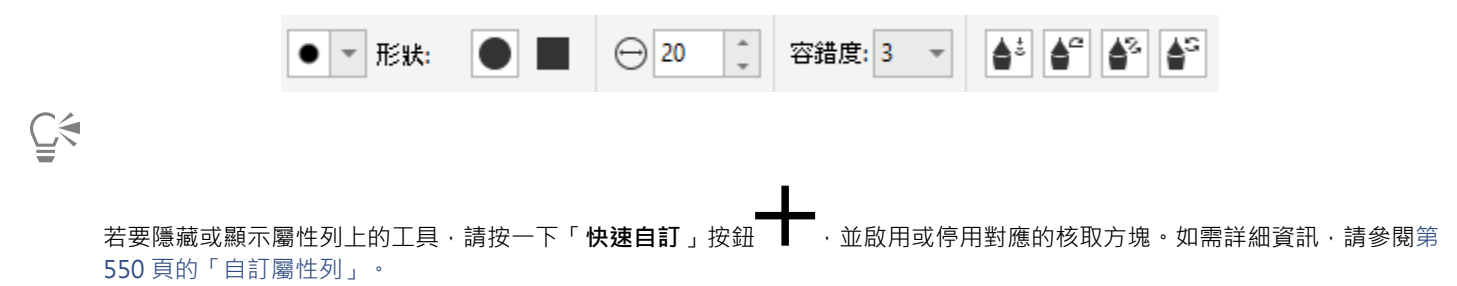

### <span id="page-64-1"></span>**泊塢視窗**

泊塢視窗以對話方塊顯示相同類型的控制項,例如指令按鈕、選項與清單方塊。和大多數對話方塊不同的是,您可以讓泊塢視窗在處理文 件時保持開啟,以便輕鬆存取指令,試驗不同的選項。泊塢視窗具有與其它圖形程式的色盤類似的功能。

泊塢視窗可以是固定或是浮動的。固定的泊塢視窗可以釘在應用程式視窗、工具列或色盤的邊緣。浮動的泊塢視窗則不會釘在工作區的元 件上。如果開啟數個泊塢視窗,它們通常會以巢狀形式出現,只有一個泊塢視窗會完全顯示。您可以按一下泊塢視窗的標籤,顯示被遮住 的泊塢視窗。

您可以移動或是收合泊塢視窗以節省螢幕空間。

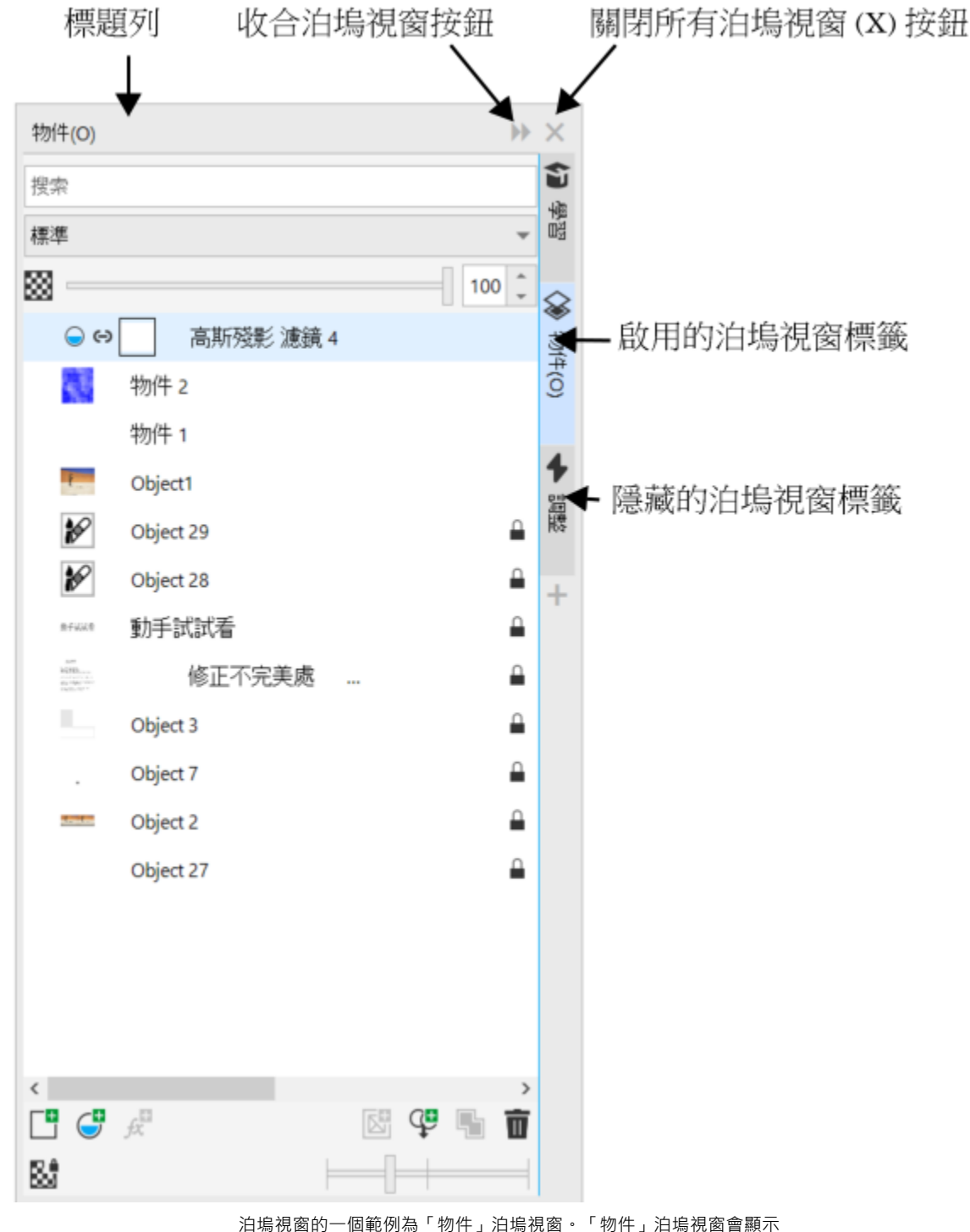

影像背景及每個物件圖層的縮圖,以及與物件相關的指令按鈕及選項。

### **開啟或關閉泊塢視窗**

• 按一下「**視窗」▶「泊塢視窗」**,然後按一下泊塢視窗。

Č₹

若要開啟或關閉泊塢視窗 · 您也可以按一下泊塢視窗右邊的**「快速自訂」**按鈕 —— · 並啟用或停用對應的核取方塊 ·

您也可以按⼀下標題列上的**「X」**按鈕關閉泊塢視窗。按⼀下標題列上的「**X**」按鈕,關閉所有群組內的巢狀泊塢視窗。若只要關 閉⼀個特定泊塢視窗,請按⼀下該泊塢視窗標籤上的**「X」**按鈕。

### **移動泊塢視窗**

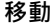

**移動 請執⾏下列步驟**

泊塢視窗 海绵的 医心包的 医心包的 医心包结核 化电流光谱的 计分析的位置

多個巢狀泊塢視窗 インドランド しんしゃ あきり あいかん あいかん あいおん あいかん あいおん あいかん あいきょう

### **固定浮動的泊塢視窗**

• 將泊塢視窗的標題列或標籤,拖曳到繪圖視窗的邊緣,並將指標沿著邊緣移動。出現灰色泊塢視窗的位置預覽後,放開滑鼠。

### **收合泊塢視窗**

• 按一下泊塢視窗標題列上的「收合泊塢視窗」按鈕 ▶▶ ·

Č₹

按⼀下泊塢視窗的標籤展開收合的泊塢視窗。

### <span id="page-66-0"></span>**⾊盤**

色盤是色彩樣本的集合。您可以使用含有 RGB 色彩的預設色盤選擇主要和次要色彩。若要取得有關選擇色彩的更多資訊,請參[閱第](#page-190-0) 189 頁的「選擇色彩」。

### <span id="page-66-1"></span>**狀態列**

狀態列會顯示有關影像、系統記憶體及使用中工具的資訊。另外也會顯示文件色彩和色彩打樣狀態的資訊。您可以變更顯示的資訊類型, 以協助您目前工作·例如,如果您使用的影像具有不同度量,則您可以顯示目前影像的度量。

您也可以新增指令按鈕來自訂狀態列。若要取得有關自訂狀態列的資訊 ·請參閱第 551 頁的「自訂狀態列」。

### **變更狀態列上所顯示的資訊類型**

- 按一下狀態列上的「文件屬性」按鈕 < < 然後按下列其中一項:
	- **• 檔案⼤⼩**
	- **• ⼯具提⽰**
	- **• 文件尺⼨**
	- **• 文件⾊彩設定**
	- **• 記憶體**

## Corel **PHOTO-PAINT**™

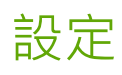

您可以根據偏好選項變更 Corel PHOTO-PAINT 的各種設定。

本節包括下列主題:

- [第 67 ⾴的「⼯作區選項」](#page-68-0)
- [第 67 ⾴的「停⽤警告訊息」](#page-68-1)

### <span id="page-68-0"></span>**⼯作區選項**

在 Corel PHOTO-PAINT 中,您可以根據您的偏好,變更預設的工作區設定。

工作區選項分為一般和顯示兩種類型。一般選項可讓您指定各種設定﹐如測量單位、再製偏移及啟動設定。

您也可以設定[微調](#page-580-1)和大幅微調的值。微調值可定義使用方向鍵移動[物件](#page-580-2)、[可編輯區域](#page-576-0)或[導線](#page-572-1)的距離 ([以圖素](#page-581-0)為單位)。大幅微調值是該值的 倍數。

顯示選項可讓您指定[路徑](#page-579-0)色彩、[遮罩](#page-580-0)色調色彩、[導線](#page-581-0)色彩、[透明度](#page-577-0)格點花紋等設定以及遮罩和物件[圈選框](#page-578-0)的門檻設定。

### **設定⼀般選項**

- **1** 按⼀下「**⼯具**」 「**選項**」 「**Corel PHOTO-PAINT**」。
- **2** 按⼀下「**⼀般**」。
- **3** 指定您要的設定。

### **設定顯⽰選項**

- **1** 按⼀下「**⼯具**」 「**選項**」 「**Corel PHOTO-PAINT**」。
- **2** 按⼀下「**顯⽰**」。
- **3** 指定您要的設定。

### <span id="page-68-1"></span>**停⽤警告訊息**

當您在 Corel PHOTO-PAINT 中工作時,可能會遇到警告訊息。警告訊息會說明您即將執行的動作的結果,並通知您該動作可能會造成 永久的變更。儘管警告訊息可以幫助使用者,但是熟悉軟體之後,就可以停用這些警告,無需再加檢視。請等到您已經可以輕鬆地使用該 應用程式,而且對使用指令產生的結果也已熟悉後,再停用警告訊息。

### **停⽤警告訊息**

- **1** 按⼀下「**⼯具**」 「**選項**」 「**Corel PHOTO-PAINT**」。
- **2** 按⼀下「**警告**」。
- 3 停用一個或多個核取方塊。

## Corel **PHOTO-PAINT**™

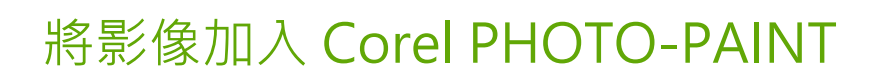

您可以使⽤多種⽅式將影像加入 Corel PHOTO-PAINT。

本節包括下列主題:

- [第 69 ⾴的「開啟影像」](#page-70-0)
- [第 71 ⾴的「匯入檔案」](#page-72-0)
- [第 73 ⾴的「掃描影像」](#page-74-0)
- [第 73 ⾴的「建立影像」](#page-74-1)
- 第 75 頁的「使用多張影像」
- 第 75 頁的「使用向量圖形」

若要取得有關將原始相機檔案加入 Corel PHOTO-PAINT 的資訊,請參閱第 506 頁的「於 Corel PHOTO-PAINT 匯入原始相機檔 [案」。](#page-507-0)

### <span id="page-70-0"></span>**開啟影像**

您可以在 Corel PHOTO-PAINT 中開啟⼤部分點陣圖。您開啟的每個影像都會出現在其專屬的影像視窗中。

在 Corel PHOTO-PAINT 中開啟文件時,預設會以標籤式檢視畫面顯示。您可以自訂應用程式以便在浮動視窗中開啟文件,

您也可以匯入影像。匯入功能可讓您將新影像新增至使用中的影像視窗。如需詳細資訊,請參閱第 71 頁的「匯入檔案」。

您可以使用應用程式中的剪輯圖片和相片。您可以依不同條件搜尋影像,例如檔案名稱、標題、主題、關鍵字、備註以及其他附加於檔案 的屬性。若要取得有關搜尋檔案的更多資訊,請參閱 Windows「說明」。如需詳細資訊,請參閱第 104 頁的「尋找剪輯圖片與其他 [本機和網路資產」。](#page-105-0)

### **開啟舊版多國語言檔案**

您可以從第 11 版或更舊版的 Corel PHOTO-PAINT 中,開啟或匯入包含與您作業系統語言版本不同的語言文字的影像。若要如此,您可 以使用字碼頁設定 · 以確保隨影像儲存的物件名稱和備註可在「**物件**」泊塢視窗中正確顯示 · 為了確保文字在影像視窗中正確顯示 · 您需 要使用編碼設定。如需詳細資訊,請參閱第 443 頁的「修改編碼色設定」。

### **開啟影像**

- 1 按一下「檔案」▶「開啟」。
- **2** 尋找儲存檔案的資料夾。

**3** 按⼀下檔案名稱。

如有需要,您可以使用搜尋方塊搜尋影像。

**4** 按⼀下「**開啟**」。

**您也可以**

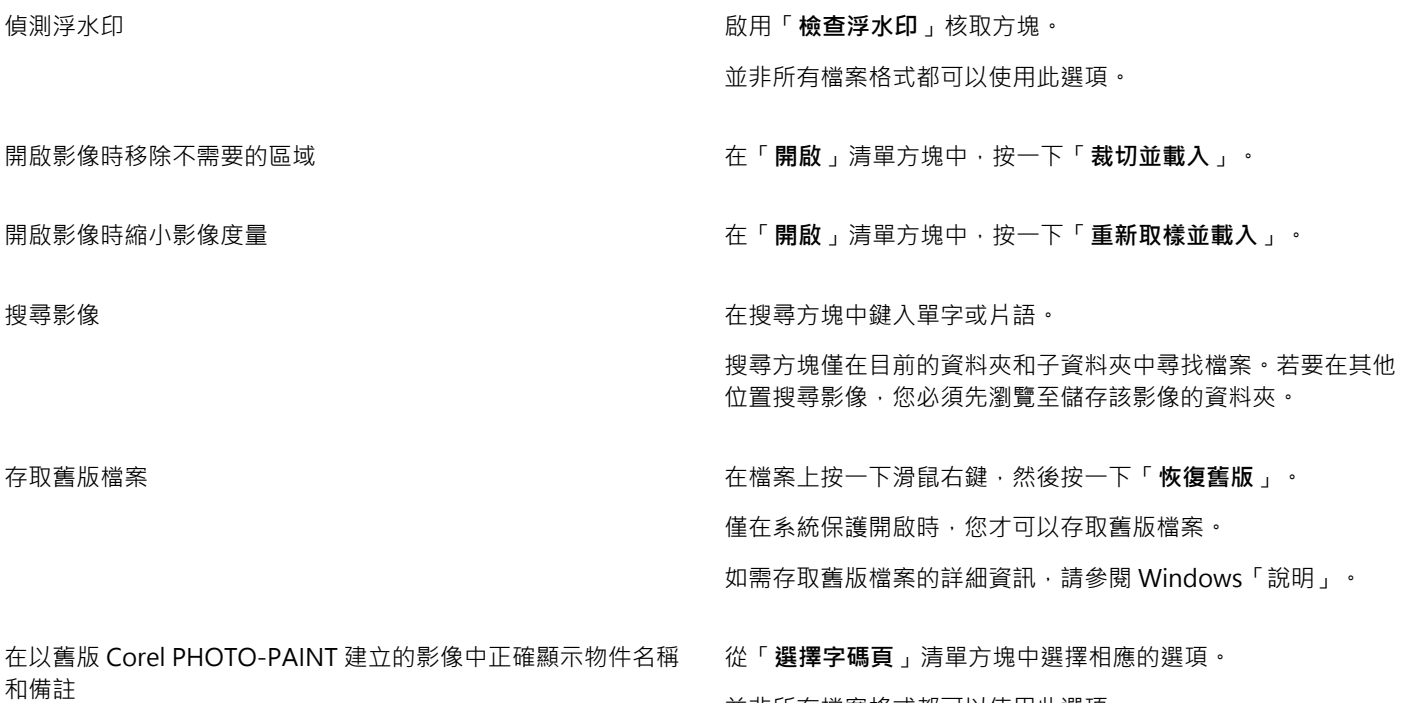

 $\subseteq\leq$ 

若要開啟最近使用過的檔案,請按一下「**檔案」▶「開啟最近使用的檔案**」,然後按一下檔案名稱。如果要清除最近打開的檔案清 單,請按⼀下「**檔案**」 「**開啟最近使⽤的檔案**」 「**清除功能表**」。

並非所有檔案格式都可以使⽤此選項。

您也可以透過按一下標準工具列上的「**開啟**」按鈕 ██ 開啟影像。如果未顯示標準工具列 · 請按一下「**視窗」 ▶「工具列」 ▶「標 準**」。

**在浮動視窗中開啟文件**

- **1** 按⼀下「**⼯具**」 「**選項**」 「**Corel PHOTO-PAINT**」。
- **2** 按⼀下「**⼀般**」。
- **3** 啟⽤**「在浮動視窗中開啟文件」**核取⽅塊。

### **將檔案插入使⽤中的影像**

• 將影像或聲音檔案拖曳至影像視窗中。

 $\subseteq\leq$ 

您也可以將檔案拖曳至應用程式視窗中,以便在新影像視窗中將其開啟。
#### **匯入檔案**

Corel PHOTO-PAINT 提供[了過濾器](#page-578-0),可在匯入檔案時將其由一種格式轉換為另一種格式。您可以匯入檔案,並將其作[為物件](#page-576-0)放置於使用 中的應用程式視窗內。匯入的檔案將成為使用中影像的一部分。

匯入點陣圖時,可以將點陣圖[重新取樣](#page-577-0),以變更[圖素](#page-580-0)的數量、清除不用的細節並減小檔案大小。您也可以裁切[點陣圖](#page-582-0),以僅選取您要匯入 的影像的確切區域及⼤⼩。

您可以依不同條件搜尋影像,例如檔案名稱、標題、主題、作者、關鍵字、備註,以及其他附加於檔案的屬性。若要取得有關搜尋檔案的 更多資訊,請參閱 Windows「說明」。

您也可以將 Corel PHOTO-PAINT 影像匯出至不同的檔案格式。您所選取的檔案格式取決於以後使用影像的方式。若要有關輸出檔案的 更多資訊,請參閱[第 99 ⾴的「匯出影像」。](#page-100-0)

若要取得有關特定檔案格式的資訊,請參閱第 513 頁的「支援的檔案格式」。

#### **將檔案匯入⾄使⽤中的影像**

**1** 按⼀下「**檔案**」 「**匯入**」。

- **2** 尋找儲存檔案的資料夾。
- **3** 從「**檔案名稱**」⽅塊旁的清單⽅塊中選擇檔案格式。 如果您不確定要匯入的檔案格式,請選擇「**全部檔案格式**」。
- **4** 按⼀下檔案名稱。 如果檔案包含與您作業系統語言不同的語言版本的文字·請從「字碼頁」清單方塊選取相應選項·以確保備註和物件名稱顯示正確。 並非所有檔案格式都可以使用此選項。
- **5** 按⼀下「**匯入**」。
- **6** 按⼀下影像視窗。

#### **您也可以執⾏下列操作:**

選取匯入多⾴ TIFF 文件時要匯入的⾴⾯ 在「**匯入 TIFF**」對話⽅塊中,在「**取要匯入的⾴⾯**」區域中啟⽤ 選項。

> 在 Corel PHOTO-PAINT 中,您一次只能開啟多頁 TIFF 的其中一 ⾴。

搜尋影像 在搜尋⽅塊中鍵入單字或片語。

搜尋方塊僅在目前的資料夾和子資料夾中尋找檔案。若要在其他 位置搜尋影像,您必須先瀏覽至儲存該影像的資料夾。

### E

**「自磁碟匯入影像**」對話方塊會顯示您要匯入的檔案大小和與檔案相關的所有註釋。

#### **匯入時重新取樣**

- **1** 按⼀下「**檔案**」 「**匯入**」。
- **2** 選擇儲存檔案的資料夾。 如有需要,您可以使用搜尋方塊搜尋影像。您可以搜尋檔案名稱、標題、主題、作者、關鍵字,或備註、點陣圖名稱、物件名稱等。
- **3** 從「**檔案名稱**」⽅塊旁的清單⽅塊中選擇檔案格式。 如果你不確定要匯入的檔案格式,請選擇「**全部檔案格式**」。
- **4** 按⼀下檔案名稱。
- **5** 按⼀下「**匯入**」,然後按⼀下「**重新取樣並載入**」。
- **6** 在「**影像重新取樣**」對話⽅塊中,在下列任⼀⽅塊中鍵入數值:
	- **寬度** 以選取的測量單位或其原始寬度之百分比指定圖形寬度
		- 高度 以選取的測量單位或其原始寬度之百分比指定圖形高度
- **7** 在「**解析度**」的下列其中⼀個⽅塊中鍵入數值:
	- **水平** 可讓您[以圖素](#page-580-1)[或每英吋點數](#page-580-0) (dpi) 為單位來指定圖形的水[平解析度](#page-570-0)
	- **垂直** 讓您以圖素或解析度 (dpi) 來指定圖形的垂直解析度
- **8** 按⼀下影像視窗。

**您也可以執⾏下列操作:**

維持影像寬度與⾼度的比例 啟⽤「**維持外觀比例**」核取⽅塊。

**參**更測量單位 從「 單位 ,清單方塊中選擇單位類型 。

⾃動維持⽔平與垂直解析度值相等 啟⽤「**兩者數值保持⼀致**」核取⽅塊。

E

若開啟匯入格式的對話方塊,請指定所需的選項。若要取得有關檔案格式的詳細資訊,請參閱第 513 頁的「支援的檔案格 [式」。](#page-514-0)

在匯入檔案時無法增加檔案的解析度。

#### **匯入時裁切影像**

- **1** 按⼀下「**檔案**」 「**匯入**」。
- **2** 選擇儲存檔案的資料夾。 如有需要,您可以使用搜尋方塊搜尋影像。您可以搜尋檔案名稱、標題、主題、作者、關鍵字,或備註、點陣圖名稱、物件名稱等。 **3** 從「**檔案名稱**」⽅塊旁的清單⽅塊中選擇檔案格式。
	- 如果你不確定要匯入的檔案格式,請選擇「**全部檔案格式**」。
- **4** 按⼀下檔案名稱。
- **5** 按⼀下「**匯入**」,然後按⼀下「**裁切並載入**」。
- 6 在下列其中任一方塊中鍵入數值:
	- **上** 指定從圖形頂端移除的區域
	- **左** 指定從圖形左邊移除的區域
	- **寬度** 指定您要維持的圖形寬度
	- **⾼度** 指定您要維持的圖形⾼度
- **7** 按⼀下影像視窗。
- E

匯入 16 色點陣圖時,系統會自動將點陣圖轉換為 256 色。

Č₹

您也可以透過拖曳預覽視窗中的選取方塊﹐來改變影像的大小。

您可以在「**裁切影像**」對話方塊中,從「**單位**」清單方塊選擇單位類型,來變更測量單位。

#### **掃描影像**

您可以在 Corel PHOTO-PAINT 中掃描影像。使用相容的 TWAIN 驅動程式,即可在 Corel PHOTO-PAINT 中掃描影像。Corel PHOTO-PAINT 支援使用 Microsoft Windows Image Acquisition [\(WIA](#page-572-0)) 的掃描器,其可提供掃描影像的標準界面。

如果您的掃描器不支援 WIA﹐但是有相容的 TWAIN 驅動程式﹐就能夠利用該此驅動程式掃描。32 位元與 64 位元版本的 Corel PHOTO-PAINT 都支援 TWAIN。但是請注意‧64 位元的 TWAIN 驅動程式並不多。

各種軟體的介面和可用的選項可能不盡相同。如需如何使用您的掃描器軟體的更多資訊,請參閱製造商所提供的說明文件。

#### **掃描影像**

- 1 按一下「檔案」▶「擷取影像」,然後按下列其中一個指令:
	- **選取 WIA 來源** 適⽤於使⽤ WIA 驅動程式的掃描器
	- **選取 TWAIN 來源** 適⽤於使⽤ TWAIN 驅動程式的掃描器
	- 如果沒有安裝相容的 WIA 或 TWAIN 掃描器驅動程式﹐則指令會顯示為停用。
- 2 從顯示的對話方塊中選擇掃描器。
- **3** 按⼀下「**選取**」。
- 4 按一下「檔案」▶「擷取影像」▶「擷取」。
- 5 預覽影像,然後選取您要掃描的區域。 WIA 結合某些掃描器可支援將多個區域掃描至不同的檔案。
- **6** 按⼀下「**掃描**」。

在您掃描器的介⾯上,此按鈕可能有不同名稱,例如「**確定**」或「**傳送**」。

#### **建立影像**

您可以從頭開始建立影像,或複製現有影像,來製作原創作品。從頭開始建立影像時, Corel PHOTO-PAINT 可讓您指定不同的影像及 色彩管理設定。您可以從預設設定的清單,根據您要如何利用影像而做出選擇。例如,如果您要建立網際網路專用的影像,您可以選擇 「Web」選項:如果您要建立相片,您可以選擇「**相片**」選項。但是,如果預設設定不適合您要建立的影像,您也可以選擇自訂設定, 並儲存相關設定以便日後使用。

此外,您可以從其他影像視窗或其他應用程式的[剪貼簿](#page-579-0)中尋找資料,並利用相關資料建立影像。

從頭開始建立影像時﹐您可以指定影像的大小﹑影像的背景色彩和您要使用的色彩模式。您還可以選擇影像的[解析度](#page-580-1)或每個測量單位中 的[圖素](#page-580-0)數目。

#### **從頭開始建立影像**

- **1** 請執⾏下列其中⼀項:
	- 在歡迎⾴⾯上,按⼀下「**新文件**」。
	- 在應用程式視窗中,按一下「檔案」▶「新增」。
- **2** 在「**名稱**」⽅塊中鍵入檔案名稱。
- **3** 從「**預設項⽬**」清單⽅塊中選擇影像的輸出⽬的地:
	- 「**Web**」— 套⽤網際網路的建立影像設定
	- 相片影像 套用相片的建立影像設定
	- **預設 CMYK** 套⽤商業印刷的建立影像設定

**您也可以執⾏下列操作:**

變更影像的測量單位 從「**單位**」清單⽅塊中,選擇測量單位。 變更影像大小 從「**大小**」清單方塊選擇影像大小→或在「寬度」及「高度方塊 中鍵入數值。 **變更影像方向 按一下下列其中一個影像方向按鈕: • 縱向 • 橫向** 變更影像的背景色彩 開啟「 **背景色彩** 」選取器 · 然後在色彩上按一下 · 變更影像的色彩模式 從「**色彩模式**」清單方塊中選擇色彩模式。 設定影像的解析度  **從「解析度」**清單方塊選擇解析度。 選擇與影像最後輸出相對應的建構目的 着 從**「建構目的」**清單方塊中選擇建構目的。 若要取得有關建構目的的更多資訊,請參閱第 215 頁的「何謂 [建構⽬的?」。](#page-216-0) 選擇與所選色彩模式相對應的各彩描述檔 在 这种的 医相對應的「色彩描述檔」清單方塊中,選擇描述檔。 建立檔案內動畫的多個動畫格 在「**動畫格數**」⽅塊中鍵入數值。 重設「**建立新影像**」對話⽅塊的預設設定。 從「**預設項⽬**」清單⽅塊中,選擇「**PHOTO-PAINT 預設值**」。

 $\bar{C}$ 

Eŕ

如果您不想顯示「建立新影像」對話方塊,而且比較想使用預設設定來建立新影像,請啟用「不再顯示本對話方塊」核取方塊。

啟動影像時您可以恢復顯⽰「**建立新影像**」對話⽅塊,做法是按⼀下「**⼯具**」 「**選項**」 「**Corel PHOTO-PAINT**」,然後從類 別清單選擇「一般」,並啟用「顯示新影像對話方塊」核取方塊。

#### **建立⾃訂預設**

- 1 在應用程式視窗中, 按一下「檔案」▶「新增」。
- **2** 從「**建立新影像**」對話⽅塊選擇您要儲存為預設項⽬的設定。
- 3 按一下「預設項目」清單方塊旁邊的按鈕 ...
- 4 按一下「儲存預設項目」,並於文字方塊中鍵入新預設項目的名稱。

較⾼的影[像解析度](#page-580-1)會產⽣較⼤的檔案。

 $\subseteq\leq$ 

您可以從「 **預設項目**」清單方塊中選擇預設項目名稱,按一下清單方塊旁的按鈕,然後再按一下「 删除預設項目」以刪除預設項 ⽬。 您可以從「**⼤⼩**」清單⽅塊中選擇「**⾃訂**」,並在「**寬度**」和「**⾼度**」⽅塊中鍵入數值,即可指定⾃訂⾴⾯⼤⼩。 您也可以透過按一下標準工具列上的「**新增**」按鈕 ┏┗┛來建立影像。如果未顯示標準工具列 ‧ 請按一下「 **視窗 」▶「 工具 列**」 「**標準**」。

- **從再製項⽬建立影像**
- **1** 按⼀下「**影像**」 「**再製**」。
- **2** 在「**另存**」⽅塊中匯入檔案名稱。 如果要組合新影像中[的物件](#page-576-0)和背景,請啟用「合**併物件與背景**」核取方塊。

#### **使⽤剪貼簿內容建立影像**

• 按⼀下「**檔案**」 「**⾃剪貼簿開新檔案**」。

#### **使⽤多張影像**

您可在單一影像視窗中開啟多張影像,內便同時處理多張影像。您可以在影像視窗上方的影像標籤中,存取每張開啟的影像,而且可以啟 動新影像。

開啟的影像顯示為固定時,您可以針對任何需要的影像取消固定,並拖曳應用程式出入視窗。

您也可以將影像排列成重疊 (重疊顯示) 視窗、並排顯示或垂直堆疊等方式。

#### **處理多張影像**

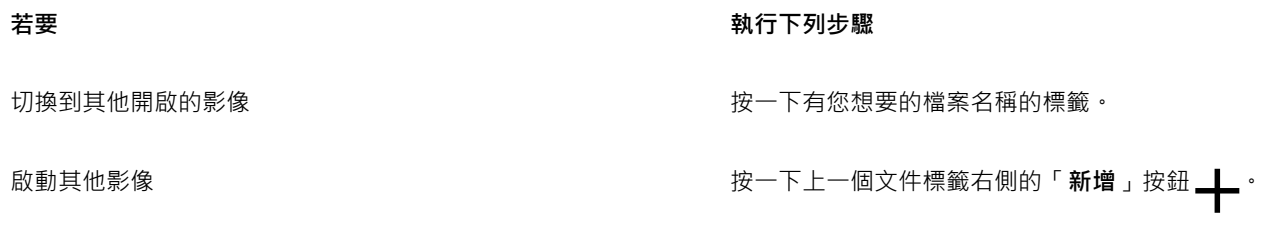

取消固定影像 將影像標籤拖曳到應用程式視窗內外的新位置。

#### **排列多張影像**

- 按一下「視窗」,然後按下列其中一個指令:
	- 重疊顯示 排列影像視窗即可重疊影像,並顯示標題列
	- **• ⽔平並列** 並列顯⽰影像
	- **• 垂直並列** 垂直堆疊影像

#### **使⽤向量圖形**

在 Corel PHOTO-PAINT 中,您可以使用點陣圖,也稱為點陣式影像。點陣圖是由許多稱[為圖素](#page-580-0)的微小方形所組成;每個圖素會對應至 影像中的某一個位置 · 並且具有數值式的色彩值 · 位置和色彩值資料是以位元 (點陣圖) 形式儲存的 ·

[向量圖形](#page-573-0)則是由以數學方式計算出來的直線、曲線、物件和填色所構成。雖然您無法在 Corel PHOTO-PAINT 中使用向量圖形, 但您 可以在開啟或匯入向量圖形時,將其轉換為點陣圖。該轉換程序被稱為[點陣化](#page-582-1)。您也可以從 CorelDRAW 複製向量圖形,然後將其貼至 Corel PHOTO-PAINT。

向量圖形的檔案大小通常小於點陣圖,因此將向量圖形轉換為點陣圖時,通常都會增加檔案大小。

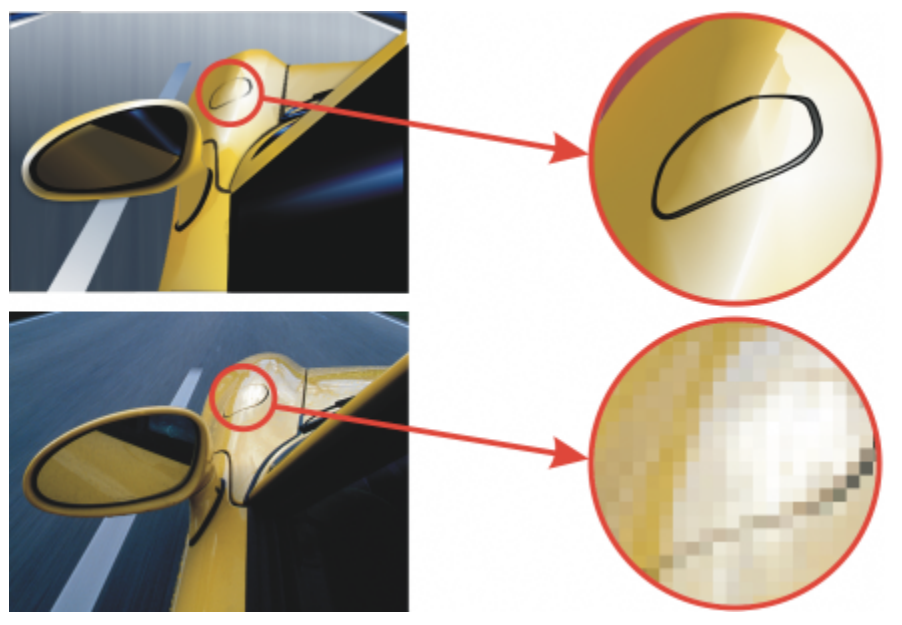

上圖為由直線、物件和填色組成的向量圖形。下圖為由圖素組成的點陣圖。

#### **開啟向量圖形**

- **1** 按⼀下「**檔案**」 「**開啟**」。
- **2** 選擇儲存檔案的資料夾。
- **3** 在「**類型檔案**」清單⽅塊中,選擇您要匯入的檔案[的向量式檔](#page-573-0)案格式。
- **4** 按⼀下檔案名稱。
- **5** 按⼀下「**開啟**」。
- **6** 在「**轉換成點陣圖**」對話⽅塊中,指定所需的設定。

Ē₹

您可以按一下「檔案」▶「自剪貼簿開新檔案」,複製 CorelDRAW 中的向量圖形並將其貼至 Corel PHOTO-PAINT。

#### **匯入向量圖形**

- **1** 按⼀下「**檔案**」 「**匯入**」。 您也可以按一下工具列上的「匯入」按鈕 ∑
- **2** 選擇儲存檔案的資料夾。
- **3** 在「**類型檔案**」清單⽅塊中,選擇您要匯入的檔案[的向量式檔](#page-573-0)案格式。
- **4** 按⼀下檔案名稱。
- **5** 按⼀下「**匯入**」。
- **6** 在影像視窗中按⼀下。
- **7** 在「**轉換成點陣圖**」對話⽅塊中,指定所需的設定。

 $\textcircled{R}$ 可以按一下「檔案」▶「自剪貼簿開新檔案」,複製 CorelDRAW 中的向量圖形並將其貼至 Corel PHOTO-PAINT。

# Corel **PHOTO-PAINT™**

## 顯示影像與影像資訊

您可以變更視窗外觀及影像的放大倍率。變更放大倍率可讓您檢視特定影像區域,並簡化影像編輯過程。您還可以在編輯影像時取得相關 的影像資訊,例如,[⾊彩模型](#page-574-0)資訊。

Corel PHOTO-PAINT 包括 Digimarc 的 ImageBridge 外掛程式,可讓您嵌入和偵測影像中的數位浮水印。這些浮水印包含版權聲明和 作者身分的相關資訊,但不會過多的影響影像的視覺品質。

本節包括下列主題:

- 第 79 頁的「檢視影像」
- [第 81 ⾴的「顯⽰比例」](#page-82-0)
- [第 82 ⾴的「檢視影像資訊」](#page-83-0)
- [第 83 ⾴的「重新整理影像視窗」](#page-84-0)
- 第 83 頁的「偵測與嵌入 Digimarc 浮水印」

### <span id="page-80-0"></span>**檢視影像**

可使用多種方法檢視影像。您可以隱藏視窗、工具箱和工具列,只留下功能表列及影像視窗。也可以使用全螢幕預覽來檢視影像。隱藏視 窗後,仍可以編輯影像,但使用全螢幕預覽時,則無法變更影像。您也可以最大化或恢復工作區域。

還可以檢視超出影像視窗的影像區域。例如,在處理高放大等級或大型影像時,您無需調整放大等級,就可以[平移](#page-572-1)或跳至其他影像區域。 您可以使用「快速平移」模式,從任何作用中的工具切換到「平移」工具。

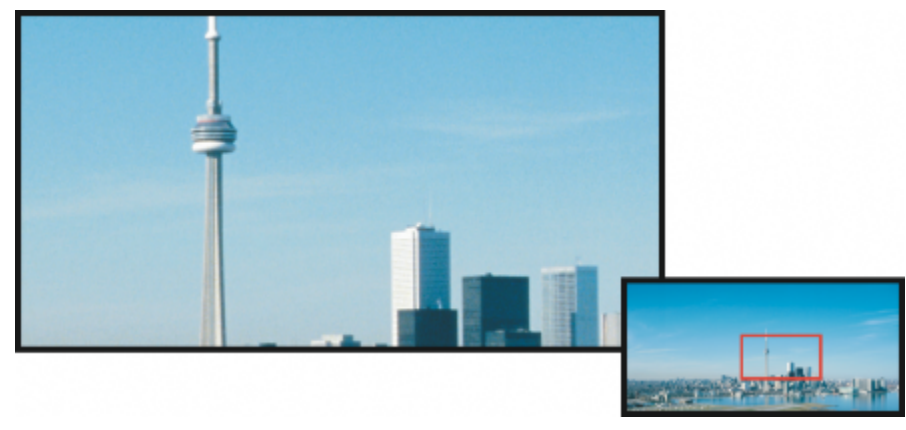

您可以使用「領航員」彈出式功能表選取要顯示在影像視窗中的影像區域。

#### **隱藏視窗、⼯具箱與⼯具列**

● 按一下「視窗」▶「隱藏視窗」。

若要返回一般模式,請在工作區中按一下滑鼠右鍵,然後按一下「**顯示視窗**」。

#### **最⼤化或恢復⼯作區域**

• 按一下「視窗」▶「最大化工作區域」。

 $\subseteq\infty$ 

若要恢復工作區域,請再按一次「**視窗」▶「最大化工作區域」**。

#### **以全螢幕預覽⽅式檢視影像**

**•** 按一下「檢視」▶「全螢幕預覽」。

若要回到⼀般模式,請按任意鍵,或按⼀下螢幕。

#### **檢視超出影像視窗的影像區域**

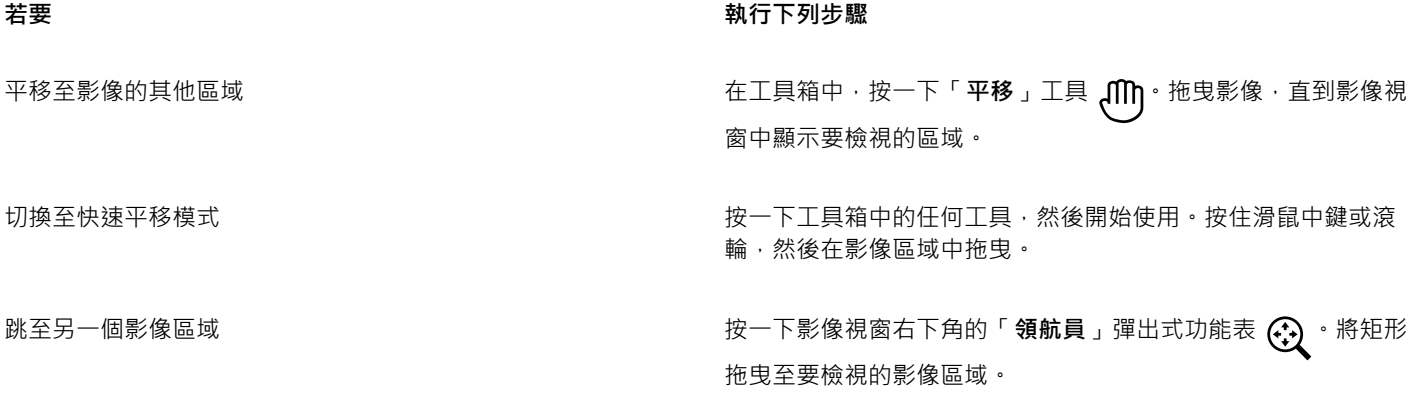

 $\subseteq\infty$ 

您可以按一下「平移」工具並按住方向鍵,隨[意平移](#page-572-1)影像。 也可以使用影像視窗中的捲軸來進行平移。

移動滑鼠滾輪或其他輸入裝置時,您可以按住 **Alt** 鍵來進⾏垂直捲動,或者按住 **Ctrl** 鍵來選項進⾏⽔平捲動。

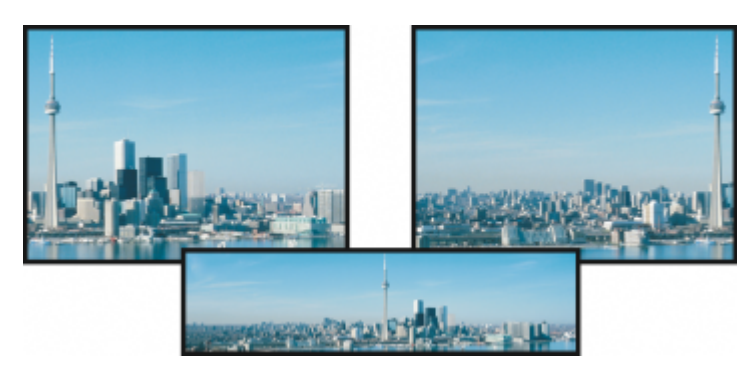

使用「平移」工具可以將超出影像視窗的區域拖進視圖中。此相片 已從原始位置 (左上) 拖曳到右側 (右上)。插圖 (底部) 顯示整張影像。

#### **建立滑鼠滾輪的預設設定**

- **1** 按⼀下「**⼯具**」 「**選項**」 「**Corel PHOTO-PAINT**」。
- **2** 在類別清單中,按⼀下「**顯⽰**」。
- **3** 若要指定滑鼠滾輪的預設動作,從「**滑鼠滾輪操作**」功能表中選擇「**顯⽰比例**」或「**捲動**」。
- **4** 按⼀下「**確定**」。

#### <span id="page-82-0"></span>**顯示比例**

依預設,影像顯示的放大倍率為 100%,但您可以放大影像來觀看細節,或縮小影像來檢視更大區域。您也可以指定影像開啟時的放大倍 率。

您可以設定應用程式在您縮小時使用雙線性描顯示影像。雙線性插補法能夠提升擁有精細細節之銳利影像的顯示品質,避免鋸齒狀邊 緣。不過,此法可能會讓模糊的影像變得更加模糊。

#### **顯示比例**

• 在工具箱中 · 按一下「顯**示比例**」工具  $\bigodot$  ·

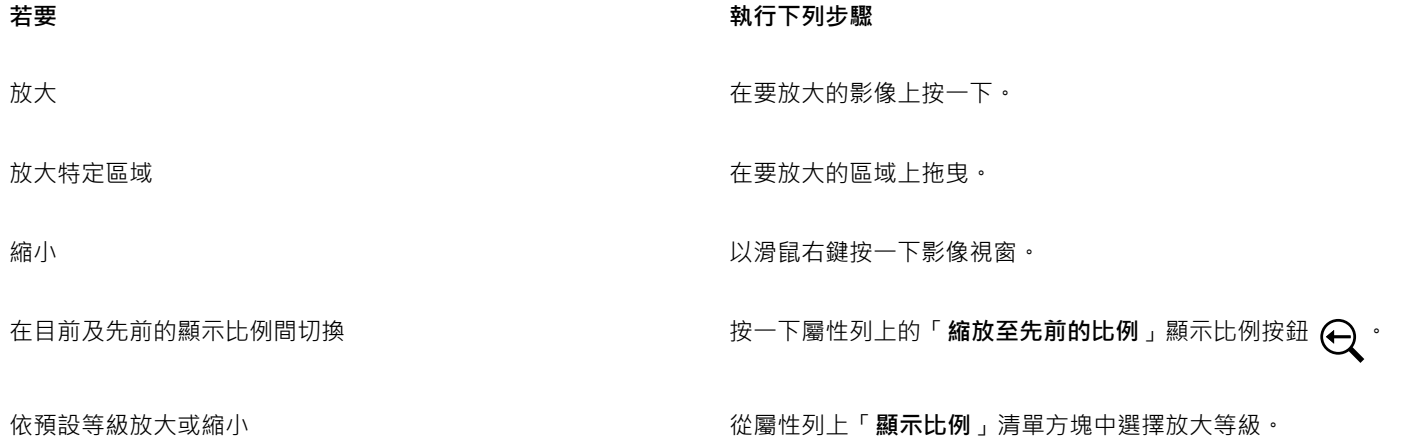

顯示影像與影像資訊 | 81

 $\bar{C}$ 

您也可以使用「檢視」功能表中的縮放指令對所有物件執行縮放。 您也可以使用滑鼠滾輪來放大或縮小影像。

#### **設定影像開啟時的放⼤倍率**

- **1** 按⼀下「**⼯具**」 「**選項**」 「**Corel PHOTO-PAINT**」。
- **2** 按⼀下「**⼀般**」。
- **3** 從「**開啟顯⽰比例**」清單⽅塊中選擇放⼤倍率。

E

您選擇的放大倍率,將會在下次開啟影像時使用。

#### **使⽤雙線性插補法來顯⽰影像**

- **1** 按⼀下「**⼯具**」 「**選項**」 「**Corel PHOTO-PAINT**」。
- **2** 按⼀下「**⼀般**」。
- 3 在「重新取樣」區域中,啟用「縮小時使用雙線性插補法」核取方塊。

#### <span id="page-83-0"></span>**檢視影像資訊**

您可以檢視影像屬性,如名稱、檔案格式及檔案大小等。若影像是從數位相機載入的,還可以檢視其 [EXIF](#page-572-2) 資訊,例如:拍攝日期及時 間、曝光及閃光設定等。

您可以在使用中檢視影像區域的資訊,例如指標座標。在影像視窗中移動指標,即可檢視 X 座標軸 (X) 或 Y 座標軸 (Y) 的變化。您也可記 下,繪製形狀或定義可編輯區域時,指標在影像視窗中移動的角度 (A) 及距離 (D)。此外,當您建立或選取圓形[的可編輯區域](#page-572-3)或形狀時, 還可以取得中心位置 (C) [及半徑](#page-573-1) (R) 的 X 和 Y 座標相關的統計資料。

您還可以檢視與指標所在位置對應之影像區域的色彩資訊。依預設,會顯示 [RGB](#page-571-0)、Hex 及 [CMYK](#page-570-1) 值。您可以選擇一次以兩種色彩模型來 顯示色彩資訊。例如,您可以同時檢視特定影像區域的[灰階](#page-573-2)及 RGB 值。若要取得有關色彩模式和色彩模型的資訊,請參閱第 207 頁的 「色彩模式」及第 187 頁的「色彩」。

#### **檢視影像資訊**

● 按一下「檔案」▶「文件屬性」。

#### **檢視有關影像區域的資訊**

• 按一下「視窗」▶「泊塢視窗」▶「資訊」。

**您也可以執⾏下列操作:**

選擇新色彩模型 すんな すい この この この おんじゅつ おんこん おんこう おんだん うちゃく 選擇色彩階層・然後按

一下色彩模型。

變更用來顯示影像資訊的測量單位 **WECONOMICO TELEYO TELEYO TELEYO TELEYO TELEYO TELEYO TELEYO TELEYO TELEYO TELEYO TELEYO TELEYO T** 

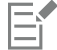

依預設,「**資訊**」⾊盤會由上⾄下列出 [RGB](#page-571-0)、Hex 及 [CMYK](#page-570-1) 值。

Č₹

您也可以按一下「**滴管**」工具 / ノ · 再指向影像區域 · 來檢視 色彩模式資訊 ·

#### <span id="page-84-0"></span>**重新整理影像視窗**

您可以隨時重新整理影像視窗。例如﹐顯示大型影像時﹐您會發現此選項非常實用。

#### **重新整理影像視窗**

● 按一下「視窗」▶「重新整理視窗」。

C₹

您也可以按 **Ctrl** + **W** 鍵重新整理影像視窗。

#### <span id="page-84-1"></span>**偵測與嵌入 Digimarc 浮⽔印**

Digimarc 浮水印會在影像中嵌入版權細節、連絡人資訊與影像屬性。浮水印也會對影[像圖素](#page-577-1)[的亮度](#page-580-0)進行細微變更。這些變更不容易看得 見;但在下列影像處理過程中,您可能會發現某些圖素的亮度有所改變。Digimarc 浮水印不受正常編輯、列印與掃描影響。

64 位元版本的 CorelDRAW Graphics Suite 不支援偵測和嵌入 Digimarc 浮水印。

#### **偵測浮⽔印**

當您在 Corel PHOTO-PAINT 中開啟影像時,可以檢查浮水印。若存在浮水印,則標題列上會顯示版權符號。透過閱讀嵌入的訊息,然 後連結到 Digimarc 資料庫的連絡人描述檔,您可以找到關於浮水印影像的資訊。

#### **嵌入浮水印**

在 Corel PHOTO-PAINT 中,您也可以在影像裡面嵌入 Digimarc 浮水印。首先,您必須訂閱 Digimarc 的線上服務,以取得唯一建立者 ID。建立者 ID 包括連絡人的詳細資料,例如姓名、電話號碼、地址、電子郵件和網頁網址。

您有了建立者 ID 後,便可以在影像中嵌入浮水印。您可以指定版權年份、影像屬性與浮水印的耐久性。您也可以指定影像的目標輸出方 式 (例如,列印或 Web)。

Digimarc 浮水印無法防止未經授權的影像使用或版權侵害。但浮水印的確可以表達版權聲明。它們也為想要使用影像或對影像進行授權 的⼈提供連絡⼈資訊。

若要取得有關 Digimarc 的更多資訊,請造訪 [www.digimarc.com。](http://www.digimarc.com)

#### **偵測浮水印**

1 按一下「效果」▶「Digimarc」▶「讀取浮水印」。

**2** 按⼀下「**網⾴查詢**」檢視有連絡⼈詳細資料的網⾴,或透過列出的傳真號碼致電 Digimarc 傳真回覆服務。

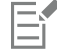

64 位元版本的 CorelDRAW Graphics Suite 不支援這個功能。

⊆₹

您也可以在開啟或匯入影像時啟用「檢查浮水印」選項,來偵測浮水印。

#### **取得建立者 ID**

- 1 按一下「效果」▶「Digimarc」▶「嵌入的浮水印」。
- **2** 按⼀下「**個⼈化**」。
- 3 在「個人化建立者 ID」對話方塊中,按一下「註冊」,然後遵照 Digimarc 網站的指示執行。
- 4 在「個人化建立者 ID」對話方塊的「建立者 ID」方塊中,鍵入您的建立者 ID。

#### **嵌入浮水印**

- **1** 按⼀下「**效果**」 「**Digimarc**」 「**嵌入的浮⽔印**」。
- **2** 在「**版權年份**」⽅塊中鍵入年份。 您不能輸入 1922 年以前或當年度以後的年份。以逗點分隔年份。 3 在「影像屬性」區域中,啟用應用程式屬性的核取方塊。
- **4** 從「**⽬標輸出**」清單⽅塊中選擇選項。 「**顯⽰器**」和「**網⾴**」需要⼩於 200 的 [DPI](#page-570-0) 設定,⽽「**列印**」則需要 300 以上的 dpi 設定。
- 5 在「浮水印耐久性」方塊中鍵入數值。 數值越高越能增加浮水印的耐久性。

如果您想要確認檢視器在偵測浮水印時可用的資訊,請啟用「確認」核取方塊。

E

64 位元版本的 CorelDRAW Graphics Suite 不支援這個功能。

在新增浮水印以前 · 請組合所有物件與背景。若要取得有關組合背景與物件的更多資訊 · 請參閱第 396 頁的「群組與組合物 [件」。](#page-397-0)

## Corel **PHOTO-PAINT**™

### 導線、格點和尺規

「[導線](#page-581-1)」、「[格點](#page-577-2)」及「[尺規](#page-572-4)」可讓您定位並設定以下項目的大小:影像、[物件](#page-576-0)和[可編輯區域](#page-572-3)。

本節包括下列主題:

- [第 85 ⾴的「導線」](#page-86-0)
- 第 88 頁的「格點」
- [第 90 ⾴的「尺規」](#page-91-0)

#### <span id="page-86-0"></span>**導線**

[導線](#page-581-1)是您可以在影像視窗中隨處新增的垂直或水平線﹐用來協助您測量、對齊及定位影像元素。導線使用的測量單位與[尺規](#page-572-4)使用的測量單 位一樣。在 Corel PHOTO-PAINT 應用程式中儲存影像時,導線也會隨之儲存。

您可以顯示或隱藏導線。您也可以新增、移除、移動及鎖定影像視窗中的導線。您可以新增有角度的導線,也能旋轉現有導線。

您可以讓[物件](#page-576-0)和[可編輯區域](#page-572-3)貼齊導線,以便當您將物件或可編輯區域移動至導線時,物件或可編輯區域會自動對齊此導線。您可以設定此 功能的敏感度,以便您在特定數量的導線[圖素](#page-580-0)內移動時,物件或可編輯區域會貼齊導線。

您可以變更導線的色彩和線條樣式,使其在影像背景上顯得突出。依預設,您選取導線時,導線會變為紅色。當您取消選取導線時,導線 會變為藍色。

#### **顯⽰或隱藏導線**

● 按一下「檢視」▶「導線」。

若功能表指令旁出現核取記號,則表示已顯示導線。

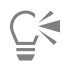

您也可以顯示或隱藏導線,方式是按一下「 **視窗」 ▶「 泊塢視窗」 ▶「 導線** 」,然後按一下「 **顯示導線** 」按鈕 .........。

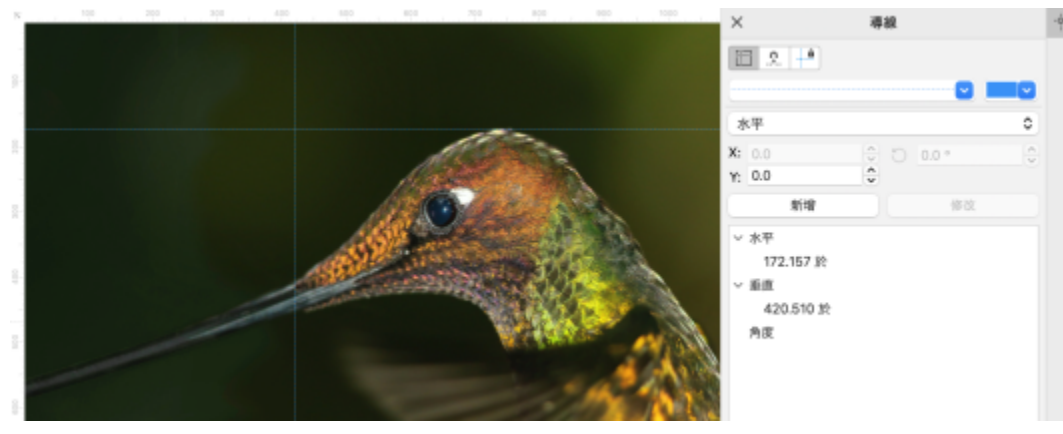

顯示導線

#### **新增⽔平或垂直導線**

- 1 按一下「視窗」▶「泊塢視窗」▶「導線」。
- **2** 從「**導線類型**」清單⽅塊中,選擇下列其中⼀個選項:
	- **• ⽔平**
	- **• 垂直**
- **3** 在「**x**」或「**y**」⽅塊中,指定導線的位置。
- **4** 按⼀下「**新增**」。

 $\subseteq\leq$ 

您也可以透過從水平或垂直尺規拖曳至影像視窗的方式來新增導線。

#### **新增有⾓度的導線**

- 1 按一下「視窗」▶「泊塢視窗」▶「導線」。
- **2** 從「**導線類型**」清單⽅塊中,選擇「**有⾓度**」。
- **3** 在「**x**」及「**y**」⽅塊中,指定導線的位置。
- **4** 在「**旋轉⾓度**」⽅塊中鍵入數值。
- **5** 按⼀下「**新增**」。

#### **移除導線**

- 1 按一下「視窗」▶「泊塢視窗」▶「導線」。
- **2** 從清單中選擇導線。

在按⼀下的同時按住 **Ctrl** 鍵,就可以選擇多個導線。

3 按一下「刪除導線」按鈕

 $\subseteq\leq$ 

您也可以透過將導線拖離影像視窗,來移除個別導線。

#### **移動導線**

- 1 按一下工具箱的「**選取**」工具
- **2** 將[導線](#page-581-1)拖曳⾄影像視窗中的新位置。

86 | Corel PHOTO-PAINT 使用手冊

 $\subseteqq\infty$ 

您也可以透[過微調](#page-580-2)導線來移動它。

若要透過指定 X 和 Y 座標的方式來移動導線, 請按一下「視窗」▶「泊塢視窗」▶「導線」。選取導線,然後在「x」和「y」方塊 中鍵入數值,接著按⼀下「**修改**」。

**旋轉導線**

- 1 按一下工具箱的「**選取**」工具 ▶ 。
- **2** 執⾏下表中的任⼀⼯作。

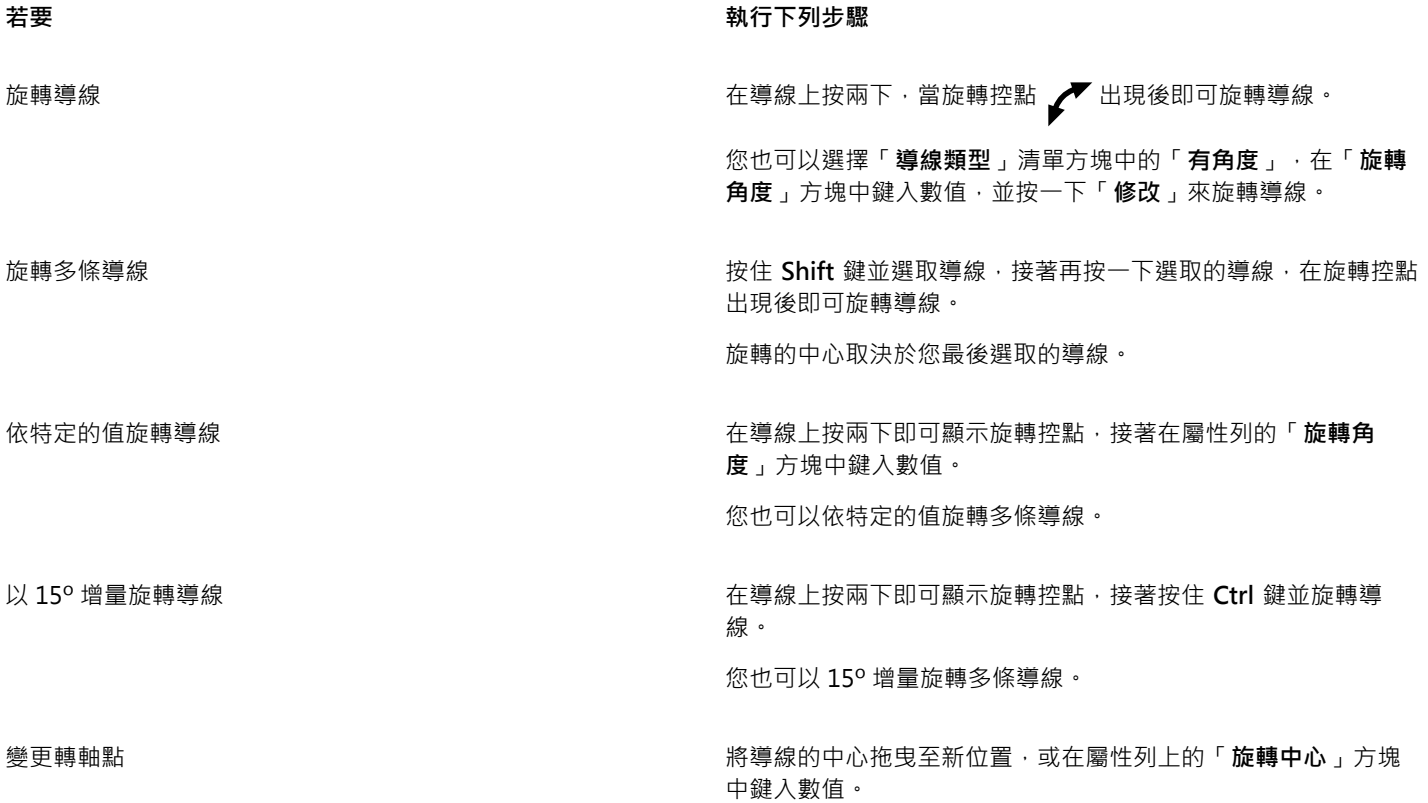

**鎖定或不鎖定導線**

● 按一下「檢視」▶「鎖定導線」。

若功能表指令旁出現核取記號,則表示己鎖[定導線](#page-581-1)。

 $\bar{C}$ 

您也可以鎖定導線,方式是按一下「**視窗」▶「泊塢視窗」▶「導線」**,然後按一下「**鎖定導線**」按鈕 ..<mark>.</mark>...<mark>..</mark>...

#### **讓物件和可編輯區域貼⿑導線**

• 按一下「檢視」▶「貼齊」▶「導線」。

 $\subseteq\leq$ 

您也可以設定讓物件和可編輯區域貼⿑⾄導線,⽅式是按⼀下「**視窗**」 「**泊塢視窗**」 「**導線**」,然後按⼀下「**貼⿑⾄導線**」按 鈕→ $\bf{d}$ .

**設定導線的貼⿑敏感度**

- **1** 按⼀下「**⼯具**」 「**選項**」 「**Corel PHOTO-PAINT**」。
- **2** 按⼀下「**顯⽰**」。
- 3 在「導線貼齊容錯度 (以圖素為單位)」方塊中輸入一個值。

**設定導線的線條樣式及⾊彩**

- 1 按一下「視窗」▶「泊塢視窗」▶「導線」。
- **2** 開啟「**導線⾊彩**」選取器,然後選擇⾊彩。
- **3** 開啟「**導線樣式**」選取器,然後選擇線條樣式。

昏

變更線條樣式或⾊彩,會影響所有現有導線及您後續新增的任何導線。

#### <span id="page-89-0"></span>**格點**

[格點](#page-577-2)是疊印於影像之上的一系列非列印交叉線﹐可協助您正確地對齊及定位[物件](#page-576-0)。您可以隨時顯示或隱藏格點。

您可以讓物件和[可編輯區域](#page-572-3)自動與導線對齊。您可以藉由變更格點間距,自訂格點外觀。間距可讓您設定格線間的距離。間距選項取決於 尺規的測量單位。例如,如果尺規測量單位設為英吋,間距選項就會以英吋為準。

如果尺規測量單位設為圖素,則會有更多的選項可供自訂格點外觀。針對圖素格點,您可以指定格點的色彩和透光度。

若要以最高顯示比例,對[圖素](#page-583-0)進行更精確的編輯,您可以顯示每一個圖素周圍的格點。

#### **顯示或隱藏格點**

● 按一下「檢視」▶「格點」。

若功能表指令旁出現核取記號,則表示已顯示格點。

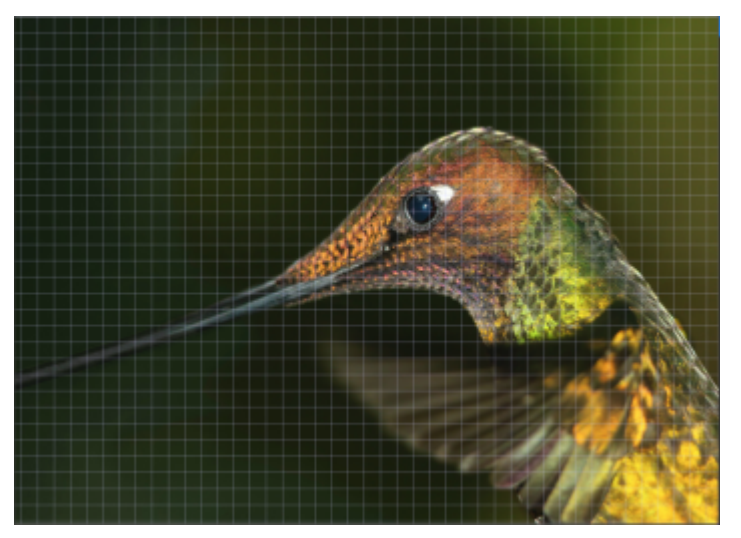

顯示格點。

#### 讓物件和可編輯區域貼齊格點

• 按一下「檢視」▶「貼齊」▶「格點」。

#### **設定格線間距**

- **1** 按⼀下「**影像**」 「**文件選項**」。
- **2** 按⼀下「**格點**」。
- **3** 在「**文件格點**」區域的「**⽔平**」⽅塊中鍵入數值。 如果要變更格點間距或每測量單位顯示的線條數目,請從清單方塊中選擇選項。選項取決於尺規使用的測量單位。
- **4** 在「**垂直**」⽅塊中鍵入數值。

#### **變更格點色彩**

- **1** 按⼀下「**⼯具**」 「**選項**」 「**Corel PHOTO-PAINT**」。
- **2** 按⼀下「**顯⽰**」。
- **3** 開啟「**格點**」⾊彩選取器,然後按⼀下⾊彩。

#### **變更圖素格點的⾊彩和樣式**

- **1** 按⼀下「**影像**」 「**文件選項**」。
- **2** 按⼀下「**格點**」。
- 3 在「圖素格點」區域中,開啟「色彩」選取器,然後按一下色彩。
- **4** 將「**透光度**」滑棒向右移動,增加格點的透光度。

#### 以最高顯**示比例顯示圖素格**點

- **1** 按⼀下「**影像**」 「**文件選項**」。
- **2** 按⼀下「**格點**」。
- **3** 啟⽤「**圖素格點**」區域中的「**以 800% 或以上比例顯⽰**」核取⽅塊。

#### <span id="page-91-0"></span>**尺規**

螢幕[尺規](#page-572-4)可提供視覺參考,協助您調整影像、[物件](#page-576-0)和[可編輯區域](#page-572-3)的大小並將其定位。您可以隨時顯示或隱藏尺規。此外,您可以根據工作 流程所需,個別顯示或隱藏桌面及平板電腦模式的尺規。依預設,尺規會在桌面模式下顯示,並在您切換到平板電腦模式時隱藏。 當您在影像視窗中移動指標時,尺規上的記號表示它的位置。您也可以自訂尺規的零記號位置,指定目前文件的量測單位。 您可以將尺規移動到影像視窗中的任何位置;但是依預設,尺規會沿著影像視窗的上方及左側顯示。

#### **顯⽰或隱藏尺規**

• 按⼀下「**檢視**」 「**尺規**」。

若功能表指令旁出現核取記號,則表示已顯示尺規。

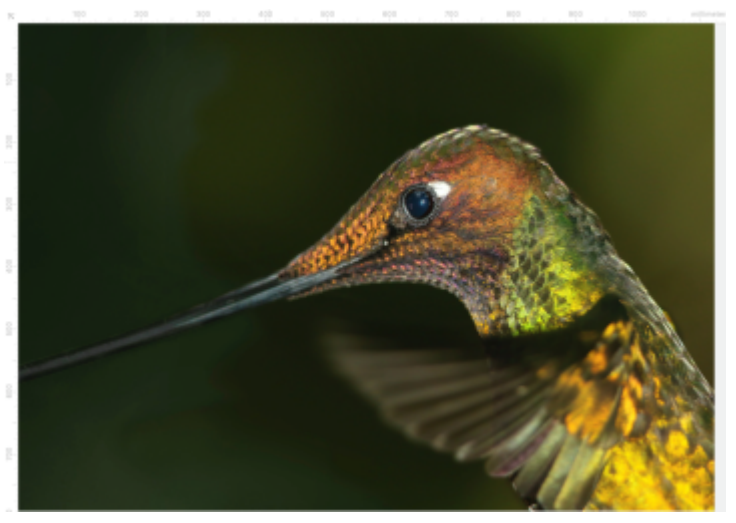

顯示尺規。

#### **顯示或隱藏桌面和平板電腦模式的尺規**

- **1** 按⼀下「**影像**」 「**文件選項**」。
- **2** 按⼀下「**尺規**」。
- 3 在「尺規」頁面中,啟用或停用下列核取方塊:
	- **• 在桌⾯模式中顯⽰尺規**
	- **• 在平板電腦模式中顯⽰尺規**

#### **⾃訂尺規**

- **1** 按⼀下「**影像**」 「**文件選項**」。
- **2** 按⼀下「**尺規**」。
- **3** 在「**單位**」區域中,從下列清單⽅塊中選擇測量單位:
	- **• ⽔平**
	- **• 垂直**

如果您希望水平和垂[直尺規](#page-572-4)都使用相同的測量單位,請啟用「水平與垂直尺規使用相同單位」核取方塊。

- **4** 在「**原點**」區域中,於下列⽅塊中輸入值:
	- **• ⽔平**
	- **• 垂直**

原始值以您指定的測量單位指示尺規零記號和尺規原點之間的距離。例如,水平尺規原始值4,表示讓尺規零記號移動到距離尺規原 點四個單位的地方;原點是尺規的起點。

**5** 在「**刻度記號**」區域的「**量**」⽅塊中鍵入數值。

如果您想要顯示尺規上的分數,請啟用「**顯示分數**」核取方塊。

#### **移動尺規**

• 按住 **Shift** 鍵,然後[將尺規](#page-572-4)拖曳⾄新位置。

**您也可以執⾏下列操作:**

使尺規回到其原始位置 **Kamanda South Accord South Accord 按住 Shift** 鍵,然後按兩下尺規。

同時移動兩個尺規 **be a set on the controlled by the set of the set of the set of the set of the set of the set of the set of the set of the set of the set of the set of the set of the set of the set of the set of the set of the s** 

# Corel **PHOTO-PAINT™**

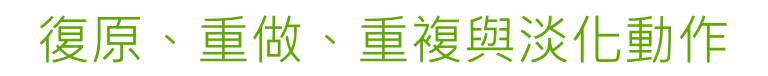

Corel PHOTO-PAINT 可讓您復原、重做、重複及淡化動作。您還可以將整個或部分影像恢復至先前儲存的版本。

本節包括下列主題:

- 第 93 頁的「復原與重做」
- 第 94 頁的「還原」
- 第 95 頁的「重複與淡化」

#### <span id="page-94-0"></span>**復原與重做**

Corel PHOTO-PAINT 可讓您從最後一個動作開始,復原已套用到影像的動作。若您不喜歡復原動作後的結果,還可以重做這些動作。雖 然您可以復原或重做套用到影像的動作 (例如,筆刷筆觸、效果或變形);但卻不能復原或重做套用到工作區的動作 (例如變更偏好選項)。 您還可以⾃訂復原設定,增加或減少可復原及重做的動作數。

請注意,復原動作清單中的數量越多,保留復原清單所需的記憶體越大。您可以選擇從復原清單中永久清除所有動作,來釋放記憶體。 您也可以清除上一個動作‧恢復部分影像‧如需詳細資訊‧請參閱第 148 頁的「清除影像區域」。

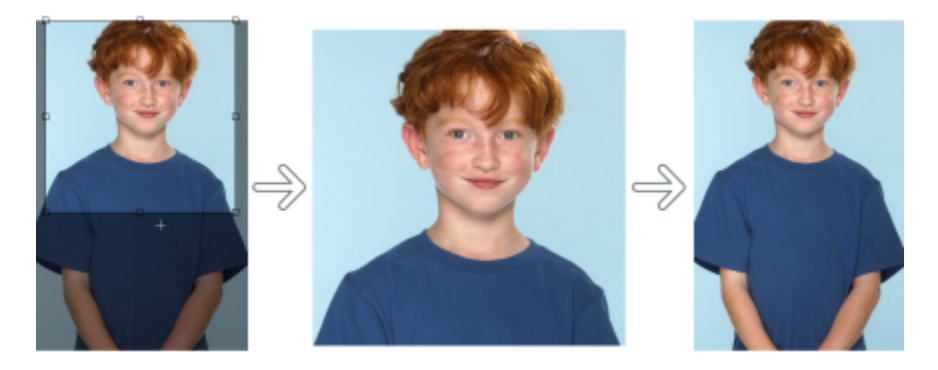

自左至右:原始影像;已裁切的影像;復原裁切動作以恢復影像的尺寸。

**復原或重做動作**

TM

着要  **執行下列步**驟

復原上一個動作 按一下「**編輯」▶「復原 [上一個動作] 」**。

重做上一個動作 またはなります インディスク キャンプ おもの おもの おもの おもん 接一下「 編輯 」 ▶「 <mark>重做 [上一個動作]</mark> 」。

復原或重做一系列動作 在「**記錄**」泊塢視窗中,從清單中選擇一個動作。將會復原您選 擇的動作下面的所有動作。如果「**記錄**」泊塢視窗未開啟,請按 ⼀下「**視窗**」 「**泊塢視窗**」 「**記錄**」。

移除「**記錄**」泊塢視窗中的所有動作以釋放記憶體。 按一下「編輯」▶「清除」▶「復原清單」。

E

復原一系列的動作時,會復原您選擇的動作以及下面的所有動作。

重做⼀系列的動作時,將會⼀併重做您所選擇的動作及該動作和上⼀個復原動作之間的所有動作。

#### **⾃訂復原設定**

- **1** 按⼀下「**⼯具**」 「**選項**」 「**Corel PHOTO-PAINT**」。
- **2** 按⼀下「**⼀般**」。

**3** 在「**記憶體**」區域的「**復原階層**」⽅塊中鍵入數值。

E

您可以指定最大值為 99 的復原階層,但此數值會影[響交換磁碟](#page-575-0)的大小。若發覺電腦執行速度遲緩,請降低復原階層的數值。

#### <span id="page-95-0"></span>**還原**

建立或編輯影像時,您可以將其恢復成最後儲存的版本,來移除自上次儲存影像後做的所有變更。若只想移除某些變更,您可將特定影像 區域恢復成最後儲存版本的外觀。

您還可以建立檢查點,暫時儲存目前的影像,從而使您稍後可以根據需要,再回復成相同狀態。

您也可以建立可使用檢查點自動儲存的工作區。如需詳細資訊,請參閱第 98 頁的「指定自動儲存設定的步驟」。

#### **還原成最後儲存的影像版本**

• 按一下「檔案」▶「恢復成已儲存」。

⊆₹

您也可以按一下「**記錄**」泊塢視窗中的「**恢復至最後儲存**」按鈕 Q ♪ 來恢復至最後儲存的影像。

#### **恢復影像區域**

- 1 在工具箱中,按一下「**仿製」工具 7** ·
- 2 在屬性列上·開啟「**筆刷**」選取器·並依序選擇「**自儲存仿製」**筆刷類別 ♪ <sup>↓</sup>以及預設筆刷類型。
- **3** 在影像視窗中拖曳。

### 昏

若您是從頭開始建立影像,則在使用「自儲存仿製」工具前必須先儲存影像。若要取得有關儲存影像的更多資訊,請參閱[第](#page-98-0) 97 頁的「儲存與關閉」。

#### <span id="page-96-1"></span>**建立或返回檢查點**

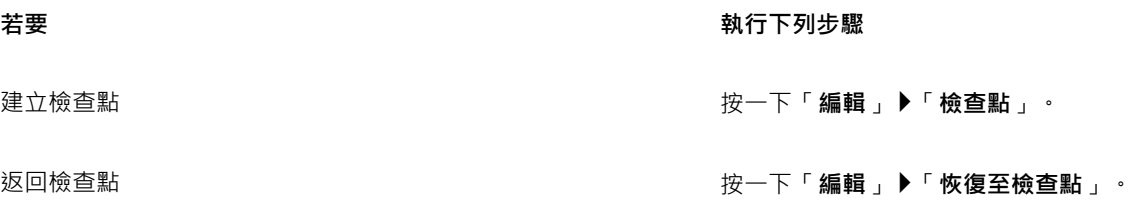

### <span id="page-96-0"></span>**重複與淡化**

您可以重複或淡化動作。重複動作會將相同動作重複套用到影像 · 以產生更強大的視覺效果 · 淡化動作則會逐漸移除動作 · 您還可以使 用[合併模式](#page-574-2)來修改淡化效果。若要取得有關合併模式的更多資訊,請參閱第 317 頁的「合併模式」。

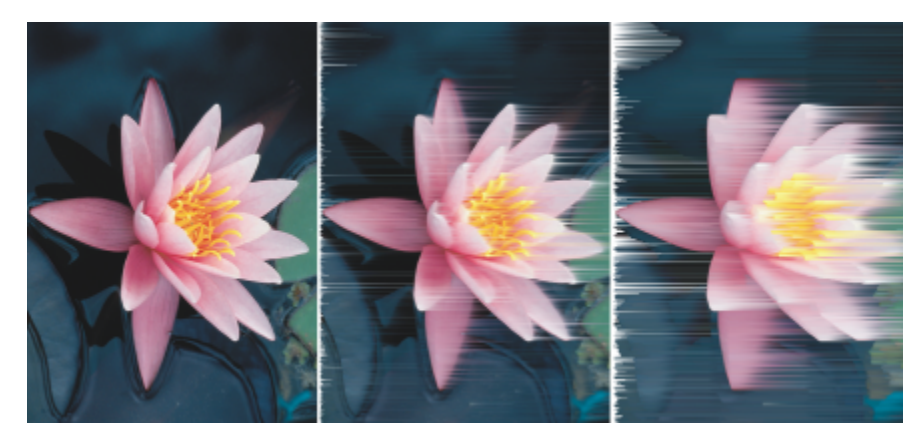

您可以重複上一個動作來加強效果。左邊的影像為原始影像,中間是風效處理過的影像,右邊則是重複相同效果的影像。

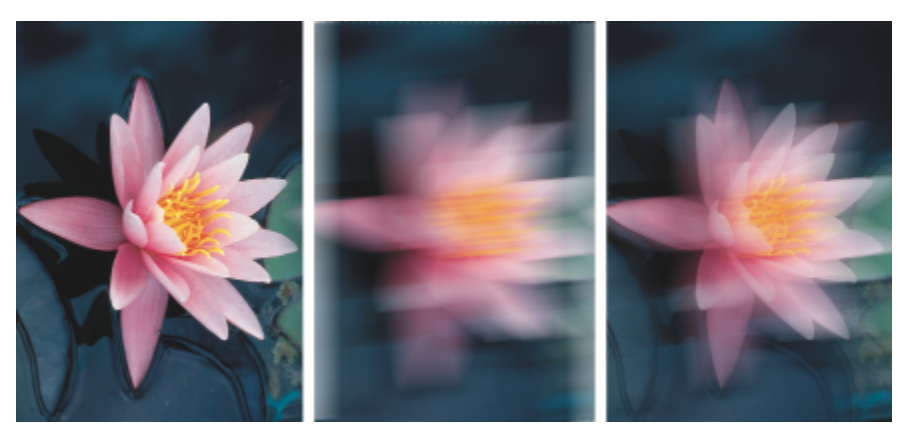

您可以使用指定的量淡化上一個動作。左邊為原始影像,中間是模糊化之後的影像,不邊影像的模糊效果則經過淡化。

**重複或淡化動作**

#### **若要 執行下列步驟**

**重複上一個動作 まんのある インスター インスター エンス おもの 接一下「編輯」 ▶「重複 [上一個動作] 」。** 

※化上一個動作 → インスコンスコンスコンスコンスコンスコンスコンサート「編輯」▶「淡化上一個指令」。移動「百分比」滑棒來設 定淡化程度。若想修改淡化效果,請從「合併」清單方塊中選擇 合併模式。

E

若您要重複或淡化動作 · 必須先將動作 (如效果、筆刷筆觸或變形) 套用到影像。無法重複或淡化在工作區域上執行的動作 (如變更 偏好選項)。

 $\subseteq\leq$ 

在使用最大的特殊效果設定值後,還可以重複該效果以增強效果。若要取得有關特殊效果的更多資訊,請參閱第 321 頁的「套 [⽤特殊效果」。](#page-322-0)

# Corel **PHOTO-PAINT™**

<span id="page-98-0"></span>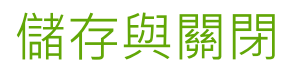

在 Corel PHOTO-PAINT 中,您可以在建立影像期間以及關閉影像之前儲存您的工作。還可以將影像儲存成許多不同的檔案格式。

本節包括下列主題:

- [第 97 ⾴的「儲存影像」](#page-98-1)
- 第 99 頁的「匯出影像」
- 第 100 頁的「鎖定的檔案」
- [第 100 ⾴的「關閉影像」](#page-101-1)

#### <span id="page-98-1"></span>**儲存影像**

您可以儲存影像以便保存。也可以自動定時儲存影像以及儲存檔案的備份副本。

應用程式會在檔案名稱後加上星號,藏您輕鬆辨識影像有未儲存的變更。星號會加至檔案名稱出現的不同位置上,例如 Windows 功能 表、標題列,以及文件索引標籤。

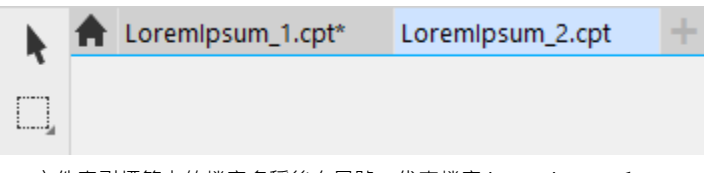

文件索引標籤上的檔案名稱後有星號,代表檔案 LoremIpsum 1.cpt 尚未儲存變更。LoremIpsum\_2.cpt 檔案沒有未儲存的變更。

#### **儲存影像**

儲存影像時,您可以指定要儲存檔案的檔案格式、檔名和資料夾。使用目前選取的檔案格式、名稱和位置會自動儲存影像。預設格式為 原牛的 Corel PHOTO-PAINT (CPT) 檔案格式。儲存至 Corel PHOTO-PAINT (CPT) 檔案格式可保留所有影像屬性,包括[物件、](#page-576-0)最折建立 的[遮罩](#page-580-3)、Alpha 色頻、[格點、](#page-577-2)[導線和](#page-581-1)色彩資訊,如此您就可在稍後進行編輯。

您可以將註解和備註等資訊 (中繼資料) 附加至影像,使您可以更輕鬆地找到這些資訊並加以組織。

您也可以將影像匯出至其他檔案格式。如需詳細資訊,請參閱第 99 頁的「匯出影像」。

#### **⾃動儲存和備份影像**

您可以指定自動窟在設定,以便在ြ作時自動定時儲存影像。您可以選擇在開發的特定階段暫時儲存影像,或是覆寫影像的上一版本。

指定備份設定可讓您在每次儲存時建立影像副本。備份副本儲存在您選擇的資料夾中。

您也可以建立檢查點,暫時儲存目前影像的快照,以便視需要讓影像回到某個狀態。如果要取得有關檢查點的資訊,請參閱第 95 頁的 [「建立或返回檢查點」。](#page-96-1)

#### **儲存影像**

- **1** 按⼀下「**檔案**」 「**另存新檔**」。
- **2** 選擇您要儲存檔案的資料夾。
- **3** 從「**儲存類型為**」清單⽅塊中選擇檔案格式。
- **4** 在「**檔案名稱**」清單⽅塊中輸入檔名。 您選擇的檔案格式的副檔名會自動附加至該檔名,但可移除。
- 5 啟用下列作用中的任何核取方塊:
	- 「僅選取的區域」— 沒有作用中和已選取的物件時,僅會儲存於影像中定義之[可編輯的區域。](#page-572-3)如果沒有可編輯區域,此選項僅儲存 作用中和已選取的物件。
	- 不顯示過濾器對話方塊 壓縮提供進階匯出選項的對話方塊
- **6** 按⼀下「**儲存**」。

**您也可以**

壓縮檔案 從「壓**縮類型**」清單方塊中選擇壓縮類型。

「**壓縮類型**」清單方塊,僅於您將影像儲存至可以壓縮的檔案格 式時可⽤。

**指定關於檔案的資訊 そんきょう インス インス おくしん ウェイ イー・エンス 「主題」「方塊中・輸入任何備註。** 

若您沒有看到此選項,請拖曳右下角來擴大對話方塊,以顯示隱 藏的選項。

E

當您將包含物件的影像儲存至不支援物件的檔案格式時,您可以繼續在影像視窗中使用原始檔案 (該檔仍包含物件)。此影像及其物 件仍可儲存成 Corel PHOTO-PAINT (CPT) 格式。

C₹

您也可以按一下標準工具列的「**儲存**」按鈕 ■■■ 儲存影像。

開啟影像時 · 您可以在「**開啟**」對話方塊中檢視「**備註**」方塊中的備註 · 或在匯入影像時 · 檢視「匯入」對話方塊中的備註 · 某 些檔案格式不允許您隨影像儲存註解。

#### <span id="page-99-0"></span>**指定⾃動儲存設定的步驟**

- **1** 按⼀下「**⼯具**」 「**選項**」 「**Corel PHOTO-PAINT**」。
- **2** 按⼀下「**儲存**」。
- 3 啟用「自動儲存於每」核取方塊,並在其旁邊的方塊中鍵入數值。 您鍵入的值可指定兩次⾃動儲存之間的分鐘數。
- **4** 啟⽤下列其中⼀個選項:
	- 儲存至檢查點 暫時以影像目前的狀態儲存影像副本,而不覆寫已儲存至磁碟的版本

#### • **儲存⾄檔案**- 覆寫您儲存⾄磁碟檔案的最新版本

如果您希望每次自動儲存時能顯示訊息,請啟用「**儲存前先警告**」核取方塊。

E

當您儲存影像或結束 Corel PHOTO-PAINT 時,會遺失影像的檢查點版本。

#### **指定備份設定的步驟**

- **1** 按⼀下「**⼯具**」 「**選項**」 「**Corel PHOTO-PAINT**」。
- **2** 按⼀下「**儲存**」。
- **3** 啟⽤**「儲存時建立備份」**核取⽅塊。

如果您想要變更儲存備份副本的資料夾,請啟用「**備份位置**」核取方塊,並按一下「瀏覽」指定資料夾。

#### **編輯文件屬性**

- **1** 按⼀下「**檔案**」 「**文件屬性**」。
- **2** 在「**文件屬性**」對話⽅塊中,輸入下列任何項⽬的單字或片語。「**標題**」、「**主題**」、「**關鍵字**」、「**版權聲明**」、「**備註**」或「**作 者**」。

若要指定等級,請從「**等級**」清單方塊中選擇等級。

**3** 按⼀下「**確定**」。

#### <span id="page-100-0"></span>**匯出影像**

您可以將 Corel PHOTO-PAINT 影像匯出至各種檔案格式。匯出影像時,原始影像會以現有的檔案格式在影像視窗中保持開啟狀態。

您將根據未來想要使用的影像來選擇檔案格式。若您將影像匯出至 Corel PHOTO-PAINT (CPT) 以外的檔案格式,則可能會失去某些影 像屬性;每種檔案格式都有它自己的特性和適合的用法。例如,如果您希望使用另一個影像編輯應用程式中的影像,您可以將它匯出至 Adobe Photoshop (PSD) 檔案格式。您保留許多影像屬性,例如「[物件」](#page-576-0)和「[遮罩」](#page-580-3),因此您可以繼續編輯該影像。如果您希望共用影 像,標記影像檔案格式 (TIFF) 和 Windows bitmap (BMP) 檔案格式都很適用,因為它們都是標準格式;這些格式的影像可在大部分的影 像檢視器、影像編輯和排版應用程式中開啟。

您也可以匯出檔案,以便其針對辦公室生產力應用程式 (例如 Microsoft Office 或 Corel® WordPerfect® Office) 最佳化。

您也可以將影像匯出為與 Web 相容的格式,例[如JPEG](#page-571-1) 或 [GIF](#page-570-3) 檔案格式。如需詳細資訊,請參閱第 457 頁的「匯出用於 Web 的影 [像」。](#page-458-0)

如果要取得有關支援檔案格式的資訊,請參閱第 513 頁的「支援的檔案格式」。

#### **將影像匯出為其他檔案格式**

- **1** 按⼀下「**檔案**」 「**匯出**」。
- **2** 選擇您要儲存檔案的資料夾。
- **3** 從「**儲存類型為**」清單⽅塊中,選擇檔案類型。
- **4** 在「**檔案名稱**」清單⽅塊中輸入檔名。

您選擇的檔案格式的副檔名會自動附加至該檔名,但可移除。

- 5 啟用下列作用中的任何核取方塊:
	- 「僅選取的區域」— 沒有作用中和已選取的物件時,僅會儲存於影像中定義之[可編輯的區域。](#page-572-3)如果沒有可編輯區域,此選項僅儲存 作用中和已選取的物件。
	- 不顯示過濾器對話方塊 壓縮提供進階匯出選項的對話方塊
- **6** 按⼀下「**儲存**」。

**您也可以**

壓縮檔案 從「壓**縮類型**」清單方塊中選擇壓縮類型。

「**壓縮類型**」清單⽅塊,僅於您將影像儲存⾄可以壓縮的檔案格 式時可用。

**指定關於檔案的資訊 そんきょう インス インス おくしん ウェイ イー・エンス 「主題」「方塊中・輸入任何備註。** 

E

若開啟匯出格式的對話方塊,請指定所需的選項。若要取得有關檔案格式的詳細資訊,請參閱第 513 頁的「支援的檔案格 [式」。](#page-514-0)

#### **將影像匯出⾄ Microsoft Office 或 Corel WordPerfect Office**

- **1** 按⼀下「**檔案**」 「**匯出為**」 「**Office**」。
- 2 從「匯出到」清單方塊,選擇下列其中之一:
	- **• Microsoft Office**
	- **• WordPerfect Office**
- **3** 按⼀下「**確定**」。
- **4** 找到您要儲存檔案的資料夾。
- **5** 在**「檔案名稱」**清單⽅塊中鍵入檔名。
- **6** 按⼀下「**儲存**」。

匯出⾄ Microsoft Office 或 Corel WordPerfect Office 時,影像中的圖層會扁平化。

### <span id="page-101-0"></span>**鎖定的檔案**

Eŕ

在企業環境中,您或許會開啟正被其他使用者編輯的鎖定的檔案。您可以透過下列其中一方式,儲存您對鎖定的檔案所做的變更:

- 如其他使用者已修改檔案或仍開啟著檔案‧則您必須按一下「檔案」▶「另存新檔」,以新的名稱儲存檔案。
- 如其他使用者未做修改即已關閉檔案,您可以按「檔案」▶「儲存」以儲存變更。

#### <span id="page-101-1"></span>**關閉影像**

您可以隨時關閉一個或多個開啟的影像。如果您未儲存影像而將其關閉,則您的工作會遺失。

#### **關閉影像**

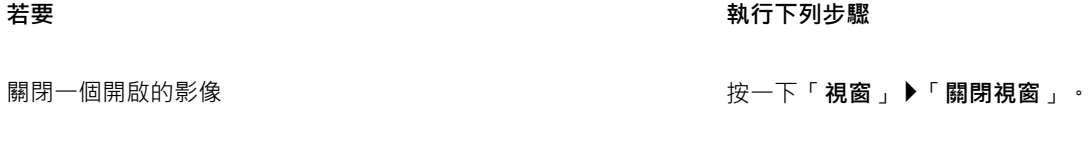

關閉所有開啟的影像 按一下「**視窗」▶「全部關閉」**。

#### 若要 執行下列步驟

 $\mathbb{E}'$ 

如果無法關閉檔案,表示您可能有工作 (如列印或儲存) 進行中或失敗。請查看狀態列來檢視工作的狀態。

# Corel **PHOTO-PAINT**™

## 創造性⼯具與內容

您可以搜尋和管理內容,例如本機或網路資料夾以及可攜式裝置上的[向量](#page-573-0)和[點陣圖](#page-582-0) (也稱為點陣) 影像。找到所需的內容後,可以將它插 入文件,或以相關的應⽤程式開啟。

您可以下載免費丁具與內容,購買應用程式、外掛程式和內容套件來擴展您的創意丁具。

本節包括下列主題:

- [第 103 ⾴的「內容類型」](#page-104-0)
- 第 104 頁的「尋找剪輯圖片與其他本機和網路資產」
- 第 107 頁的「透過「資產」泊塢視窗使用和管理影像」
- 第 109 頁的「使用「文件匣」泊塢視窗管理內容」
- 第 110 頁的「取得應用程式、外掛程式及內容」
- [第 111 ⾴的「變更內容位置」](#page-112-0)

#### <span id="page-104-0"></span>**內容類型**

內容類型包括影像 (剪輯圖片和相片)、填色 (漸層、點陣圖花紋和向量花紋)、字型、影像清單、色盤、符號資料庫、相框和範本。部分內 容包含在本套件中,來協助您快速入門。有可供下載的額外內容。如需詳細資訊,請參閱第 110 頁的「存取「更多」對話方塊」。

若要取得有關填色的資訊,請參閱第 249 頁的「尋找和檢視填色及透明度」。 若要取得有關字型的資訊,請參閱 Corel Font Manager 說明或第 439 頁的「取得更多字型」。

**向量影像樣本**

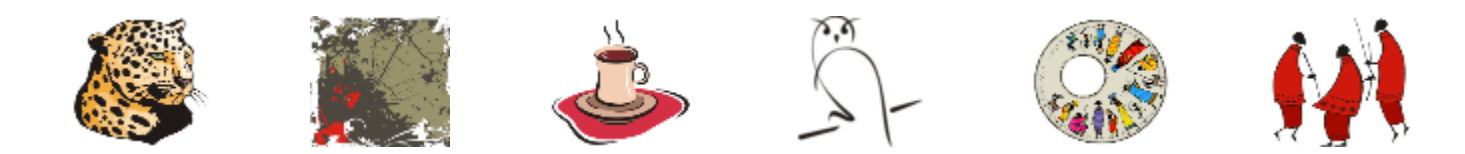

**點陣圖影像樣本**

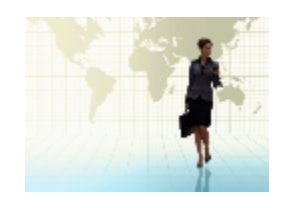

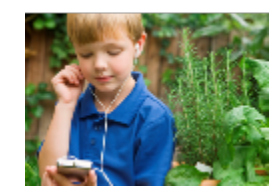

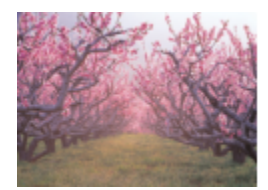

#### **向量花紋樣本**

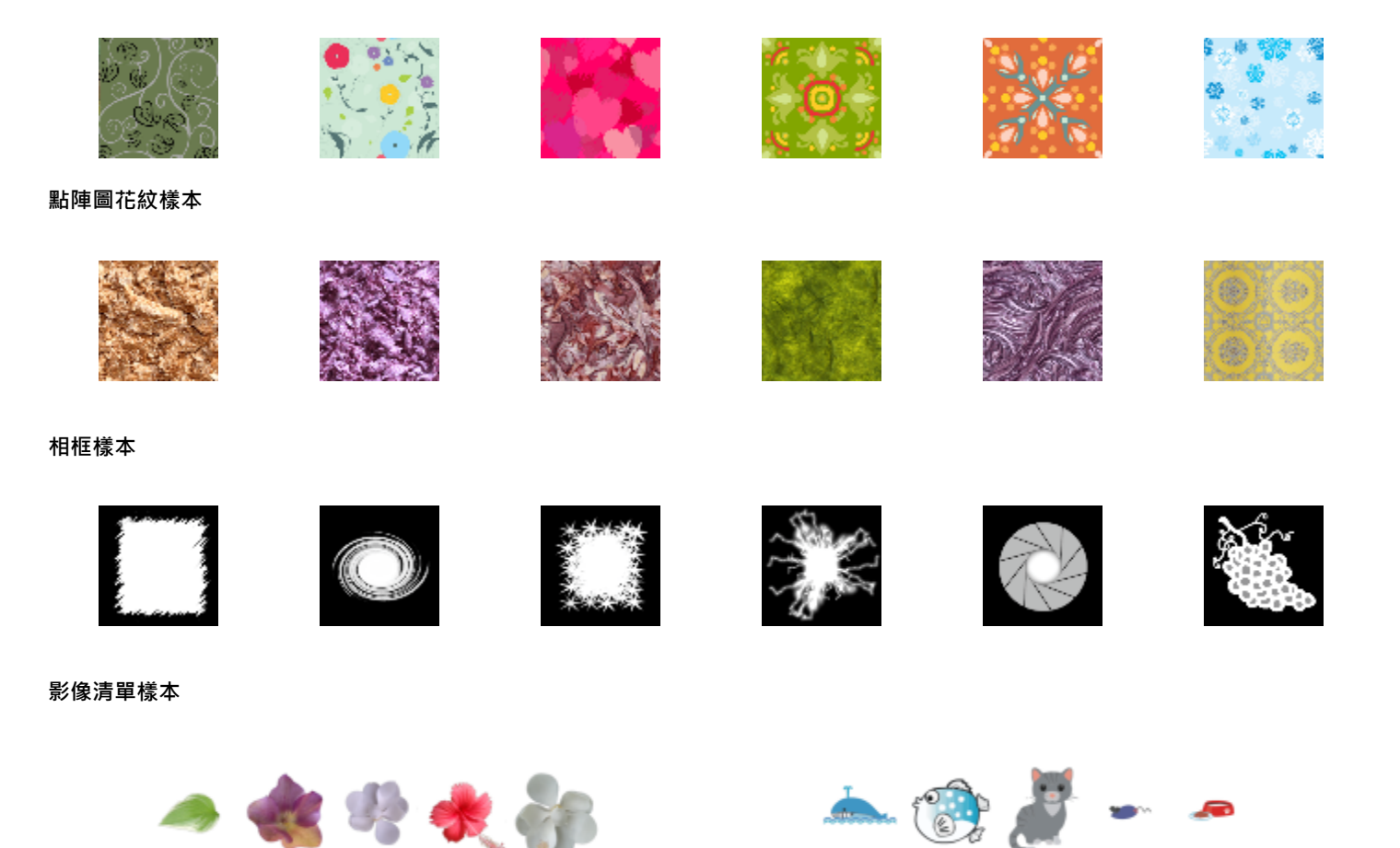

#### <span id="page-105-0"></span>**尋找剪輯圖片與其他本機和網路資產**

「**資產**」泊塢視窗 (「**視窗」 ▶「泊塢視窗」 ▶「資產」**) 提供了一個中心位置<sup>,</sup>供您搜尋並瀏覽本機或網路資料夾和可攜式裝置上的[向](#page-573-0) [量](#page-573-0)和[點陣圖](#page-582-0)影像。「**資產**」泊塢視窗取代舊版的「**CONNECT 內容**」泊塢視窗。

找到所需的影像或資產後,可以將其加入專案。如需詳細資訊,請參閱第 107 頁的「透過「資產」泊塢視窗使用和管理影像」。

為了協助您快速入門,Corel 提供了本機內容,儲存於 文件**\Corel\Corel Content\Images** 資料夾內。如果要擴充影像集,您可以從 「**更多**」對話⽅塊中下載其他影像套件。

如果要存取儲存在 文件\Corel\Corel Content\Images 資料夾以外之本機資料夾的影像,您可以建立這些資料夾的連結 (稱為別名)。此 外,別名也可用於存取儲存在共用網路位置,以及次要儲存裝置 (如 USB 快閃磁碟機與可攜式硬碟機) 中的影像。

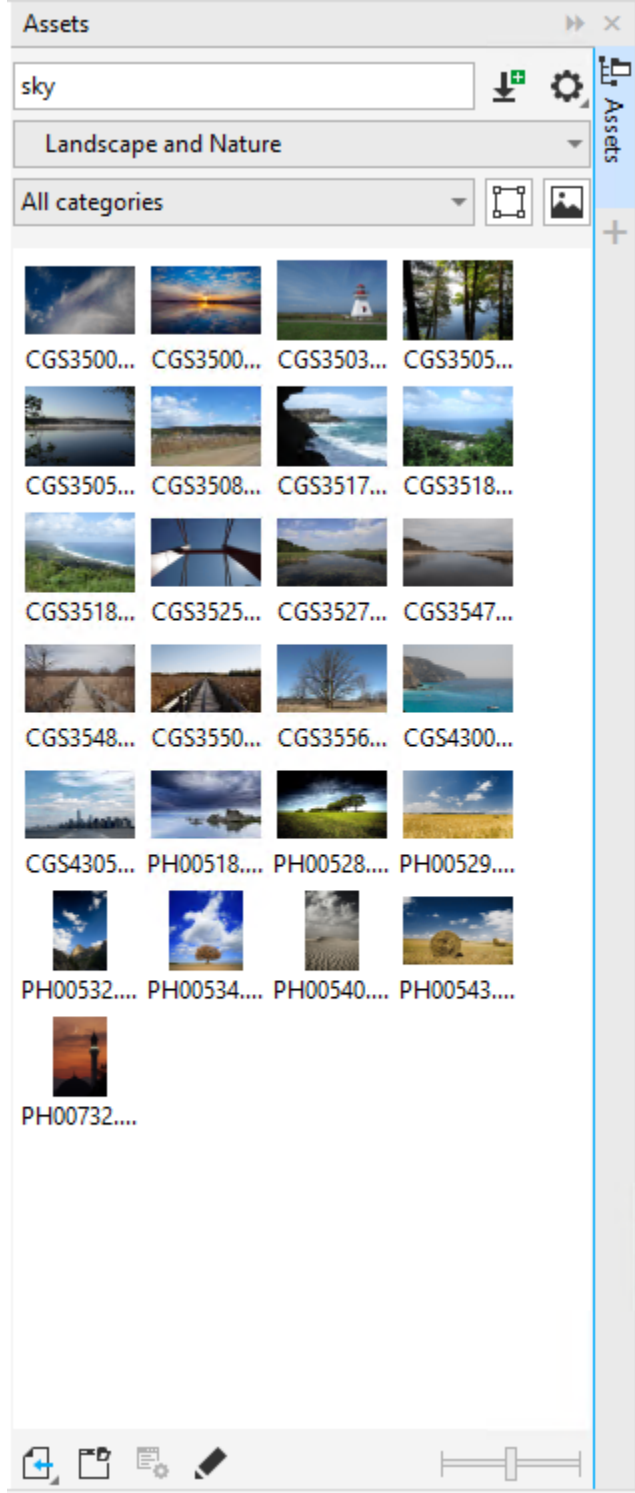

您可以依檔案名稱、標題或標籤搜尋資產。例如,如果您在文字欄位中鍵入「tree」,則應用程式會自動過濾掉所有不符合的檔案,您僅 會看到在檔案名稱、標題或標籤中具有文字「tree」的檔案關鍵字。

您可以選擇內容來源 ( 例如特定資料夾位置) 和類別 ( 例如「自然 」) 來縮小搜尋結果範圍。您也可以檢視常用或最近用過的影像清單 · 並按名稱、建立或修改日期對影像進行排序。

您可以瀏覽和搜尋完整的「**所有內容**」檔案庫,預設儲存於 文件\Corel\Corel Content\Images 資料夾。您可以一次搜尋及瀏覽一個資 料夾或是一份清單。

複製包含多個影像的資料夾至您的電腦後,作業系統可能會需要一些時間製作資料夾索引。如果要立即檢視、瀏覽以及搜尋此種資料夾內 的內容,您可能需要重新製作資料夾索引。

您可以放大縮圖,也可以縮小縮圖以便一覽搜尋結果。

#### **尋找、過濾與排序本機和網路資產**

- **1** 按⼀下「**視窗**」 「**泊塢視窗**」 「**資產**」。
- **2** 在「**搜尋**」⽅塊中鍵入單字,然後按 **Enter** 鍵。 符合搜尋詞彙的縮圖會出現在檢視窗格中。 如果要搜尋和瀏覽所有可用的內容,請選擇「選擇內容來源」清單方塊中的「所有內容」。

**您也可以執⾏下列操作:**

過濾影像 從「**過濾內容**」清單⽅塊中選擇類別。

如果要隱藏或顯示剪輯圖片和向量圖形,請按一下「**顯示向量影** 像」按鈕 『

如果要隱藏或顯示相片和其他點陣圖,請按一下「**顯示點陣影** 像」按鈕 |||·

檢視最近使用的影像 從「**選擇內容來源**」清單方塊中,選擇「**最近的**」。

檢視常⽤影像 從「**選擇內容來源**」清單⽅塊中,選擇「**常⽤項⽬**」。如需關於 將內容標記為常用項目的資訊,請參閱 第 108 頁的「標記、刪 [除和編輯本機或網路資產的屬性」](#page-109-0)。

排序影像 按一下「**資料夾或別名**」的「**選項**」按鈕 ◆◆ 然後選擇下列其 中一項:

- **按名稱排序**: 依據影像名稱排序, 依字母順序排列。
- 按建立日期排序: 依據建立日期排序影像, 從最新建立的影像 開始排列。
- 按最後修改時間排序: 依據修改日期排序影像, 從最後修改的 影像開始排列。

「**常用項目**」清單中的影像會自動依您標示為常用項目的日期排 序, 從最後新增至「**常用項目**」的影像開始排列。

「**最近的**」清單中的影像會自動依您使用的日期排序,從最近使 ⽤的影像開始排列。

瀏覽或搜尋您的「**所有內容**」檔案庫內的所有項目 從「選**擇內容來源**」清單方塊中,選擇「**所有內容**」。按一下 「資料夾或別名」的「選項」按鈕 ◆ +確認已啟用「以遞迴方

**式瀏覽**」指令。
#### **您也可以執⾏下列操作:**

重新建立資料夾索引 按一下「**資料夾或別名**」的「**選項**」按鈕 ◆◆ 再按一下「重新 **建立資料夾索引**」。

#### **下載及新增新的影像套件**

- 1 按一下「視窗」▶「泊塢視窗」▶「資產」。
- 2 按一下「更多」按鈕 ↓■
- **3** 在「**更多**」對話⽅塊中,按⼀下您需要的影像套件。
- **4** 請執⾏下列其中⼀項:
	- 按⼀下「**立刻購買**」,然後遵循畫⾯上的說明購買項⽬。
	- 如果項⽬已包含在您的產品或訂閱中,請按⼀下**「下載」**。

#### **新增別名⾄包含影像的位置**

- 1 在「資產」泊塢視窗中開啟「選擇內容來源」清單方塊,再按一下「新增」。
- **2** 按⼀下「**建立別名**」。
- **3** 在「**尋找內容檔案庫**」對話⽅塊中瀏覽⾄想要的資料夾或位置。
- **4** 按⼀下「**選取資料夾**」。 如果沒有⾺上看到影像,請按⼀下「**資料夾或別名**」的「**選項**」按鈕,再按⼀下「**重新建立資料夾索引**」。

#### **檢視影像的檔案名稱與位置**

• 將指標放在縮圖上。

#### **調整影像縮圖⼤⼩**

• 移動「**縮圖⼤⼩**」滑棒。

#### **透過「資產」泊塢視窗使⽤和管理影像**

在本機或網路資料夾中找到所需的向量或點陣圖影像後,您可以將其作為嵌入式或連結物件置入專案。插入向量圖形時,您可以將其置於 相對於該頁面的原始建立位置。

您可以在影像的相關應用程式中開啟和編輯影像。如果要快速找到您想要的影像,您可以將其標示為「常用項目」。此外,您可以檢視及 變更影像的屬性。例如,您可以變更標題、新增標籤,並且刪除現有標籤。當您不再需要影像時,就可以將其刪除。

您可以管理本機套件與別名 (連結至本機資料夾、網路位置,以及次要儲存裝置) 清單。例如,您可以重新命名本機套件或別名,並且可 以從清單移除別名。如果在移動資料夾後無法繼續使用別名,您可以瀏覽至新的位置以還原連結。

#### <span id="page-108-0"></span>**在使⽤中的文件中插入內容**

**1** 在「**資產**」泊塢視窗中,按⼀下縮圖。

- 2 按一下「**匯入**」按鈕 (ユ · 然後選擇下列其中一項指令:
	- **匯入並連結** 插入檔案作為連結物件
	- 在原始位置匯入 可讓您在相對於該頁面的原始建立位置放置向量圖形。將圖形作為嵌入物件放入。
	- **匯入** 插入檔案作為嵌入物件
- **3** 依照畫⾯指⽰進⾏。

 $\bar{C}$ 

您也可以將檔案從檢視窗格拖曳至使用中的文件,以將檔案作為嵌入物件插入使用中的文件。 您也可以在檢視窗格的檔案上按一下滑鼠右鍵,然後選擇「匯入」指令,來將檔案插入作用中的文件。 您也可以從「文件匣」泊塢視窗將檔案插入使用中的文件。

#### **開啟和編輯影像**

- **1** 在「**資產**」泊塢視窗中,按⼀下縮圖。
- **2** 按⼀下「**編輯**」按鈕 。 在相關應⽤程式中開啟文件。

#### **標記、刪除和編輯本機或網路資產的屬性**

• 在「資產」泊塢視窗(「視窗」▶「泊塢視窗」▶「資產」)中,執行下表中的工作。

**若要 執行下列步驟** 

將影像標記為常用項目 以滑鼠右鍵按一下縮圖 · 然後按一下「 **常用項目** 」。

編輯影像屬性 → インスコンコンコンコンコンコンコンコンコンコンコンコンコンスタンストリンストリンストリンスト ( F ) 富性 」對話

- ⽅塊中,執⾏下列任⼀項:
	- 從「**語⾔**」清單⽅塊中選擇語⾔。
	- 在「**標題**」⽅塊中鍵入新名稱。
	- •從「**類別**」清單方塊中選擇類別以分類影像。
	- ●如果要指定自訂類別,請從「**類別**」清單方塊中選擇「新類 **別** 」, 然後在方塊中鍵入類別名稱。
	- •在「標籤」方塊中新增或刪除標籤。

删除本機檔案庫中的檔案 以滑鼠右鍵按一下縮圖,然後按一下「 **刪除** 」。

#### **在「資產」泊塢視窗中更新資料夾及別名清單**

- 1 在「**資產**」泊塢視窗(「視窗」▶「泊塢視窗」▶「資產」)中,執行下表中的工作。
- **2** 在「**所有內容**」下的「**選擇內容來源**」清單⽅塊中,選擇內容資料夾或別名。
- **3** 按⼀下「**資料夾或別名**」的「**選項**」按鈕 ,然後執⾏下表中的⼯作。

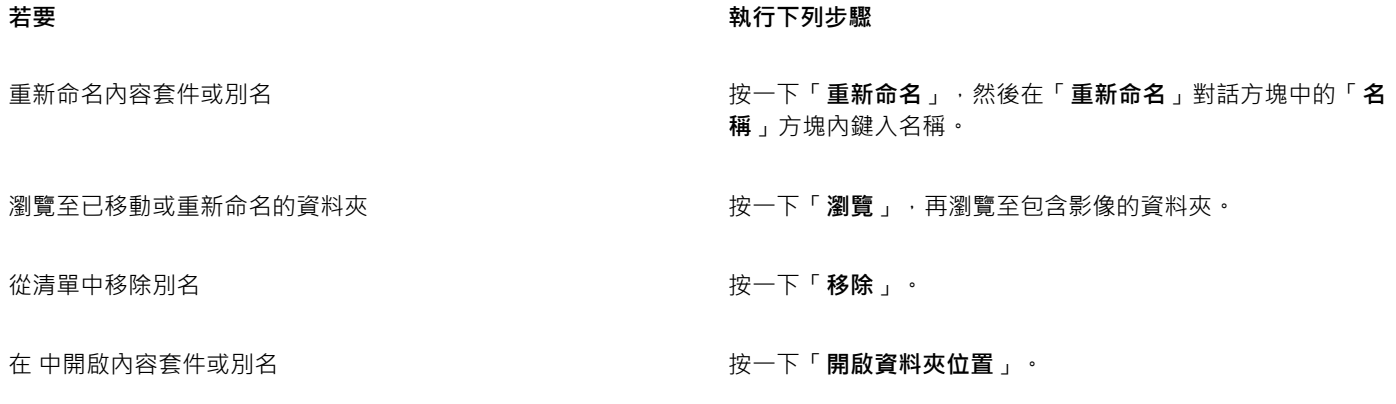

#### **使⽤「文件匣」泊塢視窗管理內容**

您可以使用文件匣來組織內容。收集來自不同資料夾的內容時,文件匣很有用。雖然文件匣會參照檔案,但這些檔案實際上仍留在原始位 置上。您可以在文件匣中新增和移除內容。文件匣會在 CorelDRAW 和 Corel PHOTO-PAINT 之間共用。

您可以建立文件匣,並且可以使用有意義的名稱來重新命名。此外,您可以載入尚未列在可用文件匣的文件匣檔案。您可以隨時刪除文件 匣。

「文件匣」泊塢視窗也可以讓您新增內容至使用中的文件。如需更多關於新增內容至使用中的文件的資訊 ·請參閱第 107 頁的「在使 [⽤中的文件中插入內容」。](#page-108-0)

#### **新增內容⾄文件匣**

1 在「**資產**」泊塢視窗(「視窗」▶「泊塢視窗」▶「資產」)中,搜尋或瀏覽內容。 2 以滑鼠右鍵按一下縮圖,然後按一下「新**增至 [文件匣名稱]**」。

 $\bar{C}$ 

您也可以將電腦上資料夾中的內容拖曳⾄「**文件匣**」泊塢視窗。

#### **從文件匣移除內容**

- **1** 按⼀下「**視窗**」 「**泊塢視窗**」 「**文件匣**」。
- 2 選取文件匣中的縮圖 · 接著按一下「**從文件匣移除**」按鈕 ┣<sup>━</sup>ס

#### **使⽤文件匣**

1 按一下「視窗」▶「泊塢視窗」▶「文件匣」。

**2** 執⾏下表中的任⼀⼯作。

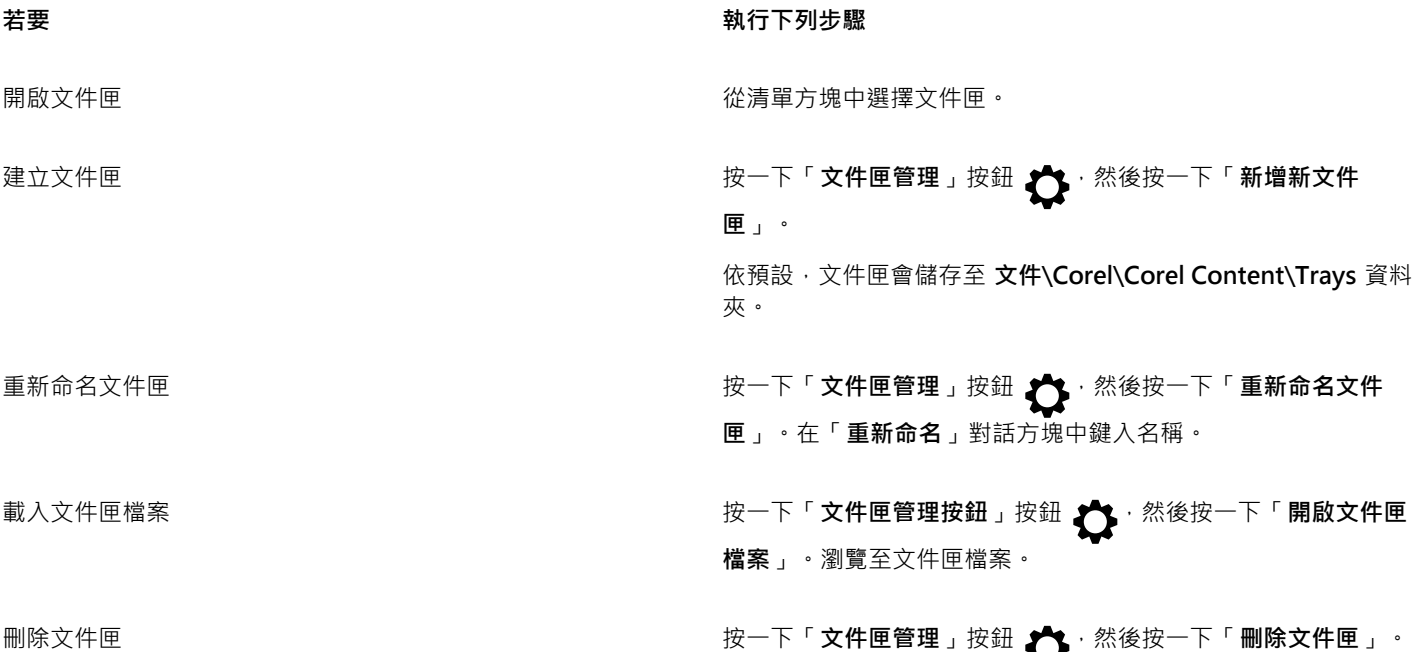

#### **取得應⽤程式、外掛程式及內容**

「**更多**」對話方塊可讓您下載應用程式、外掛程式以及內容,如 Corel PHOTO-PAINT 中的填色套件、影像套件 (剪輯圖片和相片) 和字 型套件。選取區域會隨著推出新產品而更新。部分項目為免費,部分項目必須購買。

應用程式與外掛程式皆需要安裝。

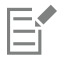

若要解除安裝應用程式或外掛程式,請前往作業系統的控制台。

#### **AfterShot 3 HDR**

Corel® AfterShot™ 3 HDR 讓您輕鬆校正及強化 RAW 或 JPEG 相片,還可使用批次處理工具,按一下就可套用調整至數千張相片。另 外,您可以使用 AfterShot 3 HDR 内的 HDR 模組,建立高動態範圍 (HDR) 影像。在 Corel PHOTO-PAINT 中免費下載 Corel AfterShot 3 HDR · 快速學習專業級相片編輯技巧。如果要存取更多強大的相片-管理與相片-編輯功能,可以在「更多」對話方塊中升級至最新版本 的 AfterShot Pro。

#### **還原購買項⽬**

購買創意工具之後,其名稱旁邊會出現勾選標記。如果重新安裝或在其他電腦上安裝套件,您可以還原購買項目。您所購買的項目會出現 在「**更多**」對話⽅塊中,供您下載並重新安裝。

#### **存取「更多」對話⽅塊**

• 按⼀下標準⼯具列上的「**啟動**」按鈕,再按「**更多**」。

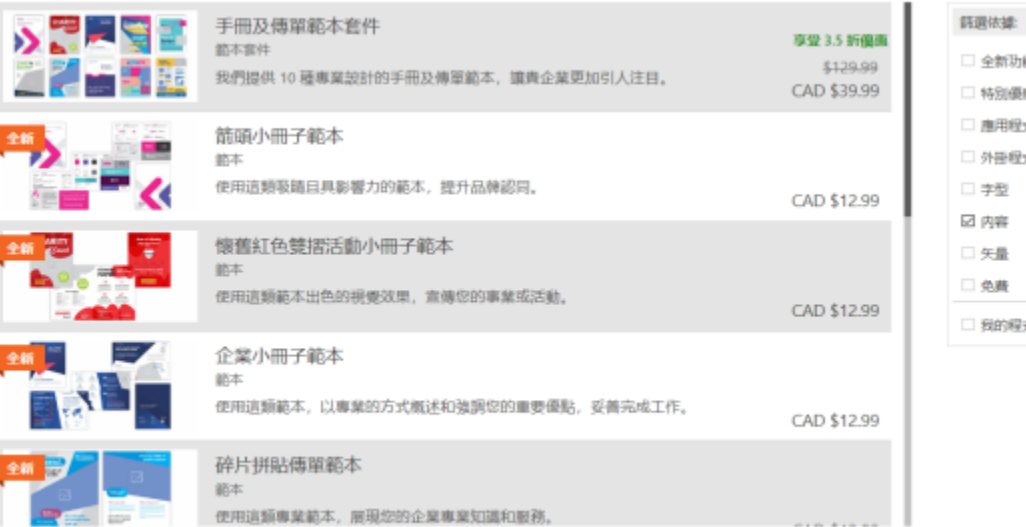

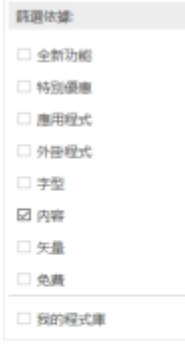

「取得更多」對話方塊可讓您下載剪輯圖片、相片、字型、應用程式等。

#### **下載 AfterShot 3 HDR**

• 按⼀下標準⼯具列上的「**啟動**」按鈕,再按⼀下「**AfterShot 3 HDR**」。

 $\bar{C}$ 

下載 AfterShot 3 HDR 後,可從標準工具列上的「啟動」按鈕啟動。 如需使⽤ AfterShot 3 HDR 的詳細資訊,請啟動應⽤程式,按下 **F1** 存取說明。

#### **存取應⽤程式或外掛程式**

• 按一下標準工具列上的「啟動」按鈕,然後按一下所需的應用程式或外掛程式。

#### **還原購買項⽬**

- 1 按一下「說明」▶「回復購買項目」。
- 2 在出現的對話方塊中,鍵入用於進行購買的電子郵件地址,然後按一下「繼續」。 購買清單隨即顯示。
- **3** 按⼀下「**關閉**」。 「更多」對話方塊中的產品清單會更新為顯示您已購買的項目。
- **4** 下載您所需的項⽬。

#### **變更內容位置**

影像、填色、字型、影像清單、相框、 文件匣及範本皆儲存在 文件**\Corel\Corel Content\[Content Type**] 資料夾。您可以瀏覽至不同 的資料夾來變更部分或全部內容檔案的位置。例如,您可以選擇儲存範本及字型至新位置,同時將其他內容檔案保留在您的文件\Corel **\Corel Content** 資料夾中。

當您變更內容位置時,您可以選擇將內容檔案從舊位置移動到新位置。

您可從「**選項**對話方塊重設個別或多個內容位置至其預設資料夾。或是,您也可以在重設應用程式至其預設設定時,於啟動時按住 F8, 重設所有內容位置。此方法可讓所有儲存在自訂位置的檔案留在原位。如果要復原您的自訂內容位置,您必須再次瀏覽至相對應的資料 夾。

#### **變更內容位置**

- 1 按一下「工具」▶「選項」▶「全域」。
- **2** 按⼀下「**檔案位置**」。
- **3** 選取您要變更的位置,然後按⼀下「**編輯**」。
- **4** 在「**選擇資料夾**」對話⽅塊中,瀏覽⾄所需的資料夾。 如果您要將儲存在舊位置的內容檔案移動至新資料夾,請按一下「**移動內容**,對話方塊中的「是」。

#### **您也可以執⾏下列操作:**

重設單⼀內容類型的位置 按⼀下內容類型名稱,再按⼀下「**重設**」。

重設多個內容類型的位置 ならない インスタンスタンスタンスタンスタム 按住 Ctrl 鍵, 按一下您需要的內容類型, 然後按一下「重設」。

# Corel **PHOTO-PAINT**™

## 觸控螢幕與滾輪裝置

本節包括下列主題:

- [第 113 ⾴的「觸控」](#page-114-0)
- [第 115 ⾴的「滾輪裝置」](#page-116-0)

如需關於在 Corel PHOTO-PAINT 中使用畫筆和觸控筆的資訊,請參閱第 314 頁的「壓力感應筆與裝置」。

#### <span id="page-114-0"></span>**觸控**

Corel PHOTO-PAINT 提供觸控手勢支援、觸控工作區和自動工作區切換功能,協助您充分運用支援觸控技術的裝置。

**⼿勢**

您可以在觸控螢幕裝置上使用常用手勢 · 在文件中進行捲動、縮放和平移動作 · 並存取彈出式功能表中的群組工具 · 下表說明如何使用觸 控手勢完成常見工作。

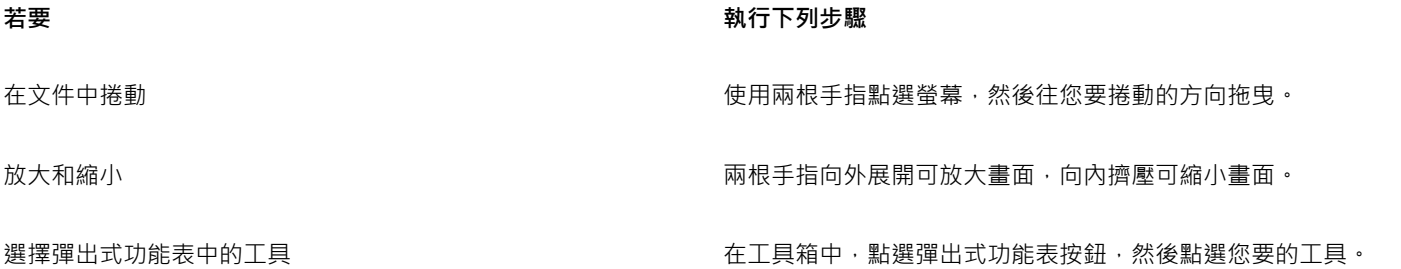

#### **「觸控」⼯作區**

「觸控」工作區已針對已啟用觸控的裝置進行最佳化,非常適合用於實地工作和素描。此工作區可讓您透過觸控,或使用 Surface Dial 和繪圖筆完成工作,而無須使用滑鼠或鍵盤。

「觸控」工作區已簡化使用者介面 (UI) · 將僅顯示您使用繪圖板時最常用的工具和指令 · 相較於其他可用的工作區 · 「觸控」工作區有下 列不同之處:

- 按鈕及其他使用者介面元素都已放大, 以便於觸控。
- 工具箱改為僅提供您可能會最常使用的工具。
- 工具箱可讓您存取「復原」、「重做」、「複製」、「貼上」和「刪除」指令。
- 功能表列不再顯示於主視窗的最上方。您可以按一下狀態列左下角的「功能表」按鈕,存取功能表指令。

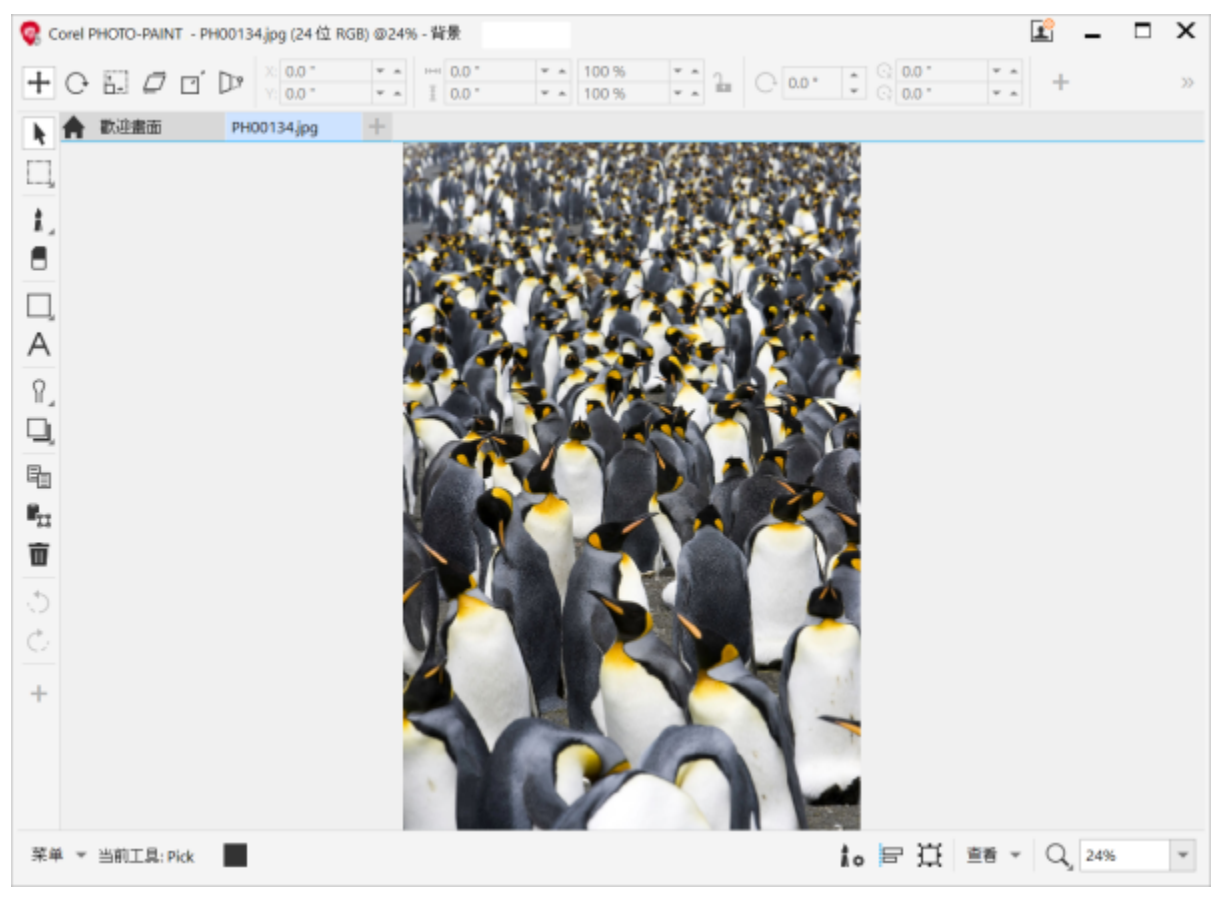

• 狀態列可讓您快速變更縮放程度,以及存取常用的指令和泊塢視窗。

Corel PHOTO-PAINT 中的觸控⼯作區

#### **切換觸控⼯作區和桌⾯⼯作區**

平板電腦模式是一種 Windows 功能,已針對支援觸控技術的裝置進行使用者介面最佳化。一般而言,當您將平板電腦從基座上拆下後, 系統即會自動啟用平板電腦模式。當平板電腦連接至基座後,即進入桌面模式。在 Windows 10 中,如果已啟用繪圖板模式,則 Corel PHOTO-PAINT 會自動切換至觸控工作區。停用平板電腦模式時,應用程式會切換至桌面工作區。您可以選擇桌面模式和平板電腦模式 時要使⽤的⼯作區。您也可以關閉⼯作區⾃動切換功能。

此外,您可以根據工作流程所需,個別顯示或隱藏桌面及平板電腦模式的尺規。如需詳細資訊,請參閱第 90 頁的「顯示或隱藏桌面和平 [板電腦模式的尺規」。](#page-91-0)

選取「觸控」⼯作區的⽅式和其他⼯作區類似,您可以從「**視窗**」 「**⼯作區**」功能表中選取。

#### **設定在平板電腦模式和桌⾯模式間切換的選項**

- **1** 按⼀下「**⼯具**」 「**選項**」 「**Corel PHOTO-PAINT**」。
- **2** 按⼀下出現在對話⽅塊左窗格的「**平板模式**」。
- **3** 執⾏下表中的任⼀⼯作。

#### 若要 執行下列步驟

變更桌面及平板電腦模式時開啟或關閉工作區自動切換功能 啟用或停用「**自動切換平板電腦和桌面工作區**」核取方塊。

着要  **執行下列步**驟

設定平板電腦模式的⼯作區 從「**平板電腦模式**」清單⽅塊中選擇⼯作區。

設定桌⾯模式的⼯作區 從「**桌⾯模式**」清單⽅塊中選擇⼯作區。

**選擇「觸控」⼯作區**

• 按⼀下「**視窗**」 「**⼯作區**」 「**觸控**」 「**觸控**」。

#### <span id="page-116-0"></span>**滾輪裝置**

CorelDRAW Graphics Suite 能讓您靈活運用 Microsoft Surface Dial 及其他滾輪裝置, 以便專心投入創作。滾輪裝置與繪圖筆搭配時特 別實用,可協助您以符合人體工學的方式自然地繪圖和創作。當您一邊使用觸控筆進行素描或設計時,可以一邊使用非慣用手輕鬆地在工 作間轉換。

滾輪裝置有兩種使用模式:螢幕外 (放在桌上) 及螢幕內 (直接放在螢幕上)。在 Corel PHOTO-PAINT 中, 滾輪裝置的螢幕內和螢幕外模 式沒有任何差別。不論您是將滾輪裝置放在螢幕上還是桌上,螢幕使用者介面都可讓您使用下列指令:復原、顯示比例及物件排列。

如需關於設定滾輪裝置的資訊,請參閱製造商指示。

#### **螢幕外模式**

滾輪裝置在螢幕外時,其螢幕介面可讓您執行放大與縮小,以及復原與重做動作。此外,您可以將選取的物件移至其他物件的前面或後面 來變更物件順序。

登幕外模式中使用 Surface Dial 時的螢幕使用者介面**在螢幕外模式使用滾輪裝置** 

- 1 按下滾輪裝置讓螢幕功能表顯示,然後放開。
- 2 旋轉滾輪裝置以選取螢幕功能表中的其中一個指令 (指令清單如下) · 然後按一下滾輪裝置 ·
	- **顯⽰比例** 可讓您放⼤及縮⼩
	- **復原** 可讓您復原及重做動作
	- **物件排列** 可讓您將選取的物件在堆疊順序中向上或向下移
- **3** 順時針或逆時針旋轉滾輪裝置以完成⼯作。

## 編輯影像

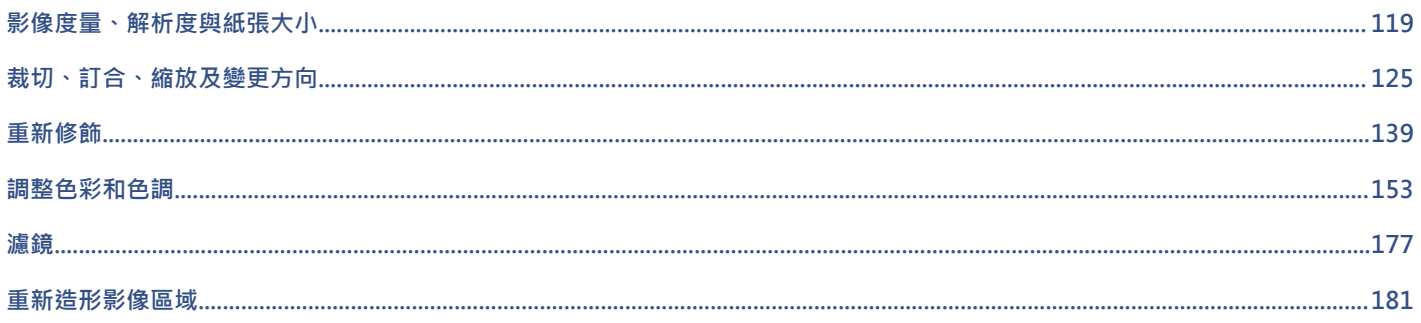

# Corel **PHOTO-PAINT**™

<span id="page-120-0"></span>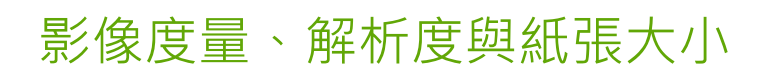

您可以變更影像的度量和[解析度](#page-580-0)。也可以變更影像周圍的紙張邊界的大小。

本節包括下列主題:

- [第 119 ⾴的「影像度量與解析度」](#page-120-1)
- [第 123 ⾴的「紙張⼤⼩」](#page-124-0)

您還可以透過移除不需要的區域或接合多個影像,來變更影像大小。如需詳細資訊,請參閱第 125 頁的「裁切、訂合、縮放及變更方 [向」。](#page-126-0)

#### <span id="page-120-1"></span>**影像度量與解析度**

影像的⼤⼩與解析度會影響列印品質。選擇符合可⽤於您作品上的尺⼨和解析度。

#### **影像度量**

您可以透過增減影像的高度和寬度,來變更影像的實際尺寸。選擇測量單位時,以下提示可能有很大的幫助:

- 如果您打算列印影像‧請根據您印表機特定的每英吋點數 [\(dpi\)](#page-570-0) 設定以英吋﹑公分﹑點或派卡為單位設定寬度與高度。
- 如果您打算將影像用於 Web 上,請選擇像素。

#### **影像解析度**

[解析度](#page-580-0)為影像檔案所包含的細節數量,或是輸入、輸出或顯示裝置能產生的細節數量。解析度的測量單位是 dpi (每英吋點數) 或 ppi (每 英吋圖素數)。低解析度會造成顆粒狀的外觀;高解析度可產生較高品質的影像,但檔案也會較大。無論您計畫使用桌面印表機列印作 品,還是將其使用於 Web 上,請謹記以下考量事項,以確保影像成品與預期的結果相符。

- 通常,僅顯示在電腦顯示器上的影像是 96 或 72 dpi,而用於 Web 的影像則是 72 dpi。
- 用於桌面印表機列印的影像通常是 150 dpi ·專業列印的影像解析度通常是 300 dpi 或更高 ·

畫面上出現的影像大小是由影像的像素高度和寬度、顯示比例以及顯示器的設定等因素所決定。因此,影像在螢幕上顯示的大小可能會和 列印出來的大小不相同。

#### **重新取樣影像**

重新取樣為您變更影像的解析度和像素⼤⼩時所變更的影像細節數量。

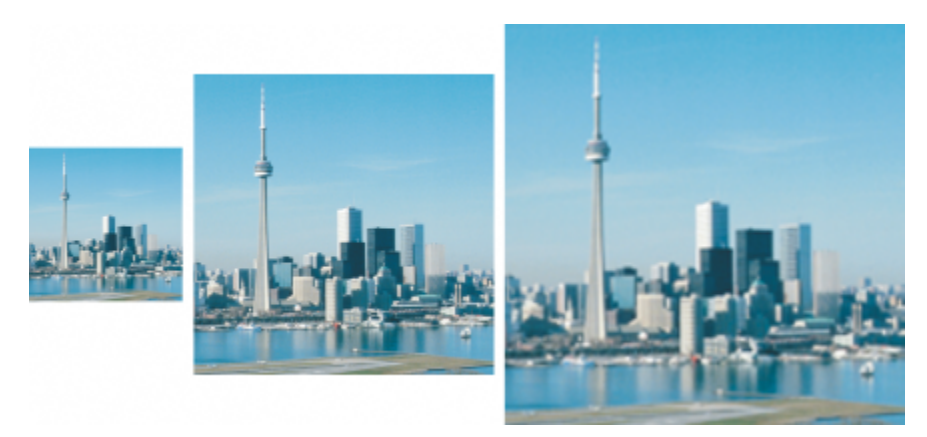

您可以同時變更影像的解析度和大小。由左至右:縮減取樣的影像、原始影像、增加取樣的影像。

降低取樣會降低影像的總像素數量。通常在校正點陣圖的色彩和色調之後、進行銳利化之前,進行縮減取樣所得到的點陣圖效果最好。

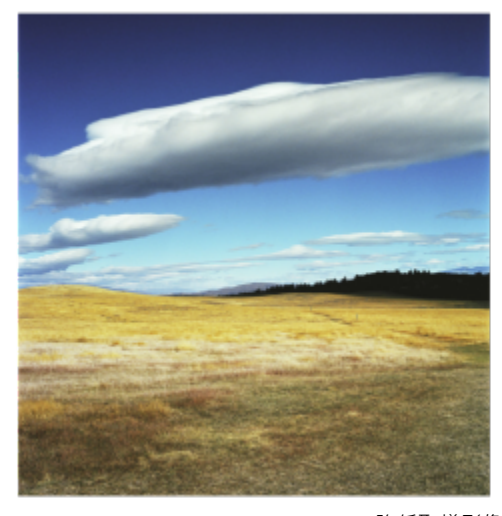

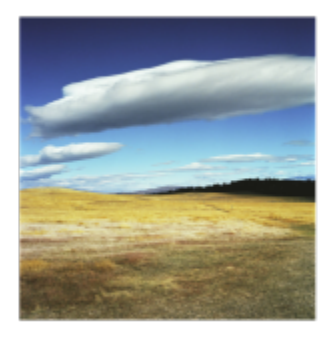

降低取樣影像

增加取樣會增加影像的像素。Corel PHOTO-PAINT 讓您放大影像,而不損及品質和細節。您可以從數個增加取樣模式中選擇,以符合您 的需求。「雙立方」方式會在現有的像素之間增加新的像素,並依據鄰近像素的色彩插入新的像素。本方式可產生出平滑的色調層次。 「**最近相鄰**」方式會將增加取樣的影像中的每個像素以最近的像素取代之,這會導致多個像素為相同色彩。這個方式將保留銳利的細節, 不過﹐也會產生鋸齒狀邊緣﹐而非平滑的線條和曲線。此外﹐本應用程式運用進階機器學習技術﹐並透過保留清晰的邊緣﹑銳利度和細 緻的細節來提升影像品質。根據對⼤量藝術影像和相片的分析,包括「**插圖**」和「**逼真寫實**」在內的兩個⼈⼯智慧⽅式,均運⽤了類神經 網路演算法來減少雜點和像素化‧並保留色彩。因為其低階層殘影技術和銳利化技術可創造卡通般的效果‧「**插圖**」方式很適合套用在標 誌、繪圖、插圖和以圖形設計軟體建立的填塗等影像上。「**逼真寫實**」方法對於調整相片大小有良好的效果。

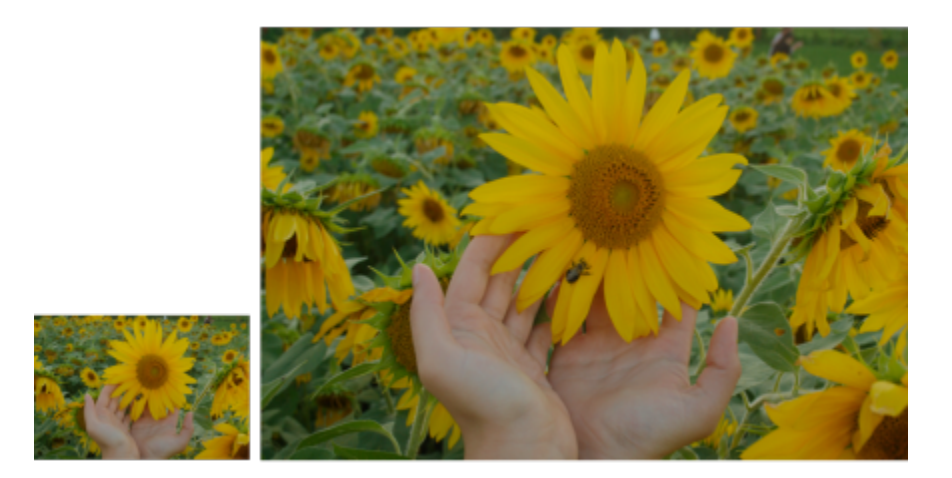

<sup>(</sup>左) 原始相片;(右) 相片放⼤為原始⼤⼩的三倍。

視您的系統硬體設定而定 · 將影像透過「**插圖** 」和「**寫實** 」方式增加取樣可能會花費幾秒鐘至數分鐘的時間 <sup>。</sup>當完成操作的預估時間超過 3 秒時,將出現進度條並顯示剩餘的時間。您可以隨時取消增加取樣程序。

增加取樣將會增加影像的檔案大小,而降低取樣將會減少影像的檔案大小。以固定解析度重新取樣,可讓您在改變檔案大小時增加或減少 像素,以保持影像解析度。以變動解析度重新取樣,將在改變像素大小時仍保持影像 (以英吋、公釐或公分為單位) 的大小不變,這會使 新影像的解析度較原始影像低或⾼。

#### **變更影像的度量**

- **1** 按⼀下「**影像**」 「**重新取樣**」。
- **2** 在「**寬度**」和「**⾼度**」⽅塊旁邊的清單⽅塊中選擇測量單位。
- **3** 執⾏下表中的任⼀⼯作。

#### **若要 執⾏下列步驟**

降低取樣影像 透過在「**寬度**」和「**⾼度**」⽅塊中輸入值,或選擇⼩於 100% 的 縮放比例來縮小影像的尺寸。在「**模式**」區域中,選擇一個降低 取樣方式來決定如何移除像素。

- 「**雙立⽅**」— 運⽤雙立⽅補插法來產⽣平滑的⾊調層次
- 「最近相鄰」— 保留銳利的細節, 但可能產生鋸齒狀邊緣, 而 非平滑的線條和曲線

增加取樣影像 透過在「**寬度**」和「**⾼度**」⽅塊中輸入值,或選擇⼤於 100% 的 縮放比例來放⼤影像的尺⼨。在「**模式**」區域中,選擇增加取樣 ⽅式來決定如何新增像素。

- 「雙立方」— 運用雙立方補插法來產生出平滑的色調層次。在 現有像素之間所新增的新像素,將依據鄰近像素的色彩插入新 的像素。
- 「**最近相鄰**」— 將增加取樣的影像中的每個像素以最近的像 素取代之,這會導致多個像素為相同色彩。這個方式將保留銳 利的細節,不過,也會產生鋸齒狀邊緣,而非平滑的線條和曲 線。
- ●「插畫」— 運用低階層殘影技術和銳利化技術來建立更具藝術 性的效果。此方式適用於繪圖、標誌和以圖形設計軟體建立的 插畫等影像上。

- **若要 執行下列步驟** 
	- 「**寫實**」— 保留銳利的邊緣、連貫⾊彩的區域、材質和細緻的 細節。此⽅法對於調整相片⼤⼩有很好的效果。

透過移動「**減少雜點**」滑棒來設定減少雜點的程度。

**備註**:「**減少雜點**」選項僅適⽤於 「**插畫**」和「**寫實**」⽅式。

#### **4** 按⼀下「**確定**」。

**您也可以**

變更影像度量而不變更其像素數量 (無重新取樣) まなない ウィン 白い月「雑持**原始檔案大小**」核取方塊。

維持寬度與高度的比例 啟用「**維持外觀比例**」核取方塊。

變更影像的寬度與⾼度時,將⾃動調整解析度。

- **備註:**
	- 此選項在您想要縮小影像來增加其解析度時很有用。
	- ●當啟用此核取方塊時,「**測量單位**」清單方塊中的「像素」選
	- 項將呈現灰色,因為影像中的總像素數量維持不變。

E

根據您系統硬體的分析以及當您啟動 Corel PHOTO-PAINT 工作時在背景執行的程序,預估時間將不考慮任何您可能在啟動 Corel PHOTO-PAINT 後開啟的程序或應用程式,該動作可能會影響效能。

根據預設,您電腦的圖形處理器 (GPU) 會用於增加取樣影像。然而,如果您系統的 GPU 不支援 CUDA 或 OpenCL (1.2 或更高版 本) 且不相容於 Corel PHOTO-PAINT · 您也可以將應用程式設定改為使用中央處理器 (CPU) · 設定方式為按一下「工具」▶「選 **項**」 「**廣域**」,按⼀下「**⼀般**」,然後停⽤「**使⽤ GPU 來加速增加取樣**」選項。若需有關 Corel PHOTO-PAINT 系統需求的資 訊,請參閱第 17 頁的「系統需求」。

只有 64 位元版本的 CorelDRAW Graphics Suite 才⽀援「**逼真寫實**」和「**插圖**」增加取樣⽅法。

變更影像的度量時,若使用原始值的因數來作為寬和高的值,會得到較好的效果。例如,將影像縮小 50% 時得到的影像品質會比 縮小 77% 時的影像品質好。將影像縮小 50% 時,應用程式會間隔移[除圖素](#page-580-1);而將影像縮小 77% 時,應用程式則必須以不規則的 方式移除圖素。

#### **變更影像的解析度**

**1** 按⼀下「**影像**」 「**重新取樣**」。

- **2** 在「**解析度**」區域,於下列其中⼀個⽅塊中鍵入數值:
	- **• ⽔平**
	- **• 垂直**

**您也可以執⾏下列操作:**

維持影像寬度與⾼度的比例 啟⽤「**維持外觀比例**」核取⽅塊。

維持檔案大小 啟用「**維持原始檔案大小**」核取方塊 <sup>。</sup>

變更解析度時,影像的⾼度與寬度將⾃動調整,不過檔案中的總 像素數量維持不變。

如果您[以圖素](#page-577-0)為測量單位對影像進行重新取樣,則影像大小也會變更。

如果啟用了「維持外觀比例」核取方塊,則「兩者數值保持一致」核取方塊將變灰色。

### <span id="page-124-0"></span>**紙張⼤⼩**

昏

調整紙張大小的功能可讓您修改可列印區域 (包括影像和紙張) 的度量。調整紙張大小時, 您可以增加或減少紙張的有色邊界, 但無法更 改原始影像的度量。但是,如果您縮小了紙張的大小,使其寬度和高度小於原始影像,則會[裁切](#page-579-0)原始影像。

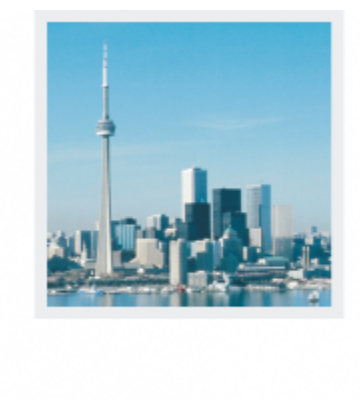

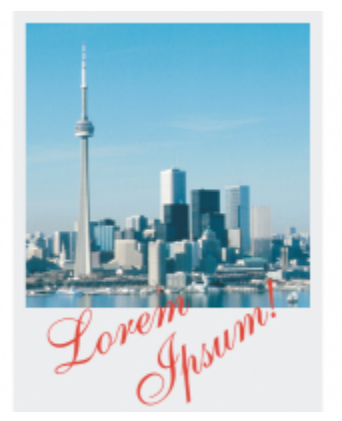

您可以變更原始影像周圍的紙張⼤⼩。

#### **變更紙張⼤⼩**

- **1** 按⼀下「**影像**」 「**紙張⼤⼩**」。
- 2 從「寬度」方塊旁邊的清單方塊中,選擇一個測量單位。
- **3** 在下列⽅塊中鍵入數值:
	- **• 寬度**
	- **• ⾼度**

如果要鎖定紙張大小的比例,請按一下「鎖定」 <u>△</u>·

# Corel **PHOTO-PAINT™**

# <span id="page-126-0"></span>裁切、訂合、縮放及變更方向

您可以[裁切](#page-579-0)影像,以便移除不需要的區域,或組合多個影像,以建立單一的大型影像。您也可以使用「智慧型切割器」來縮放影像,或是 翻轉或旋轉影像來變更影像的方向。

本節包括下列主題:

- 第 125 頁的「裁切影像」
- 第 127 頁的「將影像訂合在一起」
- 第 128 頁的「使用智慧型切割器縮放影像」
- 第 130 頁的「對齊影像」
- [第 132 ⾴的「互動式拉直影像和物件」](#page-133-0)
- [第 134 ⾴的「校正透視變形」](#page-135-0)
- [第 137 ⾴的「旋轉與翻轉影像」](#page-138-0)

#### <span id="page-126-1"></span>**裁切影像**

您可以「[裁切](#page-579-0)」影像來移除不需要的區域, 並改進影像的構圖。您可以選取要保留的矩形區域, 再丟棄剩餘部分。如此一來, 您可以縮小 影像的檔案⼤⼩,同時⼜不會影響影像的[解析度](#page-580-0)。

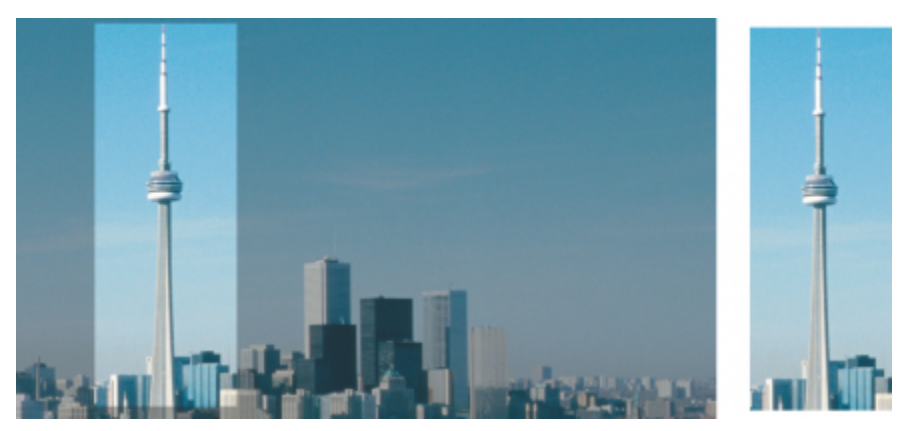

裁切可讓您移除不需要的影像區域。

您也可以輕鬆的裁切出影像邊緣的單色邊框,例如有白色邊緣的舊照片。

TM

Corel PHOTO-PAINT 還能讓您沿[著遮罩](#page-572-0)[的可編輯區域](#page-580-2)周圍進行裁切,不過裁切後的影像一律是矩形。若要取得有關遮罩的資訊,請參 閱[第 257 ⾴的「遮罩」。](#page-258-0)

您還可以變更影像度量和[解析度](#page-580-0),來變更影像大小,而不會移除或新增影像區域。如需詳細資訊,請參閱第 119 頁的「影像度量、解析 [度與紙張⼤⼩」。](#page-120-0)

#### **裁切影像**

## 1 按一下「裁切」工具 ––

- **2** 以拖曳⽅式選取影像中的區域。
- **3** 在裁切區域內按兩下。

#### **您也可以執⾏下列操作:**

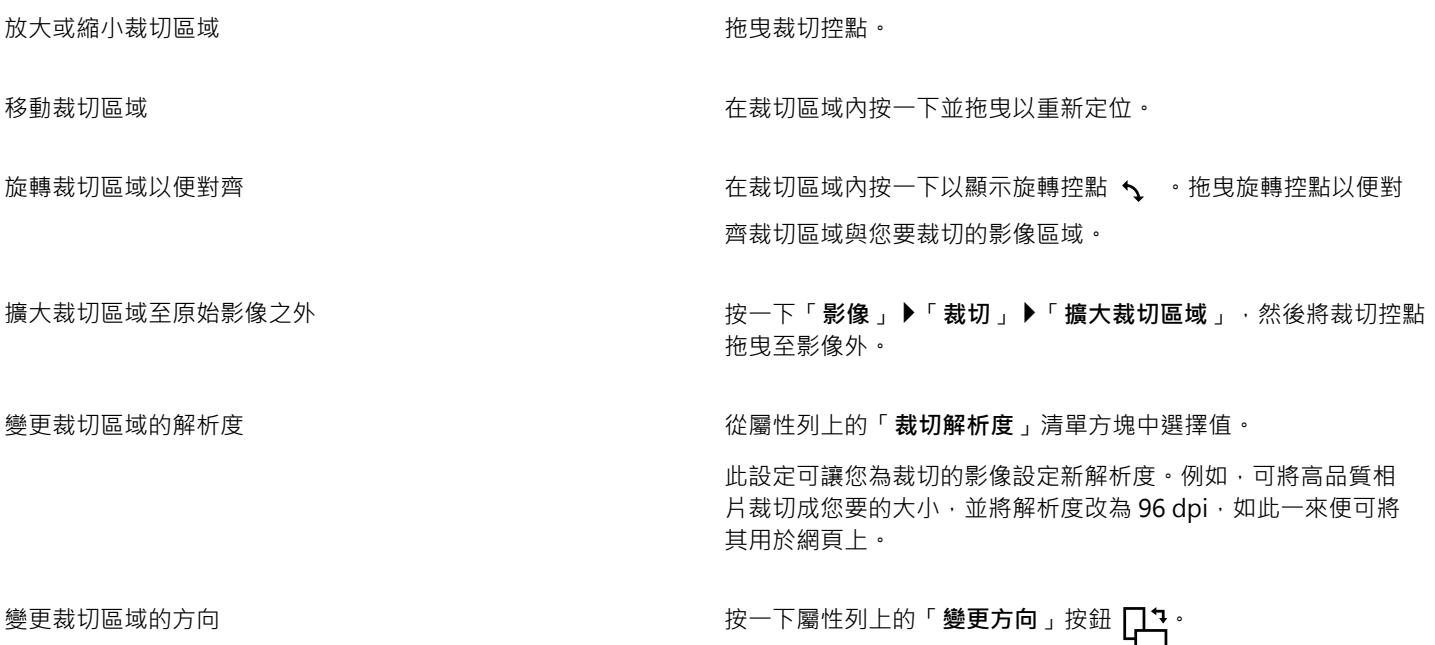

 $\subseteq\leq$ 

隱[藏裁切](#page-579-0)覆蓋區域可讓您更清楚地檢視裁切的影像 · 方法是按一下「**影像 」▶「裁切 」▶「裁切覆蓋區域 」。** 您也可以按一下「**裁切**」工具,並在屬性列上的「大小」和「位置」方塊中鍵入數值,藉此裁切影像區域。

#### **裁切影像的邊緣色彩**

- 1 按一下「影像」▶「裁切」▶「裁切邊緣色彩」。
- **2** 啟⽤下列其中⼀個選項:
	- **背景** 裁切⼯具箱⾊彩控制區域中的「**背景**」⾊彩樣本 所指定的⾊彩
	- 前景 裁切工具箱色彩控制區域中的「**前景**」色彩樣本 ┌─── 所指定的色彩
	- 其他 裁切您用色彩選取器或「滴管」工具 / <u>/</u> 選擇的色彩
- 3 在「容錯度」區域中,啟用下列其中一個選項:
	- 一般 根據相[鄰圖素](#page-574-0)之間的色相值相似性來決定色彩容錯度
- HSB 模式 根據相鄰圖素之間色相、彩度和明度數值的相似性來決定色彩容錯度。
- **4** 移動「**容錯度**」滑棒以設定要裁切之⾊彩的容錯度。 您可能需要嘗試各種「**容錯度**」滑棒的位置,才能成功移除邊緣色彩。

#### **裁切至遮**罩的可編輯區域

- **1** 在影像上定義[可編輯區域](#page-572-0)。
- 2 按一下「影像」▶「裁切」▶「將影像裁切成遮罩」。

Er

若要取得有關定義可編輯區域的更多資訊,請參閱第 259 頁的「定義可編輯區域」。

#### <span id="page-128-0"></span>**將影像訂合在⼀起**

影像訂合可讓您不露接縫地接合 2D 影像。例如,您可以將大型影像分成重疊的小片段進行掃描,然後再重新組合這些片段。

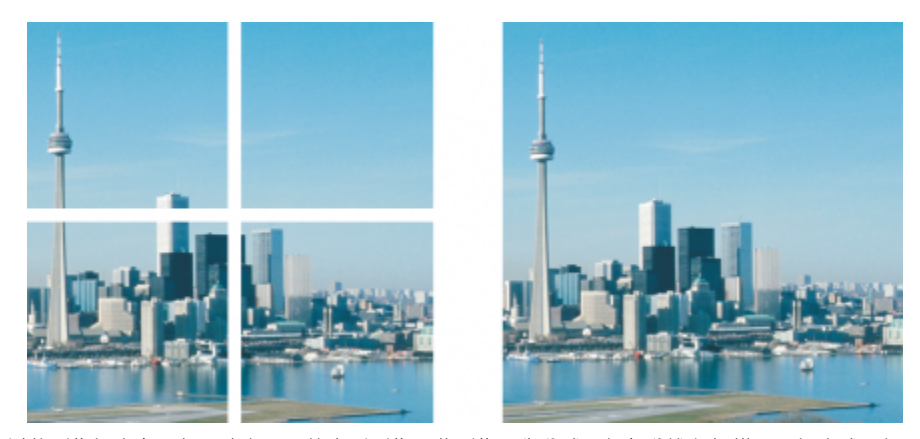

您可以將影像訂合在一起,建立單一的大型影像。此影像是先分成四個部分進行掃描,再訂合成一個影像。

在 Corel PHOTO-PAINT 中, 您可以互動式訂合多個影像。您可以選取、移動和旋轉影像, 也可以變更檢視方式, 以求更準確的定位。 定位影像時,影像重疊的區域會變成黑色,表示影像的邊緣已正確對齊。您可以將訂合的影像儲存為單一的扁平影像,或儲存為[物件](#page-576-0),以 便繼續針對個別物件進行編輯。

除了黑白、雙色調、16 位元[灰階、](#page-573-0)48 位[元 RGB](#page-571-0) 以及多色頻以外,您可以訂合所有色彩模式的影像。如果選取的影像使用相同的色彩模 式 (除了色盤式色彩模式以外),則新檔案也將使用該色彩模式。如果選取的檔案使用不同的色彩模式,或使用的都是色盤式色彩模式,則 新檔案將會使用 RGB 色彩模式。若要取得有關色彩模式的更多資訊,請參閱第 207 頁的「色彩模式」。

#### **將影像訂合在⼀起**

- 1 開啟要訂合在一起的影像。
- **2** 按⼀下「**影像**」 「**訂合**」。
- **3** 從「**來源檔**」清單選擇檔案名稱,然後按⼀下「**新增**」。 若要選取所有開啟的檔案,請按⼀下「**全部新增**」。
- **4** 若要變更「**選取的檔案**」清單中影像的位置,按一下檔案名稱,再按下列其中一個按鈕:
	- 「**朝上**」按鈕
	- 「**朝下**」按鈕
- **5** 按⼀下「**確定**」。
- 6 在「影像訂合」對話方塊中, 按一下「選取區域」工具
- **7** 在影像訂合視窗中,拖曳影像,讓它對⿑另⼀個影像。 重複此步驟,讓所有影像皆對齊。
- 8 在「漸變影像」清單方塊中鍵入數值,以定義影像漸變時,要重疊在一起[的圖素](#page-580-1)數量。
- **9** 啟⽤下列其中⼀個選項:
	- **組合到背景** 建立單⼀扁平影像
	- 自影像建立物件 建立訂合影像, 其中每個來源影像都是個別的物件。您可以稍後調整每[個物件](#page-577-1)[的亮度](#page-580-3)[和對比](#page-576-0), 使其互相配合。

**您也可以執⾏下列操作:**

檢視影像對齊 按一下「**差異**」エ具 <mark>[※※</mark>] <sup>。</sup>會強調重疊影像區域;正確對齊的影 像邊緣則以黑色顯示。

旋轉影像,請在「**旋轉影像**」方塊中鍵入數值。

旋轉一個或多個選取的影像 すんな する する する する はんな かんじん 按一下「 **旋轉** 」エ具 ∧ → 並拖曳影像 。如果您要依精準的角度

放⼤以檢查影像接合的區域 按⼀下「**放⼤**」⼯具 ,然後按⼀下您要細部檢視的區域。

縮⼩ 按⼀下「**縮⼩**」⼯具 ,然後按⼀下影像。

檢視影像接合視窗之外的區域 按一下「**平移**」工具 <sub>(</sub>l͡ʃ] · 並拖曳影像 ·

昏

相較於包含單獨物件的訂合影像,扁平化的訂合影像的檔案大小比較小。

 $\subseteq\leq$ 

使用方向鍵搭配「選取區域」工具、「旋轉」工具及「平移」工具,可在影像訂合視窗中準確地移動、旋轉和檢視影像。

#### <span id="page-129-0"></span>**使⽤智慧型切割器縮放影像**

「智慧型切割器」可讓您將影像變窄、變寬、變短或變長,而不會使內容變形。此功能透過自訂偵測和移除只有少量建築細節的影像區 域,或是插入背景圖素,讓您變更外觀比例,而不會明顯地變更影像。您也可以指定要保留或移除哪些影像區域,不論其細節多寡。

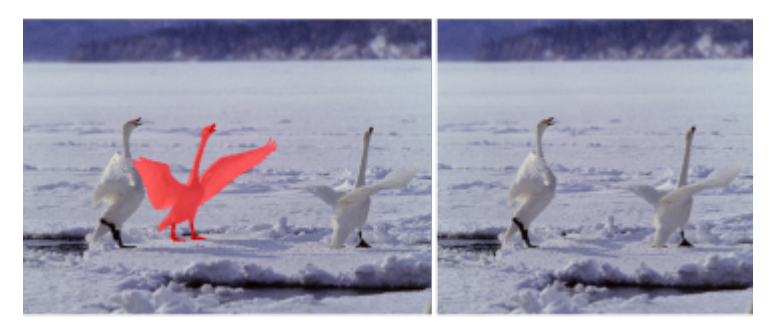

「智慧型切割器」可在縮放影像時,讓您選擇性地移除或保護區域。

您也可以使用重新取樣功能,來縮放影像。如需詳細資訊,請參閱第 119 頁的「影像度量與解析度」。

#### **使⽤「智慧型切割器」縮放影像**

- **1** 選擇「**影像**」 「**智慧型切割器**」。
- **2** 在「**智慧型切割**」區域中,執⾏下列表格中的⼀或多項⼯作,然後按⼀下「**確定**」。 預覽視窗會顯示您所做動作的結果。

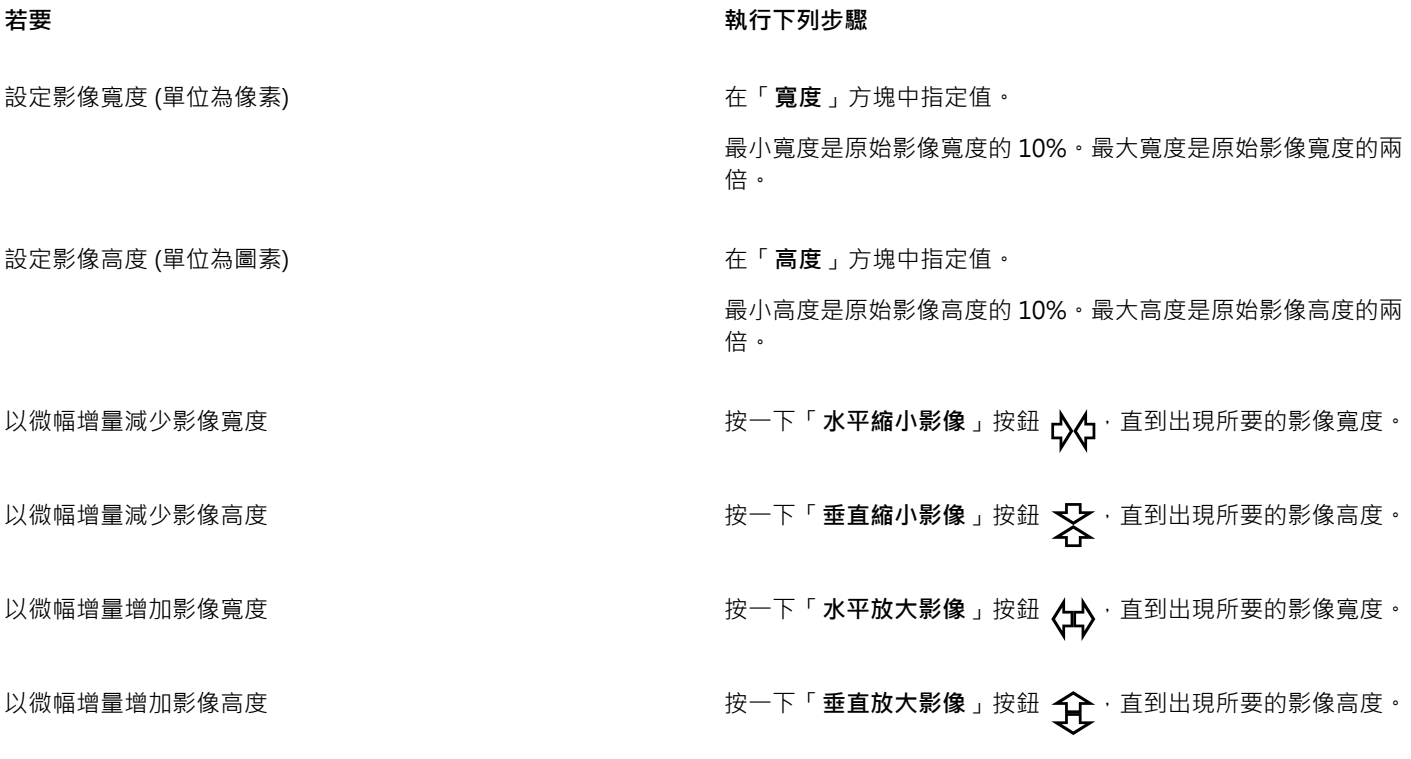

 $\subseteq\leq$ 

您也可以按一下「**儲存預設**」按鈕 ( ) · 並指定「<mark>設定名稱</mark>」方塊中的名稱·藉此儲存「智慧型切割器」的目前設定。

#### **在縮放影像時移除某區域**

- **1** 選擇「**影像**」 「**智慧型切割器**」。
- 2 在「**物件移除**」區域中,按一下「移除」按鈕 ♪<mark>↑</mark>,然後在「筆尖大小」方塊中,指定筆刷大小。

**3** 在預覽視窗中,刷過想要移除的影像區域。 選取的區域便會覆蓋一層紅漆。

- 4 按一下「**水平自動縮小」 ☆☆**或「**垂直自動縮小」 ☆**按鈕·以縮放影像·然後同時移除覆蓋紅漆的區域。
- 5 按一下「**背景融合**」按鈕,讓剪下後其餘部分合併的區域變得平滑。

**您也可以執⾏下列操作:**

保護影像區域 按一下「**保留**」按鈕 ♪ ↑ 然後刷過要保護的影像區域。選取的 區域便會覆蓋⼀層綠漆。

#### **您也可以執⾏下列操作:**

您可以刪除選取的部分覆蓋區域 · 來調整要保護或移除的區域 · 按一下「**橡皮擦**」按鈕 <mark>↑</mark> · 然後拖曳到要刪除的那些選取的部 分覆蓋區域。 在預覽視窗中隱藏選取的覆蓋區域 啟⽤「**隱藏遮罩**」核取⽅塊。 捨棄對影像所做的變更並從頭開始 **2000年** 第2000年 第2000年 按一下「**重設**」。 復原上⼀個筆刷筆觸或橡⽪擦筆觸 按⼀下「**復原**」按鈕 。 回復上⼀個復原操作 按⼀下「**重做**」按鈕 。 放大或縮小 按一下「**放大」 (—) <sup>或 「</sup>縮小」 ()**按鈕 ・然後在預覽視窗中按  $-\overline{F}$ . 檢視落在預覽視窗之外的區域 按⼀下「**平移**」按鈕 ,然後在預覽視窗中拖曳。 顯示實際大小的影像 按一下「 **顯示比例為 100%** 」按鈕 <mark>(îoo</mark> ・ 將影像調整至預覽視窗大小 按一下「**完整顯示**」按鈕 $\bigodot\limits$ 

#### <span id="page-131-0"></span>**對**齊影像

「**對齊影像**」對話方塊可讓您快速更正濾鏡變形和對齊點陣圖影像。這個功能對於對齊以某個角度拍攝、掃描或有鏡頭變形情況的相片來 說相當實用。

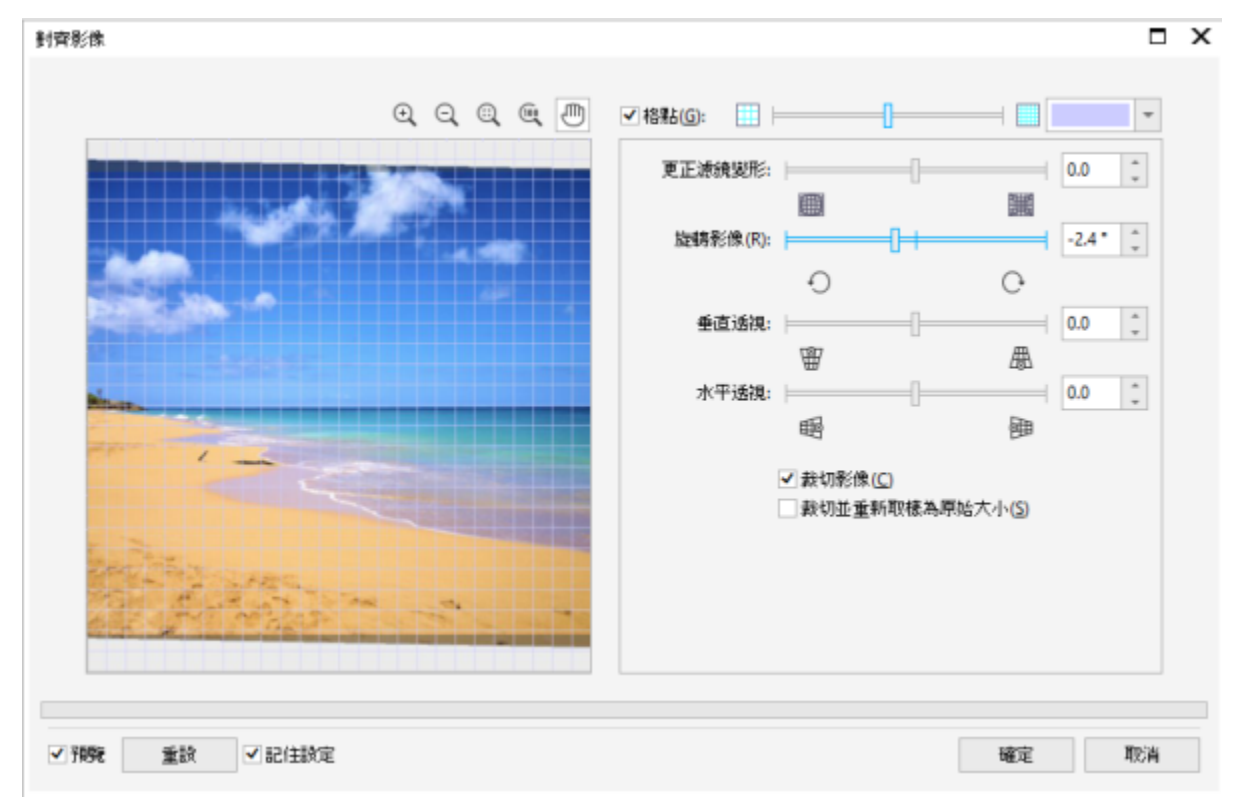

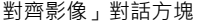

#### **校正相機鏡頭變形**

如果相片有相機鏡頭變形的情況,建議您加以修正。您可以修正兩種鏡頭變形 (使相片中的直線呈現扭曲的現象) : 筒狀變形和枕狀變形。 筒狀變形會讓相片的中心往外凸。枕狀變形會讓相片的中心往內凹。

#### **旋轉和預覽**

「對齊影像 」對話方塊可讓您移動滑棒 · 輸入旋轉角度或使用方向鍵來旋轉影像 · 您可以指定 -15 至 15 度之間的自訂旋轉角度 ·

您可以使用預覽視窗來動態地預覽所做出的調整。如果您想在對齊之前變更影像的方向,可以在開始時將影像沿順時針方向和逆時針方向 旋轉 90 度。

顯示在預覽視窗中的格點可以協助您對齊影像。您可以透過控制格點的儲存格大小來做出更精確的調整。若要提高格點與影像色彩的對 比,可以變更格點的色彩。若要預覽無導線的最終結果,也可以隱藏格點。另外,您可以在預覽視窗中放大和縮小,以及平移影像來評估 結果。

#### **裁切**

依預設,將對齊的影像裁切至顯示在預覽視窗中的裁切區域。最終影像與原始影像具有相同的外觀比例,但是尺寸會小一些。然而,您可 以透過裁切和重新取樣影像來保留影像的原始寬度和高度。

您也可以停用裁切,然後使用用「**裁切,**工具在繪圖視窗中裁切影像,藉此產生某個角度的影像。停用裁切時,將相對於背景色彩來顯示 拉直的影像。

#### **對⿑影像**

1 按一下「調整」▶「對齊影像」。

如有影像有鏡頭變形情況‧請將「**修正鏡頭變形**」滑棒移到左邊即可修正桶狀變形‧或是將滑棒移到右邊即可修正枕狀變形。

- **2** 移動「**旋轉影像**」滑棒,或是在「**旋轉影像**」⽅塊中鍵入 **15** 道 **-15** 之間的值。
- **3** 若有需要,移動「**格點**」滑棒,調整格點儲存格的⼤⼩。
- **4** 若要裁切和對⿑影像,啟動「**裁切影像**」核取⽅塊。 裁切影像以保留原始影像的外觀比例,這將意味著最終影像將⼩於原始影像。

如果您想要保留原始影像的寬度和高度,函動「**裁切並重新取樣為原始大小**,核取方塊。會重新取樣最終影像。

#### **您也可以執⾏下列操作:**

**變更格點色彩 從格點**色彩選取器中選擇色彩。

將影像區域與導線對齊 使用「**平移**」エ具 <sub>৻</sub>∭η 拖曳影像 · 直到對齊導線為止 ·

您可以僅在放大影像之後,使用「平移」工具。

以任意方向旋轉影像 90 度 按一下「**逆時針旋轉」** $\bigodot$  按鈕或「順時針旋轉」按鈕 $\bigodot$  ・

隱藏或顯示格點 **1890 - 1990 - 1990 - 1990 - 1990 - 1990 - 1990 - 1990 - 1990 - 1990 - 1990 - 1990 - 1990 - 1990 - 1990** 

以 0.1 度的增量調整旋轉角度 在「**旋轉影像**,方塊中按一下,並按上箭頭或下箭頭鍵。

將影像重設為其原始方向 **2000** - 2000 - 2000 - 2000 - 2000 - 2000 - 2000 - 2000 - 2000 - 2000 - 2000 - 2000 - 2000 - 2000 - 20

放⼤或縮⼩ 若要使⽤「**放⼤**」 或「**縮⼩**」 ⼯具,請按⼀下預覽視

將影像調整⾄預覽視窗⼤⼩ 按⼀下「**完整顯⽰**」 按鈕。

顯示實際大小的影像 按一下「100%」 <mark>(ioo</mark> 按鈕。

E

儘管雙色調影像在「對齊影像」對話方塊的預覽視窗中顯示為灰階影像,但是最終影像為雙色調影像。

#### <span id="page-133-0"></span>**互動式拉直影像和物件**

「**拉直**」工具提供影像拉直桿對齊功能,讓您以互動式的方法拉直扭曲的影像及物件。對齊拉直桿後,Corel PHOTO-PAINT 會旋轉影 像 ·讓拉直桿成為完美的水平狀。「**拉直**」工具在影像中有大型垂直或水平元素時 (如建築物或地平線) · 可展現非常好的效果 ·

窗。

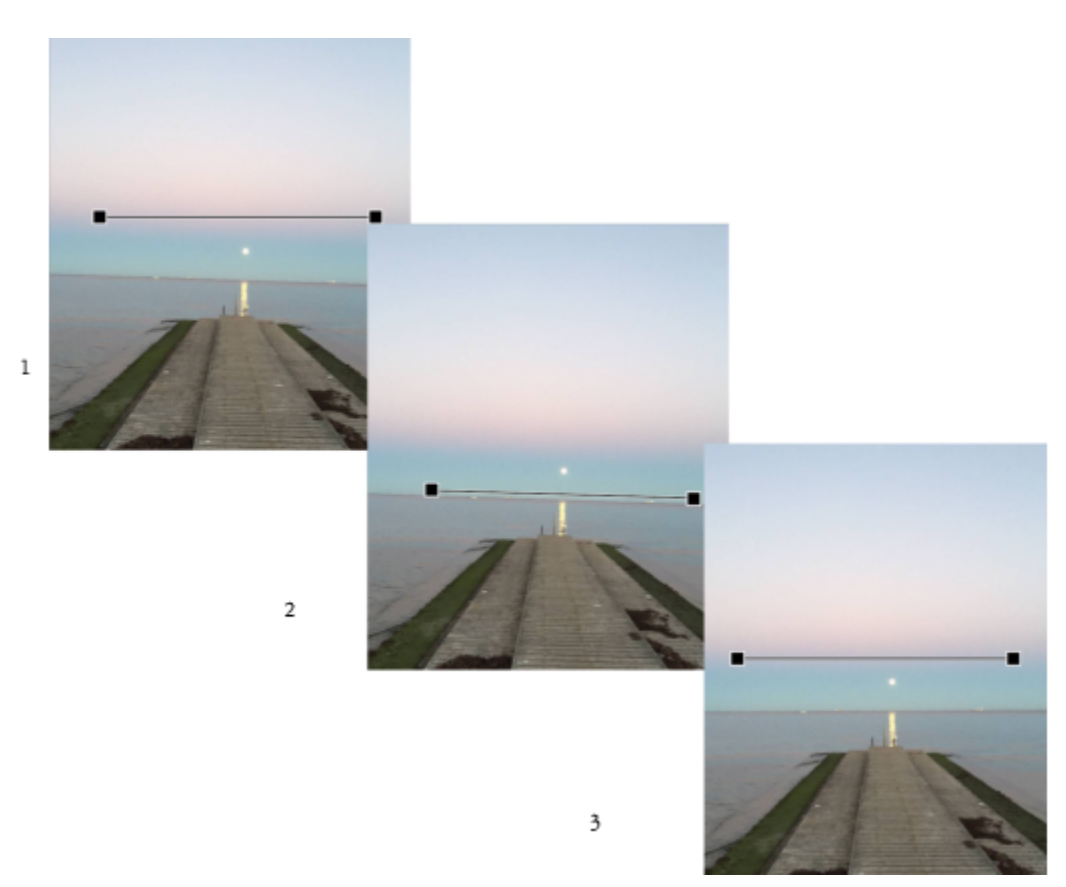

拉直影像: 1.選取「拉直」工具顯示拉直桿。2.對齊拉直桿與影像元素。3.套用旋轉。

有三種可用的拉直模式,協助您選擇影像或物件如何選轉。預設的「自動」模式會根據拉直桿的位置來旋轉影像。如需更多控制項,您可 以選擇「**垂直**」或「**⽔平**」模式。

根據預設,應用程式會在拉直後,自動裁切影像以移除呈現於角度的邊緣。您可以選擇不要裁切影像,而是使用背景色彩填色至影像邊 緣。

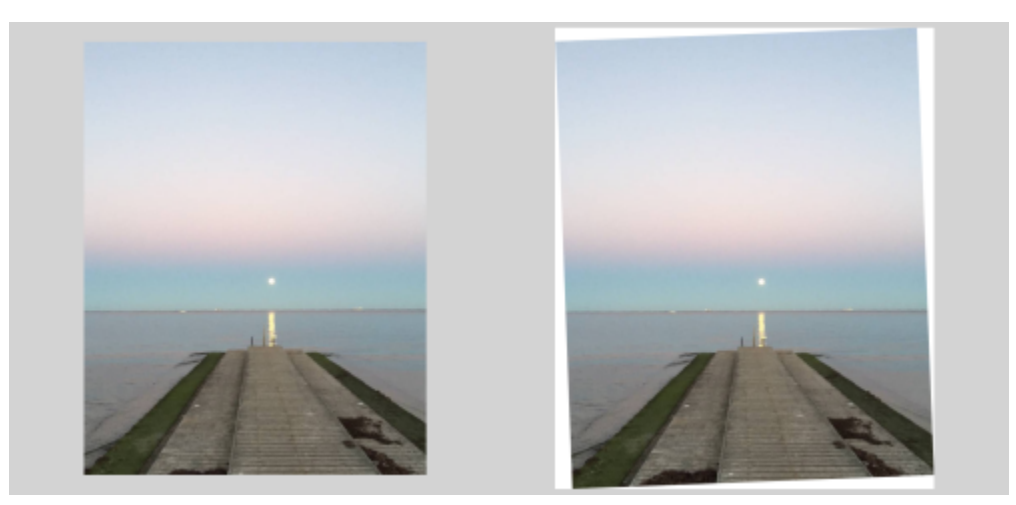

拉直後經過裁切的影像 (左);無裁切的最終影像 (右)

通常可以藉由移動控點來調整拉直桿。如需更加精確,您也可以指定旋轉拉直桿的旋轉角度。您也可以藉由清除先前的旋轉來重設拉直 桿。

#### **互動式拉直影像**

- 1 按一下工具箱中的「**拉直**」工具 传出工具位於「**裁切**」彈出式功能表。) 在影像上顯⽰終端控點的拉直桿。
- **2** 拖曳拉直桿上的控點來對⿑您要拉直的影像功能。
- 3 在屬性列上,從「**拉直模式**」清單方塊中選擇下列其中一個選項:
	- **⾃動** ⾃動根據拉直桿的位置來拉直影像
	- **垂直** 可形成垂直⽅向的影像
	- 水平 可形成水平方向的影像
- **4** 按⼀下屬性列上的「**套⽤**」。

**您也可以執⾏下列操作:**

拉直單一物件 またはない インタンストランストランストランストリック おおや 選取物件 ・ 再按一下「 **拉直** 」 エ具 ・

指定拉直桿的角度 在屬性列上的「 **旋轉角度** 」方塊中鍵入數值。

拉直後裁切影像 在按「**套用**」按鈕前,先按一下「**裁切影像**」按鈕 以啟用。

拉直後使用背景色彩填色至影像邊緣 在按「套用」按鈕前‧先按一下「**裁切影像**」按鈕以停用。

重設拉直桿 按⼀下屬性列上的「**清除旋轉**」按鈕 。

提⽰:您也可以按下 **Esc** 鍵以重設拉直桿。

 $\bar{C}$ 

您也可以按下 **Shift+X** 鍵來選取「**拉直**」⼯具。

您也可以按兩下影像來套用旋轉。

#### <span id="page-135-0"></span>**校正透視變形**

您可以針對具有直線及平面的相片,例如建築相片與建築物相片,校正透視變形。

透視變形通常發生在拍攝高大或寬廣物件,且相機感應器與物件之間呈現某個角度時。因此,拍攝的物件看起來可能會傾斜,或呈現出某 個角度。調整垂直透視有助於對齊傾斜物件,調整水平透視能協助對齊角度物件。通常,您需要同時調整垂直及水平透視,才能獲得最佳 效果。

您可以使用「拉直影像」對話方塊,或是使用互動式「透視校正」工具,來校正透視變形。

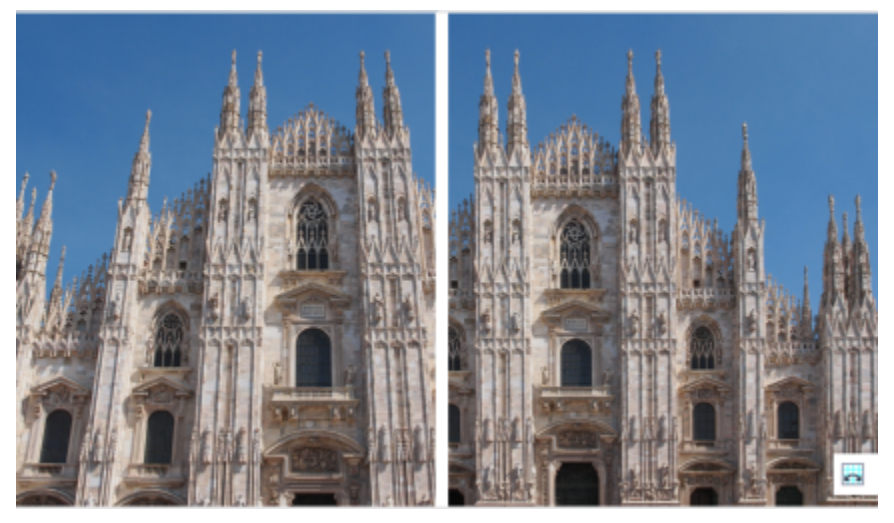

校正透視變形

#### **互動式校正透視變形**

「**透視校正**」工具可讓您將界限框置於變形的元素上來修正透視變形。您必須拖曳界限框的控點至顯示為傾斜或具有角度的影像元素邊 角。如果您想要更加精確,可以指定 x 和 y 座標來移動界限框的控點。此外,您可以在界限框內顯示格線。您可以清除任何先前的調整 來重設界限框,您也可以切換格點檢視。

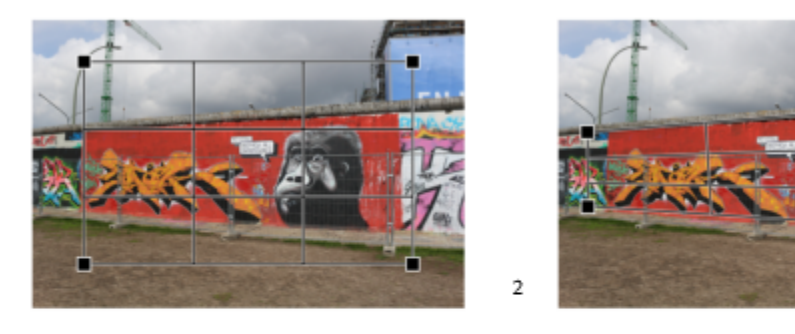

3

 $\mathbf{1}$ 

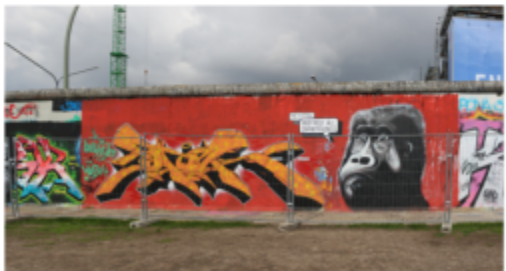

校正透視: 1.選取「透視校正」工具以顯示界限框。2.將控點置於變形影像元素的邊角。3.套用透視校正。

根據預設,應用程式會在校正透視後,自動裁切影像以移除呈現於角度的邊緣。所以產生的影像尺寸會較小。您可以選擇不要裁切影像, 而是使用背景色彩填色至影像邊緣。

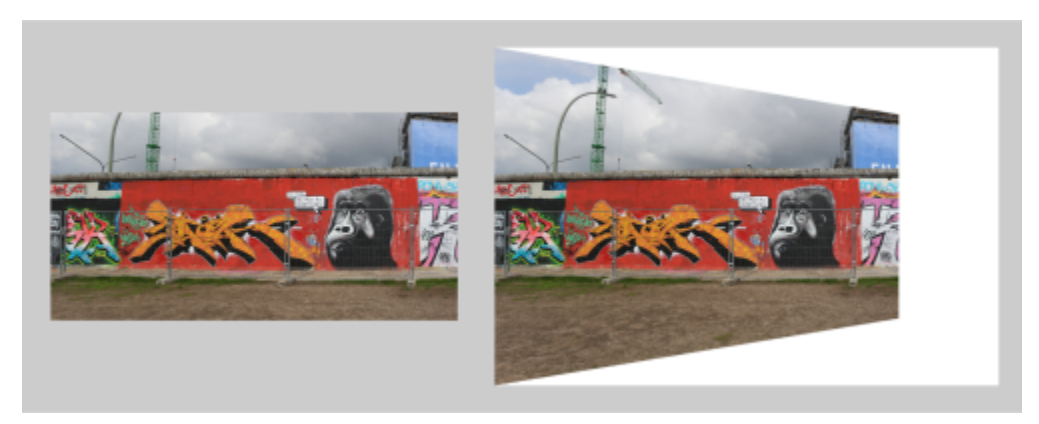

起用裁切的最終結果 (左),停用的結果 (右)。

#### **校正相片的透視變形**

- **1** 按⼀下「**調整**」 「**對⿑影像**」。
- **2** 執⾏下表中的任⼀⼯作。

**若要 執行下列步驟** 

請將滑棒移動至左側。

校正垂直透視 **3 年九月 19 年前 19 年前 19 年前 19 年前 19 年前 19 年前 19 年前 19 年前 19 年前 19 年前 19 年前 19 年前 19 年前 19 年前 19 年前 19 年前 19 年前 19 年前 19 年前 19 年前 19 年前 19 年前 19 年前 19 年前 19 年前 19 年前 19 年前 19 年前 19 年前 19 年前 19 年前 19 年前 19 年前 19 年前 19** 移動至左側。從地面拍攝相片時,相片中的高樓大廈似乎向後傾 斜。

校正水平透視 移動**「水平透視」**滑棒。如果拍攝相片時,相機位在物件右側,

裁切校正過的影像,並重新取樣至原始大小 2──────────── 啟用「**裁切影像**」核影像取方塊,然後啟用「**裁切並重新取樣至 原始⼤⼩**」核取⽅塊。

#### **互動式校正透視變形**

- 1 在工具箱中,選擇「**透視校正**」工具 2 (此工具位於「**裁切**」彈出式功能表。) 在影像上顯⽰邊⾓控點的界限框。
- **2** 拖曳控點⾄要修改為矩形的影像元素邊⾓。
- **3** 按⼀下屬性列上的「**套⽤**」。

#### **您也可以執⾏下列操作:**

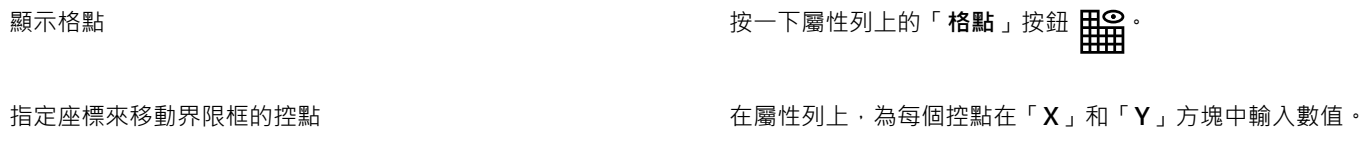

校正透視後裁切影像 按一下「**裁切**」按鈕 ┻┓以啟用。

停用「裁切」按鈕會導致影像出現歪斜。

#### **您也可以執⾏下列操作:**

清除所有界限框的變更 按⼀下屬性列上的「**清除透視校正**」按鈕 。

#### 提⽰:您也可以按 **Esc** 鍵來重設界限框。

E

 $\bar{C}$ 

「**透視校正**」⼯具不能⽤於 1 位元和 48 位元圖像。

您可以按 **Shift+C** 來選取「**透視校正**」⼯具。 您也可以按兩下影像來套用透視。

#### <span id="page-138-0"></span>**旋轉與翻轉影像**

在影像視窗中翻轉或旋轉影像,可以變更影像的方向。您可以水平或垂直地翻轉影像,以重新定位掃描的影像,或建立獨特的效果。 旋轉影像時,您可以指定旋轉的角度與方向,以及旋轉影像後顯示的紙張色彩。

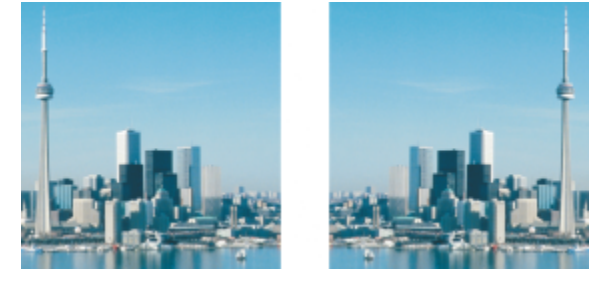

您可以翻轉任何影像以產生鏡射影像。

#### **翻轉影像**

- 按一下「影像」▶「鏡射」,再按下列其中一個項目:
	- **• ⽔平**
	- **• 垂直**

#### **旋轉影像**

- 1 按一下「影像」▶「旋轉」▶「自訂」。
- **2** 在「**⾓度**」⽅塊中鍵入數值。
- **3** 啟⽤下列其中⼀個選項:
	- **• 順時針**
	- **• 逆時針**
- **4** 啟⽤下列其中⼀個核取⽅塊:
	- **維持原始影像⼤⼩** 維持原始影像的⼤⼩
	- **反鋸齒補償** 使影像邊緣平滑
- 5 開啟「**背景色彩**」選取器,然後按一下色彩。

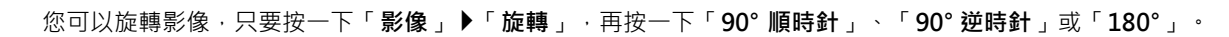

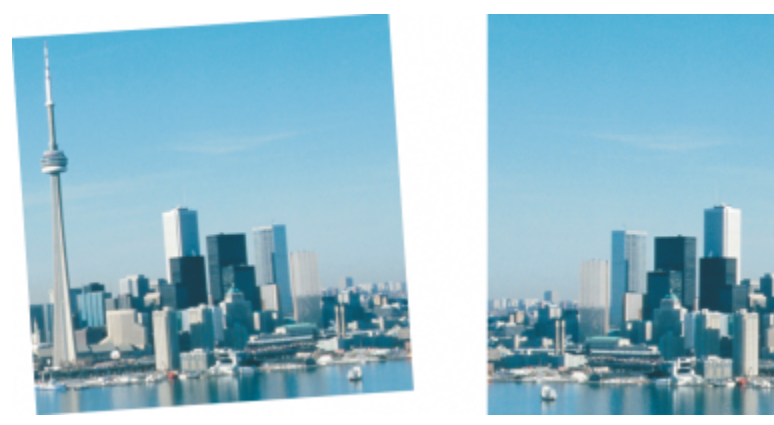

您可以旋轉影像來變更其方向。

 $\vec{\mathbb{R}}$ 

# Corel<br>PHOTO-PAINT<sup>™</sup>

<span id="page-140-0"></span>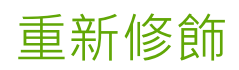

Corel PHOTO-PAINT 可讓您重新修飾影像,以提高其品質或修改其內容。

本節包括下列主題:

- [第 139 ⾴的「改善掃描影像」](#page-140-1)
- 第 140 頁的「紅眼校正」
- [第 141 ⾴的「移除灰塵與刮痕」](#page-142-0)
- [第 143 ⾴的「仿製影像區域」](#page-144-0)
- [第 146 ⾴的「銳利化影像」](#page-147-0)
- 第 147 頁的「從 JPEG 影像移除痕跡和雜點」
- [第 148 ⾴的「移除影像背景」](#page-149-0)
- [第 148 ⾴的「清除影像區域」](#page-149-1)
- 第 150 頁的「塗抹、弄髒和調和色彩」

#### <span id="page-140-1"></span>**改善掃描影像**

您可以從掃描或交錯式視訊影像中移除線條。這些線條可使用[圖素](#page-580-1)相鄰線條的複本,或使用周圍圖素衍生的色彩來填色。您也可以移除[撞](#page-581-0) [網花紋](#page-581-0)或雜點。撞網花紋是當兩個不同頻率的半色調網點疊印於相同影像上時所形成的波浪花紋。雜點是掃描或視訊擷取時所形成的斑紋 效果。

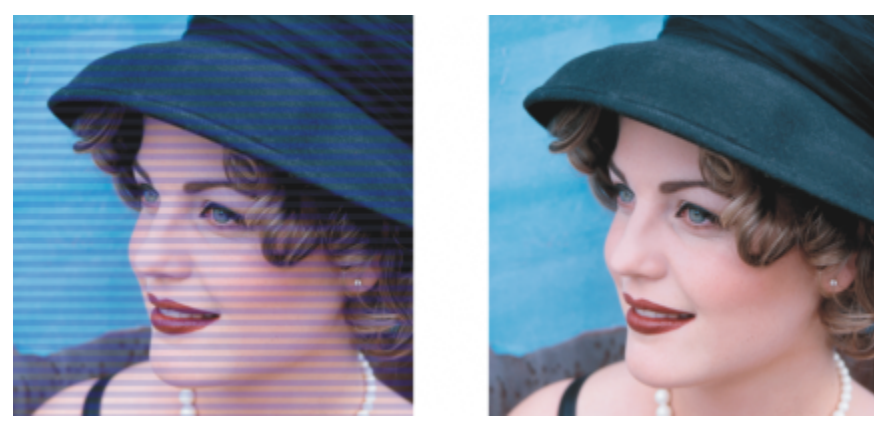

您可以使用「去除交錯線」過濾器移除掃描影像上的線條。

#### **改善掃描影像**

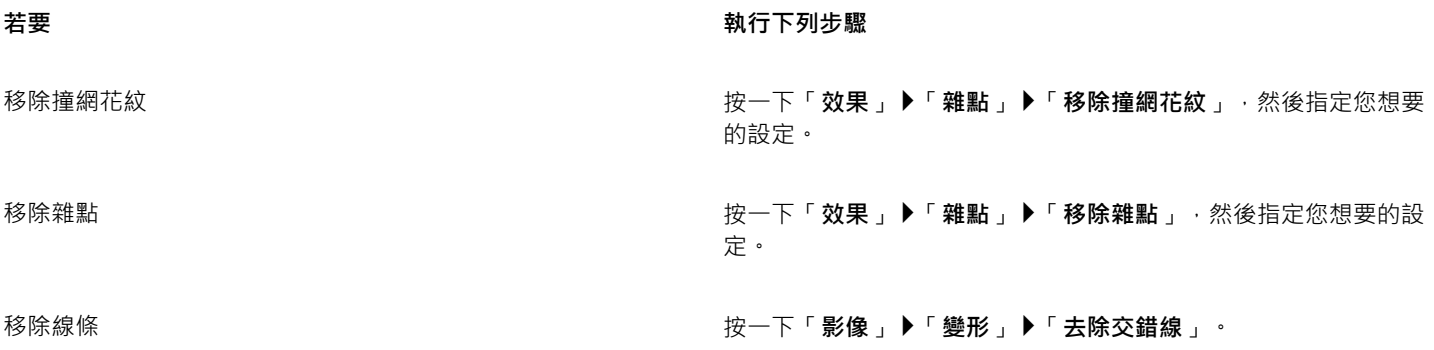

#### <span id="page-141-0"></span>**紅眼校正**

您可以移除相片人物眼睛上的紅眼效果。當閃光燈將人眼中的光線反射回來時,便會產生紅眼。

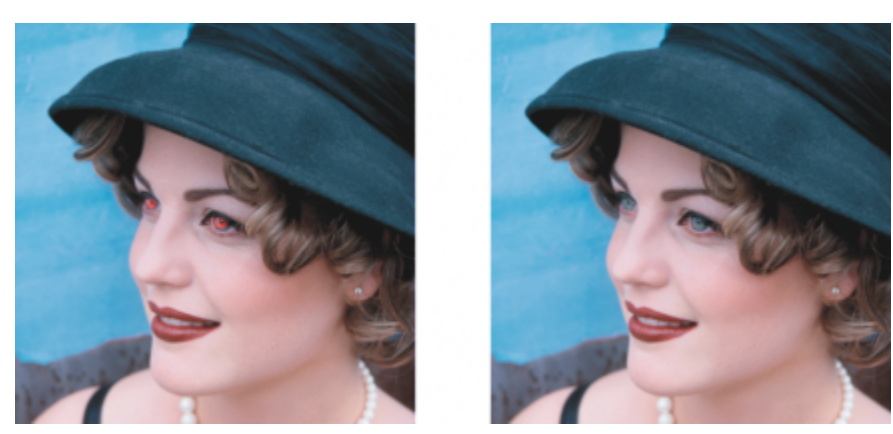

您可以從相片中移除紅眼。

#### **移除紅眼**

- 1 在工具箱中,按一下「移除紅眼」工具 <del>|■</del> ·
- **2** 在「**筆尖⼤⼩**」⽅塊中輸入值,讓筆刷⼤⼩與眼部相符。
- **3** 按⼀下眼部以移除紅⾊[圖素](#page-580-1)。

#### **您也可以執⾏下列操作:**

**變更容錯度等級 在屬性列上的「容錯度」清單方塊中選擇值。** 

變更筆刷形狀  **在屬性列上的「筆尖形狀」選取器中選擇筆刷形狀。** 

調整筆刷筆觸的透明度 按住 **Alt** 鍵,接著在影像視窗中按⼀下並按住滑鼠按鈕,即可顯⽰ 透明度滑棒。

**您也可以執⾏下列操作:**

調整筆刷筆觸的羽化 按住 Ctrl + Alt 鍵 · 然後在影像視窗中按一下並按住滑鼠按鈕 · 即 可顯示羽化滑棒。

使用數位筆的壓力來控制效果量 按一下屬性列上的「 **筆壓** 」按鈕 ▲ <mark>。</mark>:

E

「**容錯度**」預設值可校正大多數相片中的紅眼,但是,若您無法分離眼睛區域,而相片中的人物面部又有紅色調,則您可能要降 低「容錯度」的值,以區別眼睛的紅色與皮膚色調的紅色。

您可以在色盤式、Lab、RGB 與 [CMYK](#page-575-1) 色彩模式中,使用「移**除紅眼**」工具。

Cś

您可以快速地調整眼部區域的顯示比例,做法是:透過按一下工具箱中的「**顯示比例」**工具 Q ,然後在影像視窗中進行拖曳,以 將眼部區域包含於顯示比例矩形中。

您可以在影像視窗中拖曳時,按住 Shift 鍵,以互動方式調整筆刷大小。

#### <span id="page-142-0"></span>**移除灰塵與刮痕**

Corel PHOTO-PAINT 可提供幾種不同的方式來改善具有小灰塵與刮痕的影像外觀。您可以[將過濾器](#page-578-0)套用至整個影像,或者,若影像在特 定區域中有一個或數個刮痕,您可以在刮痕周圍建立[遮罩](#page-578-0),並將過濾器套用至[可編輯區域](#page-578-0)。

過濾器會清除那些超過您設定的對比門檻的圖素之間的對比。您可以設定[半徑](#page-573-1),以判定受變更影響的圖素數量。您選擇的設定會因斑點與 周圍的區域大小而異。例如,若您的深色背景有 1 或 2 個圖素寬的白色刮痕,您可以設定半徑為 2 或 3 個圖素,並將對比門檻設定為比 在淺色背景上的相同刮痕還高。

您也可以透過漸變材質與內形,移除淚痕、刮痕與皺紋等影像瑕疵。與使用過濾器類似,您可視校正與周圍區域的大小,選擇影像需要重 新修飾的圖素範圍。

若刮痕或斑點非常大,或位於具有不同色彩與材質的影像區域中 (例如樹上的葉子), 您可以仿製影像區域以獲得更好的效果。若要取得有 關仿製的資訊,請參閱第 143 頁的「仿製影像區域」。

#### **移除整個影像的⼩灰塵與刮痕**

- 1 按一下「影像」▶「校正」▶「灰塵與刮痕」。
- **2** 移動下列滑棒:
	- 半徑 可讓您設定用來產牛效果[的圖素](#page-580-1)範圍。[將半徑](#page-573-1)儘量設低以保留影像細部。
	- 門檻 可讓您設[定雜點](#page-582-1)縮減的數量。將門檻儘量設高以保留影像細部。

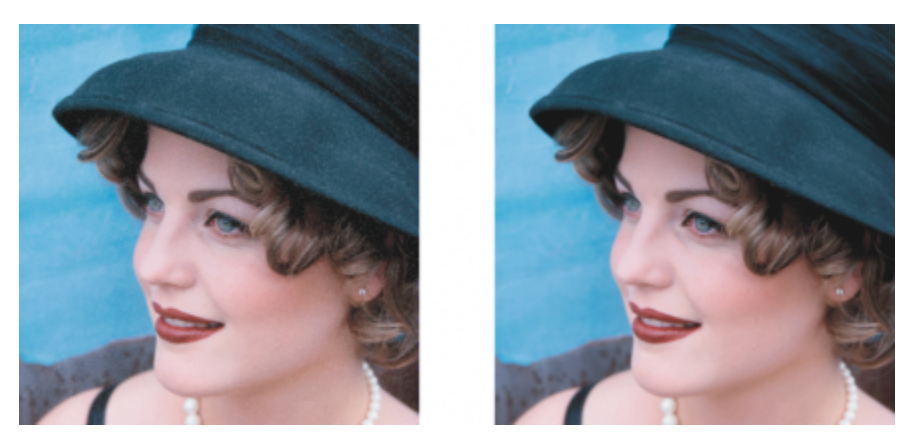

您可以套用「灰塵與刮痕」過濾器移除影像上的小灰塵與刮痕。

#### **移除影像部分區域的刮痕**

- **1** 定義包含刮痕的[可編輯區域](#page-572-0)。
- **2** 按⼀下「**影像**」 「**校正**」 「**灰塵與刮痕**」。
- **3** 移動下列滑棒:
	- **半徑** 可讓您設定⽤來產⽣效果[的圖素](#page-580-1)範圍。[將半徑](#page-573-1)儘量設低以保留影像細部。
	- 門檻 可讓您設[定雜點](#page-582-1)縮減的數量。將門檻儘量設高以保留影像細部。

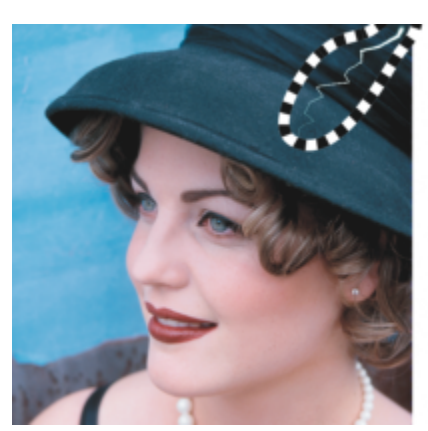

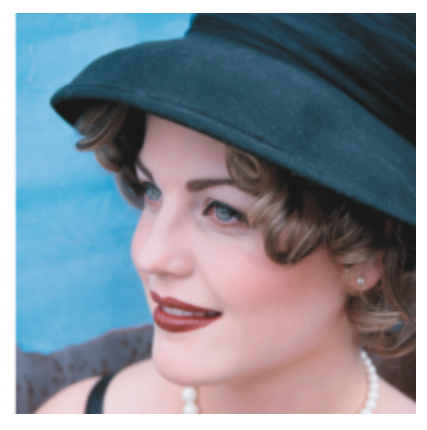

您可以在套用「灰塵與刮痕」過濾器之前, 用遮罩圍住刮痕, 以移除特定區域中的刮痕。短折線或紅色調覆蓋表示遮罩範圍。

## 昏

您可以使用「 **筆刷遮罩** 」工具 ▌コ 定義包含刮痕的可編輯區域。選擇比刮痕寬的筆尖大小﹐以便輕鬆地在刮痕上刷塗﹐若要取得 有關**筆刷遮罩**工具的資訊 · 請參閱第 261 頁的「使用手繪遮罩工具定義可編輯區域」。

羽化可編輯區域的邊緣,可讓您透過柔化修復區域與原始影像之間的轉換來改善結果。若要取得有關羽化的資訊,請參[閱第](#page-407-0) 406 頁的「羽化物件的邊緣」。

#### 使用漸變材質與色彩移除影像上的瑕疵

- 1 按一下工具箱中的「修補筆刷」工具 **■** 。
- **2** 從「**筆尖形狀**」選取器中選擇筆尖。
- **3** 在「**筆尖⼤⼩**」⽅塊中鍵入數值以指定筆尖⼤⼩。
- **4** 從「**強度**」清單⽅塊中選擇⼀個選項來設定效果的強度。
- 5 在影像視窗中塗刷筆刷以套用效果。
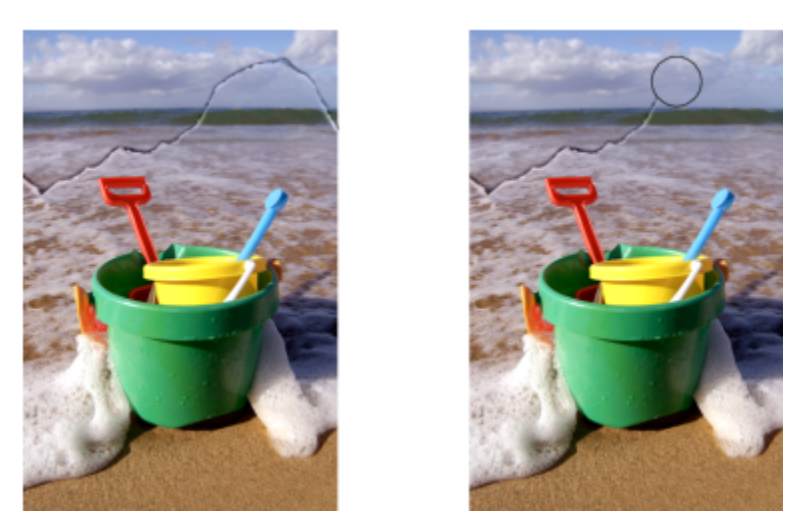

您可以使用「修補筆刷」工具漸變材料和色彩來移除影像中的瑕疵。

同時將此效果套⽤⾄物件與背景 按⼀下屬性列上的「**合併來源**」按鈕 。

變更筆刷大小 在影像視窗中拖曳時,按住 Shift 鍵。筆尖達到您希望的大小時放 開按鍵。

調整筆刷筆觸的透明度 按住 Alt 鍵,接著在影像視窗中按一下並按住滑鼠按鈕,即可顯示 透明度滑棒。

調整筆刷筆觸的羽化 按住 Ctrl + Alt 鍵 · 然後在影像視窗中按一下並按住滑鼠按鈕 · 即 可顯示羽化滑棒。

使⽤數位筆的壓⼒來控制效果量 按⼀下屬性列上的「**筆壓**」按鈕 。

E

您可以[在灰階](#page-573-0)、雙色調[、Lab、RGB](#page-573-0) 和 CMYK 色彩模式中,於影像上使用「修補筆刷」工具。

```
Č₹
```
您可以按一下屬性列上的「圓形筆尖」按鈕 ● 或「方形筆尖」按鈕 ■·快速選擇方形或圓形筆刷形狀。

#### **仿製影像區域**

您可以從一個影像區域將[圖素](#page-580-0)複製至另一個影像區域,以覆蓋影像中受損或不需要的元素。例如,您可以在要移除的區域上套用仿製的圖 素,來修補影像上的撕裂處或移除影像中的人物。您也可以仿製您喜歡的影像元素,並將這些元素套用至其他影像區域或其他影像。如果 您仿製一個[物件](#page-576-0),則新仿製的區域會新增到使用中物件。您也可以根據從原始影像取樣而來的圖素來建立抽象影像。

當您進行仿製時,影像視窗中會出現兩個筆刷:來源點筆刷與仿製筆刷 (套用自來源點複製的圖素)。來源點筆刷會以十字線指標表示,以 區別於仿製筆刷。當您在影像上拖曳時,來源點筆刷會隨之相對於仿製筆刷移動。

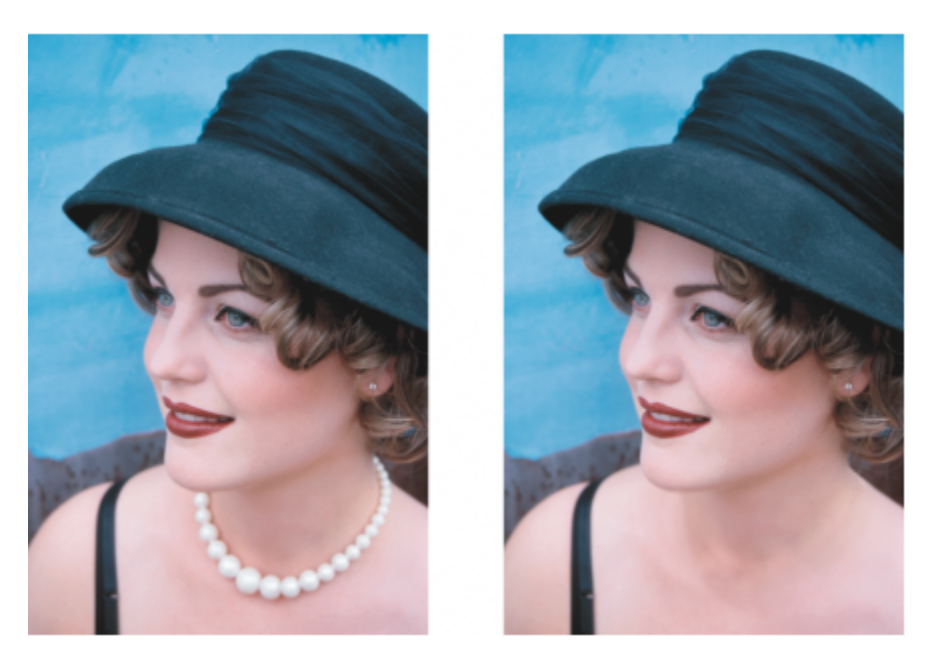

「仿製」工具可以用來移除女人的項鍊。

您也可使用符合周圍區域色彩的樣本材質進行繪製‧完美修復瑕疵。來源節點筆刷可透過來源節點對材質取樣。目標筆刷則會套用樣本材 質,使其符合周圍區域的色彩。您可以重設來源節點,並使用相同的來源節點作為連貫的筆刷筆觸。

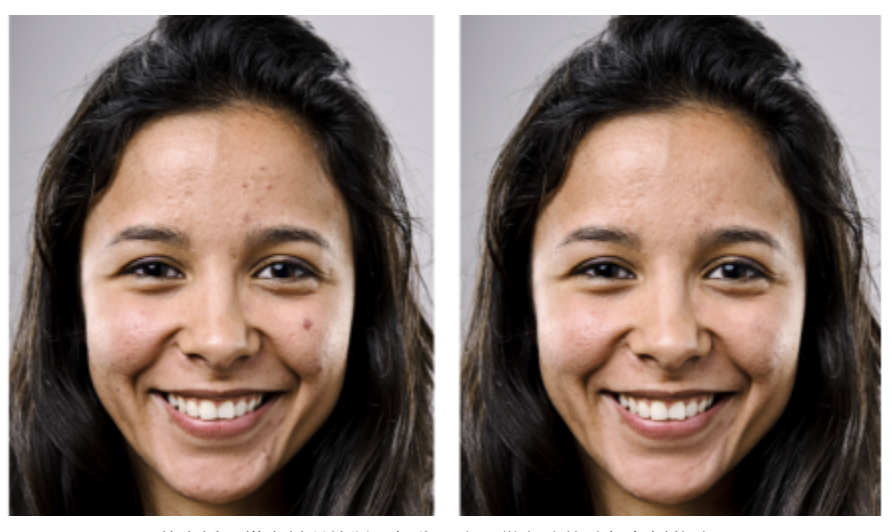

藉由採⽤樣本材質繪製,部分瑕疵已從女孩的臉部左側移除。

#### **仿製影像區域或物件**

- 1 在工具箱中,按一下「仿製」工具 1 ·
- 2 開啟屬性列上的「筆刷」選取器,選擇仿製類別,接著選擇仿製類型。
- **3** 在屬性列上指定您想要的設定。
- **4** 按⼀下影像以設定仿製的來源點。 若要重設來源點,請以滑鼠右鍵按一下您要仿製的區域。
- 5 在影像視窗中拖曳仿製筆刷,以套用來源點的[圖素](#page-580-0)。

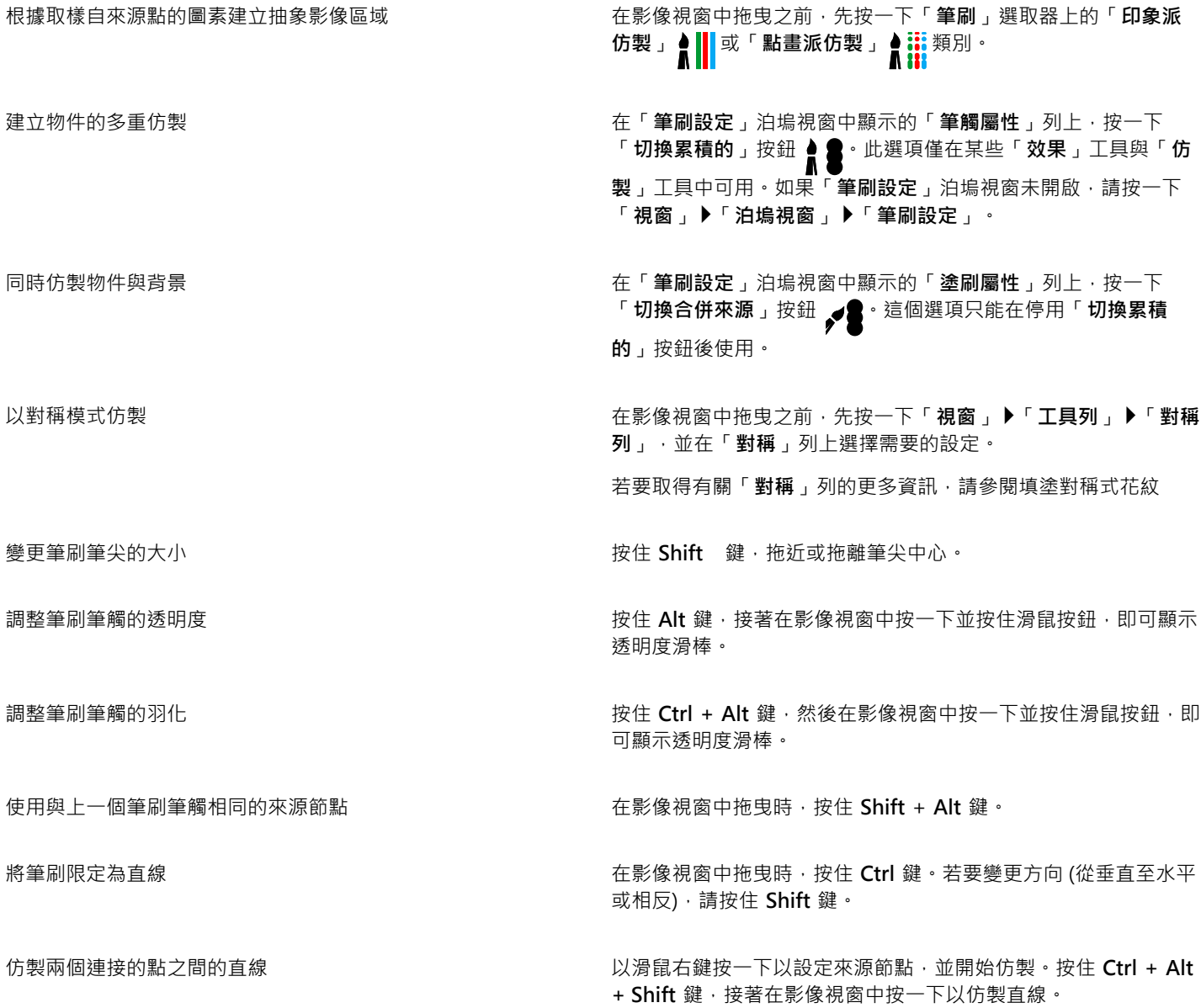

#### **使⽤取樣材質修飾影像區域**

- 1 在工具箱中,按一下「**修復仿製」工具 %**。
- **2** 在屬性列上指定您想要的設定。
- **3** 按⼀下影像以設定來源節點,對想要的材質取樣。 若要重設來源節點,請以滑鼠右鍵按一下您要取樣的區域。 **4** 在您想要覆蓋的區域上拖曳。
- 

**您也可以執⾏下列操作:**

使用與上一個筆刷筆觸相同的來源節點 **come of the set of the set of the set of the set of the set of the set of the set of the set of the set of the set of the set of the set of the set of the set of the set of the set of the set of the set** 

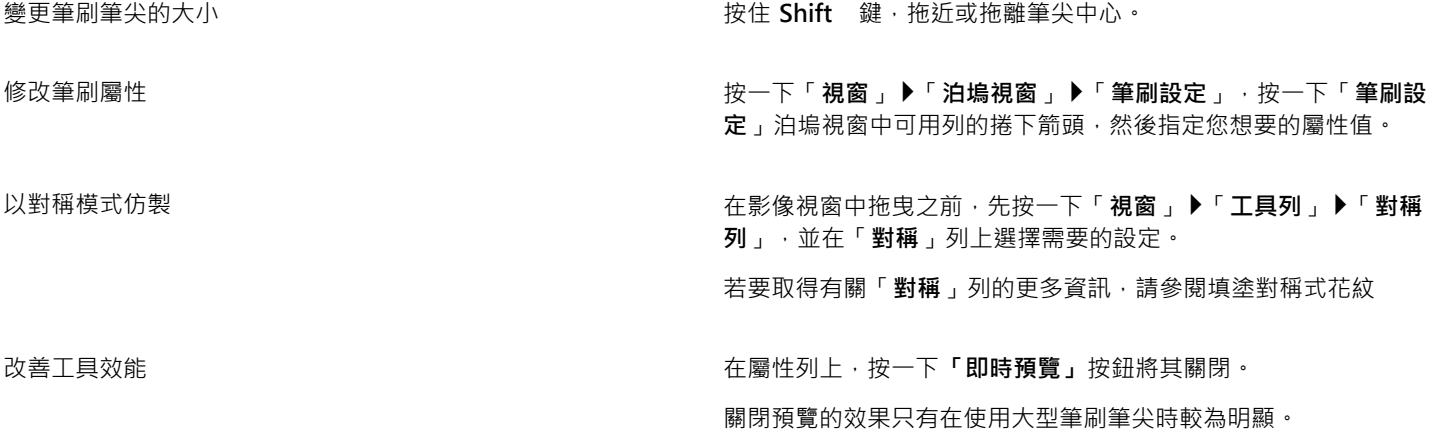

### **銳利化影像**

您可以把影像銳利化,以增加[對比](#page-580-1)、增強影像邊緣或降低明暗變化。若要銳利化影像或影像的[可編輯區域](#page-572-0),您可以使用[過濾器](#page-572-0)或筆刷筆 觸。您也可以使用[濾鏡](#page-583-0)來套用過濾器。若要取得有關濾鏡的資訊‧請參閱第 177 頁的「建立濾鏡 」。 銳利化通常可以在調整影像的色 彩與色調,以及[重新取樣](#page-577-0)或調整影像大小之後執行。

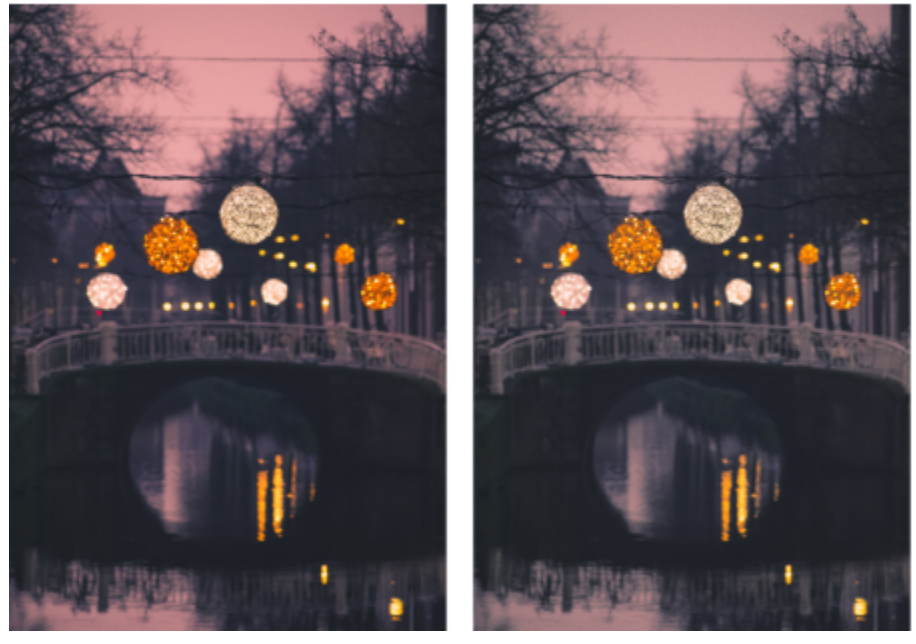

銳利化影像可以顯現更多影像細部。

#### 套用**過濾器來銳利化影像**

- 1 按一下「影像」▶「校正」▶「調校銳利化」。
- **2** 移動「**百分比**」滑棒可設定每按⼀下縮圖按鈕時要套⽤多少銳利化。
- **3** 按下列其中任何⼀個縮圖按鈕:
	- 反銳利遮罩 可讓您強調影像的邊緣細節殘影區域,而不會移除低頻率區域。
- 最適反銳利化 可讓您透過分析相[鄰圖素](#page-580-0)的值·來強調邊緣細節。此過濾器可保留大部分的影像細部, 但在高解析度的影像中效 果最好。
- **銳利化** 可讓您透過注意殘影區域及增加鄰近圖素之間[的對比](#page-580-1),來強調影像的邊緣。移動「**背景**」滑棒以設定效果的⾨檻。較低 的值會增加被銳利化效果所變更的圖素數量。
- 方向性銳利化 可讓您增強影像邊緣而不需建立紋路效果。

移除明暗變化 按一下「**效果」▶「銳利化」▶「高反差**」。高反差過濾器會移除 影像細部與明暗變化,以便透過強調強光與發光區域來產生鮮豔 的影像品質。不過,它也會影響影像的色彩與色調。

E

「**反銳利遮罩**」[過濾器可](#page-578-0)為⼤多數的相片提供最佳效果。

大部分銳利化過濾器支援所有色彩模式,但 48 位元 [RGB、](#page-574-0)16 位元灰階、色盤式和黑白色彩模式除外。「銳**利化**」過濾器支援所 有色彩模式,除了色盤式與黑白模式。

⊆₹

您可以按一下「效果」▶「銳利化」,然後按一下過濾器,以個別存取銳利化過濾器。

您可使用此程序來銳利化影像[的可編輯區域](#page-572-0)。

#### **套⽤筆刷筆觸來銳利化選取的區域**

- 1 在工具箱中, 按一下「效果」工具 ?。
- **2** 開啟屬性列上的「**筆刷**」選取器,按⼀下「**銳利化**」,接著選擇筆刷。
- **3** 從「**筆尖形狀**」選取器中選擇筆尖。
- **4** 在「**筆尖⼤⼩**」⽅塊中鍵入數值以指定筆尖⼤⼩。
- **5** 在影像區域中拖曳。

Č₹

您可以按一下屬性列上的「圓形筆尖」按鈕 ● 或「方形筆尖」按鈕 ■·快速選擇方形或圓形筆刷形狀。

您可以套用有對稱花紋的銳利化效果,方法是按一下「 **視窗 」▶「工具列 」▶「對稱 」**,並在拖曳於影像視窗中之前,先在「 **對** 稱」列上選擇需要的設定。若要取得有關「對稱」列的更多資訊,請參閱第 311 頁的「填塗對稱式花紋」。

#### **從 JPEG 影像移除痕跡和雜點**

涉及擷取和儲存影像的不同程序,將造成 JPEG 壓縮痕跡,這會降低影像和色彩的品質。Corel PHOTO-PAINT 運用進階機器學習技術來 幫助您減少 JPEG 壓縮痕跡,並恢復影像中的細節。

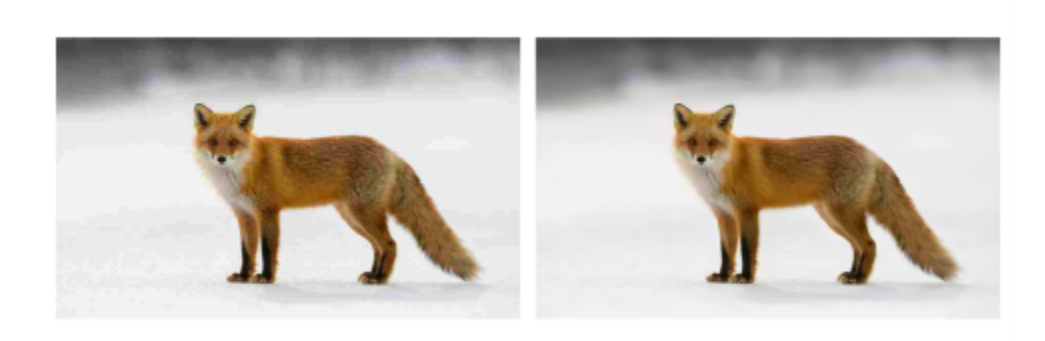

(左) 帶有明顯帶狀和色彩品質下降的影像;(右) 人工智慧技術減少方塊化並修復影像細節和色彩。

#### **從 JPEG 影像移除痕跡和雜點**

• 按一下「影像」▶「校正」▶「移除 JPEG 痕跡」。

#### **移除影像背景**

Corel PHOTO-PAINT 提供許多工具和功能來幫助您移除相片中的背景 · 包含「**剪影圖案 Lab**」丶「智慧**型選取遮罩**」工具 ♪....,和「橡 皮擦」工具 ■ <sup>。</sup>

若需「剪影圖案 Lab」和「智慧型選取遮罩」工具的簡介,請觀看下列影片。

若需更多有關「剪影圖案 Lab」和「智慧型選取遮罩」工具的資訊,請參閱第 277 頁的「影像剪影」和第 263 頁的「根據形狀或區 [域的邊緣來定義可編輯區域」。](#page-264-0)

若要取得有關「**橡皮擦**」工具的資訊,請參閱第 148 頁的「清除影像區域」。

若需有關您可以用來移除相片中背景的各種遮罩工具的資訊,請參閱第 257 頁的「遮罩」。

#### <span id="page-149-0"></span>**清除影像區域**

您可以透過清除區域來編輯影像與[物件](#page-576-0)。例如,您可以清除物件的部分,以變更其形狀或顯現更多下面的圖層。您也可以清除影像的背景 區域,或者針對套用至影像的上一個動作清除部分效果。

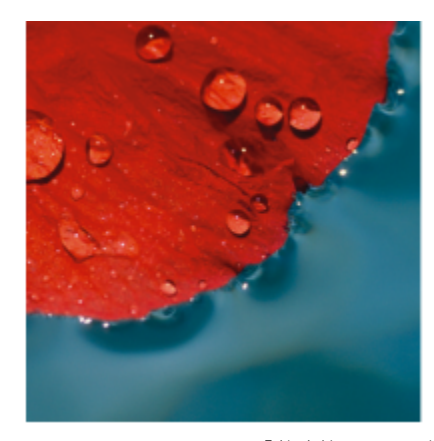

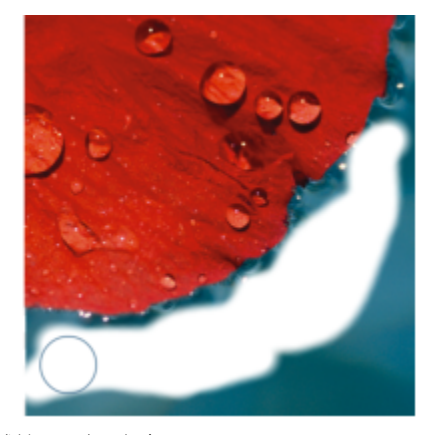

「橡皮擦」工具用於清除背景區域並顯示次要顏色。

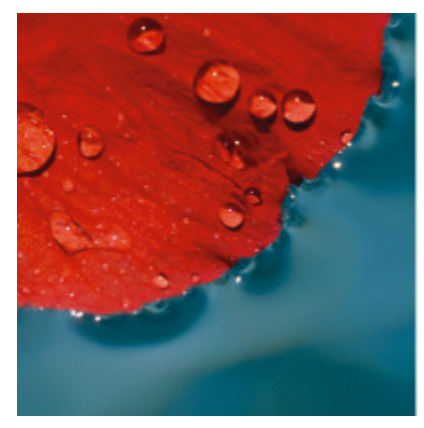

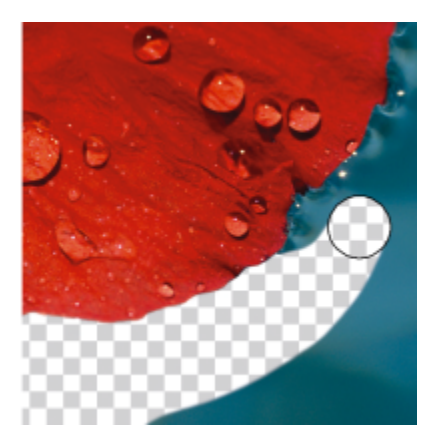

首先會將背景轉換為物件,然後使用「橡皮擦」工具來清除背景區域,使其完全透明。

清除工具與筆刷的設定有許多相同之處,換句話說,您可以控制大小、形狀與透明度,創造出獨一無二的效果。例如,您可以將[點陣圖填](#page-582-0) 色套用至整個影像、增加橡皮擦工具的[透明度](#page-582-0)值,並透過部分清除填色 (上一次執行的動作) 來建立疊印效果。您也可以根據色彩來清除 影像區域。次要色彩會取代您清除的主要色彩。

#### **若要清除影像區域**

- **1** 請執⾏下列其中⼀項:
	- 選[取物件](#page-576-0)。
	- 選取背景圖層。
- 2 按一下「橡皮擦」工具 ·
- **3** 在屬性列上指定您想要的設定。
- **4** 在您要清除的區域上拖曳。

Eŕ

删除物件的部分會顯示下方的物件或背景。

清除背景會顯⽰次要⾊採。若要使清除的區域完全透明,請先按⼀下「 **從背景 建立物件**」,即可從背景建立物件。

Č₹

若要保留物件的形狀,請啟用「**物件**」泊塢視窗上的「鎖**定透明度」**按鈕 风•• 如果「物件」泊塢視窗未開啟,請按一下「視 **窗」▶「泊塢視窗」▶「物件」**。 若要以互動方式調整透明度,請按住 Alt 鍵,然後在影像視窗中按一下並按住滑鼠按鈕,即可顯示透明度滑棒。

若要以互動方式調整羽化效果,請按住 Ctrl + Alt 鍵,然後在影像視窗中按一下並按住滑鼠按鈕,即可顯示羽化滑棒。

若要以對稱花紋清除,在影像視窗中拖曳之前,先按一下「**視窗」▶「工具列」▶「對稱列」,**並在「對稱」列上選擇需要的設 定。若要取得有關「**對稱**」列的更多資訊,請參閱[第 311 ⾴的「填塗對稱式花紋」。](#page-312-0)

#### 清除套用在影像的上一個動作

- 1 在工具箱中 · 按一下「**復原筆刷**」工具 <u>▌</u>● ·
- **2** 在屬性列上指定您想要的設定。
- **3** 在您要清除的區域上拖曳。

Eŕ

若要完全清除上一個動作,請按一下標準工具列上的「**復原**」按鈕 ♪ ま要取得有關復原的資訊,請參閱第 93 頁的「復原與重 [做」。](#page-94-0)

 $\bar{C}$ 

您也可以清除套用至物件的上一個動作,但必須使用「橡皮擦」工具 ■ 才能清除物件本身。 若要以互動方式調整透明度,請按住「Alt」鍵,然後在影像視窗中按一下並按住滑鼠按鈕,即可顯示透明度滑棒。 若要以互動方式調整羽化效果,請按住 Ctrl + Alt 鍵,然後在影像視窗中按一下並按住滑鼠按鈕,即可顯示羽化滑棒。

#### **以次要⾊彩取代主要⾊彩**

- 1 在工具箱中,按一下「取代色彩筆刷」工具 <u>\*</u>\*。
- **2** 在屬性列的「**筆尖形狀**」選取器中選擇筆尖形狀。
- 3 在「容錯度」方塊中輸入值,根據色彩相似度來指定色彩容錯度。
- 4 在工具箱的色彩控制區域中,按兩下「主色」色彩樣本,然後選擇色彩。
- **5** 在影像視窗中拖曳。

 $\subseteq\leq$ 

您可以按一下「滴管」工具 ♪ 税後按一下影像視窗中的色彩, 即可選取影像的主要色彩。您選取的色彩會顯示於「主色」色彩 樣本中。 您可以按一下屬性列上的「圓形筆尖」按鈕 ● 或「方形筆尖」按鈕 ■·快速選擇方形或圓形筆刷形狀。 若要以互動方式調整透明度,請按住「Alt」鍵,然後在影像視窗中按一下並按住滑鼠按鈕,即可顯示透明度滑棒。

若要以互動方式調整羽化效果,請按住 Ctrl + Alt 鍵,然後在影像視窗中按一下並按住滑鼠按鈕,即可顯示羽化滑棒。

#### **塗抹、弄髒和調和⾊彩**

您可以塗抹、弄髒或漸變影像中的顏料。塗抹會產牛類似在濕筆書上拖曳的效果。弄髒會產牛類似在粉蠟筆繪圖上摩擦的效果。漸變則會 柔化色彩之間或堅硬邊緣之間的過渡。您可以塗抹、弄髒或漸變整個影像或自行定義的[可編輯區域](#page-572-0)中的色彩。若要取得有關定義可編輯區 域的資訊,請參閱第 259 頁的「定義可編輯區域」。

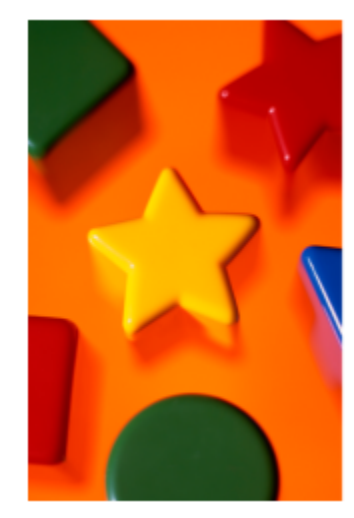

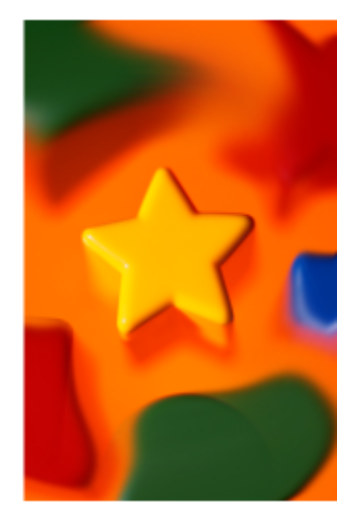

「塗抹」丁具可用來變更星形周圍的形狀。

#### 在影像中塗抹、弄髒與漸變色彩的工具

- 1 在工具箱中,按一下「效果」工具 ?。
- 2 開啟屬性列上的「**筆刷**」選取器,並按下列其中一種筆刷類別:
	- **塗抹**
	- **弄髒**

#### **• 漸變**

- **3** 在「**筆刷選取器**」開啟的情形下選擇⼀種筆刷。
- 4 從屬性列的「筆尖形狀」選取器中選擇一種筆尖。
- 5 在「筆尖大小」方塊中鍵入數值以指定筆尖大小。
- **6** 在影像視窗中拖曳。

#### **您也可以執⾏下列操作:**

- 在區域中增加筆刷效果⽽不必多次在區域中按⼀下滑鼠左鍵 在「**筆刷設定**」泊塢視窗中顯⽰的「**筆觸屬性**」列上,按⼀下 「累積」按鈕 ♪ ● ・此選項僅在某些「**效果**」エ具與「**仿製**」 ⼯具中可⽤。如果「**筆刷設定**」泊塢視窗未開啟,請按⼀下「**視 窗**」 「**泊塢視窗**」 「**筆刷設定**」。
- 同時將此效果套用至物件與背景 在「 **筆刷設定** 」泊塢視窗中顯示的「 **塗刷屬性** 」列上 ・按一下 「**合併來源**」按鈕 <sub>●</sub>● 「這個選項只能在停用「累積」按鈕後使 ⽤。

調整筆刷筆觸的透明度 カンチン インスコン おんだ さんに鍵・接著在影像視窗中按一下並按住滑鼠按鈕,即可顯示 透明度滑棒。

調整筆刷筆觸的羽化 按住 Ctrl + Alt 鍵 · 然後在影像視窗中按一下並按住滑鼠按鈕 · 即 可顯示羽化滑棒。

使用對稱模式套用筆刷效果 在影像視窗中拖曳之前 · 先按一下「 **視窗 」 ▶**「 **工具列 」 ▶「 對稱 列**」,並在「**對稱**」列上選擇需要的設定。 若要取得有關「**對稱**」列的更多資訊,請參閱填塗對稱式花紋

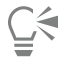

您可以按一下屬性列上的「圓形筆尖」按鈕 ● 或「方形筆尖」按鈕 ■·快速選擇方形或圓形筆刷形狀。

# Corel **PHOTO-PAINT**™

## 調整色彩和色調

若要改進影像的品質,您可以調整影像的色彩和色調。您可以校正色偏、平衡過暗或過亮的部分、或者變更特定色彩。

本節包括下列主題:

- 第 153 頁的「色彩調整工具和效果」
- [第 155 ⾴的「「調整」泊塢視窗」](#page-156-0)
- [第 160 ⾴的「分佈圖」](#page-161-0)
- 第 161 頁的「自動調整」
- [第 162 ⾴的「調整過濾器」](#page-163-0)
- 第 171 頁的「套用、管理和建立調整預設項目」
- 第 174 頁的「使用筆刷效果調整色彩和色調」
- [第 174 ⾴的「⾊頻」](#page-175-1)

#### <span id="page-154-0"></span>**⾊彩調整⼯具和效果**

Corel PHOTO-PAINT 可提供給您工具[和過濾器](#page-578-0) (也稱為調整或調整效果), 以編輯影像的色彩和色調。編輯色彩和色調時, 您要調整的元 素包括色相、彩度、亮度、[對比](#page-580-1)或[強度](#page-579-0)。您可以直接在影像上套用調整過濾器,來編輯影像的色彩和色調。或者,您可以套用個別物件圖 層上的[濾鏡](#page-583-0)並加以編輯,如此一來就不會變更原始影像。若要取得有關濾鏡的資訊,請參閱第 177 頁的「濾鏡」。

#### **「調整」泊塢視窗**

「**調整**」泊塢視窗是影像調整的第一站。在檢視您在內容中的變更時,它可以讓您非破壞性地套用所有調整。此外,您可以使用局部調整 模式,只編輯影像的特定區域。如需詳細資訊,請參閱 第 155 頁的「「調整」泊塢視窗」。

#### **調整過濾器**

您也可以在「**調整**」功能表中存取所有調整過濾器。

下表列出了可用來調整影像的過濾器。

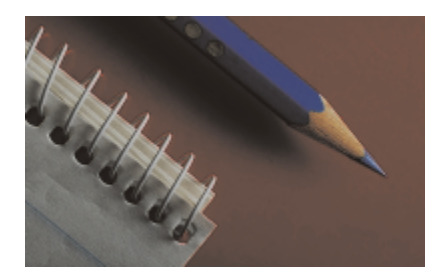

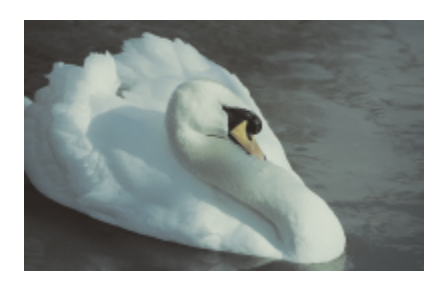

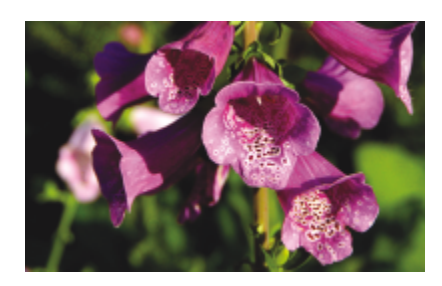

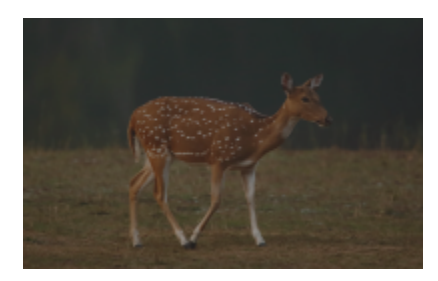

缺乏對比的黯淡影像 みんちょう かいしん かいしょう かいしょう 光源、亮度階層

#### **若要調整 請使⽤下列過濾器**

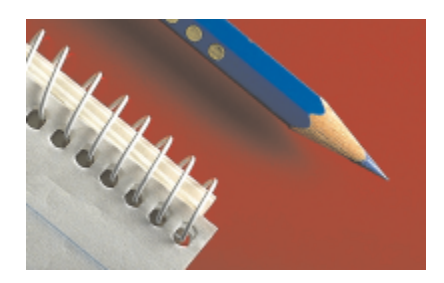

曝光、陰影、中間調及強光 自動亮度階層、色調曲線、伽瑪值、取樣與目標、自動色調曲 線、等化

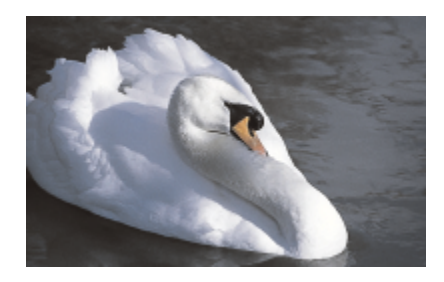

整體色彩 白平衡、色彩平衡、色頻混合器

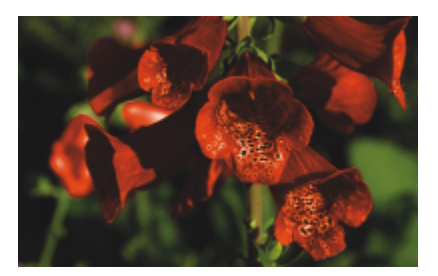

特定色彩 またま こころ こころ こころ おおとこ おおとこ さんじょう おおとこ さんじょう きょうかん きょうかん きょうかん きょうかん きょうかん きょうかん きょうかん きょうかい きょうかい おおところ きょうかい しんしょう しんしゅう はんしょう しょうかい はんしょう

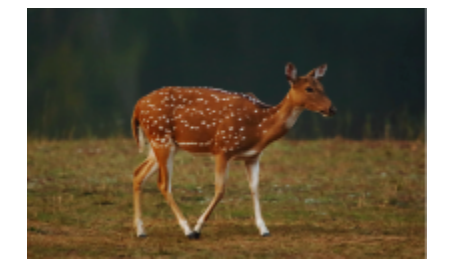

#### **若要調整 請使⽤下列過濾器**

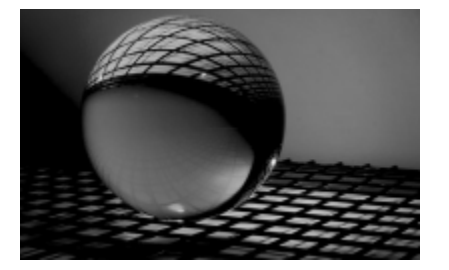

彩度 色相/彩度/明度、去除彩度

有些[過濾器](#page-578-0)自動調整影像,而還有些過濾器可讓您進行不同程度的控制。例如,「**自動色調曲線」**過濾器會自動調整所有色頻的色調範 圍,「色調曲線」過濾器則可讓您使用單獨的色頻來精確調整色調和色彩。「色調曲線」過濾器和「亮度階層」過濾器這類進階過濾器非 常精確,也能校正多種不同的問題,但是需要練習才能使用這類過濾器。

若要取得有關各個調整過濾器的詳細資訊,請參閱第 162 頁的「調整過濾器」。

#### **影像調整 Lab**

我們已移除影像調整 Lab,不過您現在可以從「**調整**」泊塢視窗中的「**⽩平衡**」和「**光源**」調整過濾器存取影像調整 Lab 原有的調整功 能。

#### **筆刷效果**

您可以使用筆刷效果來調整影像的色彩和色調。如需詳細資訊,請參閱第 174 頁的「使用筆刷效果調整色彩和色調」。

#### <span id="page-156-0"></span>**「調整」泊塢視窗**

在您檢視影像視窗中的變更時,「**調整**」泊塢視窗可讓您套用單一色彩調整或數種調整。這些調整是非破壞性的,所以您可以透過顯示或 隱藏調整來獲得所要的結果。

「**分佈圖」 、「白平衡」和「光源」調**整預設會顯示在「**調整」**泊塢視窗中 · 但是您可以隨時加入更多調整。您也可以移除調整。

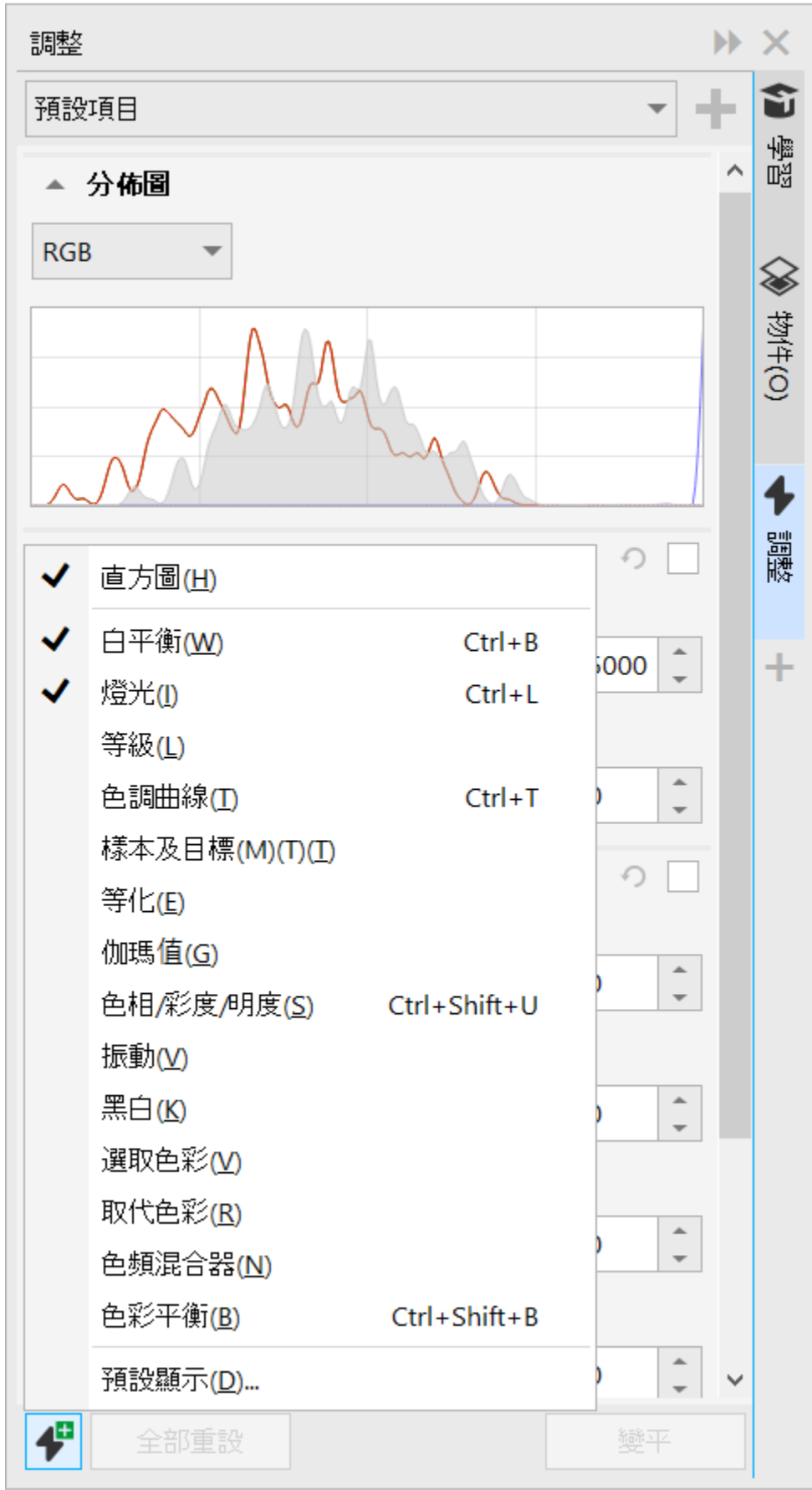

156 | Corel PHOTO-PAINT EXTERNIES

「**調整**」泊塢視窗具備您可以用來評估和調整色彩和色調的分佈圖。例如,分佈圖可協助您偵測相片中因曝光不足 (拍攝時光線不足) 導 致過暗而隱藏的細節。若要取得有關使用分佈圖的資訊,請參閱第 160 頁的「分佈圖」。

如果您不喜歡調整結果,您可以恢復其預設值。如果您對調整感到滿意,您可以記住其設定以便您套用至另一個影像。在「**調整**」泊塢視 窗中進行工作時,您可以存取所有遮罩工具和其他編輯工具,以便您微調所要調整的區域,例如,您可以變更調整所套用的區域,方式是 建立遮罩然後將調整套⽤⾄新定義的可編輯區域。此外,您可以從受調整影響的區域建立遮罩,以便您在套⽤其他調整時可以再使⽤它。

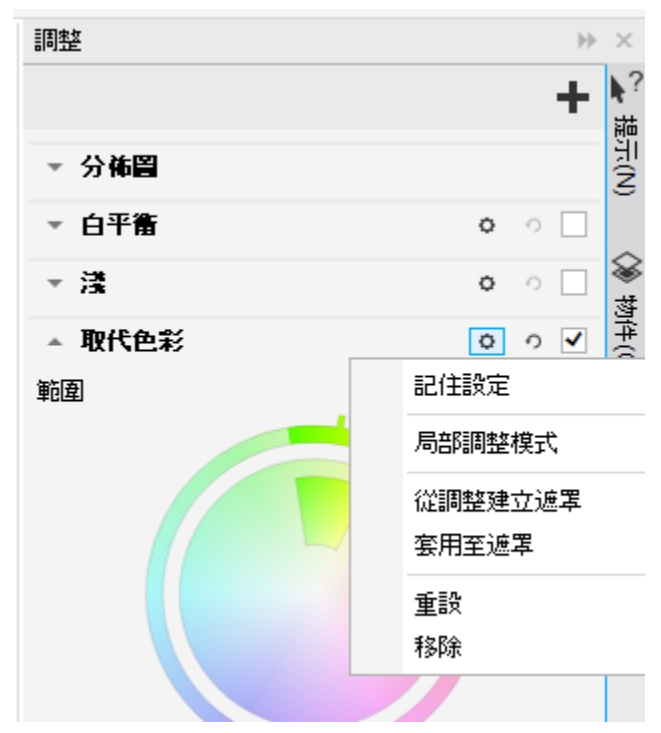

調整名稱右邊的「選項」按鈕可讓您存取額外功能。

若要將調整只套用至影像中的特定區域,您可以使用局部調整模式,其會啟動「**筆刷遮罩**」工具並讓您在有問題的區域上繪製。其他遮罩 工具也可以在局部調整模式中使用。

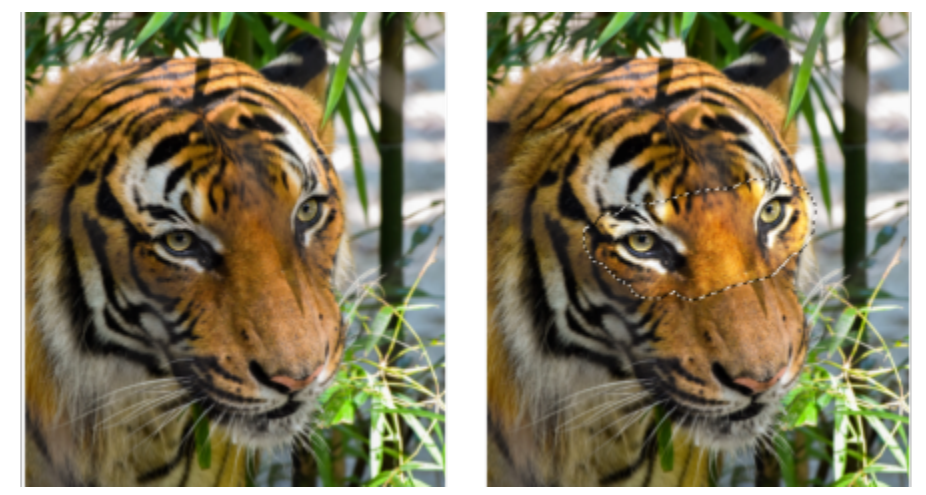

只將光源調整套用至特定區域的影像 (右)

如果您經常使用相同的調整而且您想要在處理每個影像時都可以方便存取這些調整,您可以選擇預設在「**調整**」泊塢視窗中顯示它們。

#### <span id="page-159-0"></span>**套⽤調整**

- **1** 請執⾏下列其中⼀項:
	- 選取背景 套用調整至背景圖層
	- 定[義可編輯區域](#page-572-0) 套用調整至影像區域
	- 選取物件 套用調整至物件
- 2 在「**調整**」泊塢視窗中,按一下「**新增調整**」按鈕 ▲ · 然後選取調整。

如果「**調整**」泊塢視窗未開啟,請按⼀下「**視窗**」 「**泊塢視窗**」 「**調整**」。

- **3** 選擇您想要的調整設定。
- **您也可以**

顯示和隱藏調整 啟用或停用位於調整名稱右邊的核取方塊。

將調整重設為其預設值  $\bigcap$  ·  $\hspace{.16cm}$  and  $\hspace{.16cm}$  and  $\hspace{.16cm}$  and  $\hspace{.16cm}$  and  $\hspace{.16cm}$  and  $\hspace{.16cm}$  and  $\hspace{.16cm}$  and  $\hspace{.16cm}$  and  $\hspace{.16cm}$  and  $\hspace{.16cm}$  and  $\hspace{.16cm}$  and  $\hspace{.16cm}$  and  $\hspace{.16cm$ 

記住調整設定以供之後使用 按一下「**選項**」按鈕 ◆ 然後按一下「記**住設定**」。

 $\mathcal{U}$ 「調整」泊塢視窗移除調整 めないのはないのはないのはないかけはなくなりますが、接口下は獲項」按鈕→然後按一下「移除」。

#### **變更調整所套⽤的區域**

1 使用遮罩工具, 定義您想要套用調整的可編輯區域。

**2** 在「**調整**」泊塢視窗的調整區域中,按⼀下「**選項**」按鈕 ,然後按⼀下「**套⽤⾄遮罩**」。

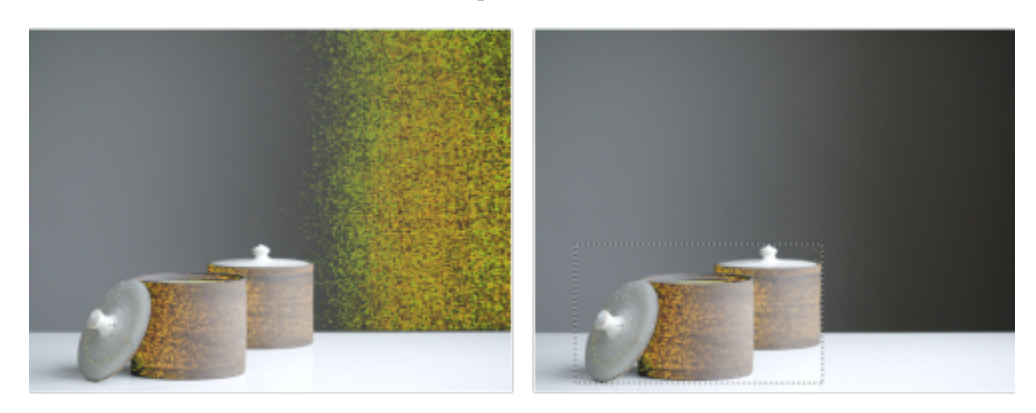

(左) 取代色彩調整已套用至影像。(右) 將調整限制在矩形可編輯區域。

#### **從已套⽤的調整建立遮罩**

- **1** 在「**調整**」泊塢視窗中,在您想要建立的遮罩的調整上按⼀下。
- **2** 按⼀下「**選項**」按鈕 ,然後按⼀下「**從調整建立遮罩**」。

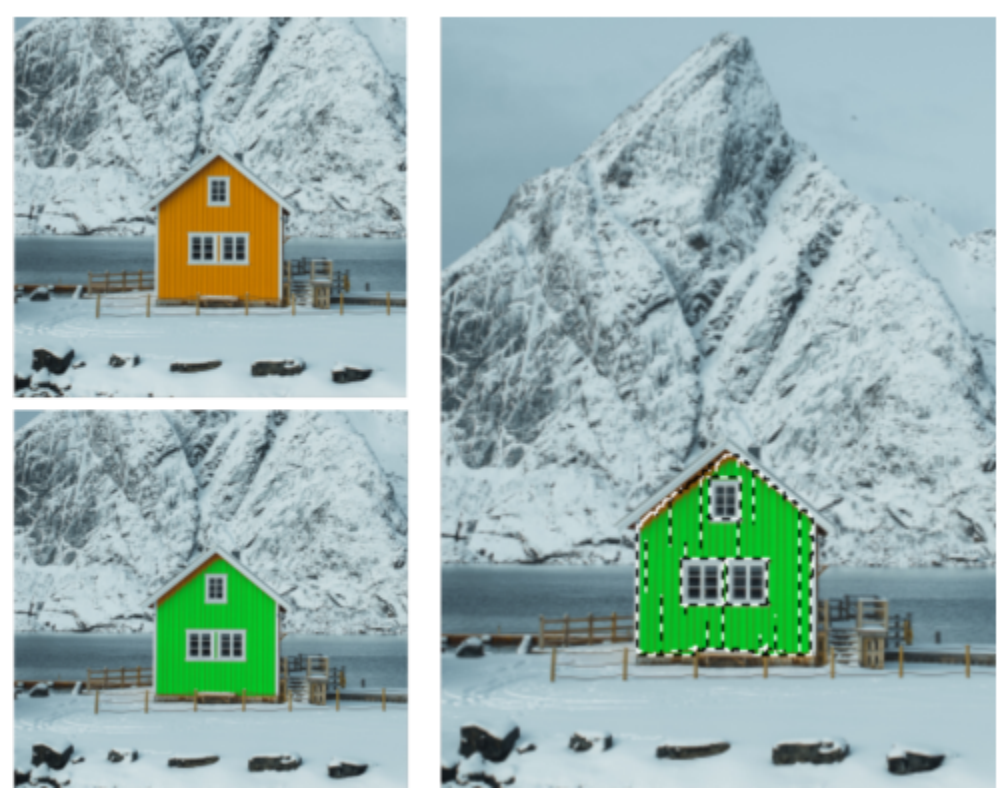

(左) 取代色彩調整已套用至影像。(右) 從已套用調整的區域建立遮罩。

#### **套⽤局部調整**

- 1 在「調整」泊塢視窗中, 前往您想要套用至影像特定區域的調整。
- **2** 按⼀下「**選項**」按鈕,然後按⼀下「**局部調整模式**」。

「**筆刷遮罩**」⼯具會變成使⽤中。

- **3** 選擇您想要的調整設定。
- **4** 在您想要調整的區域上繪製。 若要以數個筆觸來套⽤調整,請在第⼀個筆觸後按⼀下屬性列上的「**加入**」 按鈕。
- **5** 視需要微調調整設定。
- **6** 按住 Ctrl 「**選項**」按鈕右邊的「**顯⽰調整**」按鈕以離開局部調整模式。

## Ē₹

您也可以在局部調整模式中使用其他遮罩,以及其他來自「遮罩」功能表的指令,例如「自物件建立遮罩」、「自路徑建立遮 **罩**」、「**反轉遮罩**」、「**移除遮罩**」、「**遮罩覆蓋**」、「**遮罩圈選框**」、和「**套⽤智慧型選取⾄遮罩**」。

您也可以按一下「**顯示比例**」工具、「平移」工具和所有遮罩工具以外的任何工具來離開局部調整模式。

#### **選擇「調整」泊塢視窗中預設要顯示哪些調整**

1 在「**調整**」泊塢視窗中,按一下「**新增調整**」按鈕 ▲ → 然後按一下「**預設顯示**」。

2 在「**選項**」對話方塊中,啟用您想要在「**調整**」泊塢視窗中預設顯示的調整核取方塊,並按一下「確定」。

### **複製和平⾯化調整**

您可以複製已套用至影像或物件的調整,並在其他影像或物件中貼上。特別是對合成影像而言,複製並貼上調整的功能非常實用。

當您對所做的調整感到滿意,您可以將其平面化並永久套用至影像或物件。將調整平面化可減少影像檔案大小並改善特定工具 (例如「筆 刷」⼯具) 的效能。

#### **複製調整**

- 1 請執行下列其中一項:
	- 如要從影像複製調整﹐請確認未選取任何物件。
	- 如要從物件複製調整,請選取該物件。
- **2** 按⼀下「**調整**」 「**複製調整**」。
- **3** 按⼀下另⼀張影像或選取另⼀個物件。
- **4** 按⼀下「**調整**」 「**貼上調整**」。
- Eŕ

如果並未套用任何調整,則無法使用「**複製調整**」指令。 如果並未複製任何調整,則無法使用「**貼上調整**」指令。

Č₹

您也能以滑鼠右鍵按⼀下影像或物件,然後按⼀下「**複製調整**」來從中複製調整。 您也能以滑鼠右鍵按⼀下其他影像或物件,然後按⼀下「**貼上調整**」來貼上調整。

#### **平⾯化調整**

- **1** 請執⾏下列其中⼀項:
	- 如要將所有影像調整平面化,請確認未選取任何物件。
	- 如要將所有物件調整平面化,請選取該物件。
- 2 在「調整」泊塢視窗底部 (位於「視窗」▶「泊塢視窗」▶「調整」),按一下「平面化」按鈕。

#### <span id="page-161-0"></span>**分佈圖**

分佈圖可讓您檢視影像的色調範圍,以便您評估及調整色彩和色調。例如,分佈圖可協助您偵測相片中因曝光不足 (拍攝時光線不足) 導 致過暗而隱藏的細節。

分佈圖具有在 0 (暗) 至 255 (亮) 的比例範圍內繪製影像中圖素的亮度值的水平橫條圖。分佈圖的左部表示影像的陰影,中間表示中間 調, 右部則表示強光。尖釘的高度顯示每個亮度階層擁有的像素數目。例如,如果陰影部分 (分佈圖的左方) 有很多圖素, 就表示影像細 節位於影像的陰暗區域中。

分佈圖適⽤於「**調整**」泊塢視窗以及下列過濾器:

- 「亮度階層」(原稱為「對比增強」)
- 「等化」(原稱為「分佈圖等化」)
- 「取樣與⽬標」(原稱為「取樣/⽬標平衡」)
- 色調曲線

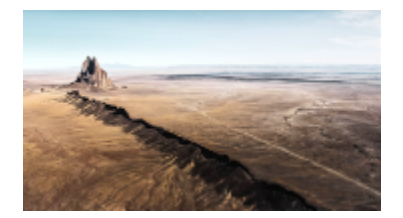

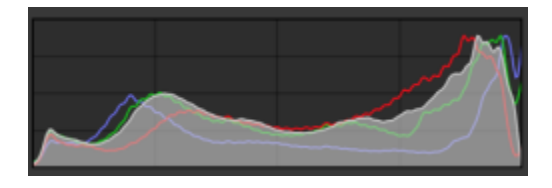

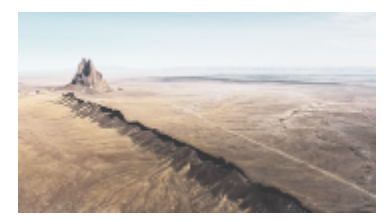

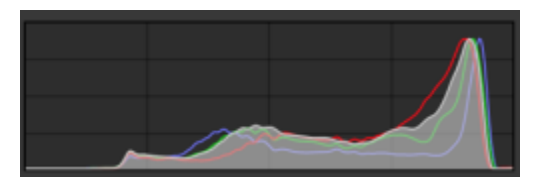

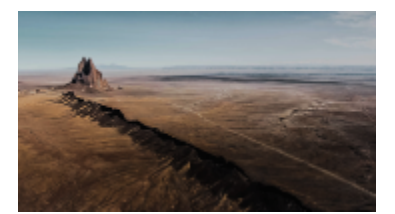

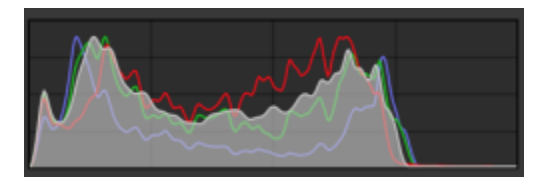

上面每一張相片均具備不同的曝光程度:平均 (上)、過度曝光 (中)、曝光不足 (下)。每張相片的分佈 圖 (右) 都會顯示從暗到亮的圖素分佈情形。在曝光平均的相片中, 圖素平均分佈在整個色調範圍內。

- **在「調整」泊塢視窗中使⽤分佈圖**
- 1 按一下「視窗」▶「泊塢視窗」▶「調整」。
- **2** 在「**分佈圖**」區域中,從清單⽅塊中選擇您想要顯⽰的⾊頻。 分佈圖預設會顯示影像的所有色頻。
- **3** 選擇您要套⽤的調整和設定。 每當您套⽤調整時,分佈圖就會更新,幫助您評估結果。

### <span id="page-162-0"></span>**⾃動調整**

可以從「**調整**」功能表快速存取下列⾃動調整:「**⾃動亮度階層**」(原稱為「⾃動調整」)、「**⾃動⾊調曲線**」(原稱為「⾃動平衡⾊調」) 以及「降低飽和度」。當您套用其中一項調整時,在對應的區段中會出現「調整」泊塢視窗並顯示調整值。

#### **⾃動亮度階層**

「自動亮度階層」過濾器可讓您保留在調整影像的亮度、對比和強度時遺失的陰影和強光細節之同時,調整影像的色調、色彩和對比。這 項調整是在影像的每個色頻上進行,並且會改變影像的色彩和色調。

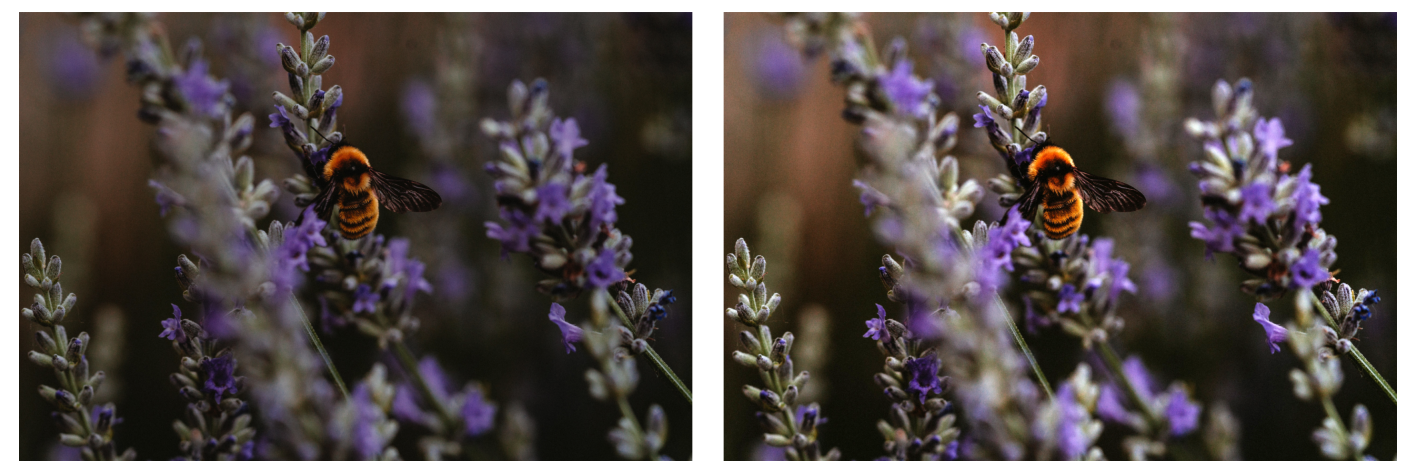

原始影像 (左);已套用自動亮度階層的影像 (右)

 $\bar{C}$ 

您可以從「**調整**」功能表以及「**調整**」泊塢視窗的「**亮度階層**」區段,來套⽤這項調整。

#### **⾃動⾊調曲線**

「**自動色調曲線**,過濾器會自動重新分佈色調範圍中的所有像素值,以便等化影像中的陰影、中間調和強光。

 $\bar{C}$ 

您可以從「調整」功能表以及「調整」泊塢視窗的「色調曲線」區段,來套用這項調整。

#### **⾃動降低飽和度**

「去除彩度」過濾器會建立[灰階影](#page-573-0)像,但不會變更色彩模式。例如,您可以將「去除彩度」過濾器套用至彩色相片,以建立黑白相片的效 果。這個過濾器會自動將每一種色彩的彩度降至零、移除色相元素,並將每一種色彩轉換成同等的灰階色彩。

Č₹

您可以從「**調整**」功能表套⽤這項調整。

在「**調整**」泊塢視窗的「**HSL (⾊相、彩度、亮度)**」區段,您可以使⽤「**⾊頻**」按鈕以及「**⾊相**」、「**彩度**」和「**亮度**」滑棒來微 調效果。

#### <span id="page-163-0"></span>**調整過濾器**

Corel PHOTO-PAINT 提供多[種過濾器](#page-578-0),讓您調整影像的色彩和色調。這些過濾器太部分都是進階工具,讓您良好地控制影像校正程序, 或讓您變更色彩以達到特定效果。您可以非破壞性地套用所有調整過濾器;也就是說您隨時可以移除所做的調整。

其中許多過濾器也是屬於預設[濾鏡](#page-583-0)類型。若要取得有關使用濾鏡的更多資訊,請參閱第 177 頁的「濾鏡」。

調整過濾器清單中包括:

- [第 162 ⾴的「⽩平衡」](#page-163-1)
- [第 163 ⾴的「光源 \(原稱為「亮度/對比/強度」\)」](#page-164-0)
- 第 164 頁的「「亮度階層」(原稱為「對比增強」)」
- [第 165 ⾴的「⾊調曲線」](#page-166-0)
- [第 166 ⾴的「取樣與⽬標」](#page-167-0)
- 第 166 頁的「「等化」(原稱為「分佈圖等化」)」
- [第 167 ⾴的「伽瑪值」](#page-168-0)
- [第 167 ⾴的「⾊相/彩度/明度」](#page-168-1)
- [第 167 ⾴的「振動」](#page-168-2)
- 第 168 頁的「黑色與白色 (原稱為「灰階」)」
- [第 168 ⾴的「選取⾊彩」](#page-169-1)
- 第 168 頁的「取代色彩」
- [第 171 ⾴的「⾊頻混合器」](#page-172-1)
- [第 171 ⾴的「⾊彩平衡」](#page-172-2)

#### <span id="page-163-1"></span>**⽩平衡**

「**白平衡**,調整可以校正影像中的色偏,幫助您在相片中獲得準確色彩。色偏通常是拍攝相片時的光源情況所造成,也可能受相機或掃描 器中的處理器所影響。

#### **校正⾊偏**

1 按一下「視窗」▶「泊塢視窗」▶「調整」。

- **2** 在「**調整**」泊塢視窗的「**⽩平衡**」區域中,移動以下任⼀滑棒:
	- 「色溫 」滑棒 可讓您「調暖」或「調冷」影像色彩,藉此校正色偏,補償相片拍攝時的光源情況。例如,若要校正在室內黯淡 白熾燈下拍攝相片所造成的黃色魚偏,您可以將滑棒移往藍色端,以提高色溫值 (單位為 K)。低數值對應於低光源情況,例如燭光 或白熾燈泡發出的光;這些情況會造成橙色色偏。高數值對應於強光源情況,例如日光;這些情況會造成藍色色偏。
	- 明暗滑棒 讓您透過調整影像中的綠色或洋紅色 · 來校正色彩 · 將滑棒往右移 · 可以增加綠色;將滑棒往左移 · 可以增加洋紅 ⾊。使⽤「**溫度**」滑棒後再移動「**濃淡**」滑棒,可讓您微調影像。

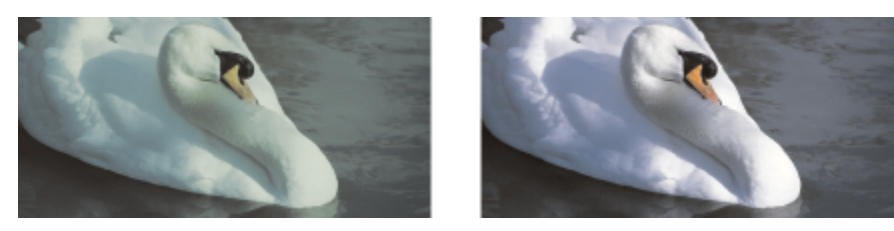

色偏校正。右邊的影像是校正版本。

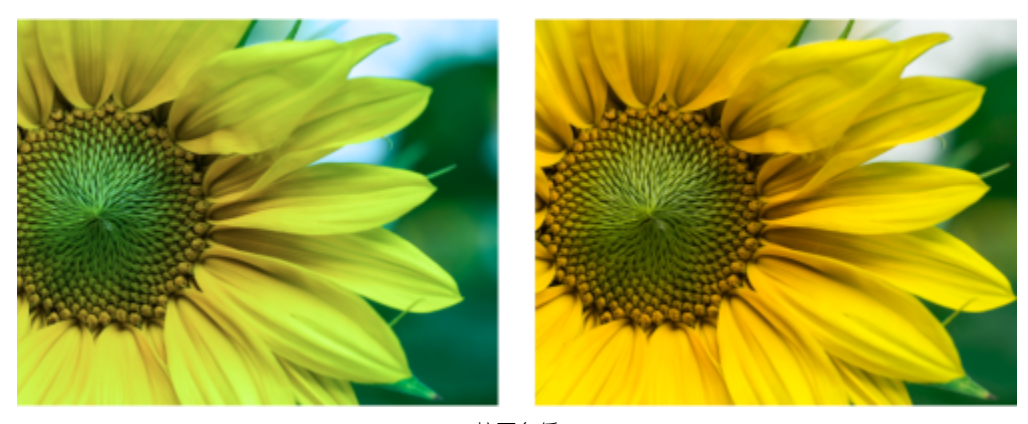

校正色偏

 $\bar{C}$ 

您也可以從「**調整**」功能表,或是按 **Ctrl** + **B** 鍵,來存取「**⽩平衡**」調整。

#### <span id="page-164-0"></span>**光源 (原稱為「亮度/對比/強度」)**

「**光源**」調整可讓您調整整個影像的亮度和對比,並且調亮或調暗特定區域,如其強光區域、陰影區域和中間調區域。

#### **使⽤光源調整**

#### 1 按一下「視窗」▶「泊塢視窗」▶「調整」。

- **2** 在「**調整**」泊塢視窗的「**光源**」區域中,移動以下任⼀滑棒:
	- 「**亮度**」滑棒 調亮或調暗整個影像。此控制項可校正相片拍攝時光源過多 (過度曝光) 或光源不⾜ (曝光不⾜) 所造成的曝光問 題。如果要調亮或調暗影像特定區域,您可以使用「強光」、「陰影」和「中間調」滑棒。
	- 對比滑棒 增加或減少影像陰暗和光亮區域的色調差異。將滑棒往右移會使光亮區域更亮,陰暗區域更暗。例如,影像若是黯淡 的灰色調,您可以提高對比來銳利化細節。
	- 「強度」滑棒 增加或減少色彩的強度 <sup>。對</sup>比和強度通常會搭配使用 · 因為增加對比可能會沖淡陰影與強光中的細節;但是 · 只 要增加強度就可以恢復該細節。

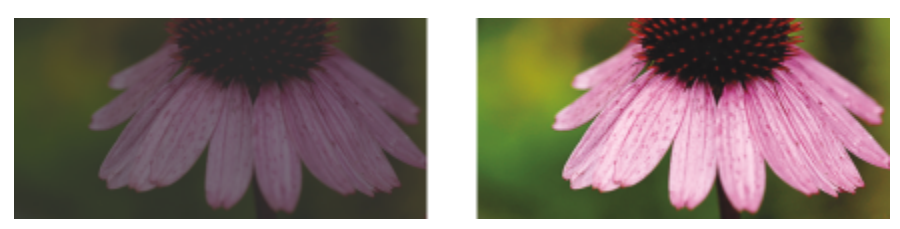

調整影像的亮度和對比可以顯現更多影像細節。

- 強光滑棒 可讓您調整影像最亮區域的亮度。例如,若使用閃光燈拍照,而閃光燈的強光沖淡了前景主體,您可以將「強光」滑 棒往左移,調暗影像被沖淡的區域。您可以將「**強光**」滑棒與「**陰影**」和「**中間調**」滑棒搭配使⽤,以平衡光源。
- 陰影滑棒 可讓您調整影像中最暗區域的亮度。例如 · 拍攝相片時相片主體後的亮光 (背光) 可能使主體蒙上一層陰影 · 透過將 「陰影」滑棒往右移,調亮陰暗區域,顯現更多細節,您可以校正相片。您可以將「陰影」滑棒與「強光」和「中間調」滑棒搭配 使⽤,以平衡光源。

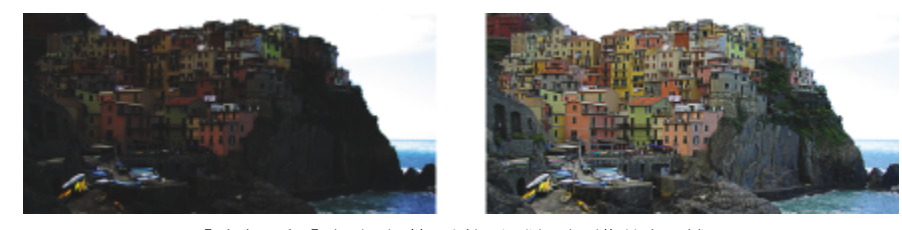

「強光」和「陰影」滑棒可以調亮或調暗影像特定區域。

• 中間調滑棒 — 可讓您調整影像中的中間調的亮度。調整強光和陰影之後,您可以使用「中間調 」滑棒微調影像。

您也可以從「**調整**」功能表,或是按 **Ctrl** + **L** 鍵,來存取「**光源**」調整。

### <span id="page-165-0"></span>**「亮度階層」(原稱為「對比增強」)**

Č₹

「**亮度階層**」過濾器可讓您保留在調整影像的[亮度、](#page-577-1)對比和[強度時](#page-579-0)遺失的陰影和強光細節時,調整影像的色調、色彩和對比。互動式分佈 圖可讓您偏移或壓縮亮度值,以便調整至可列印範圍。分佈圖也可以藉由取樣影像的值來進行調整。

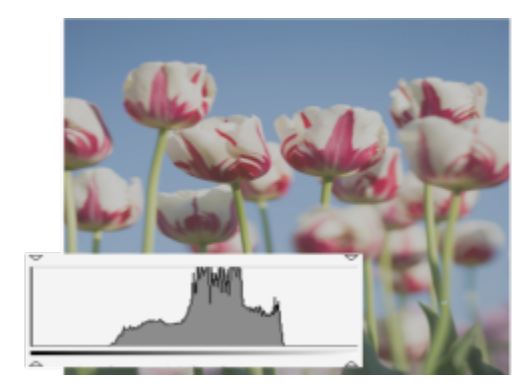

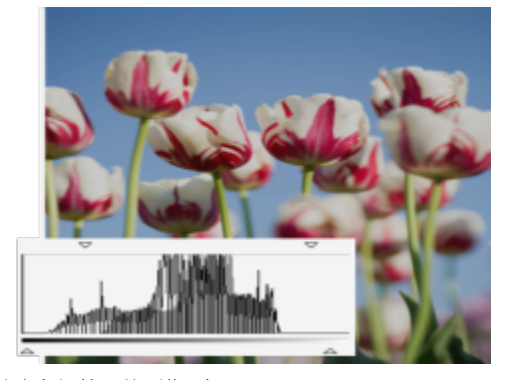

原始影像 (左);已套用亮度階層並擴大色調範圍的影像 (右)

#### 透過使用分佈圖, 以互動方式運用「亮度階層」調整

- 1 按一下「視窗」▶「泊塢視窗」▶「調整」。
- 2 按一下「**新增調整**」按鈕 ▲<mark>■</mark> · 然後按一下「**亮度階層**」 ·
- 3 移動位於分佈圖上方的「輸出」箭頭,以微調對比。

若要調亮較暗區域,將左箭頭向右移動。 若要調暗較亮區域,將右箭頭向左移動。

- **4** 移動位於分佈圖下⽅的「**輸入**」箭頭,以調整陰影和強光。 左方的箭頭可讓您調暗陰影區域。新的黑色點值會對應至陰影區域的輸出值,其預設為 0。 右方的箭頭可讓您調亮強光區域。新的白色點會對應至強光區域的輸出值,其預設為 255。
- 5 移動位於分佈圖下方的「中間調」箭頭,以調整中間調。

**您也可以執⾏下列操作:**

調整影像色彩 またはははないます。 スペッジ はんしゃ 調整色調之前・請先從「 色頻 」清單方塊中選擇色頻。 まんじょう

自動重新分佈所有色調範圍的圖素 なんない インスコン おりの下「**自動亮度階層**」按鈕 `4

透過取樣影像中的像素來設定黑色點和白色點 按一下「**從陰影區域取樣色彩**」按鈕 以取樣陰影區域,或按 **一下「從強光區域取樣色彩」**按鈕 人以取樣強光區域。

Č₹

您也可以在「**調整**」功能表中存取「**亮度階層**」調整。

#### <span id="page-166-0"></span>**⾊調曲線**

「色調曲線」過濾器可讓您調整個別色頻或合成色頻 (所有色頻的組合),藉此執行色彩和色調修正。個別圖素值繪製在一個圖形中的色調 曲線上, 色調曲線代表著陰影 (圖形下部)、中間調 (圖形中部) 和強光 (圖形上部) 之間的平衡。圖形的 X 軸表示原始影像的色調值或輸入 值: 圖形的 Y 軸表示調整的色調值或輸出值。

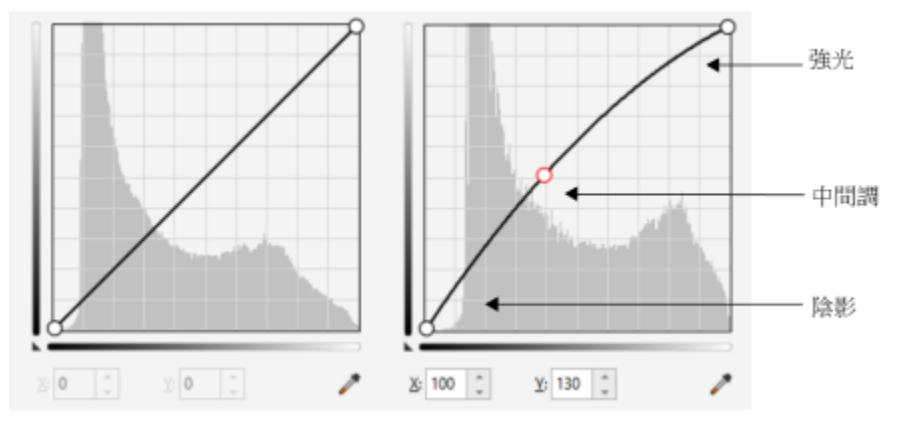

色調曲線顯示了影像的陰影、中間調與強光之間的平衡關係。(左) 色調調整前的影像色調曲線。(右) 此 範例顯示了對色調範圍的一個小調整,此範例將像素值 100 取代為像素值 130 以使中間調區變亮。

您可以透過新增節點至色調曲線並拖曳曲線來修復問題區域。如果您想要調整影像的特定區域,可以使用「**色彩滴管 (從影像取樣色調)**, 工具並選取影像視窗中的區域。然後您可以拖曳顯示在色調曲線上的節點來達到所需的效果。

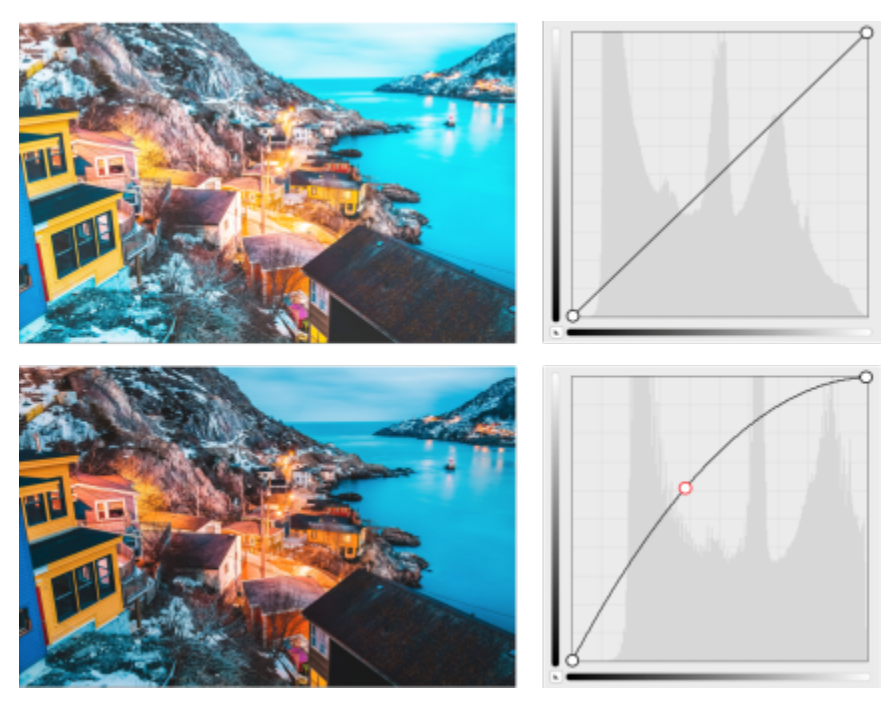

原始影像 (上);已調整⾊調範圍的影像 (下)

分佈圖可讓您檢視調整的色調範圍並評估結果。若要取得有關分佈圖的更多資訊,請參閱第 160 頁的「分佈圖」。

您可以按一下「選項」按鈕 ♪ 1並從「曲線樣式」功能表選擇樣式,以便微調所做的調整。例如,您可以透過使用手繪線條或直線線 段來重新繪製曲線。

Č₹

您也可以從「**調整**」功能表,或是按 **Ctrl** + **T** 鍵,來存取「**⾊調曲線**」過濾器。

#### <span id="page-167-0"></span>**取樣與⽬標**

「**取樣與目標**」過濾器可讓您取樣特定的影像區域,以偏移影像的色調範圍。您可以自陰影、中間調及強光區域取樣,再從色彩模型中選 擇色彩來設定目標色調值。例如,如果您要增加色調範圍,您可以從陰影區域取樣,將目標色彩設定為黑色,再從強光區域取樣,將目標 色彩設定為白色·您也可以偏移特定色頻的色調範圍·色調範圍會顯示為分佈圖·

```
⊆₹
```
您也可以從「**調整**」泊塢視窗或「**調整**」功能表來存取這項調整。

### <span id="page-167-1"></span>**「等化」(原稱為「分佈圖等化」)**

「**等化**」過濾器可讓您檢視影像的色調範圍,以及根據預設的分佈圖模型來重新分佈合成色頻或個別色頻中的陰影、中間調與強光的平 衡。

## $\bar{C}$

您也可以從「**調整**」泊塢視窗或「**調整**」功能表來存取這項調整。

#### <span id="page-168-0"></span>**伽瑪值**

「**伽瑪值**」過濾器可讓您在不顯著影響陰影或強光的情況下,顯現低對比影像的細節。使用這個過濾器時,根據相對於周圍區域的色調 感來校正影像的色調。例如,如果將兩個同樣是 10% 灰色的圓形分別放在黑色及白色背景上,周圍是黑色的圓形看起來會比周圍是白色 的圓形亮,即使兩者的亮度值是完全一樣的。「**伽瑪值**」過濾器會影響所有影像值,但因為它是曲線型,因此所有變更都會朝向中間調加 權。

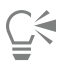

您也可以從「**調整**」泊塢視窗或「**調整**」功能表來存取這項調整。

#### <span id="page-168-1"></span>**⾊相/彩度/明度**

「**色相/彩度/明度**」過濾器可讓您變更影像或色頻的色相、彩度及明度值。色相代表色彩[;彩度](#page-578-1)代表色彩深度或鮮豔程度;明度則代表白 ⾊在影像中的整體百分比。

⊆₹

您也可以從「**調整**」泊塢視窗、「**調整**」功能表,或是按 **Ctrl** + **Shift** 鍵 + **U** 鍵,來存取此調整。

#### <span id="page-168-2"></span>**振動**

「**振動**」過濾器可讓您增加 RGB 影像的彩度, 但不造成影像遭受剪輯或「放大」。當影像的某個區域太亮, 該區域的色彩細部不見時, 就會發生剪輯現象,這可能發生於任意增加影像的彩度時。「振動」過濾器讓您藉由提高色彩較不飽和的彩度,依比例調整彩度。對於 調整背景詳細的人物相片的影像彩度,此過濾器非常好用。例如,它可以讓您增強背景詳細的彩度,而不對影像中的人物膚色造成負面影 響。

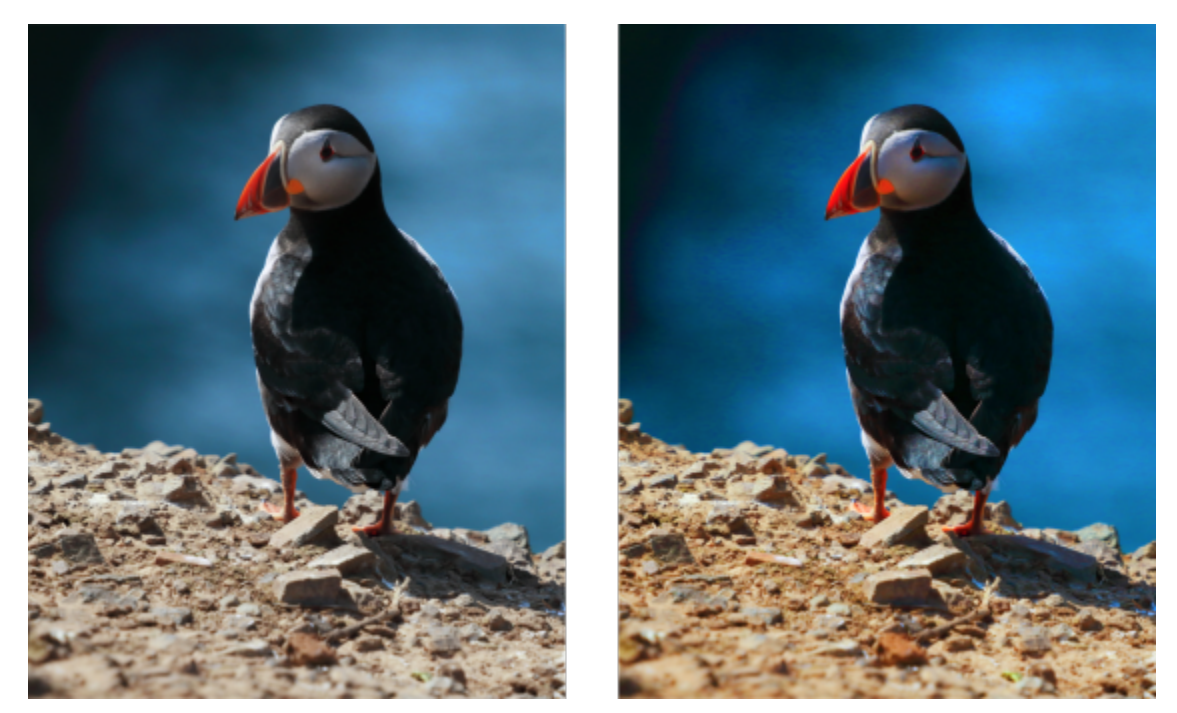

相片套⽤「振動」過濾器之前 (左圖) 和之後 (右圖)

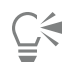

您也可以從「**調整**」泊塢視窗或「**調整**」功能表來存取這項調整。

#### <span id="page-169-0"></span>**⿊⾊與⽩⾊ (原稱為「灰階」)**

「**黑色與白色**」過濾器可讓您產生黑白影像,但不會變更色彩模式。也允許您針對轉換調整個別色彩,以修改轉換時影像中的灰色調強 度·此外,您可以使用「分割色調」選項來區隔影像中的陰影和強光,方便您個別調整每個影像特有的色相和彩度·

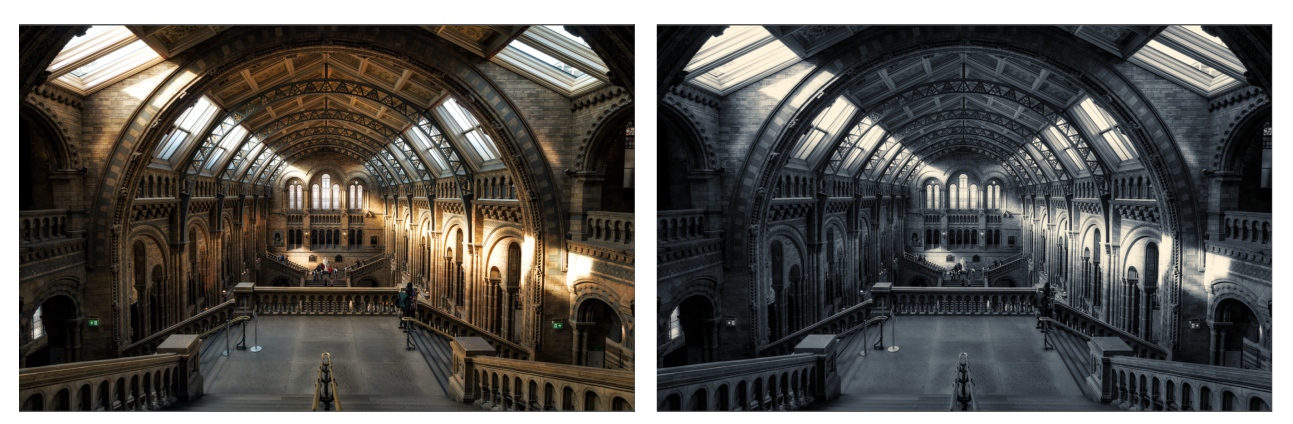

相片套用「黑色與白色」過濾器之前 (左圖) 和之後 (右圖)。

## $\bar{\mathbb{C}}$

您也可以從「**調整**」泊塢視窗或「**調整**」功能表來存取這項調整。

#### <span id="page-169-1"></span>**選取⾊彩**

「**選取色彩** 」過濾器可讓您變更色彩光譜 (紅、黃、綠、青、藍和洋紅) 中的印刷用色元素 ([CMYK](#page-570-0) 值) 百分比來改變色彩。這個過濾器還 可讓您將印刷用色新增至影像的灰階色調元素中。選取色彩修改可增減組成色彩光譜中每個主要色彩的青色、洋紅色、黃色和黑色圖素 的百分比。例如,減少紅色光譜中洋紅的百分比會使顏色偏黃。相反地,增加紅色光譜中洋紅的百分比會使顏色偏洋紅,且增加整體的紅 色·色彩修改的範圍會依您所選擇的調整百分比方法而定·

## Č₹

您也可以從「**調整**」泊塢視窗或「**調整**」功能表來存取這項調整。

#### <span id="page-169-2"></span>**取代⾊彩**

「**取代色彩** 」過濾器可取代影像、可編輯區域或物件中的色彩。在您選取您想要取代的色彩時,應用程式也會自動選取要取代的一系列類 似色彩。您可以從影像和從色彩選取器選取原始色彩或取代色彩。

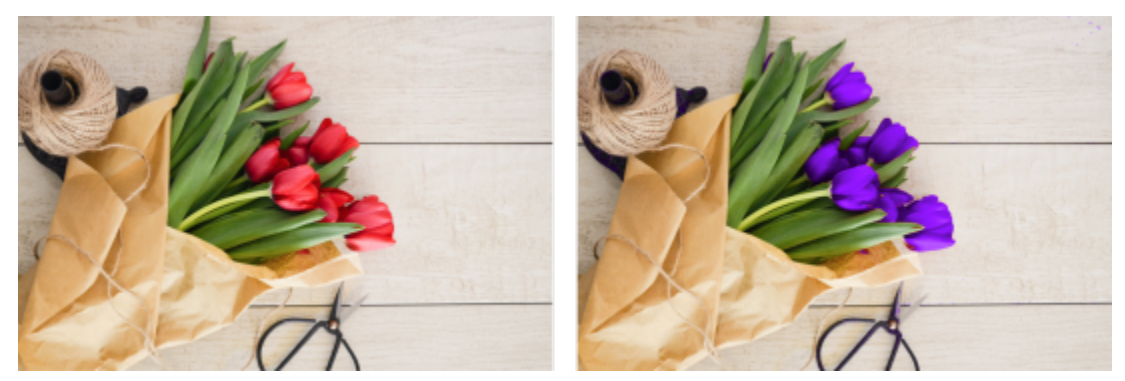

已套用「取代色彩」調整,以紫色取代所有紅色。

若要從選項新增或移除色彩,您可以調整色相和彩度範圍。您也可以選取和取代影像中的單一色彩。若要避免色彩發生突然的改變,您可 以使已選取與未選取像素之間的轉換變得平滑。您也可以設定新色彩的色相、彩度及明度。

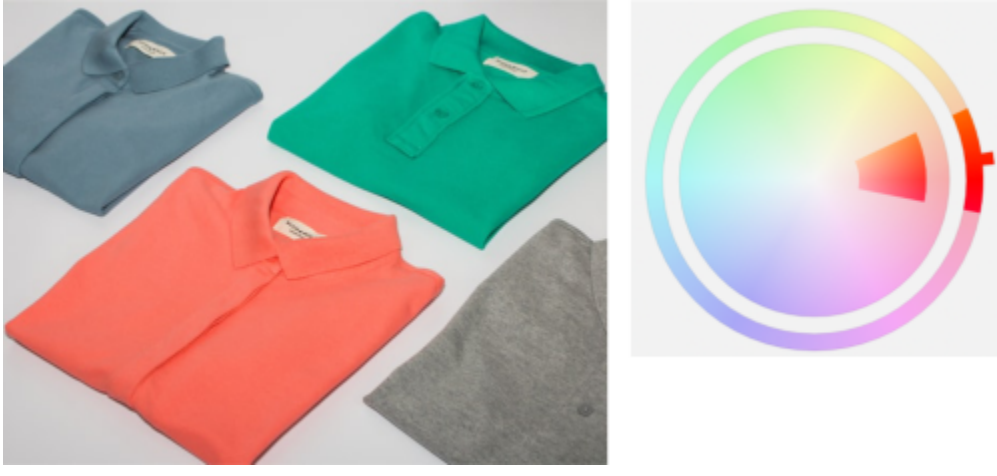

從影像中選取橘色。

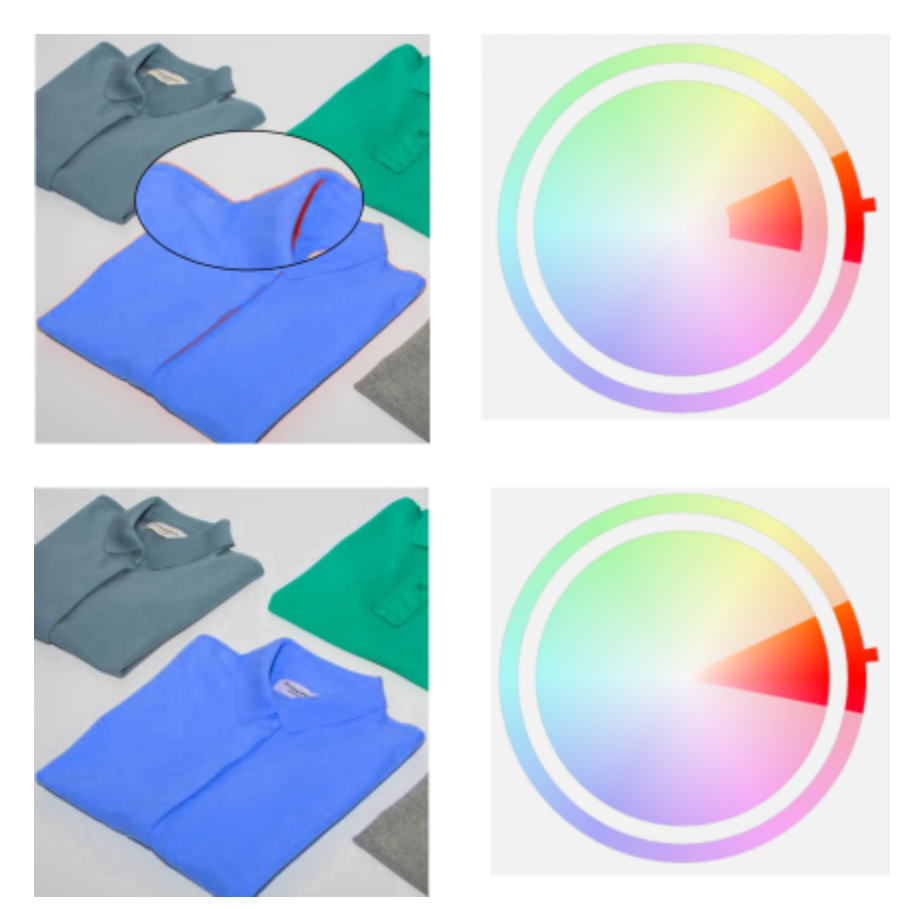

襯衫上的橘色已取代為藍色,但有些橘色和紅色仍然存在 (上)。彩度範圍已經過調整以選取並取代這些色彩 (下)。

#### **取代⾊彩**

- 1 按一下「視窗」▶「泊塢視窗」▶「調整」。
- 2 按一下「新增調整」按鈕 ▲<mark>■</mark> · 然後按一下「**取代色彩」**。
- 3 在「**原始**」區域中,按一下滴管工具 / 並從影像取樣種子色彩,或者從色彩選取器選擇色彩。

「**範圍**」控制項會顯⽰已選取⾊彩的範圍。

- 4 在「新增」區域中,按一下滴管工具並從畫面取樣色彩,或者從色彩選取器選取色彩。
- **5** 若要使已選取與未選取像素之間的轉換變得平滑,請移動「**平滑**」滑桿。

#### **您也可以**

調整所選取的色相範圍 **和** 在 市场 的第三人称单数 有向「色相範圍」環上之色帶的其中一個邊緣,然後在手形游標 出現時上下拖曳。

> 若要平移所選取⾊彩的整個⾊相範圍,請按⼀下「**⾊相範圍**」環 上之⾊帶的控點,然後繞著這個環拖曳。

> **備註:**當⾊帶很⼩時,只有非常類似於您所選取⾊彩的像素才會 被選取並取代;當⾊帶更⼤時,則有更多像素會被選取並取代。

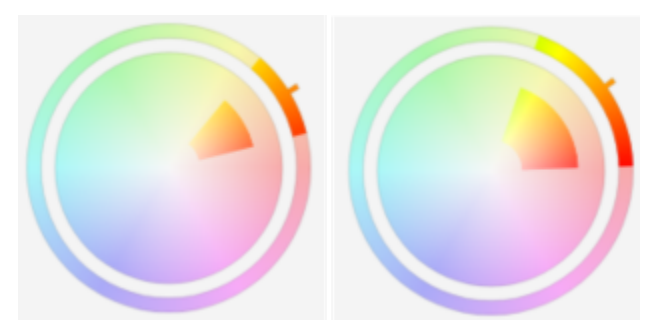

調整所選取的⾊相範圍

調整選取區中要納入之色相陰影的彩度範圍 **headda in the condense to the formation of 彩度範圍**」圓形上之色帶的內側或外側邊緣,然後在指標 變成手形時拖曳。

取代單一色彩 啟用「**單一色彩**」核取方塊。

```
設定輸出色彩的色相、彩度和明度 の インスコン か別移動「色相」、「彩度」以及「明度」滑桿。
```

```
\bar{C}
```
您也可以在「**調整**」功能表中存取這項調整。

### <span id="page-172-1"></span>**⾊頻混合器**

您可以混合色頻以平衡影像的色彩。例如,如果影像過紅,您可以調整 RGB 影像的紅色色頻來改進影像品質。若要取得有關混合色頻的 更多資訊,請參閱第 174 頁的「色頻」。

**⊆₹** 

您也可以從「**調整**」泊塢視窗或「**調整**」功能表來存取這項調整。

#### <span id="page-172-2"></span>**⾊彩平衡**

「**色彩平衡**」過濾器可偏移主要 [RGB](#page-571-0) 色彩值與次要 [CMY](#page-570-1) 色彩值的互補組合之間的色彩,來讓您調整影像的色彩平衡。這個方法對於校 正色偏非常有用。例如,如果您想要減少相片中的紅色調,可將色彩值從紅色偏移至青色。

您也可以將色彩偏移分別套甪至陰影、中間調與強光,增加調整色彩的選項。舉例來說,您可以將陰影偏移為藍色,並將強光偏移為橙 色。此外,您還可以使用中性色的「色彩滴管」工具來選擇中性的灰色,如此一來過濾器就會自動從所選取的像素中移除色彩。

## Ū₹

您也可以從「**調整**」泊塢視窗、「**調整**」功能表,或是按 **Ctrl** + **Shift** 鍵 + **B** 鍵,來存取此調整。

#### <span id="page-172-0"></span>套用、管理和建立調整預設**項目**

非破壞性的調整預設項目可讓您輕鬆調整影像的色彩和色調。您可以套用並建立多個調整預設項目過濾器,並將預設項目組織為自訂類 別,或是簡單地將其指派到預設的黑色與白色、色彩和色調類別。

#### 套用**調整預設項目**

您可以透過「調整」泊塢視窗來使用調整預設項目,藉此非破壞性地快速調整您影像的色彩和色調。動態預設樣式縮圖直接提供影像效果 的視覺預覽,可讓您從中輕鬆選擇適合的樣式。

#### **管理調整預設項⽬**

「**預設項目**,選取器可讓您管理調整預設項目清單。舉例來說,您可以重新命名調整預設項目,或是從清單中移除調整預設項目。如果在 移動用來存放的資料夾後無法繼續使用調整預設項目﹐您可以瀏覽至新的位置以還原連結。

如果要輕鬆找到您想要的調整預設項目,您可以將其標示為「常用項目」。此外,您可以檢視及變更調整預設項目的屬性。舉例來說,您 可以變更名稱和類別。當您不再需要調整預算項目時,就可以將其刪除。您也可以重新建立包含調整預設項目的資料夾索引,以便在建立 許多預設項目或是將其複製到其他資料夾時使用。

#### **建立調整預設項⽬**

在套用或修改一或多項調整後,您可以使用所選擇的語言加以建立自訂預設項目並新增中繼資料,如名稱和類別。預設項目會以特殊的檔 案格式儲存,其副檔名為 .cdss,如此可保留所套用的調整資訊。

#### **套⽤預設項⽬**

- **1** 請執⾏下列其中⼀項:
	- 選取背景 將預設項目套用至背景圖層
	- 定[義可編輯區域](#page-572-0) 套用預設項目至影像區域
	- 選取物件 套用預設項目至物件
- **2** 在「**調整**」泊塢視窗中,開啟「**預設項⽬**」選取器。 如果「**調整**」泊塢視窗未開啟,請按⼀下「**視窗**」 「**泊塢視窗**」 「**調整**」。
- **3** 從「**選擇內容來源**」清單⽅塊中,選擇「**所有預設項⽬**」並按兩下預設項⽬縮圖。 在「**所有預設項目**」底下的項目會顯示所有類別中可用的預設項目。

#### **您也可以**

選擇不同的預設項目類別 さらにははははないのはははないのは、これを「**預設項目」**選取器中,從「**過濾器內容**」清單方塊選擇下列 其中一項:

- **• 未分類**
- **• 所有類別**
- **• ⿊⾊與⽩⾊**
- **• 彩⾊**
- **• ⾊調**

調整預設項⽬縮圖⼤⼩ 在「**預設項⽬**」選取器中,移動「**縮圖⼤⼩**」滑棒。

#### **管理調整預設項⽬**

- **1** 在「**調整**」泊塢視窗中,開啟「**預設項⽬**」選取器。
- 2 從「**選擇內容來源**」清單方塊中,選擇其中一項。在「**所有預設項目」**底下會顯示由 Corel 所提供的預設調整預設項目,以及任何由 您新增的自訂調整預設項目。
- **3** 如要搜尋,請在「**搜尋**」⽅塊中輸入關鍵字,然後按下 **Enter**。
- 4 執行下表中的仟一工作。

#### **若要 執⾏下列步驟**

將預設項⽬標記為常⽤項⽬ 以滑鼠右鍵按⼀下縮圖,然後按⼀下「**常⽤項⽬**」。

**若要 執行下列步驟** 

變更本機檔案庫中的調整預設項⽬名稱 以滑鼠右鍵按⼀下縮圖,然後按⼀下「**屬性**」。在「**屬性**」對話 ⽅塊中,執⾏下列任⼀項:

- 在「**名稱**」⽅塊中鍵入新名稱。
- •從「**類別**」清單方塊中選擇類別以分類調整預設項目。

删除本機檔案庫中的調整預設項目 以滑鼠右鍵按一下縮圖,然後按一下「**刪除」**。

#### **更新「預設項⽬」選取器中的調整預設項⽬清單**

- **1** 在「**調整**」泊塢視窗中,開啟「**預設項⽬**」選取器。
- 2 從「**選擇內容來源**」清單方塊中,選擇其中一項。在「**所有預設項目」**底下會顯示由 Corel 所提供的預設調整預設項目,以及任何由 您新增的自訂調整預設項目。
- **3** 按⼀下「**選項**」按鈕 ,然後執⾏下表中的⼯作。

#### **若要 執⾏下列步驟**

瀏覽或搜尋您的「**所有預設項⽬**」資料庫內的所有項⽬ 按⼀下「**以遞迴⽅式瀏覽**」。

重新建立資料夾索引 またまにはなります しんしゃ しんしゃ おんしゃ おんしゃ おんちょう あいちょう エンジン おくしゃ エンジン かんきょう エンジン あいちょう

檢視最近 25 個使⽤的預設項⽬ 從「**選擇內容來源**」清單⽅塊中,選擇「**最近的**」。

檢視常⽤預設項⽬ 從「**選擇內容來源**」清單⽅塊中,選擇「**常⽤項⽬**」。

排序預設項目 從「**選擇內容來源**」清單方塊中,選擇「**所有內容**」下的一個預 設項目或一個別名。按一下「**選項**」按鈕 ₹ ,然後選擇下列其

 $+ -$ 項:

- 「 **按名稱排序** 」: 依據預設項目名稱排序 · 依字母順序排列 ·
- 「按建立日期排序」: 依據建立日期排序預設項目, 從最新建 立的預設項⽬開始排列。
- 「**按最後修改時間排序**」:依據修改⽇期排序預設項⽬,從最 後修改的預設項目開始排列。

「**常用項目**」清單中的預設項目會自動依您標示為常用項目的日 期排序, 從最後新增至「**常用項目**」的預設項目開始排列。

在「**最近的**」清單中的預設項目會自動依您使用的日期排序, 從 最近使用的填色或透明度開始排列。

#### 建立自訂調整預設**項目**

1 在「**調整**」泊塢視窗中,按一下「建**立預設項目」**按鈕 ––

2 在「建立預設項目」對話方塊中,於「名稱」方塊輸入名稱,從「類別」清單方塊選擇類別,然後按一下「儲存」。

## E

個人資料庫中的預設項目會預設儲存於文件\Corel\Corel 内容\調整預設項目資料夾內。您可以變更儲存調整預設項目的預設位 置。如需詳細資訊,請參閱第 111 頁的「變更內容位置」。

#### <span id="page-175-0"></span>使用筆刷效果調整色彩和色調

您可以透過套用筆刷效果來調整部分影像的亮度、對比、色相或彩度。例如,如果您要調亮相片中的某個物件,可使用「**亮度**」工具調亮 要調亮的區域,而不會影響周圍區域。

您可以使用預設筆刷或建立自訂筆刷·如需詳細資訊,請參閱第 312 頁的「自訂筆刷」。

#### 使用筆刷效果調整影像色彩和色調

- 1 選擇一個[物件](#page-576-0)或背景影像。
- 2 在工具箱中 · 按一下「**效果**」工具 ∧ ·
- **3** 開啟屬性列上的「**筆刷**選取預設器,並按下列其中⼀種筆刷類別:
	- **亮度** 調亮或調暗影像
	- **對比** 增加或減少[對比](#page-580-1)
	- **⾊相** 根據您在「**量**」⽅塊中所指定的⾓度,沿著⾊輪偏移所有⾊相
	- 色相取代器工具  $\sum\limits_{i=1}^{\infty}$  保持原始色彩的[亮度及](#page-577-1)[彩度,](#page-578-1)但會以目前的顏料色彩來取代所有色相
	- 海綿  **鲁** 增加或去除色彩彩度
	- 濃淡  $\textcolor{red}{\Delta}$  使用目前的顏料色彩來調整影像的濃淡
	- 柔和/閃耀 <mark>●</mark> 調亮 (曝光過度) 或調暗 (曝光不足) 影像。您可以從「**筆刷類型** 」清單方塊中選擇「減弱」或「加強」預設筆 刷。
- **4** ⾃「**筆刷**」預設器選擇預設筆刷。 如果您要⾃訂筆刷,請在屬性列中指定設定。
- **5** 在影像視窗中拖曳。

#### **您也可以執⾏下列操作:**

不需多次按下滑鼠即可增強筆刷⼯具的效果 在「**筆刷設定**」泊塢視窗中,按⼀下「**筆觸屬性**」列上的「**累 積**」按鈕 。此選項僅適⽤於部分「**效果**」⼯具。如果「**筆刷 設定**」泊塢視窗未開啟,請按⼀下「**視窗**」 「**泊塢視窗**」 「**筆 刷設定**」。

□時套用此兩種效果至物件與背景 有一個 有一個 有一個 有一個 有一筆刷設定」泊塢視窗中,按一下「塗刷屬性」列上的「合併 來源」按鈕 ノ ·這個選項只能在停用「累積」按鈕時使用·

#### <span id="page-175-1"></span>**⾊頻**

您可以直接變更影像的色頻,來調整色彩和色調。影像的色頻數視與影像相關聯之色彩模式的元素數目而定。例如,黑白、[灰階](#page-573-0)、雙色 [調](#page-582-1)和色盤式影像只有一個色頻,[RGB](#page-571-0) 和 [Lab](#page-571-1) 影像有三個色頻,而 [CMYK](#page-570-0) 影像則有四個色頻。若要取得有關這些色彩模型的更多資訊,請 參閱 第 187 頁的「色彩模型 」。 其他色頻則可用來保留影像中的任何特別色。若要取得有關特別色色頻的資訊 · 請參閱第 203 頁 的「特別色色頻」。

#### **顯示、混合及編輯色頻**

雖然色頻代表影像的彩色元素,但在影像視窗中,色頻的預設顯示為灰階影像。不過,您可以分別按照其色彩來顯示這些色頻,如此紅色 色頻會以深淺不同的紅色顯示,而藍色色頻會以深淺不同的藍色顯示等等。

您可以混合色頻以平衡影像的色彩。例如,如果影像過紅,您可以調整 RGB 影像的紅色色頻來改進影像品質。

編輯色頻的方式龈鼹編輯其他灰階影像的方式相同。例如,您可以在影像色頻中選擇區域、套用填塗與填色、加入特殊效果或過濾器,以 及剪貼物件。

#### 使用色頻分割和組合影像

您可以將影像分割成一系列 8 位元灰階影像檔·每個影像檔代表色彩模式的一個色頻。藉由將影像分割成單獨的色頻檔·您可以編輯一 個色頻而不會影響其他色頻﹐且將影像轉換成其他模式前﹐您可以先儲存色頻資訊﹐或是將色頻自一個模式關聯到其他模式﹐以達到編 輯目的。例如,如果您有一個[過度彩化](#page-578-1)的 RGB 影像,可以將影像分割[成 HSB](#page-571-2) 模式並減少 (S) 色頻的彩度,來降低彩度。影像編輯完成之 後,可將其組合成⼀個影像。影像會⾃動組合,並套⽤相等的⾊彩值。

您可以將影像分割成下列色頻。

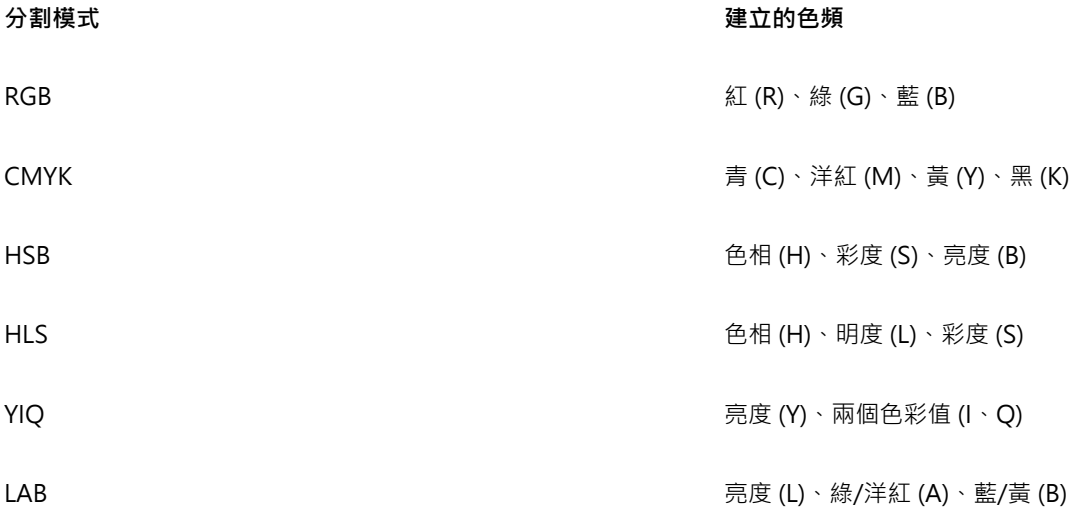

#### **使⽤計算合併⾊頻或影像**

藉由結合兩個不同影像的色頻資料,您可以修改現有的影像或建立新的合成影像。[合併模式](#page-574-5)計算是根據[圖素](#page-580-0)執行,並且可套用至指定的色 頻、開啟的影像或新檔案。您可以使⽤計算來修正影像,⽅法是合併單⼀影像的各個⾊頻,或合併由分割單⼀影像所建立的兩個影像。合 併不同的影像可以建立疊印的效果。若要取得有關合併模式的更多資訊,請參閱第 317 頁的「合併模式」。

#### **顯⽰⾊頻**

• 按⼀下「**影像**」 「**⾊頻**」。

**C** 

您可以使用色頻個自的色彩來顯示色頻。按一下「工具」▶「選項」▶「Corel PHOTO-PAINT」。按一下「顯示」,然後啟用 「**⾊澤螢幕⾊彩⾊頻**」核取⽅塊。

#### **混合⾊頻**

- 1 按一下「調整」▶「色頻混合器」。
- **2** 從「**⾊彩模式**」清單⽅塊中選取[⾊彩模式。](#page-574-0)
- **3** 從「**輸出⾊頻**」清單⽅塊中選擇輸出[⾊頻。](#page-575-2)
- **4** 移動「**輸入⾊頻**」區域中的滑棒。

```
Č₹
```
您可以從「調整」泊塢視窗混合色頻。如需詳細資訊,請參閱第 158 頁的「套用調整」。

#### **編輯⾊頻**

1 在「色頻」泊塢視窗中, 按一下要編輯的色頻。 如果「色頻」泊塢視窗未開啟,請按一下「影像」▶「色頻」。 **2** 編輯影像。

```
\bar{\mathbb{R}}
```
您可以按一下「色頻」泊塢視窗上方的合成色頻,來檢視已編輯的影像。

#### **使⽤⾊頻分割影像**

• 按一下「影像」▶「將色頻分成」,然後按一下「色彩模式」。

E

使用 [CMYK](#page-570-0) 與 [LAB](#page-571-1) 色彩模式的影像必須分割成它們原始的元素色頻。

#### **使⽤⾊頻組合影像**

- 1 按一下「影像」▶「結合色頻」。
- **2** 在「**模式**」區域中,選[擇⾊彩模式](#page-574-0)選項。
- **3** 在「**⾊頻**」區域中,選[擇⾊頻](#page-575-2)選項,再從「**影像**」清單按⼀下檔案名稱,讓⾊頻與檔案相關聯。
- **4** 重複步驟 3,直到「**⾊頻**」區域中的所有⾊頻都與「**影像**」清單中的影像相關聯。

#### **使⽤計算合併⾊頻或影像**

#### **1** 按⼀下「**影像**」 「**計算**」。

- **2** 從「**來源 1**」區域的「**影像**」清單⽅塊中選擇檔案名稱。
- **3** 從「**⾊頻**」清單⽅塊中選取[⾊頻類](#page-575-2)型。
- **4** 從「**來源 2**」區域的「**影像**」清單⽅塊中選擇檔案名稱。
- 5 從「色頻」清單方塊中選取色頻類型。
- 6 從「目的地」區域的「影像」清單方塊中選擇檔案名稱,並從「色頻」清單方塊中選擇色頻類型。
- **7** 從「**⽅式**」區域的清單⽅塊中選[擇合併模式](#page-574-5)。
- **8** 在「**透光度**」⽅塊中鍵入數值。

E

合併模式將決定色彩混合的方式。若要取得有關合併模式的更多資訊,請參閱第 317 頁的「合併模式」。 當影像包[含物件](#page-576-0)時,「計算,指令會以灰色顯示。執行影像計算之前,影像中的所有物件都必須與影像背景合併。

# Corel **PHOTO-PAINT™**

<span id="page-178-1"></span>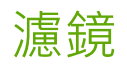

[濾鏡](#page-583-0)可讓您在另外的物件圖層上檢視特殊效果、校正或調整。在某些程式中,濾鏡⼜稱為調整圖層。

本節包括下列主題:

- [第 177 ⾴的「建立濾鏡」](#page-178-0)
- 第 178 頁的「編輯濾鏡」
- 第 180 頁的「組合濾鏡與影像背景」

### <span id="page-178-0"></span>**建立濾鏡**

[濾鏡](#page-583-0)可讓您檢視要套用在影像上的各項調整和特殊效果。建立濾鏡時,您所做的變更並不會套用至影像的[圖素](#page-580-0)上,而是會透過濾鏡顯示在 畫面上。濾鏡是作為影像背景上方圖層的個別[物件](#page-576-0)建立的,因此您可以分別編輯濾鏡和背景影像。當您得到想要的結果時,就可以將濾鏡 與影像背景組合。輸出或列印影像時,濾鏡效果就會套用至輸出或列印的影像。

您可以建立將整個影像完全覆蓋的濾鏡,或是從[遮罩](#page-580-3)的[可編輯區域](#page-572-0)建立濾鏡。您可以在影像上建立任意數量的濾鏡,並為每一個濾鏡指定 唯一的名稱。也可以使用多重濾鏡,使影像中的特定區域連續變化。

大多數的特殊效果也可作為濾鏡提供。將效果套用至濾鏡會影響濾鏡底下所有物件的外觀,而將非破壞性效果套用至物件只會影響選取物 件的外觀。若要取得有關特殊效果的更多資訊,請參閱第 321 頁的「套用特殊效果」。

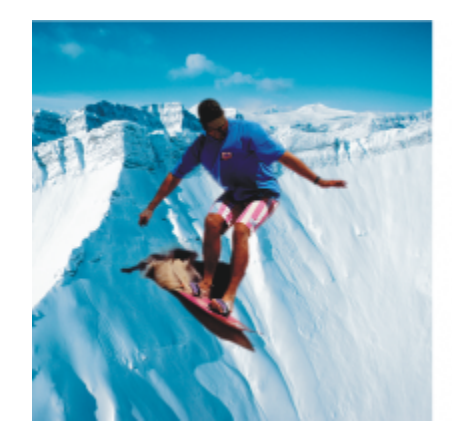

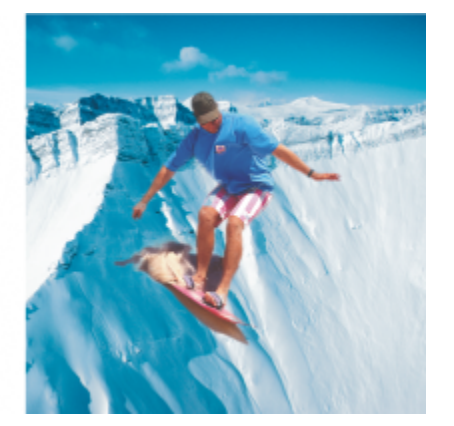

這張男人的相片是從另一張較暗的影像剪下來的影像物件。使用 濾鏡來調亮影像物件,不會對該影像物件或背景造成永久改變。

TM

#### **建立濾鏡**

- **1** 請執⾏下列其中⼀項:
	- 開啟影像 從影像建立濾鏡
	- 定義可編輯區域 從遮罩建立濾鏡
- 2 按一下「物件」▶「建立」▶「新濾鏡」。
- 3 從左側清單選擇特殊效果類別,然後按一下右側清單中的效果。
- **4** 按⼀下「**確定**」。

如果對話方塊出現,請調整特殊效[果過濾器](#page-578-0)的設定。

```
E
```
當您建立濾鏡時,濾鏡圖示 ◯ 會出現在「物件」泊塢視窗中的物件名稱旁邊。

## Č₹

您也可以按一下「**物件**」泊塢視窗中的「**新濾鏡**」按鈕 ど <mark>『</mark>來建立濾鏡 ◦ 如果「 **物件** 」泊塢視窗未開啟 ・請按一下「 **視** 

窗」 ▶「泊塢視窗」 ▶「物件」。

#### <span id="page-179-0"></span>**編輯濾鏡**

建立[濾鏡](#page-583-0)之後,您可以對其進行編輯。例如,您可以在濾鏡中新增區域,或移除濾鏡中的區域。您可以調整套用至濾鏡的特殊效果的設 定,或變更濾鏡的[透明度](#page-577-2),以微調您要對影像套⽤的變更。

濾鏡的選取和轉換方式與[物件](#page-576-0)的選取和轉換方式相同。若需有關選取和變形物件的資訊·請參閱第 383 頁的「使用物件」[和第 401](#page-402-0) 頁的「變形物件」。您也可以從「3D」和「變形」類別中套用部分破壞性效果以變更濾鏡的形狀。若要取得有關破壞性效果的更多資 訊,請參閱第 325 頁的「以破壞性方式套用效果」。

#### **將區域新增⾄濾鏡**

1 按一下「**選取**」工具 ▶ **2** 選取[濾鏡](#page-583-0)。 **3** 按下列其中⼀項: • 「**顏料填塗**」⼯具 • 「**矩形**」⼯具 • 「**橢圓形**」⼯具 • 「**多邊形**」⼯具 • 「直線」工具 へ **4** 在屬性列上指定⼯具的屬性。 請確定屬性列上的「**新物件**」按鈕 ┏◘ 已停用 。 5 拖曳要新增至濾鏡的區域。
E

將區域新增至濾鏡時,前景色彩或填色色彩[的灰階](#page-573-0)值會影響到濾鏡[的透光度](#page-577-0)。白色會增加濾鏡的區域,黑色則會讓濾鏡區域較 [為透明](#page-577-1)。如需詳細資訊,請參閱第 239 頁的「透明度」。

**依預設﹐「矩形」工具、「橢圓形」工具、「多邊形」工具及「線」工具均會建立新**物件。

# **⾃濾鏡中移除區域**

- 1 按一下「選取」工具 ▶
- **2** 選取[濾鏡](#page-583-0)。
- 3 按一下「橡皮擦」工具 ·
- 4 在屬性列上, 指定「橡皮擦」工具的屬性。
- **5** 拖曳要從濾鏡中移除的區域。

#### **編輯套用至濾鏡的效果設定**

- 1 按一下「選取」工具
- **2** 選取[濾鏡](#page-583-0)。
- 3 按一下「物件」▶「編輯濾鏡」。
- **4** 調整特殊效果[過濾器](#page-578-0)的設定。

Eŕ

您無法變更「**去除彩度**」濾鏡或「**反轉**」濾鏡的屬性。

Č₹

您也可以編輯套用至濾鏡的效果設定‧方式為按一下「物件」泊塢視窗中物件名稱旁邊的濾鏡圖示 ◯ · 然後調整特殊效果過濾 器的設定。

#### **變更濾鏡的透明度**

- 1 按一下「選取」工具 ▶
- **2** 選取[濾鏡](#page-583-0)。
- **3** 在「**物件**」泊塢視窗中的「**透光度**」⽅塊中鍵入值。

如果「**物件**」泊塢視窗未開啟,請按⼀下「**視窗**」 「**泊塢視窗」** 「**物件**」。

旨

「透光度」方塊不適用於 1 位元的黑白影像。

#### 使用破壞性效果變更濾鏡的形狀

- 1 按一下「選取」工具 ▶ ·
- **2** 選取[濾鏡](#page-583-0)。
- **3** 按⼀下「**效果**」,然後按⼀下「**3D**」和「**變形**」類別中的效果。
- **4** 指定特殊效果[過濾器](#page-578-0)的設定值。

# **組合濾鏡與影像背景**

若要將[濾鏡](#page-583-0)的各項調整和特殊效果套用至影像的[圖素](#page-580-0),您需將濾鏡與影像背景組合。將濾鏡與影像背景組合可減小影像的檔案大小,並讓 您將影像儲存為非原生的檔案格式。如果您將影像儲存為 Corel PHOTO-PAINT 檔案, 濾鏡就會和影像儲存在一起, 而無須組合。一旦 將濾鏡與影像背景組合之後,就無法選取或修改濾鏡了。

組合濾鏡和影像背景時,可以選擇[合併模式](#page-574-0),以增強合併後的效果。若要取得有關合併模式的資訊,請參閱第 317 頁的「合併模 [式」。](#page-318-0)

## **組合濾鏡與影像背景**

1 按一下「選取」工具 ▶ °

- **2** 選取[濾鏡](#page-583-0)。
- **3** 在「**物件**」泊塢視窗中的「**合併模式**」清單⽅塊中,選擇合併模式。 如果「**物件**」泊塢視窗未開啟,請按⼀下「**視窗**」 「**泊塢視窗」** 「**物件**」。
- 4 按一下「**物件」▶「組合」**,然後按下列其中一項:
	- **組合物件與背景** 將選取的濾鏡與影像背景結合
	- **全部物件與背景** 將選取的濾鏡和所有其[他物件](#page-576-0)與影像背景組合

# Corel **PHOTO-PAINT™**

# 重新造形影像區域

液態工具可讓您重新造形特定影像區域,同時讓影像的其他部分保持不變。重新造形效果可以隨意設定為細微或明顯,因此液態工具適合 用來重新修飾影像和建立藝術效果。

您可以從⼯具箱和「**液態⼯具**」⼯具列存取液態⼯具 (「**視窗**」 「**⼯具列**」 「**液態⼯具**」)。

本節包括下列主題:

- [第 181 ⾴的「塗抹影像區域」](#page-182-0)
- 第 182 頁的「新增旋轉花紋效果」
- 第 183 頁的「拉近或推開像素以調整影像區域的形狀」

# <span id="page-182-0"></span>**塗抹影像區域**

有了「塗抹」工具,您就可以塗抹特定的影像區域,同時讓影像的其他部分保持不變。此效果類似在區域中拖曳濕筆畫。

若要控制塗抹效果,您可以設定筆刷筆尖大小與要套用的效果量,也可以使用數位筆的壓力來控制。塗抹效果可以呈現點狀或圓滑狀。

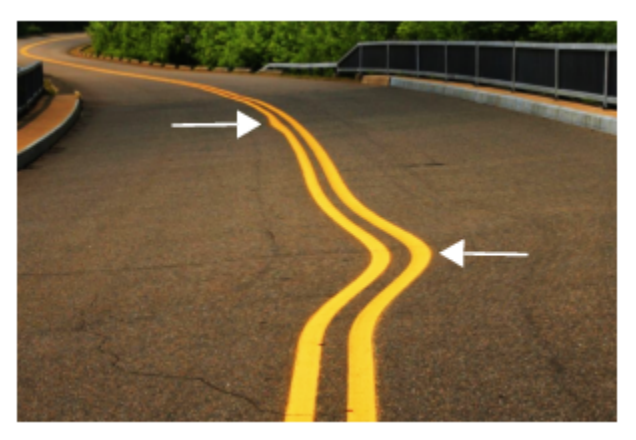

塗抹影像區域可產⽣細微 (上圖) 和較明顯的效果 (中圖)

# **塗抹影像區域**

- 1 在工具箱中,按一下「**塗抹」工具 S>>**。
- **2** 在您想要塗抹的區域中拖曳。

#### **您也可以執⾏下列操作:**

設定筆刷的筆尖大小 在屬性列的「 **筆尖大小** 」方塊中鍵入數值。 若要變更筆刷的筆尖大小,您也可以按住 Shift 鍵,同時在影像視 窗中拖曳。將筆尖中心向中央拖曳即可縮小半徑,反之則可放大 半徑。 設定塗抹量 在屬性列的「**壓⼒**」⽅塊中鍵入數值。 若要調整塗抹量,您也可以按住 **Alt** 鍵,同時在影像視窗中拖曳。 建議圓滑塗抹效果 按一下屬性列上的「 **平滑塗抹** 」按鈕 <mark>③</mark> 。 建立點狀塗抹效果 按一下屬性列上的「點**狀塗抹**」按鈕 <mark>◆</mark> 。 使用數位筆的壓力來控制塗抹量 按一下屬性列上的「 **筆壓** 」按鈕 ▲ <mark>。</mark>:

昏

只有在「壓力」值較高時,平滑塗抹與點狀塗抹才會有明顯差異。

# <span id="page-183-0"></span>**新增旋轉花紋效果**

您可以從影像區域建立漩渦·若要自訂漩渦效果,您可以變更筆刷的筆尖大小,套用效果的速度,以及旋轉方向。您也可以使用數位筆的 壓⼒來控制旋轉效果的強度。

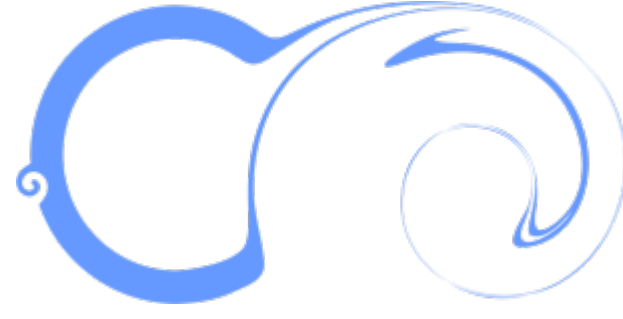

具有不同筆尖⼤⼩值和⽅向的旋轉效果

### **新增旋轉效果**

- 1 在工具箱中,按一下「**旋轉**」工具 2:
- 2 在影像中按一下,然後按住滑鼠按鈕,直到旋轉大小符合需求為止。 若要定位和調整旋轉大小,則可以在拖曳時按住滑鼠按鈕。

#### **您也可以執⾏下列操作:**

設定筆刷的筆尖大小 在屬性列的「**筆尖大小**」方塊中鍵入數值。

**您也可以執⾏下列操作:** 若要變更筆刷的筆尖⼤⼩,您也可以按住 **Shift** 鍵,同時在影像視 窗中拖曳。將筆尖中心向中央拖曳即可縮小半徑,反之則可放大 半徑。 設定套用旋轉效果的速度 **2000** 年度 2000 年度性列上的「**速率**」方塊中鍵入數值 (1 至 100) · 若要調整速度,您也可以按住 **Alt** 鍵,同時在影像視窗中拖曳。 設定旋轉花紋效果的方向 按一下屬性列上的「**逆時針旋轉花紋**」按鈕 ノフ或「**順時針旋轉** 花紋」按鈕 (· 使用數位筆的壓力來控制旋轉效果的強度 按一下屬性列上的「 **筆壓** 」按鈕 ▲ <mark>と</mark>:

<span id="page-184-0"></span>**拉近或推開像素以調整影像區域的形狀**

「吸入」和「外推」工具可讓您拉近或推離圖素,為影像區域造形。若要控制造形效果,您可以變更筆刷的筆尖大小以及拉近或推離圖素 的速度;您可以使用數位筆的壓力。

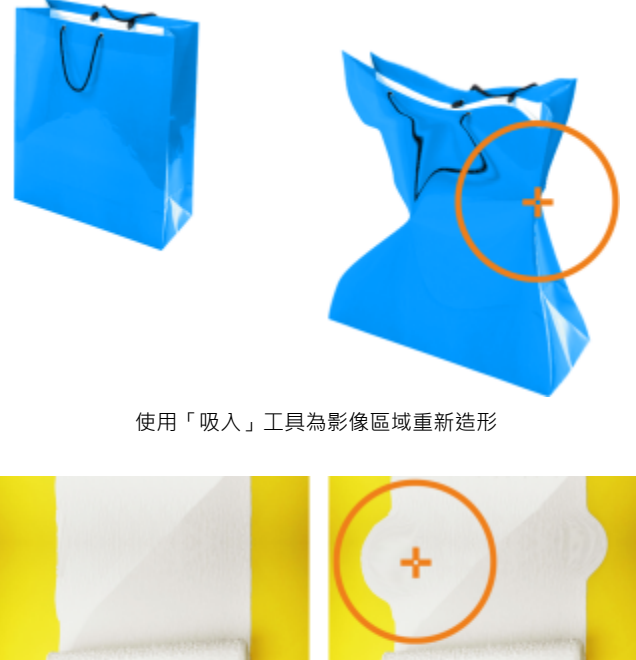

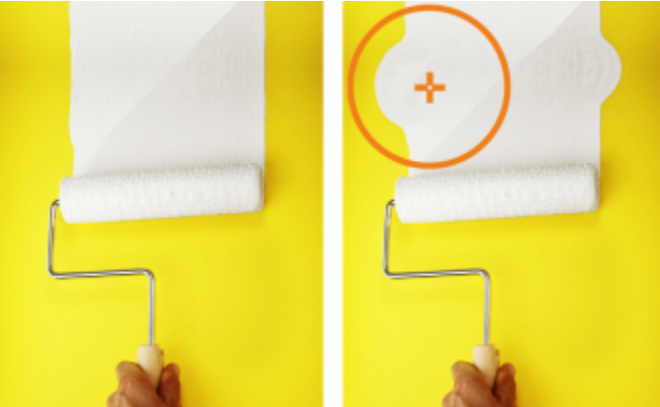

使用「外推」工具為影像區域重新造形

# **透過拉近或推離圖素來為影像區域重新造形**

- 1 在工具箱中,按下列其中一個工具:
	- 吸入 2D
	- **外推**
- **2** 在影像中按⼀下,然後按住滑鼠按鈕。

**您也可以執⾏下列操作:**

設定筆刷的筆尖大小 在屬性列的「**筆尖大小**」方塊中鍵入數值。 若要變更筆刷的筆尖大小,您也可以按住 Shift 鍵,同時在影像視 窗中拖曳。將筆尖中心向中央拖曳即可縮小半徑,反之則可放大 半徑。 設定效果的速度 在屬性列的「**速率**」⽅塊中鍵入數值。 若要調整速度,您也可以按住 Alt 鍵,同時在影像視窗中拖曳。 使用數位筆的壓力來控制效果 按一下屬性列上的「 **筆壓** 」按鈕 ▲ <mark>。</mark>:

# 色彩、填色和透明度

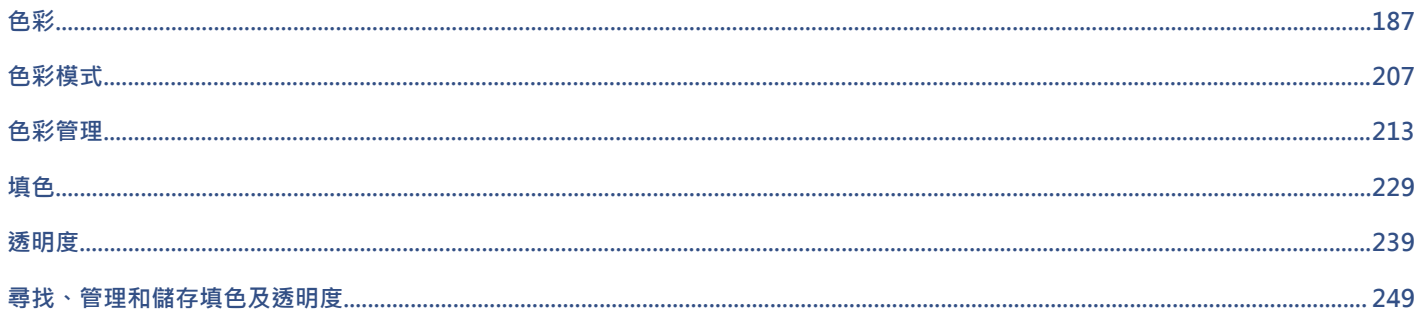

# Corel **PHOTO-PAINT**™

<span id="page-188-0"></span>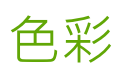

Corel PHOTO-PAINT 可讓您使用各種產業標準色盤、色彩混合器和色彩模型,選擇和建立色彩。您可以使用「影像」色盤或建立並編輯 自訂色盤,來儲存常用的色彩,方便日後使用。

您可以變更色盤的[樣本](#page-575-0)大小、列數與其他屬性,來自訂色盤在畫面上的顯示方式。

本節包括下列主題:

- [第 187 ⾴的「⾊彩模型」](#page-188-1)
- 第 189 頁的「色彩深度」
- [第 189 ⾴的「選擇⾊彩」](#page-190-1)
- [第 195 ⾴的「影像⾊盤」](#page-196-0)
- 第 197 頁的「建立和編輯色盤」
- 第 200 頁的「顯示或隱藏色盤」
- 第 202 頁的「設定色盤屬性」
- 第 203 頁的「特別色色頻」

# <span id="page-188-1"></span>**⾊彩模型**

[⾊彩模型](#page-574-1)提供精確的⾊彩定義⽅法,每種模型均使⽤特定⾊彩元素定義⾊彩。在建立圖形時,有許多⾊彩模型可供選擇。

#### **CMYK ⾊彩模型**

[CMYK](#page-570-0) 色彩模型用於印刷‧使用青色 (C)、洋紅色 (M)、黃色 (Y) 和黑色 (K) 四種元素來定義色彩。這些元素的值介於 0 到 100 之間‧代 表百分比。

在像是 CMYK 的減色法色彩模型中, 色彩 (即墨水) 會加到表面上, 例如白紙。色彩接著再從表面「減去」亮度。當每種色彩元素 (C、M、Y) 的值為 100 時,產生的色彩會是黑色。當每種元素的值為 0 時,則不會有任何色彩加到表面,因此會呈現出表面本身,在此 例就是白紙本身。此色彩模型加入黑色 (K) 是為了印刷目的,因為黑色墨水偏近中性,而且比青色、洋紅色和黃色調和的同等量更暗。黑 ⾊墨⽔可產⽣更銳利的效果,特別是印刷文字更明顯。此外,⿊⾊墨⽔通常也比使⽤彩⾊墨⽔更便宜。

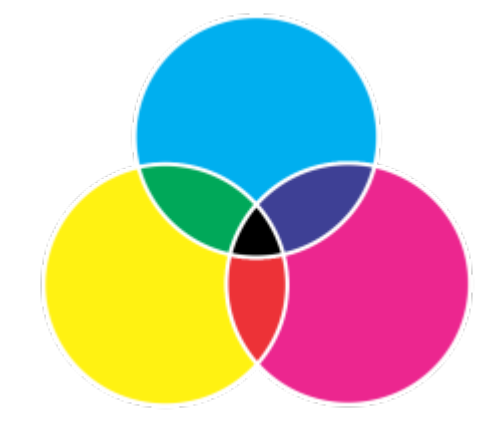

黑色是將最高強度的三種 CMY 色彩組合在一起的結果。

#### **RGB ⾊彩模型**

[RGB](#page-571-0) 色彩模型使用紅 (R)、綠 (G) 和藍 (B) 三種元素來定義特定色彩中紅色、綠色和藍色光源的量。在 24 位元影像中,每個元素會以 0 到 255 之間的數字表示。在位元速率較高的影像 (例如 48 位元影像) 中,數值範圍則更大。這些元素組合起來即會定義單一色彩。

在像是 RGB 的加色法色彩模型中,色彩會從透射光產生。因此,RGB 會應用於顯示器,以各種不同的方式調和紅色、藍色和綠色光源, 重現許多不同的色彩。若將最大強度的紅色、藍色和綠色光源組合在一起,眼睛看到的色彩會是白色。理論上,色彩仍是紅色、綠色和藍 色·但顯示器上的圖素因為彼此靠得太近·眼睛難以區分這三種色彩·當每個元素的值為 0·表示缺乏光源時· 眼睛看到的色彩會是黑 ⾊。

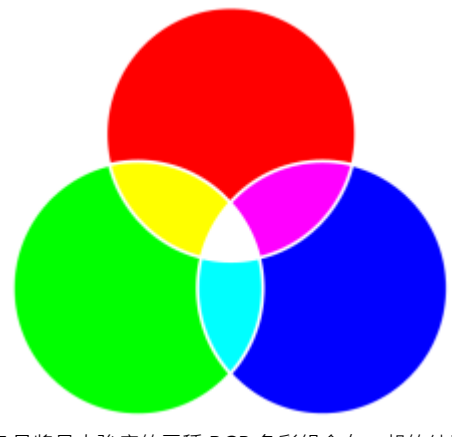

白色是將最大強度的三種 RGB 色彩組合在一起的結果。

RGB 是最常用的色彩模型,因為它可儲存和顯示寬廣的色彩範圍。

#### **HSB ⾊彩模型**

[HSB](#page-571-1) 色彩模型使用色相 (H)、[彩度 \(](#page-578-1)S) [和亮度](#page-577-2) (B) 三種元素來定義色彩。HSB 也稱為 HSV (使用色相、彩度和值三種元素)。色相描述色彩 的色素,以標準色輪上位置的角度表示。例如,紅色是 0 度,黃色是 60 度,綠色是 120 度、青色是 180 度,藍色是 240 度,而洋紅色 是 300 度。

彩度描述色彩的鮮明或黯淡程度。彩度的值介於 0 到 100 之間,代表百分比 (值愈高,色彩愈鮮明)。亮度描述色彩所含的白色量。和彩 度值一樣,亮度值介於 0 到 100 之間,代表百分比 (值愈高,色彩愈明亮)。

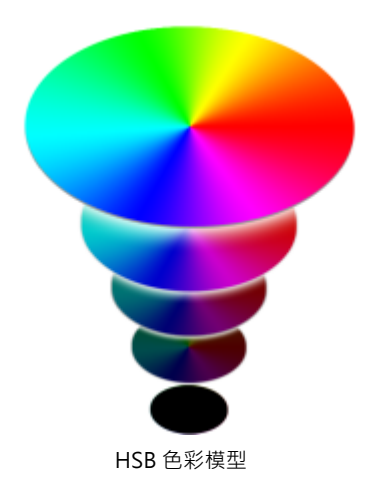

#### **灰階⾊彩模型**

[灰階](#page-573-0)色彩模型僅使用亮度元素定義色彩,以 0 至 255 的值量測。每種灰階色彩在 RGB 色彩模型中都具有等值的紅色、綠色和藍色元素。 將彩色相片變更為灰階即產生黑白相片。

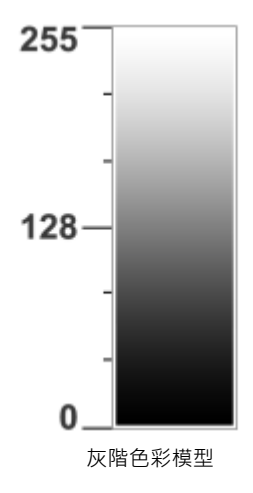

# <span id="page-190-0"></span>**⾊彩深度**

色彩深度是指影像所能包含的最大色彩數。色彩深度由影像的[位元深度](#page-576-1) (定義點陣圖中各圖素陰影或色彩的二進位位元數) 決定。例如, 位元深度為 1 的圖素可以有兩個值:黑色與白色。位元深度愈大,影像可包含的色彩愈多,色彩表現愈準確。例如,一個 8 位元的 GIF 影像可包含多達 256 種色彩,而一個 24 位元的 JPEG 影像可包含大約 1,600 萬種色彩。

通常, RGB、灰階和 CMYK 影像每色頻包含 8 位元的資料。這就是 RGB 影像通常指 24 位元 RGB (8 位元 x 3 色頻), 灰階影像指 8 位元 灰階 (8 位元 x 色頻) · 而 CMYK 影像指 32 位元 CMYK (8 位元 x 4 色頻) 的原因 ·

無論影像包含多少種色彩,螢幕上顯示的影像均受限於檢視影像的顯示器所支援的最高色彩數。例如,8 位元的顯示器最多只能顯示 24 位元影像中的 256 種色彩。

# <span id="page-190-1"></span>**選擇⾊彩**

您可以選擇主要、次要色彩,做法是從色彩控制區、色盤、色彩檢視器、色彩協調或色彩漸變選取色彩,也可以從影像中取得色彩樣本。 若要取得有關套用所選色彩的資訊,請參閱第 229 頁的「標準填色」、第 301 頁的「繪圖和填塗」和第 383 頁的「使用物 [件」。](#page-384-0)

#### **⾊彩控制區**

在色彩控制區中,可以檢視選取的主要、次要色彩,而且可以選擇新色彩。主要色彩套用至所有填塗工具以及首次鍵入文字的色彩。當您 使用「**橡皮擦**」工具清除背景區域時,即會顯示次要色彩。

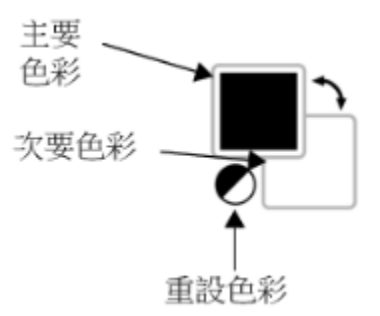

#### **預設⾊盤**

色盤是色彩樣本的集合。在某些程式中,色盤也稱為「樣本色盤」。

在 Corel PHOTO-PAINT 中, 預設色盤取決於影像的色彩模式。例如, 如果開啟 CMYK 影像, 影像視窗會顯示 CMYK 色盤, 如果開啟色 盤式影像,影像視窗會顯示 RGB 色盤。

您可以使用預設色盤選擇主要、次要色彩,該色盤含有取自 [RGB](#page-571-0) 色彩模型的色彩。

#### **影像⾊盤**

在建立新影像時,應用程式會自動產生空白色盤,稱為「影像色盤」。它透過儲存所用的色彩供未來使用,能幫助您保持追蹤用過的色 彩。如需詳細資訊,請參閱第 195 頁的「影像色盤」。

#### **⾊盤庫和⾃訂⾊盤**

您無法直接編輯在色盤庫中找到的色盤。這些色盤有一部分是協力廠商提供的﹐如 [PANTONE、](#page-571-2)HKS 色彩和 TRUMATCH。最好能夠擁 有製造廠商的樣本冊,它包含色彩樣本的集合,顯示列印時每種色彩的實際外觀。

在色盤庫中找到的部分色盤 — PANTONE、HKS 色彩、TOYO、DIC、Focoltone 和 SpectraMaster — 是特別色集合。如果在列印時建 立分色﹐則每種特別色都需要單獨的列印色版﹐這可能會大大增加列印工作的成本﹕若要使用分色﹐但不想使用特別色﹐請在列印時將特 別色轉換成印刷用色。如需詳細資訊,請參閱第 488 頁的「分色」。

自訂色盤可以包含來自任何色彩模型的色彩,其中色盤庫中找到的色盤,如特別色色盤。您可以儲存自訂色盤,以供日後使用。若要取得 有關使用自訂色盤的更多資訊,請參閱第 197 頁的「建立和編輯色盤」。

#### **取樣⾊彩**

要使用物件或影像中的現有色彩時,可以取樣該色彩以達到完全符合。依預設,會從影像視窗取樣單一圖素。

從相片中取樣色彩時,看起來為純色的區域可能實際上是稀薄的陰影或遞色。在此情況下,使較大取樣區中的[圖素](#page-580-0)色彩平均將很有用。對 於高解析度影像,可以設定取樣區為 3 x 3 圖素或 5 x 5 圖素。您也可以取樣所選區域中的圖素。

若要從影像視窗取樣和使用大量色彩 · 可以將它們儲存在自訂色盤中 · 如需自訂色盤的詳細資訊 · 請參閱第 197 頁的「建立和編輯色 [盤」。](#page-198-0)

#### **⾊彩檢視器**

色彩檢視器可使用一維或三維形狀表現一系列色彩。預設色彩檢視器以 [HSB](#page-571-1) 色彩模型為基礎,但您可以使用此檢視器來選擇 [CMYK、](#page-570-0)[CMY](#page-570-1) 或 [RGB](#page-571-0) 色彩。若要取得有關色彩模型的資訊,請參閱第 187 頁的「色彩模型」。

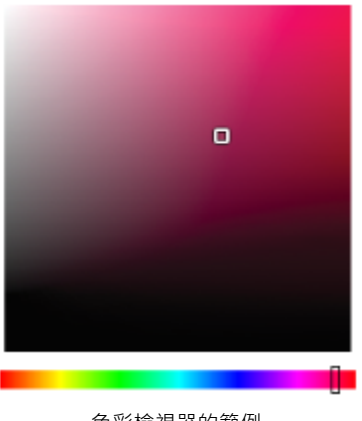

#### ⾊彩檢視器的範例

#### 選擇網頁色彩

在設計發佈到網頁的文件時,您可以使用網頁色彩。使用 Corel PHOTO-PAINT,可以使用 RGB 十六進位值 (例如, #aa003f) 定義網頁 色彩。

#### **超出⾊域的⾊彩**

若您選擇的色彩超出印表機色域範圍, Corel PHOTO-PAINT 可讓您使用印表機色域範圍內的相似色彩來取代該色彩。

# 使用色彩控制區選擇色彩

- 1 在工具箱的色彩控制區中, 按兩下以下其中一項:
	- 「主要」色彩樣本 (
	- 「次要」色彩樣本 ■
- 2 移動色彩滑棒,以設定色彩選取區域中顯示的色彩範圍。
- **3** 在⾊彩選取區域中按⼀下以選擇⾊彩。

#### **您也可以執⾏下列操作:**

將色彩樣本回復成其預設色彩 → インス インス キング キング おんしゃ 按一下「重**設色彩**」圖示 ■ ↑ 主要色彩回復成黑色 · 次要色彩 回復成⽩⾊。

切換主要色彩與次要色彩 有一個的 的复数 医二乙酸 医二乙酸 医二下色彩控制區右上角的箭頭

 $\subseteq\leq$ 

您也可以使⽤「**⾊彩**」泊塢視窗來選擇主要和次要⾊彩。To open the **Color** docker, click **Window Dockers Color**.

# 使用預設色盤選擇**色**彩

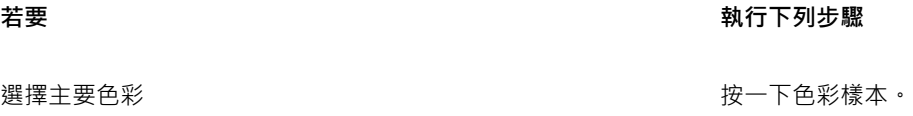

#### 着要  **執行下列步**驟

選擇次要色彩 またまなおります インタンストランス おおところ おおところ 按住 Ctrl 鍵・然後按一下色彩樣本。

#### 選擇填色色彩 いっちゃん いちゃく かんしゃ はんしゃ はんこう 以滑鼠右鍵按一下色彩樣本。

 $\bar{C}$ 

指[向樣本](#page-574-3)即可顯示色彩名稱。

您也可以使用「色彩,泊塢視窗來選擇主要和次要色彩。若要開啟「色彩,泊塢視窗,請按一下「**視窗」▶「泊塢視窗」▶「色 彩**」。

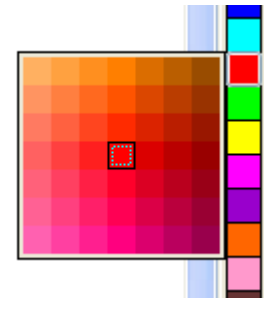

彈出式色盤的範例

# 使用色盤選擇色彩

1 在工具箱的色彩控制區中, 按兩下以下其中一項:

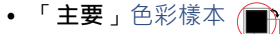

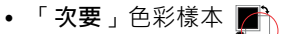

- **2** 啟⽤「**⾊盤**」選項。
- **3** 從「**⾊盤**」清單⽅塊中選擇[⾊盤。](#page-574-2)
- 4 移動色彩滑棒,以設定色彩選取區域中顯示的色彩範圍。
- 5 按一下色彩選取區域中的色彩。

#### **您也可以執⾏下列操作:**

切換⾊彩 在「**⾊彩**」泊塢視窗中,按⼀下「**選項**」 「**切換⾊彩**」。這樣會 切換「舊」色彩 (目前的主要色彩或次要景色彩) 與「新」色彩 (色 彩選取區域中選擇的色彩)。

# E

色盤上的每個特別色色彩樣本都標示有一個白色小方形。。

若您選擇的色彩超出印表機色域範圍, Corel PHOTO-PAINT 可讓您使用印表機色域範圍內的相似色彩來取代該色彩。若需取得更 多資訊,請參閱第 194 頁的「以可重製的色彩取代超出色域的色彩」。 若要取得有關色彩校正的資訊,請參閱第 213 頁的 [「⾊彩管理」。](#page-214-0)

影像中的所有色彩應使用同一個色彩模型;如此色彩才能保持一致,您才能更準確地預測最後輸出的色彩。若要取得有關正確重 製色彩的更多資訊,請參閱第 213 頁的「色彩管理」。

 $\bar{C}$ 

您也可以按一下「**顯示色盤」 <mark>中中</mark>按鈕·然後從清單方塊中選擇色盤·以存取「色彩」泊塢視窗中的色盤。如果「色彩」**泊塢視 窗未開啟,請按⼀下「**視窗**」 「**泊塢視窗**」 「**⾊彩**」。

**取樣⾊彩**

- 1 按一下「滴管」工具 ♪
- **2** 按⼀下影像以選擇主要⾊彩。 預設的樣本⼤⼩為 1 [圖素。](#page-580-0)

**您也可以執⾏下列操作:**

增加樣本大小 按一下屬性列上的「3×3」按鈕 <sub>...</sub><mark>ノ</mark>・ 增加樣本⼤⼩以獲得⾼解析度影像 按⼀下屬性列上的「**5 × 5**」按鈕 。 從選取區域取樣⾊彩 請按⼀下屬性列上的「**選取樣本**」按鈕 ,然後在影像視窗中 拖曳以選取區域。 選擇次要色彩 いちゃく しょうしゃ しんしゃ しんしん おんしゃ おんしゃ 按住 Ctrl 鍵・然後按一下影像。 選擇填⾊⾊彩 以滑鼠右鍵按⼀下影像。

E

在影像視窗中,預[覽樣本](#page-574-3)附加於「滴管」工具中,還有一個列出色彩模型元素值的資訊方塊,取樣 RGB 色彩時,資訊方塊也會包 含十六進位色彩值。

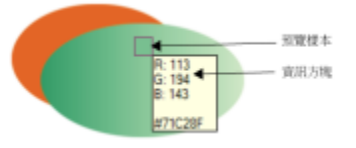

⊆₹

您也可以按 **O** 鍵來啟動「**滴管**」⼯具。按⼀下 **空⽩鍵** 以返回先前選取的⼯具。

您也可以使用「影**像資訊**」泊塢視窗 檢視影像像素的色彩模型元素值,例如 [RGB](#page-571-0) 影像中像素的紅色、綠色和藍色元素或其十六進 位⾊彩值。如果「**影像資訊**」泊塢視窗未開啟,請按⼀下「**視窗**」 「**泊塢視窗**」 「**資訊**」。

# 使用色彩檢視器選擇填色色彩

- 1 在工具箱的色彩控制區中,按兩下以下其中一項:
	- 「主要」色彩樣本(A
	- 「次要」色彩樣本 ■
- **2** 從「**⾊彩模式**」清單⽅塊中選取[⾊彩模式。](#page-574-1)
- **3** 從「**⾊彩檢視器**」清單⽅塊中選擇⾊彩檢視器。
- **4** 移動⾊彩滑棒。
- 5 按一下色彩選取區域中的色彩。

#### **您也可以執⾏下列操作:**

從影像取樣⾊彩 按⼀下「**滴管**」⼯具 ,然後按⼀下影像或桌⾯。

**切換色彩 在「色彩」泊塢視窗中,按一下「選項」,然後選擇「切換色 彩**」。這樣會切換「**舊**」⾊彩 (⽬前的主要⾊彩或次要景⾊彩) 與 「新」色彩 (色彩選取區域中選擇的色彩)。

E

若您選擇的色彩超出印表機色域範圍, Corel PHOTO-PAINT 可讓您使用印表機色域範圍內的相似色彩來取代該色彩。若需取得更 多資訊·請參閱第 194 頁的「以可重製的色彩取代超出色域的色彩」。 若要取得有關色彩校正的資訊·請參閱第 213 頁的 「色彩管理」。

影像中的所有色彩應使用同一個色彩模型;如此色彩才能保持一致,您才能更準確地預測最後輸出的色彩。您最好在繪圖中使用 與最後輸出相同的色彩模型。

Č₹

您可以選擇填色色彩 · 只要按兩下色彩控制區中的「**主要色彩**」[樣本](#page-574-3) @★ · 按一下「**選取填色」**對話方塊中的「**標準填色**」按鈕

,然後按⼀下「**編輯**」。

您可以切換「**舊**」⾊彩 (⽬前的主要⾊彩或次要⾊彩) 與「**新**」⾊彩 (在⾊彩選取區域中選擇的⾊彩),做法是按⼀下「**選項**」 「**切 換⾊彩**」。

按一下「顯**示色彩檢視器**」按鈕 ██ ,然後從清單方塊中選擇色彩模型,也可以存取「色彩」泊塢視窗中的色彩模型。如果「色  $\boldsymbol{\mathcal{R}}$ 」泊塢視窗未開啟,請按一下「**視窗」 ▶「泊塢視窗」 ▶「色彩」。** 

#### 選擇網頁色彩

- 1 按一下「視窗」▶「泊塢視窗」▶「色彩」。
- **2** 在「**⾊彩**」泊塢視窗中,按⼀下「**次要**」 或「**主要**」 ⾊彩樣本,然後從清單選擇「預設 RGB」⾊盤。
- **3** 在「**⼗六進位值**」⽅塊中鍵入或貼上值。 無論使用的是三位數 (#fff) 或六位數格式 (#ffffff), 最終的值都會以六位數的格式呈現。

E

使用 RGB 色彩時,只能指定十六進位色彩值。 如果鍵入無效的十六進位值,色彩將不會改變。

您可以在狀態列上檢視十六進位色彩值。

您也可以從「主色」、「輔助色彩」或「標準填色」對話方塊選擇網頁色彩。這些對話方塊都可讓您檢視和複製非 RGB 色彩的十 六進位對等⾊彩值。

#### <span id="page-195-0"></span>**以可重製的⾊彩取代超出⾊域的⾊彩**

1 在工具箱的色彩控制區中, 按兩下以下其中一項:

<sup>⊆₹</sup> 

- 「主要」色彩樣本*(*
- 「次要」色彩樣本 Z
- **2** 選擇⾊彩。
- 3 色彩超出色域時,將出現「**將色彩移入色域**」按鈕,並顯示與新選擇的色彩相似的色彩,但在印表機色域內。按一下按鈕。 新色彩已被取代,且「**將色彩移入色域**」按鈕消失。

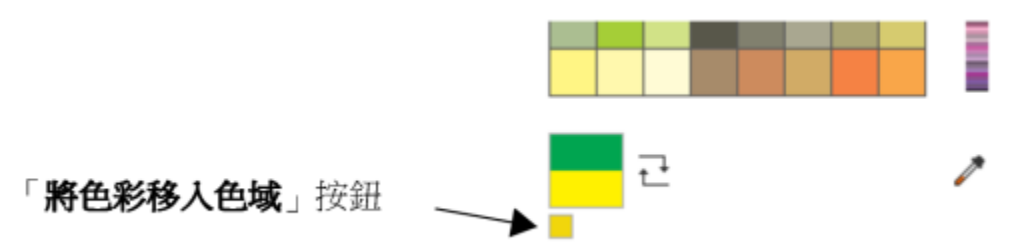

# <span id="page-196-0"></span>**影像⾊盤**

當您開始繪製新影像時,影像視窗左下角會顯示一個固定式空白色盤,稱為影像色盤。每次在影像中使用色彩時,該色彩會自動新增至 「影像」色盤。但是,如果您比較想要控制新增至「影像」色盤的色彩,則可以停用自動更新,然後手動新增色彩。

當手動新增色彩時,您可以從色盤、影像或色彩選取器中選擇色彩。此外,您還可以從輸入的影像或物件新增色彩。

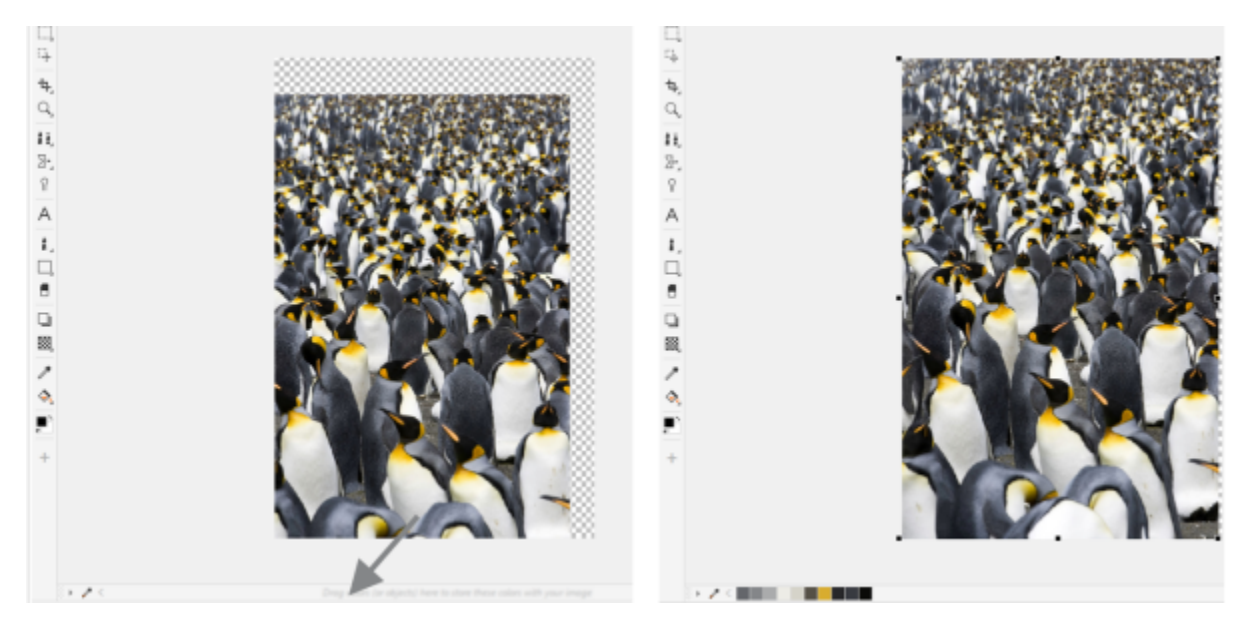

#### 將物件拖曳至影像色盤來新增色彩。

您可以移除個別色彩或重新整理色盤來一次移除所有未用的色彩,以清除任何不想要或未使用色彩的影像色盤。

開啟使用舊版 Corel PHOTO-PAINT 建立的影像時,「影像」色盤不會包含任何色彩。不過,您可以輕易地建立「影像」色盤,只要新 增整個影像中、[可編輯區域](#page-572-1)或所選取[物件](#page-576-0)中的色彩。

您也可以隱藏「影像」色盤。

# **顯示或隱藏影像色盤**

• 按一下「視窗」▶「色盤」▶「影像色盤」。

影像色盤位於應用程式視窗左下角。

昏

隱藏影像色盤並不會停用自動新增色彩的功能。

## 传用自動新增色彩至影像色盤

• 按一下影像色盤左上角的彈出式按鈕 ▶ · 然後按一下「色盤」▶「自動新增色彩」。

 $\bar{C}$ 

您也可以停⽤⾃動新增⾊彩,⽅法是按⼀下「**⼯具**」 「**選項**」 「**⾃訂**」,按⼀下出現在對話⽅塊左窗格的「**⾊盤**」,然後取消 勾選「**自動更新影像色盤**」核取方塊。

# **新增色彩至影像色盤**

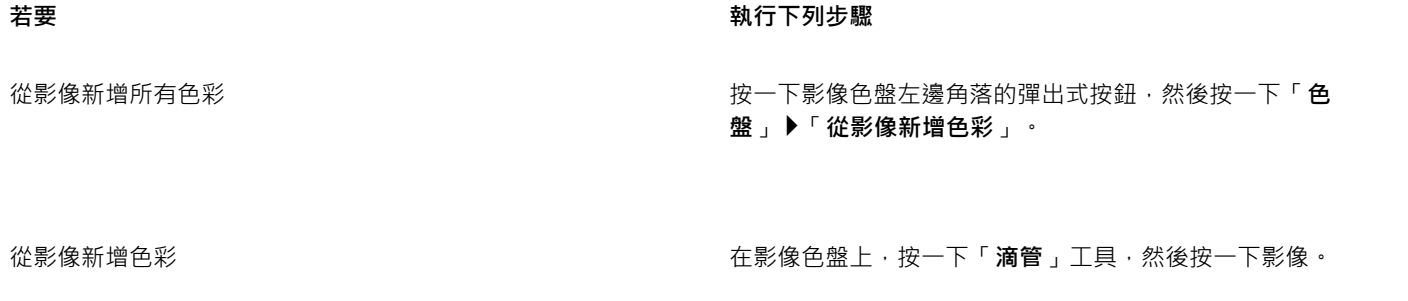

從影像新增多種色彩 在影像色盤中,按一下「滴管」工具,按住 Ctrl 鍵,然後按一下 影像,直到所要的色彩都新增完為止。

以拖曳方式從物件新增色彩 第四章 第一卷 第一卷 第一卷 的过去式和过去分词 的复数像色盤。 從可編輯的區域新增色彩 さらには この この この ころをつる 定義[可編輯區域](#page-572-1)。按一下影像色盤左上角的彈出式功能表按鈕·

從一或多個物件新增色彩 建N TAN TELL SELL SELL THE TELL SERVIT 選取一個或多個物件。按一下影像色盤左邊角落的彈出式按鈕, 然後按一下「色盤」▶「從物件新增色彩」。

然後按一下「色盤」▶「從顯示的項目新增色彩」。

昏

不支援 PostScript 填色中的色彩。

# Č₹

按 Esc 鍵可以取消選取「滴管」工具。 您可以拖曳色彩樣本至新位置,來移動色彩樣本。

#### **移除影像色盤中的色彩**

- **1** 按⼀下「影像」⾊盤上的⾊彩樣本。
- 2 在影像色盤的左邊角落,按一下彈出式按鈕 ▶ · 然後按一下「**刪除色彩**」。

#### 移除影像色盤中所有未使用的色彩

• 在影像色盤的左邊角落,按一下彈出式按鈕 ▶ · 然後按一下「色盤」▶「重新整理」。

# <span id="page-198-0"></span>**建立和編輯⾊盤**

自訂色盤是您儲存的色彩或色彩樣式的集合。自訂色盤可包含任何色彩模型的色彩或色彩樣式,包括特別色,或色盤庫中任何色盤的色 彩。您可以建立⾃訂⾊盤來儲存⽬前或⽇後專案所需的所有⾊彩或⾊彩樣式。

您可輕鬆地與他⼈共⽤⾊盤。從「**⾊盤**」泊塢視窗的「**我的⾊盤**」資料夾可存取⾃訂⾊盤。

您可以選擇個別色彩或者使用[物件](#page-576-0)、[可編輯區域](#page-572-1)或整個影像中的色彩,來建立自訂色盤。您也可以將自訂特別色新增至任何自訂色盤。您 也可以編輯、重新命名及刪除自訂色盤。

⾃訂⾊盤會儲存成 XML 檔案,並儲存在「**我的文件\Corel\Corel Content\Palettes**」資料夾中。

#### **從頭開始建立⾃訂⾊盤**

- **1** 按⼀下「**視窗**」 「**⾊盤**」 「**⾊盤編輯器**」。
- **2** 按⼀下「**新增⾊盤**」按鈕。
- **3** 在「」⽅塊中,鍵入檔案名稱。
- **4** 按⼀下「**儲存**」。
- **5** 在「**⾊盤編輯器**」對話⽅塊中,按⼀下「**新增⾊彩**」。
- **6** 在「**選取⾊彩**」對話⽅塊中選擇⾊彩,然後按⼀下「**確定**」。

#### **您也可以**

將⾊彩視為特別⾊ 在「**⾊盤編輯器**」對話⽅塊的「**選取⾊彩**」區域中,選擇「**視 為**」清單中的「**特別⾊**」。

將色彩視為印刷用色 在「 色**盤編輯器**,對話方塊的「 **選取色彩**,區域中,選擇「 **視 為**」清單中的「**印刷**」。

**重新命名色彩 そんなのは、そのあるのは、そのあるのは、そんなので、そんどの観撮観器」對話方塊中・按一下色彩選取區域中的色彩・** 並在「**名稱**」⽅塊中鍵入名稱。

E

拖曳影像至「影像」色盤時,只會新增五種最主要的色彩。不支援 PostScript 填色中的色彩。

#### **⾃可編輯區域建立⾊盤**

- **1** 定義[可編輯區域](#page-572-1)。
- 2 按一下「視窗」▶「色盤」▶「自顯示區域建立色盤」。
- 3 按一下「另存色盤」 ■
- **4** 鍵入檔案名稱。
- **5** 按⼀下「**儲存**」。

昏

若要取得有關定義可編輯區域的資訊,請參閱第 259 頁的「定義可編輯區域」。

#### **⾃影像建立⾊盤**

- 1 按一下「視窗」▶「色盤」▶「自文件建立色盤」。
- **2** 鍵入檔案名稱。
- **3** 按⼀下「**儲存**」。

# **編輯⾃訂⾊盤**

- 1 按一下「視窗」▶「色盤」▶「色盤編輯器」。
- **2** 從清單⽅塊中選擇[⾊盤](#page-574-2)。
- **3** 執⾏下表中的任⼀⼯作。

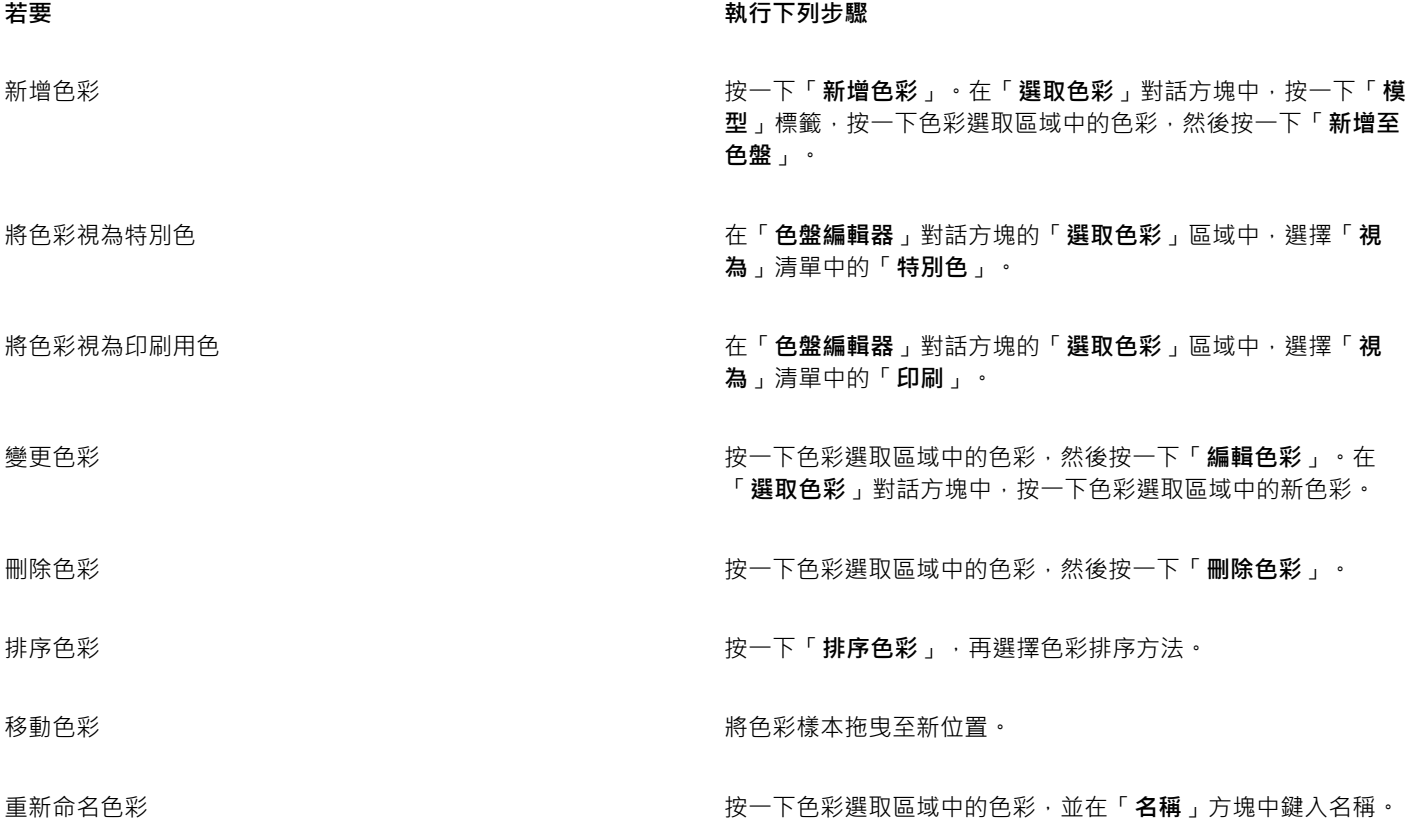

昏

您可以按住 Shift 鍵或 Ctrl 鍵,按一下您要刪除的色彩,然後按一下「刪除色彩」,一次刪除多個色彩。

#### **更名⾃訂⾊盤**

- 1 按一下「視窗」▶「色盤」▶「色盤」。
- **2** 從「**我的⾊盤**[」資料夾中按兩下⾃訂⾊盤。](#page-574-2)
- **3** 鍵入新名稱,再按下「**Enter**」鍵。

#### **刪除⾃訂⾊盤**

- 1 按一下「視窗」▶「色盤」▶「色盤」。
- 2 從「我的色盤」資料夾,以滑鼠右鍵按一下自訂色盤,然後按一下「刪除」。

## **組織和顯示色盤**

「**色盤**」可讓您快速存取所有可用的色盤,包括「影像」色盤及「色彩樣式」色盤,以及建立自訂色盤。「**色盤**」中的色盤分成兩個主要 資料夾:「**我的⾊盤**」和「**⾊盤庫**」。

您可以使用「**我的色盤**」資料夾儲存您建立的所有自訂色盤。您可以新增資料夾‧針對不同的專案儲存和組織色盤。您也可以複製色盤或 將其移到不同的資料夾。您可以開啟並控制所有色盤的顯示方式。

「**色盤**」泊塢視窗的「**色盤庫**」資料夾包含預設色盤的集合,您可以從中選擇色彩。您無法編輯任何在「色盤庫」中找到的色盤。不過, 可以藉由複製「**色盤庫**」資料夾中的色盤來建立自訂色盤。如需詳細資訊,請參閱第 200 頁的「顯示或隱藏色盤」。

#### **開啟「⾊盤」**

• 按一下「視窗」▶「色盤」 ▶「色盤」。

#### **顯⽰或隱藏⾃訂⾊盤**

- **1** 開啟「**⾊盤**」泊塢視窗。
- 2 在「我的色盤」資料夾中,啟用自訂色盤名稱旁的核取方塊。

若想要將⾃訂⾊盤設定為預設⾊盤,請按⼀下⾃訂⾊盤彈出式功能表按鈕 ,然後按⼀下「**設為預設**」。

#### **開啟⾃訂⾊盤**

- **1** 開啟「**⾊盤**」泊塢視窗。
- 2 按一下「**開啟色盤**」按鈕 ▶

**3** 選擇儲存⾃訂⾊盤的磁碟機和資料夾。 若要開啟使⽤舊版 Corel PHOTO-PAINT 建立的⾊盤 (.cpl 檔案),請從「**檔案類型**」清單⽅塊中選取「**舊版⾃訂⾊盤 (\*.cpl)**」。

- **4** 按⼀下⾃訂⾊盤。
- **5** 按⼀下「**開啟**」。

E

開啟舊版自訂色盤 (.cpl) 檔案時, 檔案會自動轉換成 XML 格式 (.xml)。XML 版本會儲存在您的「文件**\Corel\Corel Content \Palettes**」資料夾,也會顯⽰在「**⾊盤**」泊塢視窗中的「**我的⾊盤**」資料夾。

Č₹

如果自訂色盤 (.xml) 已儲存到「我的色盤」資料夾·您可以按一下「視窗」▶「色盤」·然後從清單中選擇自訂色盤來開啟該色 盤。

#### **建立資料夾來儲存⾃訂⾊盤**

- **1** 開啟「**⾊盤**」泊塢視窗。
- 2 按一下「**建立新資料夾**」按鈕 ●■ · 新資料夾顯示在「**我的調色盤**」資料夾中。
- **3** 鍵入新名稱,再按下 **Enter** 鍵。

若要移動自訂色盤,請將它拖曳至新資料夾中。

## **剪下或複製⾃訂⾊盤**

- **1** 開啟「**⾊盤**」泊塢視窗。
- 2 在「我的色盤」資料夾中,以滑鼠右鍵按一下自訂色盤,然後按下列其中一個選項:
	- **• 剪下**
	- **• 複製**

若想要將⾃訂⾊盤貼到其他的資料夾中,請以滑鼠右鍵按⼀下資料夾,然後按⼀下「**貼上**」。

#### **從⾊盤庫中複製⾊盤進⾏編輯**

• 開啟「**⾊盤**」泊塢視窗,將⾊盤從「**⾊盤庫**」中拖曳⾄「**我的⾊盤**」資料夾。

「**我的⾊盤**」資料夾中會出現可編輯的⾊盤複本。

# <span id="page-201-0"></span>**顯示或隱藏色盤**

「色盤庫」包含色盤集合。您可以控制預設色盤的顯示方式,如預設 RGB 和預設 CMYK 色盤。內建的主要色盤庫有印刷用色和特別色。

「印刷」色盤庫包含預設 RGB、CMYK 和灰階色盤。此外,您可以找到具有特定主題 (如自然) 的預設色盤。「特別色」色盤庫包含協力 廠商提供的色盤,如 HKS 色彩、PANTONE、Focoltone 和 TOYO。當您的印刷專案需要公司核准的特定色彩時,這些色盤就會非常有 用。色盤庫會鎖住,表示無法編輯。

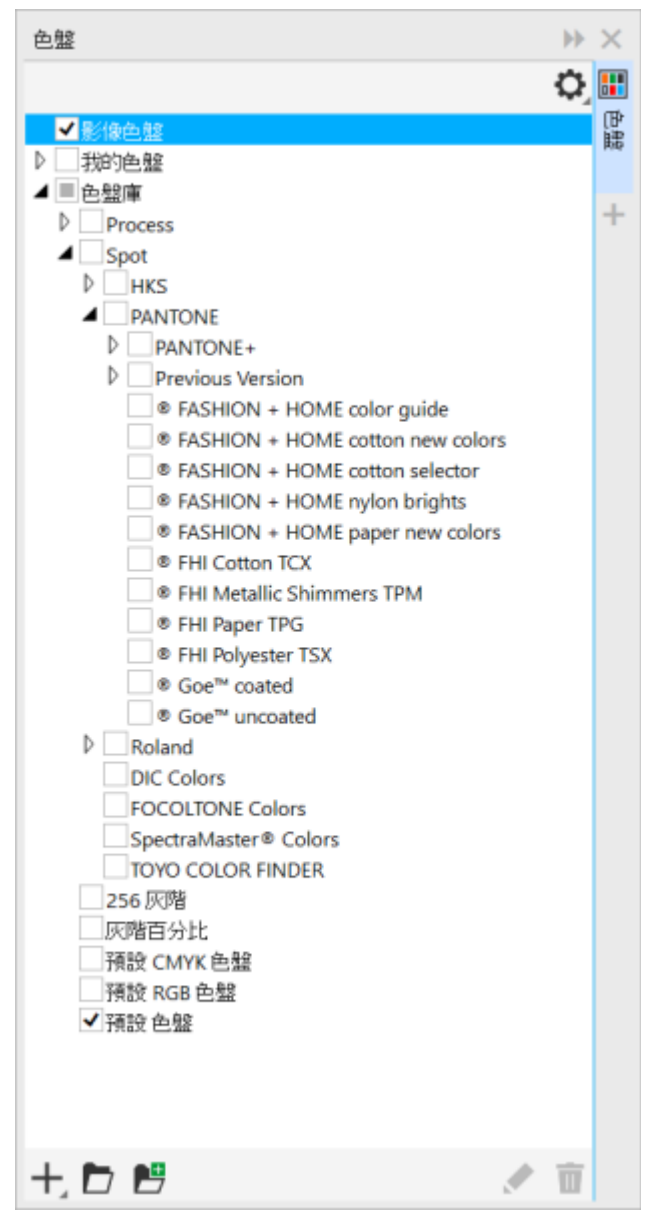

色盤庫

# **顯示色盤庫中的色盤**

**1** 開啟「**⾊盤**」泊塢視窗。

**2** 在「**⾊盤庫**」資料夾中,啟⽤⾊盤名稱旁的核取⽅塊。

# **顯示特別色或印刷色盤**

- **1** 開啟「**⾊盤**」泊塢視窗。
- **2** 在「**⾊盤庫**」資料夾中,按兩下下列其中⼀個資料夾:
	- **• 特別⾊**
	- **• 印刷**
- **3** 啟⽤⾊盤名稱旁的核取⽅塊。

# <span id="page-203-0"></span>**設定⾊盤屬性**

您可以自訂色盤。

色盤可以是固定的或浮動的。固定色盤是將其貼附至應用程式視窗的邊緣。解除固定色盤是將其拉離應用程式視窗的邊緣,如此色盤便呈 浮動狀態,可輕易地到處移動。

您可以使用色彩樣本,將滑鼠右鍵功能設為顯示內容功能表或設定外框色彩。您也可以調整色彩樣本邊框與大小。

#### **固定或解除固定⾊盤**

• 執行下表中的任一工作。

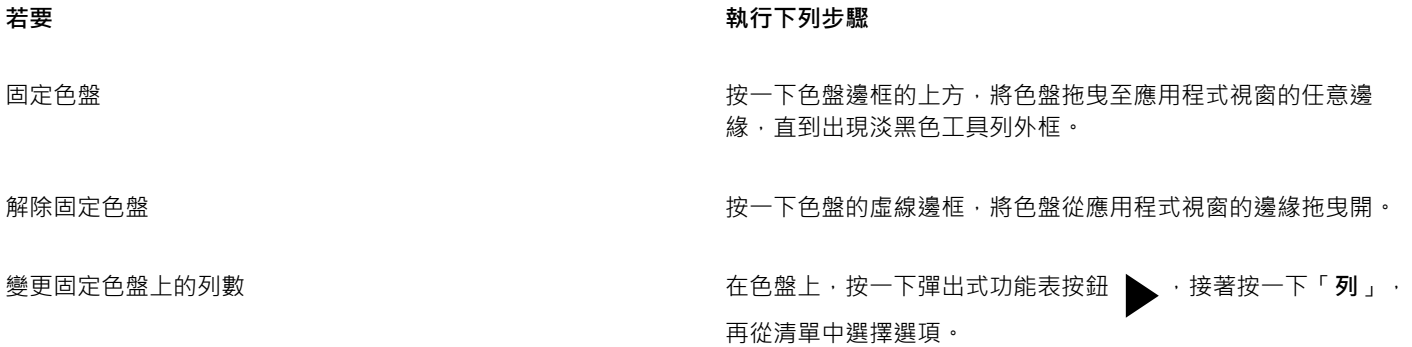

#### **設定⾊彩樣本的滑鼠右鍵動作**

- 1 按一下「工具」▶「選項」▶「自訂」。
- **2** 按⼀下出現在對話⽅塊左窗格的「**⾊盤**」。
- **3** 啟⽤下列其中⼀個核取⽅塊:
	- **• 內容功能表**
	- **• 設定外框⾊彩**

 $\bar{C}$ 

如果您啟用「設定外框色彩」選項,您仍可顯示內容功能表,方法是在「色盤」中的任何位置按住滑鼠右鍵至少一秒。

# **⾃訂⾊彩樣本**

- **1** 按⼀下「**⼯具**」 「**選項**」 「**⾃訂**」。
- **2** 按⼀下出現在對話⽅塊左窗格的「**⾊盤**」。
- 3 啟用下列其中一個核取方塊:
	- **• 寬邊框**
	- **• ⼤樣本**

 $\bar{C}$ 

您也可以顯示色彩樣本中的色彩名稱,作法是按一下色盤的彈出式按鈕 ▶️,然後按一下「**顯示色彩名稱**」。

# <span id="page-204-0"></span>特別色色頻

特別色色頻可讓您檢視、編輯和保留檔案中的特別色資訊。不論是輸入使用特別色的檔案還是在 Corel PHOTO-PAINT 中新增特別色, 特別色色頻均可確保在輸出檔案時保留您的色彩資訊。特別色儲存在 8 位元灰階色頻中,其會保留要使用的特別色、要套用墨水的位置 和濃度等資訊。

您可以建立新的特別色色頻,指定色頻的色彩與名稱,然後再新增內容。例如,您可以填塗、繪製形狀、套用效果或將內容貼至色頻上。 將[物件](#page-576-0)或[選取區域](#page-581-0)貼至特別色色頻時﹐其會新增為[可編輯區域](#page-572-1)。將可編輯區域指定至特別色色頻之前﹐您可以修改該區域。若要取得有關 修改可編輯區域的更多資訊‧請參閱第 257 頁的「遮罩」。

預覽影像時,您可以選擇讓特別色與下方色彩混合 [\(套印](#page-577-4)) 或覆蓋下方色彩。這可用來模擬不透明或透明墨水。

您也可以選取、編輯和變更現有特別色色頻的屬性。例如﹐若開啟或匯入含有特別色色頻的影像﹐便可編輯色頻內容﹑更命色頻或變更色 頻的特別鱼。檢視影像時,可以選擇隱藏或顯示特別色色頻的內容或變更色頻順序。您可以在影像間複製特別色色頻,不需要時,亦可刪 除特別色色頻。

不論是建立新色頻或編輯現有色頻﹐皆可透過變更使用中工具的色彩﹐新增或消除色頻內容。例如﹐使用黑色填塗會畫出純色﹐使用白色 填塗會清除色彩﹐使用灰色填塗則畫出該色彩的[濃淡](#page-582-0)﹐

若要進行進一步編輯,可將工作儲存為 CPT 檔案格式。若已做好列印準備,則可儲存為 PSD 檔案格式或匯出成 DCS、PDF 或 EPS 檔案 格式。

#### 建立特別色色頻

1 在「色頻」泊塢視窗中,按一下彈出式箭頭 ▶ · 然後選擇「**新增特別色色頻」**。

如果「**⾊頻**」泊塢視窗未開啟,請按⼀下「**視窗**」 「**泊塢視窗」** 「**⾊頻**」。

2 在「**新增特別色色頻**」對話方塊中,自色彩選取器選擇色彩。

- 3 如果不想使用特別色名稱作為色頻名稱,請在「名稱」方塊中鍵入色頻名稱。
- 4 從「**墨水屬性**」方塊中,選擇下列其中一個選項:
	- 純色 下方色彩不影響墨水色彩,除非墨水濃度低於 100%。
	- **透明度** 下⽅⾊彩顯⽰。此選項可讓您預[覽套印](#page-577-4)。
- 5 啟用下列其中一個選項:
	- 空色頻 建立空色頻 (未套用任何墨水)。
	- 以色彩填入 建立填入油墨色彩的色頻
- **6** 按⼀下「**確定**」。

新的特別色色頻會出現在目前色頻底下的「**色頻**」泊塢視窗中。新的特別色色頻顯示,其他色頻則隱藏。

# C₹

您也可按一下「**色頻**」泊塢視窗中的「**新增特別色色頻**」按鈕 ██ · 來建立新色頻 ·

Pantone Solid Coated 色盤為預設色盤,但您可以自色彩選取器存取其他色盤,做法是按一下「其他」,然後從「**選取色彩**」對 話⽅塊的「**⾊盤**」清單⽅塊中選取⾊盤。

## 選取特別色色頻

• 在「色頻」泊塢視窗中,按一下「色頻」清單中的特別色色頻。 若選取了色頻,則色頻縮圖周圍會出現紅色外框。

如果「**⾊頻**」泊塢視窗未開啟,請按⼀下「**視窗**」 「**泊塢視窗**」 「**⾊頻**」。

#### **變更特別色色頻的屬性**

- 1 在「色頻」泊塢視窗中,從「色頻」清單中選擇特別色色頻。
- 2 按一下泊塢視窗右上角的彈出式按鈕 ▶ · 然後按一下「**色頻屬性**」。
- **3** 在「**特別⾊⾊頻屬性**」對話⽅塊中,執⾏下表中的⼯作。

#### **若要**

變更特別色 自色彩選取器選擇色彩。

重新命名色頻 しょうしょう しょうしゃ しんしゃ しんしゃ しんしゃ こうしゅう こうしゅう こうしゅう こうしゅう こうしゅう こうしゅう こうしゅう こうしゃ こうしゅう

- 
- 變更墨水屬性 きょうしょう しょうしょう しょうしょう しょうしん エンジン 後「**墨水屬性**」方塊中・選擇下列其中一個選項:
	- 純色 下方色彩不影響墨水色彩,除非墨水濃度低於 100%。
	- •透明度 下方色彩顯示。此選項可讓您預覽[套印。](#page-577-4)

Č₹

您也可以按兩下「色頻 」泊塢視窗中的特別色色頻 · 以存取「特**別色色頻屬性** 」對話方塊。

#### 將內容貼至特別色色頻

- **1** 將[物件](#page-576-0)或[選取區域](#page-581-0)複製到[剪貼簿](#page-579-1)。 若要將物件複製到其他影像,請開啟要貼上內容的影像。
- 2 在「色頻」泊塢視窗中,選取特別色色頻。
- **3** 按一下「編輯」▶「選擇性貼上」▶「至物件」。 貼上的內容會顯示[為可編輯區域](#page-572-1), 四周[為遮罩](#page-580-3) (以彩色覆蓋[或圈選框](#page-578-2)表示) 所環繞 。若要編輯該區域,請現在進行。 若要為該區域指定標準的墨水濃度,請以滑鼠右鍵按一下黑色 (用於純色特別色),或以滑鼠右鍵按一下灰色陰影 (用[於濃淡](#page-582-0)),按一下 「**填色**」工具 ◇ · 然後按一下可編輯的區域。
- 4 按一下「遮罩」▶「移除」。

貼上的內容現在已指定至特別色色頻。

E

影像度量與影[像解析度](#page-580-2)會影響特別色角頻資訊在影像間的貼上方式。為得到最佳效果,請在影像度量相似和影像解析度相同的影 像間複製和貼上特別色色頻。

#### **顯示或隱藏特別色色頻**

• 在「色頻」泊塢視窗中, 按一下特別色色頻旁的眼睛圖示 <

色頻內容隱藏時眼睛閉上;色頻內容顯示時眼睛則張開。

如果「**⾊頻**」泊塢視窗未開啟,請按⼀下「**視窗**」 「**泊塢視窗**」 「**⾊頻**」。

#### **變更特別⾊⾊頻的順序**

• 在「色頻」泊塢視窗中,按一下「色頻」清單中的特別色色頻,再將其拖曳至新位置。

# 複製特別色色頻

- 1 在「色頻」泊塢視窗中,選取您要複製的特別色色頻。
- **2** 按⼀下「**編輯**」 「**複製**」。
- **3** 開啟您要貼上特別⾊⾊頻的影像。
- **4** 按⼀下「**編輯**」 「**貼上**」。

特別色色頻會出現在「色頻」泊塢視窗的「色頻」清單的底部。

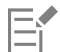

影像度量與影[像解析度](#page-580-2)會影響特別色色頻資訊在影像間的貼上方式。為得到最佳效果,請在影像度量相似和影像解析度相同的影 像間複製和貼上特別色色頻。

# **刪除特別色色頻**

- 1 在「色頻」泊塢視窗中,按一下「色頻」清單中的特別色色頻。
- 2 按一下「**刪除目前的色頻**」按鈕 ■■

# Corel **PHOTO-PAINT**™

<span id="page-208-0"></span>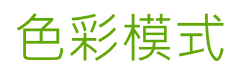

將影像變更為其他色彩模式,例如 [RGB](#page-571-0)[、CMYK](#page-570-0) [或灰階](#page-573-0),將改變影像的色彩結構與大小,還可能影響影像顯示及列印的方式。

本節包括下列主題:

- [第 207 ⾴的「變更⾊彩模式」](#page-208-1)
- 第 209 頁的「黑白色彩模式」
- 第 209 頁的「色盤式色彩模式」
- [第 211 ⾴的「雙⾊調⾊彩模式」](#page-212-0)

# <span id="page-208-1"></span>**變更⾊彩模式**

在 Corel PHOTO-PAINT 中,影像的色彩由色彩模式定義。電腦顯示器以 [RGB](#page-571-0) 色彩模式顯示影像;依預設, Corel PHOTO-PAINT 中的 影像也是以 RGB 色彩模式建立的。您可以根據影像的用途,將影像轉換成不同的色彩模式。例如,針對要進行高階列印的影像,建議使 用 [CMYK](#page-570-0) 色彩模式。用於全球資訊網 (WWW) 上的相片應該使用 RGB 色彩模式‧而 [GIF](#page-570-2) 影像應該使用色盤式色彩模式。

色彩模式是根據其元素色彩和位元深度來描述的。例如, RGB (24 位元) 色彩模式由紅色、綠色及藍色色頻組成,位元深度為 24 位元。 同樣地, CMYK (32 位元) 色彩模式由青色、洋紅色、黃色及黑色色頻組成, 位元深度為 32 位元。每個色頻的深度皆為 8 位元。

雖然從畫面上您可能無法察覺使用 CMYK 色彩模式的影像與使用 RGB 色彩模式的影像有什麼不同,但這些影像間的差異很大。相較於 CMYK 色彩空間的色彩,RGB 色彩空間的色彩能夠涵蓋更大範圍的可見光譜 (即色域更廣)。影像度量相同時,CMYK 影像的檔案大小會 比 RGB 影像大,但是它包含了列印標準墨水所必需的色頻。

每當您轉換影像時,都可能會遺失色彩資訊。因此,完成編輯工作後,您應先儲存影像,然後再將影像轉換成新的色彩模式。

色彩模式是根據用來描述、分類及重製數位色彩的標準色彩模型而建立的。若要取得有關 CMYK、RGB、[HSB](#page-571-1) 及灰階色彩模型的更多資 訊,請參閱第 187 頁的「色彩模型」。

Corel PHOTO-PAINT 支援下列色彩模式:

- 黑白 (1位元) 「さん」 「大階 (8位元) 「大階 (8位元) 「大階 (8位元) 「大階 (8位元) 「大階 (8位元) 「
- 雙⾊調 (8 位元) ⾊盤式 (8 位元)
- RGB ⾊彩 (24 位元) LAB ⾊彩 (24 位元)
- CMYK 色彩 (32 位元) キャラング すいしゃく しゅうしょう 多色頻 しょうちょう しょうしょう
- 
- NTSC RGB (視訊) PAL RGB (視訊)
- 灰階 (16位元) COB 色彩 (48位元)
	-

黑白色彩模式、色盤式色彩模式及雙色調 色彩模式皆提供轉換選項·如需詳細資訊,請參閱

- 第 209 頁的「黑白色彩模式」
- [第 209 ⾴的「⾊盤式⾊彩模式」](#page-210-1)
- [第 211 ⾴的「雙⾊調⾊彩模式」](#page-212-0)

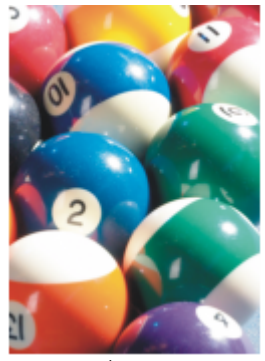

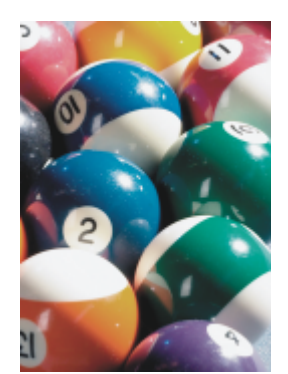

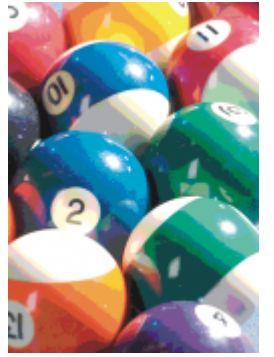

RGB 原色 インチング インストン 轉換成 CMYK インチン りゅうきょう 轉換成色盤式色彩 模式

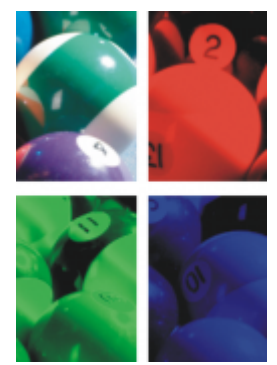

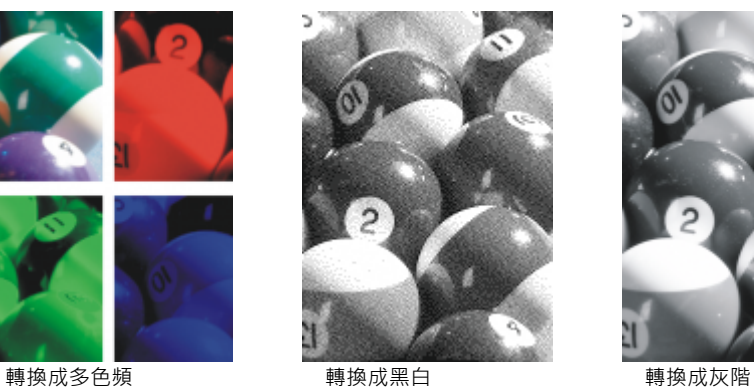

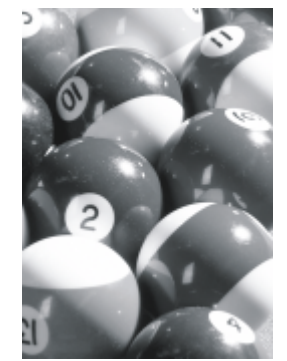

# <span id="page-209-0"></span>**變更影像的⾊彩模式**

- 按⼀下「**影像**」,然後按下列其中⼀項:
	- **• 轉換成灰階 (8 位元)**
	- **• 「轉換成」「RGB ⾊彩 (24 位元)」**
	- **• 轉換成 CMYK ⾊彩 (32 位元)**
	- 「轉換成」 ▶ 「Lab 色彩 (24 位元) 」
	- 「轉換成」▶「多色頻」
	- 「轉換成」▶「灰階 (16 位元)」
	- 「轉換成」 ▶ 「RGB 色彩 (48 位元)」
	- 「轉換成」▶「NTSC RGB」
	- •「轉換成」▶「PAL RGB」

E

影像的目前模式決定其可以轉換成哪些模式。不可轉換的模式以灰色表示。

「**黑白 (1 位元)** 」、「**色盤式 (8 位元)** 」及「雙色調 (8 位元) 」色彩模式均提供轉換選項。如需詳細資訊,請參閱

- 第 209 頁的「黑白色彩模式」
- 第 209 頁的「色盤式色彩模式」
- 第 211 頁的「雙色調色彩模式」

# <span id="page-210-0"></span>**⿊⽩⾊彩模式**

您可以將影像轉換成 1 位元的黑白色彩模式, 以減小檔案大小或建立藝術外觀。黑白色彩模式 (在某些程式中也稱為點陣圖模式) 與[灰](#page-573-0) [階](#page-573-0)色彩模式不同。黑白影像的每個[圖素](#page-580-0)只能是黑色或白色;灰階影像則可以包括黑色、白色以及 254 種明暗不同的灰色﹐並適用於建立 黑白相片效果。若要取得將相片變更為灰階的更多資訊,請參閱第 208 頁的「變更影像的色彩模式」。

將影像轉換成黑白色彩模式時,您可以調整設定 (例如門檻、網點類型[和強度](#page-579-2)),以及選擇七種黑白轉換類型的其中一種:

- **半⾊調** 變更影像中⿊⽩圖素的花紋,藉此建立明暗不同的灰⾊。您可以選擇網點類型、半⾊調⾓度、每單位線條數與測量單位。
- **直線藝術 產生高對比的黑白影像。灰階值低於所設之門檻值的色彩會變更為黑色,而灰階值高於所設之門檻值的色彩會變更為白** ⾊。
- **階層式 將灰色階層組織為黑白像素的重複幾何花紋。強調純色部分,而且影像邊緣是明顯的。此選項最適用於標準色彩,例如圖** 表和圖形中使用的色彩。
- **Jarvis** 將 Jarvis 演算法套⽤⾄個別圖素。此種模糊擴散適⽤於相片影像。
- **Stucki** 將 Stucki 演算法套⽤⾄個別圖素。此種模糊擴散適⽤於相片影像。
- **Floyd-Steinberg** 將 Floyd-Steinberg 演算法套⽤⾄個別圖素。此種模糊擴散適⽤於相片影像。
- **主要-發送** 進⾏計算並將結果分發給每個圖素,藉此產⽣材質外觀。

## **將影像轉換成⿊⽩⾊彩模式**

- 1 按一下「影像」▶「轉換成黑白(1位元)」。
- 2 從「轉換方式」清單方塊中選擇轉換選項。
- **3** 指定您想要的轉換設定。

如果您要檢視影像的其他部分,請在「**預覽**」視窗中拖曳手形工具。

# <span id="page-210-1"></span>**色盤式色彩模式**

色盤式色彩模式又稱為索引式色彩模式,通常用於 Web 上的 [GIF](#page-570-2) 影像。當您將複雜的影像轉換成色盤式色彩模式時,每個[圖素都](#page-580-0)會分配 一個固定的色彩值。這些色彩值儲存在壓縮的色盤表或色盤中。因此, 色盤式影像包含的資料比原始影像要少, 而檔案大小也較小。色盤 式色彩模式是 8 位元模式,最多可儲存及顯示 256 色的影像。

#### **選擇、編輯與儲存⾊盤**

將影像變更為色盤式色彩模式時,您會使用預先定義或自訂的色盤,再透過取代個別色彩來編輯色盤。如果您選擇最佳化的色盤,則也可 透過指定[範圍敏感度](#page-581-1)色彩來編輯色盤。用來轉換影像的色盤稱為印刷的色盤,您可以儲存此色盤以供其他影像之用。

若要取得有關建立自訂色盤的更多資訊,請參閱第 187 頁的「色彩」。

#### **遞⾊**

色盤式影像最多僅可以包含 256 種不同色彩。如果原始影像包含許多色彩,您可以使用遞色,讓影像呈現超過 256 色的錯覺。藉由散置 不同色彩的[圖素](#page-580-0),遞色可以從現有的色盤中建立其他的色彩與明暗變化。一種色彩圖素與另一種色彩圖素之間的關係會產生光學的混合效 果,讓您看見其他色彩**。** 

遞色可以規則地或隨機地散佈戶彩。階層式遞色會使用規則的點狀花紋模擬色彩漸變;如此可強調純色部分,而且影像邊緣更明顯。模糊 擴散會隨機地分散圖素,讓影像邊緣及色彩顯得柔和一些。Jarvis、Stucki 及 Floyd-Steinberg 屬於模糊擴散的方法。

如果您的影像只包含幾種色彩且為簡單的形狀,您就不需要使用遞色。

#### **設定⾃訂⾊盤的⾊彩範圍**

當您將影像變更為使用「最佳化」色盤的色盤式色彩模式時,您可以選擇一種種子色彩 (即基本色彩),並選擇該種子色彩的範圍敏感度。 種子色彩及其範圍敏感度之內的相似色彩都將包括在印刷的色盤中。您也可以指定範圍敏感度的強調程度。由於此色盤最多可使用 256 色·因此強調種子色彩可以減少範圍敏感度以外的色彩數量·

#### **儲存轉換選項**

選擇色盤並為影像至色盤式色彩模式的變更設定遞色和範圍敏感度之後,您可以將已選取的選項另存為轉換預設,以便套用至其他影像。 您可以新增和移除任意數量的轉換預設。您也可以移除已新增的預設。

#### **將多個影像轉換成⾊盤式⾊彩模式**

您可以同時將多個影像變更為色盤式色彩模式。執行批次轉換之前,您必須先在 Corel PHOTO-PAINT 中開啟影像。所有加入批次的影 像都會根據您指定的色盤和轉換選項進行變更。

#### **將影像轉換成⾊盤式⾊彩模式**

- **1** 按⼀下「**影像**」 「**轉換成⾊盤式 (8 位元)**」。
- **2** 按⼀下「**選項**」標籤。
- **3** 從「**⾊盤**」清單⽅塊中,選擇下列其中⼀[種⾊盤](#page-574-2)類型:
	- **標準** 提供等量紅⾊、綠⾊與藍⾊的 256 ⾊
	- 標準 VGA 提供標準 VGA 16 色色盤
	- 最適 提供影像的原始色彩,並保留影像中的個別色彩 (整體色譜)
	- 最佳化 根據影像中最高百分比的色彩來建立色盤。您也可以為色盤選[擇範圍敏感度](#page-581-1)色彩。
	- 黑體 包含依色溫而分的色彩。例如 · 黑色代表冷色 · 而紅色 · 橙色 · 黃色和白色代表暖色 ·
	- 灰階 提供 256 種灰階色 · 範圍從黑 (0) 到白 (255)
	- 系統 提供適用 Web 的色盤[與灰階](#page-573-0)色彩
	- Websafe 提供網路瀏覽器常用的 216 色色盤
- **4** 從「**遞⾊**」清單⽅塊中選擇[遞⾊選](#page-580-1)項。
- **5** 移動「**遞⾊化強度**」滑棒以調整遞⾊量。

#### **您也可以執⾏下列操作:**

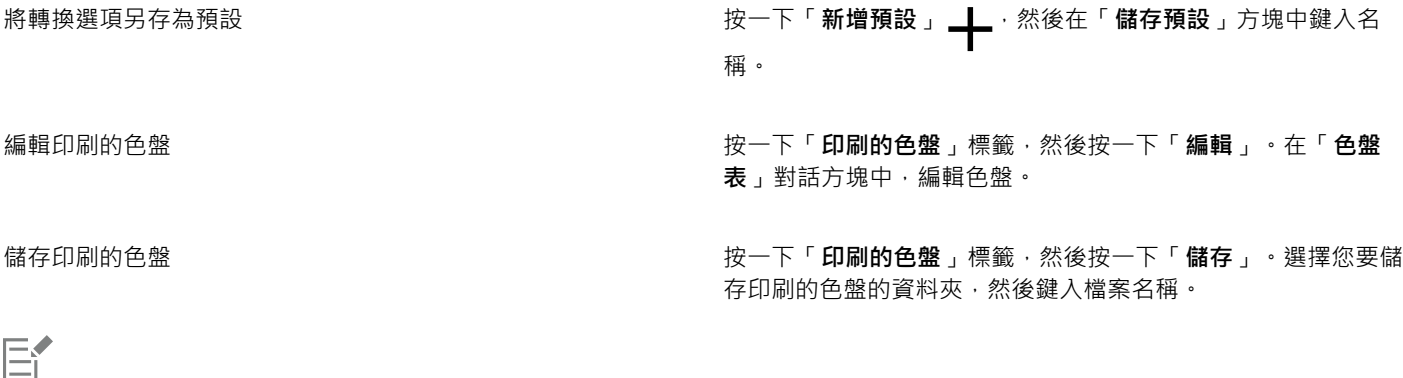

「**階層式遞⾊**」選項套⽤的速度比模糊擴散選項「**Jarvis**」、「**Stucki**」及「**Floyd-Steinberg**」快,但沒有其精確。

 $\bar{C}$ 

您可以選取自訂色盤,做法是按一下「選項」標籤,選擇「色盤」清單方塊中的「更多色盤」,找到您要的色盤檔案,然後按兩 下檔案名稱。

您可以載入預設轉換選項,做法是從「選項」標籤的「預設」清單方塊中選擇預設。

#### **設定⾃訂⾊盤的⾊彩範圍**

- **1** 按⼀下「**影像**」 「**轉換成⾊盤式 (8 位元)**」。
- **2** 按⼀下「**選項**」「」標籤。
- **3** 從「**⾊盤**」清單⽅塊中選擇「**最佳化**」。
- **4** 啟⽤「**⾊彩範圍敏感度**」核取⽅塊。
- 5 按一下「色彩範圍靈敏度」選取器、「滴管」工具 / / · 然後按一下影像中的色彩。
- **6** 按⼀下「**範圍敏感度**」標籤,然後指定您要的設定。
- **7** 移動[範圍敏感度](#page-581-1)滑棒。

如果您要檢[視⾊盤](#page-574-2),請按⼀下「**印刷的⾊盤**」標籤。

#### **將多個檔案轉換成⾊盤式⾊彩模式**

- **1** 按⼀下「**影像**」 「**轉換成⾊盤式 (8 位元)**」。
- **2** 按⼀下「**批次**」標籤。
- **3** ⾃左欄中,選擇要變更的每個檔案。
- **4** 按⼀下「**新增**」。
- $\subseteq$

您可以預覽影像,做法是從「**預覽影像**」清單⽅塊中選擇該影像,然後按⼀下「**預覽**」。

# <span id="page-212-0"></span>**雙⾊調⾊彩模式**

雙色調色彩模式適用於專業的色彩列印。雙色調影像屬於[灰階](#page-573-0)影像,但額外使用了一至四種彩色墨水增強效果。下列清單描述了雙色調類 型:

- **單⾊調** 使⽤單⾊墨⽔的灰階影像。
- **雙色調 —** 使用雙色墨水的灰階影像。大部分情況下,第一種墨水為黑色‧另一種墨水為彩色。
- 【��調 使用三色墨水的灰階影像。大部分情況下,第一種墨水為黑色,第二種和第三種墨水為彩色。
- 【��調 使用四色墨水的灰階影像。大部分情況下,第一種墨水為黑色,第二、三、四種墨水為彩色。

#### **調整⾊調曲線**

當您將影像轉換成雙色調色彩模式時,畫面會顯示代表動態墨水曲線 (轉換過程中會使用) 的色調曲線格點。水平面 (X 軸) 顯示灰階影像 中可能的 256 種明暗不同的灰色 (0 為黑色;255 為白色) • 垂直平面 (Y 軸) 指示套用至對應灰階值的墨水強度 (從 0 至 100%) •

#### **儲存與載入雙色調轉換的墨水**

選擇雙色調類型並調整用於將影像變更為雙色調色彩模式之墨水的色調曲線之後,您可以儲存墨水設定並載入這些設定,以將其套用至其 他影像。

#### **指定如何顯示套印色彩**

將影像變更為雙色調色彩模式之後,您可以指定列印影像時要套印哪些色彩。套印色彩是當兩種或多種色彩重疊時,墨水過多的色彩。當 您顯示影像時,會於書面上依序套用每種色彩,並產牛圖層效果。

您可以針對您選擇要重疊的墨水色彩,檢視其所有的執行個體。與各個執行個體相關聯的便是重疊所產生的色彩。您也可以選擇新的套印 ⾊彩,以查看重疊的效果。

#### **將影像轉換成雙⾊調⾊彩模式**

- 1 按一下「影像」▶「轉換成」▶「雙色調(8位元)」。
- **2** 按⼀下「**曲線**」標籤。
- **3** 從「**類型**」清單⽅塊中選擇[雙⾊調](#page-582-2)類型。
- **4** 選擇「**類型**」視窗中的墨⽔⾊彩,然後按⼀下「**編輯**」。
- 5 在「選取色彩」對話方塊中,按一下色彩,然後按一下「確定」。

如果您要調整各彩的色調曲線,畫按一下格點上的墨水色調曲線以建立節點,然後拖曳該節點以調整格點上該點處的色彩量。

#### **您也可以執⾏下列操作:**

顯示格點上的所有墨水色調曲線 啟用「**全部顯示**」核取方塊。

**儲存墨水設定 キンチ マンチ インス エンチ ウェース おもの おおもの 接一下「儲存」。選擇您要儲存檔案 (其中包含新設定) 的資料** 

夾,然後鍵入檔案名稱。

指定如何顯示套印色彩 按一下「**套印**」標籤‧然後啟用「**使用套印**」核取方塊。選擇您 要編輯的⾊彩,按⼀下「**編輯**」並選擇新⾊彩。

 $\bar{C}$ 

您可以載入墨⽔設定,做法是按⼀下「**曲線**」標籤,然後按⼀下「**載入**」,尋找儲存墨⽔設定的檔案,然後按兩下檔案名稱。

## **指定如何顯示套印色彩**

- 1 按一下「影像」▶「轉換成」▶「雙色調(8位元)」。
- **2** 按⼀下「**套印**」標籤。
- **3** 啟⽤「**使⽤套印**」核取⽅塊。
- **4** 選取您要編輯的⾊彩,然後按⼀下「**編輯**」。
- 5 在「選取色彩」對話方塊中,從「模型」清單方塊中選擇色彩模型,按一下色彩,然後按一下「確定」。 如果您要預覽新的套印⾊彩,請按⼀下「**預覽**」。

# Corel **PHOTO-PAINT™**

<span id="page-214-0"></span>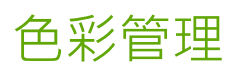

在處理各種來源的檔案, 並將這些檔案輸出到不同的裝置時, 色彩管理能有效確保色彩顯示一致。

本節包括下列主題:

- [第 213 ⾴的「關於⾊彩管理」](#page-214-1)
- 第 217 頁的「色彩管理快速入門」
- 第 218 頁的「安裝、載入和嵌入色彩描述檔」
- 第 219 頁的「指定色彩描述檔」
- 第 220 頁的「將色彩轉換為其他色彩描述檔」
- 第 220 頁的「色彩轉換設定」
- [第 221 ⾴的「軟式打樣」](#page-222-0)
- [第 224 ⾴的「⾊彩管理預設」](#page-225-0)
- [第 224 ⾴的「⾊彩管理原則」](#page-225-1)
- 第 225 頁的「開啟文件時管理色彩」
- 第 226 頁的「匯入和貼上檔案時管理色彩」
- [第 226 ⾴的「管理列印⾊彩」](#page-227-1)
- 第 227 頁的「使用安全 CMYK 工作流程」
- 第 227 頁的「管理線上檢視色彩」

# <span id="page-214-1"></span>**關於⾊彩管理**

本節提供下列常見色彩管理問題的解答:

- [第 214 ⾴的「⾊彩為什麼不符合?」](#page-215-0)
- 第 214 頁的「何謂色彩管理?」
- 第 214 頁的「為何需要色彩管理?」
- 第 215 頁的「如何開始使用色彩管理?」
- 第 215 頁的「顯示器是否顯示正確的色彩?」
- 第 215 頁的「我應該指定色彩描述檔或將色彩轉換成色彩描述檔嗎?」
- 第 215 頁的「何謂建構目的?」

#### <span id="page-215-0"></span>**⾊彩為什麼不符合?**

在數位影像處理期間,會使用不同的工具來擷取、修改和列印影像。在典型的工作流程中,可以使用數位相機擷取影像,將影像上傳至 雷腦,使用相片編輯應用程式修改影像,然後列印影像。這每一項丁具都有其不同的解讀色彩方法。此外,每項丁具的可用色彩範圍也不 同,可用色彩範圍稱為色彩空間,這是定義每種色彩表示方式的一組數字。

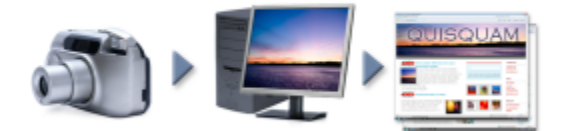

#### 文件丅作流程範例

換言之,在定義和解讀色彩時,每項工具都有一套獨特的語言。以數位相機色彩空間中的色彩為例: RGB 值為紅色 = 0, 綠色 = 0 及藍 色 = 255 的亮藍色。此色彩在顯示器的色彩空間可能會呈現出不同的顏色。此外,印表機的色彩空間可能沒有符合該色的色彩。因此, 當文件在工作流程中移動時,上述的亮藍色可能會在轉譯的過程中輾轉遺失而無法準確重現。色彩管理系統旨在改善工作流程中的色彩溝 通,以使輸出的⾊彩符合您所要的⾊彩。

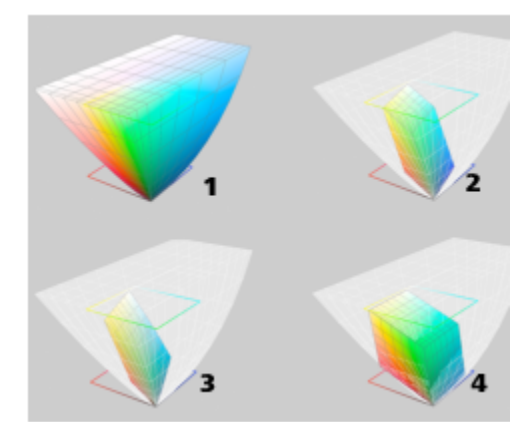

色彩是使用色彩空間來定義的。1.Lab 色彩空間。2. sRGB 色彩空間,相對於 Lab 色彩 空間的顯示。3.U.S. Web Coated (SWOP) v2 色彩空間。4.ProPhoto RGB 色彩空間。

#### <span id="page-215-1"></span>**何謂⾊彩管理?**

色彩管理是一種程序,讓您預測並控制色彩的重現,不論文件的來源或目的地為何。這在檢視、修改、共用、匯出為其他格式或列印文件 時,可更精準呈現⾊彩。

色彩管理系統亦稱為色彩引擎﹐使用色彩描述檔來轉譯不同來源之間的色彩值。例如﹐它會將顯示在顯示器上的色彩轉譯成印表機可重現 的色彩。色彩描述檔定義顯示器、掃描器、數位相機、印表機和用於建立或編輯文件之應用程式的色彩空間。

#### <span id="page-215-2"></span>**為何需要⾊彩管理?**

如果文件需要精準的色彩呈現,您可能想要進一步瞭解色彩管理。工作流程的複雜度和文件最終目的地也是重要的考量點。如果文件僅用 作線上檢視,那麼色彩管理可能不是那麼重要。不過,如果您計畫在另一個應用程式中開啟文件,或是要建立文件進行列印或多種類型的 輸出,則適當的色彩管理將非常重要。

⾊彩管理可讓您執⾏以下作業:

- 在整個⼯作流程中⼀致地重現⾊彩,尤其是開啟使⽤其他應⽤程式建立的文件時
- 與他人共用檔案時一致地重現色彩
- 預覽 (亦即「軟式打樣」) 色彩,再將其傳送至最終目的地,如印刷機、桌面印表機或 Web
- 減少傳送文件至不同目的地時調整和更正文件的需要

⾊彩管理系統不提供相同的⾊彩比對,但是卻⼤幅改善了⾊彩精準度。

#### **如何開始使⽤⾊彩管理?**

這裡提供在工作流程中新增色彩管理的一些建議:

- 請確定您的顯示器所顯示的色彩正確。如需詳細資訊,請參閱第 215 頁的「顯示器是否顯示正確的色彩?」。
- 安裝您計畫使⽤之任何輸入或輸出裝置的⾊彩描述檔。如需詳細資訊,請參閱[第 218 ⾴的「安裝、載入和嵌入⾊彩描述檔」。](#page-219-0)
- 熟悉 Corel PHOTO-PAINT 的色彩管理功能。色彩管理的預設值會產牛良好的色彩結果,但是您可以變更這些預設值,使其符合您的 特定工作流程需求。如需詳細資訊,請參閱第 217 頁的「色彩管理快速入門」,
- 軟式打樣文件,在螢幕上預覽最終結果。如需詳細資訊,請參閱第 221 頁的「軟式打樣」。
- 儲存和匯出檔案時嵌入色彩描述檔。藉此方式‧有助於確保檢視、修改或重現檔案時的色彩一致性。如需詳細資訊‧請參閱[第 218](#page-219-0) 頁的「安裝、載入和嵌入色彩描述檔」。

#### <span id="page-216-0"></span>**顯示器是否顯示正確的色彩?**

校正和製作顯示器的描述檔是確保色彩一致性的重要步驟。校正顯示器時,請將它設為根據建立的精準度標準顯示色彩。校正後,您可以 建立顯示器的色彩描述檔‧用來描述顯示器解譯色彩的方式。描述檔製作軟體通常會將此自訂色彩描述檔安裝在作業系統中‧以便與其他 装置和應用程式共用。校正和製作描述檔會一起運作來達成色彩精準度:如果顯示器未正確校正,其色彩描述檔會沒有用。

校正和製作描述檔是複雜的程序,通常需要協力廠商校正裝置,如色度計和專用軟體。再者,校正不當還可能弊多利少。您可以藉由研究 ⾊彩管理技巧和產品,進⼀步瞭解顯⽰器校正和⾃訂⾊彩描述檔。您也可以參閱作業系統或顯⽰器隨附的文件。

您對於顯示器所顯示色彩的感受度,也是管理色彩一致性的重要因素之一。您的感受度會受檢視文件當時的環境所影響。這裡提供一些建 立合適的檢視環境的方法:

- 確定房間的燈光流動一致。例如,如果房間會充滿陽光,請使用遮陽簾,或者可能的話,在沒有窗戶的房間進行工作。
- 將顯示器背景設為中間色﹔如灰色﹔或套用灰階影像。避免使用彩色桌布和螢幕保護裝置。
- 不要穿著亮色衣服‧這可能會影響顯示器上的色彩顯示。例如‧穿著白色衣服會反映到顯示器上‧進而改變您對色彩的感受度。

#### **我應該指定⾊彩描述檔或將⾊彩轉換成⾊彩描述檔嗎?**

指定色彩描述檔時﹐文件中的色彩值或數值並不會改變。相反的﹐應用程式會使用色彩描述檔來解譯文件色彩。但是﹐若將色彩轉換成另 一個色彩描述檔,文件中的色彩值將會改變。

最佳作法是在建立文件時選擇適當的色彩空間,然後在整個工作流程中全程使用相同的色彩描述檔。在處理文件時,您應避免指定色彩描 述檔,並將色彩轉換成另一個色彩描述檔。如需詳細資訊,請參閱第 219 頁的「指定色彩描述檔」及第 220 頁的「將色彩轉換為其 [他⾊彩描述檔」。](#page-221-0)

#### <span id="page-216-1"></span>**何謂建構⽬的?**

色彩管理系統能將文件色彩有效地轉譯至多種裝置。不過,在不同的色彩空間進行色彩轉換時,色彩管理系統可能會無法符合某些色彩。 之所以發生轉譯失敗的這種情況,是因為來源中的某些色彩可能超出目標色彩空間的範圍 (或色域)。例如,您在顯示器上看到的亮紅色和 藍色通常會超出印表機可產生的色域範圍。這些「超出色域」的色彩可能會大幅改變文件的外觀,實際取決於色彩管理系統對這些色彩 的解譯方式。每種色彩管理系統都有四種方法來解譯超出色域的色彩,並將這些色彩對應至目標色彩空間的色域。這些方法稱為「建構目 的 , 。 該選擇哪一種建構目的, 取決於文件的圖形內容。

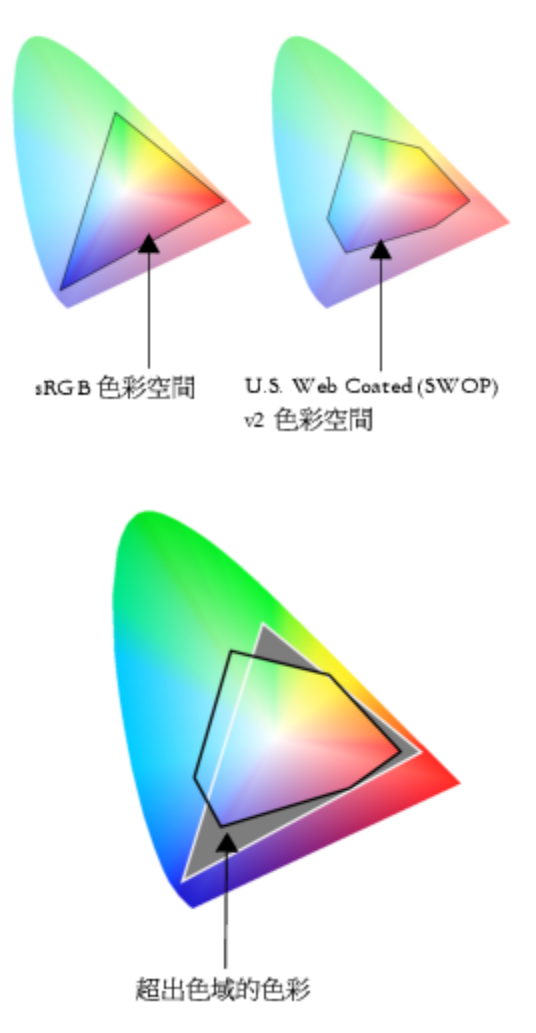

sRGB 文件中的許多色彩可能會超出 U.S. Web Coated (SWOP) v2 色 彩空間的色域。超出色域的色彩會根據建構目的而對應至色域。

可用的建構目的如下:

- 「**相對色彩濃度**」建構目的適用於標誌或超出色域的色彩不多的其他圖形。它會使超出色域的來源色彩符合目的地最接近的色域色 彩。此建構目的會造成白點偏移。如果印在白紙上,紙張的白度會用來重現文件的白色區域。因此,如果要列印文件,此建構目的就 是適合的選項。
- **「絕對色彩濃度**」建構目的適用於標誌或需要色彩非常精準的其他圖形。如果來源色彩找不到符合色,則會使用最接近的可能符合 色。絕對色彩濃度和相對色彩濃度建構目的類似,但絕對色彩濃度建構目的可在轉換過程中保留白點,不會調整紙張的白度。此建構 目的主要用於打樣。
- 「**感知**,建構目的適用於包含許多超出色域之色彩的相片和點陣圖。透過變更全部色彩 (包括色域色彩) 以來保留整體色彩外觀,以配 合目的地的色彩範圍。此建構目的會維持色彩間的關係,以產生最佳結果。
- **彩度**建構目的可在圖表和圖形等商業圖形中產生更濃郁的純色。色彩的精準度可能會低於其他建構目的所產生的色彩精準度。

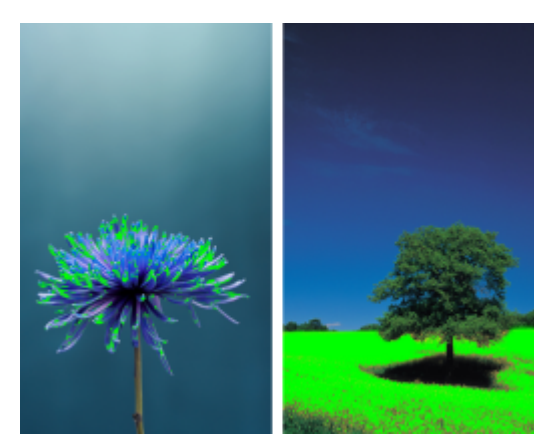

超出色域的色彩數 (以綠色覆蓋區表示) 可能會影響您對建構目的的選擇。左圖:此相片適合使用「相對色彩濃度」建構 目的,因為它只包含少數超出色域的色彩。右圖:「感知建構」目的是適合此相片的選擇,它包含許多超出色域的色彩。

# <span id="page-218-0"></span>**色彩管理快速入門**

Corel PHOTO-PAINT 有兩種色彩管理設定: 色彩管理的預設值, 以及文件色彩設定。色彩管理的預設值會控制新文件及任何未含色彩描 述檔的文件的色彩 (亦稱為「未標記文件」)。舊版 Corel PHOTO-PAINT 所建立的文件會視為未標記。文件色彩設定只會影響使用中文 件的色彩。

#### **⾊彩管理的預設值**

⾊彩管理的預設值對於產⽣⼀致的⾊彩非常重要。

- **預設 —**如果您是剛接觸色彩管理的使用者,想建立特定輸出的設計,可以選擇預設來幫助您開始使用正確的色彩管理設定,如預設色 彩描述檔和色彩轉換設定。例如, 「 **北美洲印前** 」預設適合用於使用北美洲列印服務提供者進行列印的專案,而「 歐**洲網頁** 」預設則 適用於歐洲建立的網頁專案。如需色彩管理預設的更多資訊,請參閱第 224 頁的「色彩管理預設」。
- **預設色彩描述檔** 會在新的以及未標記的文件中定義 RGB、CMYK 和灰階色彩。您可以變更這些設定,讓所有新文件均使用您指定的 ⾊彩描述檔。在某些應⽤程式中,預設⾊彩描述檔稱為「⼯作空間描述檔」。
- 建**構目的** 可讓您針對新的和未標記文件中超出色域的色彩選擇對應方法。如果預設的建構目的不適合使用中的文件, 您可以在 「**色彩管理設定**」對話方塊的「文件」標籤中進行變更。如需選擇專案正確建構目的之相關資訊,請參閱第 215 頁的「何謂建構目 [的?」。](#page-216-1)
- **⾊彩轉換** 控制在⾊彩描述檔之間轉換⾊彩時,配對⾊彩的⽅式。例如,您可以變更⾊彩引擎或指定選項,以轉換 RGB、CMYK、Lab 或灰階文件中的純黑色。如需詳細資訊,請參閱第 220 頁的「色彩轉換設定」。
- **開啟原則**  管理所開啟檔案中的⾊彩。如需⾊彩管理原則的更多資訊,請參閱[第 224 ⾴的「⾊彩管理原則」。](#page-225-1)
- **匯入與貼上原則 —** 可管理匯入或貼至使用中文件之檔案中的色彩。如需色彩管理原則的更多資訊‧請參閱第 224 頁的「色彩管理 [原則」。](#page-225-1)
- 特別色定義 可讓您使用 Lab、CMYK 或 RGB 色彩值顯示特別色。當特殊色轉換成印刷用色時,也會使用這些替代色彩值。

#### **文件⾊彩設定**

您可以檢視和編輯使用中文件的目前色彩設定。您可以查看指定給文件的色彩描述檔,這會決定文件色彩空間。

您也可以為使用中的文件指定另一個色彩描述檔。如需指定色彩描述檔的相關資訊,請參閱第 219 頁的「指定色彩描述檔」。如需轉 換文件色彩為其他色彩描述檔的相關資訊,請參閱第 220 頁的「將色彩轉換為其他色彩描述檔」。

#### **存取⾊彩管理的預設值**

- **1** 按⼀下「**⼯具**」 「**⾊彩管理**」。
- **2** 按⼀下「**預設**」標籤。

#### **變更預設⾊彩描述檔**

**1** 按⼀下「**⼯具**」 「**⾊彩管理**」。

- **2** 按⼀下「**預設**」標籤。
- **3** 從下列清單⽅塊中選擇⾊彩描述檔。
	- **RGB 描述檔** 描述新增和未標記文件的 RGB ⾊彩
	- **CMYK 描述檔** 描述新增和未標記文件的 CMYK ⾊彩
	- **灰階描述檔** 描述新增和未標記文件的灰階⾊彩

您可以從「**建構目的**」清單方塊中選擇其他的建構目的。

#### **存取文件⾊彩設定**

- **1** 按⼀下「**⼯具**」 「**⾊彩管理**」。
- **2** 按⼀下「**文件**」標籤。

「**文件**」標籤不適⽤於 LAB、NTSC、PAL 或多⾊頻影像。這類影像會使⽤「**預設定**」標籤中指定的⾊彩管理選項。

# Č₹

Eŕ

您也可以按一下「**檔案」▶「文件屬性」**,便可以在「**文件屬性」**對話方塊中檢視文件色彩設定。

#### <span id="page-219-0"></span>**安裝、載入和嵌入⾊彩描述檔**

為了確保色彩精準﹐色彩管理系統需要有符合 ICC 標準的描述檔用於顯示器、輸入裝置、外接式顯示器、輸出裝置和文件。

- 「顯示器色彩描述檔」可定義顯示器用來顯示文件色彩的色彩空間。Corel PHOTO-PAINT 使用作業系統指定的主要顯示器描述檔。 顯示器描述檔對於色彩精準度非常重要。如需詳細資訊,請參閱第 215 頁的「顯示器是否顯示正確的色彩?」。
- 輸入裝置⾊彩描述檔 適⽤於掃描器和數位相機等輸入裝置。這些⾊彩描述檔會定義特定輸入裝置擷取哪些⾊彩。
- 顯示色彩描述檔 包含作業系統中未與顯示器相關聯的顯示器描述檔。尤其是對於未連接電腦的顯示器的軟式打樣文件,這些色彩 描述檔更是有用。
- ■輸出裝置色彩描述檔 定義桌面印表機和印刷機等輸出裝置的色彩空間。色彩管理系統會使用這些描述檔將文件色彩精準地對應到 輸出裝置的⾊彩。
- 文件色彩描述檔 定義文件的 RGB、CMYK 和灰階色彩。包含色彩描述檔的文件稱為「標記」文件。

#### **尋找色彩描**述檔

許多色彩描述檔會隨應用程式一起安裝,或由描述檔製作軟體產生。顯示器、掃描器、數位相機和印表機廠商也會提供色彩描述檔。此 外,您還可以從網站存取色彩描述檔,例如:

- <http://www.color.org/findprofile.xalter> 國際色彩聯盟 (International Color Consortium · ICC) 網站可幫助您找到常用的標準色 彩描述檔。
- <http://www.eci.org/doku.php?id=en:downloads> 歐洲色彩協會 (European Color Initiative ← ECI) 網站提供標準 ISO 描述檔 ← 以 及歐洲專用的描述檔
- [http://www.tftcentral.co.uk/articles/icc\\_profiles.htm](http://www.tftcentral.co.uk/articles/icc_profiles.htm) 這個網站提供適用於多種 LCD (液晶顯示器) 顯示器的 ICC 描述檔, 幫助您 顯示一致的色彩。不過,如果色彩精準度對於您的工作流程至關重要時,您應該校正顯示器並建立描述檔,而不是依賴現成可用的顯 示器描述檔。如需詳細資訊,請參閱第 215 頁的「顯示器是否顯示正確的色彩?」。

#### **安裝和載入⾊彩描述檔**

如果您沒有所需的色彩描述檔,可以安裝它或從應用程式內載入它。安裝色彩描述檔會將它新增到作業系統的「色彩」資料夾,載入色彩 描述檔則會將它新增到應⽤程式的「**⾊彩**」資料夾。CorelDRAW Graphics Suite 可從這兩個「**⾊彩**」資料夾存取⾊彩描述檔。

#### **嵌入色彩描述檔**

當您儲存或匯出文件至不支援色彩描述檔會的系描述檔會依預設嵌入檔案。嵌入色彩描述檔會使色彩描述檔附加至文件,以 確保所用的色彩跟分享給他人檢視或列印文件的色彩一樣。

#### **安裝⾊彩描述檔**

• 在 Windows 檔案總管中 · 在色彩描述檔上按一下滑鼠右鍵 · 然後按一下「安**装描述檔** 」。

#### **載入⾊彩描述檔**

- 1 按一下「工具」▶「色彩管理」。
- **2** 按⼀下「**預設**」標籤。
- **3** 從「**RGB 描述檔**」、「**CMYK 描述檔**」或「**灰階描述檔**」清單⽅塊中選擇「**載入⾊彩描述檔**」。
- 4 在「開啟」對話方塊中,瀏覽至色彩描述檔。

E

載入色彩描述檔後,也可以從「**色彩打樣」**泊塢視窗、「**列印」**對話方塊和「**色彩管理設定**」對話方塊的「文件」標籤存取該描 述檔。

請注意,您可以從下列任⼀清單⽅塊載入任何⾊彩模式的⾊彩描述檔:「**RGB 描述檔**」、「**CMYK 描述檔**」或「**灰階描述檔**」。 不過,載入描述檔後,只能從色彩模式所屬的清單方塊存取該描述檔。例如,您可以從「CMYK 描述檔」清單方塊載入 RGB 色彩 描述檔,但只能從「RGB 描述檔,清單方塊存取此描述檔。

 $C \approx$ 

您也可以從「**⾊彩管理設定**」對話⽅塊的「**文件**」標籤載入⾊彩描述檔。

#### **嵌入⾊彩描述檔**

- 1 按一下「**檔案**」,然後再按下列其中一項指令:
	- **• 另存新檔**
	- **匯出為 Web**
- 2 在顯示的對話方塊中,啟用「**嵌入色彩描述檔**」核取方塊。

Er

嵌入色彩描述檔,尤其是 CMYK 描述檔,會增加文件的檔案大小。

# <span id="page-220-0"></span>**指定⾊彩描述檔**

開啟或匯入沒有色彩描述檔的文件時,依預設,應用程式會自動為文件指定色彩描述檔。如果文件所含的色彩描述檔不適用於所需的目的 地,您可以將不同的色彩描述檔指定給文件。例如,如果文件將用於顯示在網頁上或透過桌面印表機進行列印,則應該確認 sRGB 是文件 RGB 描述檔。如果文件要進行印刷生產, Adobe RGB (1998) 描述檔是較佳的選擇,因為它的色域較大,而且當 RGB 色彩轉換到 CMYK ⾊彩空間時,會產⽣良好的效果。

當您指定不同的色彩描述檔給文件時,色彩的外觀可能會有所不同,即使色彩值未變。

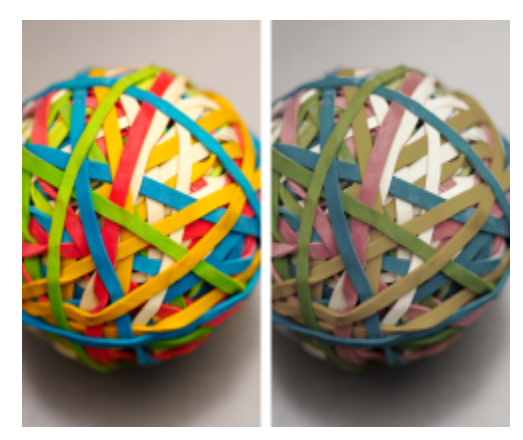

左圖: 已指定 SWOP 2006\_Coated3v2.icc 色彩描述檔給使用中的文件。右圖: 當 Japan Color 2002 Newspaper 色彩描述檔指定給文件時, 色彩看起來會非常不飽和。

#### **指定⾊彩描述檔給文件**

- **1** 按⼀下「**⼯具**」 「**⾊彩管理**」。
- **2** 按⼀下「**文件**」標籤。
- **3** 啟⽤「**指定新項⽬ (保留⾊彩值)**」選項。
- **4** 從「**RGB**」、「**CMYK**」或「**灰階**」清單⽅塊中,選擇⾊彩描述檔。

清單方塊的標籤和可用色彩描述檔清單取決於使用中文件的色彩模式。例如,RGB 清單方塊僅適用於 RGB 影像。

### <span id="page-221-0"></span>**將⾊彩轉換為其他⾊彩描述檔**

當您在不同的色彩描述檔之間轉換文件色彩時﹐文件中的色彩值會隨著建構目的而變更﹐但是色彩的外觀會保留下來。轉換色彩的主要目 的是,使來源色彩空間中的色彩外觀盡可能地符合目標色彩空間中的色彩。

由於多次的色彩轉換會降低精準度,因此建議您僅轉換色彩一次。請在文件備妥,且您確定將用於最終輸出的色彩描述檔時,再進行此作 業。例如,如果在 Adobe RGB (1998) 色彩空間中設計文件,而文件將發佈到網站,則可以將文件色彩轉換成 sRGB 色彩空間。

您可以選擇色彩管理引擎,用來轉換色彩。如需詳細資訊,請參閱第 220 頁的「色彩轉換設定」。

#### **將⾊彩轉換為另⼀個⾊彩描述檔**

- **1** 按⼀下「**⼯具**」 「**⾊彩管理**」。
- **2** 按⼀下「**文件**」標籤。
- **3** 啟⽤「**轉換 (保留⾊彩外觀)**」選項。
- **4** 從「**RGB**」、「**CMYK**」或「**灰階**」清單⽅塊中,選擇⾊彩描述檔。 清單方塊的標籤和可用色彩描述檔清單會隨使用中影像的色彩模式而改變。
- 5 從「**建構目的**,清單方塊中選擇適合的建構目的。如需可用建構目的的資訊‧請參閱第 215 頁的「何謂建構目的?」。

#### <span id="page-221-1"></span>**⾊彩轉換設定**

選擇色彩描述檔時,會藉由 Microsoft 影像色彩管理 (ICM) 的色彩管理模組 (CMM),即預設的 CMM,儘可能為不同裝置配對色彩。色 彩管理模組也稱為「色彩引擎」。

此外,也可以使用 Adobe CMM (如果電腦上已安裝)。

#### **處理純⿊和灰階⾊彩**

您可以在色彩轉換期間,保留目標色彩空間中的純黑色。例如,如果要將 RGB 文件轉換成 CMYK 色彩空間,純 RGB 黑 (R=0、G=0、B=0) 可以對應至純黑 CMYK 色彩 (K=100)。灰階文件或内容幾乎都是文字的文件建議使用這個選項。請注意, 色彩轉換 期間保留純黑可能會在包含黑色的效果和漸層填色中產牛黑色邊緣。

依預設,灰階色彩會轉換成 CMYK 黑色 (K) 色頻。這個程序會確保所有灰階色彩都會印成黑色陰影,列印時不會浪費青色、洋紅色和黃 色墨水。

#### **選擇⾊彩轉換設定**

1 按一下「工具」▶「色彩管理」。

- **2** 按⼀下「**預設**」標籤。
- **3** 在「**⾊彩轉換**」區域中,從「**⾊彩引擎**」清單⽅塊中選擇⾊彩引擎。

**您也可以執⾏下列操作: 請執⾏下列步驟**

保留來源色彩空間中的純黑為目標色彩空間中的純黑 啟用「**保留純黑**」核取方塊。

轉換期間將灰階色彩對應至 CMYK 黑色 **And All and All and All and All and All and All and All and All and All and All and All a** 

# <span id="page-222-0"></span>**軟式打樣**

軟式打樣提供在螢幕上預覽的方式,來瞭解文件列印至特定印表機或顯示在特定顯示器上時重現文件的樣子。跟傳統列印工作流程所用的 「硬式打樣,技法不同,軟式打樣可讓您查看最終結果,而不需要真的將墨水印在紙上。您可以確認文件的色彩描述檔是否適合特定印表 機或顯示器,以避免產生不想要的結果。

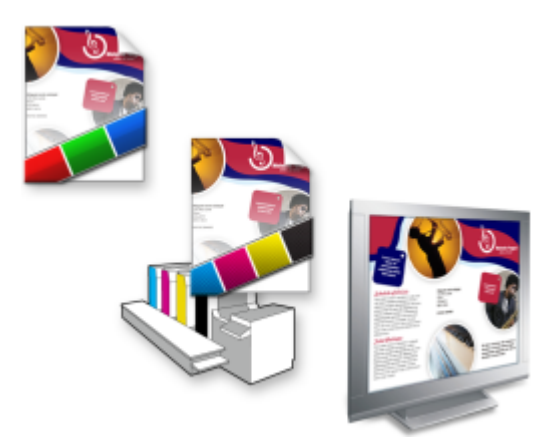

左上圖:RGB ⾊彩描述檔已指定給文件。中間圖和右圖:指定特定的 CMYK 描述檔可在螢幕上模擬列印輸出。

若要模擬裝置所產生的輸出色彩,您必須選擇裝置的色彩描述檔。由於文件和裝置的色彩空間不同,某些文件色彩在裝置色彩空間的色域 中可能沒有符合色。您可以啟用色域警告﹐讓您在螢幕上預覽裝置無法精準重現的色彩。啟用色域警告時﹐系統會針對您模擬的裝置﹐以 一層覆蓋加亮標明所有超出色彩。您可以變更超出色域覆蓋的色彩,也可以讓它變的更透明,以查看底下的色彩。

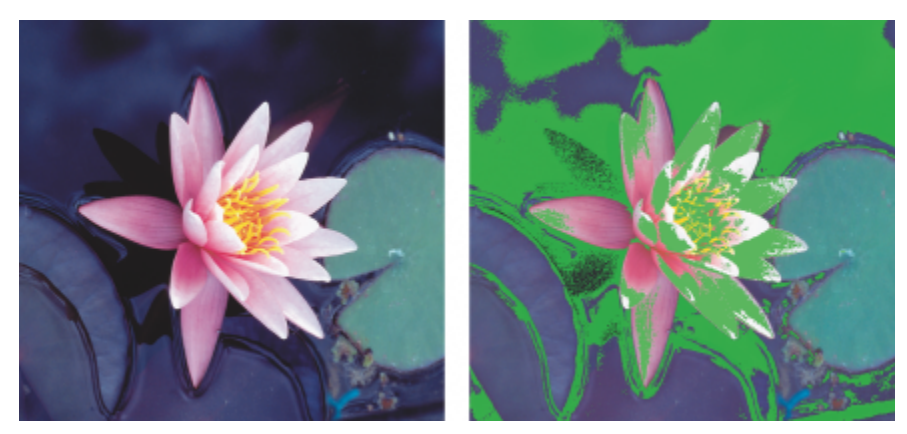

色域警告會標明印表機或顯示器無法準確重製的色彩。

您可以藉由變更建構目的,變更超出色域的色彩如何加入打樣描述檔的色域。如需詳細資訊,請參閱第 215 頁的「何謂建構目 [的?」。](#page-216-1)

軟式打樣時,可以保留文件的 RGB、CMYK 或灰階色彩值。例如,如果要針對印到印刷機的文件進行軟式打樣,可以在軟式打樣中保留 原始文件 CMYK 色彩值。此時, 螢幕上的所有色彩都會更新, 但軟式打樣中只有文件的 RGB 和灰階色彩值會變更。保留 CMYK 色彩值 可協助您在最終輸出時避免產生不想要的色彩轉換。

如果您經常需要針對特定輸出進行文件的軟式打樣,可以建立自訂打樣預設並加以儲存。當不再需要預設時,可隨時將其刪除。

您可以儲存軟式打樣,只要將它們匯出成 JPEG、TIFF、Adobe Portable Document Format (PDF) 或 Corel PHOTO-PAINT (CPT) 檔案 格式﹐也可以列印打樣。

開始建立新文件或開啟文件時,預設會停用軟式打樣。不過,您可以隨時確定軟式打樣是否預設為開啟。

#### **開啟或關閉軟式打樣**

#### • 按一下「檢視」▶「打樣色彩」。

Eŕ

開啟軟式打樣時,文件視窗中的色彩、色盤,以及對話方塊的預覽視窗等外觀均不同。

模擬印表機輸出可能造成螢幕上色彩顯示暗淡,因為所有色彩會進入 CMYK 色彩空間,相較於 RGB 色彩空間,其色域較小。

#### **指定軟式打樣設定**

#### **1** 按⼀下「**視窗**」 **「泊塢視窗**」 「**⾊彩打樣**」。

**2** 執⾏下列⼯作之⼀:

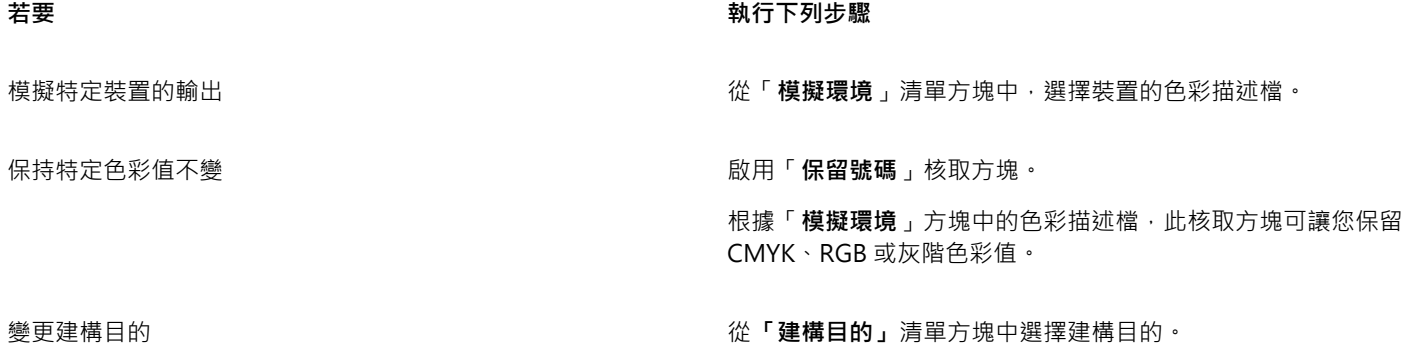

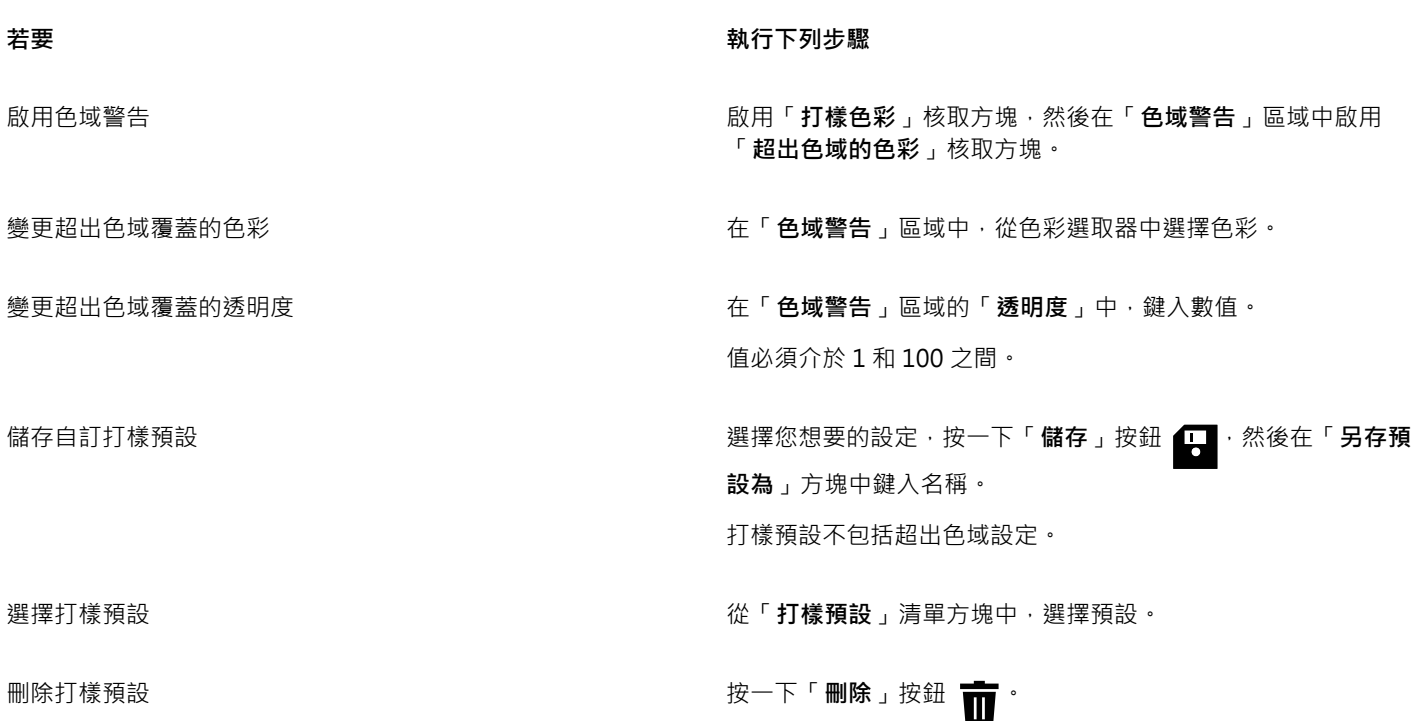

昏

模擬的準確度取決於諸如顯⽰器品質、顯⽰器和輸出裝置的⾊彩描述檔以及⼯作空間中的泛光光源等參數。

**匯出軟式打樣**

- **1** 按⼀下「**視窗**」 **「泊塢視窗**」 「**⾊彩打樣**」。
- **2** 在「**⾊彩打樣設定**」泊塢視窗中,按⼀下「**匯出軟式打樣**」按鈕。
- **3** 在「**檔案名稱**」⽅塊中,鍵入檔案名稱。
- 4 從「**檔案類型**」清單方塊中,選擇下列其中一個選項:
	- **• JPG JPEG 點陣圖**
	- **• PDF Adobe 可攜式文件格式**
	- **• TIF TIFF 點陣圖**
	- **• CPT Corel PHOTO-PAINT 影像**
- 5 在顯示的對話方塊中選擇任何設定。

#### **列印軟式打樣**

- 1 按一下「視窗」▶「泊塢視窗」▶「色彩打樣」。
- **2** 在「**⾊彩打樣**」泊塢視窗,按⼀下「**列印打樣**」按鈕。

## **預設開啟軟式打樣**

- **1** 按⼀下「**⼯具**」 「**選項**」 「**Corel PHOTO-PAINT」**。
- **2** 在類別清單中,按⼀下「**顯⽰**」。
- **3** 啟⽤「**打樣⾊彩**」核取⽅塊。

## <span id="page-225-0"></span>**⾊彩管理預設**

本應用程式提供色彩管理預設,即套用至新的和未標記文件的預設色彩設定。您可以針對建立文件的地理區域或最終輸出的地點,選擇適 合的⾊彩管理預設。

您也可以建立自己的預設‧讓您保留「**色彩管理設定**」對話方塊的「**預設**」標籤中的選擇並在其他文件中重複使用這些設定。如果不再需 要預設,可以將其刪除。

#### <span id="page-225-2"></span>**變更新文件的⾊彩管理預設**

- **1** 按⼀下「**⼯具**」 「**⾊彩管理**」。
- **2** 按⼀下「**預設**」標籤。
- **3** 從「**預設**」清單⽅塊中選擇下列其中⼀個⾊彩管理預設:
	- 北美洲一般用途 適用於北美洲多個輸出類型中使用的設計
	- 歐洲一般用途 適用於歐洲多個輸出類型中使用的設計。
	- 歐洲印前 適用於使用歐洲列印服務提供者進行列印的設計
	- **歐洲網⾴** 適⽤於歐洲建立的網⾴設計
	- 日本一般用途 適用於日本多個輸出類型中使用的設計。
	- 日本印前 適用於使用日本列印服務提供者進行列印的設計
	- 日本網頁 適用於日本建立的網頁設計
	- 最小色彩管理 在開啟、匯入或貼上文件時保留原始 RGB、CMYK 和灰階色彩值
	- 北美洲印前 滴用於使用北美洲列印服務提供者進行列印的設計
	- **北美洲網⾴** 適⽤於北美洲建立的網⾴設計
	- 模擬色彩管理關閉 產生舊版 Corel PHOTO-PAINT 提供之「色彩管理關閉」預設的色彩轉換結果
	- 模擬 CorelDRAW Graphics Suite X4 色彩出現在 CorelDRAW Graphics Suite X4 時顯示

#### **新增⾊彩管理預設**

- **1** 按⼀下「**⼯具**」 「**⾊彩管理**」。
- **2** 按⼀下「**預設**」標籤。
- **3** 變更任何預設⾊彩設定。
- **4** 按⼀下「**預設**」清單⽅塊 旁邊的「**儲存**」按鈕。
- 5 在「儲存色彩管理樣式」對話方塊的「另存儲存為」方塊中,鍵入名稱。

#### **刪除⾊彩管理預設**

- 1 按一下「工具」▶「色彩管理」。
- **2** 按⼀下「**預設**」標籤。
- **3** ⾃**「預設」**清單⽅塊中選擇預設。
- 4 按一下「刪除」按鈕 <del>■</del>

### <span id="page-225-1"></span>**⾊彩管理原則**

色彩管理原則會決定如何管理您在應用程式中開啟和處理之文件中的色彩。在 Corel PHOTO-PAINT 中,您可以設定一個色彩管理原則 來開啟文件,再設定另一個原則來匯入和貼上檔案和使用中文件的物件。

開啟文件的色彩管理原則會決定在所要開啟的每個檔案中使用的 RGB、CMYK 或灰階色彩描述檔。依預設,應用程式會使用嵌入檔案的 色彩描述檔。您也可以選擇指定預設色彩描述檔給檔案﹐或是將檔案中的色彩轉換成預設色彩描述檔。

依預設﹐匯入和貼上檔案的β彩管理原則會將檔案的色彩轉換成文件色彩描述檔。您也可以選擇指定文件色彩描述檔給檔案﹐或是將使用 中文件的⾊彩轉換成嵌入檔案的⾊彩描述檔。

您開啟或匯入的檔案可能遺失色彩描述檔,或可能包含與預設色彩描述檔不符的色彩描述檔。根據預設,應用程式不會警告色彩描述檔遺 失或不符,但會做出產生良好效果的色彩管理選擇。不過,若希望完全控制文件,可以啟動警告訊息。

#### **設定開啟文件的⾊彩管理原則**

- **1** 按⼀下「**⼯具**」 「**⾊彩管理**」。
- **2** 按⼀下「**預設**」標籤。
- **3** 在「**開啟原則**」區域的「**RGB**」清單⽅塊中選擇下列其中⼀個選項:
	- 使用嵌入的色彩描述檔 保留嵌入在檔案中的 RGB 色彩描述檔。建議您使用此選項 · 因為這可保留文件的原始 RGB 色彩外觀以及 RGB ⾊彩值。
	- 指定預設色彩描述檔 使用預設 RGB 色彩描述檔來定義文件色彩。RGB 的色彩值會保留,但 RGB 色彩外觀可能會改變。
	- 轉換為預設色彩描述檔 將色彩轉換為預設 RGB 色彩描述檔。文件中的 RGB 色彩外觀會保留, 但色彩值可能會改變。
- 4 從「開啟原則」區域的「CMYK」清單方塊中,選擇管理文件中 CMYK 色彩的選項。選項跟適用於 RGB 色彩的選項是一樣的。
- 5 從「開啟原則」區域的「灰階」清單方塊中,選擇管理文件中灰階色彩的選項。選項跟適用於 RGB 色彩的選項是一樣的。

#### **設定匯入和貼上檔案的⾊彩管理原則**

- **1** 按⼀下「**⼯具**」 「**⾊彩管理**」。
- **2** 按⼀下「**預設**」標籤。
- **3** 在「**匯入和貼上原則**」區域的「**RGB**」清單⽅塊中選擇下列其中⼀個選項:
	- 轉換為文件色彩描述檔 將匯入或貼上檔案的 RGB 色彩轉換成使用中文件的 RGB 色彩描述檔。當匯入的檔案包含的色彩描述檔不 符合文件的色彩描述檔時,會使用此選項。
	- 指定文件色彩描述檔 將文件的 RGB 色彩描述檔指定給匯入或貼上的檔案。檔案的 RGB 色彩值會保留,但色彩外觀可能會改變。
	- 使用嵌入的色彩描述檔 使用嵌入檔案的 RGB 色彩描述檔,以保留匯入或貼上檔案的 RGB 色彩值和外觀。此選項會將文件色彩轉 換成所匯入或貼上檔案的嵌入⾊彩描述檔。
- **4** 從「**匯入和貼上**」區域的「**CMYK**」清單⽅塊中,選擇管理匯入和貼上檔案中 CMYK ⾊彩的選項。選項跟適⽤於 RGB ⾊彩的選項是 一樣的。
- 5 從「匯入和貼上原則」區域的「灰階」清單方塊中,選擇管理匯入和貼上檔案中灰階色彩的選項。選項跟適用於 RGB 色彩的選項是 一樣的。

#### <span id="page-226-0"></span>**啟動⾊彩描述檔遺失或不符的警告訊息**

- **1** 按⼀下「**⼯具**」 「**⾊彩管理**」。
- **2** 按⼀下「**預設**」標籤。
- **3** 在「**開啟 原則**」和「**匯入和貼上原則**」區域中啟⽤下列其中⼀個核取⽅塊:
	- **• ⾊彩描述檔不相符時顯⽰警告**
	- **• 遺漏⾊彩描述檔時顯⽰警告**

#### **開啟文件時管理⾊彩**

開啟文件的預設管理色彩原則會保留您開啟的所有標記文件中的色彩,並將預設色彩描述檔指定給未標記文件。

如果開啟的文件缺少色彩描述檔,或所包含的色彩描述檔與應用程式的預設色彩描述檔不符,Corel PHOTO-PAINT 就會根據色彩管理的 預設原則來進行色彩管理選擇。如果熟悉色彩管理功能,可以檢視有關色彩描述檔遺失和不符的警告,並選擇其他色彩管理選項。如需有 關如何啟動警告的更多資訊 · 請參閱第 225 頁的「啟動色彩描述檔遺失或不符的警告訊息 」。

#### **開啟遺漏⾊彩描述檔的文件**

當您開啟的文件遺漏色彩描述遺漏色彩描述檔的警告時,會提供下列選項。

- 指定色彩描述檔 讓您指定色彩描述檔給文件。此選項會保留色彩值,但可能更改色彩外觀。例如,如果文件遺失 RGB 色彩描述檔, 依預設會指定應用程式的預設 RGB 色彩描述檔。RGB 的色彩值會保留,但 RGB 色彩外觀可能不同於原始設計的外觀。您也可以選擇 指定應用程式預設色彩描述檔以外的色彩描述檔。只有在您知道文件的原始色彩空間,以及已安裝關聯的色彩描述檔時,才建議使用 此選項。
- **轉換為預設色彩描述檔 —** 此選項與「**指定色彩描述檔** 」控制項一起使用,會將色彩從指定的色彩描述檔轉換成預設色彩描述檔。色 彩將會顯示為其在指定的色彩空間中的色彩,但是色彩值可能會改變。

#### **開啟色彩描述檔不符的文件**

文件包含的色彩描述檔與預設色彩描述檔不符時,您可以選擇下列其中一個選項:

- **使用嵌入的色彩描述檔 —** 此選項可確保保留色彩值,且色彩的顯示符合原始設計目的。
- **忽略嵌入⾊彩描述檔,並使⽤預設⾊彩描述檔** 指定預設⾊彩描述檔將會保留⾊彩值,但⾊彩外觀可能變更。
- 從嵌入色彩描述檔轉換為預設色彩描述檔 此選項會將色彩從嵌入色彩描述檔轉換成預設色彩描述檔。色彩的外觀會保留,但色彩 值可能會改變。如果已設定適合工作流程的色彩管理選項,則建議使用此選項。例如,您可以建立適用於網頁的圖形,並且可能選擇 sRGB 作為應用程式預設色彩空間。啟用此選項可確保文件使用 sRGB 色彩空間,且文件色彩一致並適合網頁。

#### **匯入和貼上檔案時管理⾊彩**

匯入和貼上檔案的預設色彩管理原則會將匯入和貼上檔案的色彩轉換成使用中文件的色彩描述權。如果所匯入或貼上檔案的色彩描述檔符 合使用中文件的色彩描述檔‧系統便不會執行色彩轉換‧如需色彩管理原則的更多資訊‧請參閱第 224 頁的「色彩管理原則」。

不過,您可以選擇檢視色彩描述檔遺失或不符的警告,並設定其他色彩管理選項。如需有關如何檢視警告的更多資訊,請參閱[第 225](#page-226-0) 頁的「啟動色彩描述檔遺失或不符的警告訊息」。

當向量圖形 (如 CorelDRAW (CDR) 檔案) 匯入或貼到使用中的文件時,檔案會先轉換成使用中文件色彩模式下的點陣圖。例如,如果文 件使用 RGB 色彩模式, 檔案就會轉換成 RGB 色彩模式下的點陣圖。

#### **匯入和貼上遺漏⾊彩描述檔的檔案**

如果檔案遺失色彩描述檔,您可以選擇指定色彩描述檔給檔案,然後將其色彩轉換成文件色彩描述檔。檔案的色彩值將會改變。在下面的 範例中,向量圖形遺失色彩描述檔,因此 Corel PHOTO-PAINT 將預設色彩描述檔指定給此檔案,然後將檔案的色彩轉換成文件色彩描 述檔,即 sRGB。不過,您可以指定應用程式預設色彩描述檔以外的 CMYK 和 RGB 色彩描述檔。

#### **匯入和貼上⾊彩描述檔不符的檔案**

如果檔案包含的色彩描述檔與文件色彩描述檔不符,您可以使用下列選項:

- **忽略嵌入色彩描述檔﹐並指定文件色彩描述檔 —** 會保留色彩值﹐但色彩外觀可能變更。
- **從嵌入⾊彩描述檔轉換為文件⾊彩描述檔** (預設選項) 會將匯入檔案的⾊彩從嵌入⾊彩描述檔轉換成文件⾊彩空間。⾊彩的外觀會 保留,但色彩值可能會改變。
- **轉換文件色彩為嵌入色彩描述檔 —** 將文件色彩轉換成嵌入匯入檔案的色彩描述檔。所匯入或貼上檔案的色彩外觀和色彩值都會保留 下來。

#### **匯入和貼上⾊彩描述檔遺失和不符的檔案**

某些檔案可能遺失色彩描述檔,並且還包含不相符的色彩描述檔。此時,系統會顯示對話方塊,其中包括色彩描述檔遺失和不符的選項。

#### **管理列印色彩**

文件傳送至印表機時,依預設, Corel PHOTO-PAINT 不會執行色彩轉換。印表機會接收色彩值並解譯色彩。不過,如果作業系統含有 與印表機相關聯的色彩描述檔,Corel PHOTO-PAINT 便會偵測此色彩描述檔,並用來將文件色彩轉換成印表機的色彩空間。

如果有 PostScript 印表機, 便可以讓 Corel PHOTO-PAINT 或 PostScript 印表機執行任何必要的色彩轉換。當 Corel PHOTO-PAINT 管理色彩轉換時﹐文件色彩會從指定的色彩空間轉換成 PostScript 印表機的色彩空間‧請注意﹐您必須在印表機驅動程式中停用色彩管 理。否則,應用程式和印表機在列印期間都會管理色彩,文件色彩會更正兩次,造成不必要的色彩偏移。

當 PostScript 印表機轉換文件色彩時,必須在印表機驅動程式中啟用色彩管理功能。只有支援印表機色彩轉換的 PostScript 印表機和 RIP 引擎能在此進階方法下使用。雖然它會增加檔案大小,但是,在您傳送相同的列印工作至不同的列印服務提供者時,此方法具有確保 一致色彩的優點。

如需有關重現色彩進行列印的更多資訊,請參閱第 479 頁的「正確列印色彩」。

您也可以在建立要進行商業印刷的 PDF 檔案中管理色彩。如需詳細資訊,請參閱第 499 頁的「PDF 色彩管理選項」。

# **使⽤安全 CMYK ⼯作流程**

通常,您可能會在專案中使用特定的 CMYK 色彩值。為確保色彩可靠地重現,您可以從色彩樣本冊中取得這些 CMYK 色彩值。藉由在整 個列印流程中保留這些 CMYK 值,有助於避免不必要的色彩轉換,並可確保色彩重現原始設計樣貌。保留 CMYK 色彩值的工作流程稱為 「通用」CMYK 工作流程。

Corel PHOTO-PAINT 支援通用 CMYK 工作流程。CMYK 色彩值預設會保留在任何您開啟、匯入或貼上的文件中。此外, 在列印文件 時, CMYK 色彩值也預設會保留下來。

某些情況下,您可能想要在開啟、匯入或貼上文件時,略過通用 CMYK 工作流程並保留 CMYK 色彩的外觀。當您想要在螢幕上檢視設計 的原始色彩,或檢視列印到桌面印表機的副本時,此選項就很有用。若要保留 CMYK 色彩的外觀,您可以設定色彩管理原則,透過這些 原則來轉換開啟、匯入或貼上文件中的 CMYK 色彩。此外,列印至 PostScript 印表機時,您可以將 CMYK 色彩轉換成印表機色彩描述 檔,只要在「列印」對話方塊的「色彩」頁面中,取消啟用「保留 CMYK 號碼」核取方塊。

### **管理線上檢視⾊彩**

管理色彩以進行線上檢視,有可能比管理用於列印的色彩還要複雜的多。Web 上的文件和影像會在各式各樣的顯示器上顯示,這些顯示 器通常是未經校正的。除此之外,大多數的網頁瀏覽器都不支援色彩管理,並且會忽略檔案嵌入的色彩描述檔。

當您設計 Web 專用的文件時,建議您使用 sRGB 色彩描述檔作為文件 RGB 色彩描述檔,並選擇 RGB 色彩。如果文件所包含的色彩描述 檔不同,您應該將文件色彩轉換成 sRGB,然後再儲存文件以用於 Web。

當您建立用於線上檢視的 PDF 檔案時,可以在檔案中嵌入色彩描述檔,以便在 Adobe Reader 和 Adobe Acrobat 中一致地重現色彩。 如需詳細資訊,請參閱第 499 頁的「指定匯出 PDF 檔案的色彩管理選項」。

當您啟動要用於線上檢視的新文件時,可以選擇有助於產牛良好色彩效果的預設。 此外,Corel PHOTO-PAINT 也提供網頁文件的色彩 管理預設。如需如何選擇色彩管理預設的相關資訊,請參閱第 224 頁的「變更新文件的色彩管理預設」。

# Corel **PHOTO-PAINT™**

<span id="page-230-1"></span>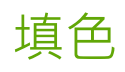

在 Corel PHOTO-PAINT 中,您可以[在物件](#page-576-0)[、可編輯區域](#page-572-0)和影像中填入色彩、花紋和材質。您可以從各種填色中選擇,並建立您自己的 填色。

本節包括下列主題:

- [第 229 ⾴的「標準填⾊」](#page-230-0)
- 第 230 頁的「漸層填色」
- 第 234 頁的「點陣圖花紋填色」
- 第 237 頁的「材質填色」

您可以將透明度花紋套用至填色區域。如需詳細資訊,請參閱第 239 頁的「透明度」。

# <span id="page-230-0"></span>**標準填⾊**

標準填色是最簡單的填色類型。這種填色方式使用的是可套用至影像上的純色。標準填色可套用至背景或選取的物件。

#### **套⽤標準填⾊**

- 1 在工具箱中,按一下「填色」工具 ◆ 若要填滿一[個物件](#page-576-0)的色彩,您必須先使用「**選取**」工具 ▶ 選取該物件,然後再套用填色。
- **2** 按⼀下屬性列上的「**標準填⾊**」按鈕 。
- **3** 從屬性列的「**填⾊⾊彩**」選取器選擇⾊彩。
- 4 在影像中按一下您要套用填色的位置。

#### **您也可以執⾏下列操作:**

指定填色不透明度的值 在屬性列上的「**填色透明度**」方塊中鍵入數值。較高的值會增加 其透明度。

指定填色如何根據相鄰圖素的色彩相似性來展開 **2000 年** 在屬性列的「**容錯度**」方塊中鍵入數值。數值為 100 會填色整個 物件或區域。

#### **您也可以執⾏下列操作:**

變更組合色彩的方式 從屬性列的「**合併模式**」清單方塊中,選擇合併模式。

E

您可以從影像中選擇標準填色要使用的色彩﹐或存取色彩模型﹑混合器或者固定或自訂的色盤來選擇填色要使用的色彩·若要取 得有關選擇色彩的資訊,請參閱第 187 頁的「色彩」。

[「合併模式](#page-574-2)」控制前景或填色色彩與影像的基本色彩產生漸變的方式。基於特定漸變目的,您可以變更預設 (正常模式) 的合併模 式設定。若要取得有關合併模式的更多資訊,請參閱第 317 頁的「合併模式」。

Č₹

您還可以按右鍵按一下調色板上的顏色來選擇填充色。

# <span id="page-231-0"></span>**漸層填⾊**

漸層填色會沿著線形、橢圓形、圓椎形或矩形[路徑](#page-579-1)﹐由一種色彩逐漸變化為另一種色彩。您可以使用漸層填色來建立深度的視覺效果。漸 層填⾊ (fountain fill) 也稱為漸層填⾊ (gradient fill)。

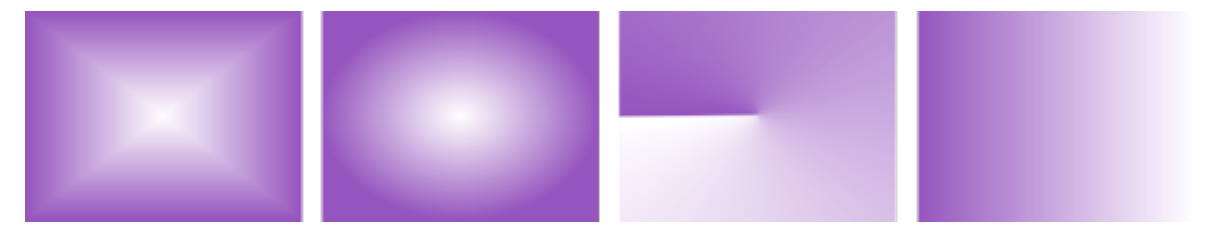

矩形、橢圓形、圓錐形和線形漸層填色

Corel PHOTO-PAINT 提供一組可讓您存取的漸層填色。您可以瀏覽可用的漸層填色、使用關鍵字搜尋、將填色標示為常用項目,並且排 序填色·如需詳細資訊,請參閱第 249 頁的「尋找和檢視填色及透明度」。

您可以依自身需求修改任何漸層填仓,亦可從頭開始建立自己的填色。漸層填色可以包含兩種以上的色彩,您可以將色彩放置於填色變化 的任何位置。您可以指定填色屬性,例如:填色的色彩漸變方向、填色的角度、中心點及中點。您也可以調整大小、平滑化、傾斜、鏡射 或重複填色。

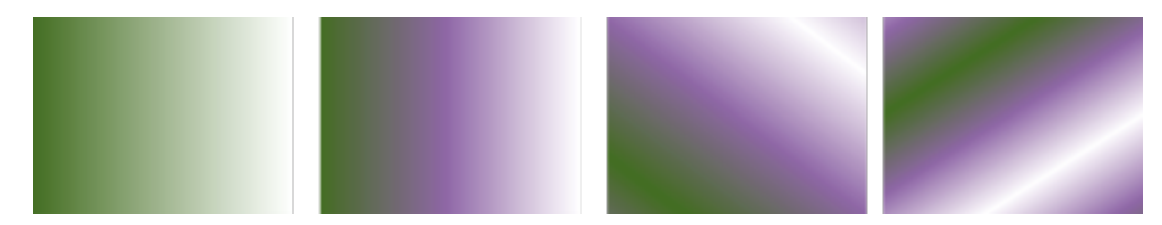

自左至右: 套用線性漸層填色的物件。新增另一種色彩至填色。重複及鏡射填色。最後,填色旋轉 50 度。

建立漸層填色後,您可以儲存以便日後使用。如需詳細資訊,請參閱第 253 頁的「儲存填色和透明度」。

您也可以使用「**互動式填色**」工具 ⚠️以互動方式套用漸層填色。影像視窗中會出現一個漸層箭頭﹐而該箭頭會標示由某一種色彩至另 一種色彩的轉換。漸層填色中的每種色彩都由漸層箭頭上的一個方形節點表示。您可以變更並新增色彩,或調整個別色彩的透明度。您也 可以在影像視窗中調整漸層填⾊的⼤⼩與⽅向。

#### **套⽤漸層填⾊**

1 在工具箱中 · 按一下「**填色**」工具 ◆ ·

若要填滿一[個物件](#page-576-0)的色彩,您必須先使用「**選取**」工具 ▶ 選取該物件,然後再套用填色。

- **2** 按⼀下屬性列上的「**漸層填⾊**」按鈕 。
- 3 開啟屬性列上的「填色」選取器,然後按兩下填色縮圖。
- 4 在影像中按一下您要套用填色的位置。

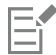

[「合併模式](#page-574-2)」控制前景或填色色彩與影像的基本色彩產生漸變的方式。基於特定漸變目的,您可以變更預設 (正常模式) 的合併模 式設定。若要取得有關合併模式的更多資訊,請參閱第 317 頁的「合併模式」。

如需有關尋找填色的資訊,請參閱第 250 頁的「尋找、過濾和排序填色與透明度」。

#### **建立漸層填⾊**

- 1 在工具箱中,按一下「填色」工具 ◇
- 2 按一下屬性列上的「<mark>漸層填色</mark>」按鈕 |
- 3 按一下屬性列上的「編輯填色」按鈕 。
- 4 在「編輯填色」對話方塊中, 按下列其中一個按鈕以選擇漸層填色類型:
	- 線形漸層填色 ■■
	- 橢圓形漸層填色 <mark>+</mark>
	- **圓錐形漸層填⾊**
	- **矩形漸層填⾊**
- 5 按一下色帶下方的起點節點,並開啟「節點色彩」選取器,然後選擇色彩。
- 6 按一下色帶下方的終點節點,並開啟「節點色彩」選取器,然後選擇色彩。
- **7** 移動⾊帶下⽅的中點滑棒來設定兩種⾊彩之間的中點。

**您也可以執⾏下列操作:**

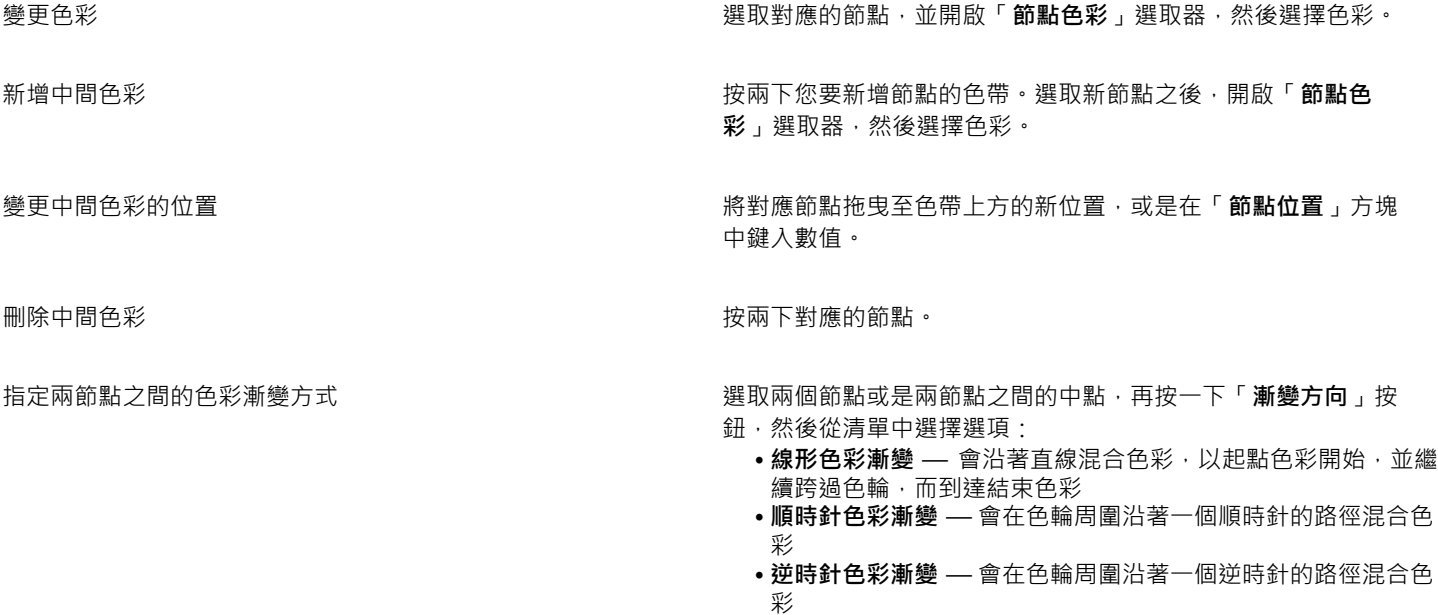

#### **您也可以執⾏下列操作:**

指定漸層填色從某一色彩漸變至另一種色彩的速度 **bebeeroom beer by been by by by by by by by by by by by b** 

在漸層填⾊節點之間建立更平滑的⾊彩轉換 啟⽤「**平滑轉換**」核取⽅塊。

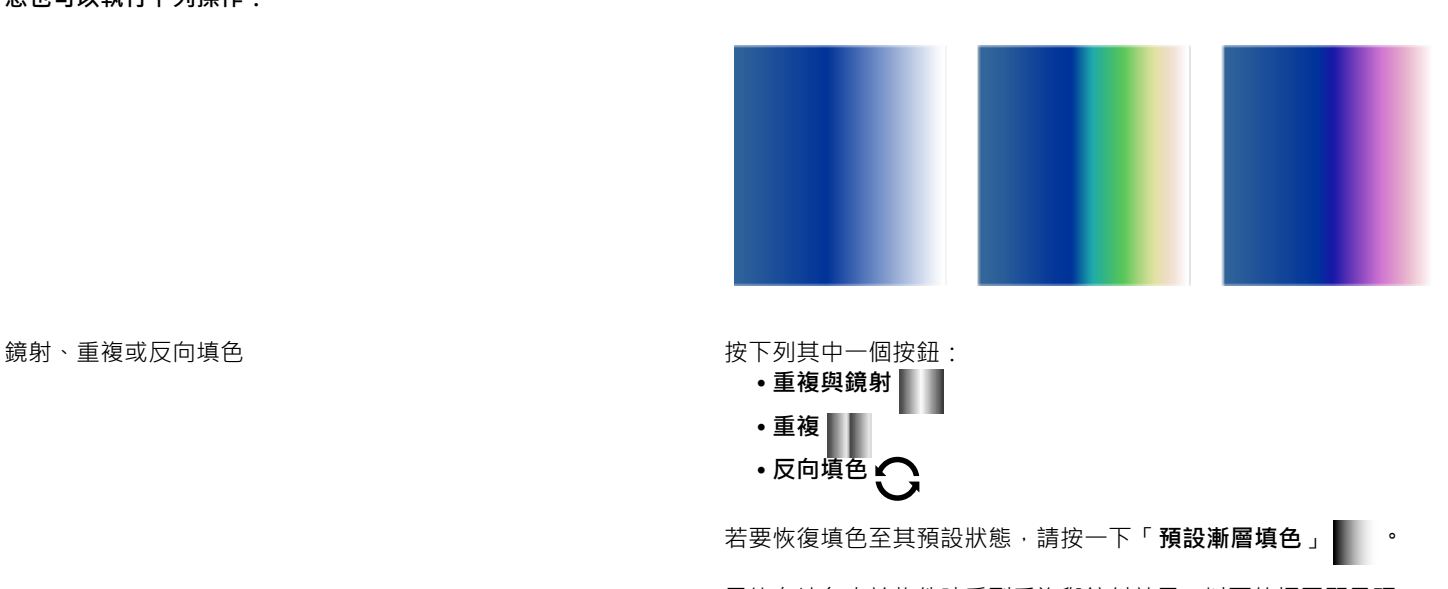

只能在填色小於物件時看到重複與鏡射效果。以下的插圖顯示預 設填色 (1)、調整大小後重複與鏡射的相同填色 (2)、調整大小及 重複的填色 (3), 以及反向填色 (4)。

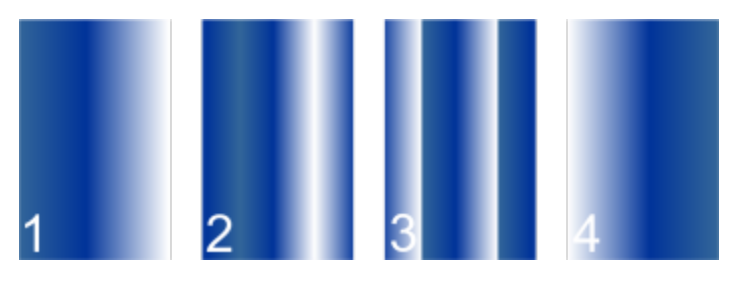

指定⽤來顯⽰或列印漸層填⾊的階層數量 在「**漸層階層**」⽅塊中鍵入數值。較⾼的數字會在⾊彩之間建立 較平滑的轉換。

將填色的寬度和高度設為物件寬度與高度的百分比 在「**填色寬度**」與「**填色高度**」方塊中鍵入數值。

將填色中心向上、下、左或右移動 **Exected Secter Sected Apple To Apple To Apple To Apple To Apple To Apple To Apple To Apple To A** 

以指定⾓度傾斜填⾊ 在「**傾斜**」⽅塊中鍵入數值。

#### **您也可以執⾏下列操作:**

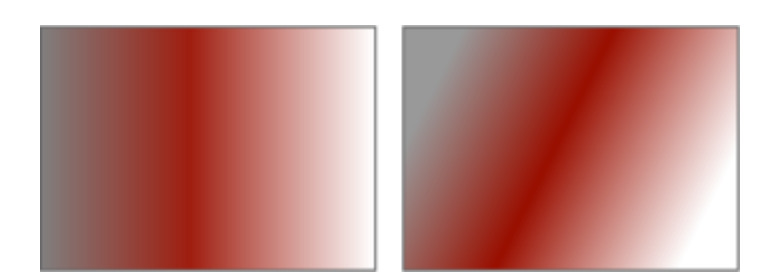

順時針或逆時針旋轉⾊彩變化 在「**旋轉**」⽅塊中鍵入數值。

允許不對稱地傾斜或延展填⾊ 啟⽤「**⾃由縮放與傾斜**」核取⽅塊。

E

漸層填色中最多可包含 99 種色彩。

 $\subseteq\leq$ 

您可以按一下節點,然後按一下色盤上的色彩,以變更該節點的色彩。

#### **套用互動式漸層填色**

- 1 在工具箱中,按一下「**互動式填色」工具<a>>**。 若要填色物件,必須在套用填色前先使用「**選取**」工具 ▶ 選取該物件,然後按一下「物件」泊塢視窗中的「鎖定物件透明度」按 鈕 Q A·以保護物件的形狀與透明度。
- **2** 在屬性列上,按⼀下「**漸層填⾊**」按鈕。
- **3** 在影像視窗中拖曳以設定漸層箭頭。
- 4 將色盤中的色彩樣本拖曳至漸層箭頭上的色彩[節點](#page-579-2)。畫面中會出現一個黑色箭頭,指示色彩樣本已就位。

#### **您也可以執⾏下列操作:**

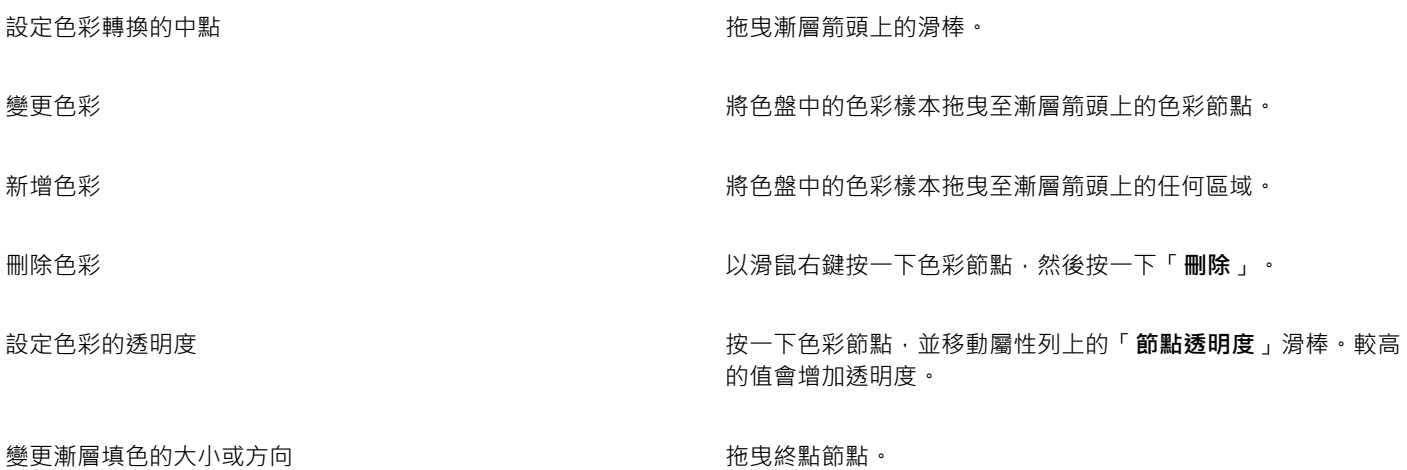

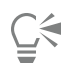

您也可以建立遮罩,將漸層填色限制在部分影像內。如需詳細資訊,請參閱第 257 頁的「遮罩」。

# <span id="page-235-0"></span>**點陣圖花紋填⾊**

[點陣圖](#page-582-0) 填色是指可用於填色物件或影像的點陣圖。您可以使用單一點陣圖來填色某個區域。您也可以在某個區域[中拼接](#page-576-1)或重複填入一個 小點陣圖,來產生無縫的花紋。

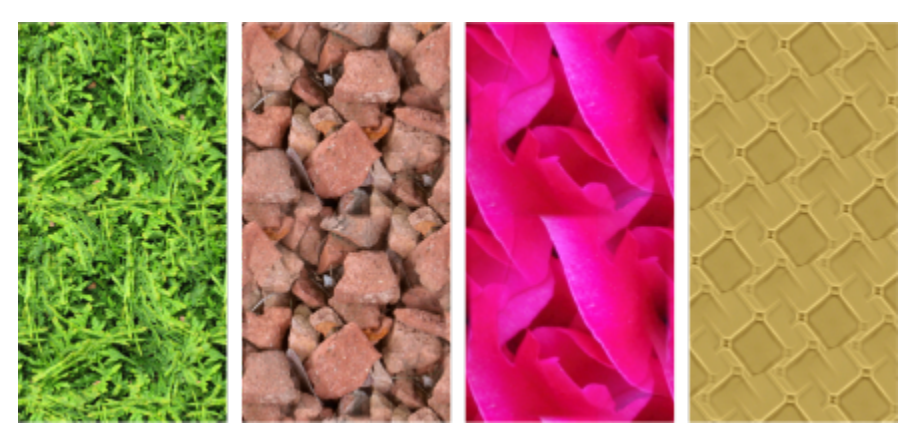

點陣圖花紋填色範例

填色時最好使用較簡單的點陣圖,因為複雜的點陣圖需要較多的記憶體,且顯示速度較慢。點陣圖的複雜程度取決於其大小、[解析度](#page-580-0)和[位](#page-576-2) [元深度](#page-576-2)。

Corel PHOTO-PAINT 提供一組可讓您存取的點陣圖花紋。您可以瀏覽可用的花紋、使用關鍵字搜尋花紋、將花紋標示為常用項目,並且 將其排序。如需詳細資訊,請參閱第 249 頁的「尋找和檢視填色及透明度」。

您也可以修點陣圖花紋,以符合您的需要。例如,您可以傾斜、旋轉或鏡射點陣圖花紋。也可以從匯入檔案建立自己的花紋。

建立新花紋後,您可以儲存以便日後使用。如需詳細資訊,請參閱第 253 頁的「儲存填色和透明度」。

「花紋」iOS 應用程式可將相片變成點陣圖花紋﹐而 Corel PHOTO-PAINT 則可開啟由該應用程式所建立的點陣圖花紋﹐點陣圖花紋 效果可用於「花紋」與 Corel PHOTO-PAINT, 供您建立無縫花紋及調整花紋參數,例如沿著拼接邊緣的圖素設定,以及花紋的亮度 (Brightness)、亮度 (Luminance) 與色彩對比。

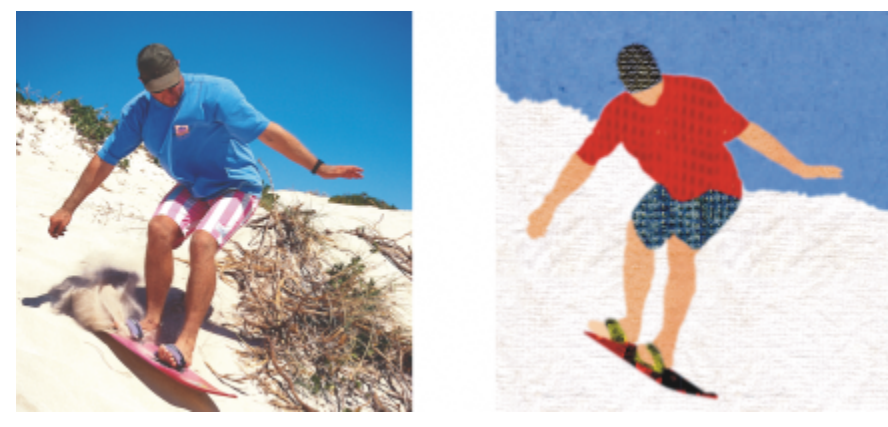

點陣圖填⾊可⽤於建立有趣的背景和材質。

#### **套用點陣圖花紋填色**

- 1 在工具箱中 · 按一下「填色」工具 ◇: 若要填滿一[個物件](#page-576-0)的色彩,您必須先使用「**選取**」工具 ▶ 選取該物件,然後再套用填色。
- 2 按一下屬性列上的「點陣圖花紋填色」按鈕 8
- **3** 開啟屬性列上的「**填⾊**」選取器,然後按兩下填⾊縮圖。
- 4 在影像中按一下您要套用填色的位置。

[「合併模式](#page-574-2)」控制前景或填色色彩與影像的基本色彩產生漸變的方式。基於特定漸變目的,您可以變更預設 (正常模式) 的合併模 式設定。若要取得有關合併模式的更多資訊,請參閱第 317 頁的「合併模式」。

如需有關尋找填色的資訊,請參閱第 250 頁的「尋找、過濾和排序填色與透明度」。

#### **修改點陣圖花紋填色**

- 1 在工具箱中,按一下「填色」工具 ◇
- 2 按一下屬性列上的「點陣圖花紋填色」按鈕 82
- 3 按一下屬性列上的「**編輯填色**」按鈕《第
- 4 在「編輯填色」對話方塊中,開啟「填色」選取器,然後按一下填色。
- 5 執行下表中的任一動作。

#### **若要 執⾏下列步驟**

排列拼接,使替代拼接為彼此的反射 按⼀下「**⽔平鏡射拼接**」 或「**垂直鏡射拼接**」 按鈕。

以下的插圖顯示花紋填色 (左), 水平鏡射後的狀態 (中), 以及垂直 鏡射後的狀態 (右)。

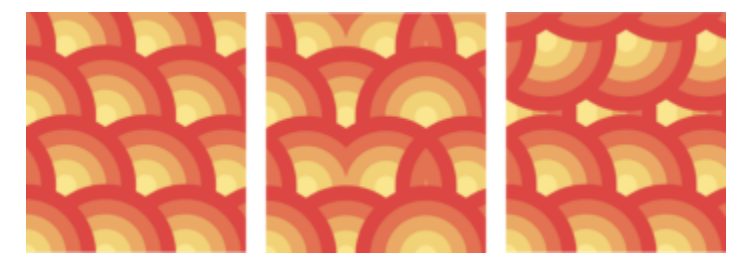

建立圓形或線形的無縫漸變 按一下「**無縫**」區域中的「**圓形漸變 」 (⊚)** 按鈕或「**線形漸變** 」 按鈕 –– 然後移動滑棒

平滑化花紋拼接邊緣及其反向邊緣的⾊彩轉換。 啟⽤「**邊緣配對**」核取⽅塊,然後移動滑棒。

增加或降低花紋的亮度 啟用「**亮度 (Brightness)** 」核取方塊 · 然後移動滑棒 。

Eŕ

增加或降低花紋的灰階對比。 啟⽤「**亮度 (Luminance)**」核取⽅塊,然後移動滑棒。

增加或降低花紋的⾊彩對比 啟⽤「**⾊彩**」核取⽅塊,然後移動滑棒。

將花紋的寬度和高度設為物件寬度與高度的百分比 **compodent compodent compoder to confident compoder** research to the confide 以下的插圖顯示由大到小變更花紋拼接的效果。

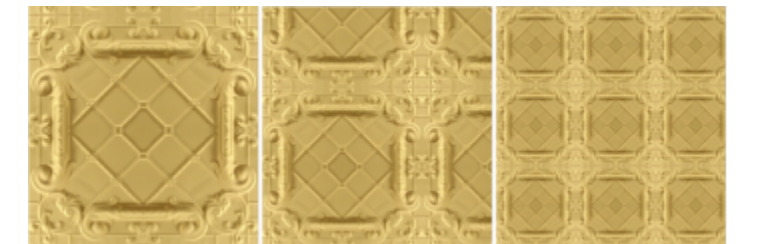

將花紋填色中心向上、下、左或右移動 **composerably composerably composer** 在「X」與「Y」方塊中鍵入數值。

以指定角度傾斜或旋轉花紋 **1. 在「傾斜」方塊或「旋轉」方塊中鍵入數值**。

此圖中的向量花紋填色為傾斜 15 度 (中) 以及旋轉 15 度 (右)。

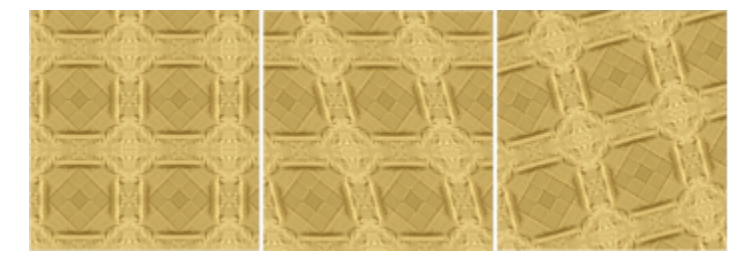

將列或欄偏移指定為拼接高度或寬度的百分比 按一下「**列偏移」 <mark>际</mark>到或「欄偏移」按鈕 <mark>好</mark>打** 然後在「% **的拼 接單元**」⽅塊中鍵入數值。

此圖顯⽰ 50% 的欄偏移 (中) 以及 50% 的列偏移 (右)。

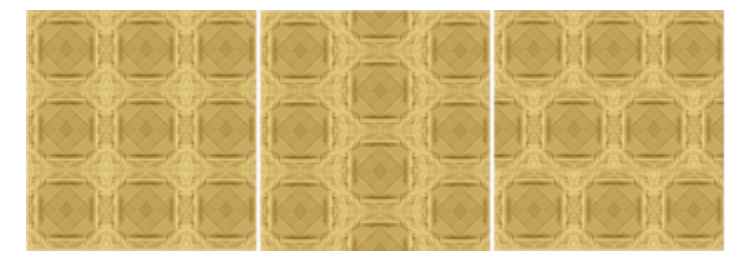

#### **從匯入的影像建立點陣圖花紋填⾊**

1 在工具箱中 · 按一下「**填色**」工具 ◆ 2 按一下屬性列上的「點陣圖花紋填色」按鈕 80 3 按一下屬性列上的「**編輯填色**」按鈕 < **4** 在「**編輯填⾊**」對話⽅塊中,按⼀下「**選擇**」按鈕。 5 在「匯入」對話方塊中,找到您要使用的影像,然後按兩下該檔案名稱。 E

「**填色**」選取器會顯示新的點陣圖填色。

# <span id="page-238-0"></span>**材質填⾊**

材質填色為三度空間花紋。您可以使用現有的材質填色 (如水、礦物、雲彩等),或是編輯材質填色來建立自己的材質填色。您無法輸入檔 案作為材質填色。

編輯材質填色時,您可以修改其參數,例如柔軟度、密度、亮度、色彩等。每種材質各有不同的參數。完成編輯材質填色之後,您可以儲 存該填色供日後使用。

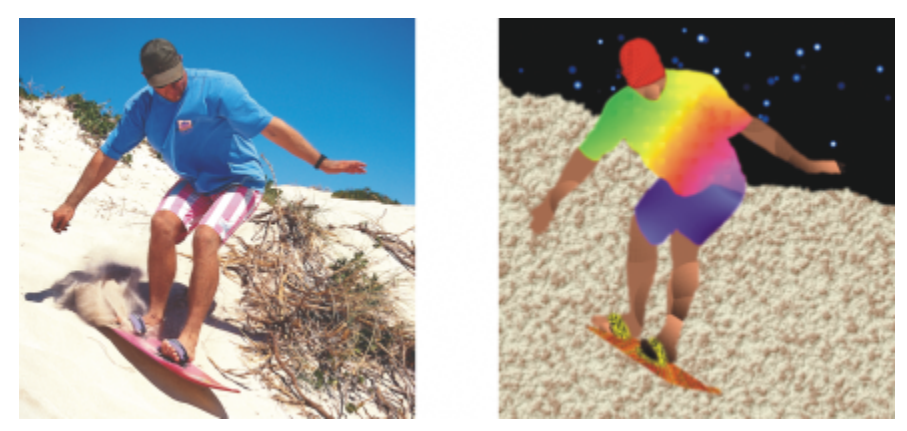

您可以修改材質填色的屬性,以變更其外觀。

### **套用材質填色**

1 在工具箱中,按一下「填色」工具< 若要填滿一[個物件](#page-576-0)的色彩,您必須先使用「**選取**」工具 ▶ 選取該物件,然後再套用填色。

- 2 按一下屬性列上的「**材質填色**」按鈕 <mark>[11]</mark> ·
- 3 按一下屬性列上的「編輯填色」按鈕 Kapi ·
- 4 在「編輯填色」對話方塊中,從「材質庫」清單方塊選擇材質庫。
- **5** 從「**填⾊**」選取器選擇材質。
- 6 在影像中按一下您要套用填色的位置。

**您也可以執⾏下列操作:**

編輯材質填⾊參數 在「**編輯填⾊**」對話⽅塊的材質參數⽅塊中鍵入值。

#### **您也可以執⾏下列操作:**

參數會依材質⽽有所不同。

預覽所選材質外觀的隨機變更 なんな はんな はんない はって 「亂數」按鈕。每一次按一下該按鈕時,系統就會對未鎖 定的參數進⾏隨機變更,並在「**預覽**」視窗中顯⽰修改的材質。

排列拼接,讓替代拼接成為彼此的反射 按一下「變**形」**,再按一下「**水平鏡射拼接」**或「**垂直鏡射拼 接**」按鈕。

**<sup>變更填色的大小 按一下「變形」,然後在「填色寬度」與「填色高度」方塊中鍵**</sup> 入數值。

將填⾊中⼼向上、下、左或右移動 按⼀下「**變形**」,然後在「**X**」與「**Y**」⽅塊中鍵入數值。

以指定⾓度旋轉填⾊ 按⼀下「**變形**」,然後在「**旋轉**」⽅塊中鍵入數值。

以指定角度傾斜填色 按一下「**變形」,然後在「傾斜,方塊中鍵入數**值。

將列或欄偏移指定為拼接寬度或⾼度的百分比 按⼀下「**變形**」,再按⼀下「**列偏移**」或「**欄偏移**」按鈕。在 「**% 的拼接單元**」⽅塊中鍵入數值。

指定材質填⾊的點陣圖解析度 按⼀下「**材質解析度和⼤⼩**」,然後在「**點陣圖解析度**」⽅塊中 鍵入數值。

儲存材質填色 按一下「**儲存材質**」按鈕 —<mark>—</mark> · 並在「 **另存材質為** 」對話方塊的 「材質名稱」方塊中鍵入名稱。從「材質庫名稱」清單方塊中選 擇材質庫。

指定填色不透明度的值 **12.2% 的复数 12.2% 的复数 12.2% 有**屬性列上的「**填色透明度**」方塊中鍵入數值。較高的值會增加 其透明度。

指定填色如何根據相鄰圖素的色彩相似性來展開 **2000 年** 在屬性列的「**容錯度**」方塊中鍵入數值。數值為 100 會填色整個 物件或區域。

變更組合色彩的方式 從屬性列的「 **合併模式** 」清單方塊中, 選擇合併模式。

# Corel **PHOTO-PAINT™**

<span id="page-240-0"></span>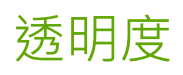

您可以變更[物件](#page-577-0)的[透明度](#page-577-0),顯示該物件之下的影像元素。變更物件的透明度時,您可以變更該物件個別[圖素](#page-573-0)的[灰階](#page-573-0)值。

對物件透明度的變更大多是永久的。如果您想要單獨套用透明度變更,以便物件不受影響,可使用[剪輯遮罩](#page-578-0)。如需詳細資訊,請參閱[第](#page-411-0) 410 頁的「使用裁剪遮罩」。

本節包括下列主題:

- [第 239 ⾴的「標準透明度」](#page-240-1)
- [第 240 ⾴的「漸層透明度」](#page-241-0)
- [第 243 ⾴的「點陣圖花紋透明度」](#page-244-0)
- [第 245 ⾴的「材質透明度」](#page-246-0)
- 第 247 頁的「使用筆刷筆觸套用透明度」
- [第 248 ⾴的「選取⾊彩的透明度」](#page-249-0)
- [第 248 ⾴的「漸變物件」](#page-249-1)

# <span id="page-240-1"></span>**標準透明度**

標準透明度會以等量改變物件或可編輯區中所有圖素的透明度值。您可以對物件或[可編輯區域](#page-572-0)套⽤標準透明度。

TM

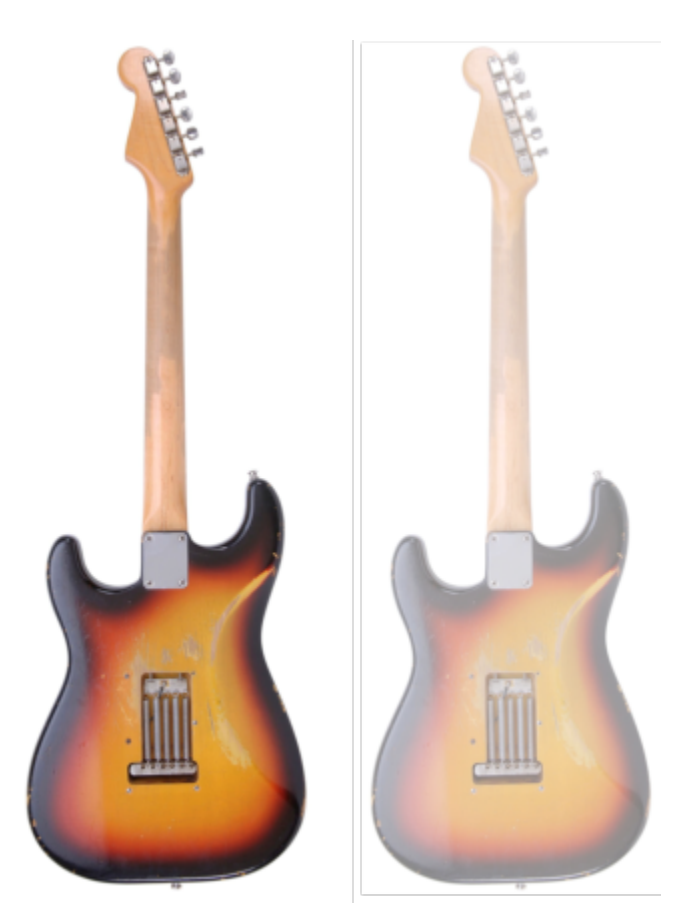

標準透明度已套用至吉他。

#### **套⽤標準透明度**

- **1** 選取[物件](#page-576-0)。
- 2 在工具箱中,按一下「**物件透明度」工具**
- 3 在屬性列上,按一下「**標準透明度**」按鈕 ■■
- **4** 在屬性列的「**透明度**」⽅塊鍵入數值 (0 到 100)。

[透明](#page-577-0)物件[的灰階值為 0](#page-577-0), [不透明物](#page-577-0)件的灰階值為 255。

「透明度」方塊不適用於黑白 (1 位元) 影像。

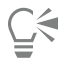

E

您也可以在屬性列上開啟「**透明度**」選取器,然後選擇預設標準透明度。

# <span id="page-241-0"></span>**漸層透明度**

漸層透明度可讓物件從某一透明度值淡化至另一透明度值。漸層透明度的形狀包括線形、橢圓形、圓錐形及矩形。

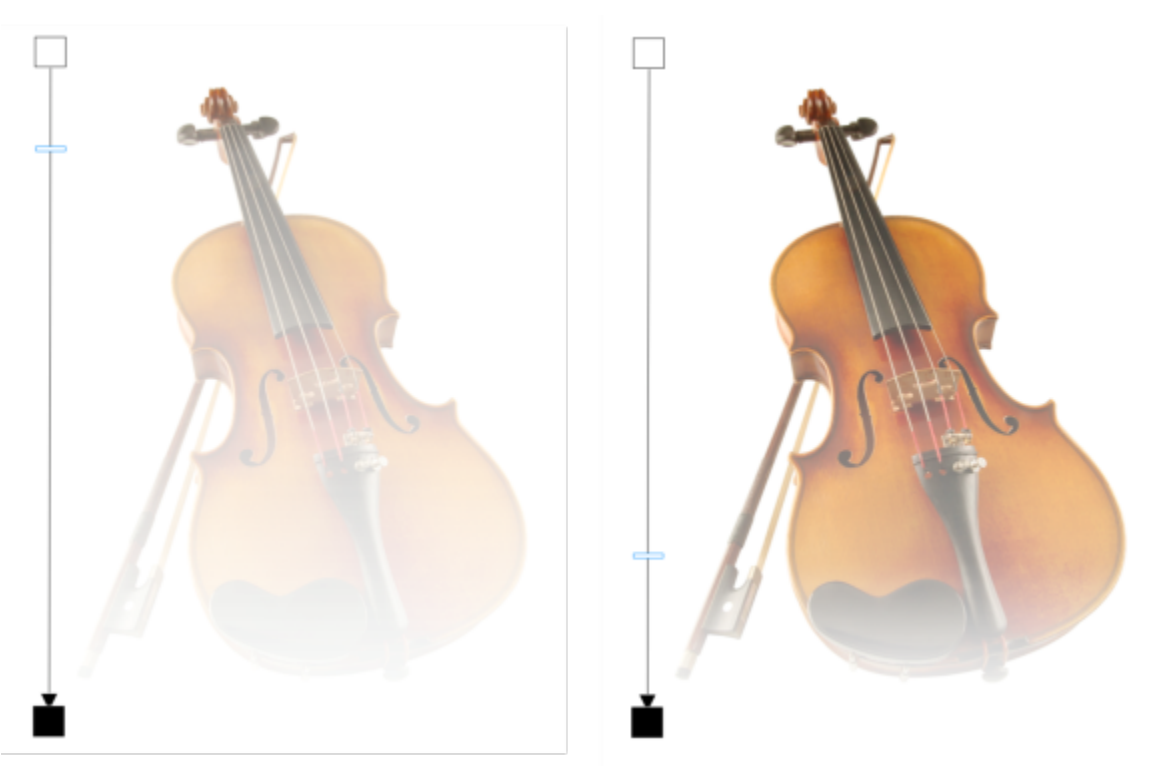

線性漸層透明度已套用至小提琴 (左),並且拖曳影像視窗中的滑棒來進行調整 (右)。

應用程式提供一組可讓您存取的漸層透明度。您可以瀏覽可用的漸層透明度、使用關鍵字搜尋、將其標示為常用項目,並且排序。您也可 以下載其他做為透明度使用的填色套件。如需詳細資訊,請參閱第 249 頁的「尋找和檢視填色及透明度」。

您可以新增或移除 [節點](#page-579-2), 以及指定每個節點的透明度值來建立專屬的漸層透明度。您也可以反向、鏡射、改變大小、傾斜漸層透明度, 或是套用其他變形。

建立或編輯漸層透明度後,您可以儲存以便日後使用。如需詳細資訊,請參閱第 253 頁的「儲存填色和透明度」。

#### **套⽤漸層透明度**

- **1** 選取[物件](#page-576-0)。
- 2 在工具箱中,按一下「**物件透明度**」工具
- 3 在屬性列上,按一下「漸層透明度」按鈕 ■■
- **4** 開啟「**透明度**」選取器,然後按兩下縮圖。

 $\subseteq\infty$ 

如需有關在「**透明度**」選取器中,如何尋找透明度的資訊,請參閱第 250 頁的「尋找、過濾和排序填色與透明度」。

#### **建立漸層透明度**

- **1** 選取[物件](#page-576-0)。
- 2 在工具箱中,按一下「**物件透明度」**工具 ■
- 3 在屬性列上,按一下「**漸層透明度**」按鈕 ■■
- 4 在屬性列上,按下列其中一個按鈕:
- **• 線性漸層透明度**
- **• 橢圓形漸層透明度**
- **• 圓錐形漸層透明度**
- **• 矩形漸層透明度**
- **5** 在屬性列上,按一下「**編輯透明度**」按鈕 ● ●
- **6** 在「**編輯透明度**」對話⽅塊中,執⾏下表中的動作。

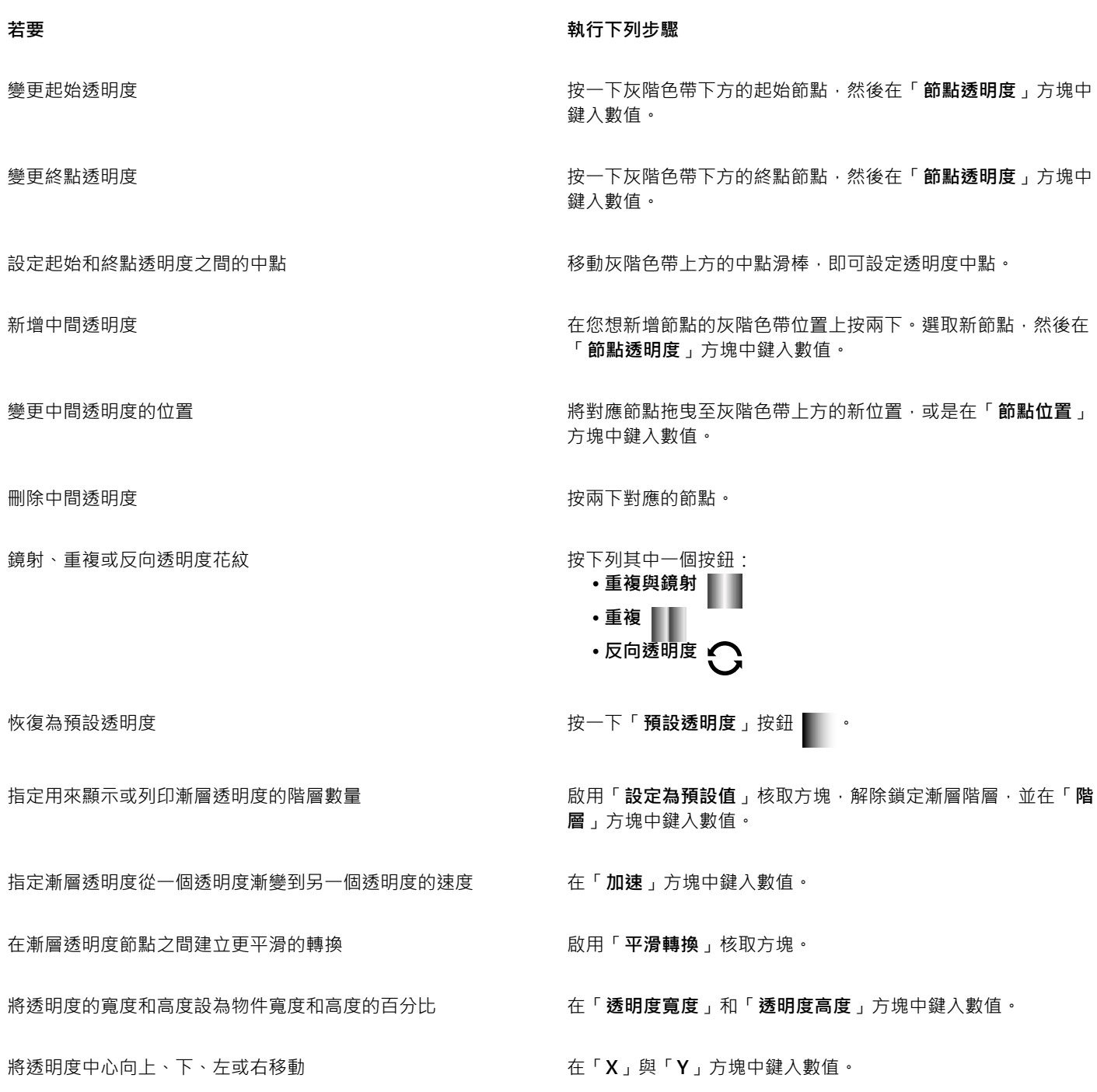

着要  **執行下列步**驟

以指定⾓度傾斜透明度 在「**傾斜**」⽅塊中鍵入數值。

以指定⾓度旋轉透明度 在「**旋轉**」⽅塊中鍵入數值。

允許不對稱地傾斜或延展透明度 啟⽤「**⾃由縮放與傾斜**」核取⽅塊。

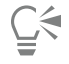

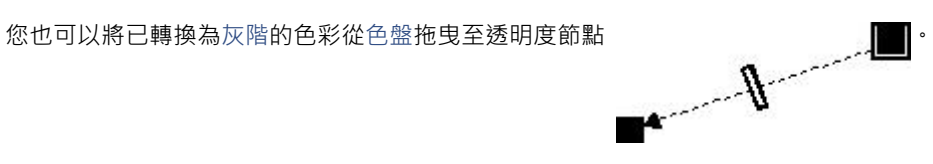

# <span id="page-244-0"></span>**點陣圖花紋透明度**

點陣圖花紋可用來建立透明度。您可以從個人或共用資料庫中選擇花紋透明度。您可以瀏覽可用的透明度花紋、使用關鍵字搜尋、將花紋 標示為常用項目,並且排序花紋。您也可以下載其他做為透明度花紋使用的填色套件。如需詳細資訊,請參閱第 249 頁的「尋找和檢 視填色及透明度」。

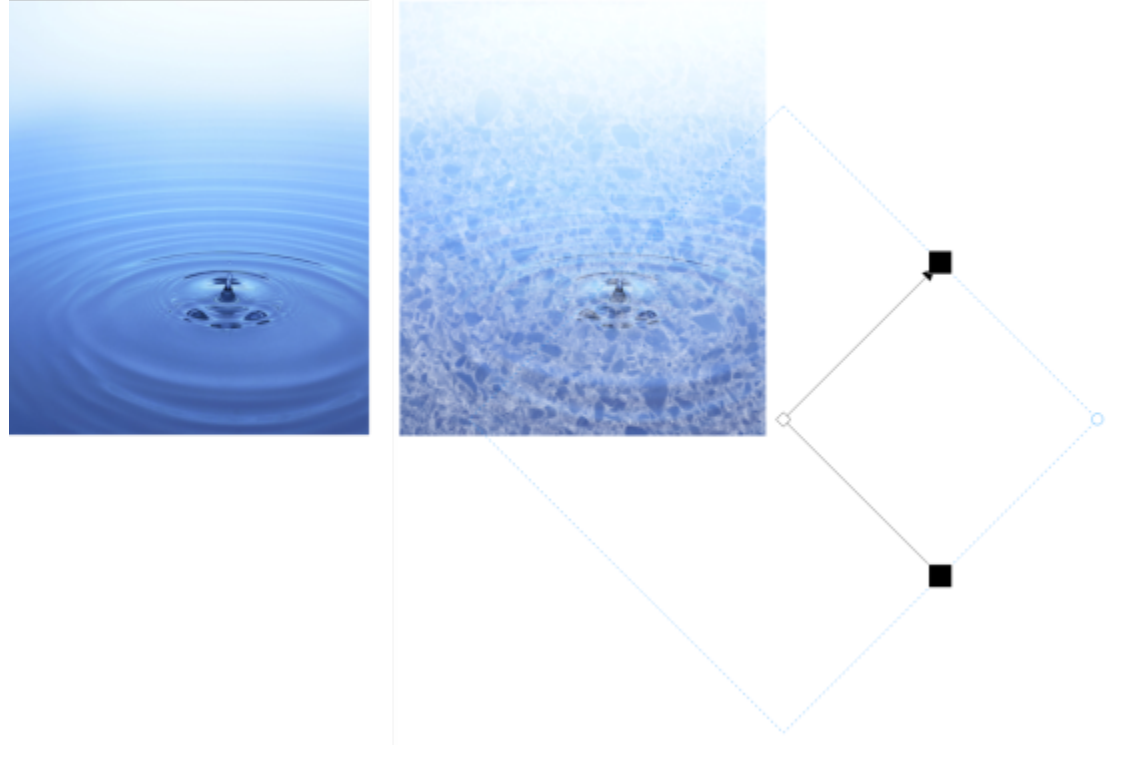

#### 點陣圖花紋透明度已套用至物件 (右)。

您也可以修點陣圖花紋,以符合您的需要。例如,您可以傾斜、旋轉或鏡射點陣圖花紋。Corel PHOTO-PAINT 讓您建立無縫花紋及調整 花紋參數,例如沿著拼接邊緣的圖素設定,以及花紋的亮度、明度與色彩對比。

您也可以透過匯入的影像來建立點陣圖花紋。

建立或編輯點陣圖花紋透明度後 · 您可以儲存以便日後使用 · 如需詳細資訊 · 請參閱第 253 頁的「儲存填色和透明度」 ·

#### **套用點陣圖花紋透明度**

- **1** 選取[物件](#page-576-0)。
- 2 在工具箱中,按一下「**物件透明度」**工具 ■■
- 3 在屬性列上,按一下「點陣圖花紋透明度」按鈕 **長国**。
- **4** 開啟「**透明度**」選取器,然後按兩下縮圖。

 $\subseteq\leq$ 

如需有關在「透明度」選取器中,如何尋找透明度的資訊,請參閱第 250 頁的「尋找、過濾和排序填色與透明度」。

#### **修改或建立點陣圖花紋透明度**

- **1** 選取[物件](#page-576-0)。
- 2 在工具箱中,按一下「**物件透明度」工具 ■ ■**
- 3 在屬性列上,按一下「點陣圖花紋透明度」按鈕 6
- 4 在屬性列上,按一下「編輯透明度」按鈕 FR*I*
- 5 在「編輯透明度」對話方塊中,從「透明度」選取器中選擇透明度花紋。
- **6** 執⾏下表中的任⼀⼯作。

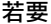

平滑化花紋拼接邊緣及其反向邊緣的色彩轉換。 2000 - 2000 - 2000 - 2000 - 2000 - 2000 - 2000 - 2000 - 2000 - 2000 - 2000 - 2000 - 2000 -

將花紋填色中心向上、下、左或右移動 在「X」與「Y」方塊中鍵入數值。

# **若要 執⾏下列步驟**

- 變更花紋的前景透明度 移動「**前景透明度**」滑棒。
- 變更花紋的背景透明度 またまない ちょうしん おんじょう きょう おくちょう 移動「**背景透明度**」滑棒。

排列拼接,讓替代拼接成為彼此的反射 按⼀下「**⽔平鏡射**」 或「**垂直鏡射**」 按鈕。

- 建立圓形或線形的無縫漸變 在「**無接縫**」區域<sup>,</sup>按一下「**圓形漸變**」按鈕 @ 或「**線形漸** 變」按鈕 ▅▅▅ · 然後移動滑棒 ·
	-

增加或降低花紋的亮度 啟⽤「**亮度** 」核取⽅塊,然後移動滑棒。

增加或降低花紋的灰階對比。 カンチン インチン おり キン あり 「亮度 」核取方塊 · 然後移動滑棒。 おんちょう

增加或降低花紋的色彩對比  **啟用「色彩」核取方塊·然後移動滑棒**。

<u>變更花紋的大小 在「**透明度寬度**」或「**透明度高度**」方塊中鍵入數值。</u>

#### 着要  **執行下列步**驟

以指定角度傾斜花紋 **1980年 - 1990年 - 1990年 - 1990年 - 1990年 - 1990年 - 1990年 - 1990年 - 1990年 - 1990年 - 1990年 - 1990年 - 1990年 - 1990年 - 1990年 - 1990年 - 1990年 - 1990年 - 1990年 - 1990年 - 1990年 - 1990年 - 1990年 - 1990年 - 1990年 - 1990年 - 19** 

以指定角度旋轉花紋 **1. 在「旋轉」方塊中鍵入數值**。

將列或欄偏移指定為拼接⾼度或寬度的百分比。 按⼀下「**列偏移**」 或「**欄偏移**」按鈕 ,然後在「**% 的拼 接單元**」⽅塊中鍵入數值。

 $\subseteq\leq$ 

您也可以拖曳物件上的傾斜或旋轉控點,藉此傾斜或旋轉花紋。 也可以使⽤屬性列上的控制項。

#### **從匯入的影像建立點陣圖花紋**

- **1** 選取[物件](#page-576-0)。
- 2 在工具箱中,按一下「**物件透明度」工具 ■ ■**
- 3 在屬性列上,按一下「**點陣圖花紋透明度」**按鈕 **長国。**
- 4 在屬性列上,按一下「編輯透明度」按鈕 **B.4**
- **5** 在「**編輯透明度**」對話⽅塊中,按⼀下「**選擇**」。
- 6 在「匯入」對話方塊中,找到您要使用的影像,然後按兩下該檔案名稱。

# <span id="page-246-0"></span>**材質透明度**

您可以使用材質來建立透明度效果。您可以使用現有的材質 (如水、礦物、雲彩等),或是編輯材質填色來建立自己的材質透明度。

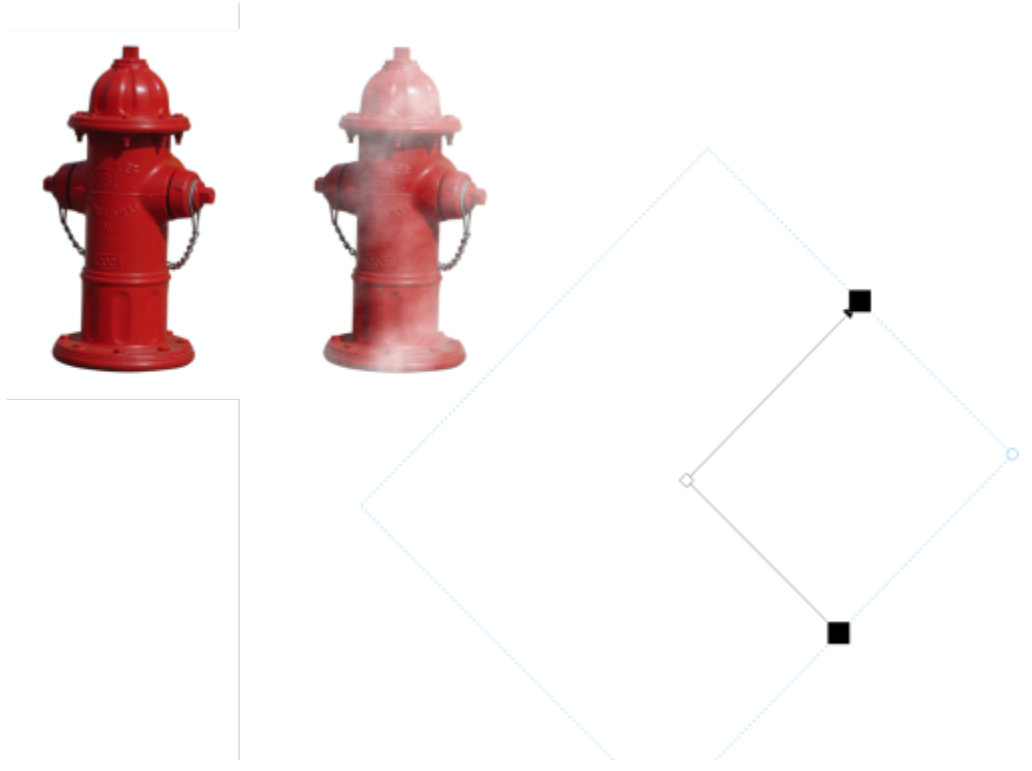

材質透明度已套用至物件。

編輯材質時﹐您可以修改其參數﹐例如柔軟度、密度、亮度、色彩等﹐每種材質各有不同的參數﹐也可以套用其他變形﹐例如鏡射﹑調整 大小或偏移材質拼接。完成編輯材質之後,您可以儲存該填色供日後使用。

#### **套⽤材質透明度**

- **1** 選取[物件](#page-576-0)。
- 2 在工具箱中 · 按一下「**物件透明度」工具 ● ●**
- <mark>3</mark> 在屬性列上<sup>,</sup>按一下「**材質透明度**」按鈕 FE■ 。
- 4 在屬性列上,按一下「**編輯透明度**」按鈕 ■
- 5 在「編輯透明度」對話方塊中,從「材質庫」清單方塊選擇材質庫。
- **6** 從「**填⾊**」選取器選擇材質。
- **7** 執⾏下表中的任⼀動作。

# 若要 執行下列步驟

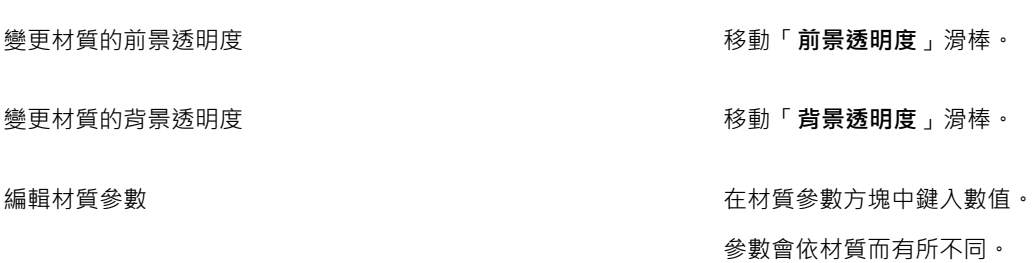

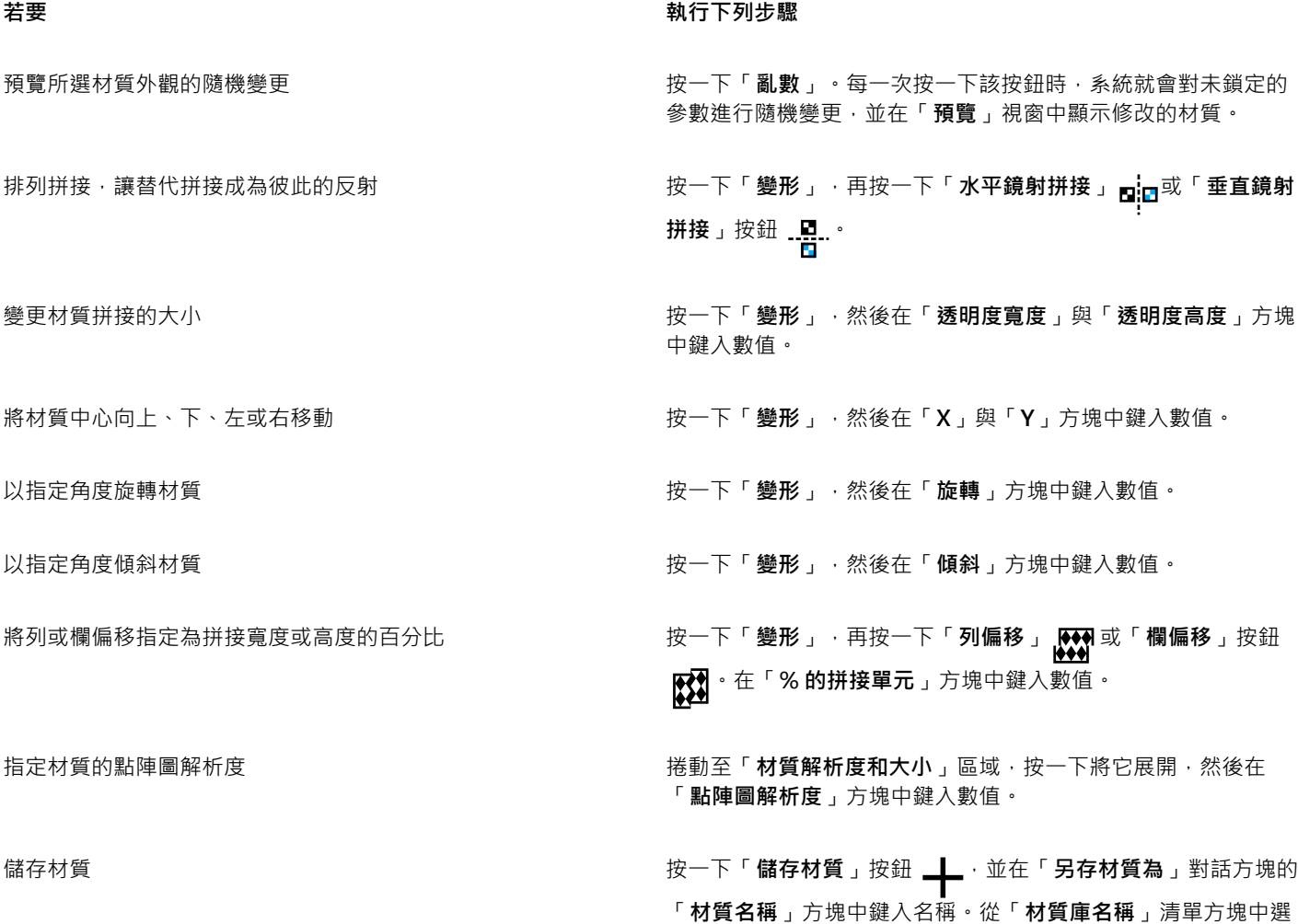

擇材質庫。

# <span id="page-248-0"></span>**使⽤筆刷筆觸套⽤透明度**

您可以使用筆刷筆觸變更物件部分區域的透明度。您可以變更筆尖形狀、筆尖大小和筆刷筆觸的透光度。

#### **使⽤筆刷筆觸套⽤透明度**

- **1** 選取[物件](#page-576-0)。
- 2 在工具箱中·按一下「**物件透明度筆刷」**工具 ▲■ ·
- 3 在屬性列上,開啟「筆尖形狀」選取器,然後按一下形狀。
- **4** 在「**筆尖⼤⼩**」⽅塊中鍵入數值。
- 5 在「透光度」方塊中鍵入數值,設定筆刷筆觸[的透明](#page-577-0)程度。
- **6** 在物件上拖曳。

 $\subseteq\infty$ 

您可以按一下屬性列上的「圓形筆尖」按鈕 | 或「方形筆尖」按鈕 | | · 快速選擇方形或圓形筆刷形狀。

# <span id="page-249-0"></span>**選取⾊彩的透明度**

您可以讓使用中物件內特定色彩或色彩範圍的所有像素變得透明。移除某一個或所有色彩選取區域節點會使某種色彩的圖素再次變得[不透](#page-577-1) [明](#page-577-1)。

#### **使物件中的選取⾊彩透明**

- **1** 選取[物件](#page-576-0)。
- 2 在工具箱中,按一下「**色彩透明度**」工具 <sub>■■</sub>■。
- 3 在屬性列上的「容錯度」方塊中鍵入數值,指定將變為[透明的](#page-577-0)色彩範圍。 如果您要使用透[明圖素](#page-580-1)漸變環繞色彩,請在「平**滑化**」方塊中鍵入數值。值越高,轉換效果會越平滑。
- **4** 按⼀下影像視窗中的⾊彩。

# <span id="page-249-1"></span>**漸變物件**

透過將物件與堆疊順序中低於它的其他物件漸變或與背景漸變,可製造有趣的效果。您試驗設定時,可在影像視窗中預覽透明度的效果。

#### **漸變物件**

- 1 以滑鼠右鍵按一下[「](#page-576-0)物件」泊塢視窗中的物件上,然後選擇「物件屬性」。
- **2** 在「**物件屬性**」對話⽅塊中,按⼀下「**⼀般**」標籤。
- **3** 從「**漸變**」清單⽅塊中選擇想要漸變[的⾊頻](#page-575-0)。
- **4** 在「**使⽤中物件**」圖形和「**合成下⽅物件**」圖形上,拖曳下列任何[節點](#page-579-2):
	- 提高最大值 (左上角節點) 指定物件[中圖素](#page-573-0)的最大灰階值上限
	- 提高最大值 (左下角節點) 指定物件中圖素的最小灰階值上限
	- **降低最⼤值** (右上⾓節點) 指定物件中圖素的最⼤灰階值下限
	- •降低最小值 (右下角節點) 指定物件中圖素的最小灰階值下限

**您也可以執⾏下列操作:**

選擇漸變⽅法 按⼀下「**合併**」清單⽅塊中的合併模式。

調整透光度 拖曳「**透光度**」滑棒。

E

「**漸變**」清單方塊右側的方塊顯示選取物件圖素的灰階值和[透明度值](#page-577-0)。

您可以指定圖素灰階值在 0 (黑色) 至 255 (白色) 範圍內, 圖[素透光度](#page-577-1)在 0 (透明) 至 100 (不透明) 範圍內。使用中物件中落在指定 範圍之外的像素是隱藏的﹐因此下方物件的像素是可見的﹐

# Corel **PHOTO-PAINT**™

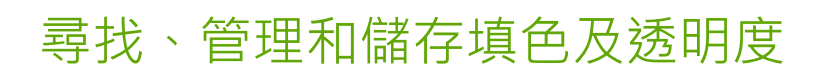

使用點陣圖花紋或漸層填色和透明度時,您可以存取本機資料庫與共用網路資料夾來瀏覽、搜尋,以及儲存填色和透明度花紋。

本節包括下列主題:

- 第 249 頁的「尋找和檢視填色及透明度」
- [第 251 ⾴的「管理填⾊和透明度」](#page-252-0)
- 第 253 頁的「儲存填色和透明度」

### <span id="page-250-0"></span>**尋找和檢視填⾊及透明度**

Corel PHOTO-PAINT讓您可使用、瀏覽以及搜尋位於電腦、可攜式媒體裝置,以及網路資料夾中可用的點陣圖花紋以及漸層填色。這些 填色也皆可做為透明度花紋使用。如需詳細資訊,請參閱第 239 頁的「透明度」。

為了協助您快速入⾨,Corel 提供的本機填⾊清單列於「**填⾊**」與「**透明度**」選取器下的「**所有內容**」中。這些填⾊會儲存在您的**文 件\Corel\Corel 內容\填⾊**資料夾內。如果您要擴充填⾊集,您可以從「**更多**」對話⽅塊中下載其他填⾊套件。

如果要存取儲存於 **文件\Corel\Corel 內容\填⾊** 資料夾以外的本機資料夾,可以在「**填⾊**」以及「**透明度**」選取器中建立這些資料夾的 連結。此種連結稱為別名。此外,別名也可用於存取儲存在共用網路位置,以及次要儲存裝置 (如 USB 快閃磁碟機與可攜式硬碟機) 中的 填色。

您也可以檢視常用或是最近使用的填色與透明度清單。

您可以⼀次搜尋及瀏覽⼀組套件、⼀個資料夾,或是⼀份清單。您也可以啟⽤「**以遞迴⽅式瀏覽**」選項來瀏覽及搜尋整個「**所有內容**」資 料庫。

當您複製包含多個檔案的資料夾至您的電腦時,Windows 可能會需要一些時間製作資料夾索引。如果要立即檢視、瀏覽以及搜尋此種資 料夾內的填色,您可能需要重新製作資料夾索引。

如果要更加輕鬆地找出填色與透明度,您可以根據抽象、、自然等類別進行篩選。您也可以依名稱及建立或修改日期來排序本機填色與透 明度。

若要取得有關填色的更多資訊,請參閱第 229 頁的「填色」。

填色及透明度會顯示為縮圖影像。將指標放在縮圖上,可檢視檔案名稱與檔案位置。您可以調整縮圖大小以便更輕鬆快速地預覽填色及透 明度。此外,您可以調整「**填⾊**」選取器或「**透明度**」選取器的⼤⼩,以便同時檢視更多縮圖。

#### <span id="page-251-0"></span>**尋找、過濾和排序填⾊與透明度**

- 1 在工具箱中,按一下「填色」工具 ◆ 或「物件透明度」工具 ※ 若要填滿一[個物件](#page-576-0)的色彩,您必須先使用「**選取」**工具 ▶ 選取該物件,然後再套用填色。
- 2 在屬性列上,按下列其中一個按鈕:
	- 「漸層填色」 或「漸層透明度」 ■
	- 「點陣圖花紋填色」 se 或「點陣圖花紋透明度」 sege
- **3** 開啟屬性列上的「**填⾊**」選取器或「**透明度**」選取器。
- 4 從「**選擇內容來源**」清單方塊中,選擇您要搜尋或瀏覽的本機套件、資料夾、網路位置或清單。在「**所有內容**」下的項目,會顯示由 Corel 提供的填色套件, 以及所有您新增的填色套件與填色。 如要搜尋,請在「**搜尋**」⽅塊中輸入關鍵字,然後按下 **Enter**。

**您也可以執⾏下列操作:**

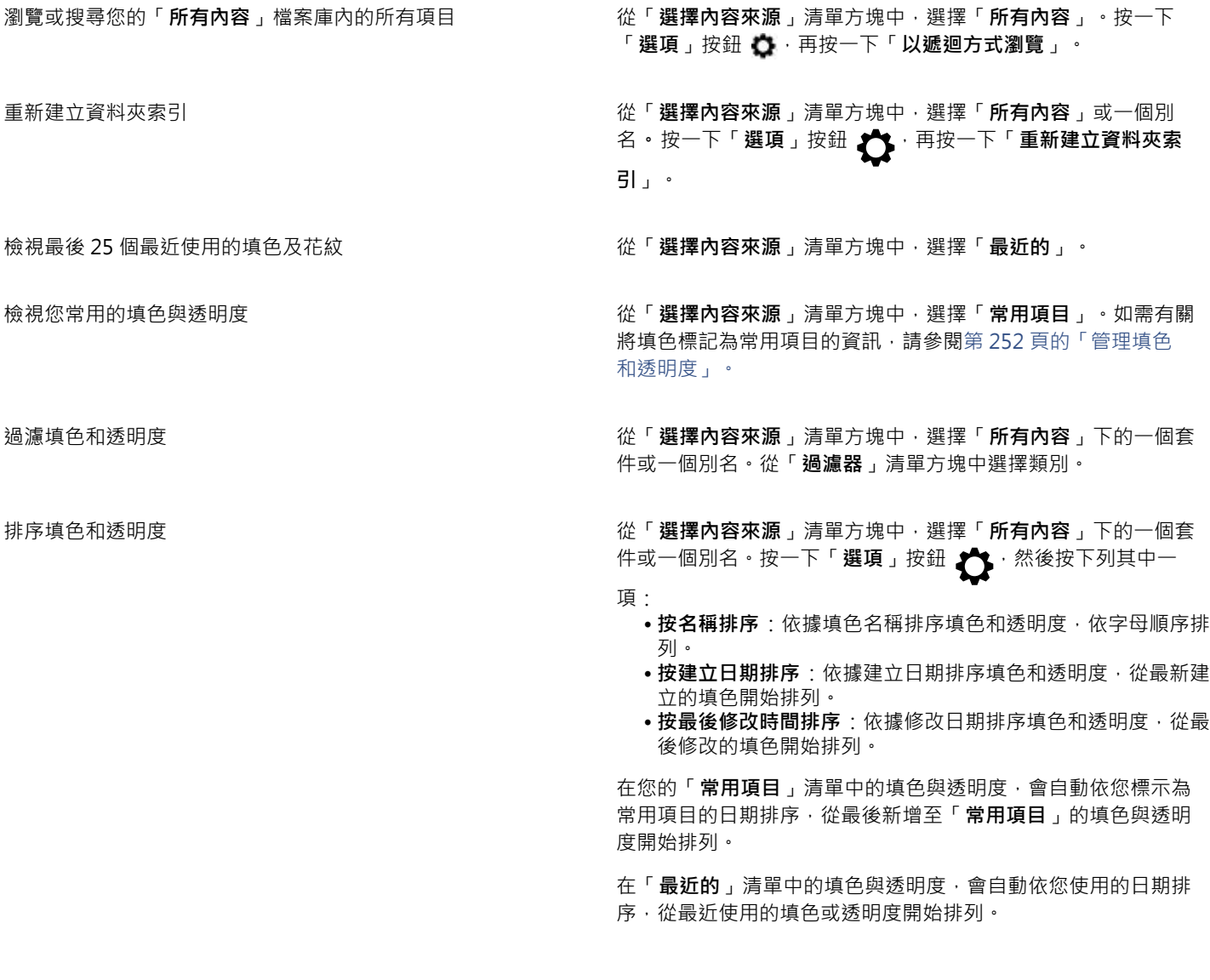
昏

此程序只適用於點陣圖花紋以及漸層填色和透明度。

#### 下載及新增新的**填色**與诱明度套件

- **1** 開啟屬性列上的「**填⾊**」選取器或「**透明度**」選取器。
- **2** 開啟「**選擇內容來源**」清單⽅塊,再按⼀下「**新增**」。
- **3** 按⼀下「**更多**」。
- **4** 在「**更多**」對話⽅塊中,按⼀下您需要的填⾊套件。
- **5** 請執⾏下列其中⼀項:
	- 按⼀下**「購買」**,然後遵循畫⾯上的說明購買項⽬。
	- 如果項⽬已包含在您的產品或訂閱中,請按⼀下**「下載」**。

# 新增**別名至包含填色及透明度的位置**

- **1** 開啟屬性列上的「**填⾊**」選取器或「**透明度**」選取器。
- **2** 開啟「**選擇內容來源**」清單⽅塊,再按⼀下「**新增**」。
- **3** 按⼀下「**建立別名**」。
- 4 在「找出填色檔案庫」對話方塊中,瀏覽至您要的資料夾或位置。
- **5** 按⼀下「**選取資料夾」**。

# **檢視填色或透明度的檔案名稱與位置**

• 在「**填⾊**」選取器或「**透明度**」選取器中,指向縮圖。

# **調整填⾊或透明度縮圖的⼤⼩**

• 在「**填⾊**」選取器或「**透明度**」選取器中,移動「**縮圖⼤⼩**」滑棒。

# **調整「填⾊」選取器或「透明度」選取器⼤⼩**

• 拖曳「**填⾊**」選取器或「**透明度**」選取器的右下⾓。 您可以拖曳選取器的右側以增加寬度,以及拖曳底部來增加高度。

# **管理填⾊和透明度**

「**填色**,和「**透明度**,選取器能讓您管理本機套件與別名 (連結至本機資料夾、網路位置,以及次要儲存裝置) 清單。例如,您可以重新 命名本機套件或別名,並且可以從清單移除別名。如果在移動填色資料夾後無法繼續使用別名,您可以瀏覽至新的位置以還原連結。

如果要輕鬆找到您想要的填色及透明度,您可以將其標示為「常用項目」。此外,您可以檢視及變更填色或透明度的屬性。例如,您可以 變更其名稱及語言;您也可以新增標籤並且刪除現有的標籤。當您不再需要某個填色或透明度時,您可以將其刪除。

#### **在填⾊及透明度選取器中更新填⾊套件清單**

- 1 在工具箱中,按一下「填色」工具 ◆ 或「物件透明度」工具 ■
- 2 在屬性列上,按下列其中一個按鈕:
	- 「**漸層填⾊**」 或「**漸層透明度**」
	- 「點陣圖花紋填色」 ※2 或「點陣圖花紋透明度」 ※5
- **3** 開啟屬性列上的「**填⾊**」選取器或「**透明度**」選取器。
- **4** 在「**所有內容**」下的「**選擇內容來源**」清單⽅塊中,選擇填⾊套件。

**5** 按⼀下「**選項**」按鈕 ,然後執⾏下表中的⼯作。

**若要 執行下列步驟** 

**重新命名填色套件 按一下「重新命名」,然後在「重新命名,**對話方塊中的「名 **稱**」⽅塊內鍵入名稱。

在 Windows 檔案總管中開啟填色套件 **Windows 檔案總管中開啟填色套件** The Manager of **開啟資料夾位置**」。

删除填色套件 按一下「**開啟資料夾位置**」。在 Windows 檔案總管中選取包含套 件的資料夾,以滑鼠右鍵按⼀下,再按「**刪除**」。

> 此操作將刪除填⾊套件,並且從「**填⾊**」和「**透明度**」選取器清 單中移除套件。

### **在填⾊及透明度選取器中更新別名清單**

- 1 在工具箱中,按一下「填色」工具 ◆ 或「物件透明度」工具 <mark>※</mark> ·
- 2 在屬性列上,按下列其中一個按鈕:
	- 「漸層填色」 或「漸層透明度」 ■
	- 「點陣圖花紋填色 」 ※2 或「點陣圖花紋透明度 」 ※2
- **3** 開啟屬性列上的「**填⾊**」選取器或「**透明度**」選取器。
- **4** 在「**選擇內容來源**」清單⽅塊中選擇別名。
- **5** 按⼀下「**選項**」按鈕 ,然後執⾏下表中的⼯作。

#### **若要 執⾏下列步驟**

在 Windows 檔案總管 中開啟資料夾 **Windows 檔案總管 中開啟資料**夾 Windows 增柔總管 中開啟資料夾位置」。

瀏覽⾄已移動或重新命名的資料夾 按⼀下「**瀏覽**」,再瀏覽⾄包含填⾊的資料夾。

重新命名別名 按⼀下「**重新命名**」,然後在「**重新命名**」對話⽅塊中的「**名 稱**」⽅塊內鍵入名稱。

從清單中移除別名 *bookseranda produceration and the controller***y of the controllery of the controllery of the controller** 

#### **管理填⾊和透明度**

- 1 在工具箱中, 按一下「填色」工具 ◆ 或「物件透明度」工具 **83** ·
- 2 在屬性列上,按下列其中一個按鈕:
	- 「漸層填色」 或「漸層透明度」 <mark>LB</mark>
	- 「點陣圖花紋填色 」 32 或「點陣圖花紋透明度 」 52
- **3** 開啟屬性列上的「**填⾊**」選取器或「**透明度**」選取器。
- **4** 執⾏下表中的任⼀動作。

252 | Corel PHOTO-PAINT 使用手冊

**若要 執行下列步驟** 

將填色或花紋標記為常用項目 以滑鼠右鍵按一下縮圖·然後按一下「**常用項目**」。

變更本機檔案庫中填色或花紋的名稱,或是相關標記的 以滑鼠右鍵按一下縮圖,然後按一下「屬性」。在「屬性」對話 方塊中,執行下列任一項:

- 從「**語⾔**」清單⽅塊中選擇語⾔。
- 在「**標題**」⽅塊中鍵入新名稱。
- •從「**類別**」清單方塊中選擇類別以分類填色或花紋。
- 從「**標籤**」⽅塊中新增或刪除標籤

删除本機檔案庫中的填色或花紋 いっぱん いっぱん いちのは 以滑鼠右鍵按一下縮圖,然後按一下「 **刪除**」。

E

此程序只適用於點陣圖花紋以及漸層填色和透明度。

# **儲存填⾊和透明度**

建立或修改填色或透明度花紋後,您可以使用所選擇的語言加以儲存並新增中繼資料,如名稱與標籤。填色和花紋會以特殊的檔案格式儲 存,其副檔名為 .fill,如此可保留有關套用至該填色或花紋之變形的資訊。

#### **儲存⾃訂填⾊或透明度**

- 1 在工具箱中,按一下「填色」工具 ◆或「物件透明度」工具 **83**
- 2 在屬性列上,按下列其中一個按鈕:
	- 漸層填色
	- **• 漸層透明度**
	- 點陣圖花紋填色
	- **點陣圖花紋透明度**
- 3 按一下屬性列上的「編輯填色」按鈕 3 或「編輯透明度」按鈕 23 ·
- 4 在「編輯填色」對話方塊中,按一下「另存新檔」按鈕 → 此按鈕可用於漸層與點陣圖花紋填色和透明度,但不可用於材質填色及透明度。
- 5 在「建立自訂 [填色類型]」對話方塊中,先從清單方塊選擇語言,接著鍵入填色或花紋的名稱,並鍵入與其相關聯的標記 。

Er

個人檔案庫中的填色與模式預設儲存於文件\Corel\Corel 内容\填色資料夾內。您可以變更儲存填色與花紋的預設位置。如需詳細 資訊,請參閱第 111 頁的「變更內容位置」。

⊆≼

您也可以在「**填色**」或「**透明度**」選取器中,按一下「**儲存自訂填色**」按鈕 ——以儲存填色或透明度。填色或透明度會儲存在 「**填⾊**」或「**透明度**」選取器中,「**選擇內容來源**」清單⽅塊內選取的位置。如果您從「**選擇內容來源**」清單⽅塊中選擇了「**最 近**」,則填⾊或透明度會儲存⾄ **文件\Corel\Corel 內容\填⾊**資料夾內。

# 遮罩與路徑

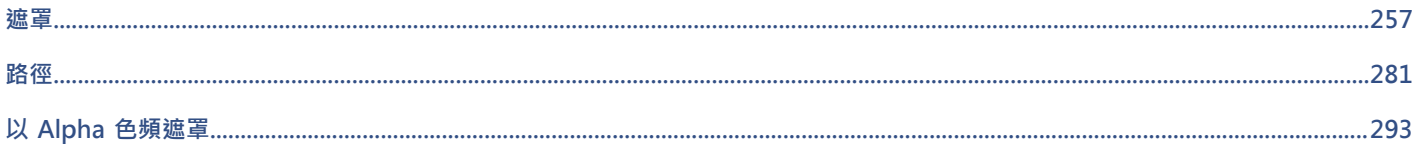

# Corel **PHOTO-PAINT**™

<span id="page-258-0"></span>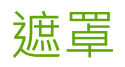

在 Corel PHOTO-PAINT 中,您可以使用遮罩將影像中的區域獨立出來以進行編輯,同時避免剩餘區域發生變更。使用可編輯區域[與受](#page-577-0) [保護](#page-577-0)區域的組合,遮罩可讓您可以精確地修改影像。在某些程式中,可編輯區域也稱為選取區域。

本節包括下列主題:

- 第 257 頁的「區分受保護區域與可編輯區域」
- 第 259 頁的「定義可編輯區域」
- 第 263 頁的「使用色彩資訊定義可編輯區域」
- 第 266 頁的「擴大和縮小可編輯區域」
- [第 268 ⾴的「反轉和移除遮罩」](#page-269-0)
- 第 269 頁的「移動和對齊可編輯區域」
- [第 271 ⾴的「變形可編輯區域」](#page-272-0)
- 第 274 頁的「調整可編輯區域的邊緣」
- 第 276 頁的「調整遮罩的透明度」
- [第 277 ⾴的「影像剪影」](#page-278-0)

若要取得有關[剪輯遮罩](#page-578-0)的資訊,請參閱 第 410 頁的「使用裁剪遮罩」。

# <span id="page-258-1"></span>**區分受保護區域與可編輯區域**

您可以使用[遮罩](#page-580-0)進行進階影像編輯。遮罩功能就像是影像上覆蓋的一個印刷模版。在[受保護區域](#page-577-0)中,顏料和效果不會套用至下方的影像, 而在[可編輯區域](#page-572-0)中,顏料和效果會套用至影像。在定義影像的可編輯區域時,您也可以為同一影像定義對應的遮罩或是受保護的區域。

#### **遮罩覆蓋**

您可以讓遮罩覆蓋僅顯示在受保護區域之上,以便輕鬆地區別受保護區域與可編輯區域。遮罩覆蓋是紅色調透明層。如果您調整某些區域 中遮罩的[透明度](#page-577-1),則遮罩覆蓋在這些區域中所顯示的紅色程度會相對地發生變化。

您可以隱藏遮罩覆蓋。您也可以變更遮罩蓋的色彩,使其在可編輯區域的各種影像色彩中,仍能清楚地顯現出來。

#### **遮罩圈選框**

分隔可編輯區域和對應之受保護區域的邊框是以虛線來呈現﹐這個邊框稱為遮罩圈選框。僅在隱藏遮罩覆蓋之後﹐您才可以顯示遮罩圈選 框。您可以變更遮罩圈選框的色彩,讓圈選框在影像的其他色彩中,仍能清楚地顯現出來。

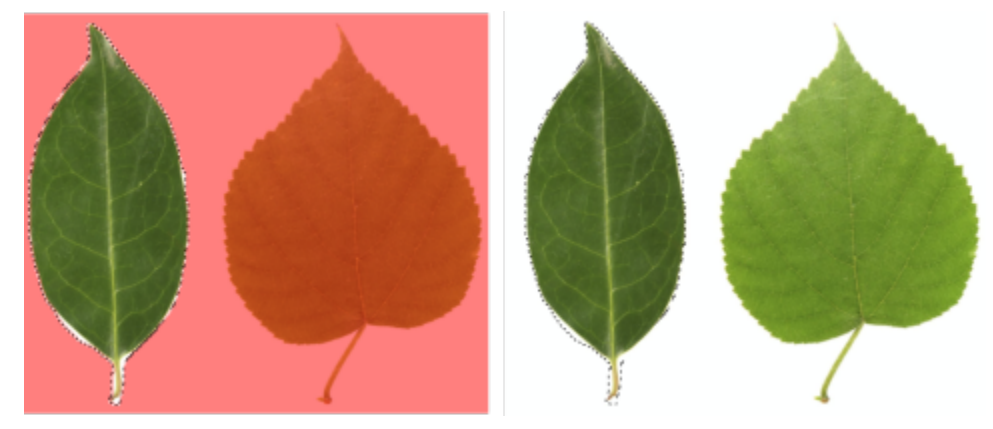

您可以顯⽰遮罩覆蓋 (左) 或遮罩圈選框 (右)。

#### **遮罩圈選框的位置**

如果可編輯區域中有羽化的邊緣,則依預設,系統會將遮罩圈選框沿著羽化區域的最外緣放置。但是,您可以指定門檻值,以便將遮罩圈 選框置於區段之羽化邊緣中的任何位置。例如,您可能會希望遮罩圈選框僅圈選 100%可編輯的[圖素,](#page-580-1)並排除開始與受保護區域混合的圖 素。

調整遮罩圈選框的位置不會修改可編輯區域的大小;僅在達到透明度的某個程度時,才會顯示遮罩圈選框。

# **顯⽰或隱藏遮罩覆蓋**

● 按一下「遮罩」▶「遮罩覆蓋」。

功能表指令旁邊的核取記號指[出遮罩](#page-580-0)覆蓋處於顯示狀態。

# **變更遮罩覆蓋的⾊彩**

- **1** 按⼀下「**⼯具**」 「**選項**」 「**Corel PHOTO-PAINT**」。
- **2** 按⼀下「**顯⽰**」。
- 3 開啟「**遮罩色調**」色彩選取器,然後按一下色彩。

#### **顯示或隱藏遮罩**圈選框

● 按一下「遮罩」▶「遮罩圈選框」。

功能表指令旁邊的核取記號指出遮[罩圈選框](#page-578-1)處於顯示狀態。

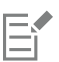

當您使用遮罩覆蓋或調整遮罩[的透明度](#page-580-0)時,不會顯示遮罩圈選框。

#### **變更遮罩圈選框的色彩**

- **1** 按⼀下「**⼯具**」 「**選項**」 「**Corel PHOTO-PAINT**」。
- **2** 按⼀下「**顯⽰**」。
- **3** 開啟「**遮罩圈選框**」⾊彩選取器,然後按⼀下⾊彩。

旨

當您使用遮罩覆蓋或調整遮罩[的透明度](#page-580-0)時,不會顯示遮罩圈選框。

# **沿著可編輯區域的邊緣定位遮罩圈選框**

**1** 按⼀下「**⼯具**」 「**選項**」 「**Corel PHOTO-PAINT**」。

- **2** 按⼀下「**顯⽰**」。
- **3** 在「**遮罩⾨檻**」⽅塊中,鍵[入灰階](#page-573-0)值。

E

您所指定的門檻值會用於您建立的所有其[他遮罩](#page-580-0),直到您變更值為止。

# <span id="page-260-0"></span>**定義可編輯區域**

有許多用來在不使用影像的色彩資訊的情況下,定義影像的[可編輯區域](#page-572-0)的方式。

# **矩形或橢圓形可編輯區域**

您可以在影像中定義矩形或橢圓形的可編輯區域。

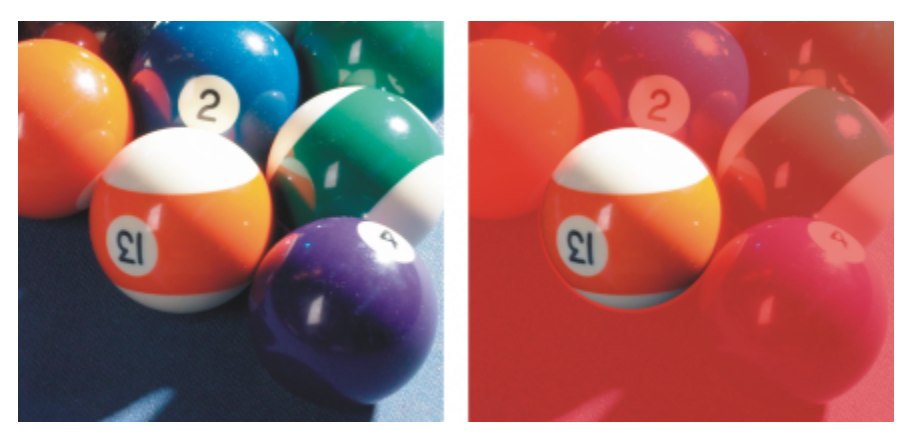

使用「橢圓形遮罩」工具定義的圓形區域

#### **使⽤文字、物件或剪貼簿內容定義的可編輯區域**

您可以透過使用[物件](#page-576-1)定義可編輯區域。如果您要建立包含一或多個物件形狀的可編輯區域,則必須先將物件移開,然後再編輯此區域。

您可以使用文字定義可編輯區域。鍵入文字時所建立的可編輯區域,具有您指定的字型和樣式特性。您也可以從現有的文字中建立可編輯 區域。

您可以透過將來自剪貼薄的資訊貼上至作為可編輯區域的影像視窗,定義可編輯區域。您建立的區域是浮動的可編輯區域,在不變更下方 影像[圖素](#page-580-1)的情況下,即可對其進⾏編輯和移動。

#### **透過使⽤⼿繪遮罩⼯具定義的可編輯區域**

您可以透過使用「手繪**遮罩**」為影像區域加上外框,藉此定義可編輯區域,如同使用鉛筆和紙一般;或者透過在影像的不同點按一下,以 錨定直線線段。

也可以使用筆刷在影像上填塗,來定義可編輯區域。

#### **使⽤平⾯遮罩⼯具定義的可編輯區域**

「平面遮罩」可讓您沿著平行線定義羽化的可編輯區域。藉由移動或旋轉線條,可調整要套用至遮罩之效果的位置與角度。

若與殘影效果 (例如:散景殘影) 一同使用 · 「 **平面遮罩** 」工具就十分適合用來沿著焦點的線形區域 (例如:道路、橋) 或其他線形元素設 定相片景深,同時使線條之外的區域產生殘影。若要取得有關散景殘影效果的更多資訊,請參閱第 329 頁的「散景柔邊效果」。

#### **邊框形狀的可編輯區域**

您可以從現有可編輯區域的邊緣中定義邊框形狀的可編輯區域,以使用色彩、材質或特殊效果來為部分影像加上框架。在現有遮罩圈選框 的兩側放置新的[遮罩](#page-580-0)[圈選框](#page-578-1),藉此定義邊框形狀的可編輯區域。

#### **根據形狀或區域邊緣的可編輯區域**

您可以使用「智慧型選取遮罩」工具來刷塗,從而根據形狀或區域的邊緣來定義可編輯區域。您所套用的選取筆觸會擴大至您所刷塗區域 的外側邊緣。您也可以在使用任何遮罩工具所建立的選取區域內偵測形狀或區域的邊緣。

#### **由整個影像組成的可編輯區域**

您也可以將整個影像定義為可編輯區域。當您要將需要遮罩的特殊效果套用至整個影像時,此功能十分有用。若要取得有關特殊效果的資 訊,請參閱第 321 頁的「套用特殊效果」。

## **定義矩形或橢圓形的可編輯區域**

- 1 在工具箱中, 按下列其中一項:
	- 「**矩形遮罩**」⼯具
	- 「**橢圓形遮罩**」⼯具
- 2 按一下屬性列上的「一般模式」 ¥ 按鈕。
- 3 在屬性列上,從「**樣式**」清單方塊中選擇下列其中一項:
	- 一般 讓您可以手動定義矩形或橢圓形[的可編輯區域](#page-572-0)
	- 固定大小 讓您指定矩形或橢圓形可編輯區域的寬度和高度
	- 列 讓您在影像的寬度上定義矩形的可編輯區域。您可以指定列的高度,以及將矩形圓角變圓的值。
	- 「欄」— 讓您沿著影像的高度方向定義矩形的可編輯區域。您可以指定欄的寬度,以及將矩形圓角變圓的值。
- 4 在影像視窗中拖曳以手動定義可編輯區域,或者按一下以放置特定大小或方向的可編輯區域。

# ⊆₹

使用「一般」遮罩樣式時,您可以在開始於影像視窗中拖曳後,按住「Ctrl」鍵來定義方形或圓形的可編輯區域。

使用「一般」遮罩樣式時,您可以在開始在影像視窗中拖曳之後,透過按住 Shift 鍵,從其中心位置定義可編輯區域。

# **使⽤文字、物件或剪貼簿內容定義可編輯區域**

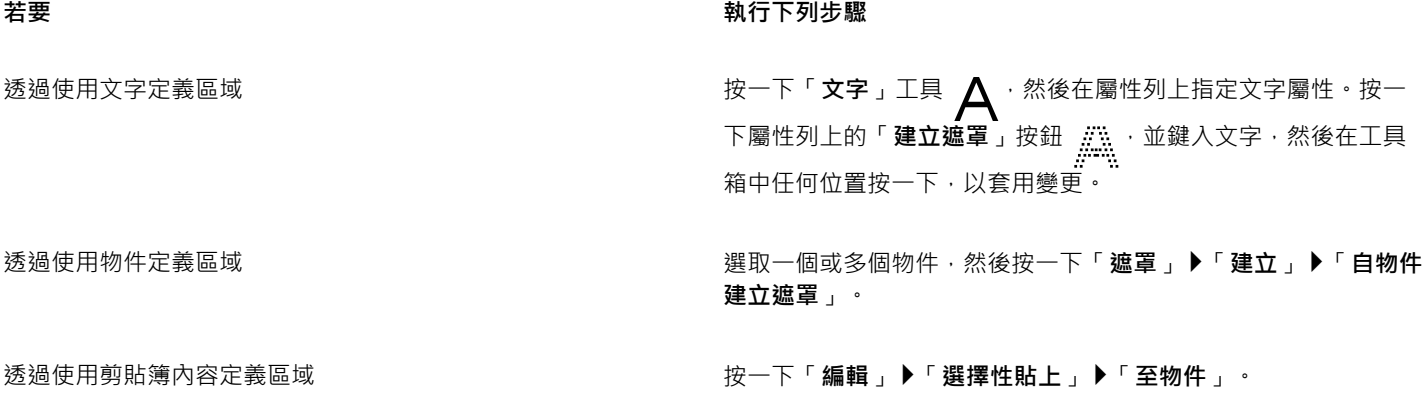

# $\subseteq\leq$

您也可以按一下「**遮罩/物件」工具列上的「建立遮罩」**按鈕,利用一個或多個選取[的物件](#page-572-0)來定[義可編輯區域](#page-576-1)。如果「**遮罩/物件」** ⼯具列未顯⽰,請按⼀下「**視窗**」 「**⼯具列**」 「**遮罩/物件**」。

# **使⽤⼿繪遮罩⼯具定義可編輯區域**

- 1 在工具箱中,按一下「**手繪遮罩」**工具 . ...
- 2 按一下屬性列上的「一般模式」 ¥
- 3 在影像視窗中, 按一下每條線段開始和結束的位置。
- **4** 按兩下以完成外框。
- $\bar{C}$

您也可以透過在影像視窗中拖曳「手繪**遮罩**」工具定義[可編輯區域,](#page-572-0)然後按兩下以完成外框。

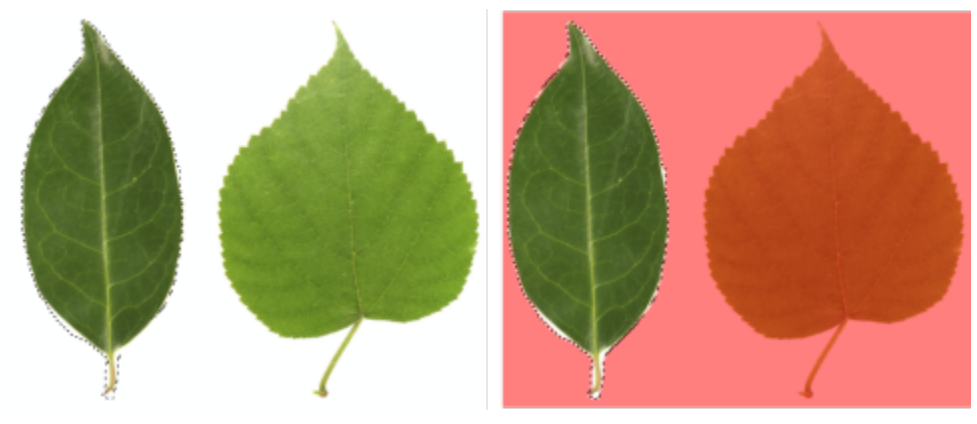

使用「手繪遮罩」工具建立的可編輯區域

# **使⽤平⾯遮罩⼯具定義可編輯區域**

1 在工具箱中,按一下「**平面遮罩」工具 <del>"B"</del>。** 平行線會顯示在影像上。實線可定義整個可編輯區域,而虛線則可定義沿著可編輯區域上、下側的羽化區域。 **2** 執⾏下表中的任⼀⼯作:

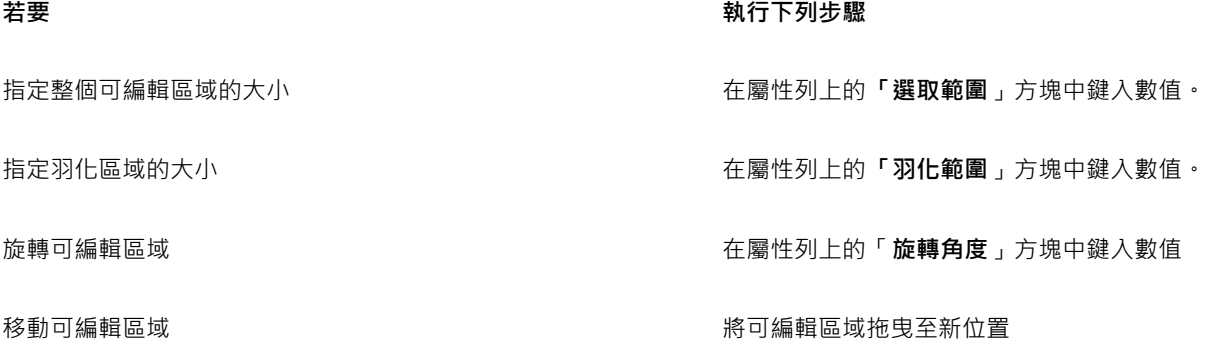

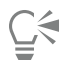

您可以拖曳互動式螢幕控點,來調整可編輯區域和羽化區域。也可以拖曳旋轉控點,來旋轉可編輯區域。

您可以透過「平面遮罩」工具使用不同的遮罩模式。若要取得有關遮罩模式的更多資訊,請參閱第 266 頁的「擴大和縮小可編 [輯區域」。](#page-267-0)

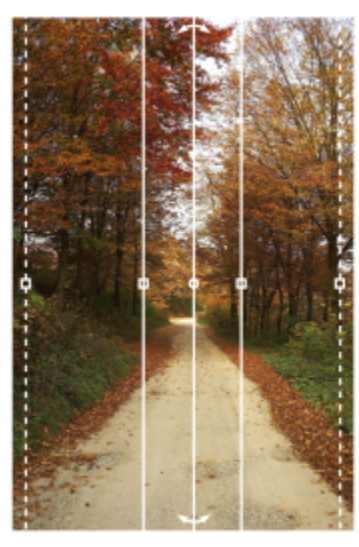

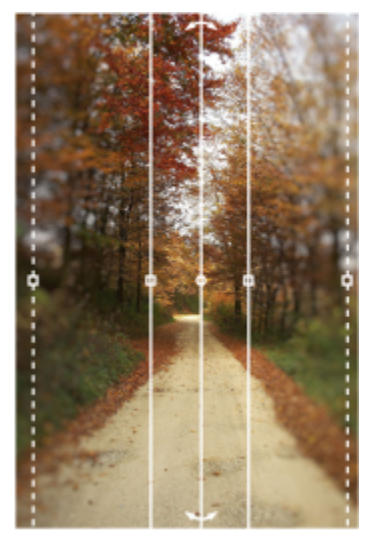

平面遮罩與殘影效果搭配使用的範例

#### **⽤填塗⽅式定義可編輯區域**

- **1** 在⼯具箱中,按⼀下「**筆刷遮罩**」⼯具 。
- **2** 在屬性列上指定⼯具的屬性。
- 3 按一下屬性列上的「一**般模式」** 按鈕。
- **4** 在影像視窗中拖曳。

 $\subseteq\leq$ 

您可以透過按住「Alt」鍵,並在影像視窗中拖曳,直到筆尖符合您要的大小,來變更「筆刷遮罩」工具的筆尖大小。

您可以在開始在影像視窗中拖曳滑鼠之後,透過按住 Ctrl 鍵, 使用「筆刷遮罩」工具套用直線筆刷筆觸。按住 Ctrl 鍵時, 您可以 按下並放開 Shift 鍵, 以在水平和垂直的筆刷筆觸之間進行切換。

# **定義邊框形狀的可編輯區域**

- 1 在工具箱中, 按一下遮罩工具。
- **2** 定義[可編輯區域](#page-572-0)。
- 3 按一下「遮罩」▶「遮罩外框」▶「邊框」。
- **4** 在「**寬度**」⽅塊中鍵入數值。
- **5** 從「**邊緣**」清單⽅塊中,選擇邊緣類型。

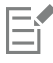

與硬邊相比,柔邊會產生更為平緩的背景影像漸變。

# **根據形狀或區域的邊緣來定義可編輯區域**

- 1 在工具箱中,按一下「**智慧型選取遮罩」工具 ●……**
- **2** 在您要選取的影像中的形狀或區域內繪製。

形狀或區域的邊緣會受到偵測,然後選取區域會擴大至這些邊緣。

如果選取中有區域超出形狀或區域邊緣,您可以按一下屬性列上「**減去**」 <mark>.● </mark> 按鈕,然後在要移除的區域上繪製。如需詳細資訊,請 參閱第 268 頁的「新增至可編輯區域或從可編輯區域中減去」

Ū₹

您可以使用任何遮罩工具,根據形狀或區域的邊緣來定義可編輯區域。在定義可編輯區域後,請按一下「**遮罩」▶「套用智慧型選 取⾄遮罩**。

依預設,反鋸齒補償會開啟以避免可編輯區域中的鋸齒狀邊緣。若要關閉反鋸齒補償,請按一下屬性列上的「反**鋸齒補償**,按鈕  $\left(\right)$ 

您可以羽化可編輯區域的邊緣,方式是按一下屬性列上的「羽化**遮罩**」按鈕 A 並在「羽化」對話方塊中指定設定。若要取得更 多有關羽化可編輯區域的資訊,請參閱第 275 頁的「羽化可編輯區域的邊緣」。

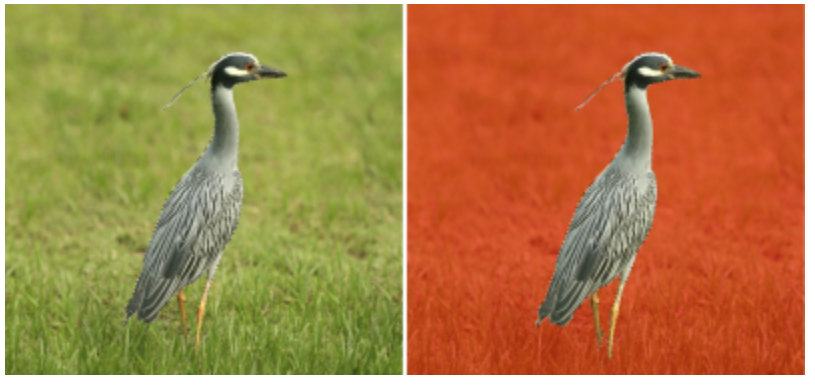

使用「智慧型選取遮罩」工具,根據形狀的邊緣來建立的可編輯區域

# **將整個影像定義為可編輯區域**

● 按一下「遮罩」▶「選取整個影像」。

Er

如果啟用遮罩[覆蓋](#page-582-0),則畫面不會顯示遮[罩圈選框](#page-578-1)。

# <span id="page-264-0"></span>**使⽤⾊彩資訊定義可編輯區域**

您可以透過使用影像中的色彩資訊定義[遮罩](#page-572-0)的[可編輯](#page-577-0)區域和[受保護](#page-580-0)區域。使用色彩資訊時,您必須指定種子色彩和色彩容錯值。種子色彩 是用來定義受保護區域或可編輯區域的基本色彩。色彩容錯值定義遮罩中允許的自種子色彩的色彩變化百分比;較高的容錯值會將較多色 彩新增至受保護區域或可編輯區域。色彩容錯度以色彩相似度為基礎。

#### **使⽤標準⾊彩的可編輯區域**

您可以定義標準凢彩的可編輯區域,或由標準色彩所環繞的可編輯區域。如果區域由標準色彩所環繞,則可加上期略的外框,來將其縮小 至符合您要編輯的區域的大小,或是以標準色彩之間的邊界作為可編輯區域的基準。

### **整個影像的可編輯區域**

您可以使用色彩遮罩,在整個影像上定義可編輯區域。色彩遮罩可讓您在整個影像上選取種子色彩,而不是在特定區域中。

色彩門檻可讓您可以進一步限定包括在可編輯區域內的色彩範圍。門檻值會估計每個種子色彩的[亮度](#page-577-2),並決定要將哪些[圖素](#page-580-1)包括在可編 輯區域中。調整色彩門檻可讓您將可編輯區域邊緣處的圖素進行柔化或銳利化。若要調整色彩遮罩的門檻等級,您可以使用影像的[灰階](#page-573-0)預 覽,來以黑色顯示遮罩區域,並以白色顯示可編輯區域。

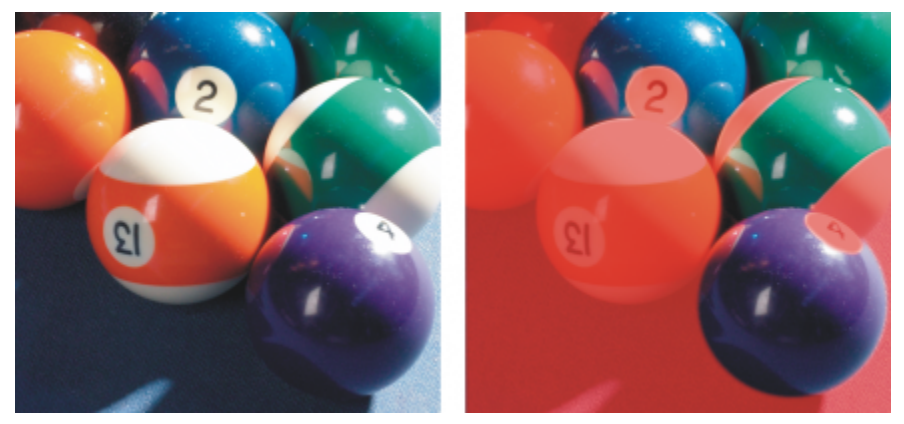

原始影像 (左) 中的藍色、綠色與紫色圖素已藉由使用色彩遮罩 (右) 加以選取。

### **特定⾊頻中的可編輯區域**

您可以在特定的色頻中定義可編輯區域。每一個色彩影像都具有許多色頻,每一個色頻都代表影像的色彩模型的一個元素。例如,[RGB](#page-571-0) 影像就是由紅⾊頻、綠⾊頻和藍⾊頻所組成。以個別⾊頻顯⽰影像時,僅顯⽰其部分⾊彩資訊。僅顯⽰特定⾊頻可讓您更精確地定義可編 輯區域。

#### **定義標準⾊彩的可編輯區域**

- 1 在工具箱中 · 按一下「**魔術棒遮罩」工具 →3<mark></mark>- ·**
- 2 按一下屬性列上的「一般模式」 ¥ 按鈕。
- **3** 在「**容錯度**」⽅塊中,鍵入容錯值。
- **4** 按⼀下影像中的⾊彩。

E

若要編輯處於單調背景的複雜影像形狀,您可以將背景定義為標準色彩[的可編輯區域](#page-572-0),然後反[轉遮罩](#page-580-0),使得形狀可編輯。若要取 得有關反轉遮罩的更多資訊,請參閱第 268 頁的「反轉和移除遮罩」。

您按的第一[個圖素](#page-580-1)的色彩會建立種子色彩;具有指定色彩容錯度範圍內色彩的所有相鄰圖素,都會包含在可編輯區域中。可編輯 區域會擴大,直到圖素所具有的色彩超過指定色彩容錯度為止。

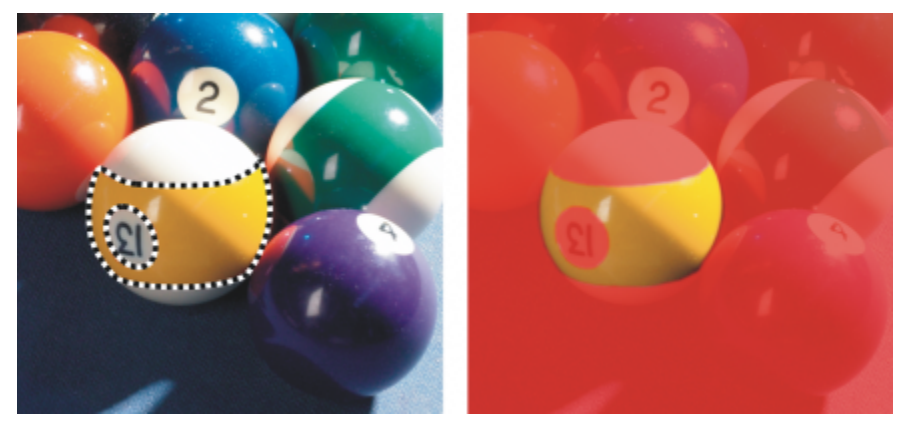

您可以透過使用「魔術棒」遮罩工具按一下橙色圖素,選取區域。

#### **定義標準⾊彩所包圍的可編輯區域**

1 在工具箱中,選擇下列其中一項:

- 套**索[遮罩](#page-580-0)**工具 : ¨ :— 可讓您大略為影像區域加上外框 · 然後將遮罩[圈選框縮](#page-578-1)小至該區域內指定的色彩範圍 ; 使用初始的種子色彩
- 磁鐵遮罩工具 ( :— 可讓您沿著影像中各種色彩之間的邊界建立遮罩圈選框;使用多個種子色彩
- 2 按一下屬性列上的「一般模式」 ¥ 按鈕。
- **3** 在「**容錯度**」⽅塊中,鍵入[容錯值](#page-574-0)。
- **4** 在影像視窗中,按⼀下您要避免變更的⾊彩,然後在其他點上按⼀下,以為[可編輯區域](#page-572-0)加上外框。
- **5** 按兩下以完成外框。

# 昏

您可以選擇僅您按的第一[個圖素](#page-580-1)色彩建立種子色彩,或是您按的所有色彩均建立種子色彩。色彩容錯範圍表示不可變更的色彩範 圍。在您按的第一個圖素建立種子色彩之後[,受保護區域](#page-577-0)會擴大,直到達到指定的色彩容錯度為止。使用「**套索遮罩**」工具時, 完成的可編輯區域外框將會從原始外框稿小至符合透過從原始外框中排除指定的色彩容錯範圍之內的圖素而產生的不規則形狀 的大小。使用「**磁鐵遮罩**」工具時,您按下的每個圖素都會建立一個種子色彩,因此在每次按下時都會使受保護區域擴大,直到 達到指定的色彩容錯度為止。色彩容錯度是依據目前的種子色彩和圍繞指標的特定區域內的色彩測量而得的。

⊆₹

您也可以使用手繪模式,在影像視窗中拖曳來加上外框。使用「磁鐵遮罩」工具時,頻繁點按即可設定多個種子色彩,並建立多 個錨點。

# **將整個影像定義為可編輯區域**

- **1** 按⼀下「**遮罩**」 「**⾊彩遮罩**」。
- 2 按一下「標準模式」按鈕 ....
- **3** 從上⽅的彈出式功能表中,選擇「**樣本⾊彩**」。
- 4 按一下「滴管」工具 / / k然後按一下影像視窗中的每個種子色彩。
- 5 按一下「預覽」按鈕 **同**
- **6** 從「**預覽**」按鈕旁邊的清單⽅塊中,選擇下列其中⼀個選項:
	- **覆蓋** — [受保護區域](#page-577-0)會由紅⾊調透明層覆蓋。
	- 灰階 受保護區域會以黑色顯示, 而可編輯區域則以白色顯示。
	- **⿊⾊墊** 受保護區域會由⿊⾊調透明層覆蓋。
- 白色墊 受保護區域會由白色調透明層覆蓋。
- **圈選框** 圍[繞可編輯區域](#page-572-0)顯⽰虛線。
- **7** 在「**容錯度**」區域中,啟⽤下列其中⼀個選項:
	- 一般 根[據圖素](#page-580-1)之間的色彩相似度決定色彩容錯度
	- **HSB 模式** 根據[圖素的](#page-575-1)[⾊相、](#page-578-2)[彩度與](#page-577-2)[亮度階](#page-580-1)層之間的⾊彩相似度決定⾊彩容錯度
- 8 在每個種子色彩旁的方塊中, 指定此色彩的圖素和剩餘圖素之間允許的色彩變化的百分比。
- 9 在「門檻」區域中,移動「門檻」滑棒,然後啟用下列其中一個選項:
	- 黑色 將所有具有高於門檻值的亮度值的圖素新增至受保護區域。
	- 白色 將所有明亮值高於門檻數值的圖素加入到可編輯區域。

```
昏
```
如果在「色[彩遮罩](#page-580-0)」對話方塊中顯示上一個工作階段的色彩,請先按一下「重設」,然後再建立新的色彩遮罩。 如果停⽤「**遮罩**」功能表上的「**顯⽰遮罩圈選框**」指令,則無法使⽤「**圈選框**」顯⽰樣式。

Č₹

您可以透過按一下彈出式功能表按鈕,並按一下「設定容錯度」,設定色彩遮罩的預設色彩容錯度。 您也可以透過從「**滴管**」工具旁邊的清單方塊中選擇色彩預設 (例如「**綠色」)**, 指定預先決定的種子色彩。

#### **定義特定⾊頻中的可編輯區域**

- 1 在「色頻」泊塢視窗中,啟用色頻旁邊的核取方塊。 如果「**⾊頻**」泊塢視窗未開啟,請按⼀下「**視窗**」 「**泊塢視窗**」 「**⾊頻**」。
- 2 在工具箱中, 按下列其中一項:
	- 「**套索遮罩**」⼯具
	- 「**魔術棒遮罩**」⼯具
- **3** 在影像中定義區域。

# <span id="page-267-0"></span>**擴⼤和縮⼩可編輯區域**

您可以在[可編輯區域](#page-572-0)中新增和移除部分區域。

依預設﹐您定義的每一個可編輯區域都會取代您定義的上一個可編輯區域。但是﹐如果您要保留目前的可編輯區域並修改其形狀﹐則您可 以使用下列[遮罩模式](#page-580-3):

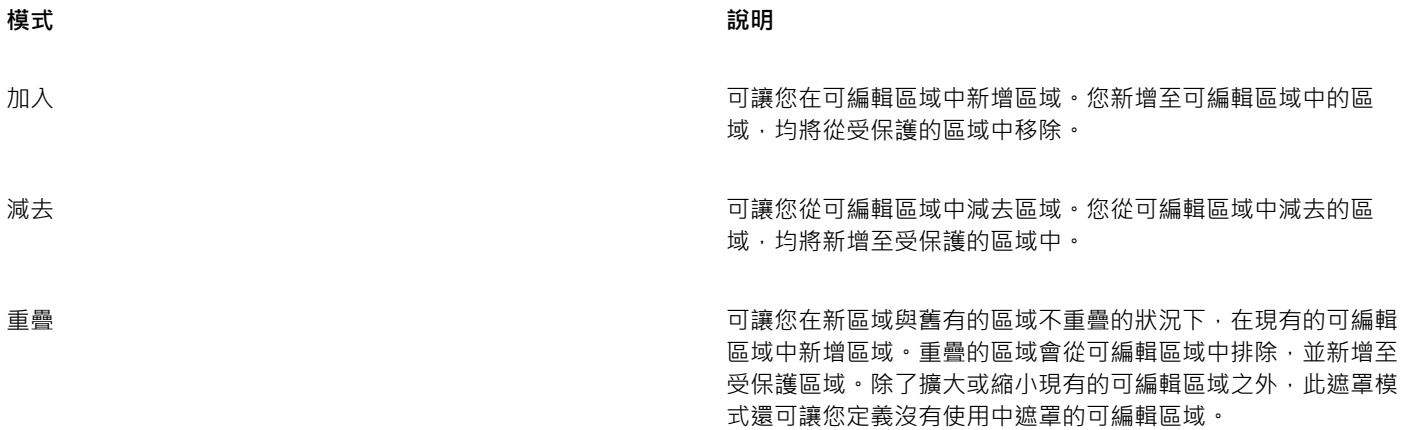

遮罩模式仍然處於作用中狀態,直到您變更模式為止。以下範例說明不同遮罩模式的用途。

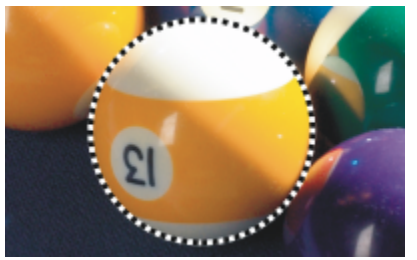

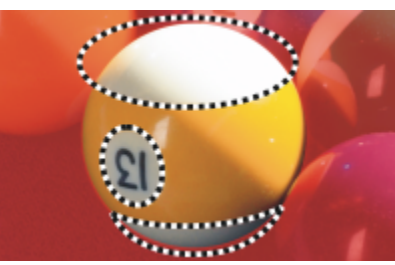

「橢圓形遮罩」與「手繪遮罩」工具均用於「減去」模式。 生成的可編輯區域由球體的黃色區域組成。

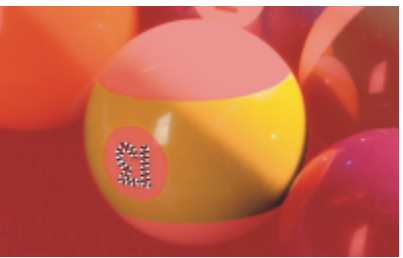

「魔術棒遮罩」工具用於「加入」模式。 ファインス アンチング アイ・お数字新増至可編輯區域。 まんじょう

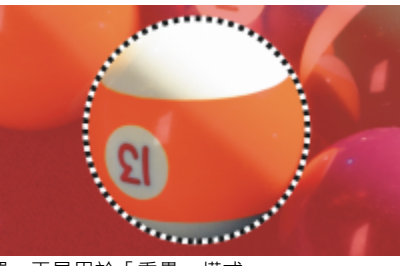

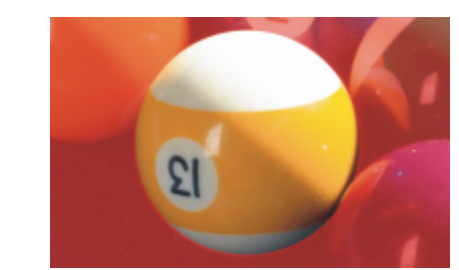

「橢圓形遮罩」工具用於「標準」模式。 それは インス たちには インドル 在生成的遮罩中 · 將整個球體定義為可編輯區域。

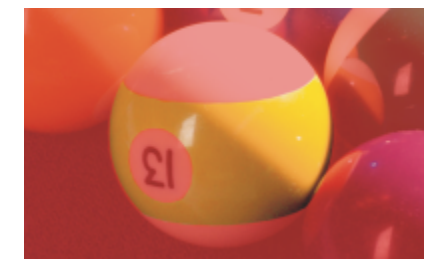

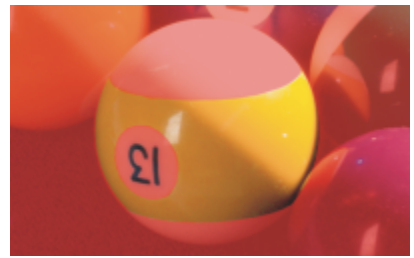

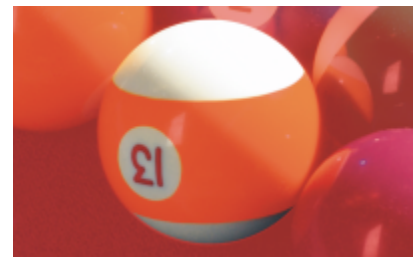

「橢圓形遮罩」⼯具⽤於「重疊」模式。 重疊區域 (黃⾊區域和數字 ) 均從可編輯區域移除,然後新增⽩⾊ 區域。

# **移除受保護區域**

您可以從可編輯區域中移除[受保護區域](#page-577-0)。對於修改具有大型可編輯區域的色彩遮罩,此功能很有用。

# **指定圖素數⽬**

您可以依照指定的[圖素](#page-580-1)數目擴大或縮小可編輯區域。圖素會新增至可編輯區域的邊緣,或是從可編輯區域的邊緣移除。

#### **新增相似⾊彩的圖素**

您可以將相似色彩的相鄰圖素新增至可編輯區域。可編輯區域會擴大﹐直到遇到色彩與原始的可編輯區域中色彩差異極大的圖素為止。您 指定的色彩容錯值決定原始可編輯區域與相鄰的受保護區域的圖素之間允許的色彩變化百分比。

您也可以將相似色彩的所有圖素新增至可編輯區域,無論這些圖素是否與目前可編輯區域中的圖素相鄰。您指定的色彩容錯值決定原始可 編輯區域與保護區域之間允許的色彩變化的百分比。

# <span id="page-269-1"></span>**新增⾄可編輯區域或從可編輯區域中減去**

- 1 在工具箱中, 按一下遮罩工具。
- 2 在屬性列上,按下列其中一個按鈕:
	- 加入 <mark>FS</mark>
	- **減去**
	- **重疊**

3 在影像中拖曳,以定義您要新增至[可編輯區域](#page-572-0),或是從可編輯區域中減去的區域。

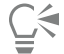

開始拖曳之後,您可以使用 Ctrl 鍵和 Shift 鍵限制您要新增或減去之區域的形狀。例如,使用「橢圓形遮罩」工具時,按住 「**Ctrl**」鍵可將形狀限制為圓形;按住「**Ctrl** + **Shift**」鍵可使圓形由圓⼼擴⼤。

#### **從可編輯區域移除受保護區域**

• 按一下「遮罩」▶「遮罩外框」▶「移除空洞」。

### **擴⼤或縮⼩可編輯區域**

**若要 執⾏下列步驟**

依照指定的像素數目擴大可編輯區域 按一下「**遮罩」▶「遮罩外框」▶「擴大**」 ・然後在「寬度」方塊 中鍵入數值。

依照特定圖素數目縮小可編輯區域 按一下「**遮罩」▶「遮罩外框」▶「縮小」** ・然後在「寬度」方塊 中鍵入數值。

# **將相似⾊彩的相鄰圖素新增⾄可編輯區域**

- 1 在工具箱中,按一下「魔術棒遮罩」工具 <mark>-'3'-</mark> 。
- **2** 在屬性列的「**容錯度**」⽅塊中鍵入數值。
- 3 按一下「**遮罩」▶「遮罩外框」**,然後按下列其中一個功能表指令:
	- 成長 擴大可編輯區域,藉此包含所有相似色彩的相[鄰圖素](#page-580-1)
	- **相似** 擴⼤可編輯區域以包含整個影像中所有相似⾊彩的圖素

# <span id="page-269-0"></span>**反轉和移除遮罩**

您可以反轉[遮罩](#page-580-0),以便[受保護區域](#page-577-0)變成[可編輯區域](#page-572-0),並且可編輯區域變成受保護區域。如果定義要保護的影像區域比定義要編輯的區域容 易,則反轉遮罩。例如,如果您要編輯影像中處於單調背景的複雜形狀時,先選取背景,然後再反轉遮罩,這樣會比較容易。

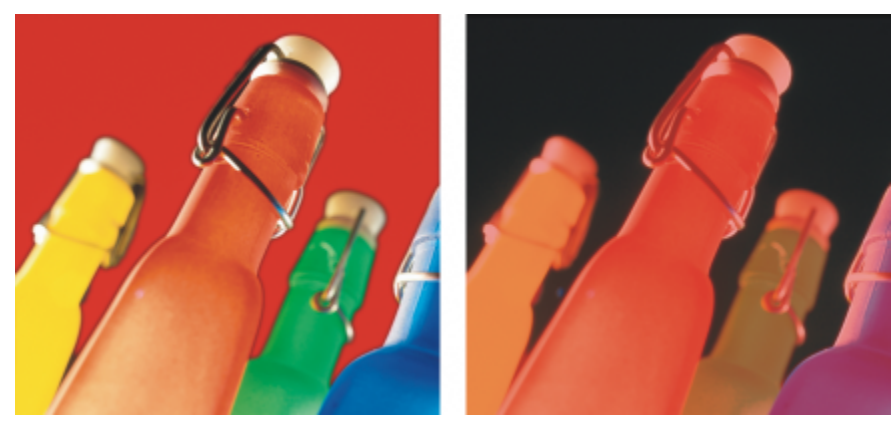

首先選取背景 (左),然後反轉遮罩以將橙色瓶子定義為可編輯區域 (右)。

# **反轉遮罩**

● 按一下「遮罩」▶「反轉」。

# **移除遮罩**

• 按一下「遮罩」▶「移除」。

Eŕ

當您移[除遮罩](#page-580-0)時,先前在影像上浮動[的可編輯區域](#page-572-0)會自動與背景合併。

# <span id="page-270-0"></span>**移動和對⿑可編輯區域**

您可以在影像中移動任何位置的[可編輯區域](#page-572-0),無論是否一起移動可編輯區域所包圍的影像[圖素](#page-580-1)。將可編輯區域與其包圍的影像圖素一起移 動時,您可以將圖素從影像中剪下,並以背景色彩填滿空洞;或者您可以透過浮動可編輯區域複製圖素。

您可以將可編輯區域與一個或多個選取的[物件](#page-576-1)對齊。您也可以將可編輯區域與影像的中心或邊緣對齊。根據您要可編輯區域顯示的位置, 您可以試驗水平和垂直對齊的選項。

可編輯區域還可以與[導線](#page-581-0)和[格點](#page-577-3)對齊。如需詳細資訊,請參閱第 85 頁的「導線、格點和尺規」。

# **移動可編輯區域**

- 1 在工具箱中,按一下「**遮罩變形」**工具:
- **2** 將[可編輯區域](#page-572-0)拖曳⾄影像視窗中的新位置。

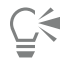

您也可以透[過微調](#page-580-4)可編輯區域,將其移動。

# **移動可編輯區域及其影像圖素**

- 1 在工具箱中, 按下列其中一個工具:
	- 「**矩形遮罩**」⼯具
	- 「橢圓形遮罩」工具*(*
- 「手繪遮罩」工具:
- 「**套索遮罩**」⼯具
- 「**磁鐵遮罩**」⼯具
- 「**魔術棒遮罩**」⼯具
- 2 按一下屬性列上的「一般」按鈕  $\begin{bmatrix} \bullet & \bullet \end{bmatrix}$
- **3** 將[可編輯區域](#page-572-0)拖曳⾄新位置。

昏

移動一次可編輯區域,下方的影像就會由背景色彩取代。再次移動同一可編輯區域時,下方的影像將不再由背景色彩取代。

 $\subseteq\leq$ 

您可以藉由在拖曳時按住「**Alt**」鍵,保留所移動的可編輯區域的複本。

您也可以透[過微調](#page-580-4)可編輯區域,將其移動。

# **將可編輯區域與物件對⿑**

- **1** 選取您要將[可編輯區域](#page-576-1)與之對⿑的[物件](#page-572-0)。
- 2 按一下「遮罩」▶「對齊」。
- 3 在「**遮罩對齊**」對話方塊中,啟用下列其中一個選項:
	- **• 使⽤中物件**
	- **• 選取物件**
- 4 啟用下列其中一個垂直對齊核取方塊:
	- **• 上**
	- **• 中**
	- **• 下**
- 5 啟用下列其中一個水平對齊核取方塊:
	- **• 左**
	- **• 中**
	- **• 右**

如果您要將可編輯區域與最接近指定物件的導線對齊,請啟用「貼齊格點」核取方塊。

# **將可編輯區域與影像的邊緣或中⼼對⿑**

- 1 在工具箱中,按一下遮罩工具。
- 2 按一下「遮罩」▶「對齊」。
- **3** 啟⽤「**文件**」選項。
- 4 啟用下列其中一個垂直對齊核取方塊:
	- **• 上**
	- **• 中**
	- **• 下**
- 5 啟用下列其中一個水平對齊核取方塊:
	- **• 左**
	- **• 中**
	- **• 右**

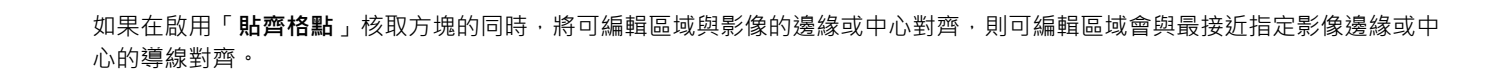

# <span id="page-272-0"></span>**變形可編輯區域**

E

您可以透過對其進行旋轉、縮放、調整大小、傾斜、變形或套用透視來使遮罩的[可編輯區域](#page-572-0)變形。在您變形可編輯的區域之前,請選擇您 套用的變形是否影響遮罩格式或遮罩區域內的像素。

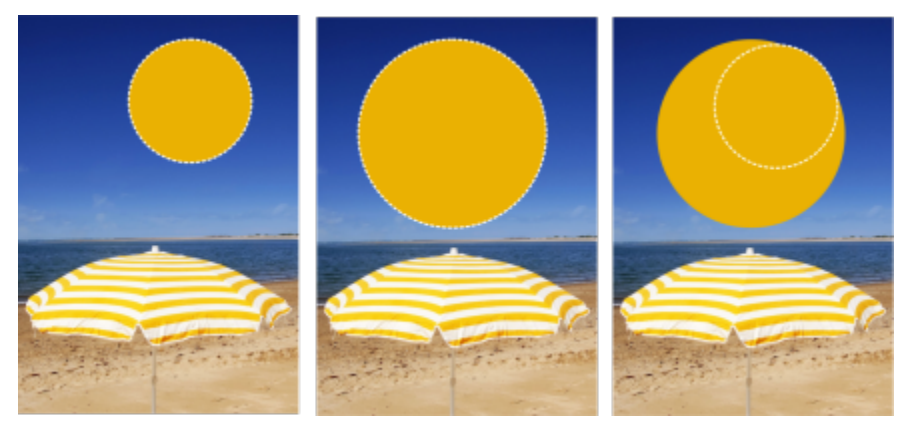

包含變形內的遮罩像素 (左), 或從變形中排除遮罩像素 (右)。

您可以在將其套用前執行多個變形。例如,您可以縮放和旋轉遮罩的可編輯區域,然後指定變更。如果可編輯區域在影像上浮動,則它在 變形時便會⾃動與下⽅的影像合併。

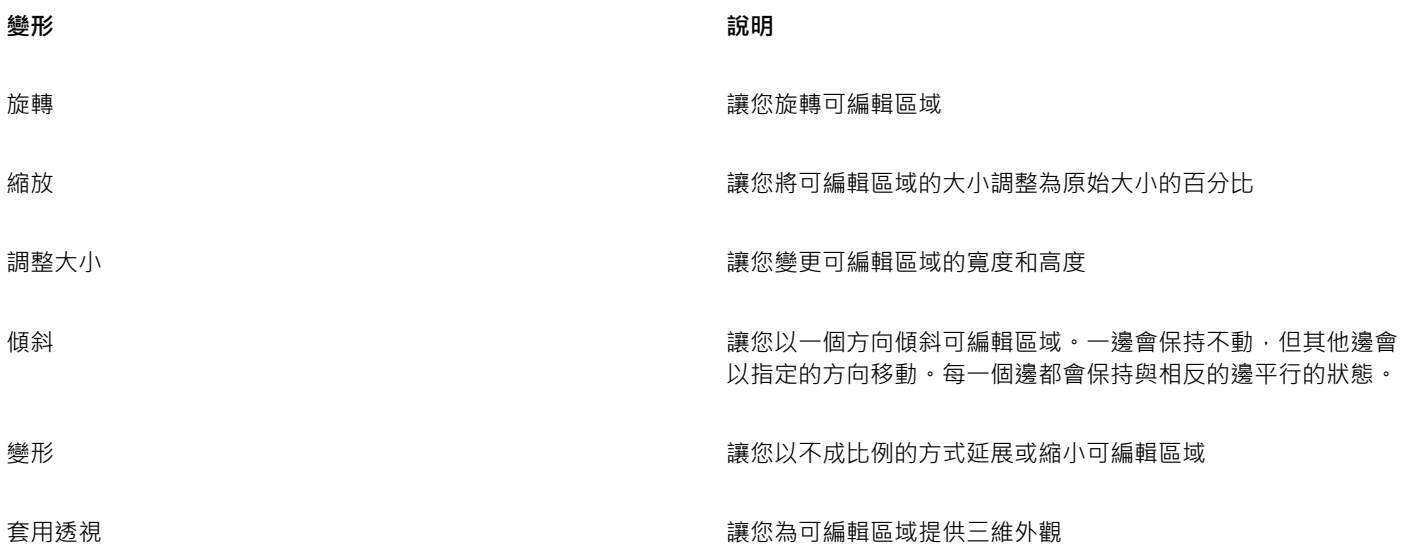

# **將可編輯區域中的像素納入變形**

- 1 在工具箱中,按一下「**遮罩變形」**工具 ...。
- **2** 按⼀下屬性列上的「**變形像素**」按鈕 。
- 3 透過旋轉、縮放、調整大小、翻轉、傾斜、變形或套用透視,以變形可編輯的區域。

E

「**變形像素**」按鈕 可讓您包含變形內的遮罩像素或從變形中排除遮罩像素。在您執⾏可編輯區域的變形前,請確認已選擇您 所要的模式。在執⾏⼀或多個變形後,按⼀下按鈕確認變更。

# **旋轉可編輯區域**

1 在工具箱中,按一下「**遮罩變形」工具::;。** 

將可編輯區域的像素納入變形時,請確保已按下屬性列上的「變**形像素**」按鈕 [24]

2 按一下屬性列上的「**旋轉**」按鈕 へ

若要變更可編輯區域的旋轉中心,請將旋轉中心拖曳至可編輯區域內的新位置。

- **3** 拖曳[遮罩](#page-580-0)[圈選框](#page-578-1)的圓⾓控點。
- **4** 在[可編輯區域](#page-572-0)中按兩下。

 $\subseteq\leq$ 

您可以在屬性列上的「**旋轉角度**」方塊中鍵入數值,並按一下「**套用」**,使可編輯區域以特定的角度旋轉。 您可以在屬性列上的「**旋轉中心**」方塊中鍵入數值,並按一下「**套用」**,來變更旋轉中心 (也稱為軸點)。

### **縮放可編輯區域**

- 1 在工具箱中,按一下「**遮罩變形**」工具 [....。 將可編輯區域的像素納入變形時,請確保已按下屬性列上的「**變形像素**」按鈕 。
- **2** 按⼀下屬性列上的「**縮放**」按鈕。
- 3 拖曳[遮罩](#page-580-0)[圈選框](#page-578-1)的圓角控點。
- **4** 在[可編輯區域](#page-572-0)中按兩下。

**您也可以執⾏下列操作:**

精確地縮放可編輯區域 在屬性列上的「**縮放**」方塊中鍵入百分比值,然後按一下「套 **⽤**」。

在縮放可編輯區域時保留寬⾼比例。 按⼀下屬性列上的「**維持比例**」按鈕 。

從中心縮放可編輯區域 さらにはするとはないのは、これはないのは、他民圓角控點時・按住 Shift 鍵。

# **調整可編輯區域的⼤⼩**

- 1 在工具箱中,按一下「**遮罩變形」工具: 1:** 將可編輯區域的像素納入變形時,請確保已按下屬性列上的「變**形像素**」按鈕 [2]
- 2 按一下屬性列上的「**位置與大小**」按鈕 ←
- **3** 拖曳[遮罩](#page-580-0)[圈選框](#page-578-1)的中間控點。 如果您要按照比例調[整可編輯區域](#page-572-0)的大小,請拖曳遮罩圈選框的圓角控點。
- **4** 在可編輯區域中按兩下。

**您也可以執⾏下列操作:**

精確地調整可編輯區域的大小 在屬性列上的「大**小**」方塊中鍵入數值,然後按一下「**套用**」。

從中心調整可變更區域的大小 拖曳中心變形控點時,按住 Shift 鍵。相反兩個方向的大小都會發 ⽣變更。

以 100% 的增量調整可編輯區域的大小 **be all about by all about the beat of the conduct of the cent** 

# **翻轉可編輯區域**

- 1 在工具箱中,按一下「**遮罩變形**」工具: ... 將可編輯區域的像素納入變形時<sup>,</sup>請確保已按下屬性列上的「變**形像素**」按鈕 <mark>3:44</mark>
- **2** 按⼀下屬性列上的「**縮放**」按鈕。
- 3 拖曳遮罩圈選框的中心[控點](#page-578-3),使其穿過[可編輯區域](#page-572-0),並通過相反的中心控點。
- **4** 在可編輯區域中按兩下。

 $\bar{C}$ 

您可以按住「Ctrl」鍵,然後拖曳中間控點,使其穿過可編輯區域,並通過相反的中間控點,以對稱方式翻轉可編輯區域。

#### **傾斜可編輯區域**

- 1 在工具箱中,按一下「**遮罩變形」工具: ::** 。 將可編輯區域的像素納入變形時,請確保已按下屬性列上的「變**形像素**」按鈕 [32]
- 2 按一下屬性列上的「**傾斜**」按鈕
- **3** 拖曳[遮罩](#page-578-3)[圈選框](#page-580-0)的中間[控點](#page-578-1)。
- **4** 在[可編輯區域](#page-572-0)中按兩下。
- C

您也可以在屬性列的「**傾斜角度**」方塊中鍵入數值,然後按一下「**套用**」來傾斜可編輯區域。 在套用變形之前,您可以透過按 Esc 鍵,將可編輯區域返回到原始大小。

# **變形可編輯區域**

- 1 在工具箱中,按一下「**遮罩變形**」工具 [1] 。 將可編輯區域的像素納入變形時,請確保已按下屬性列上的「變**形像素**」按鈕 [344]
- 2 按一下屬性列上的「變形」按鈕 r
- **3** 拖曳[遮罩](#page-578-3)[圈選框](#page-580-0)的變形[控點](#page-578-1)。
- **4** 在[可編輯區域](#page-572-0)中按兩下。

# E

您也可以在可編輯區域中按一下 · 直到能使可編輯區域變形的控點出現為止 · 來將「 **遮罩變形** 」工具設為「變形」模式 · 在套用變形之前,您可以透過按 Esc 鍵,將可編輯區域返回到原始大小。

# **將透視套⽤⾄可編輯區域**

1 在工具箱中,按一下「**遮罩變形」工具: ...** 

將可編輯區域的像素納入變形時,請確保已按下屬性列上的「變**形像素**」按鈕 [34]

- 2 按一下屬性列上的「透視」按鈕 ηρ·
- **3** 拖曳[遮罩](#page-578-3)[圈選框](#page-580-0)的變形[控點](#page-578-1)。
- **4** 在[可編輯區域](#page-572-0)中按兩下。

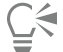

您也可以在可編輯區域中按一下,直到變形控點出現為止,來將「**遮罩變形**工具設為「透視」模式。 在套用變形之前,您可以透過按 Esc 鍵,將可編輯區域返回到原始大小。

# <span id="page-275-0"></span>**調整可編輯區域的邊緣**

您可以透過調整[受保護區域](#page-577-0)與[可編輯區域](#page-572-0)的邊緣,自訂這些區域之間的轉換。

#### **避免鋸齒狀邊緣**

您可以使用[反鋸齒補償](#page-572-1),來避免具有曲線或對角線的可編輯區域顯示鋸齒狀的邊緣。反鋸齒補償會使位於可編輯區域內緣的[圖素](#page-580-1)變為半透 明,以建立較平滑的外框。

# **⽻化**

羽化會沿著可編輯區域的邊緣逐漸增加[圖素](#page-577-1)的[透明度](#page-580-1),以柔化[受保護區域](#page-577-0)和[可編輯區域](#page-572-0)之間的邊緣。您可以指定羽化區域的寬度和羽化方 向,以決定羽化相對於[遮罩](#page-580-0)[圈選框](#page-578-1)的位置。羽化方向可以由遮罩圈選框朝向受保護區域、可編輯區域,或以等距離同時朝向這兩個區域。

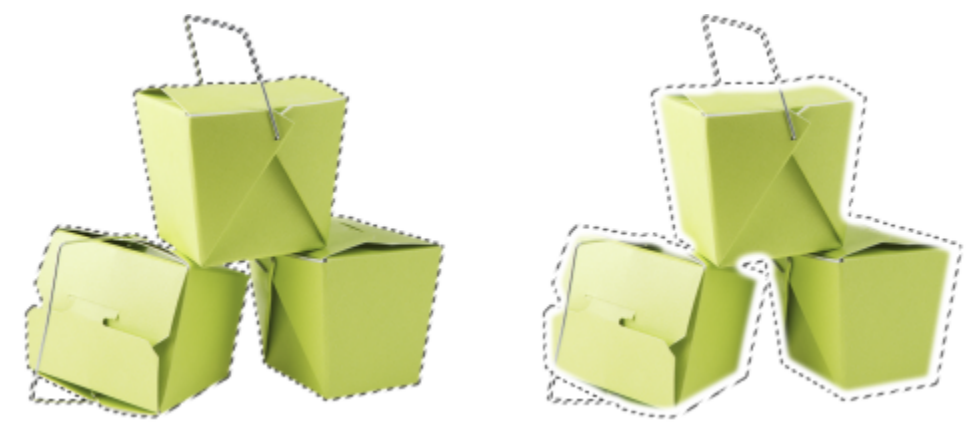

自左至右: 羽化可編輯區域的邊緣前後

# **控制「邊緣透明度」**

羽化可讓您柔化受保護區域和可編輯區域之間的邊緣;另一方面,您也可以控制遮罩圈選框邊緣柔軟度的下降速度。

#### **套⽤銳利邊緣**

您可以設定門檻值,來移除可編輯區域邊緣中的羽化,並建立較銳利的新邊緣。羽化的可編輯區域中的圖素所具有的灰階值範圍是從 0 (黑色且完全受到保護) 到 255 (白色且完全可編輯)。您指定的門檻值決定您要沿著羽化的邊緣建立新的未羽化的邊緣的位置。。例如,如 果您將門檻值設定為 110 ·則可編輯區域中所有[灰階值](#page-573-0)小於 110 的圖素都會受到保護;而區域內所有灰階值大於 110 的圖素都可編輯 ·

#### **平滑化**

您可以平滑化可編輯區域的邊緣,以移除銳角。平滑化會取得可編輯區域邊緣處指定的圖素數目之灰階值的平均值。例如,如果您指定的 半徑值為 10,則會檢查邊緣的左右兩邊各 10 個圖素。如果可編輯圖素的數量超過受保護圖素,則可編輯區域會擴大;如果受保護圖素 的數量超過可編輯圖素,則受保護區域會擴⼤。

當您使用複雜的色彩[遮罩](#page-580-0)時,平滑化會很有用。例如,當您平滑化可編輯區域的邊緣時,隔離在可編輯區域中的受保護區域通常會遭到移 除。

#### **套用色彩或填塗效果**

您可以沿著可編輯區域的邊緣套用色彩或填塗效果,以強調或漸變可編輯區域和受保護區域之間的邊界。您也可以沿著可編輯區域的邊緣 重新套用色彩或填塗效果。重複筆刷筆觸可讓您增強效果。

# **避免可編輯區域中的鋸齒狀邊緣**

- 1 在工具箱中, 按一下[遮罩](#page-580-0)工具。
- 2 按一下屬性列上的「反鋸齒補償」按鈕 [']

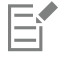

依預設,當您使用「橢圓形」工具、「手繪」工具、「套索」工具、「魔術棒」工具和「智慧型選取遮罩」工具來定義[可編輯區](#page-572-1) [域](#page-572-1)時,系統會啟[⽤反鋸齒補償](#page-572-0)功能。

對於「**矩形遮罩**」工具,反鋸齒補償功能無法使用。

# <span id="page-276-0"></span>**⽻化可編輯區域的邊緣**

- 1 按一下「遮罩」▶「遮罩外框」▶「羽化」。
- **2** 在「**寬度**」⽅塊中鍵入數值。
- **3** 從「**⽅向**」清單⽅塊中,選擇下列其中⼀個選項:
	- **向內** 從可編輯區域的邊緣向[內⽻化](#page-575-2),並且會將受保護區域漸變[為可編輯區域](#page-572-0)
	- 向外 從可編輯區域的邊緣向外羽化,並且漸變可編輯區域,使其[與受保護區域](#page-577-0)重疊
	- **中間** 在可編輯區域的邊緣內外放置相同數⽬的⽻化圖素
	- 平均 取樣「寬度」方塊所指定區域的所有圖素,並為每個圖素指定平均色值
- **4** 從「**邊緣**」清單⽅塊中,選擇邊緣類型。

若要預覽結果,請按一下「預覽」 **5** 

Ū₹

您也可以按一下屬性列上的「**羽化遮罩**」按鈕 A · 來羽化可編輯區域的邊緣。

#### **調整可編輯區域的邊緣透明度**

- 1 按一下「遮罩」▶「遮罩外框」▶「邊緣透明度」。
- 2 將「下降」滑棒移至左側來減少可編輯區域的邊緣透明度;而將滑棒移至右側,則會增加可編輯區域的邊緣透明度。

若要預覽結果,請按一下「預覽」 **。** 

#### 將銳利邊緣套用至羽化的可編輯區域

- 1 按一下「遮罩」▶「遮罩外框」▶「門檻」。
- **2** 在「**程度**」⽅塊中,鍵入數值。

# **平滑化可編輯區域的邊緣**

- 1 按一下「遮罩」▶「遮罩外框」▶「平滑」。
- **2** 在「**半徑**」⽅塊中鍵入數值。

#### **沿著可編輯區域的邊緣套⽤⾊彩或效果**

- **1** 按下列其中⼀項:
	- 「**顏料填塗**」⼯具
	- 「**效果**」⼯具
	- 「影像噴霧器」工具  $\bigcap_{i=1}^{\infty}$
	- 「橡皮擦」工具 |
	- 「取代色彩筆刷」エ具 <u>●</u> " "
- **2** 在屬性列上設定⼯具的屬性。
- **3** 按⼀下「**遮罩**」 「**建立**」 「**筆刷筆觸⾃遮罩**」。
- **4** 選擇下列其中⼀個位置:
	- **遮罩邊框中央** 將筆觸集中[在可編輯區域](#page-572-0)的邊緣
	- **遮罩內** 將筆觸置於可編輯區域的邊緣之內
	- **遮罩外** 將筆觸置於可編輯區域的邊緣之外

Č₹

您可以按⼀下「**編輯**」 「**重複筆刷筆觸**」,並按⼀下「**重複筆觸**」對話⽅塊中的「**在遮罩上重複筆觸**」按鈕 ,沿著可編輯 區域的邊緣重複套用色彩或效果。

# <span id="page-277-0"></span>**調整遮罩的透明度**

您可以調整[遮罩](#page-577-1)的[透明度](#page-580-0),來控制影像中不可變更的[圖素](#page-580-1)範圍。調整遮罩的透明度時,使用以[灰階型態](#page-573-0)呈現的遮罩。您套用至影像中的任 何色彩都會以對應的灰影顯示,因此,套用至遮罩的陰影越深,色彩和效果可變更影像的程度就越小。例如,如果您使用筆刷,將灰階值 為 127 (256 灰階的中點) 的色彩套用至影像區域,則此區域僅接受稍後套用之所有效果的 50%。

因為您編輯的是以灰階型態呈現的遮罩,因此您可以使用色彩、物件、效果或其他遮罩來修改遮罩的透明度。您也可以透過貼上[剪貼簿](#page-579-0)中 的影像,變更遮罩的透明度;貼上的影像的灰階值套用至遮罩。

# **調整遮罩的透明度**

- 1 按一下「遮罩」▶「填塗於遮罩」。
- 2 將色彩、[遮罩](#page-580-0)、[物件](#page-576-1)或效果套用至您要變更遮罩[透明度](#page-577-1)的區域。
- **3** 按⼀下「**遮罩**」 「**填塗於遮罩**」。

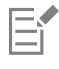

套用的灰影越深,下方的可編[輯圖素](#page-580-1)就越無法加以編輯。

# <span id="page-278-0"></span>**影像剪影**

剪影圖案 Lab 可讓您從環境背景剪下影像區域。此功能允許您將影像區域獨立出來,並且保留邊緣細節,例如頭髮或模糊的邊緣。

若要剪下影像區域,請在其邊緣上方繪製標示,然後套用填色以定義區域內部。若要估計結果,您可以移除背景,或是以灰色、白色或黑 色為背景的方式來預覽該剪影圖案。也可以將剪影圖案與顯示在下方的原始影像以及顯示的標示和填色一併預覽。若有必要,您可以新增 或移除邊緣的細節來修飾剪影圖案。

如果執行了錯誤動作,您可以清除和重做標示和填色區域的部分、復原或重做動作,或是恢復至原始影像。

依預設,動影圖案會以物件的形式放置在影像視窗中,並且移除原始影像。您還可以選擇同時保留剪影圖案和原始影像,或從剪影圖案建 立[剪輯遮罩](#page-578-0)。

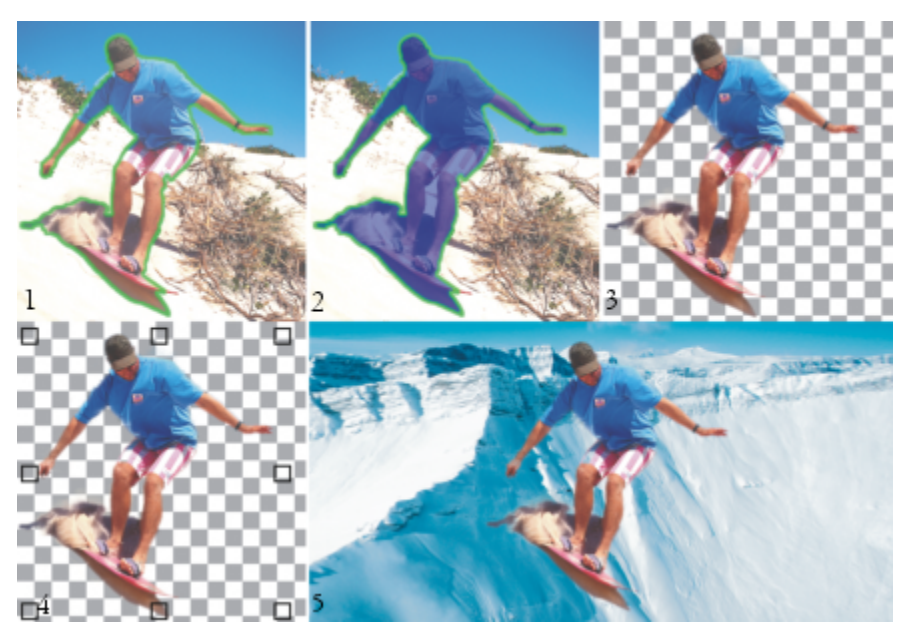

剪影圖案 Lab 工作流程:(1) 標明影像區域的邊緣;(2) 在其內部新增填色。(3) 預覽剪影影像 並視需要進行修飾。(4) 將剪影圖案置於影像視窗中。(5 — 選用) 將剪影圖案置於背景影像上。

您可以設定剪影圖案 Lab 中部分⼯具的選項。例如,您可以透過變更「**標明**」⼯具的筆尖⼤⼩來⾃訂標⽰的粗細。如果影像區域具有硬 邊,則您可使用較細的線條,來更精確地定義其邊緣。相反的,如果影像區域具有模糊或細微而難以定義的邊緣,則可使用較粗的線條。 同樣地,您可以變更標示以及填色色彩,以使其更為顯著。

您也可以將影像放大,以檢視影像細部;或是將其縮小,以檢視影像的較大區域。您也可以將影像[平移](#page-572-2),以檢視預覽視窗之外的影像區 域。

# **剪下影像區域**

- **1** 按⼀下「**影像**」 「**剪影圖案 Lab**」。
- 2 按一下「標明」工具 <mark>◇</mark> ·
- **3** 在預覽視窗中,沿著要剪下的影像區域邊緣繪製線條。 線條應該與環境背景稍微重疊。
- 4 按一下「內部填色」工具 ◆, 然後在您要剪下的區域內部按一下。
- **5** 按⼀下「**預覽**」。 如果您要修飾剪影圖案‧請按一下「**新增細節」 ⊆□** 或「移除細節」 ⊆● 工具‧並拖曳至邊緣上方。
- 6 從「剪影圖案效果」區域中,選擇下列其中一個選項:
- **剪影圖案** 會從剪影圖案建立物件並放棄原始影像
- **剪影圖案與原始影像** 會從剪影圖案建立物件,並保留原始影像
- 剪影圖案做為剪輯遮罩 會從剪影圖案建[立剪輯遮罩](#page-578-0)·並將剪輯遮罩附加至原始影像·剪輯遮罩是附加至物件的遮罩·並可讓您 變更透明度⽽不永久影響物件。如果您從背景影像建立了剪影圖案,則背景會轉換成物件。

#### **您也可以執⾏下列操作:**

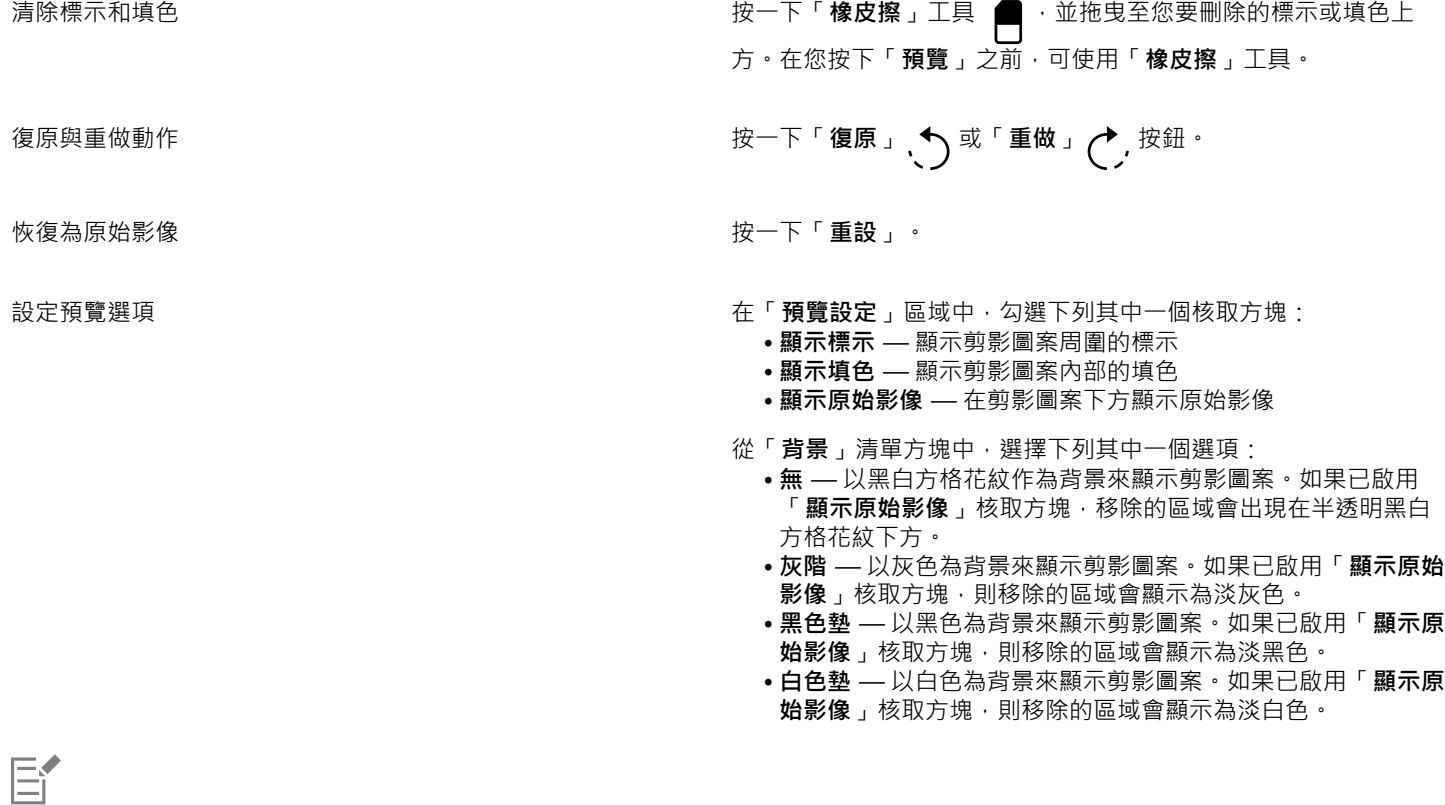

剪影圖案 Lab 支援 [RGB](#page-571-0)[、CMYK、](#page-570-0)[灰階、](#page-573-0)色盤式以及 [Lab](#page-571-1) 影像。將影像加入剪影圖案 Lab 之後, 灰階、色盤式和 Lab 影像會自 動轉換為 RGB 或 CMYK 影像 ·這將產生些微的色彩偏移。當您套用或取消「**剪影圖案 Lab** 」指令之後, 就會恢復為原始影像的色 彩。

# **在剪影圖案 Lab 中設定⼯具選項**

- **1** 按⼀下「**影像**」 「**剪影圖案 Lab**」。
- **2** 執⾏下表中的任⼀⼯作。

#### **若要 執行下列步驟**

設定「**標明」、「橡皮擦」、「新增細節」以及「移除細節」工 從「筆尖大小」清**單方塊中選擇筆尖大小。 具的筆尖⼤⼩

**變更標明色彩 きょうきょうきょう きょうしょう きょう** インス 後「**標明色彩**」選取器中選擇標明色彩。

變更填色色彩 いっぷり たいじょう しんしゃ しんしん たいじょう 後回 いっぽん おくしん さんじょう さんじょう さんじょう さんじょう さんじょう さんじょう さんじょう さんじょう さんじょう さんじょう じょう

# $\subseteq\infty$

您可以透過在拖曳⼯具時按住 **Shift** 鍵,以互動的⽅式變更「**標明⼯具**」、「**橡⽪擦**」、「**新增細節**」以及「**移除細節**」⼯具的筆 尖大小。

# **在剪影圖案 Lab 中檢視影像**

- **1** 按⼀下「**影像**」 「**剪影圖案 Lab**」。
- **2** 執⾏下表中的任⼀⼯作。

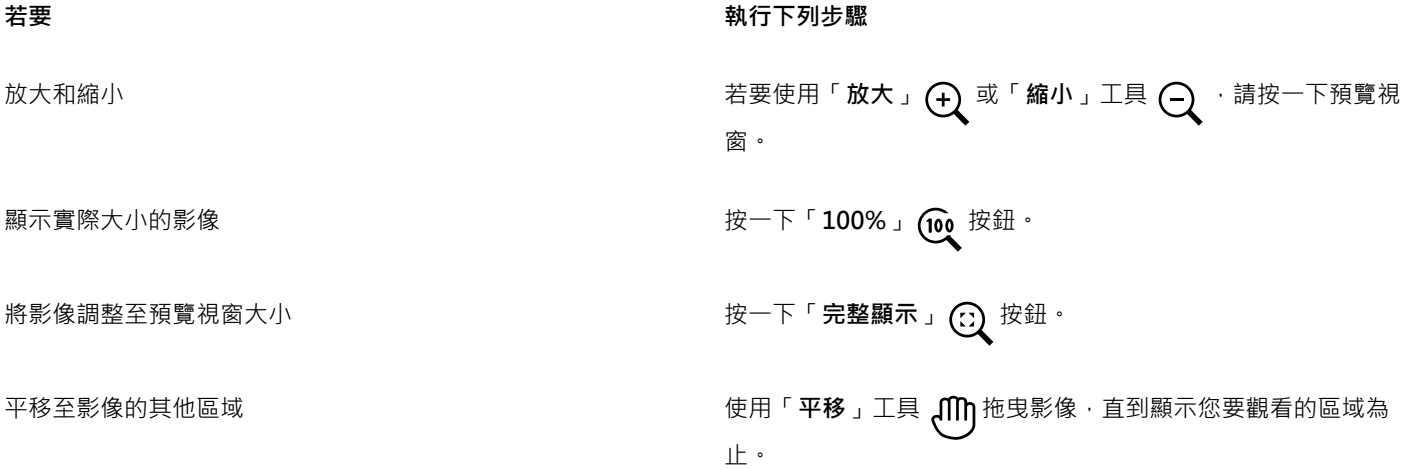

# Corel **PHOTO-PAINT™**

<span id="page-282-0"></span>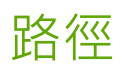

[路徑](#page-579-2)可讓您在影像中建立精確的曲線或加上外框的形狀。您可以使用路徑來編輯[遮罩](#page-580-0)、套用文字或筆刷筆觸,或匯出包含在路徑中形狀不 規則的影像。

本節包括下列主題:

- [第 281 ⾴的「建立路徑」](#page-282-1)
- 第 283 頁的「管理路徑」
- [第 285 ⾴的「造形路徑」](#page-286-0)
- 第 287 頁的「新增與刪除路徑節點」
- [第 288 ⾴的「接合與中斷路徑」](#page-289-0)
- [第 288 ⾴的「變更節點類型」](#page-289-1)
- 第 289 頁的「將筆刷筆觸套用至路徑」
- [第 291 ⾴的「剪輯路徑」](#page-292-0)

# <span id="page-282-1"></span>**建立路徑**

[路徑](#page-579-2)是由稱為[節點](#page-579-3)的方形端點連接的直線和曲線線段。您可以從[遮罩](#page-580-0),或透過再製現有路徑,從頭開始建立路徑。您可以在影像上建立一 個以上的路徑,但一次僅有一個路徑顯示於影像上。

#### **繪製路徑**

您可以建立貝茲線路徑和手繪路徑。當您從頭開始繪製路徑時,第一個路徑是路徑 1,其後路徑則依次增加編號。

您可以在影像上放置節點以建立貝茲線路徑。直線線段或曲線線段會接合節點。控制點會指示曲線線段的方向和其相對於節點的角度。繪 製路徑之後,您可以更精確地編輯形狀。若要取得有關造形路徑的更多資訊,請參閱第 285 頁的「造形路徑」。

TM

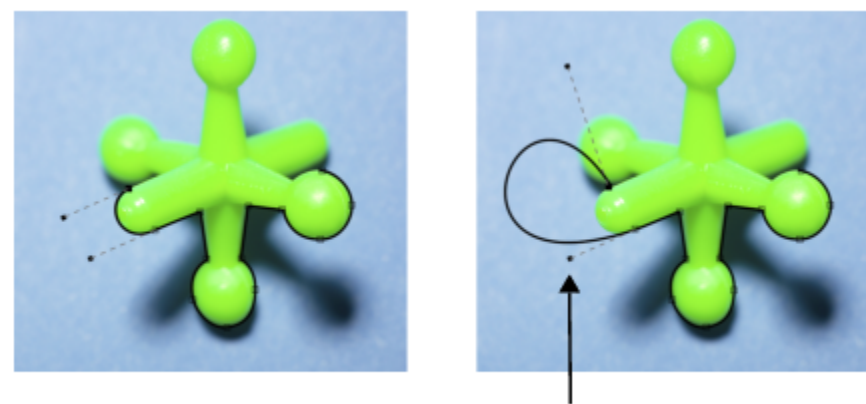

控制點

#### 貝茲線路徑範例

您可以以使用鉛筆繪製線條的相同方式建立手繪路徑。完成繪製路徑後,所需的節點數和節點類型都會自動沿著路徑插入。

#### **轉換路徑和遮罩**

您可以將遮罩轉換為路徑,以取得更靈活的編輯功能。將遮罩轉換為路徑時,您所建立的路徑會跟隨[可編輯區域](#page-572-0)及[受保護區域](#page-577-0)之間的邊 緣。路徑可讓您使用路徑編輯功能,修改可編輯區域的形狀。例如,如果您在影像中圍繞形狀複雜的建築物建立識罩,則您可以將遮罩轉 換為路徑並放置節點,以便精確地為建築物加上外框。然後您可以將路徑轉換回遮罩。

您也可以將路徑轉換為遮罩‧以便選取、剪下或複製定義的區域。將路徑轉換為遮罩可讓您使用遮罩工具來修改形狀。

將路徑轉換為遮罩後,除了路徑之外,還會建立遮罩,以便兩者均顯示在影像中。然後,您可以從可編輯區建立物件,並在不影響路徑位 置的情況下移動物件。如需詳細資訊,請參閱第 384 頁的「建立物件」。

#### **再製路徑**

再製路徑時,會建立路徑的複本。您可以在不影響原始路徑的情況下,變更再製路徑。

#### **繪製⾙茲線路徑**

- 1 在工具箱中,按一下「路徑」工具 ( ↓ )
- 2 按一下屬性列上的「**貝茲線**」按鈕  $\boldsymbol{p}^{\prime}$ 。
- **3** 按⼀下您想置入第⼀個[節點](#page-579-3)的位置。
- 4 指向您要結束線段的位置,然後執行下列其中任何一項:
	- 按⼀下以放置直線的節點。
	- 拖曳以設定曲線的控制點。
- 5 按一下「貝茲線」按鈕 △ 以完成[路徑。](#page-579-2)

```
Č₹
```
您可以透過在「路徑」泊塢視窗中,按一下「**新增路徑**」按鈕 —— · 繪製新路徑。如果「路徑」泊塢視窗未開啟,請按一下「視 窗」 ▶「泊塢視窗」 ▶「路徑」。

按一下路徑的起點節點,即可建立一個封閉路徑。

# **繪製⼿繪路徑**

1 在工具箱中,按一下「路徑」工具 ( ↓ )

- 2 按一下屬性列上的「手繪」按鈕 + ·
- **3** 在影像視窗中拖曳,以繪製「[路徑](#page-579-2)」。
- Č₹

您可以透過在「路徑」泊塢視窗中,按一下「**新增路徑**」按鈕 ▄▄ · 繪製新路徑。如果「路徑」泊塢視窗未開啟,請按一下「視 **窗**」 「**泊塢視窗**」 「**路徑**」。

# **將遮罩轉換為路徑**

- **1** 定義[可編輯區域](#page-572-0)。
- **2** 按⼀下「**遮罩**」 「**建立**」 「**路徑⾃遮罩**」。
- **3** 移動「**平滑化**」滑棒。

較小的值可建立較多[的節點](#page-579-3),以用於更精確的編輯;較大的值可建立較少的節點,以用於較平滑[的路徑](#page-579-2)。

# **將路徑轉換為遮罩**

• 按一下「遮罩」▶「建立」▶「遮罩自路徑」。

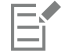

當您將開[放路徑](#page-579-2)轉換[為遮罩](#page-580-0)時,起[點節點](#page-579-3)和終點節點會自動連接。

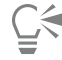

如果您有一個以上的路徑,請按一下「路徑」泊塢視窗中的路徑縮圖,以選取您要轉換的路徑。如果「路徑」泊塢視窗未開啟, 請按一下「視窗」▶「泊塢視窗」▶「路徑」。

# **再製路徑**

**1** 按⼀下「**路徑**」泊塢視窗中[的路徑](#page-579-2)。 如果「**路徑**」泊塢視窗未開啟,請按⼀下「**視窗**」 「**泊塢視窗**」 「**路徑**」。 **2** 按⼀下「**路徑**」泊塢視窗上的「**選項**」按鈕 ,然後按⼀下「**再製**」。

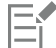

在「**路徑**」泊塢視窗中會列出帶有文字「複製」的再製路徑。

# <span id="page-284-0"></span>**管理路徑**

## **儲存、匯出和刪除路徑**

將影像儲存為 Corel PHOTO-PAINT (CPT) 檔案格式後,您可以儲存一個或多個[路徑及](#page-579-2)影像。您也可以匯出路徑以用於其他應用程式中, 例如 CorelDRAW (CDR) 或 Adobe Illustrator (AI)。如果您要在其他 Corel PHOTO-PAINT 影像中使用路徑, 則必須將路徑匯出為 Corel Presentation Exchange (CMX) 檔案格式。您可以隨時刪除路徑。

#### **匯入路徑和向量圖形**

您可以將路徑匯入至 Corel PHOTO-PAINT 影像中。您可以在影像視窗中開啟一個以上的路徑,並於路徑之間進行切換。Corel PHOTO-PAINT 還可讓您從其他繪圖應用程式中匯入[向量圖形。](#page-573-1)當向量圖形轉換為路徑時,向量上的每個點都轉換為[節點。](#page-579-3)若要從 CorelDRAW 中匯入文字,您必須首先將文字轉換為曲線。

#### **檢視路徑**

依預設,路徑以黑色顯示。使用影像時,您可以隱藏路徑,或者您可以變更路徑的預設色彩,以使它更為顯著。

#### **儲存路徑及影像**

- **1** 按⼀下「**檔案**」 「**另存新檔**」。
- **2** 選擇您要儲存檔案的資料夾。
- **3** 在「**檔案名稱**」⽅塊中,鍵入影像名稱。
- **4** 從「**儲存類型為**」清單⽅塊中選擇「**Corel PHOTO-PAINT 影像**」。

# 昏

如果您要在其他 Corel PHOTO-PAINT 影像或其他應用程式中使用[路徑,](#page-579-2)則必須匯出此路徑。若要取得有關匯出路徑的資訊,請 參[閱第 284 ⾴的「匯出路徑」。](#page-285-0)

# <span id="page-285-0"></span>**匯出路徑**

- **1** 按⼀下「**路徑**」泊塢視窗中的「[路徑」](#page-579-2)。 如果「**路徑**」泊塢視窗未開啟,請按⼀下「**視窗**」 「**泊塢視窗**」 「**路徑**」。 **2** 按⼀下「**路徑**」泊塢視窗上的「**選項**」按鈕 ,然後按⼀下「**匯出路徑**」。
- **3** 選擇儲存路徑的資料夾。
- 4 在「**檔案名稱檔案類型**」清單方塊中,選擇檔案類型。

# **刪除路徑**

- **1** 按⼀下「**路徑**」泊塢視窗中的「[路徑」](#page-579-2)。 如果「**路徑**」泊塢視窗未開啟,請按⼀下「**視窗**」 「**泊塢視窗**」 「**路徑**」。
- 2 按一下「路徑」泊塢視窗中的「刪**除目前路**徑」按鈕 ■■

# **匯入路徑或向量圖形**

- **1** 按⼀下「**路徑**」泊塢視窗上的彈出式功能表按鈕,然後按⼀下「**匯入路徑**」。 如果「路徑」泊塢視窗未開啟,請按一下「視窗」▶「泊塢視窗」▶「路徑」。
- **2** 選擇儲存[路徑](#page-579-2)或[向量圖形](#page-573-1)的資料夾。
- **3** 按兩下檔案名稱。

Eŕ

大型的複雜向量影像不適合作為路徑匯入,因為包含太[多節點](#page-579-3)。

# **隱藏路徑**

• 在「**路徑**」泊塢視窗中停⽤要隱藏之路徑旁的核取⽅塊。

如果「**路徑**」泊塢視窗未開啟,請按⼀下「**視窗**」 「**泊塢視窗**」 「**路徑**」。

# **變更預設的路徑色彩**

- **1** 按⼀下「**⼯具**」 「**選項**」 「**Corel PHOTO-PAINT**」。
- **2** 按⼀下「**顯⽰**」。
- **3** 開啟「**路徑⾊彩**」選取器,然後按⼀下⾊彩。

# <span id="page-286-0"></span>**造形路徑**

您可以透過選取並移動[路徑](#page-579-2)的[節點](#page-579-3)、[線段](#page-581-1)或[控制點](#page-578-4),變更路徑的形狀。

#### **選取節點**

您必須先選取節點,然後再將節點移動至其他位置、刪除節點或拖曳與其相關控制點。選取數個節點可讓您在一個或多個路徑線段上同時 執行相同的操作。

# **移動路徑線段**

您可以透過拖曳節點移動路徑線段。拖曳單一節點時,附加至節點上的線段會隨著節點移動,並保持連接的狀態。拖曳兩個或更多的相鄰 節點時,節點間的路徑線段會保持其格式並隨節點移動。

#### **旋轉和傾斜路徑線段**

旋轉路徑可讓路徑線段繞著稱為旋轉中心的軸點轉動﹐而傾斜路徑可讓他們向某一邊傾斜﹐同時另一邊保持固定不動。

#### **調整路徑線段⼤⼩**

您可以變更選取的路徑線段的長度或寬度,並可以縮放選取的路徑線段。縮放路徑線段時,線段可以保持其比例,或在您調整路徑大小時 變形。

## **透過使用控制點重新造形曲線線段**

選取曲線線段上的單一節點時,會有兩個控制點從此節點向相反的方向延伸。您可以透過重新定位控制點,變更曲線的形狀。您可能需要 變更節點類型才能達到所要的形狀。若要取得有關節點類型的更多資訊,請參閱第 288 頁的「變更節點類型」。

# **選取路徑節點**

- 1 在工具箱中,按一下「路徑」工具 ( )
- 2 按一下屬性列上的「形狀」按鈕 (
- **3** 按⼀下[節點](#page-579-3)。

# **您也可以執⾏下列操作:**

選取多個節點 按住 **Shift** 鍵,然後按⼀下您要選取的節點。

選取所有節點 按住「 Ctrl + Shift 」鍵 · 然後按一下節點 。

# Č₹

您也可以透過按一下「**形狀**」按鈕 ( 和圈選框選取一組節點 · 以選取多個節點 ·

您可以透過按住 Shift 鍵,並按一下節點,取消選取節點。

## **移動路徑線段**

- 1 在工具箱中 · 按一下「路徑」工具 **( 。**
- 2 按一下屬性列上的「**形狀**」按鈕 (
- **3** 選取 [路徑](#page-579-3)[線段](#page-579-2)上[的節點](#page-581-1)。
- **4** 將節點拖曳到新的位置。

 $\subseteq\leq$ 

您可以透過按方向鍵,以[微調的](#page-580-4)距離移動選取的節點,或透過按住 Shift 鍵同時按方向鍵,以大幅微調的距離移動選取的節點,以 精確的增量移動路徑線段。

**旋轉路徑線段**

- 1 在工具箱中,按一下「路徑」工具  $\phi$
- 2 按一下屬性列上的「形狀」按鈕 (
- **3** 選取 [路徑](#page-579-3)[線段](#page-579-2)上[的節點](#page-581-1)。
- 4 按一下「物件」▶「編輯路徑」▶「旋轉與傾斜節點」。
- **5** 拖曳旋轉控點。

 $\bar{C}$ 

您也可以將旋轉中心拖曳到新位置。

# **傾斜路徑線段**

- 1 在工具箱中,按一下「路徑」工具 ( ος
- 2 按一下屬性列上的「**形狀**」按鈕 (
- **3** 選取 [路徑](#page-579-3)[線段](#page-579-2)上[的節點](#page-581-1)。
- 4 按一下「物件」▶「編輯路徑」▶「旋轉與傾斜節點」。
- **5** 拖曳傾斜控點。

**調整路徑線段⼤⼩**

- 1 在工具箱中,按一下「路徑」工具 ( ↓ )
- 2 按一下屬性列上的「形狀」按鈕 ( →
- **3** 選取 [路徑](#page-579-3)[線段](#page-579-2)上[的節點](#page-581-1)。
- 4 按一下「物件」▶「編輯路徑」▶「延展與縮放節點」。
- 5 在加亮標明方塊上,拖曳下列其中任一[控點](#page-578-3):
	- 側邊選取控點 可延展選取的路徑線段
	- 圓⾓選取控點 可縮放選取的路徑線段

⊆₹

您也可以透過按一下屬性列上的「**彈性模式**」按鈕 2mg · 調整路徑線段的大小。

# **使⽤控制點造形曲線**

- 1 在工具箱中,按一下「路徑」工具 ( )。
- 2 按一下屬性列上的「**形狀**」按鈕 ( )
- **3** 選取曲線[節點](#page-579-3)。
- **4** 拖曳[控制點](#page-578-4)。
# **新增與刪除路徑節點**

增加或減少[路徑](#page-579-0)上的[節點數](#page-579-1),可讓您更能夠控制直線和曲線[線段](#page-581-0)形狀的變更。

# **新增和刪除節點**

如果現有的線段、節點和[控制點](#page-578-0)無法讓您以所要的方式造形路徑,則您可以將節點新增至路徑。一次可以新增一個或數個節點。新增節點 時,您可以選擇它在線段上顯示的位置。

删除節點時,路徑的形狀可以根據移除的節點的位置而變更。

#### **將路徑平滑化**

您從[遮罩](#page-580-0)或繪製手繪樣式中所建立的路徑,可以包含較多節點,以維持其形狀。這些額外節點可以為路徑提供粗略的外觀。您可以透過移 除整個路徑或路徑某部分的額外節點,將路徑平滑化。

# **將節點新增⾄路徑**

- 1 在工具箱中,按一下「路徑」工具 ( ↓
- 2 按一下屬性列上的「形狀」按鈕 (
- **3** 在您要在[路徑](#page-579-0)上新增[節點](#page-579-1)的位置按⼀下。
- **4** 在屬性列上,按⼀下「**新增節點**」按鈕 。
- Č₹

您可以透過選取節點並按一下屬性列上的「**新增節點」**按鈕 ■ → 在路徑[線段中](#page-581-0)點上新增節點。節點新增於選取的節點與路徑中 在其之前的節點之間。

您也可以透過按兩下您要將節點新增至路徑線段的位置,新增節點。

# **刪除路徑上的節點**

- 1 在工具箱中,按一下「路徑」工具 ( ↓ )
- 2 按一下屬性列上的「形狀」按鈕 (
- **3** 選取[節點](#page-579-0)。
- 4 在屬性列上,按一下「**刪除節點**」按鈕 ●。 **n.n.n**

Č₹

您也可以透過按兩下節點,將其刪除。

# **將路徑平滑化**

- 1 在工具箱中,按一下「路徑」工具 ϕ 。
- 2 按一下屬性列上的「形狀」按鈕 (
- **3** 選取[路徑](#page-579-1)的某個區域。
- **4** 在屬性列上的「**平滑化**」⽅塊中鍵入數值。

您可以輸入 1 至 100 之間的值。較小的值會移除一些對於維持路徑形狀為非必要[的節點](#page-579-0)。較大的值會移除較多的節點, 同時仍保留路 徑形狀。

# **接合與中斷路徑**

您可以接合或中斷[路徑線段](#page-581-0),以在影像上建立開放或封閉的路徑。因為[節點](#page-579-0)的作用為路徑的連結接合點,因此您僅能在節點上接合或中斷 線段。如果您要中斷線段的點上不存在節點,則您必須在該點新增節點。

如果兩個節點位於開放線段的端點,則您可以在路徑中接合這兩個節點。例如,如果要將封閉開放路徑,則您可以接合起點節點和終點節 點。您也可以接合子路徑。

如果您要開放封閉路徑或建立子路徑,則您可以中斷兩個節點間的連接。中斷路徑後,會將節點新增至未連接線段的端點,以建立兩個子 [路徑](#page-572-0)。

# **接合路徑節點**

- 1 在工具箱中,按一下「路徑」工具 (
- 2 按一下屬性列上的「形狀」按鈕 (
- **3** 選取位於[路徑線段](#page-579-0)或[⼦路徑](#page-581-0)的開放端點上的兩個[節點](#page-572-0)。
- **4** 在屬性列上,按⼀下「**接合節點**」按鈕 。

E

接合兩個距離遙遠的節點後,他們會在其原始位置的中間接合。

#### **打散路徑**

- **1** 在⼯具箱中,按⼀下「**路徑**」⼯具 。
- 2 按一下屬性列上的「**形狀**」按鈕 (
- **3** 選取[節點](#page-579-0)。
- 4 在屬性列上 · 按一下「**打散節點**」按鈕 ┃▶<mark>□</mark> ·
- **5** 將節點拖離[路徑](#page-579-1)。

# **變更節點類型**

變更[節點](#page-579-0)類型時,您會變更附加至節點的[線段](#page-581-0)的行為方式。雖然新節點類型可能不會立即影響[路徑的](#page-579-1)形狀,但是當您移動[控制點](#page-578-0)來修改路 徑時,它就會變更形狀。

透過變更節點類型,您可以將直線線段變更為曲線線段變更為直線線段。在將直線線段變更為曲線線段時,您必須選取線 段任⼀端的節點,以檢視曲線的控制點。

曲線節點共有三種類型:平滑、對稱和銳利。對稱節點會強迫節點一側的曲線鏡射節點另一側的曲線。銳利節點會將銳利的彎曲新增至路 徑。平滑節點會在兩條線段之間建立平滑的轉換。

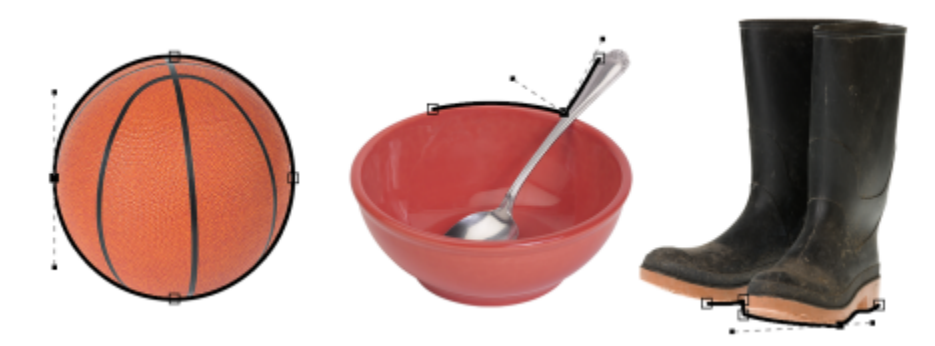

節點類型 (由左⾄右):對稱、銳利和平滑。

**將路徑線段變更為曲線或直線**

- 1 在工具箱中,按一下「路徑」工具 (
- 2 按一下屬性列上的「**形狀**」按鈕 (
- **3** 選取[路徑線段](#page-579-0)上的⼀個或多個[節點](#page-581-0)。
- 4 在屬性列上,按下列其中一個按鈕:
	- **• 到直線**
	- **• 到曲線**

```
\bar{C}
```
您也可以透過按一下線段並按一下屬性列上的「**到直線」**或「**到曲線」**按鈕,將路徑線段變更為曲線或直線。

# **變更路徑節點的曲線類型**

- 1 在工具箱中,按一下「路徑」工具 ( )
- 2 按一下屬性列上的「**形狀**」按鈕 (
- **3** 選取[節點](#page-579-0)。
- 4 在屬性列上,按下列其中一個按鈕:
	- **• 對稱曲線**
	- **• 銳利化曲線**
	- **• 平滑化曲線**

```
E
```
曲線線段使用平滑節點連接至直線線段後,您僅能沿著跟隨直線線段延伸的想像線,移動曲線側面上的控制點。 連接⾄直線線段的曲線節點必須是「**平滑**」或「**銳利**」。

# <span id="page-290-0"></span>**將筆刷筆觸套⽤⾄路徑**

您可以沿著[路徑](#page-579-1)填塗, 以將精確的筆刷筆觸套用至影像。若要取得有關套用筆刷筆觸的資訊, 請參閱第 304 頁的「筆刷筆觸」。 您也可以沿著路徑重複儲存的筆刷筆觸。您可以透過調整筆刷筆觸的大小、數量、角度和色彩,編輯儲存的筆刷筆觸,以建立新效果。

#### **沿著路徑套⽤筆刷筆觸**

- 1 在工具箱中,按一下「路徑」工具 ( ↓
- **2** 選取[路徑](#page-579-1)。
- **3** 按下列其中⼀項:
	- 「顏料填塗」工具<br><u>■</u>
	- 「**效果**」⼯具
	- 「仿製」 工具 ♪ ♪
	- 「影像噴霧器」工具 A<sup>ss</sup>
	- 「橡皮擦」工具
	- 「取代色彩筆刷」工具 *貪* "~
- 4 在屬性列上,設定工具的任一屬性。
- 5 按一下「物件」▶「編輯路徑」▶「筆刷筆觸自路徑」。

如果您要重新套⽤筆刷筆觸,請按⼀下「**編輯**」 「**重複筆刷筆觸**」。

```
\bar{\mathbb{C}}
```
您可以按一下「物件」▶「編輯路徑」▶「自路徑反向筆刷筆觸」, 以反轉筆觸方向。

您可以透過使用遮罩工具區域,沿著路徑的指定部分填塗。若要取得有關遮罩的資訊,請參閱第 259 頁的「定義可編輯區域」。

#### **沿著路徑重複儲存的筆刷筆觸**

- **1** 按下列其中⼀項:
	- 「顏料填塗」工具
	- 「**效果**」⼯具  $\Omega$
	- 「仿製」工具 ●
	- 「影像噴霧器」工具 A<sup>%</sup>
	- 「橡皮擦」工具
	- 「取代色彩筆刷」工具 ♪''
- **2** 在屬性列上,設定⼯具的屬性。
- **3** 按⼀下「**編輯**」 「**重複筆刷筆觸**」。
- **4** 從「**重複筆觸**」對話⽅塊的「**筆觸**」清單⽅塊中,選擇筆觸。
- **5** 修改任⼀屬性。
- 6 按一下「**沿路徑重複筆觸」按鈕 (1)。**

Č₹

您可以透過按一下「筆觸」清單方塊之上的彈出式功能表按鈕,並按一下「將路徑載入為筆觸」,載入筆刷筆觸[的路徑](#page-579-1)。先選擇 儲存路徑檔案的資料夾,並按兩下檔案名稱,然後再於「**重複筆觸**,對話方塊中修改屬性。

# **剪輯路徑**

在其他應用程式中檢視影像時,透過為[路徑](#page-579-1)選取的區域加上外框,並使影像的剩餘部分透明,剪輯路徑可讓您建立非矩形的影像。例如, 如果您有一張在桌上的花瓶的 Corel PHOTO-PAINT 影像, 您可以圍繞花瓶建立剪輯路徑, 並將花瓶影像區域匯出至其他應用程式。如 果您不使用剪輯路徑,則整個影像會圍繞著方形或矩形框架,並失去花瓶區域的形狀。

若要將剪輯路徑傳送至其他應用程式,您必須以 Encapsulated PostScript (EPS) 檔案匯出路徑內容。

# **建立剪輯路徑**

- **1** 圍繞影像區域建立[路徑](#page-579-1)。
- **2** 按⼀下「**路徑**」泊塢視窗中的彈出式功能表按鈕,然後按⼀下「**設為剪輯路徑**」。

如果「路徑」泊塢視窗未開啟,請按一下「視窗」▶「泊塢視窗」▶「路徑」。

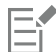

「路徑」泊塢視窗中的路徑檔案名稱旁會顯示「**剪輯路徑**」圖示。

# **將剪輯路徑另存為 EPS 檔案**

- 1 按一下「檔案」▶「另存新檔」。
- **2** 選擇儲存剪輯路徑的資料夾。
- **3** 在「**檔案名稱**」⽅塊中,鍵入檔案名稱。
- **4** 從「**儲存類型為**」清單⽅塊中選擇「**Encapsulated PostScript**」。
- **5** 按⼀下「**儲存**」。
	- 「**EPS 匯出**」對話⽅塊會隨即開啟。
- **6** 在「**剪輯**」區域中,啟⽤「**剪輯⾄**」核取⽅塊。
- **7** 啟⽤「**剪輯路徑**」選項。
- **8** 在「**扁平度**」⽅塊中,鍵入數值。
- **9** 啟⽤「**將影像裁切成剪輯區域**」核取⽅塊。

Č₹

您可以透過停用「將影像裁切成剪輯區域」核取方塊,儲存整個影像及[路徑。](#page-579-1)但是,僅剪輯路徑內部的選取區域會列印在 PostScript 印表機上。

# Corel **PHOTO-PAINT™**

# 以 Alpha 色頻遮罩

您可以使用 Alpha 色頻,以在單一影像中使用多[重遮罩](#page-580-0)。由於一次僅能將一個遮罩套用到影像,因此以 Alpha 色頻儲存遮罩可讓您使用 一個遮罩編輯影像,然後載入另一個遮罩,以進一步編輯影像。

# 本節包括下列主題:

- 第 293 頁的「建立和編輯 Alpha 色頻」
- 第 294 頁的「儲存遮罩與 Alpha 色頻」
- 第 295 頁的「載入遮罩與 Alpha 色頻」
- [第 296 ⾴的「管理 Alpha ⾊頻」](#page-297-0)

# <span id="page-294-0"></span>**建立和編輯 Alpha ⾊頻**

當您在 Corel PHOTO-PAINT 應用程式中建[立遮罩](#page-580-0)時,它會作為目前的遮罩出現在新的色頻中。您所建立的每個新遮罩,都會取代目前 的遮罩。但是,您可以建立 Alpha 色頻,以儲存影像中的多重遮罩。您可以從目前的遮罩中建立 Alpha 色頻,以複製目前遮罩[的可編](#page-572-1) [輯](#page-572-1)和[受保護區域](#page-577-0),或者,您可以建立空白的 Alpha 色頻。空白的 Alpha 色頻為不透明,因此,不包含可編輯區域。

您可以透過將目前的遮罩新增至 Alpha 色頻,編輯儲存於 Alpha 色頻的遮罩。這會將目前遮罩的可編輯區域新增至該 Alpha 色頻,並由 此擴⼤ Alpha ⾊頻中的可編輯區域。

您也可以按照在[遮罩模式](#page-580-1)上的塗畫中編輯遮罩時所使用的一些相同方式,來編輯儲存在 Alpha 色頻中的遮罩。若要取得有關在遮罩模式 的塗畫中編輯遮罩的資訊,請參閱第 276 頁的「調整遮罩的透明度」。

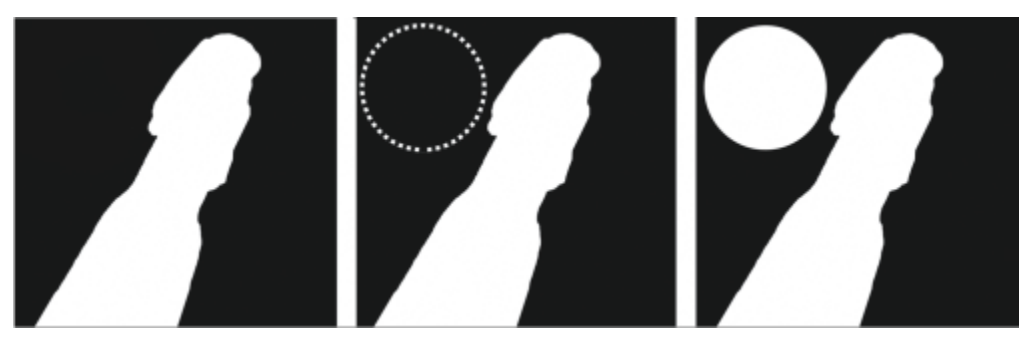

Alpha 色頻 (1); 使用目前遮罩顯示的 Alpha 色頻 (2); 新增至 Alpha 色頻的遮罩 (3)

# **從⽬前遮罩建立 Alpha ⾊頻**

• 按一下「遮罩」▶「儲存」▶「另存為色頻」。

 $\bar{C}$ 

您可以使用此程序,將影像中目前[的遮罩](#page-580-0)儲存至 Alpha 色頻。

**建立空⽩ Alpha ⾊頻**

- 1 按一下「**色頻**」泊塢視窗中的「**新增 Alpha 色頻**」按鈕 ■■
- 如果「**⾊頻**」泊塢視窗未開啟,請按⼀下「**視窗**」 「**泊塢視窗**」 「**⾊頻**」或「**影像**」 「**⾊頻**」。
- **2** 在「**新 Alpha ⾊頻**」對話⽅塊的「**名稱**」⽅塊中,鍵入[⾊頻的](#page-570-0)名稱。
- **3** 按⼀下遮罩[覆蓋](#page-582-0)的⾊彩。
- 4 在「[透光度](#page-577-1)」方塊中鍵入數值,以設定覆蓋色彩的透光度。 如果您要反轉遮罩覆蓋,請啟用「**反轉覆蓋**,核取方塊。
- 5 啟用下列其中一個選項:
	- 黑色填色 可讓您建立不包[含可編輯區域](#page-572-1)的 Alpha 色頻
	- 白色填色 可讓您建立不包[含受保護區域](#page-577-0)的 Alpha 色頻

#### **將⽬前遮罩新增⾄ Alpha ⾊頻**

- 1 在「色頻」泊塢視窗中, 按一下 Alpha 色頻。 如果「**⾊頻**」泊塢視窗未開啟,請按⼀下「**視窗**」 「**泊塢視窗**」 「**⾊頻**」或「**影像**」 「**⾊頻**」。
- 2 按一下「儲存至目前的色頻」按鈕 6

# <span id="page-295-0"></span>**儲存遮罩與 Alpha ⾊頻**

由於影像中僅一個[遮罩](#page-580-0)可以處於作用中狀態,因此您所建立的每個新遮罩都會取代目前遮罩。但是,在建立遮罩之前,您可以將目前遮罩 儲存至影像中的 Alpha 色頻,以便可以重複使用此遮罩。您將影像儲存為支援遮罩資訊的檔案格式 (例如 Corel PHOTO-PAINT ICPTI 或 TIFF) 之後,目前遮罩和所有 Alpha 色頻都將與影像一併儲存。

您也可以將目前遮罩或 Alpha 色頻作為單獨的檔案儲存至磁碟。儲存遮罩或 Alpha 色頻,可讓您在其他影像中使用遮罩。如果您要儲存 影像的檔案格式不⽀援遮罩資訊,但您想保留⽤來編輯該影像的遮罩複本,上述⽅法便能派上⽤場。⾊彩遮罩也可以作為單獨的檔案儲存 至磁碟。若要取得有關色彩遮罩的更多資訊,請參閱第 263 頁的「使用色彩資訊定義可編輯區域」。

#### **將⽬前遮罩儲存⾄影像中的 Alpha ⾊頻**

- 1 按一下「遮罩」▶「儲存」▶「另存為色頻」。
- **2** 在「**另存新檔**」⽅塊中鍵入全新或現有 [Alpha](#page-570-0) ⾊頻的名稱。

#### **將遮罩儲存⾄磁碟**

- 1 按一下「遮罩」▶「儲存」▶「將遮罩儲存至磁碟」。
- **2** 選擇您要儲存[遮罩](#page-580-0)的資料夾。
- **3** 在「**檔案名稱**」⽅塊中,鍵入檔案名稱。
- **4** 從「**檔案類型**」清單⽅塊中,選擇檔案類型。
- **5** 按⼀下「**儲存**」。

#### **將 Alpha ⾊頻儲存⾄磁碟**

- 1 在「色頻」泊塢視窗中, 按一下 Alpha 色頻。 如果「**⾊頻**」泊塢視窗未開啟,請按⼀下「**視窗**」 **「泊塢視窗**」 「**⾊頻**」或「**影像**」 「**⾊頻**」。 2 按一下「彈出式功能表」按鈕 ▶ · 然後按一下「另存新檔」。
- **3** 在「**儲存 Alpha ⾊頻⾄磁碟**」對話⽅塊中,選擇您要儲存 Alpha ⾊頻的資料夾。
- **4** 在「**檔案名稱**」⽅塊中,鍵入檔案名稱。
- **5** 從「**檔案類型**」清單⽅塊中,選擇檔案類型。
- **6** 按⼀下「**儲存**」。

**將⾊彩遮罩儲存⾄磁碟**

- 1 按一下「遮罩」▶「色彩遮罩」。
- **2** 建立⾊彩[遮罩](#page-580-0)。
- **3** 按⼀下彈出式功能表按鈕,然後按⼀下「**儲存⾊彩遮罩**」。
- **4** 選擇儲存⾊彩遮罩的資料夾。
- 5 在「檔案名稱」方塊中,鍵入檔案名稱。
- **6** 按⼀下「**儲存**」。

# <span id="page-296-0"></span>**載入遮罩與 Alpha ⾊頻**

您可以透過載入儲存至 Alpha 色頻的遮罩,修改影像中的目[前遮罩](#page-570-0)。

載入已儲存至影像中的 Alpha 色頻的遮罩時,您可以選擇用於套用遮罩[的遮罩模式](#page-580-1)。依據您選擇的遮罩模式,已儲存的遮罩可能會取代 ⽬前遮罩,或是於⽬前遮罩組合。

您也可以從磁碟載入遮罩或色彩遮罩,並取代目前遮罩。您可以將遮罩套用至特定的影像區域,或套用至整個影像。

從磁碟載入 Alpha 色頻時,您可以將已儲存至 Alpha 色頻的遮罩套用至目前影像。

# **⾃ Alpha ⾊頻載入遮罩**

- 1 在工具箱中, 按一下[遮罩](#page-580-0)工具。
- **2** 在「**⾊頻**」泊塢視窗中,從「**⾊頻**」清單中選擇 [Alpha ⾊頻](#page-570-0)。
- 如果「**⾊頻**」泊塢視窗未開啟,請按⼀下「**視窗**」 「**泊塢視窗**」 「**⾊頻**」或「**影像**」 「**⾊頻**」。
- 3 在屬性列上,按下列其中一個按鈕:
	- **• 正常模式**  ● 加入模式 <mark>■</mark> **• 減去模式**
	-
	- 重疊模式 : ●
- 4 按一下「遮罩」▶「建立」▶「色頻至遮罩」。

**⾃磁碟載入遮罩**

- 1 按一下「遮罩」▶「載入」▶「自磁碟載入」。
- **2** 按⼀下檔案名稱。 您可以檢[視遮罩](#page-582-1)[的縮圖](#page-580-0)。
- **3** 按⼀下「**開啟**」。
- 4 在影像視窗中拖曳, 以定義您要套用遮罩的區域。

Č₹

您可以透過在影像視窗中按一下,將遮罩套用至整個影像。如果在其中建立遮罩的影像的度量與作用中影像的度量不同,則遮罩 會延展或壓縮,以調整作用中的影像。

#### **⾃磁碟載入⾊彩遮罩**

- **1** 按⼀下「**遮罩**」 「**⾊彩遮罩**」。
- **2** 按⼀下彈出式功能表按鈕,然後按⼀下「**開啟⾊彩遮罩**」。
- **3** 在「**開啟**」對話⽅塊中,選擇儲存⾊[彩遮罩](#page-580-0)的資料夾。
- **4** 按兩下檔案名稱。

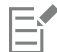

如果您先載入色彩遮罩,然後再儲存目前的色彩遮罩,則目前的色彩遮罩將會遺失。

#### **⾃磁碟中載入 Alpha ⾊頻**

- 1 在「色頻」泊塢視窗中,按一下彈出式功能表按鈕,然後按一下「**開啟」**。 如果「**⾊頻**」泊塢視窗未開啟,請按⼀下「**視窗**」 「**泊塢視窗**」 「**⾊頻**」或「**影像**」 「**⾊頻**」。
- 2 在「自磁碟載入 Alpha 色頻」對話方塊中,選擇儲存 Alpha 色頻的資料夾。
- **3** 按兩下檔案名稱。

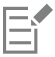

如果您載入在影像中使用不同於作用中影像所使用的度量而建立[的遮罩](#page-580-0),則遮罩會延展或壓縮,以調整整個作用中的影像;但 是, 遮罩[的外觀比例](#page-573-0)可能會變更。

# <span id="page-297-0"></span>**管理 Alpha ⾊頻**

您可以指定要顯示哪些 Alpha 色頻及其顯示方式。例如,您可以在影像視窗中單獨顯示 Alpha 色頻,或與其他 Alpha 或色頻一起顯示。 如果您顯示一個 Alpha 色頻,則它會[以灰階](#page-573-1)影像呈現。如果您將 Alpha 色頻與一個或多個色頻同時顯示,則 Alpha 色頻中的受保護區域 將由具有不同[透光度](#page-582-0)的深淺遮罩[覆蓋](#page-577-1)而覆蓋。僅當您同時顯示 Alpha 色頻和色頻時,才能查看遮罩覆蓋。

您也可以刪除不再需要的 Alpha 色頻,以減小影像的檔案大小。您可以修改 Alpha 色頻的屬性。例如,您可以變更遮罩覆蓋的名稱、色 彩和透光度,以及是否要遮罩覆蓋[受保護區域](#page-577-0)或遮罩的[可編輯區域](#page-572-1)。

#### **顯⽰ Alpha ⾊頻**

● 在「色頻」泊塢視窗中, 按一下 Alpha 色頻旁邊的「核取方塊。

如果「色頻」泊塢視窗未開啟 · 請按一下「**視窗」 ▶「泊塢視窗」 ▶「色頻**」或「影像」 ▶「色頻 」。

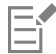

如果您要變更 Alpha 色頻在清單中的排序,請將其拖曳到新位置。

## **刪除 Alpha ⾊頻**

**1** 在「**⾊頻**」泊塢視窗中,從「**⾊頻**」清單中選擇 [Alpha ⾊頻](#page-570-0)。

如果「**⾊頻**」泊塢視窗未開啟,請按⼀下「**視窗**」 「**泊塢視窗**」 「**⾊頻**」或「**影像**」 「**⾊頻**」。

2 按一下「刪除目前的色頻」按鈕 ■

# **變更 Alpha ⾊頻的屬性**

- **1** 在「**⾊頻**」泊塢視窗中,從「**⾊頻**」清單中選擇 [Alpha ⾊頻](#page-570-0)。 如果「**⾊頻**」泊塢視窗未開啟,請按⼀下「**視窗**」 「**泊塢視窗**」 「**⾊頻**」或「**影像**」 「**⾊頻**」。
- 2 按一下彈出式功能表按鈕,然後按一下「色頻屬性」。
- **3** 在「**⾊頻屬性**」對話⽅塊中,變更您要的屬性。

# 填塗與特殊效果

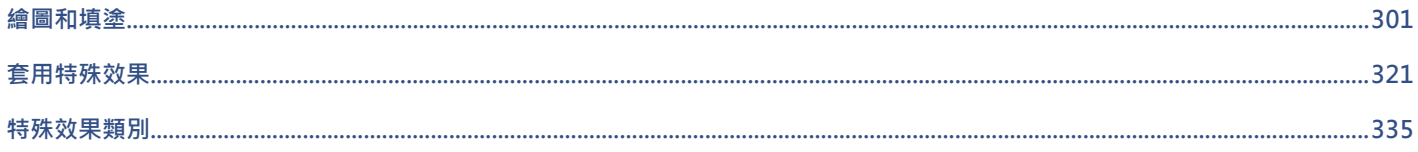

# Corel **PHOTO-PAINT™**

<span id="page-302-0"></span>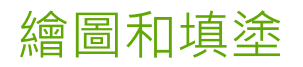

Corel PHOTO-PAINT 可讓您透過各種形狀和填塗工具,建立影像或修改現有影像。

本節包括下列主題:

- [第 301 ⾴的「形狀和線條」](#page-302-1)
- [第 304 ⾴的「筆刷筆觸」](#page-305-0)
- [第 308 ⾴的「噴灑影像」](#page-309-0)
- [第 310 ⾴的「對稱式花紋與軌道」](#page-311-0)
- [第 312 ⾴的「重複筆刷筆觸」](#page-313-0)
- 第 312 頁的「自訂筆刷」
- [第 314 ⾴的「壓⼒感應筆與裝置」](#page-315-0)
- [第 317 ⾴的「合併模式」](#page-318-0)

# <span id="page-302-1"></span>**形狀和線條**

您可以將形狀 (例如方形、矩形、圓形、橢圓形和多邊形) 新增至影像。您也可以新增具有圓角、扇形角或凹角的矩形和方形。根據預 設,形狀會做為新[物件](#page-576-0)加入影像。可以將形狀作為個別可編輯的物件,對其進⾏加上外框、填⾊或[建構](#page-576-1)。若要取得有關物件的詳細資訊, 請參閱第 384 頁的「建立物件」。

您也可以將線條新增至影像。新增線條時,您可以指定寬度和[透明度](#page-577-2),以及線段接合在一起的方式。目前的主色決定線條的色彩。

# **繪製矩形或是正⽅形**

- 1 在工具箱中,按一下「矩形」工具
- 2 在屬性列上,按下列其中一個按鈕:
	- **標準填⾊**
	- **漸層填⾊**
	- 點陣圖填色 50
	- 材質填色 **HH**
- **3** 從「**填⾊**」選取器選擇填⾊。

如果您想編輯填色·請按一下屬性列的「**編輯填色**」按鈕 Apple

**4** 在影像視窗中將矩形拖曳成所需的⼤⼩。 若要繪製⽅形,請在拖曳時按住「**Ctrl**」鍵。

# **您也可以執⾏下列操作:**

停用填色 按一下屬性列的「**無填色**」按鈕 ┃<mark>╳</mark> ↑

套用外框 在屬性列的「 **外框寬度** 」方塊中鍵入數值,即可指定外框寬度 (以 圖素為單位)。

變更外框的色彩 按一下屬性列上的**「外框色彩」**按鈕

變更透明度 在屬性列上的「**透明度**」⽅塊中鍵入數值。

昏

目前填色會顯示在工具箱的色彩控制區中。若要取得有關填色的資訊,請参閱第 229 頁的「填色」。

# **繪製具有圓⾓、扇形⾓或凹⾓的矩形或⽅形**

- 1 在工具箱中,按一下「**矩形**」工具
- 2 在屬性列上, 按下列其中一個選項:
	- 圓角  $\sqrt{ }$  產生曲線邊角
	- **扇形角 -⁄/ ̄ ̄**以有曲線缺口的邊緣取代邊角
	- 凹角 2 以扁平邊緣取代邊角
- **3** 在屬性列的「**邊⾓半徑**」⽅塊鍵入數值。
- **4** 在影像視窗中將矩形拖曳成所需的⼤⼩。

若要繪製⽅形,請在拖曳時按住「**Ctrl**」鍵。

# **繪製橢圓形或圓形**

- 1 在工具箱中·按一下「**橢圓形**」工具 ◯
- 2 在屬性列上,按下列其中一個按鈕:
	- **標準填⾊**
	- **漸層填⾊**
	- 點陣圖填色 90
	- 材質填色 **HA**
- **3** 從「**填⾊**」選取器選擇填⾊。 如果您想編輯填色·請按一下屬性列的「**編輯填色**」按鈕 <
- **4** 在影像視窗中將矩形或橢圓形拖曳成所需的⼤⼩。

若要繪製圓形,請在拖曳時按住「**Ctrl**」鍵。

**您也可以執⾏下列操作:**

停用填色 按一下屬性列的「**無填色**」按鈕 <mark>▽</mark> ↑

套用外框 在屬性列的「 **外框寬度** 」方塊中鍵入數值,即可指定外框寬度 (以 圖素為單位)。

變更外框的色彩 按一下屬性列上的**「外框色彩」**按鈕 |

<u>變更透明度 在屬性列上的「**透明度**」方塊中鍵入數值。</u>

E

目前填色會顯示在工具箱的色彩控制區中。若要取得有關填色的資訊,請参閱第 229 頁的「填色」。

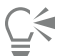

您可以使⽤「**橢圓形**」⼯具,在拖曳時按住「**Ctrl**」鍵來繪製圓形。

# **繪製多邊形**

- 1 在工具箱中,按一下「多邊形」工具 <>>
- 2 在屬性列上,按下列其中一個按鈕:
	- **標準填⾊**
	- **漸層填⾊**
	- 點陣圖填色 500
	- 材質填色 FFT
- **3** 從「**填⾊**」選取器選擇填⾊。 如果您想編輯填色·請按一下屬性列的「**編輯填色**」按鈕 <>
- 4 按一下您要設定多邊形錨點的位置,然後按兩下以設定最後一個錨點。

# **您也可以執⾏下列操作:**

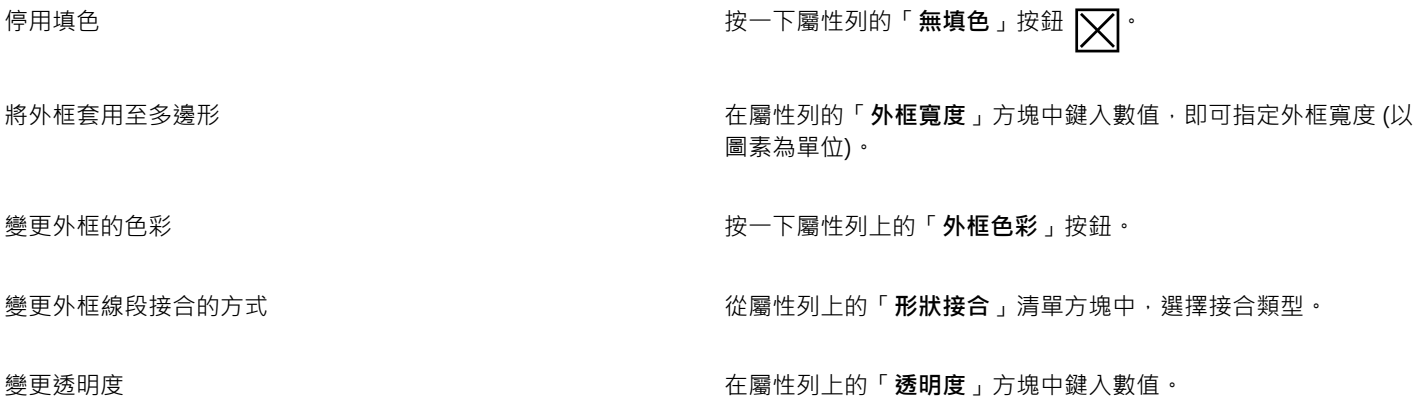

 $\subseteq\leq$ 

您可以透過在拖曳「**多邊形**」⼯具 的同時按住「**Ctrl**」鍵,建立 45 度⾓。

# **繪製線條**

- 1 在工具箱中 · 按一下「**線條」工具 △ ·**
- **2** 在屬性列的「**外框寬度**」⽅塊中鍵入值。
- **3** 按⼀下屬性列上的「**線條⾊彩**」按鈕,並選擇⾊彩。
- 4 在屬性列上,按下列其中一個按鈕:
	- 斜接邊角 <del>F-</del> 一 建立線段接合在一起的尖角
	- 圓角 <del>(- 一</del>繪製具有圓角的線條
	- 斜面邊角  $\sqrt{P}$ —— 建立具有扁平邊角的線條
	- **相接邊⾓** 建立具有尖銳,鋸齒狀邊⾓的線條
- 5 在影像視窗中拖曳以繪製單一線段。

**您也可以執⾏下列操作:**

使用多條線段繪製線條 またははははは、それははははないのは、在影像視窗中,按一下您要每個線段開始和結束的位置,然後按 兩下以結束線條。

變更透明度 在屬性列上的「**透明度**」⽅塊中鍵入數值。

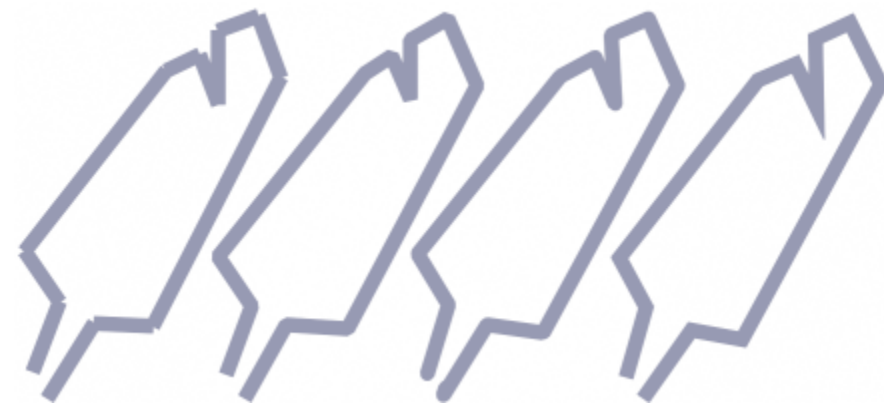

您可以指定線條接合的方式:「相接邊角」、「修飾斜角」、「圓角」或「斜接邊角」。

# <span id="page-305-0"></span>**筆刷筆觸**

顏料填塗工具可讓您模擬各種填塗和繪圖媒體。例如,您可以套用模擬水彩、粉臘筆、麥克筆和筆的筆刷筆觸。依預設,筆刷筆觸會新增 至使用中[物件](#page-576-1)或背景。也可將筆刷筆觸作為個別物件對其進行[建構](#page-576-0)。若要取得有關物件的資訊,請參閱第 384 頁的「建立物件」。

**預設筆刷類型 填塗影像**

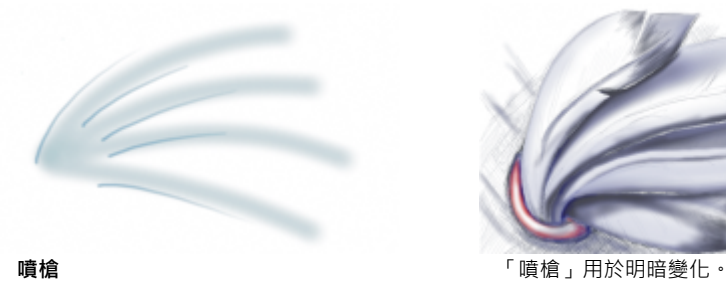

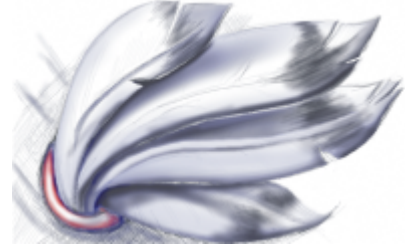

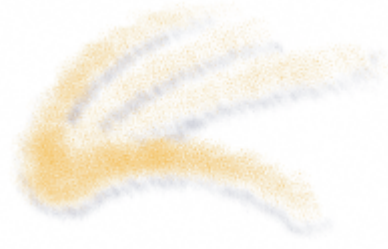

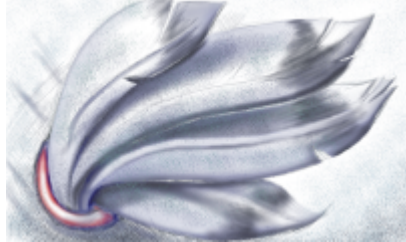

**噴漆罐** 濺潑⾊彩以新增材質。

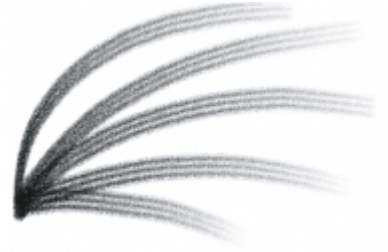

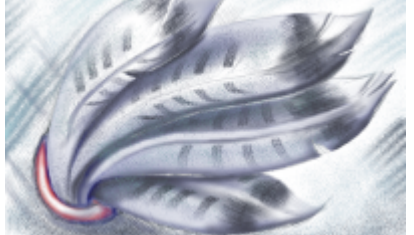

「駱駝毛」筆刷 和 まんない はんない あいのは あいこん あいがく あいぎょう かいきょう 果。

# **選取預設筆刷**

您選擇的填塗工具和筆刷類型,可決定筆刷筆觸在影像上的外觀。當您使用預設筆刷填塗時,會預先決定顏料填塗工具的筆刷屬性。您可 以從「筆刷」選取器選擇預設筆刷,選取器會顯示所有筆刷類別和預設筆刷。此外,「筆刷」選取器提供筆尖和筆刷筆觸預覽,並會顯示 您最近使用的 5 種筆刷。

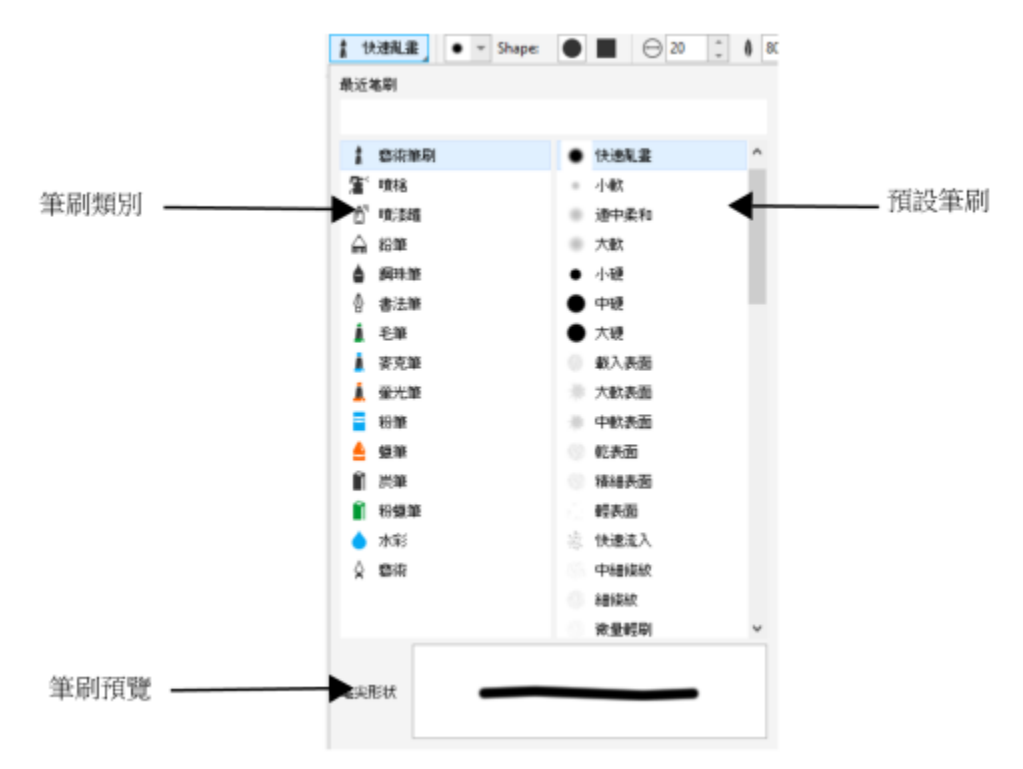

「筆刷」選取器可讓您預覽和選擇預設筆刷,筆刷會依類別加以歸類。

選取預設筆刷後﹐您可以根據自己的需求變更筆刷大小﹑形狀﹑透明度和羽化效果。如果您是使用筆或繪圖筆繪製﹐可以調整筆的壓力﹑ 傾斜、方位和旋轉程度,創造不同的筆觸外觀。如需詳細資訊,請參閱第 314 頁的「壓力感應筆與裝置」。

#### **⽤⾊彩和填⾊來填塗**

筆刷筆觸的色彩由目前主色所決定﹐該色彩顯示在色彩控制區域中。您可以在色盤按一下色彩樣本﹐藉此選擇主色。若要取得有關選擇色 彩的更多資訊,請參閱第 189 頁的「選擇色彩」。

除了使用色彩填塗以外,您可以透過使用填色填塗套用影像和材質。您也可以將筆刷筆觸套用至[路徑](#page-579-1)。如需詳細資訊,請參閱第 289 頁 的「將筆刷筆觸套用至路徑」。

# **漸變⾊彩**

[合併模式](#page-574-0)可控制前景色彩與下方色彩漸變的方式。合併模式可讓您以不同方式組合這些色彩,以建立新色彩和新效果。若要取得有關合併 模式的更多資訊,請參閱第 317 頁的「合併模式」。

# **使⽤預設筆刷填塗**

- 1 在工具箱中,按一下「顏料填塗」工具 ·
- 2 開啟屬性列的「**筆刷**」選取器,依序選擇筆刷類別和筆刷。 若要預覽筆刷,請按⼀下該筆刷。
- 3 在工具箱的色彩控制區域中,按兩下「主色」色彩樣本,然後選擇色彩。
- **4** 在影像視窗中拖曳。

如果您想要將筆刷限制為繪出⽔平或垂直的直線,請在拖曳時按住「**Ctrl**」鍵,並按「**Shift**」鍵改變⽅向。

#### **您也可以執⾏下列操作:**

在筆刷類別中,選擇預設的預設筆刷。 按兩下筆刷類別。

306 | Corel PHOTO-PAINT 使用手冊

**您也可以執⾏下列操作:**

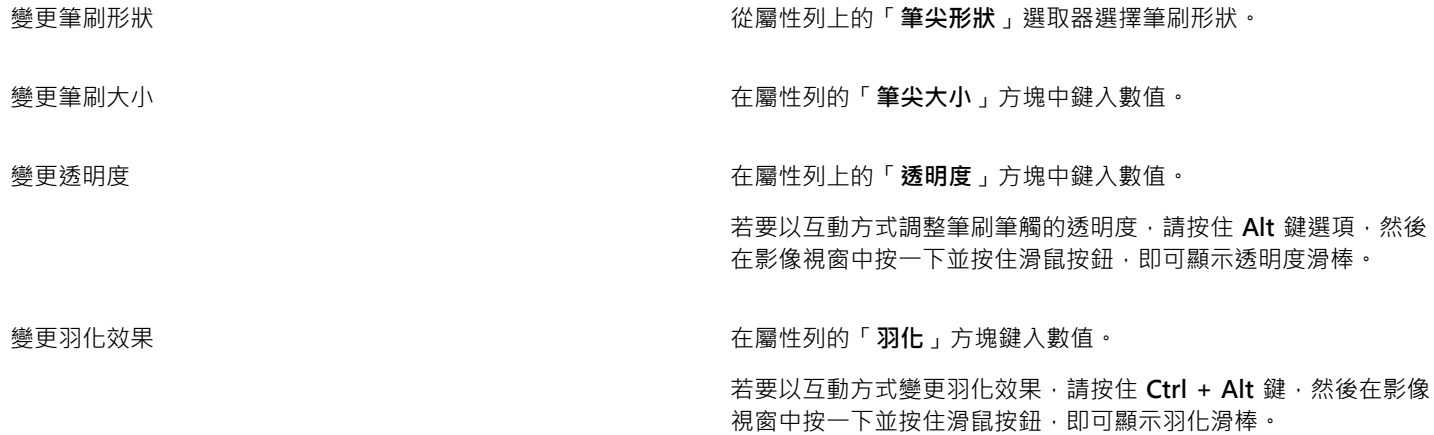

E

屬性列提供變更預設筆刷屬性的選項。變更屬性之後,筆刷名稱變更為「自訂藝術筆刷」。若要取得有關自訂筆刷的更多資訊, 請參閱第 312 頁的「自訂筆刷」。

Č₹

您也可以透過按一下「藝術媒體」泊塢視窗中的筆刷筆觸樣本,選擇預設的筆刷。如果「藝術媒體」泊塢視窗未開啟,請按一下 「**視窗**」 「**泊塢視窗**」 「**藝術媒體**」。

您可以按一下屬性列上的「圓形筆尖」按鈕 ▲ 或「方形筆尖」按鈕 ■ · 快速選擇方形或圓形筆刷形狀。

# **使⽤取樣⾊彩進⾏填塗**

- 1 按一下「滴管」工具 */* →
- **2** 按⼀下影像視窗中的⾊彩。
- 3 在工具箱中,按一下「**仿製」工具 ~**
- **4** 開啟屬性列的「**筆刷**」選取器,然後依序選擇「**從填⾊仿製**」筆刷類別和筆刷。
- **5** 在影像視窗中拖曳。

# **使⽤填⾊進⾏填塗**

- ←<br>1 在工具箱中 · 按一下「**填色**」工具 ◆ ·
- 2 在屬性列上,選擇「填色」類型。
- 3 在工具箱中,按一下「**仿製」工具 <del>●</del>**
- **4** 開啟屬性列的「**筆刷**」選取器,依序選擇筆刷類別和筆刷。
- **5** 在影像視窗中拖曳。

 $\bar{C}$ 

您可以使用任何類型的填色來填塗。若要取得有關填色的資訊,請參閱第 229 頁的「填色」。

# **變更合併模式**

- 1 在工具箱中, 按一下顏料填塗工具。
- **2** 從屬性列的「**合併模式**」清單⽅塊中,選[擇合併模式](#page-574-0)。

 $\bar{\mathbb{R}}$ 

若要取得有關合併模式的更多資訊,請參閱第 317 頁的「合併模式」。

# <span id="page-309-0"></span>**噴灑影像**

您可以使用小規模的全彩[點陣圖](#page-582-2)來填塗,而不使用筆刷。例如,您可以透過在天空噴灑雲彩或在地面噴灑葉子增強景色。

Corel PHOTO-PAINT 包含各種可用來建立噴灑清單的影像。您可以載入預設噴灑清單、編輯預設噴灑清單,或透過將影像儲存於影像清 單中建立噴灑清單。您可以隨時編輯來源影像。

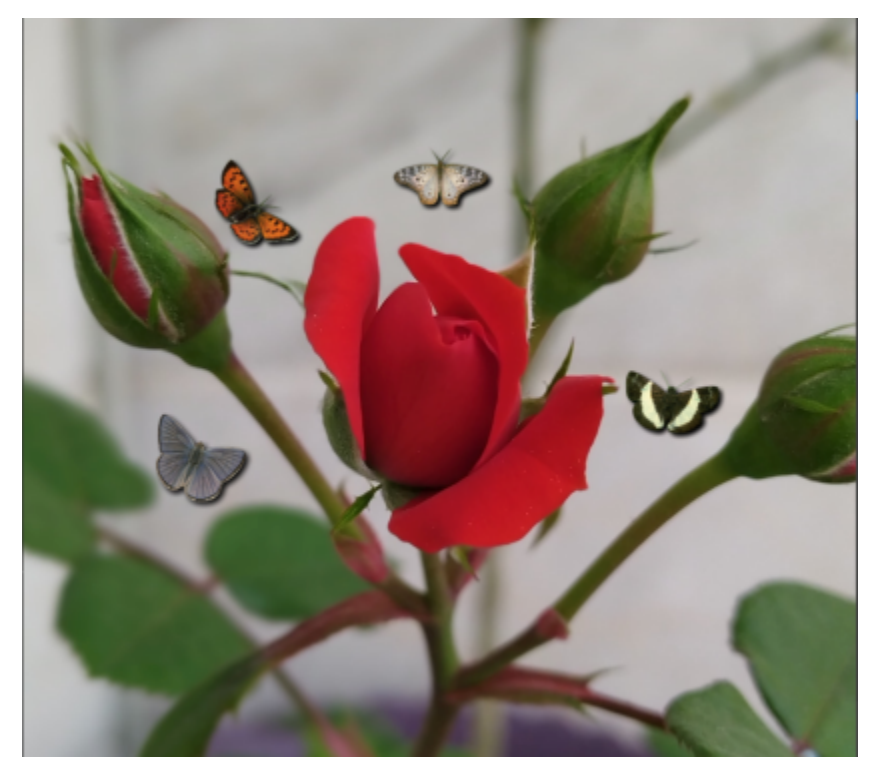

此範例是利用噴灑效果讓蝴蝶在玫瑰花周圍飛舞。

# **噴灑影像**

- 1 在工具箱中,按一下「影**像噴霧器**」工具 6<sup>%。</sup>
- 2 從屬性列上的「筆刷類型」清單方塊中,選擇預設影像清單。
- **3** 在屬性列上的「**⼤⼩**」⽅塊中鍵入數值。
- **4** 在影像視窗中拖曳。

# **您也可以執⾏下列操作:**

選擇噴灑清單中的影像順序 **Webmack Secondity Secondity Secondity Action 1. 微屬性列的「影像順序」清單方塊中,選擇選項。** 

# **您也可以執⾏下列操作:**

變更噴灑清單影像的透明度 在屬性列上的「**透明度**」⽅塊中鍵入數值。

若要以互動方式調整筆刷筆觸的透明度,請按住 Alt 鍵選項,然後 在影像視窗中按一下並按住滑鼠按鈕,即可顯示透明度滑棒。

指定筆刷的塗刷一次噴灑的影像數 **在** 在屬性列的「每次**塗刷的影像數**」方塊中鍵入數值。

指定沿著筆刷筆觸寬度的塗刷之間的距離 在屬性列上的「**展開**」⽅塊中鍵入數值。

指定沿著筆觸⻑度的塗刷之間的距離 在屬性列的**「影像間隔」**⽅塊中鍵入數值。

變更筆刷筆觸中顏料的淡化比率 在屬性列上的「**淡出**」方塊中鍵入數值。負值會淡入,正值會淡 出。

# **載入影像清單**

- 1 在工具箱中,按一下「**影像噴霧器**」工具  $\bigcap^{*}$
- 2 按一下屬性列上的「瀏覽」按鈕<del>●</del>
- **3** 選擇儲存影像清單的資料夾。
- **4** 按⼀下檔案名稱。
- **5** 按⼀下「**匯入**」。

#### **建立噴灑清單**

- 1 在工具箱中,按一下「**影像噴霧器**」工具 A<sup>※。</sup>
- **2** 從屬性列上的「**筆刷類型**」清單⽅塊中,選擇預設影像清單。
- 3 按一下屬性列上的「**建立噴灑清單**」按鈕 A<mark>EI</mark> 。
- **4** 在「**建立噴灑清單**」對話⽅塊中,指定噴灑清單的內容。

# **從選取的物件建立影像清單**

- 1 使用「**選取**」工具 ▶ · 選取您要用作來源影像[的物件](#page-576-0)。
- 2 在工具箱中·按一下「**影像噴霧器**」工具 ▲<sup>※</sup>•
- 3 在屬性列上,按一下「**儲存為影像清單**」按鈕 CB ←再按一下「**另存物件為影像清單**」。
- **4** 選擇儲存影像清單的資料夾。
- 5 在「檔案名稱」方塊中,鍵入檔案名稱。

# **從影像建立影像清單**

- 1 在工具箱中,按一下「影**像噴霧器**」工具 A<sup>%。</sup>
- 2 在屬性列上,按一下「**儲存為影像清單**」按鈕 ┎<mark>■</mark> 再按一下「**另存文件為影像清單** 」。
- 3 在下列其中仟一方塊中鍵入數值:
	- **每列影像數** 可讓您指定影像清單中的⽔平拼接數
- **每欄影像數** 可讓您指定影像清單中的垂直拼接數
- **影像數⽬** 可讓您指定包含在清單中的影像數
- **4** 按⼀下「**確定**」。
- **5** 選擇儲存影像清單的資料夾。
- **6** 在「**檔案名稱**」⽅塊中,鍵入檔案名稱。

**編輯來源影像**

- 1 在工具箱中,按一下「**影像噴霧器」**工具 ▲<sup>※。</sup>
- 2 在「**筆刷設定**」泊塢視窗中,按一下彈出式功能表按鈕 ▶ · 然後按一下「**編輯目前影像清單**」。

如果「**筆刷設定**」泊塢視窗未開啟,請按⼀下「**視窗**」 「**泊塢視窗**」 「**筆刷設定**」。

**3** 編輯來源影像。

如果您要覆寫最後⼀個版本的影像清單,請按⼀下「**檔案**」 「**另存新檔**」,然後按⼀下「**儲存影像⾄磁碟**」對話⽅塊中的「**儲 存**」。

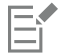

編輯影像清單後,您必須在「**影像噴霧器**」工具中將其重新載入,以啟動變更。

# <span id="page-311-0"></span>**對稱式花紋與軌道**

Corel PHOTO-PAINT 為您提供建立對稱式花紋及軌道花紋的⼯具。

# **填塗對稱式花紋**

您可以透過使用圓形或鏡射的筆刷對稱模式,在影像上填塗對稱式花紋。在圓形模式中進行填塗時,稱為衛星點的衛星筆刷筆尖會圍繞中 心點建立筆刷筆觸。在鏡射模式中進行填塗時,會在水平平面、垂直平面或兩者之上建立完全一樣的筆刷筆觸。

您可以使用下列工具來填塗對稱式花紋:

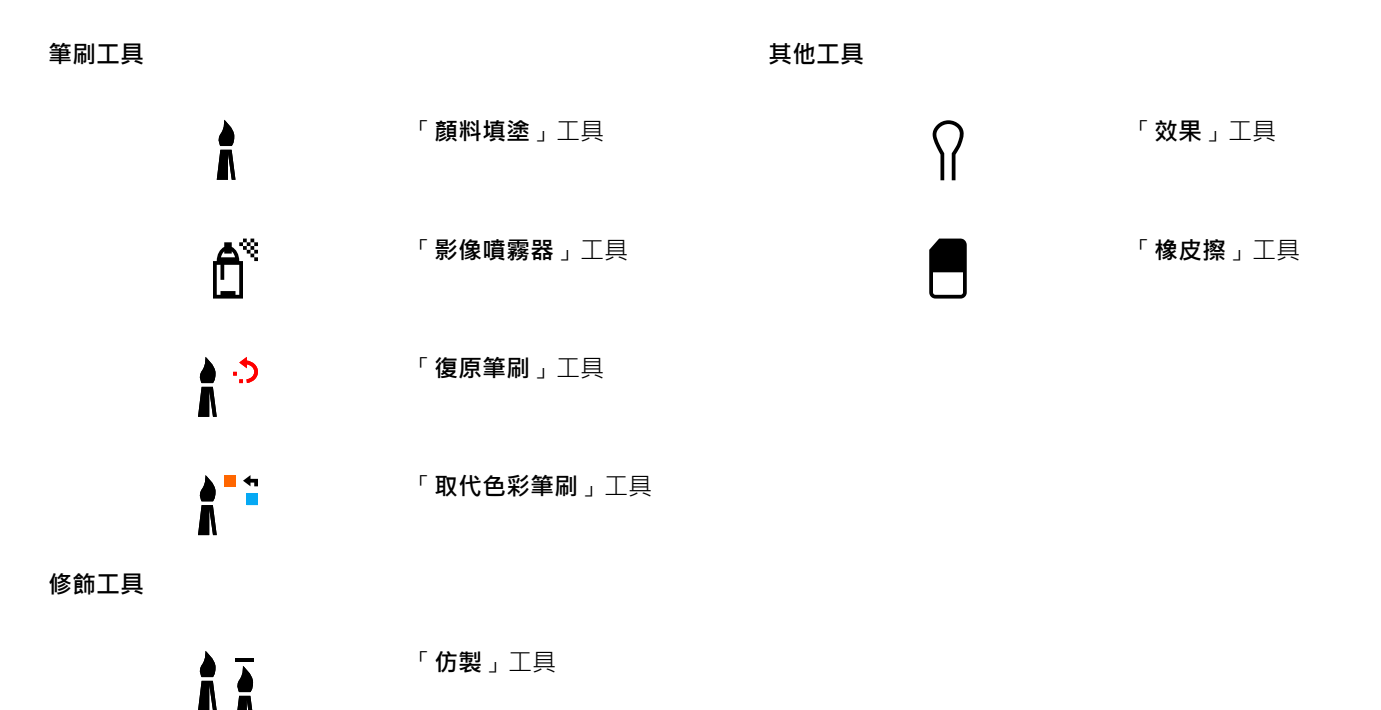

**修復仿製**⼯具

#### **使⽤軌道填塗**

您可以透過使用軌道填塗影像‧建立螺旋紋效果。軌道是圍繞中心點旋轉的圓形路徑。軌道可讓您填塗螺旋紋、溝槽和環圈。例如,您可 以繪製單一螺旋紋並調整線圈的大小和緊密度。您也可以改變線圈的大小,建立稱為溝槽的圓形線段,或增加軌道數以建立環圈。

## **填塗對稱式花紋**

- 1 在工具箱中,按一下「**顏料填塗」**工具 ●
- **2** 開啟屬性列的「**筆刷**」選取器,依序選擇筆刷類別和筆刷。
- **3** 按⼀下「**視窗**」 「**⼯具列**」 「**對稱列**」。
- 4 在「對稱」列上,按下列其中一個按鈕:
	- 圓形對稱  $\bigcirc$ Q 可讓您沿著筆刷筆尖半徑,以一定的間隔新增衛星點。在「圓形點」方塊中鍵入數值,以指定衛星點的數目。
	- **鏡射對稱** 可讓您在影像的⽔平或垂直平⾯上建立完全相同的筆觸。按⼀下「**⽔平鏡射**」按鈕 、「**垂直鏡射**」按鈕 O · 或兩者都按
- **5** 按⼀下「**設定對稱中⼼**」按鈕 ,然後按⼀下影像,以定位對稱的中⼼點。
- **6** 在影像視窗中拖曳。

 $\bar{C}$ 

按一下「對稱」列上的「不對稱」按鈕  $Q_N^{\chi}$ ·以停用筆刷對稱模式。

#### **使⽤軌道填塗**

- 1 在工具箱中,按一下「**顏料填塗」工具 ▲** 。
- **2** 開啟屬性列的「**筆刷**」選取器,依序選擇筆刷類別和筆刷。
- 3 按一下屬性列上的「軌道」按鈕 88
- **4** 按⼀下「**筆刷設定**」泊塢視窗中的「**軌道**」列。 如果「筆刷設定」泊塢視窗未開啟,請按一下「視窗」▶「泊塢視窗」▶「筆刷設定」。
- 5 在下列其中仟一方塊中鍵入數值:
	- 軌**道數量 —** 可讓您指定分佈在筆刷筆觸中心周圍的軌道數。使用1至 128 之間的值。使用較小的值會呈現螺旋狀分佈;使用較大 的值則呈現環狀分佈。
	- 半徑 可讓您指定筆刷筆觸中心與軌道之間的距離。使用1至 999 之間的值。較小的筆尖須要較大的值。
	- 旋轉速度 可讓您指定軌道繞著筆刷筆觸旋轉的速度。使用 0 至 100 之間的值。使用的值越大 · 線圈越緊密。
	- **成長速度 —** 可讓您指定軌道往筆刷筆觸中心移動的速度。使用0至 100 之間的值。使用的值越大,大小變化的頻率也會隨之增 加。
	- 成長量 可讓您指定軌道向筆刷筆觸中心旋轉時所移動的距離。使用0至 100 之間的值。使用的值越大·大小變化也會隨之增加 並且會建立溝槽。
- **6** 在影像視窗中拖曳。

Č₹

您可以透過按一下「**筆刷設定**」泊塢視窗中「軌**道**」列上的「**包含中心**」按鈕  $\bigodot$ ) 隱藏或顯示軌道繞著其旋轉的點。

# <span id="page-313-0"></span>**重複筆刷筆觸**

您可以儲存筆刷筆觸,然後將其重新套用至相同影像或其他影像。您也可以沿著[路徑](#page-579-1)或[遮罩](#page-580-0)的邊框來重複筆刷筆觸。若要取得有關將筆刷 筆觸套用至路徑的資訊,請參閱第 289 頁的「將筆刷筆觸套用至路徑」。

您可以透過調整屬性 (例如筆刷筆觸的大小、數量、角度和色彩),編輯已儲存的筆刷筆觸,以建立新效果。

# **儲存筆刷筆觸**

- 1 在工具箱中,按一下「顏料填塗」工具 ●
- **2** 開啟屬性列的「**筆刷**」選取器,依序選擇筆刷類別和筆刷。
- **3** 按⼀下「**編輯**」 「**重複筆刷筆觸**」。
- **4** 在「**重複筆觸**」對話⽅塊中,按⼀下「**筆觸**」彈出式功能表箭頭,然後按⼀下「**新增最後使⽤的⼯具筆觸**」。
- **5** 選擇儲存筆刷筆觸的資料夾。
- **6** 在「**檔案名稱**」⽅塊中,鍵入檔案名稱。

# **套⽤儲存的筆刷筆觸**

- 1 在工具箱中, 按一下「顏料填塗」工具
- **2** 開啟屬性列的「**筆刷**」選取器,依序選擇筆刷類別和筆刷。
- **3** 按⼀下「**編輯**」 「**重複筆刷筆觸**」。 如果有兩個稱為「**重複筆刷筆觸**」的功能表項目,請按一下第二個。
- **4** 從「**筆觸**」清單⽅塊中選擇筆刷筆觸。
- 5 在影像視窗中按一下,以套用筆刷筆觸。 如果您要套⽤多個筆刷筆觸,請繼續按⼀下。

#### **編輯儲存的筆刷筆觸**

- **1** 在⼯具箱中,按⼀下「**顏料填塗**」⼯具 。
- **2** 開啟屬性列的「**筆刷**」選取器,依序選擇筆刷類別和筆刷。
- 3 按一下「編輯」▶「重複筆刷筆觸」。 如果有兩個稱為「**重複筆刷筆觸**」的功能表項目,請按一下第二個。
- 4 從「**重複筆觸**」對話方塊的「筆觸」清單方塊中,選擇儲存的筆刷筆觸。
- 5 在「重複筆觸」對話方塊中,修改任一屬性。
- 6 在影像視窗中按一下, 以套用筆刷筆觸。

# <span id="page-313-1"></span>**⾃訂筆刷**

您可以透過修改筆刷屬性,建立自訂筆刷。建立了自訂筆刷之後,您可以將其儲存並再次使用。

#### <span id="page-313-2"></span>**筆尖屬性**

筆刷的形狀由筆刷筆尖決定。您可以修改預設的筆尖形狀,或從[可編輯區域](#page-572-1)建立筆尖並加以儲存。您可以調整的筆尖屬性包括

- **透明度** 讓您指定筆尖的透明度程度
- **旋轉/⽅向** 讓您指定筆尖的旋轉⾓度。您可以使⽤介於 0 與 360 之間的數值。若啟⽤筆式⽅位,此值可決定旋轉的開始⾓度。旋轉 筆或繪圖筆時,可以新增值到旋轉的開始角度,決定筆刷筆尖的整體旋轉角度。
- **扁平度 讓**您指定筆尖的扁平量預設值 0 表示筆刷筆尖不使用扁平效果。若啟用筆式傾斜 · 扁平值可決定筆尖的開始扁平程度。傾 斜筆時,筆尖的扁平程度也會有所不同。
- **拉長 —** 讓您拉長筆刷筆尖。拉長距離可使用介於1與 999 之間的數值。預設值 0 表示關閉拉長效果。筆刷筆尖拉長的方向是根據 「**旋轉/方向**,方塊中的值,以及繪圖筆的方位和旋轉值而定。例如,如果「**旋轉/方向**,方塊中的值是 0,則筆刷筆尖會向上垂直拉 ⻑。您僅可擇⼀使⽤拉⻑或扁平效果,不能同時使⽤兩者。
- **柔邊** 讓您指定筆尖邊緣的透明度和寬度

#### **筆觸屬性**

您可以修改的筆觸屬性包括

- **平滑度** 讓您指定滑鼠快速移動時筆觸的平滑度值。較⼤的值產⽣較圓滑的曲線。
- **※出 —** 讓您指定筆刷筆觸淡出效果的強度。較大的值產生較短的筆刷筆觸,也就是筆刷筆觸會較快用完顏料。負值產生淡入的效 果。

#### **塗刷屬性**

您可以調整的塗刷屬性包括

- **塗刷數⽬** 讓您指定筆刷筆觸的塗刷數⽬
- **間距** 讓您指定沿著筆刷筆觸⻑度的塗刷之間的空⽩距離。值為 1 時產⽣單線。較⼤的值分隔筆刷筆觸中的塗刷。
- **展開** 讓您指定沿著筆刷筆觸寬度的塗刷之間的距離。較⼤的值產⽣較粗的筆刷筆觸。
- **⾊相** 讓您指定筆刷筆觸中的[⾊相變](#page-575-2)化
- **彩度** 讓您指定筆刷筆觸中的[彩度變](#page-578-1)化
- **明度** 讓您指定筆刷筆觸中的明度變化

#### **筆刷材質**

載入預設的筆刷材質可為您提供其他設計選項。您可以調整的材質屬性包括

- **筆刷材質** 讓您指定將多少材質套⽤⾄筆刷筆觸
- **邊緣材質** 讓您指定將多少材質套⽤⾄筆刷筆觸的邊緣。「**邊緣材質**」⽅塊僅在筆尖具有柔邊時才可使⽤。
- **出⾎** 讓您指定在整個筆觸中筆刷筆觸變稀疏的程度。如果指定「**維持⾊彩**」值,則整個筆刷筆觸中的顏料描繪會保持不變。
- 維持色彩 讓您指定顏料色彩描繪在具有指定的出血值的筆刷筆觸中顯示的程度

#### **⾊彩變化**

#### 您可以修改的色彩屬性包括

- **⾊相範圍** 讓您指定筆刷筆觸的[⾊相變](#page-575-2)化量
- **⾊相速度** 讓您指定⾊相值變更的速度
- **彩度範圍** 讓您指定筆刷筆觸的[彩度變](#page-578-1)化量
- **彩度速度** 讓您指定彩度值變更的速度
- **明度範圍** 讓您指定筆刷筆觸中的明度變化量
- **明度速度** 讓您指定明度值變更的速度

#### **建立⾃訂筆刷**

- 1 在工具箱中,按一下「顏料填塗」工具 A ·
- **2** 開啟屬性列的「**筆刷**」選取器,依序選擇筆刷類別和筆刷。
- **3** 從屬性列上的「**筆刷類型**」清單⽅塊中選擇預設筆刷。
- **4** 在「**筆刷設定**」泊塢視窗中,移動「**⼤⼩**」滑棒。 如果「**筆刷設定**」泊塢視窗未開啟,請按⼀下「**視窗**」 「**泊塢視窗**」 「**筆刷設定**」。
- **5** 在「**筆刷設定**」泊塢視窗中,按下列其中任⼀列上的捲下箭頭,並指定任⼀屬性值:
	- **• 筆尖屬性**
	- **• 筆觸屬性**
	- **• 塗刷屬性**
	- **• 筆刷材質**
	- **• ⾊彩變化**

**您也可以執⾏下列操作:**

將自訂筆尖新增至「筆尖形狀」選取器 按一下「**筆尖屬性**」列上的「**筆尖選項**」按鈕 ノ<sub>✿</sub> · 然後按一下 「**新增⽬前筆尖**」。

儲存自訂筆刷 すいない はんない はんない はんない おくしん おんだん <mark>接→下「筆刷設定</mark>」泊塢視窗上的彈出式功能表箭頭 ∧ → 然後 按一下「儲存筆刷」。在「儲存筆刷」對話方塊中,鍵入檔案名 稱。

#### **從可編輯區域建立筆刷筆尖**

- **1** 定義[可編輯區域](#page-572-1)。
- 2 在工具箱中,按一下「**顏料填塗」**工具 ▲
- **3** 開啟屬性列的「**筆刷**」選取器,依序選擇筆刷類別和筆刷。
- 4 在「筆刷設定」泊塢視窗中,按一下「筆尖屬性」列的「筆尖選項」按鈕 ╱<del>☆</del>

如果「**筆刷設定**」泊塢視窗未開啟,請按一下「視窗」▶「泊塢視窗」▶「筆刷設定」。

- **5** 按⼀下「**⾃遮罩內容建立**」。
- **6** 在「**筆尖⼤⼩**」⽅塊中鍵入數值。

#### **載入預設的筆刷材質**

- 1 在工具箱中,按一下「顏料填塗」工具 。
- **2** 開啟屬性列的「**筆刷**」選取器,依序選擇筆刷類別和筆刷。
- 3 在「筆刷設定」泊塢視窗中,按一下「筆刷材質」列上的「載入材質」按鈕 ▶▶

如果「筆刷設定」泊塢視窗未開啟,請按一下「視窗」▶「泊塢視窗」▶「筆刷設定」。

- **4** 請選擇材質,或按⼀下「**更多**」找出您要的材質檔案。
- **5** 按兩下檔案名稱。
- 6 在「筆刷設定」泊塢視窗中,按一下「筆刷材質」列上的捲下箭頭,並在下列其中任一方塊中鍵入0至100 之間的數值:
	- 筆刷材質 讓您調整套用至筆刷筆觸的材質量
	- 邊緣材質 讓您調整套用至筆刷筆觸邊緣的材質量

# <span id="page-315-0"></span>**壓⼒感應筆與裝置**

Corel PHOTO-PAINT 中的下列工具可讓您使用壓力感應筆[或繪圖筆](#page-583-0)的壓力、傾斜、方位和旋轉:效果、修飾、顏料填塗及「**橡皮擦**」工 具。請注意,只有在筆或繪圖筆支援這些功能時,您才可以使用筆式傾斜和筆式方位效果。

此外, Corel PHOTO-PAINT 中的液態工具還支援筆壓功能。

#### **壓⼒和筆設定**

使用筆在手寫繪圖板上所施加的壓力可決定筆刷筆觸的大小、[不透明度](#page-577-1)和其他屬性。

當您使用壓力感應繪圖筆或手寫繪圖板時,您施加的壓力量可以控制筆觸的寬度。每個人的筆觸強度或壓力等級各不相同,您可指定筆設 定以設定符合個人筆觸強度的施加量。適當的筆設定特別適合習慣輕觸的使用者。如果輕筆觸沒有留下任何描繪,調整筆設定可提高特定 ⼯具的敏感度。筆刷筆觸寬度發⽣突然的變更代表您需要調整「**選項**」對話⽅塊中,「**筆設定**」⾴⾯上的筆設定。筆設定可以儲存為預設 以供日後使用。

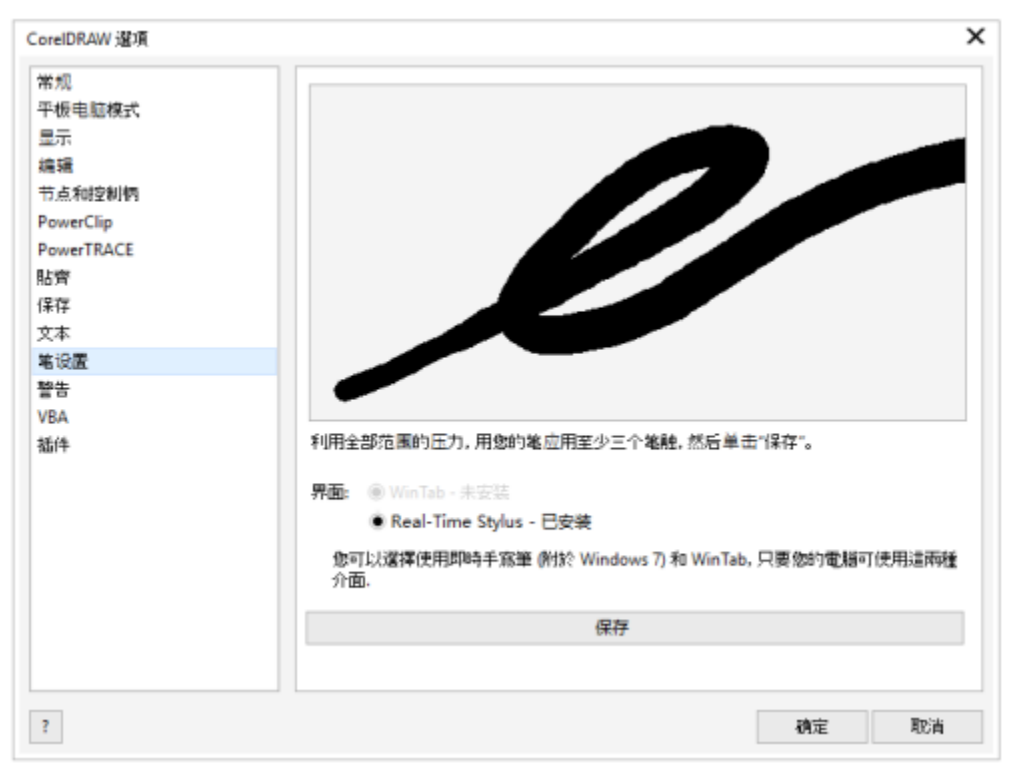

您可以調整筆設定以符合您的筆觸力道。

#### **傾斜、⽅位和旋轉**

筆式傾斜功能可協助您變化筆尖的扁平度及其他筆刷屬性。筆式方位可讓您使用繪圖筆傾斜的方向,變化筆尖的旋轉及其他筆刷屬性。筆 式旋轉功能可讓您使用繪圖筆沿著長軸的方向,變化筆尖的旋轉及其他筆刷屬性。

#### **即時繪圖筆 (RTS) 和 WinTab**

您可充分利用 RTS 相容的手寫繪圖板或裝置的壓力與傾斜,以控制筆刷筆觸。Corel PHOTO-PAINT 包含 RTS 介面的支援。如果擁有 Wacom 相容圖形繪圖板或裝置,您仍可使用 WinTab 介面以獲得最佳效果。

## 指定工具給筆使用

您可以將不同的工具指定給用於手寫繪圖板的壓力感應筆和橡皮擦。您也可以設定筆的屬性,例如:壓力範圍、透明度、色相、彩度、明 度、出血等等。有些壓力感應筆的屬性是以百分比來設定的;其他則是以角度來設定的;大小則是以[圖素](#page-580-2)為單位來設定。在對筆施加壓力 時,正值會增加筆刷工具屬性,並產生更明顯的效果,施加壓力時,負值會使筆刷工具屬性較不明顯。

在儲存自訂筆刷時,也可以儲存壓力感應筆屬性,以供日後使用。若要取得有關自訂筆刷的更多資訊,請參閱第 312 頁的「自訂筆 [刷」。](#page-313-1)

#### **啟⽤與停⽤筆的功能**

停用筆或繪圖筆的壓力、傾斜、方位和旋轉功能後,筆刷筆觸的外觀就不會再產生這些效果。應用程式會使用固定值來設定筆刷屬性。

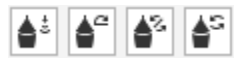

由左至右的控制項依序為:筆壓、筆式傾斜、筆式方位和筆式旋轉。 使用支援這些功能的筆刷工具時,可以從屬性列存取筆的控制項。

# **調整畫筆設定**

**1** 按⼀下「**⼯具**」 「**選項**」 「**Corel PHOTO-PAINT**」。

- **2** 按⼀下「**畫筆設定**」。
- 3 使用完整範圍的壓力,套用3種筆觸。

若要儲存設定成為預設,請按⼀下「**儲存**」。

若要指定工具給壓力感應筆﹔請啟用「**為每個繪圖筆儲存最後使用的工具**」核取方塊。按一下「確定」,然後使用壓力感應筆按一下 油漆工具。(「為每個繪圖筆儲存最後使用的工具」核取方塊僅提供 WinTab 繪圖板選項。)

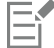

Corel PHOTO-PAINT 自動設定許多壓力感應筆。

# **選擇手寫繪圖板介面**

- **1** 按⼀下「**⼯具**」 「**選項**」 「**Corel PHOTO-PAINT**」。
- **2** 按⼀下「**畫筆設定**」。
- **3** 選擇下列其中⼀個繪圖板選項:
	- WinTab 建議用於 Wacom 相容手寫繪圖板或裝置
	- **即時繪圖筆** 建議⽤於使⽤ RTS 介⾯的⼿寫繪圖板或裝置

將工具指定至壓力感應筆的橡皮擦

**1** 在「**筆刷設定**」泊塢視窗中,按⼀下「**筆設定**」列上的「**橡⽪擦選項**」按鈕 。

如果「**筆刷設定**」泊塢視窗未開啟,請按⼀下「**視窗**」 「**泊塢視窗**」 「**筆刷設定**」。

**2** 按⼀下⼯具。

#### **設定壓⼒感應筆或觸控筆的屬性**

- 1 在工具箱中,按一下「**顏料填塗**」工具 ●
- **2** 開啟屬性列的「**筆刷**」選取器,依序選擇筆刷類別和筆刷。
- **3** 在「**筆刷設定**」泊塢視窗中,按⼀下「**筆設定**」列上的彈出式功能表箭頭。 如果「**筆刷設定**」泊塢視窗未開啟,請按⼀下「**視窗**」 「**泊塢視窗**」 「**筆刷設定**」。
- 4 在下列其中任一方塊中鍵入數值:
	- **壓⼒範圍** 可讓您指定壓⼒。使⽤ -999 ⾄ 999 之間的值。
	- 透光度 讓您調整筆刷筆觸[的透明度](#page-577-2)。如果工具的透明度設定為 0 或已設定為最大值,則正值或負值均不會有影響。使用 -99 至 100 之間的值。
	- 柔邊 讓您指定沿著筆刷筆觸的透明邊緣的寬度。使用-99 至 100 之間的值。
	- 色相 讓您將色輪周圍的油漆色彩色相改變為指定的程度
	- 彩度 代表顏料色[彩彩度](#page-578-1)的最大變化。使用 -100 至 100 之間的值。
	- 明度 代表填塗色彩明度的最大變化值。使用 -100 至 100 之間的值。
	- 材質 讓您指定目前顏料填塗工具可見到的材質數量。使用 -100 至 100 之間的值。
	- 出血 讓您指定筆刷筆觸用盡顏料的速度。使用 -100 至 100 之間的值。
	- 維持色彩 與出血值配合使用 · 以調整在整個筆刷筆觸中所維持的顏料描繪 · 使用 -100 至 100 之間的值 ·
- 5 拖曳筆,改變施加至圖板的壓力量,以測試屬性。

E

如果您的繪圖筆或筆支援傾斜、方位和旋轉,這些功能也可以讓您變化筆刷屬性。

# **啟⽤或停⽤筆壓**

- 1 在工具箱中,按一下筆刷工具。
- 2 按一下屬性列上的「筆壓」按鈕 ▲

E

**啟用時,筆壓會依筆刷筆尖的大小而變化。在屬性列的「筆尖大小」方塊中設定最大值。** 

# **啟⽤或停⽤筆式傾斜**

- 1 在工具箱中,按一下筆刷工具。
- 2 按一下屬性列上的「筆**式傾斜」**按鈕 ▲

昏

啟用時,筆式傾斜會依筆刷筆尖的扁平度而變化。您可以在「**筆刷設定**」泊塢視窗的「筆尖屬性」區段中,指定開始扁平值。如 需詳細資訊,請參閱第 312 頁的「筆尖屬性」。

# **啟⽤或停⽤筆式⽅位**

- 1 在工具箱中,按一下筆刷工具。
- 2 按一下屬性列上的「筆式角度」按鈕 ▲2·

E

啟用時,筆式方位會依筆刷筆尖的旋轉程度而變化。您可以在「**筆刷設定**,泊塢視窗的「**筆尖屬性**,區段中,指定旋轉的開始角 度·如需詳細資訊,請參閱第 312 頁的「筆尖屬性」。

# **啟用或停用筆式旋轉**

- 1 在工具箱中, 按一下筆刷工具。
- 2 按一下屬性列上的「筆式旋轉」按鈕 ▲S·

昏

**啟用時·筆式旋轉會依筆刷筆尖的旋轉程度而變化。您可以在「筆刷設定」泊塢視窗的「筆尖屬性」區段中·指定旋轉的開始角** 度·如需詳細資訊,請參閱第 312 頁的「筆尖屬性」。

# <span id="page-318-0"></span>**合併模式**

在電腦上, 色彩具有數值, 而[合併模式](#page-574-0)可讓您使用這些色值執行數學計算。合併模式組合影像中的來源和基本色彩, 以產生新的色彩或效 果 (稱為結果色彩)。在一些程式中, 合併模式也稱為漸變模式。

對於顏料填塗工具,合併模式會改變筆刷筆觸與影像組合的方式。對於[物件](#page-576-0),合併模式改變物件色彩與物件後方背景或是與下方物件組合 的方式。

# **合併模式**

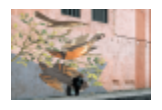

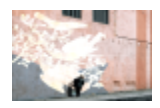

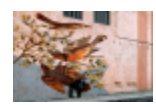

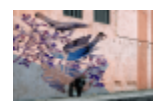

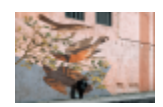

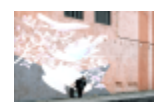

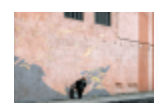

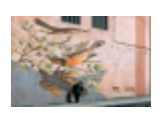

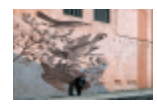

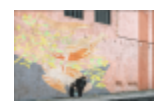

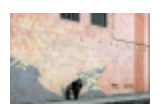

「一般」使用來源色彩取代基本色彩。此為預設的合併模式。

「**新增**」將來源⾊值和基本⾊值相加。

「**減去**」將來源⾊值和基本⾊值相加,並從結果減去 255。由於 此合併模式將色頻視為減去,所以結果色彩永遠不會比基本色彩 亮。例如,在白色上面塗上藍色會產生藍色,在黑色上面塗上藍 ⾊會產⽣⿊⾊。

「**差異**」從基本色值中減去來源色值,並套用結果的絕對值。如 果目前來源色彩的值是 0,則基本色彩不會變更。

「**相乘**」將來源⾊值與基本⾊值相乘,然後將結果除以 255。除 非您在白色上進行顏料填塗,否則最終結果一定比原始基本色更 暗。將黑色與任何色彩相乘均產生黑色。將白色與任何色彩相乘 不會變更⾊彩。

「相除」將基本色值除以來源色值,並確保結果小於或等於 255。

「**如果較亮**」如果來源色彩比基本色彩亮,則用來源色彩取代基 本色彩。

「如果較暗」如果來源色彩比基本色彩暗,則將來源色彩套用至 基本⾊彩。

「**材質化**」將來源⾊彩轉換為灰階並將灰階值乘上基本⾊值。

「**⾊彩**」使⽤來源⾊彩的⾊相和彩度值以及基本⾊彩的明度值以 建立結果。此合併模式與「**明度**」合併模式相反。

「**色相**」使用來源色彩的色相值以及基本色彩的彩度值和明度值 以建立結果色彩。

# **合併模式**

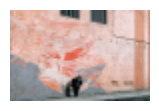

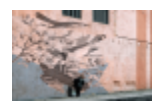

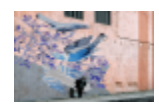

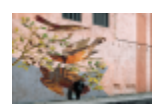

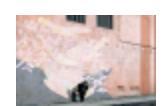

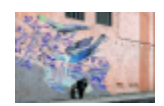

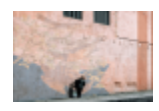

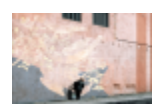

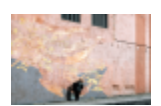

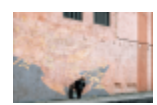

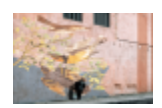

「彩度」使用來源色彩的彩度值以及基本色彩的明度值和色相值 以建立結果色彩。

「 明度 」使用來源色彩的明度值以及基本色彩的色相值和彩度值 以建立結果⾊彩。此合併模式與「**⾊彩**」合併模式相反。

「反轉」使用來源色彩的互補色以建立結果色彩。此合併模式反 轉目前來源色值,並將反轉後的值套用至基本色彩。如果來源色 值是 127,則色彩不會變更,因為此值位於色輪的中心。

**「邏輯 AND」**將布林值代數公式「AND」套用至來源和基本色 值。

「邏輯 OR」將布林值代數公式「OR」套用至來源和基本色值。

**「邏輯 XOR」**將布林值代數公式「XOR」套用至來源和基本色值 或從其中排除。

「**之後**」將來源⾊彩套⽤⾄透明的影像區域。效果類似從 35 mm 負片的透明的無銀灰⾊區域看過去。

「**螢幕**」反轉來源色值和基本色值,與他們相乘,然後反轉結 果·結果色彩永遠比基本色彩亮·

「**覆蓋**」根據基本⾊值乘上或遮蔽來源⾊彩。

「柔和光源」將柔和擴散的光源套用至基本色彩。

「**強光源**」將強烈直接的聚光燈套用至基本色彩。

# **合併模式**

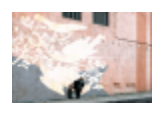

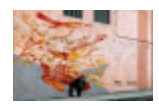

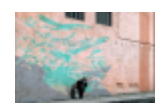

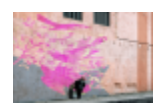

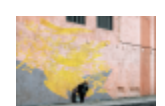

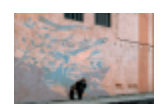

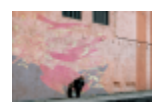

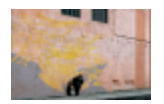

「**⾊彩柔和**」模擬稱為遮光法的攝影技巧,透過減少曝光使影像 區域變亮。

「**⾊彩閃耀**」模擬稱為燃燒法的攝影技巧,透過增加曝光使影像 區域變暗。

「紅色」將來源色彩套用至 RGB 影像的紅色頻。此合併模式僅在 使用中影像為 RGB 影像時可用。

「**綠⾊**」將來源⾊彩套⽤⾄ RGB 影像的綠⾊頻。此合併模式僅在 使用中影像為 RGB 影像時可用。

「**藍⾊**」將來源⾊彩套⽤⾄ RGB 影像的藍⾊頻。此合併模式僅在 使用中影像為 RGB 影像時可用。

「**青⾊**」將來源⾊彩套⽤⾄ CMYK 影像的青⾊頻。此合併模式僅 在使用中影像為 CMYK 影像時可用。

「**洋紅⾊**」將來源⾊彩套⽤⾄ CMYK 影像的洋紅⾊頻。此合併模 式僅在使用中影像為 CMYK 影像時可用。

「**黃⾊**」將來源⾊彩套⽤⾄ CMYK 影像的黃⾊頻。此合併模式僅 在使用中影像為 CMYK 影像時可用。

「**⿊⾊**」將來源⾊彩套⽤⾄ CMYK 影像的⿊⾊頻。此合併模式僅 在使用中影像為 CMYK 影像時可用。

此外,群組物件可使用「**通過**」合併模式。「**通過**」合併模式允許群組內個別物件的合併模式影響色彩與下方物件漸變的方式。如需詳細 資訊,請參閱第 397 頁的「針對群組物件選擇合併模式」。

# Corel<br>PHOTO-PAINT<sup>™</sup>

# <span id="page-322-0"></span>套用特殊效果

Corel PHOTO-PAINT 提供特殊效果過濾器,可讓您以非破壞性方式將各種不同的變形套用到影像。例如,您可以將影像轉換成模擬繪 圖、填塗、蝕刻或是抽象藝術。

本節包括下列主題:

- [第 321 ⾴的「使⽤特殊效果」](#page-322-1)
- 第 328 頁的「預設樣式」
- 第 328 頁的「色彩與色調效果」
- 第 329 頁的「斜角效果」
- [第 329 ⾴的「散景柔邊效果」](#page-330-1)
- [第 331 ⾴的「鏡頭眩光效果」](#page-332-0)
- [第 331 ⾴的「光源效果」](#page-332-1)
- [第 332 ⾴的「相框」](#page-333-0)
- [第 332 ⾴的「管理外掛程式」](#page-333-1)

# <span id="page-322-1"></span>**使⽤特殊效果**

Corel PHOTO-PAINT 的特殊效果可讓您變更影像的外觀。您可以將效果套用到整個影像或物件上,或者使用遮罩或濾鏡來轉換部分影 像。

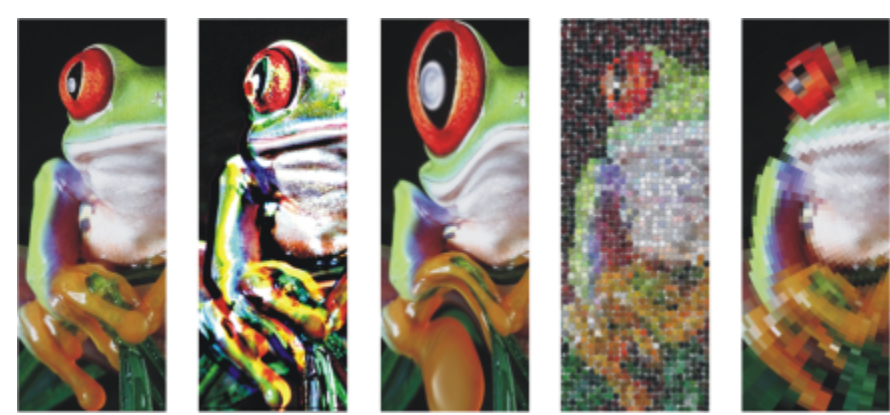

TM

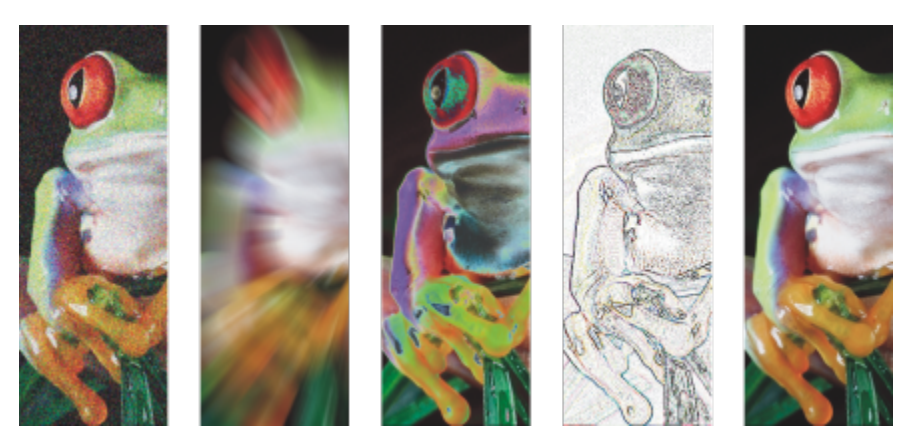

效果套用至影像的示例。頂端 (自左至右) 原始影像、「浮雕」效果、「立體主義」藝術效 果、「馬賽克」創造性工具、「像素化」變形效果;底部 (自左至右)「新增雜音」效果、 「縮放殘影」效果、「過度曝光」色彩轉換效果、「邊緣偵測」輪廓效果、「銳利化」效果

# **效果類別**

效果可分爲以下類別。

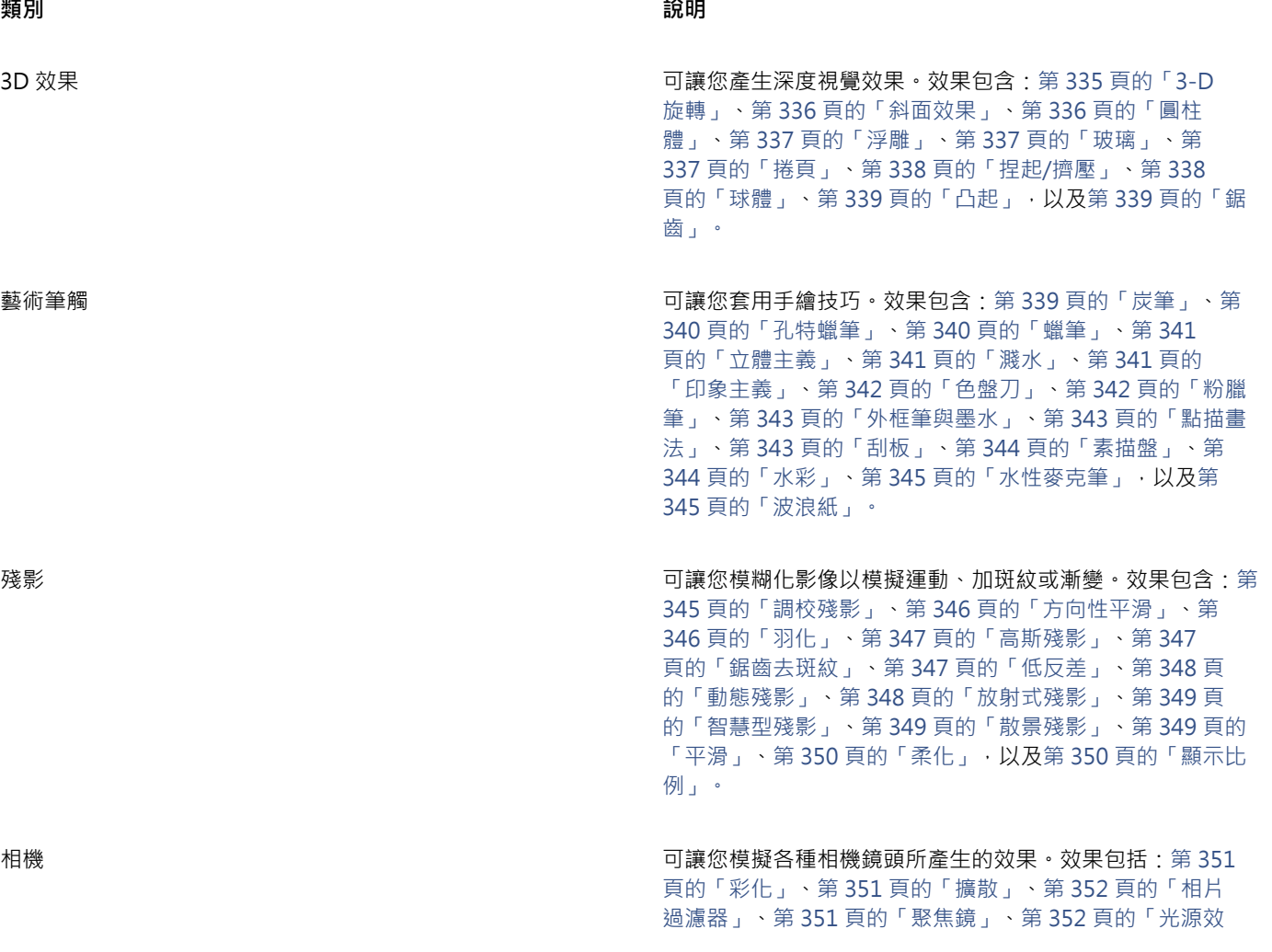
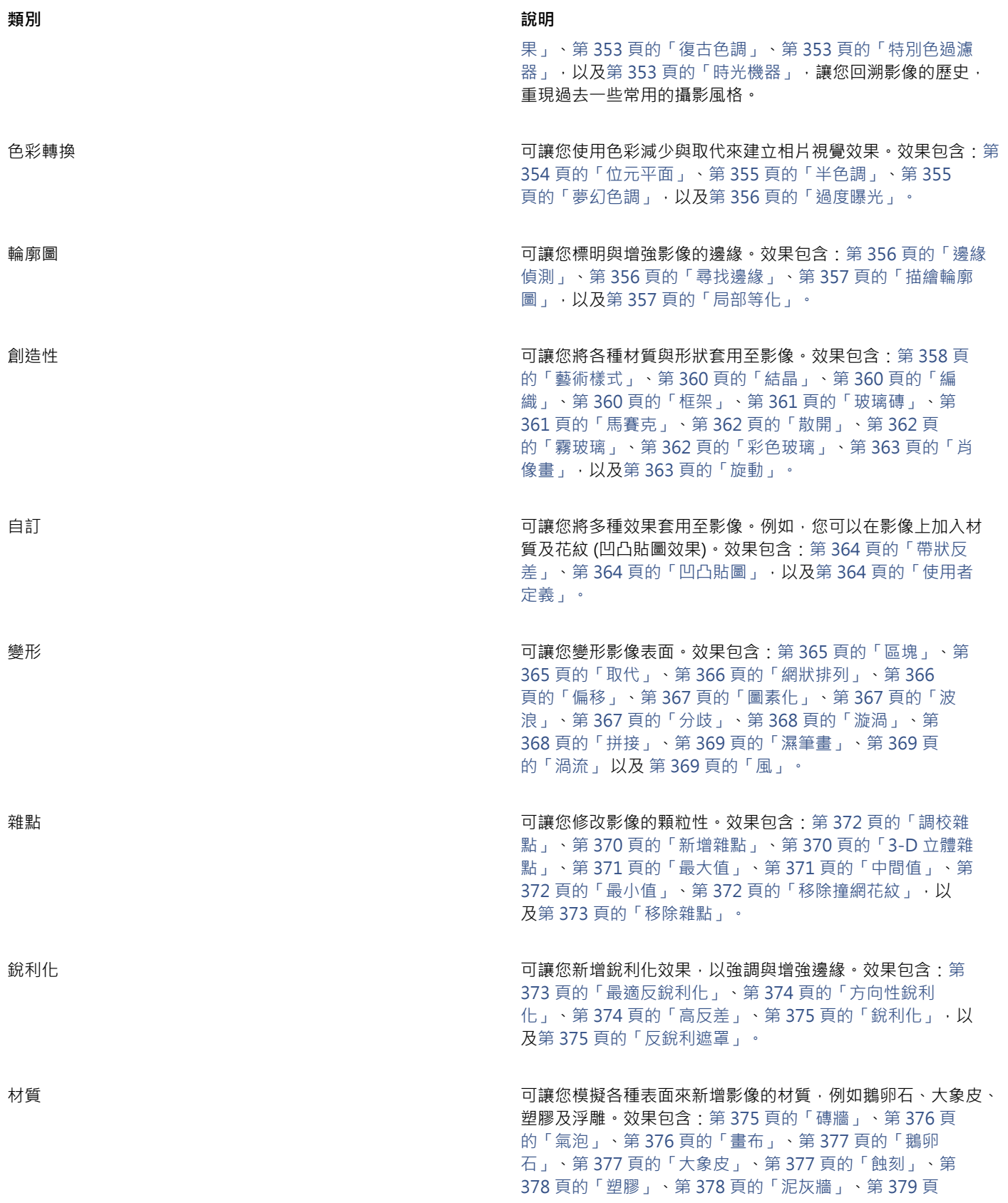

**類別 說明**

[的「浮雕」](#page-380-0)、第 379 頁的「簾幕」、第 379 頁的「石塊」, 以及[第 380 ⾴的「底紋效果」。](#page-381-0)

外掛式過濾器 いっぷ ころには この かんじょう かんじょう せいぶん かんきょう かんきょう かんきょう しょうしょう PAINT 。「**效果**」功能表底部會顯⽰已安裝的外掛程式。

有些效果只支援 RGB 影像。如果影像處於不受支援的色彩模式中,則應用程式會將影像轉換成 RGB (24 位元) 模式。

若要瀏覽應用程式中可使用的效果,請參閱第 335 頁的「特殊效果類別」。

#### **非破壞編輯**

Corel PHOTO-PAINT 讓您以非破壞性方式套用效果。當您以非破壞性方式套用效果,將不影響原始影像; Corel PHOTO-PAINT 將分 別儲存變更,以便您編輯、移除、顯⽰或隱藏它們,然後在任何時間點將其恢復為原始物件或影像。您可以從「**效果**」功能表、「**效 果**」泊塢視窗 (「**視窗**」 「**泊塢視窗**」 「**效果**」) 或使⽤「**物件**」泊塢視窗 (「**視窗**」 「**泊塢視窗**」 「**物件**」) 中的「**新增效果**」按鈕  $\boldsymbol{f}$ 。"<br>

#### **⾃訂效果**

在您套用效果之前,可以先將其自訂。例如,當您在用肖像畫效果來框架影像時,您可以增加偏移值和減少淡化值來降低框架的大小和[透](#page-577-0) [光度](#page-577-0)•在水彩效果下﹐您可以減少筆刷的大小來顯示更多的影像細部或是增加筆刷大小以達到抽象效果•

全部的效果對話方塊皆有預覽和窗,可以讓您在調整特殊效果設定時,即時預覽您的設計。您可以平移至新區域、放大或縮小,並選擇在 預覽視窗中如何顯示,這可以讓您評估所進行的調整。依預設,應用程式也會在您修改效果設定時,於繪圖視窗中顯示影像的即時預覽。

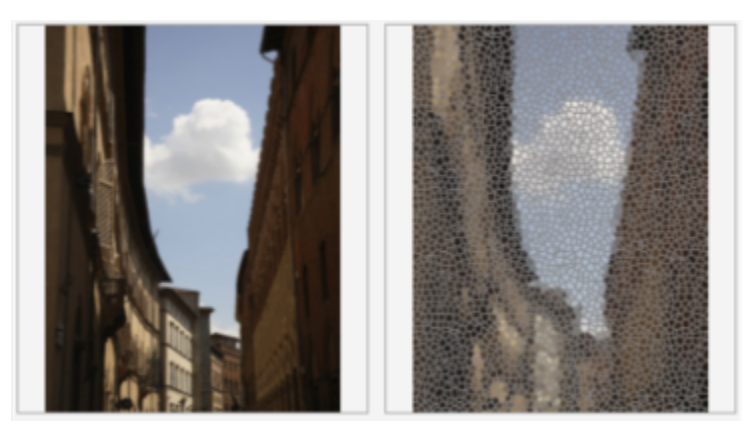

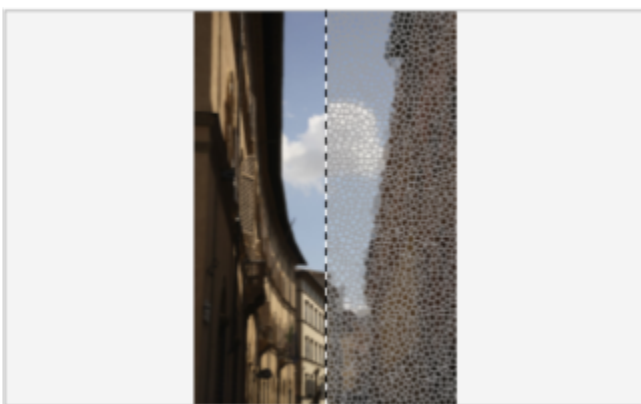

全螢幕 (頂部) 和分割 (底部) 預覽之前及之後,對追蹤編輯和瞭解不同設定如何影響影像特別有用。

「**效果**,泊塢視窗是非破壞性編輯的核心,讓您快速調整、無限制地實驗。您可以顯示和隱藏效果、編輯套用的效果,以及將多個特殊 效果套用至同一物件。此外,您可以變更套用的特殊效果順序,以及刪除特殊效果。效果具有累積性;每當您套用效果,它將堆疊至前一 效果上。在「效果」泊塢視窗中,效果將根據您套用的順序而顯示,最近新增的效果將位於清單頂端。您可以變更效果所套用的區域,方 式是建立遮罩並將調整套甪至新定義的可編輯區域。此外,您可以從受效果所影響的區域建立遮罩,以便您在套用其他效果時可以重複使 用·您也可以扁平化效果來永久地套用變更·

#### **將特殊效果套⽤⾄影像區域**

藉由定義一個[可編輯區域](#page-572-0), 您可以將特殊效果套用到部分的影像中。如需有關可編輯區域的資訊, 請參閱第 257 頁的「遮罩」。

您也可以使用濾鏡將特殊效果套用到部分的影像中。當您使用濾鏡時,變化並非套用到影像上,而是透過這些濾鏡顯示在螢幕上。大多數 的特殊效果也可作為濾鏡提供。將非破壞性效果套用至物件只會影響選取的物件的外觀,而將效果套用至濾鏡則會影響濾鏡底下所有物件 的外觀。若要取得有關濾鏡的資訊,請參閱第 177 頁的「建立濾鏡」。

#### **重複及淡化特殊效果**

在以破壞性方式套用效果之後,您可以重覆套用以增強其結果或淡化它以減輕其[強度](#page-579-0)。若需有關重複與淡化動作的更多資訊,請參閱[第](#page-94-0) 93 頁的「復原、重做、重複與淡化動作」。

使用非破壞性編輯,您無法將相同效果套用至物件兩次。

#### **使⽤合併模式**

您可以定義效果與影像[合併](#page-574-0)的方式。若要取得有關合併模式的資訊,請參閱第 317 頁的「合併模式」。

#### **追蹤、記錄並⾃動化特殊效果操作**

Corel PHOTO-PAINT 讓您追蹤、記錄並自動化特殊效果操作。如需詳細資訊,請參閱第 553 頁的「使用巨集和指令碼將工作自動 [化」](#page-554-0)。

#### 以破壞性方式套用效果

- **1** 請執⾏下列其中⼀項:
	- 開啟影像 將效果套用至影像
	- 定[義可編輯區域](#page-572-0) 套用效果至影像區域
- 選取物件 將效果套用至物件
- 2 按一下「效果」,選擇特殊效果類別,然後按一下效果。
- **3** 調整特殊效果[過濾器](#page-578-0)的設定。

如果影像包含一個或多[個物件](#page-576-0),則此特殊效果只是套用在背景或是選取的物件上。

## Č₹

依預設,當您修改效果設定時,應用程式將於影像視窗中顯示被調整影像的預覽。若要關閉即時預覽,請關閉「預覽」核取方 塊。

有些特殊效果會影響套用這些效果的物件形狀。您可以啟用「**物件**」泊塢視窗上的「**鎖定透明度**」按鈕 ◘ ● 來保留這個物件 的原始形狀的外框。在此物件原始造形外框及新造形之間剩下的區域會填滿黑色。如果「**物件**,泊塢視窗未開啟,請按一下「**視** 窗」 ▶「泊塢視窗」 ▶「物件」。

#### 以非破壞性方式套用效果

- **1** 請執⾏下列其中⼀項:
	- 選取背景 將效果套用至背景圖層
	- 定[義可編輯區域](#page-572-0) 套用效果至影像區域
	- 選取物件 將效果套用至物件
- 2 按一下「視窗」▶「泊塢視窗」▶「效果」。
- 3 按一下「**新增效果**」按鈕 ▌ 现 · 選擇特殊效果類別,然後按一下效果。
- **4** 調整特殊效果[過濾器](#page-578-0)的設定。
- 旨

您無法將相同非破壞性效果套用至物件兩次。

當您新增非破壞性效果時 · 「**顯示/隱藏效果**」圖示 ∠☆ 將顯示於「物件」泊塢視窗中的物件名稱旁邊 ·

 $\vec{C}$ 

您也可以非破壞性⽅式套⽤效果,⽅式為按⼀下「**物件**」泊塢視窗 (「**視窗**」 「**泊塢視窗**」 「**物件**」) 中的「**新增效果**」按鈕 |,選擇效果類別,然後按一下效果。

依預設,當您修改效果設定時,應用程式將於影像視窗中顯示被調整影像的預覽。若要關閉即時預覽,請關閉「**預覽**」核取方 塊。

有些特殊效果會影響套用這些效果的物件形狀。您可以啟用「**物件**」泊塢視窗上的「**鎖定物件透明度**」按鈕 Ded · 來保留這個 物件的原始形狀的外框。在此物件原始造形外框及新造形之間剩下的區域會填滿黑色。如果「**物件**」泊塢視窗未開啟,請按一下 「**視窗**」 「**泊塢視窗**」 「**物件**」。

#### **在調整效果設定時預覽您的設計**

- 1 按一下特殊效果對話方塊中的「預覽」按鈕  $\begin{bmatrix} \nearrow \\ \nearrow \end{bmatrix}$
- **2** 執⾏下表中的任⼀⼯作。

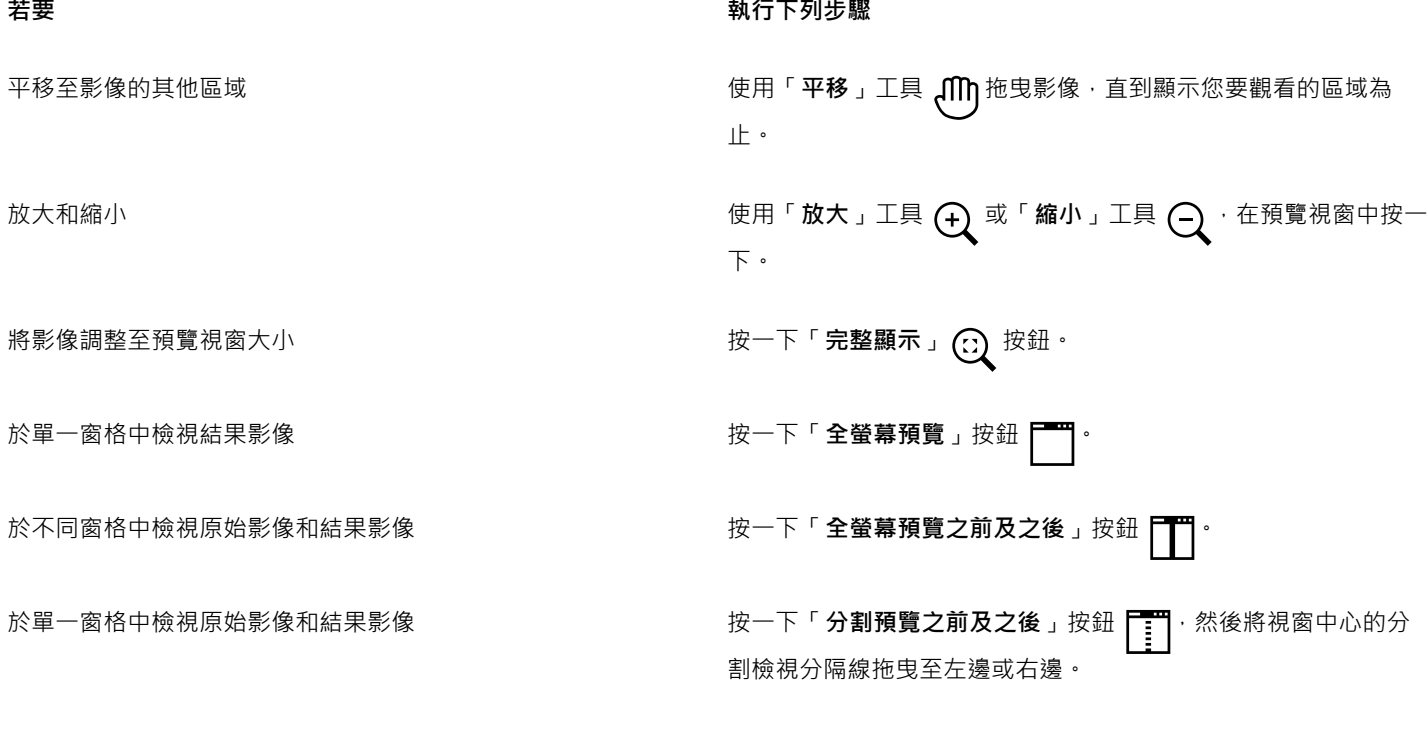

#### **使⽤非破壞性效果**

- 1 選擇一個已套用非破壞性效果的物件。
- 2 請開啟「效果」泊塢視窗(「視窗」▶「泊塢視窗」▶「效果」)。

**3** 執⾏下表中的任⼀⼯作。

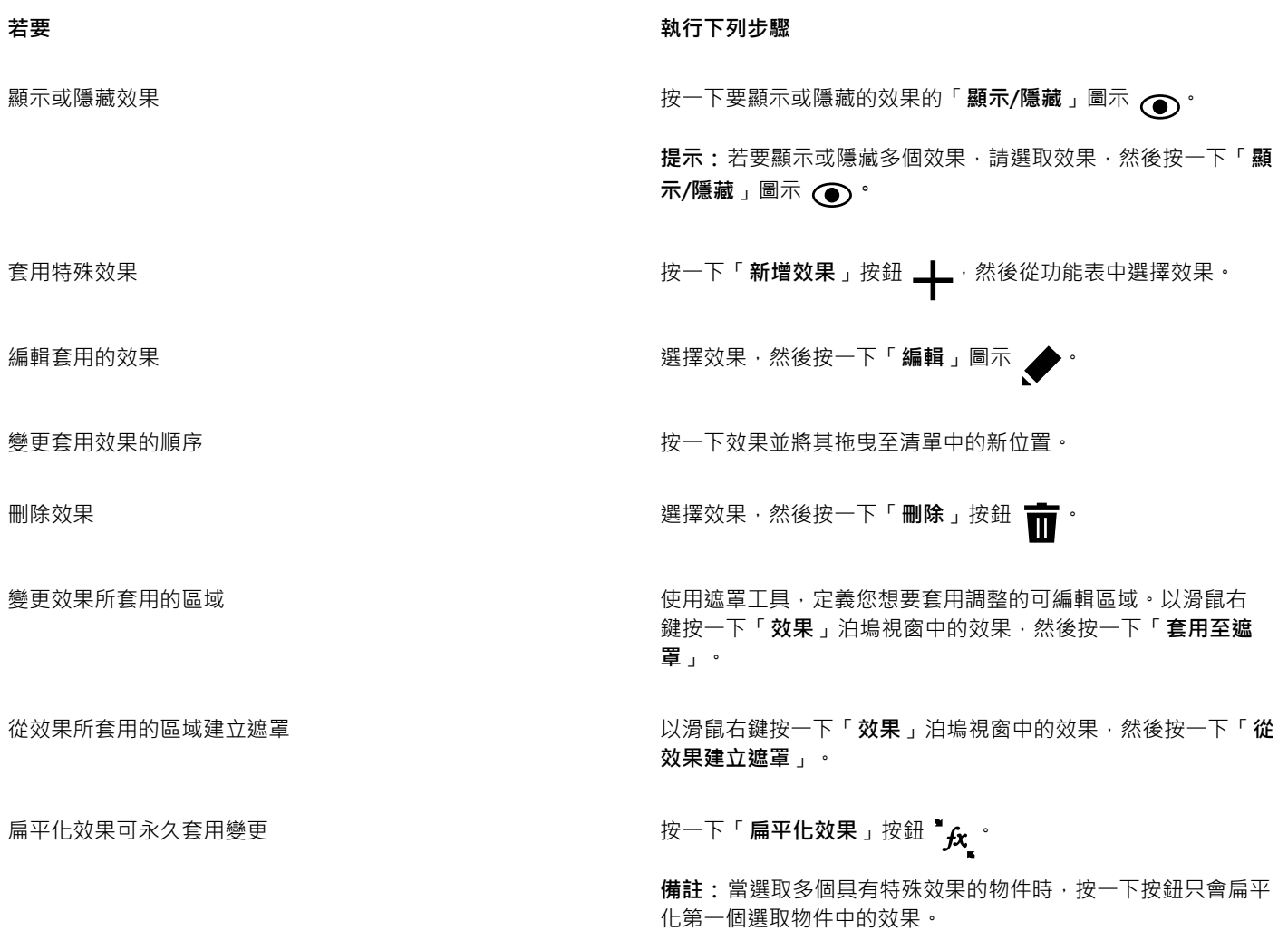

昏

按一下「**效果**」泊塢視窗中的「<mark>顯示/隱藏」圖示 ◯ 會變更個別效果的可見度,而按一下「物件」泊塢視窗中的「**顯示/隱藏效**</mark> **果**」圖⽰ 會變更套⽤⾄物件的所有效果的可⾒度,並且置換您可能已為個別效果在「**效果**」泊塢視窗中設定的可⾒度設定。

 $\subseteq\leq$ 

您也可以按一下「**物件**」泊塢視窗 (「**視窗」 ▶「泊塢視窗」 ▶「物件」**) 中的「**顯示/隱藏效果** 」切換圖示 **∱x** 來隱藏及顯示效 果。若要隱藏或顯示多個物件的效果,請選取物件,然後按一下「**顯示/隱藏效果**」切換圖示 Ar \$您可以隱藏和顯示鎖定物件的 效果。

#### **重複上次套⽤的破壞性效果**

- 按一下「效果」▶「重複」,然後按下列其中一個項目:
	- 重複 [上次效果] 套用上次套用的效果
	- [上次效果] 至所有顯示的 將上次套用的效果套用到所有在此影像中可顯示的元素
	- [上次效果] 至所有選取的 將上次套用的效果套用到影像中所有選取的[物件](#page-576-0)

#### **預設樣式**

有些特殊效果包括預設樣式。您可以套用不同的預設樣式,然後修改其設定以得到您想要的效果。如果您滿意一種效果,可以將這項自訂 設定儲存為預設樣式,以將其套⽤到其他的影像。當您不再需要某個預設樣式時,您可以將它刪除。

下列特殊效果包括預設樣式:

- 
- 凸起 キュー・キュー 玻璃 カラウンド 網狀排列 ポント
- 
- 
- 聚焦鏡 キュー キュー 框架 キュー キュー 渦流 渦流 キュー キュー キュー キュー キュー キュー キュー キュー キュー キュー キュー キュー キュー キュー キュー キュー キュー キュー キュー キュー キュー キュー キュー キュー キュー キュー キュー キュー キュー キ
- 

- 
- 光源效果 凹凸貼圖 斜⾯效果
	-

• 特別⾊過濾器

#### **套⽤預設樣式**

- 1 按一下「效果」,選擇特殊效果類別,然後按一下包括預設樣式的效果。
- **2** 從「**樣式**」或「**預設**」清單⽅塊中,選擇預設樣式。

#### <span id="page-329-0"></span>**建立⾃訂預設樣式**

- 1 按一下「效果」,選擇特殊效果類別,然後按一下包括預設樣式的效果。 如果您想要根據現有的預設樣式來做自訂預設樣式,可以從「**樣式」**或「預設」清單方塊中選擇一個預設樣式。
- **2** 調整特殊效果的設定。
- 3 按一下「**新增預設**」按鈕 –––––––
- **4** 在對話⽅塊中鍵入名稱。

#### **刪除⾃訂預設樣式**

- 1 按一下「效果」,選擇特殊效果類別,然後按一下包括預設樣式的效果。
- **2** 從「**樣式**」或「**預設**」清單⽅塊中,選擇預設樣式。
- **3** 按⼀下「**刪除預設**」按鈕 。

E

您無法刪除此項預設或是上次使用的預設樣式。

#### **色彩與色調效果**

您可以轉換影像的色彩與色調,以產生特殊效果。例如,您可以建立如同相片負片的影像,或扁平化影像外觀。

#### 套用色彩與色調效果

- 按一下「影像」▶「變形」,然後按下列其中一種效果:
	- 反轉 讓您回復一個影像的色彩。將影像反轉會建立出相片負片的外觀。
	- 極色化 讓您減少影像的色調值數字以免降低影像品質並建立較大區域的平面色彩

• 門檻 — 讓您指定一[個亮度](#page-577-1)值作為門檻[。圖素](#page-580-0)會根據其亮度值高於或低於門檻 · 以黑色或白色顯示 · 視您指定的門檻選項而定 ·

若出現對話⽅塊,請調整此效果設定。

E

「**去除交錯線**」效果是一種變形效果 · 可讓您自影像移除線 · 若要取得有關「**去除交錯線** 」效果的資訊 · 請參閱第 139 頁的「改 [善掃描影像」。](#page-140-0)

#### <span id="page-330-0"></span>**斜⾓效果**

斜面效果可讓您沿[可編輯區域](#page-572-0)套用斜邊,以建立表面提升的外觀。例如,您可以使用斜面效果來新增文字的深度,或是為 Web 建立 3D 按鈕。您可以改變角度、方向和光源的色彩,以及沿斜角邊緣套用材質。您可以使用預設樣式或自訂預設樣式,然後將其儲存在預設清單 中。

#### **套⽤斜⾯**

#### **1** 選擇[可編輯區域](#page-572-0)。

- **2** 按⼀下「**效果**」 「**3D 效果**」 「**斜⾯效果**」。
- **3** 按⼀下「**斜⾯**」標籤,同時調整下列滑棒:
	- **寬度**  可讓您[以圖素](#page-580-0)為單位指定斜⾓寬度。
	- 高度 可讓您指定斜角的深度。高度及寬度的設定決定斜角的角度。
	- 平滑化 可讓您指定斜角邊緣的圓滑度。較高的值產生較圓滑的邊緣。
- **4** 按⼀下「**光源**」標籤,並指定您想要的設定。

#### **您也可以執⾏下列操作:**

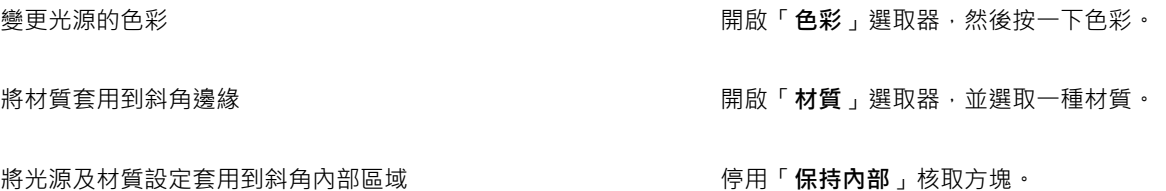

#### <span id="page-330-1"></span>**散景柔邊效果**

散景殘影效果讓您控制套冋編輯區域外部的殘影量,並調整焦點區域與殘影區域之間的轉換。您也可以選擇圓形和六角形的光圈形 狀。光圈形狀會影響失焦區域顯現的光源式樣。這個效果在陰暗背景的小光點中最明顯。例如,它可以用來模擬相機鏡頭處理失焦光源的 情形。

這個效果也可以有效地結合平面遮罩工具使用·如需詳細資訊,請參閱第 259 頁的「使用平面遮罩工具定義的可編輯區域」。

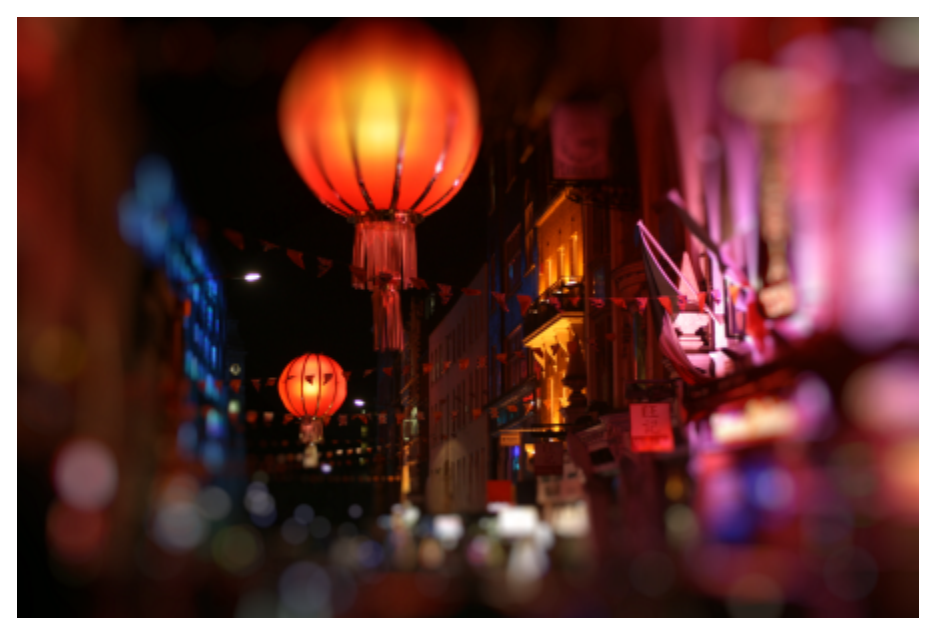

散景殘影效果⽤來定義中間部份的焦點區域,使相片的其他部份失焦。

#### **套⽤散景殘影效果**

- 1 使用遮罩, 選取要維持對焦的影像區域。
- 2 按一下「效果」▶「殘影」▶「散景模糊」。
- **3** 在「**散景殘影**」對話⽅塊中,執⾏下表中的⼯作。

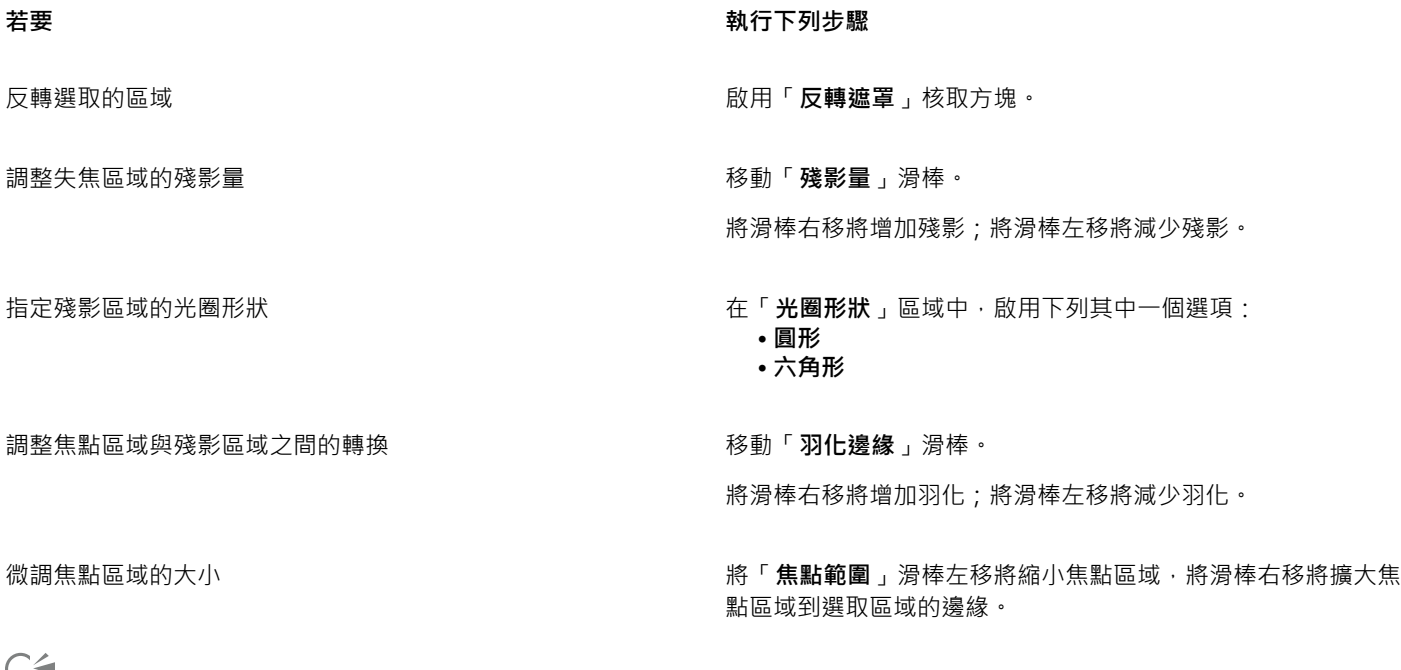

F۷.

使選取部份略大於要對焦的區域,然後使用「**焦點範圍**」滑棒微調選取區域的邊緣。

#### **鏡頭眩光效果**

您可以將光環新增至 [RGB](#page-571-0) 影像,來模擬當相機直接對準亮光時,出現在照片上的閃光。例如,您可以建立表面陽光反射或是銀河的空間 景象。您可以控制濾鏡閃光效果的許多元素:

- 閃光 反射光源最亮的部分
- 光環 出現在閃光附近的光環
- 反射尾部 自閃光移開之一連串較小的圓形
- 光線 ⾃閃光向外放射的線條
- 變形光 穿越閃光的強光

您可以設定這些元素的位置、大小、[亮度](#page-577-1)和色彩,並新增[雜點](#page-577-1)以建立看起來更自然的效果。

#### **套⽤聚焦鏡**

- **1** 選擇⼀個影像、[可編輯區域](#page-572-0)或[物件](#page-572-0)。
- 2 按一下「效果」▶「相機」▶「聚焦鏡」。
- **3** 按⼀下「**閃光**」標籤,同時設定您想要的屬性。 如果您想要更改光環或反射尾部,從清單方塊中選擇「光環」或是「反射尾部」,然後修改您想要的設定。
- **4** 按⼀下「**光線**」標籤並設定您想要的屬性。

如果您想要更改變形光線,從清單方塊中選擇「變形光」,然後修改您想要的設定。

#### **光源效果**

您可以將光源新增到 [RGB](#page-571-0) [或灰階](#page-571-0)影像﹐來建立聚光燈﹑泛光或陽光等感覺。您可以指定光源的類型和數字﹐光源強度以及光源色彩。您 也可以藉由預設色頻或修及合頻資訊來建立浮雕。您可以使用預設光源和材質樣式,或是您可以自訂預設樣式並將它儲存在預設清單中。

#### **套⽤光源效果**

- 1 按一下「效果」▶「相機」▶「光源效果」。
- **2** 按⼀下「**光源**」標籤。
- **3** 在「**類型**」區域啟⽤「**聚光燈**」選項。
- 4 在預覽視窗中拖曳「光源選取器」 **o** | 超定光源的位置及方向。
- 5 在「角度」方塊鍵入一個值來設定與此影像相關的光源角度。
- **6** 移動下列任何滑棒:
	- **亮度** 可讓您設定光源強度。
	- 圓錐形大小 可讓您設定光束的寬度。較高的值產生較寬、更擴散的光束。
	- **邊緣**  可讓您設定光沿著光束邊緣的擴散度。
	- **透光度**  可讓您設定光的強度。
- **7** 按⼀下「**⼤氣**」標籤,然後移動「**亮度**」滑棒來調整整個影像的[亮度](#page-577-1)。

#### **您也可以執⾏下列操作:**

變更光源的⾊彩 按⼀下「**⾊彩**」選取器,然後選擇⾊彩交換。

在套用上次光源時,新增相同屬性的光源 按一下「**新增光源**」按鈕 CH

**您也可以執⾏下列操作:**

刪除上次套用的光源 またはないないはないないはないはないはないかないか? またはない おぼん まんだい あいまん こうしゃ あいまん こうしゃ あいまん こうしゃ あいまん こうしゃ あいまん こうしゃ あいまん こうしゃ

隱藏/取消隱藏光源選取器 またはない しょうない しょうしゃ さいしゃ 按一下「隱藏**/取消隱藏光源**」按鈕  $\mathbf{Q}^{\mathbf{O}}$  。

使用預設新增三度空間材質 按一下「**預設**」標籤,選擇一個新增材質到影像中的預設類型, 然後按「**影像材質**」來設定您想要的屬性。

使用色頻新增三度空間材質 按一下「**影像材質**」標籤‧從「**色頻**」清單方塊中選擇一個色 頻,然後更改成您想要的設定。

#### **相框**

您可以新增預設相框,來為相片和其他影像加框。

您可以在影像上覆蓋 ̄或多個相框。此外,您還可以變更相框的色彩、透光度、邊緣和對齊方式,來自訂預設相框。自訂相框可以儲存成 預設以供未來使用,如需詳細資訊,請參閱第 328 頁的「建立自訂預設樣式」。

#### **新增相框**

- 1 按一下「效果」▶「創造性」▶「框架」。
- 2 在「框架」對話方塊中開啟框架選取器,然後選擇框架。 相框檔案名稱和位置會出現在框架選取器旁邊的「檢**視和選取框架**」方塊中。

**您也可以執⾏下列操作:**

存取更多相框 在「**框架**」對話⽅塊中,開啟「框架選取器」,然後按⼀下「**更 多**」。 ⾃訂相框 按⼀下「**框架**」對話⽅塊中的「**修改**」標籤,然後選擇想要的設 定。 覆蓋框架 在「**檢視和選取框架**」方塊中按一下空白列,然後從「相框選 取器」中選取相框。 顯示或隱藏框架 まんない かいじん かいしん あんこう かんこう 投一下眼睛圖示。 從「**檢視和選取框架**」方塊中移除框架 按一下框架,然後按一下「刪除」按鈕。

#### **管理外掛程式**

外掛式過濾器可為在 Corel PHOTO-PAINT 中編輯的影像提供其他功能及效果。特殊效果的外掛式過濾器處理影像資訊並根據預設規格 來改變影像。

啟動時, Corel PHOTO-PAINT 會自動偵測並載入放置在外掛式過濾器資料夾中的外掛式過濾器。您可以向外掛式過濾器資料夾中新增更 多的外掛式過濾器,或者,或不以新增安裝於其他位置的外掛式過濾器。請注意,協力廠商的外掛式過濾器必須安裝在您具有其讀取和寫 入權限的資料夾。您可以停用不使用的外掛式過濾器。

#### **⾃其他位置安裝外掛式過濾器**

- **1** 按⼀下「**⼯具**」 「**選項**」 「**Corel PHOTO-PAINT**」。
- **2** 按⼀下「**外掛程式**」。
- **3** 按⼀下「**新增**」。
- **4** 選擇儲存外掛式過濾器的資料夾。
- **5** 重新啟動應⽤程式。 外掛式過濾器會出現在「**效果**」功能表中。

#### **停⽤外掛式過濾器**

- **1** 按⼀下「**⼯具**」 「**選項**」 「**Corel PHOTO-PAINT**」。
- **2** 按⼀下「**外掛程式**」。
- 3 停用您要關閉之外掛式過濾器旁邊的核取方塊。

 $\bar{C}$ 

您也可以按下外掛式過濾器加以標示,然後按一下「**移除**」按鈕停用該外掛式過濾器,並將它自外掛式過濾器清單中移除。

# Corel **PHOTO-PAINT™**

## <span id="page-336-0"></span>特殊效果類別

在本章中,您可以找到應用程式內可用的特殊效果說明,以及使用各效果繪製的範例影像。特殊效果可分爲以下幾類:

- [第 335 ⾴的「3-D」](#page-336-1)
- [第 339 ⾴的「藝術筆觸」](#page-340-0)
- [第 345 ⾴的「殘影」](#page-346-0)
- [第 351 ⾴的「相機」](#page-352-0)
- 第 354 頁的「色彩轉換」
- [第 356 ⾴的「輪廓圖」](#page-357-3)
- [第 358 ⾴的「創造性」](#page-359-1)
- [第 364 ⾴的「⾃訂」](#page-365-3)
- [第 365 ⾴的「變形」](#page-366-2)
- [第 370 ⾴的「雜點」](#page-371-2)
- [第 373 ⾴的「銳利化」](#page-374-2)
- [第 375 ⾴的「材質」](#page-376-3)

若要取得有關「銳利化」特殊效果的資訊,請參閱第 146 頁的「銳利化影像」。若要取得有關「移除撞網花紋」和「移除雜點」效果的 資訊,請參閱第 139 頁的「改善掃描影像」。

若要取得關於套用特殊效果的資訊,請參閱第 321 頁的「套用特殊效果」。

#### <span id="page-336-1"></span>**3-D**

您可以將三度空間特殊效果套用到影像中以建立深度的幻覺。

#### **3-D 旋轉**

「3D 旋轉」效果 (「**效果 」▶「3D 效果 」▶「3D 旋轉 」) 可讓您藉由調整互動式三維模型來旋轉影像 ∘ 在「3D 旋轉 」對話方塊中按一下** 並拖曳互動式三維模型,即可旋轉和定位影像。啟用「最適大小」核取方塊,確保影像不會超出影像視窗的界限。

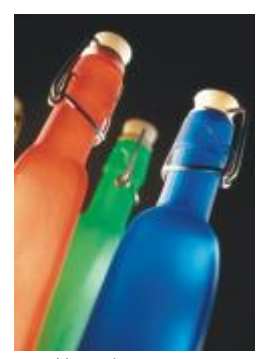

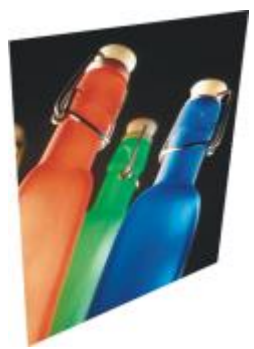

原始圖形 **3D** 旋轉

#### **斜⾯效果**

「**斜面**」效果 (「效果 」▶「3D 效果 」▶「斜面效果 」) 可讓您[沿可編輯區域](#page-572-0)套用斜邊 · 以建立表面凸起的外觀 · 如需詳細資訊 · 請參 閱第 329 頁的「斜角效果」。

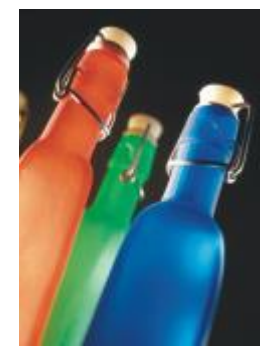

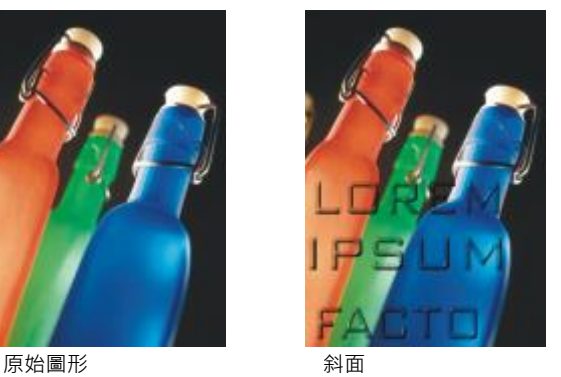

**圓柱體**

「圓柱體」效果 (「效果」▶「3D 效果」▶「圓柱體」) 將影像造形為圓柱體。

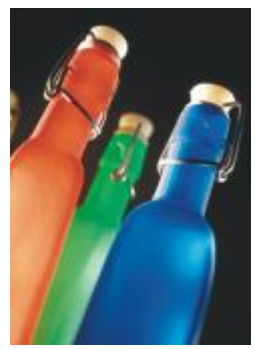

原始圖形 あいちょう うちのう 園柱體

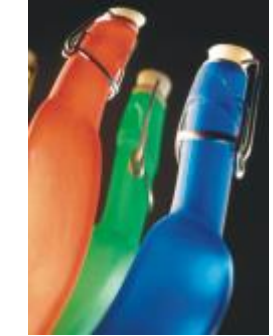

#### **浮雕**

「**浮雕**」效果(「**效果」 ▶「3D 效果」 ▶「浮雕」**) 可將影像轉換成在平面表面上看起來有隆起和隙縫等細部的浮雕。您可以選擇浮雕色 彩或是深度,以及光源的方向。此效果在具有中至高對比的影像中可產生最佳效果。**深度**可設定浮雕中的隆起與凹陷的深度。**等級**可設定 效果的強度。**方向盤**可讓您指定光源的方向。**原始色彩**:使用影像的原始色彩來建立影像浮凸。**灰階**以灰階建立影像的浮雕,加入中階色 彩凸顯強光處。**黑色**以黑色建立影像的浮凸,加入高對比凸顯強光處。**其他**使用您從「其他」色彩選取器中選擇的色彩建立影像的浮凸。

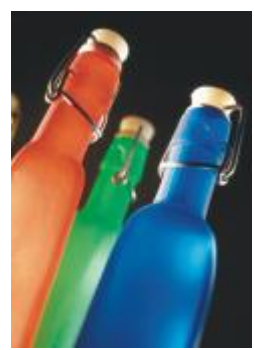

原始圖形 アンチン 浮雕 かいじょう かいしゃ

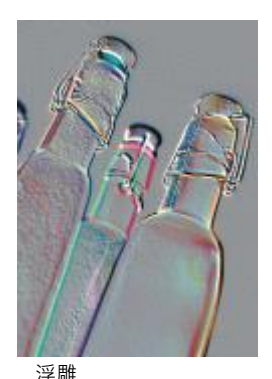

#### **玻璃**

「**玻璃**」效果(「**效果」▶「3D 效果」▶「玻璃」**)會在可編輯的區域上置入一個具三度空間類似玻璃的表面。您可以指度斜角的寬度、 產生三度空間外觀的斜向區域、斜角邊緣的銳利度和光線在此邊緣彎曲的角度。您也可以指定光線打在斜角的[亮度](#page-577-1)、方向和角度。此「**玻 璃**」效果可讓您套用預設樣式以及建立自訂預設樣式。

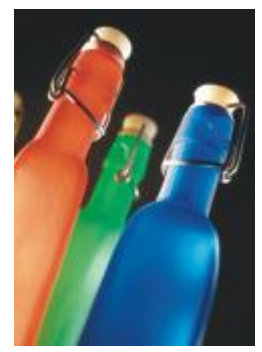

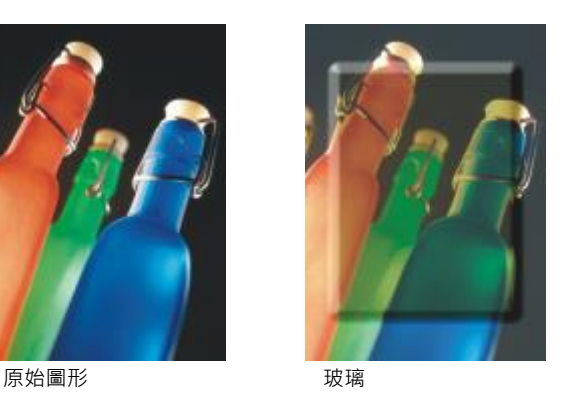

#### **捲⾴**

「**捲頁」效果(「效果」▶「3D 效果」▶「捲頁」) 可讓影像的邊角捲起來。您可以指定一個邊角然後設定捲頁的方向、透明度和大小。** 您也可以選擇捲頁的色彩以及紙張捲頁後露出部分的背景。按一下縮圖以指定捲頁的位置。選擇垂直或水平方向捲頁。「不透明」選項會 使用純色建立捲頁,「透明」選項會透過捲頁顯示下方影像。「捲頁」色彩選擇器可供您選擇捲頁色彩。「背景」色彩選擇器,可讓您選 擇紙張捲⾴後影像露出的背景⾊彩。「**寬度 %**」與「**⾼度 %**」滑棒可設定捲⾴⼤⼩。

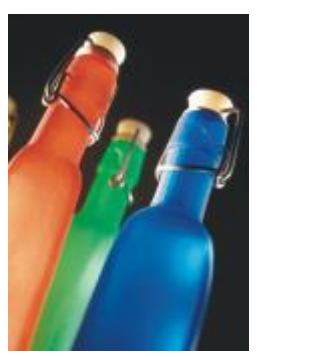

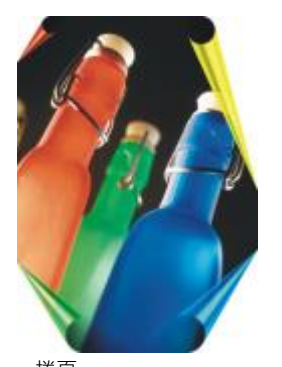

原始圖形 あいかん おうしゃ 捲頁

#### **捏起/擠壓**

「**捏起與擠壓」**效果(「**效果」 ▶「3D 效果」 ▶「捏起與擠壓」)** 可將影像內捏起或向外擠壓,使影像彎曲。您可以藉由設定一個中心點 將效果定位。

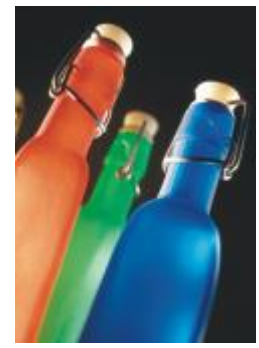

原始圖形 けいしん アクリック 捏起/擠壓

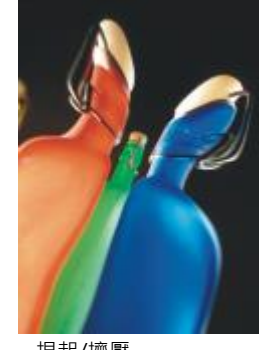

#### **球體**

「球體」效果 (「效果」▶「3D 效果」▶「球體」) 可將影像圍繞在球體的內部或是外部。您可以設定一個影像圍繞的中心點,而且可以 控制這項圍繞。正數值會將中央圖素擴張到影像的邊緣而造成凸出的形狀。負數值會壓縮圖素影像中央而造成凹下的形狀。

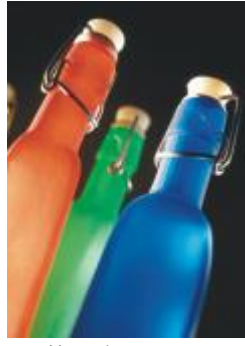

原始圖形 あいしゃ はんしゃ 球體

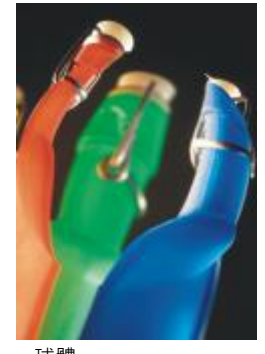

#### **凸起**

「凸起」效果 (「效果 」▶「3D 效果 」▶「凸起 」) 可提高沿著遮罩邊緣下落影像的區域。您可以指定提高邊緣的寬度、高度和平滑度, 以及光源的亮度、銳利度和角度。「A起」效果可讓您套用預設樣式和建立自訂預設樣式。

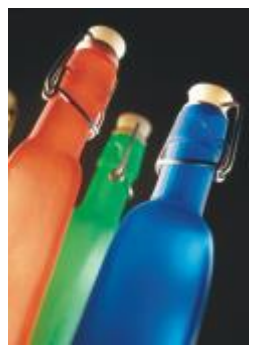

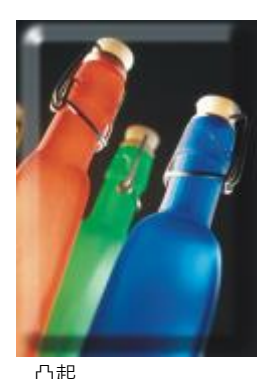

原始圖形 凸起

#### **鋸齒**

「**鋸齒**」效果(「**效果」 ▶「3D 效果」 ▶「鋸齒」**)可建立直線的波浪 · 以及將影像自可調整的中心點向外扭轉的角度 · 您可以選擇波浪 的類型並指定它們的數⽬和⻑度。

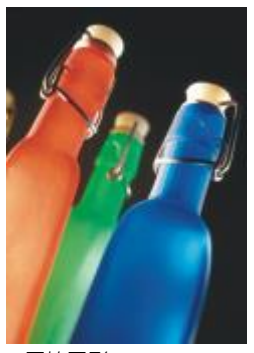

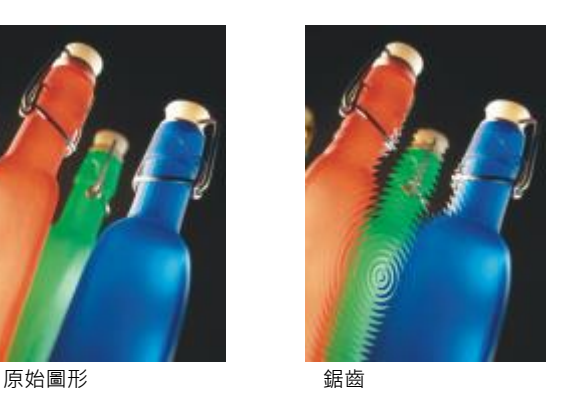

## <span id="page-340-0"></span>**藝術筆觸**

此項藝術筆觸特殊效果賦予影像一個手繪的外觀。您可以利用這些效果讓影像看起來像粉臘筆繪圖、海綿畫和水彩畫,或是建立各種材質 背景。

#### **炭筆**

「炭筆」效果(「效果」▶「藝術筆觸「▶「炭筆」)可使影像看起來像是黑白炭筆畫。

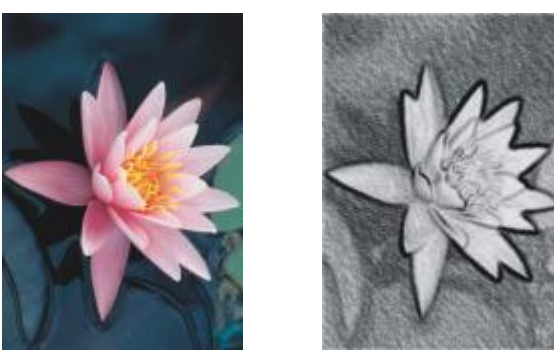

原始圖形 あいかい あいまく 炭筆

#### **孔特蠟筆**

「**孔特蠟筆**」效果(「效果」▶「藝術筆觸」▶「孔特蠟筆」)模擬使用孔特蠟筆所產生的材質。您可以選擇多重蠟筆色彩並設定蠟筆壓力 值和材質粗糙度。

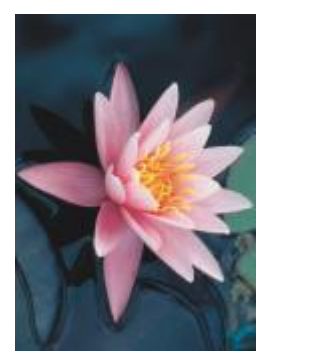

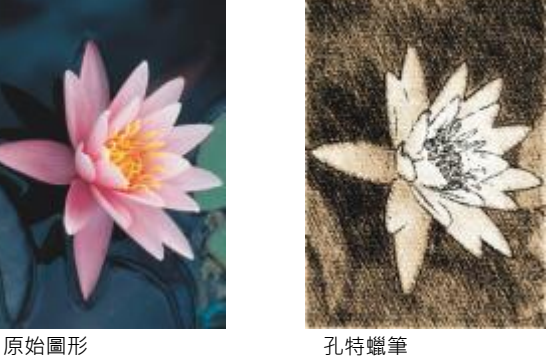

#### **蠟筆**

「**蠟筆**」效果(「**效果」▶「藝術筆觸」▶「蠟筆」)** 可使影像看起來像油蠟筆畫。您可以指定蠟筆的壓力值並在影像建立附近元素建立深 色外框。

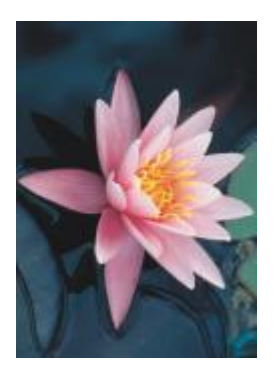

原始圖形 みんじょう うちのう 蠟筆

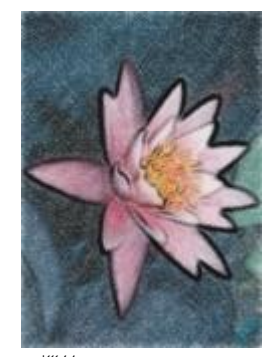

#### **立體主義**

「立體主義」效果 (「效果 」▶「藝術筆觸 」▶「立體主義 」) 可將相近色彩的像素集合到方形中以產生類似立體畫的影像。您可以指定這 個方形的大小、光源量和紙張色彩。

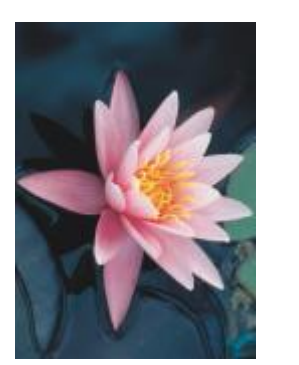

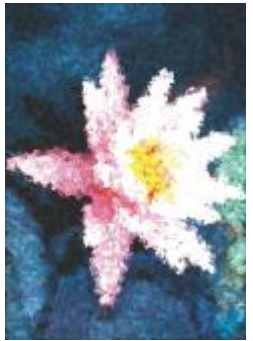

原始圖形 的过去式和过去分词 立體主義

#### **濺⽔**

「**濺水**」效果(「效果」▶「藝術筆觸」▶「濺水」) 可使影像圖素看起來像顏料的塗刷。您也可以選擇各種筆刷筆觸和指定筆刷筆觸的大 ⼩。

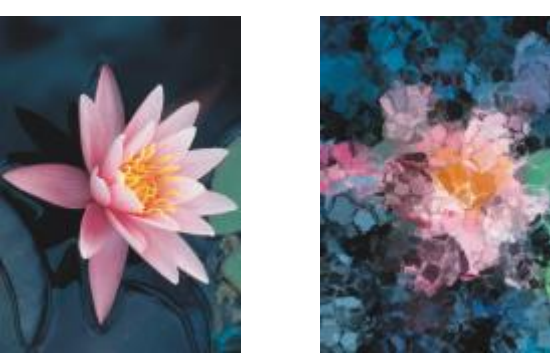

原始圖形 ぶんしょう おおおし 濺水

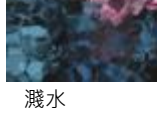

#### **印象主義**

「**印象派**」效果(「效果」▶「藝術筆觸」▶「印象主義」) 可使影像看起來像印象主義畫。您可以自訂塗刷色彩或筆刷筆觸並指定影像的 光線量。

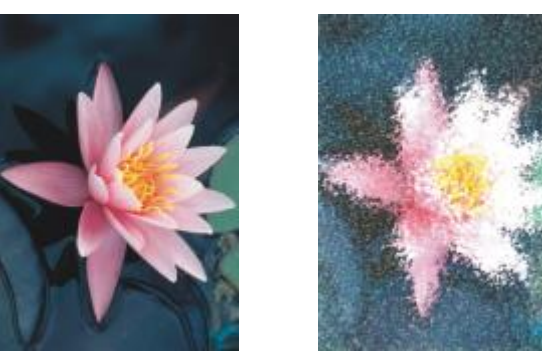

原始圖形 アンチン 印象主義

### **色盤刀**

「**調色刀**」效果(「效果」▶「藝術筆觸」▶「色盤刀」)可建立用色盤刀將顏料塗布在油畫上而產生影像的印象。您可以指定塗抹量和筆 刷筆觸的⼤⼩和⽅向。

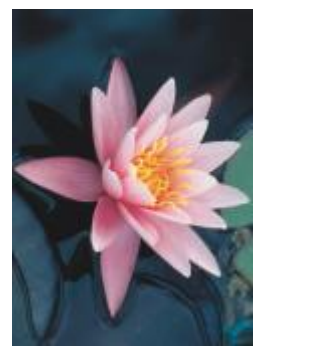

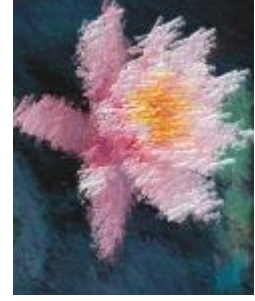

原始圖形 面部 色盤刀

#### **粉臘筆**

「粉色」效果(「效果」▶「藝術筆觸」▶「粉蠟筆」) 可使影像看起來像粉蠟筆畫。您可以指定刷筆觸的大小及色彩變化。

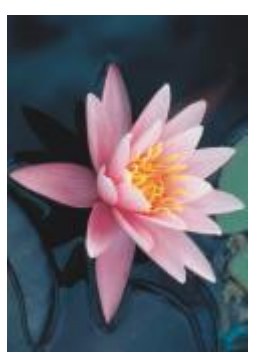

原始圖形 粉臘筆

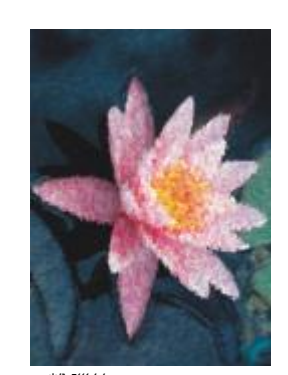

#### **外框筆與墨⽔**

「筆與墨水」效果(「效果」▶「藝術筆觸」▶「筆與墨水」) 可使影像看起來像用交叉線或點畫技巧建立的筆與墨水繪畫。

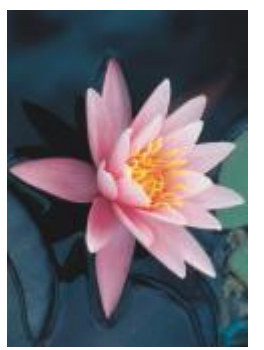

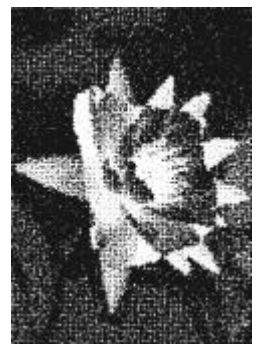

原始圖形 あいいち か框筆與墨水

#### **點描畫法**

「**點描畫法」**效果(「**效果」▶「藝術筆觸」▶「點描畫法」**)可分析影像的主色並將它們轉換成小點狀。您可以指定點粒大小以及影像光 線量。

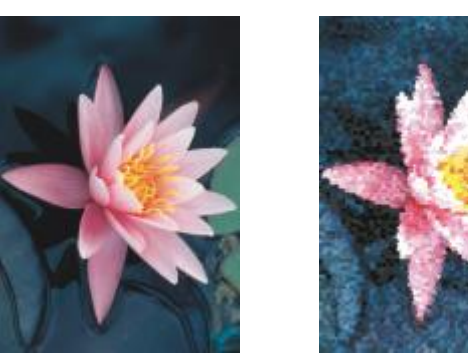

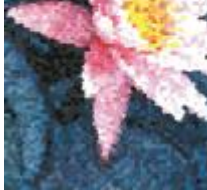

原始圖形 あいしん かいしん おおおところ おおおところ

#### **刮板**

「**刮板**」效果(「效果」▶「藝術筆觸」▶「刮板」)可將黑色表面刮除以顯示白色或其他色彩,使影像看起來像素描。您可以指定顏料的 密度和筆刷筆觸的⼤⼩。

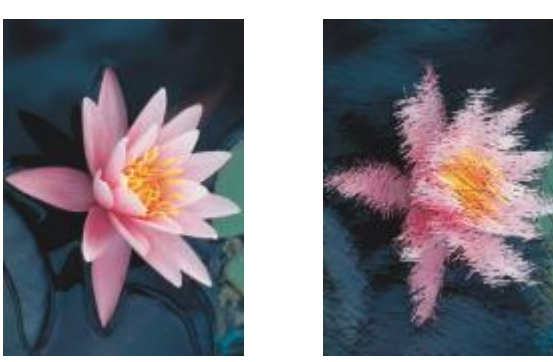

原始圖形 あいちょう こうかい 刮板

#### **素描盤**

「**素描盤**」效果(「效果」▶「藝術筆觸」▶「素描盤」)可使影像看起來像鉛筆素描畫。

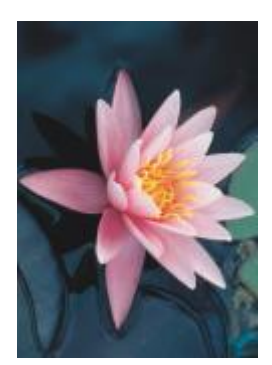

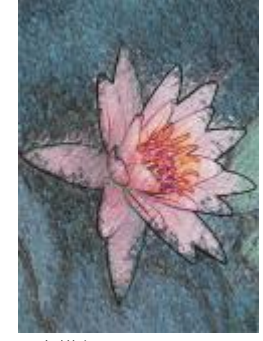

原始圖形 まんじょう あいこう 素描盤

#### **水彩**

「水彩」效果(「效果」▶「藝術筆觸」▶「水彩」) 可使影像看起來像水彩畫。您可以指定筆刷大小、粗糙程度和影像亮度。您也可以指 定色彩渐變的程度。

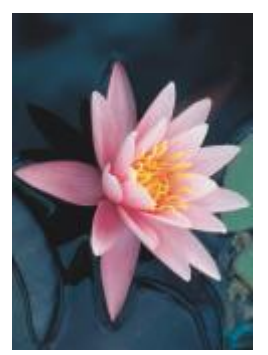

原始圖形 水彩

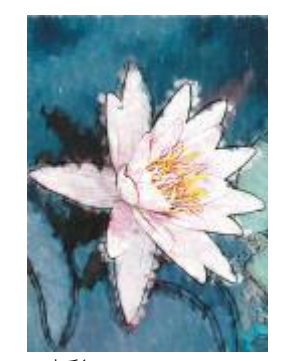

#### **⽔性麥克筆**

「水性麥克筆」效果 (「效果」▶「藝術筆觸」▶「水性麥克筆」) 可使影像看起來像用彩色麥克筆創作出來的抽象素描。您可以藉由選擇 不同模式來改變筆刷筆觸。您也可以指定刷筆觸的⼤⼩及⾊彩變化。

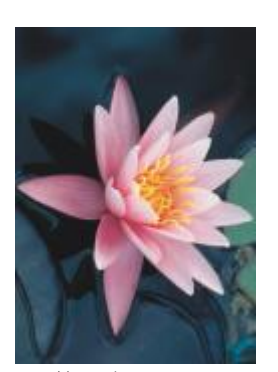

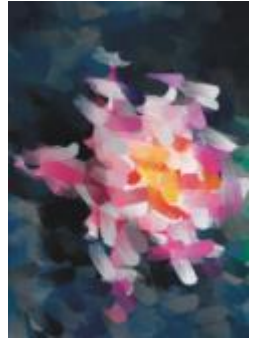

ー<br>原始圖形 インディング 水性麥克筆

#### **波浪紙**

「**波紋紙**」效果(「**效果」▶「藝術筆觸」▶「波浪紙」**)可讓影像看起來像用波浪紙材質創作的圖畫。您可以建立黑白圖畫或者保留影像 的原始色彩。

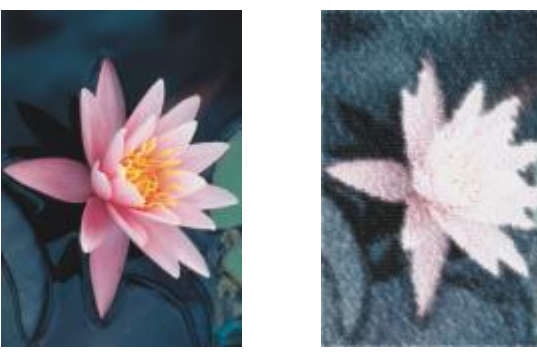

原始圖形 あいしゃ あいかん 波浪紙

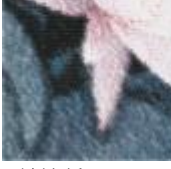

#### <span id="page-346-0"></span>**殘影**

殘影特殊效果用淡化圖素、讓邊緣平滑、漸變影像或是建立動態效果來改變影像。

#### **調校殘影**

「**調校殘影」**效果(「效果」▶「殘影」▶「調校殘影」)可讓您將任意四種以[縮圖表](#page-582-0)示的殘影效果套用至影像中。您可以調整該殘影效果 並在對其進⾏編輯的時候⽤較柔和或較銳利的焦點來預覽影像。「**調校殘影**」過濾器可讓您改善影像品質或是建立令⼈興奮的視覺效果。

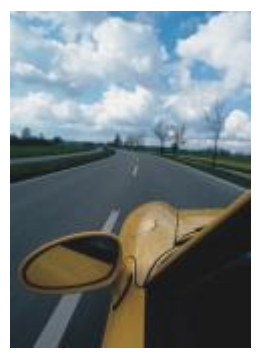

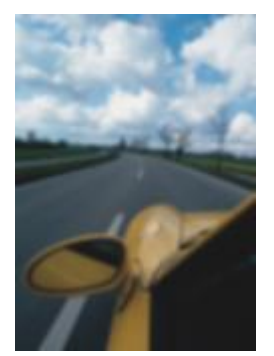

原始圖形 まんない あいかい 調校残影

#### **⽅向性平滑**

「**定向平滑**」效果(「效果」▶「殘影」▶「方向性平滑」) 可在保留邊緣細節及材質時讓影像漸變的區域平滑。您可以使用此過濾器微妙 地模糊影像的邊緣和表⾯,⽽不會使焦點變形。

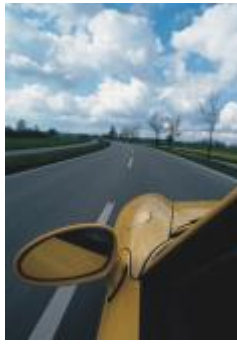

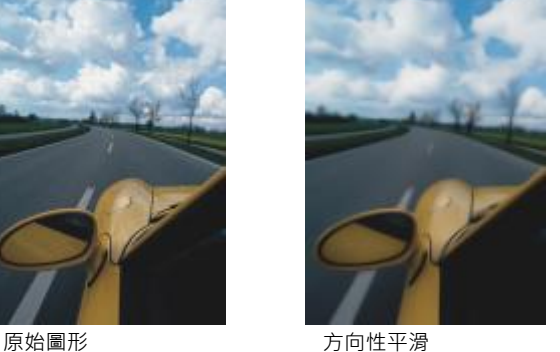

#### **⽻化**

「**羽化**」效果 (「**物件 」▶「羽化 」**) 逐漸提升物件邊緣的透明度 · 使物件完美地融入背景中 。您可以指定物件羽化區域的寬度 · 以及要使 用的透明度漸層。邊緣透明度可以於羽化區域中,以均勻增量的方式自開始處至結束處執行變更 (「**線形** 」邊緣),或者於羽化邊緣開始處 以小量增加的方式變更、於中間以較大的透明度增量,以及於結束處以小量的透明度增量 (「曲線」邊緣)。

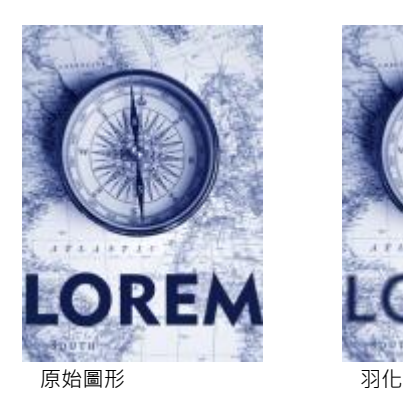

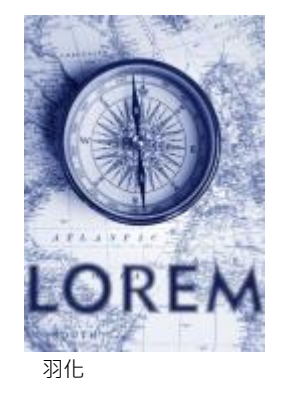

#### **⾼斯殘影**

「**高斯**殘影」(「效果」▶「殘影」▶「高斯殘影」) 效果可產生模糊效果,根據使用鐘形曲線讓像素資訊由內向外散布的高斯分佈來模糊 影像焦點。此效果能以銳利的邊緣改善點陣圖的品質。移動「 **半徑** 」 滑棒以調整效果強度。「 **高斯殘影** 」 效果支援所有色彩模式, 除了色 盤式與黑白模式。

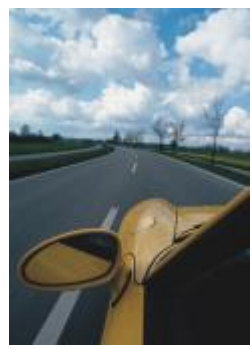

原始圖形 すいしん あいしゃ 高斯殘影

#### **鋸齒去斑紋**

「**鋸齒去斑紋**」效果(「效果」▶「殘影」▶「鋸齒去斑紋」) 可散開影像的色彩,利用最小的變形來建立柔和、殘影的效果。這個濾鏡對 於移除可能出現在直線藝術或高對比影像中的鋸齒邊緣最為有效。「**鋸齒去斑紋**」效果也是一個預設濾鏡類型。

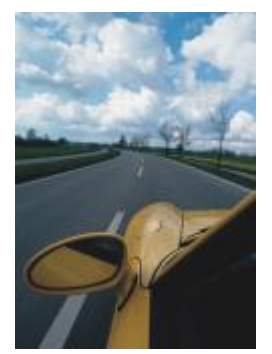

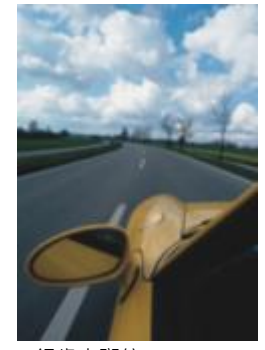

原始圖形 あいちゃく おおおところ 鋸歯去斑紋

#### **低反差**

「**低反差**」效果 (「**效果 」▶「殘影 」▶「低反差 」)** 可移除銳利的邊緣和影像細節 · 留下平滑的漸變以及低網點頻率區域 · 您指定的設定 值愈⾼,愈多的影像細部會被消除。

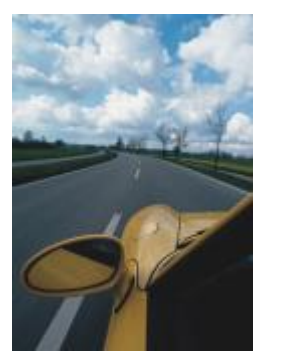

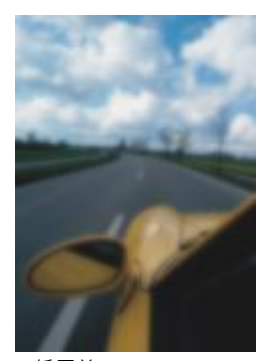

原始圖形 あいしん はんだい 低反差

#### **動態殘影**

「動態殘影」效果(「效果」▶「殘影」▶「動態殘影」)可建立影像移動的幻覺。您可以指定移動的方向。

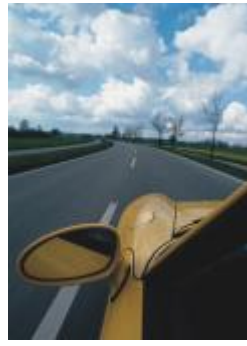

原始圖形 動態殘影

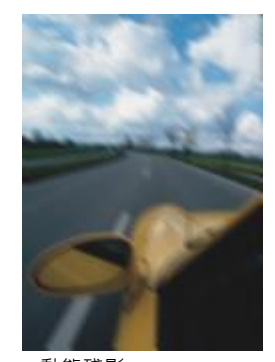

#### **放射式殘影**

「**放射式殘影**」效果(「**效果」▶「殘影」▶「放射式殘影」)** 可建立環繞旋轉或是由您指定之中心點由內向外放射的影像殘影效果。

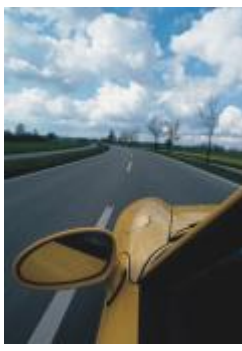

原始圖形 ありつい ありまく 放射式残影

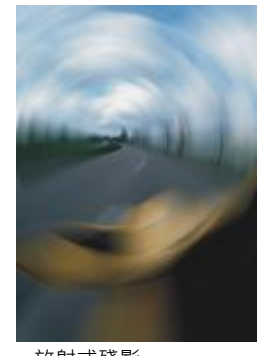

#### **散景殘影**

「**散景殘影**」效果(「效果」▶「殘影」▶「散景殘影」) 讓您控制套用至可編輯區域外部的殘影量,並調整焦點區域與殘影區域之間的轉 換·如需詳細資訊,請參閱第 329 頁的「散景柔邊效果」。

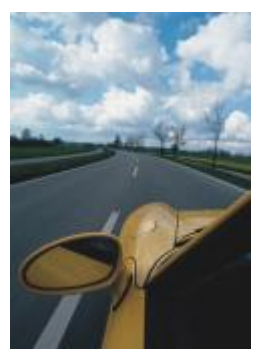

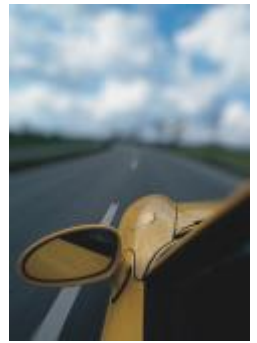

原始圖形 ありまわり かいまく 散景殘影

#### **智慧型殘影**

「**智能模糊**」效果 (「**效果 」▶「殘影 」▶「智慧型殘影 」) 可**從影像中移除不需要的痕跡和雜點。

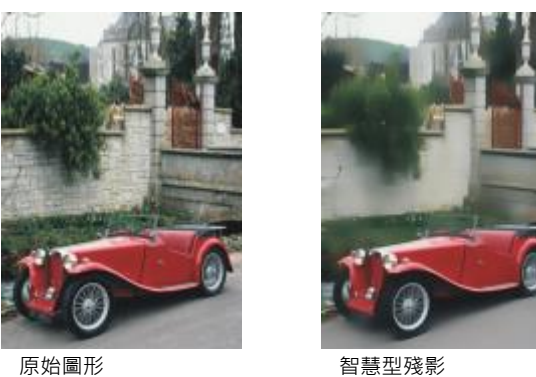

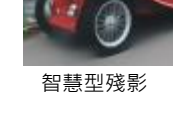

#### **平滑**

「平滑」效果 (「效果」▶「殘影」▶「平滑」) 可消弭鄰近像素間的差異, 以在不失去細節的情況下讓影像平滑。這在移除您將影像從色 [盤式](#page-580-1)模式轉換到 [RGB](#page-580-1) 模式所產⽣[的遞⾊](#page-580-1)時特別有⽤。「**平滑**」效果比「**柔化**」效果有更⼤的明顯效果。「**平滑**」效果也是⼀種預設的濾 鏡類型。

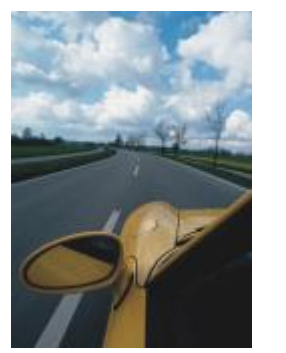

原始圖形 アイスト アライス アライス アライス アライス アライス かいじょう

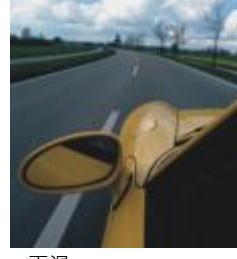

#### **柔化**

「柔化」效果(「效果」▶「殘影」▶「柔化」) 可在沒有流失重要影像細節情況下,讓影像粗糙的邊緣平滑和變柔。「平滑」和「柔化」 效果的差異很微小,但如果是以高[解析度](#page-580-2)來檢視影像就可以看到差異。「柔化」效果也是一種預設濾鏡類型。

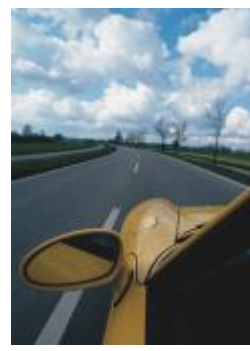

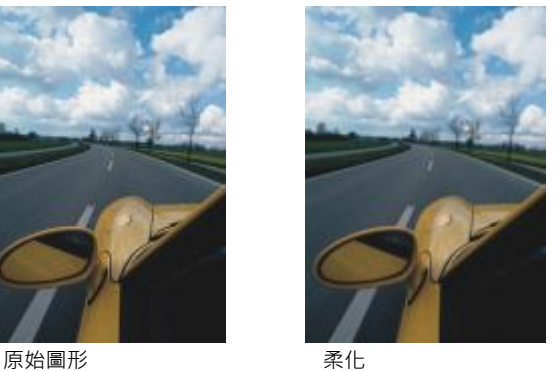

#### **顯示比例**

「**顯示比例**」效果(「效果」▶「殘影」▶「顯示比例」)可從中心點由內向外模糊影像像素。最靠近中心點的圖素最不模糊。

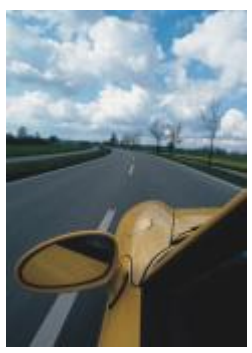

原始圖形 わけいち かいかん スタック 顯示比例

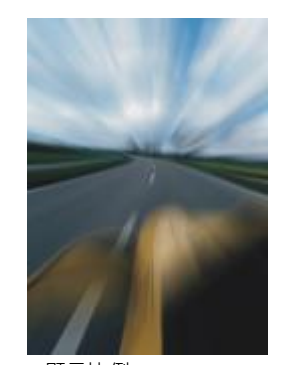

#### <span id="page-352-0"></span>**相機**

相機特殊效果可讓您模擬由相片[過濾器](#page-578-0)所產生的效果,譬如像特別色過濾器以及擴散過濾器。您也可以新增明亮效果,例如閃光或是聚光 燈。

#### **彩化**

「彩化」效果(「效果」▶「相機」▶「彩化」) 讓您以單色 (或色相) 取代影像中的所有色彩 · 以建立雙色調影像。您接著可以調整色彩的 彩度或鮮明度。彩度為 100% 的色彩不含白色。彩度為 0% 的色彩等於灰色陰影。您可以使用這個效果,建立各種單色影像。例如,呈 褐色的色相可產生深褐色調效果,模擬舊相片的色彩。

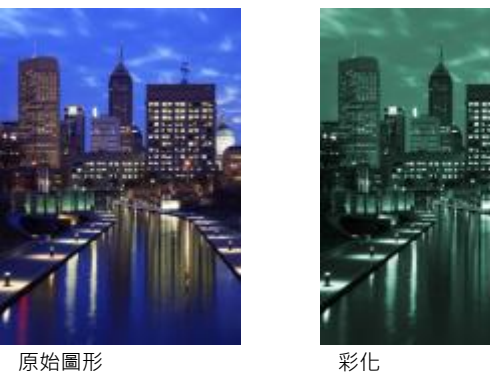

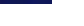

**擴散**

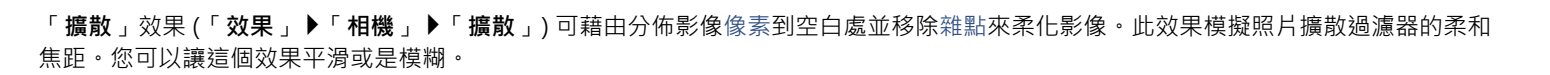

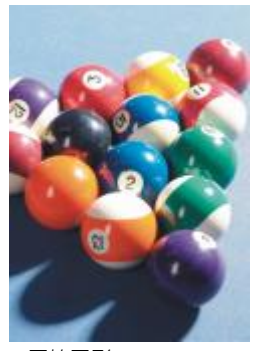

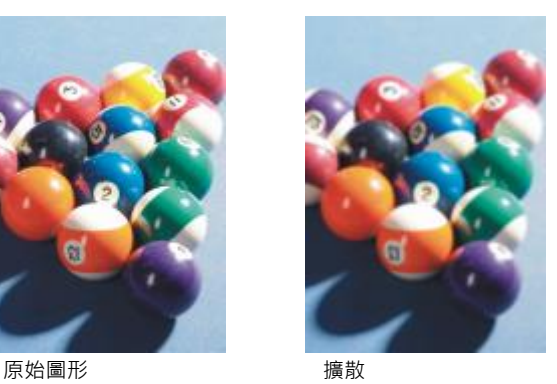

#### **聚焦鏡**

「聚焦鏡」(「效果」▶「相機」▶「聚焦鏡」) 效果可在 [RGB](#page-571-0) 影像上產生環狀光線, 模擬當相機對準直接且明亮光線時呈現在照片上的閃 光。

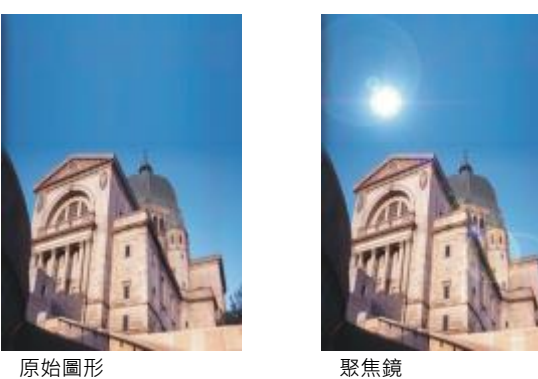

#### <span id="page-353-0"></span>**光源效果**

「**光源效果」(「效果」▶「相機」▶「光源效果」) 可讓**您將光源新增到 RGB [或灰階](#page-573-0)影像來建立聚光燈、泛光或陽光等感覺。您也可以套 用一種材質來建立浮雕起伏。您可以使用預設光源或材質樣式並把它存到預設清單中。

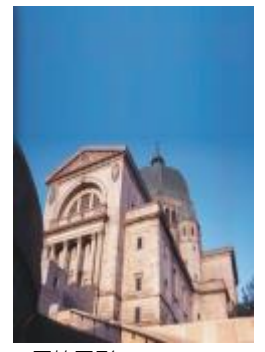

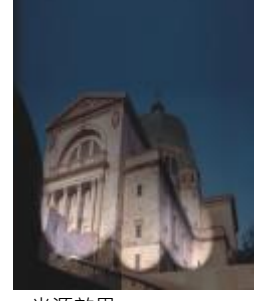

原始圖形 あたい おおおし 光源效果

#### **相片過濾器**

「**相片過濾器**」效果(「效果」▶「相機」▶「相片過濾器」) 讓您模擬將彩色過濾器放在相機鏡頭前面的效果。您可以選擇過濾器的色 彩,然後調整色彩密度和光度。

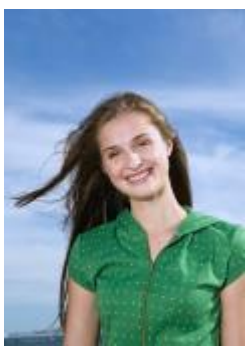

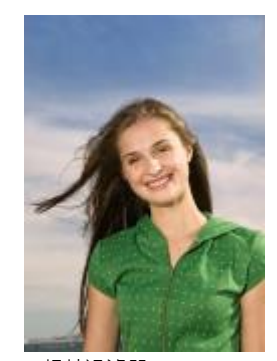

原始圖形 相片過濾器

#### <span id="page-354-0"></span>**復古⾊調**

「**復古色調**」效果(「效果」▶「相機」▶「復古色調」) 可模擬以深褐色底片拍攝相片所產生的效果。深褐色色調的影像類似於黑白相片 (也稱為灰階相片),只是色調為褐色而非灰色。

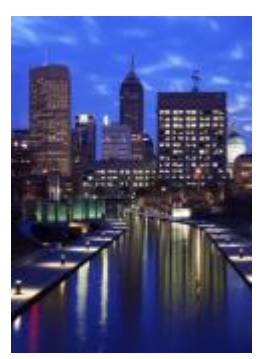

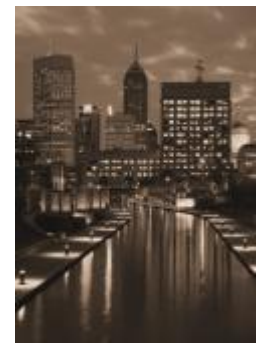

原始圖形 あいいち こうしょう 復古色調

#### <span id="page-354-1"></span>**特別色過濾器**

「特別色過濾器」效果」Ⅳ「效果」▶「相機」▶「特別色過濾器」) 可讓您控制影像的焦點區域,同時套用高斯殘影,藉以模仿攝影師使用 深度對比的手法,使周圍的區域模糊化。您可以設定焦點區域的位置及[半徑](#page-573-1)、控制邊緣及殘影的程度以及減少附近區域的光源。您可以使 用預設樣式或自訂預設樣式,然後將其儲存在預設清單中。

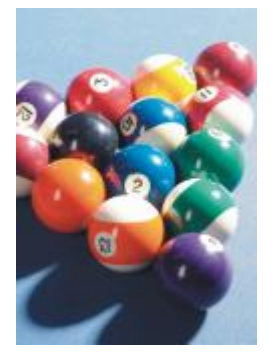

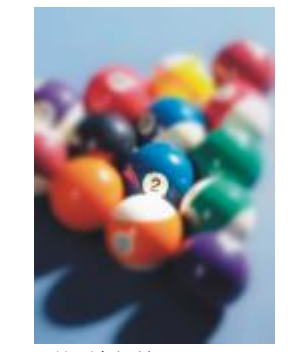

原始圖形 有时期 医精别色過濾器

#### <span id="page-354-2"></span>**時光機器**

「**時光機**」效果(「**效果」▶「相機」▶「時光機」)** 讓您回溯影像的歷史‧重現過去一些常用的攝影風格。您可以選擇介於 1839 年到 1960 年代之間的 7 種風格。

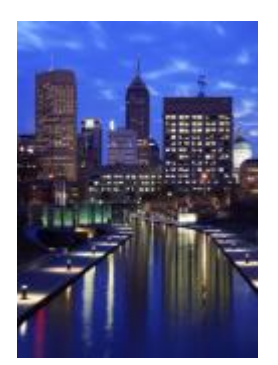

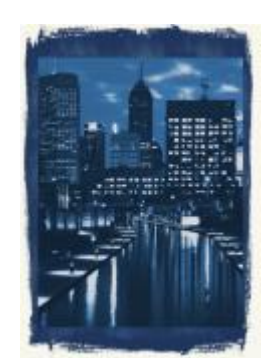

原始圖形 けいしん はんかん 時光機器

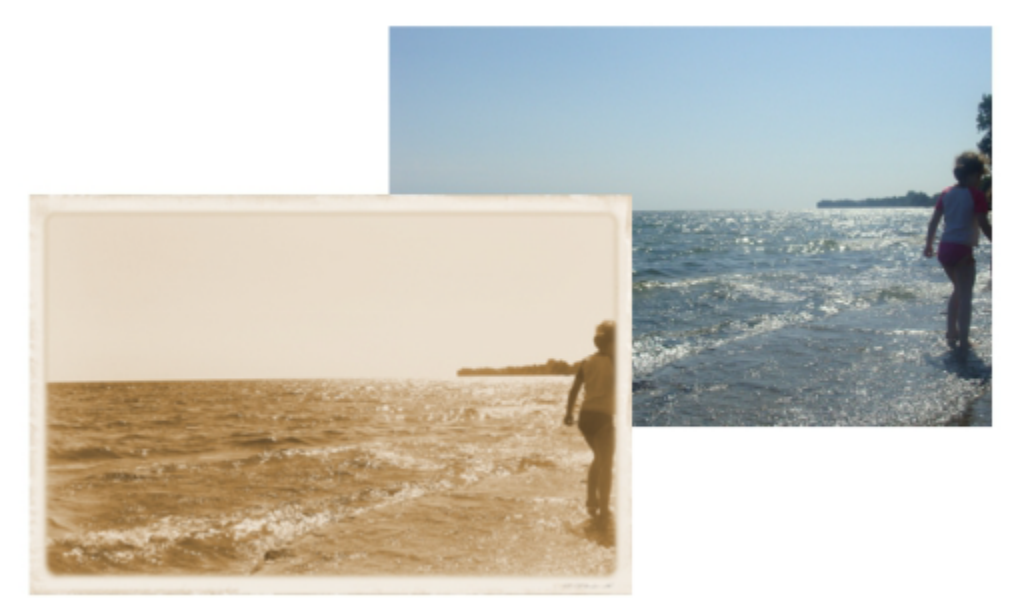

「時光機器」效果可重建過去的相片樣式。

## <span id="page-355-1"></span>**⾊彩轉換**

色彩轉換特殊效果可讓您藉由改變影像的色彩來建立戲劇性效果。

#### <span id="page-355-0"></span>**位元平⾯**

「**位元平面**」效果(「**效果」▶「色彩轉換」▶「位元平面」)** 可將影像降低為基礎 [RGB](#page-571-0) 色彩元素,並使用純色來顯示色調的改變。您可以 個別或整體調整每一個色彩元素的色調值。

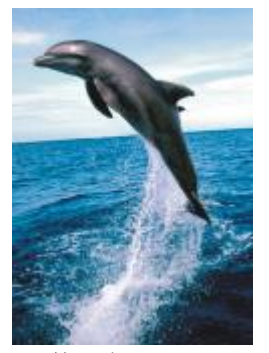

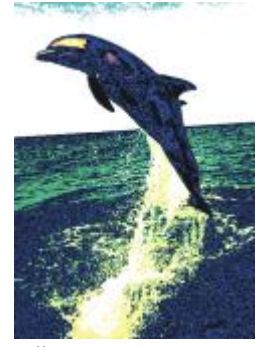

原始圖形 おおおし のころ 位元平面

#### <span id="page-356-0"></span>**半⾊調**

「半色調」效果(「效果」▶「色彩轉換」▶「半色調」) 使影像擁有色彩半色調的外觀。半色調色彩的影像是將連續色調的影像轉換成一 連串代表不同⾊調的點。您可以指定最⼤點的⼤⼩和變換⾊彩型式。移動「**最⼤點半徑**」滑棒來設定半⾊調點的最⼤半徑。「**青⾊**」、 「**洋紅⾊**」、「**黃⾊**」,以及「**⿊⾊**」滑棒可指定青⾊、洋紅⾊、黃⾊和⿊⾊的⾊彩畫⾯⾓度。

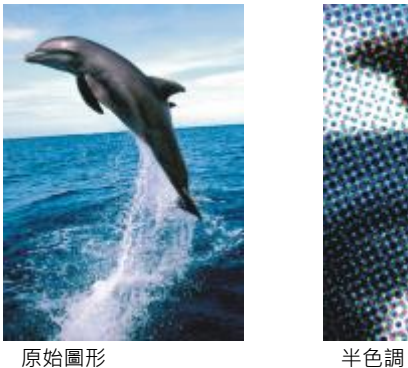

#### <span id="page-356-1"></span>**夢幻⾊調**

「**迷幻**」效果(「效果」▶「色彩轉換」▶「夢幻色調」) 可改變影像色彩到明亮、強烈的色彩,例如橘色、鮮粉紅、青色及檸檬綠。「夢 **幻⾊調**」效果也是⼀種預設的[濾鏡類](#page-583-0)型。

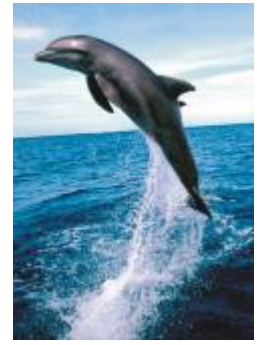

原始圖形 あいちゃく まいりょう 夢幻色調

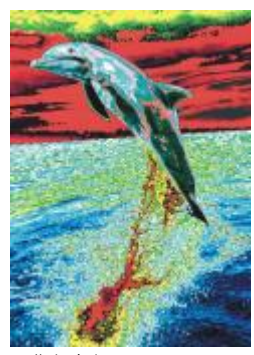

#### <span id="page-357-0"></span>**過度曝光**

「**曝光**」效果(「效果」▶「色彩轉換」▶「過度曝光」) 可藉由反向影像色調來轉換色彩。「過度曝光」效果也是一種預設濾鏡類型。

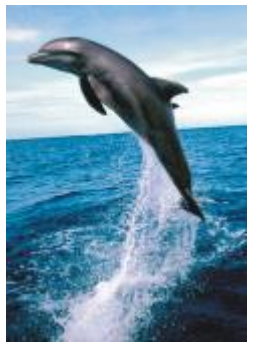

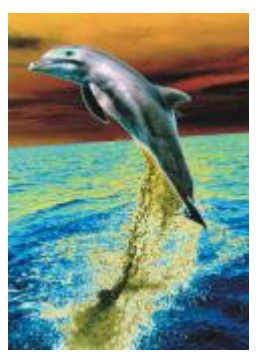

原始圖形 あいいち あいしゃ 過度曝光

#### <span id="page-357-3"></span>**輪廓圖**

輪廓圖特殊效果偵測並且加深影像[物件](#page-576-0)、項目和[可編輯區域](#page-576-0)的邊緣。您可以調整邊緣偵測的程度、所偵測邊緣的類型以及所偵測邊緣的色 彩。

#### <span id="page-357-1"></span>**邊緣偵測**

「**邊緣偵測**」效果(「**效果」 ▶「輪廓圖」 ▶「邊緣偵測」) 可**偵測影像的邊緣並且將它們轉換成單色背景上的線條。您可以藉由加深外框 和背景色彩和自訂這個效果。「白色」、「黑色」,或「其他」按鈕能讓您分別選擇白色、黑色或其他色彩的背景。「敏感度」滑棒可讓 您調整效果強度。

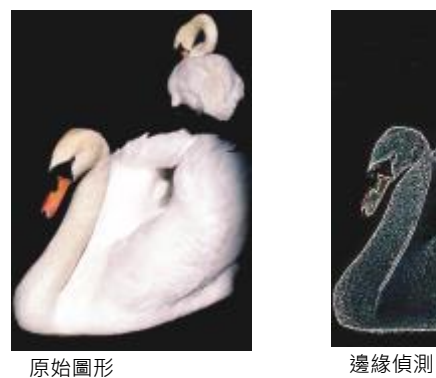

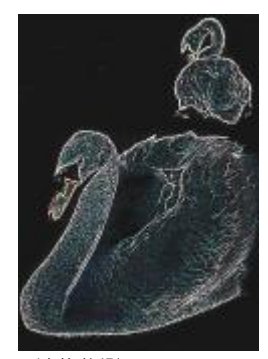

#### <span id="page-357-2"></span>**尋找邊緣**

「**尋找邊緣** 」效果 (「**效果 」▶「輪廓圖 」▶「尋找邊緣 」**) 可尋找影像邊緣 ‧ 同時可讓您將這些邊緣轉換成柔和的線條或單線 <sup>。</sup>當您將邊 緣轉換成柔性線條時,您等於建立了一個平滑模糊的外框。而將邊緣轉換到剛性線條時則建立一個較銳利的外框。「**尋找邊緣**」過濾器對 高對比影像,諸如內含文字的影像特別有用。

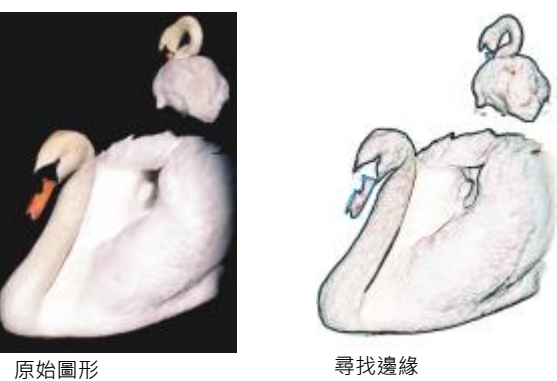

#### <span id="page-358-0"></span>**描繪輪廓圖**

「**描繪輪廓圖**」效果(「**效果」▶「輪廓圖」▶「描繪輪廓圖」)** 使用 16 色色盤標示影像元素的邊緣。描繪輪廓圖可讓您指定所要標示的 邊緣[圖素](#page-580-0)。

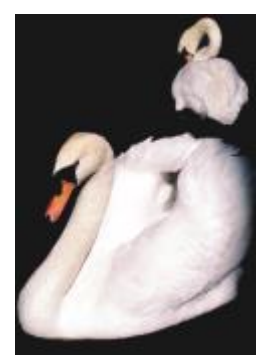

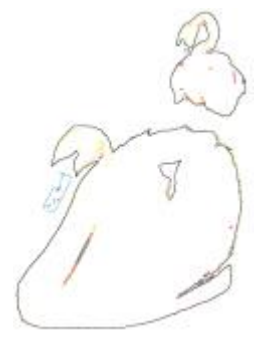

原始圖形 有效的 化苯基苯基 化苯基磺酸酯

#### <span id="page-358-1"></span>**局部等化**

「**局部等化**」效果 (位於「**效果」▶「輪廓圖」▶「局部等化」**) 可讓您增強靠近影像邊緣的對比,以及顯現亮區和暗區的細節。此過濾器 會使用鄰近的[圖素](#page-580-0)來建立樣式化效果。

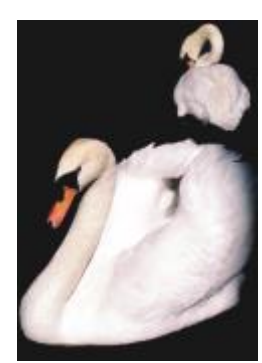

原始圖形 原始 医形面 医心包 医白细胞

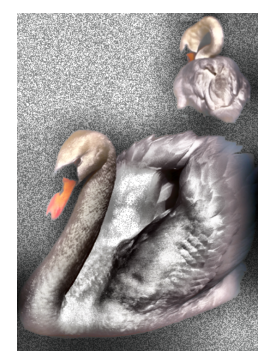

#### <span id="page-359-1"></span>**創造性**

此創造性特殊效果使用各種不同的形狀及材質來將影像轉換成抽象藝術。這些特殊效果使用結晶、布料、玻璃、動畫格或渦流做為創造新 事物的基本構造。

#### <span id="page-359-0"></span>**藝術樣式**

「藝術樣式」效果(「效果」▶「創造性」▶「藝術樣式」) 使用類神經網路技術來將一個影像的風格轉換為另一個的內容。根據各式不同 來源風格影像的分析結果,包括材質、花紋、彩色馬賽克和知名畫家的畫作,人工智慧預設項目會擷取影像的語意內容,對其套用風格轉 換·然後建立模擬參考影像的材質、色彩、視覺花紋和美學的風格化影像。利用預設項目來進行實驗·以全面體驗應用程式中所提供的樣 式與媒體集合。您可以變化效果的強度來調整其強度。強度越高,效果越顯著。您也可以控制細節等級。較高的值會使邊緣銳利化並帶出 更多影像細節,但也會增加檔案大小和處理時間。依照選取的樣式預設項目和您的藝術目的來選擇細節等級。

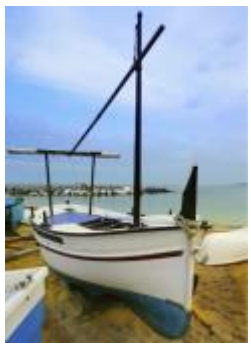

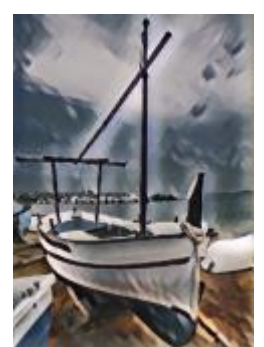

原始圖形 アンチン 平滑壓克力 かんきょう エンク 頼粒状

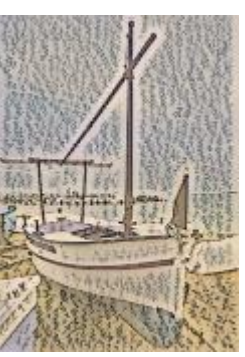

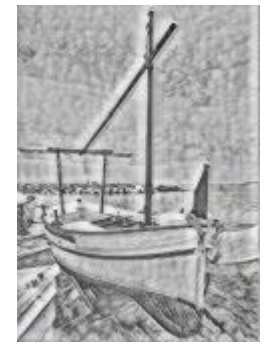

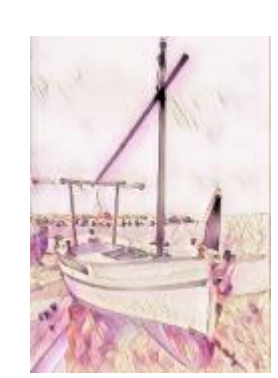

⽯墨 粉紅⾊粉蠟筆 黃褐⾊

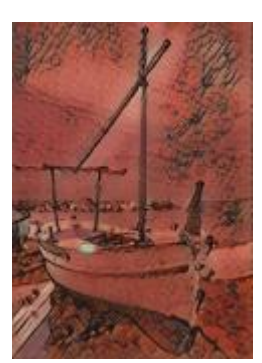
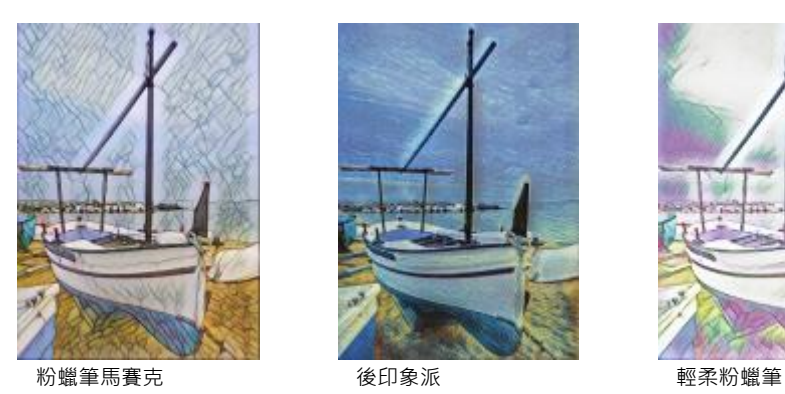

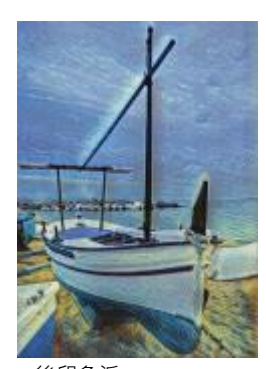

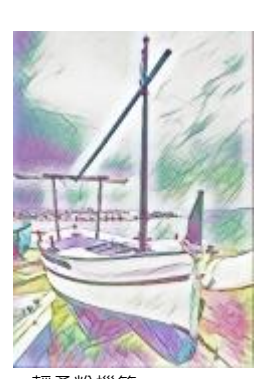

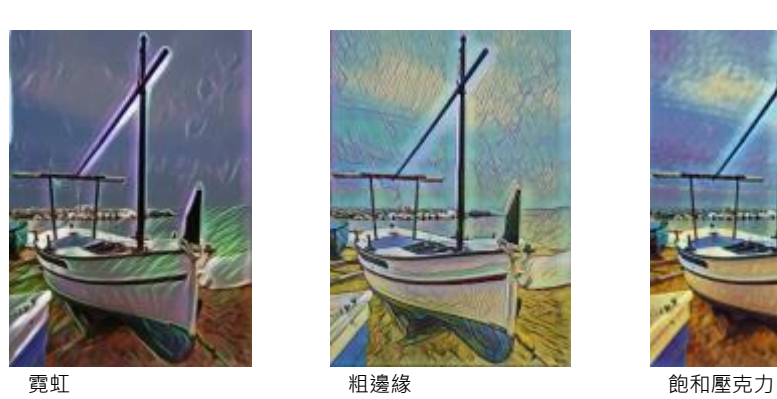

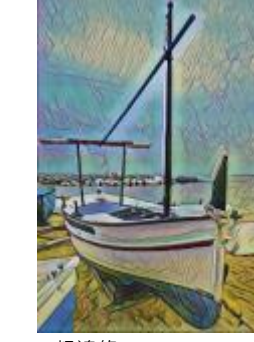

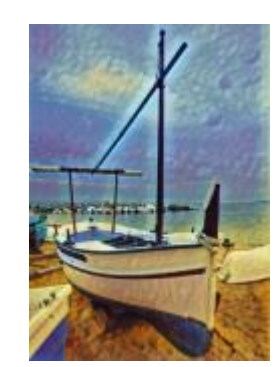

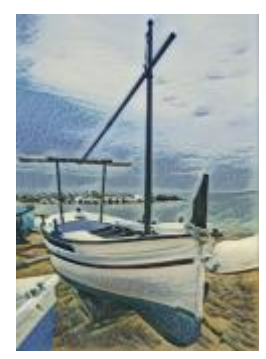

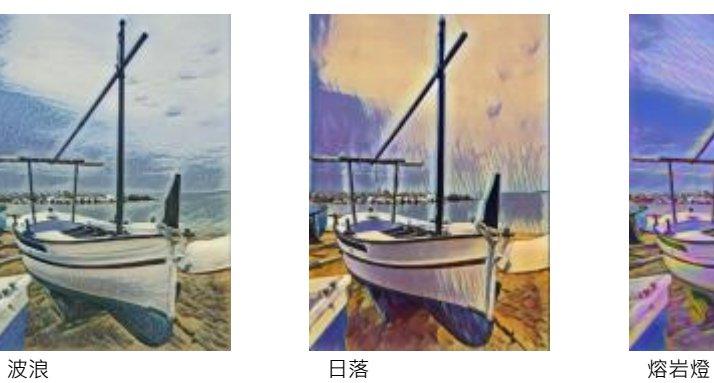

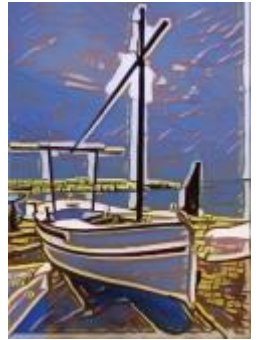

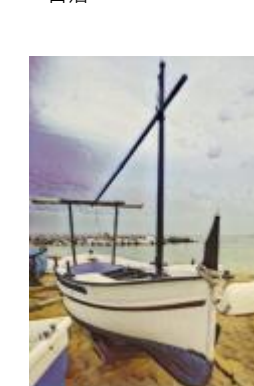

⽊塊 溫暖材質 ⽊刻畫

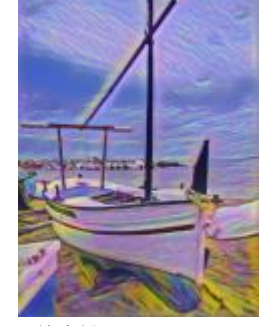

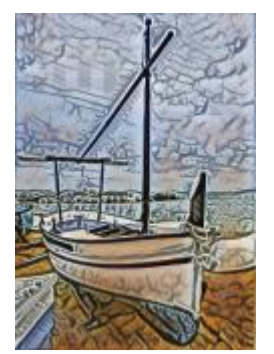

#### **結晶**

「**結晶**」效果(「**效果」▶「創造性」▶「結晶」)** 可使影像看起來像是結晶構成。您可以藉由指定結晶的度量來控制效果。較低的值產生 較小的結晶,比較不會變形。較高的值產生較大的結晶,並建立更抽象的效果。

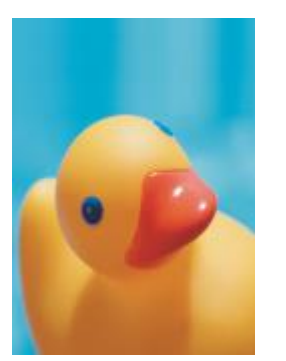

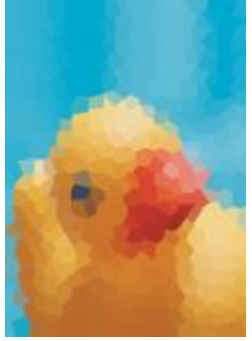

原始圖形 あいかい ちゅうしゃ 結晶

#### **編織**

「**編織**」效果 (「**效果」▶「創造性 」▶「編織 」**) 可使影像看起來像是用編織構成 · 例如織景畫、掛毯、羽毛被、絲帶、緞帶和棉紙拼 貼。您可以指定編織的⼤⼩和⾓度以及亮度。

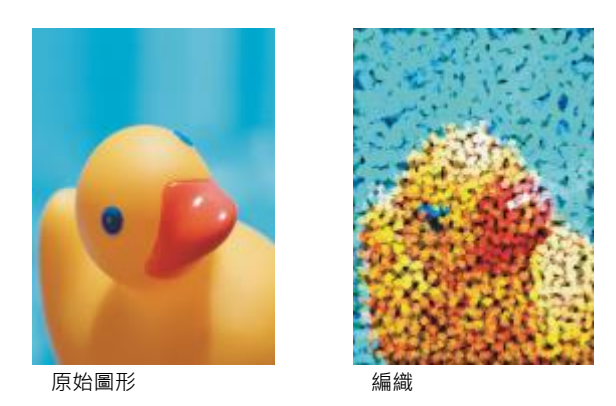

#### **框架**

「**動畫格**」效果 (「**效果**」 「**創造性**」 「**框架**」),可讓您⽤預設的動畫格、其他影像或⽤[遮罩定](#page-580-0)義的區域為影像加框架。您可以改變 色彩、[透光度](#page-577-0)、方向和定位框架,您也可以儲存自訂的設定作為預設樣式。您也可以更新、載入和刪除預設的動畫格設定。如果要自訂 動畫格,請按一下「**修改**」標籤。「**透光度**」可設定動畫格的透光度。「殘影/羽化」以內容殘影或羽化動畫格的邊緣。「水平」和「垂 **直**」可設定動畫格的⽔平與垂直⼤⼩。「**旋轉盤**」可讓您指定動畫格旋轉的⾓度。「**⽔平翻轉**」和「**垂直翻轉**」能分別⽔平和垂直鏡射動 畫格。「對齊」可讓您在點陣圖中選擇動畫格的中心點。「**重新定位中心**」可在點陣圖上定位動畫格中心。如果您想要變更動畫格的色彩 並選擇漸變設定,您必須將所有物件與背景合併。「**儲存預設**」按鈕可讓您將自訂動畫格設定儲存為預設。

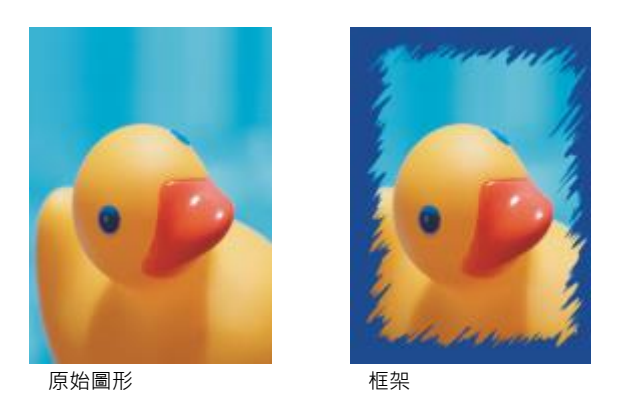

**玻璃磚**

「**玻璃磚**」效果(「**效果」▶「創造性」▶「玻璃磚」**)會使影像看起來像是透過厚玻璃磚檢視。您可以藉由指定玻璃磚的度量來控制效 果。

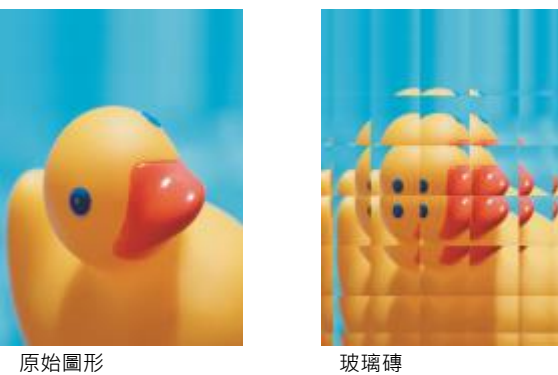

#### **⾺賽克**

「**馬賽克**」效果(「**效果」▶「創造性「▶「馬賽克」)** 會將影像分解成不等橢圓形小塊以形成馬賽克的外觀。您可以指定每塊的大小和背 景的色彩。您也可以將馬賽克框起來。

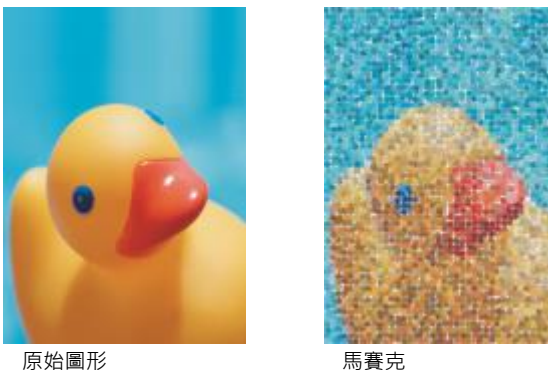

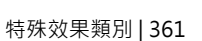

#### **散開**

「散開」效果 (「效果」▶「創造性」▶「散開) 可散開像素以使影像變形。您可以指定散開的方向。「散開」效果也是一種預設濾鏡類 型。

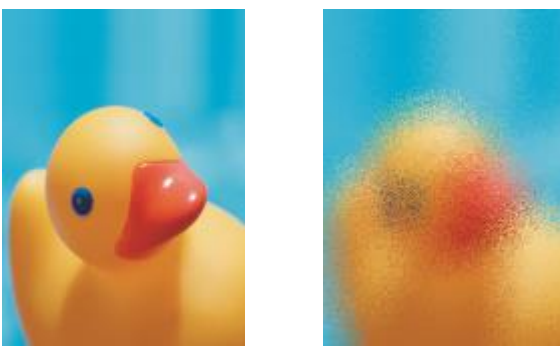

原始圖形 あいちょう かいかん 散開

#### **霧玻璃**

「**霧玻璃**效果 (「**效果」▶「創造性」▶「霧玻璃」)** 可將透明色彩的色澤套用到影像中。您可以指定霧玻璃的色彩、明暗的不透明度以及 模糊量。

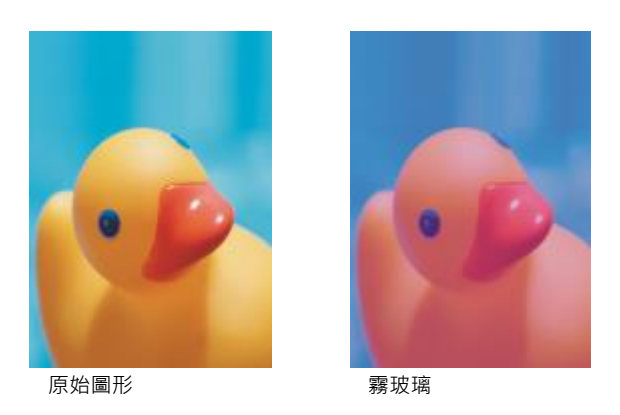

#### **彩⾊玻璃**

「**彩色玻璃**」效果(「效果」▶「創造性」▶「彩色玻璃」) 將影像變形成彩色玻璃的作品。您可以調整玻璃塊的大小並將它們焊接起來。

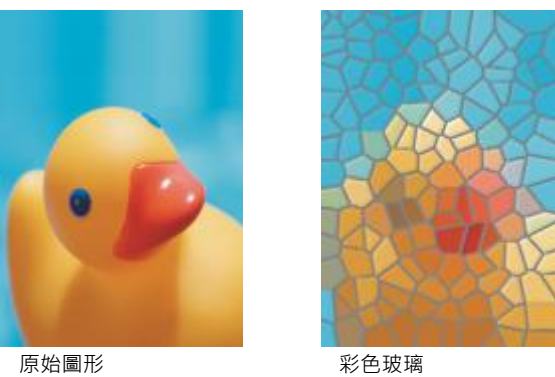

#### **肖像畫**

「**虛光**」效果(「效果」▶「創造性」▶「虛光) 可讓您在影像四周新增橢圓形、圓形、矩形或方形的框架。您可以指定此效果的色彩和淡 化比例。移動「**淡化**」滑棒以設定框架與點陣圖之間的轉換。偏移量是指影像中心至框架內緣的距離。偏移量越大 (也就是距影像中心越 遠),框架越細。

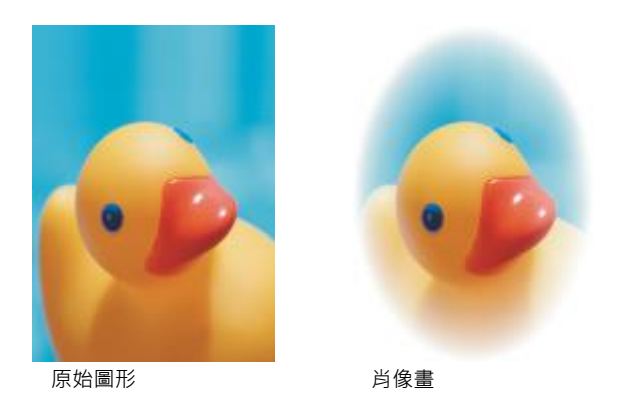

#### **旋動**

「**旋動**」效果(「效果」▶「創造性」▶「旋動」)可在您所指定的影像中心點四周產生漩渦。您可以指定漩渦內部及外部圖素的方向。

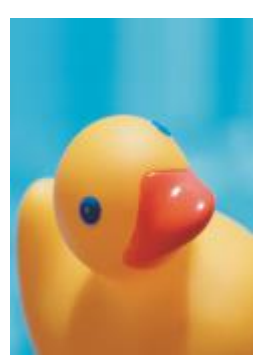

原始圖形 あいかい あいかん 旋動 たいかん かいしゅう かいしゅう

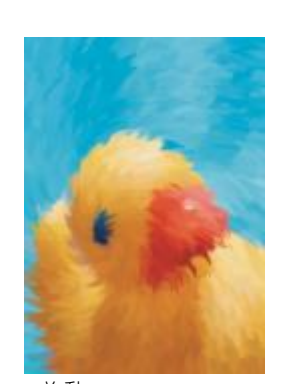

#### **⾃訂**

自訂特殊效果可讓您有非常廣泛的效果來轉換影像。您可以建立藝術性的媒體繪圖、用自訂影像覆蓋影像或是使用各種不同的殘影、銳利 化和邊緣偵測效果。

#### **帶狀反差**

「**帶狀反差**」效果 (「**效果 」▶「自訂 」▶「帶狀反差 」**) 可調整影像的銳利及平滑區域。銳利區域是那些發生突然改變的區域 (譬如色 彩、邊緣、雜點)。平滑區域是那些漸進改變發生的區域。

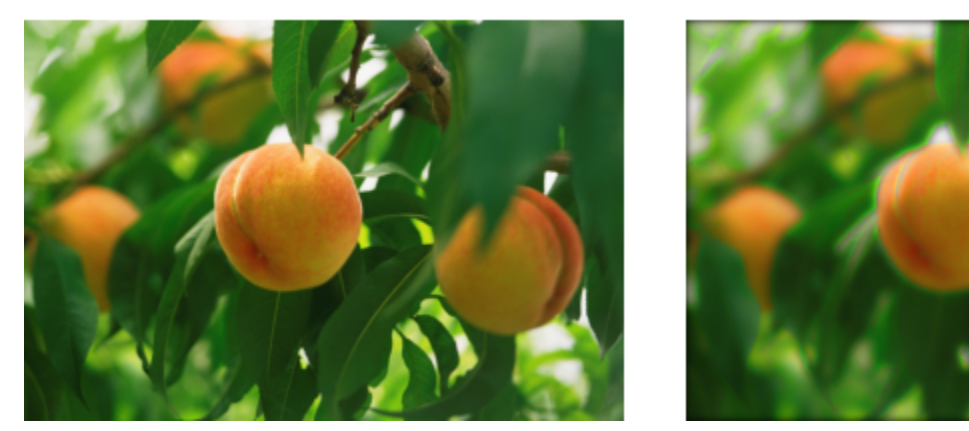

原始 (左)、「帶狀反差」效果 (右)

#### **凹凸貼圖**

「 **凹凸貼圖 」(「 效果 」▶「自訂 」▶「 凹凸貼圖 」) 效果可根據凹凸貼圖影像的[像素數](#page-580-1)值,在表面嵌入浮凸來新增材質及花紋。凹凸貼圖** 影像的圖素值代表表面的升高程度。您可以使用預設凹凸貼圖或是載入自訂的凹凸貼圖影像。您可以指定效果的表面和光源屬性。

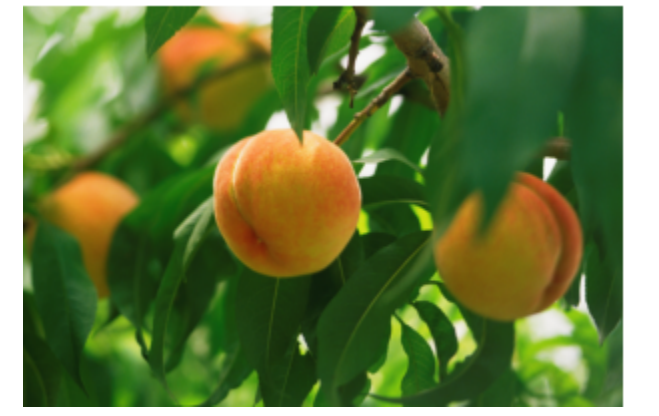

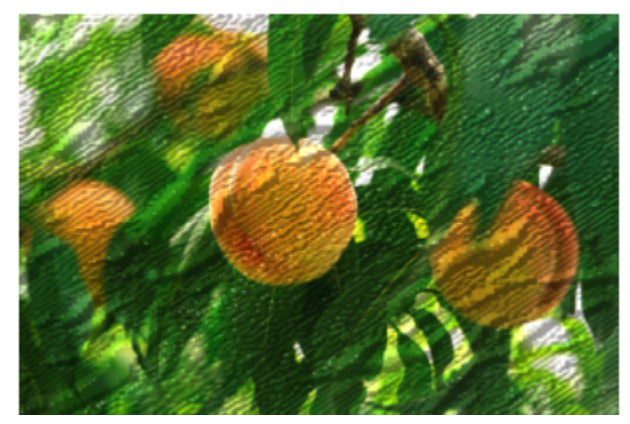

原始 (左)、「凹凸貼圖」效果 (右)

#### **使⽤者定義**

「**使用者定義」(「效果」 ▶「自訂」 ▶「使用者定義」) 可依照鄰接圖素色彩值為每一個圖素定義的新色彩值 · 供您建立殘影 · 銳利化或** 是邊緣偵測效果。藉由鍵入格點的值,您可以定義數列性選取的圖素值。在格點的中間方塊代表已選取的圖素,而它附近的方塊則代表鄰 接圖素。您在格點中中間方塊鍵入的數字是用已選取圖素的原始值乘出來的。結果數值 (選取圖素的新色彩值) 可以選擇以選取圖素值加 減的鄰接圖素值影響程度來做進一步變更。例如,如果您在中央圖素附近所有的方塊中鍵入 0,這個圖素值不會被鄰接圖素所影響,而只 會被您在中間方塊中鍵入的數字影響。所有您在格點中鍵入的值會乘以相對圖素值並相加以建立圖素的新值。然後新的圖素值再除以您所

選擇的除數。如果此除數與您在中央方塊鍵入的數字相同,則它們會相互抵銷,而且新的圖素值將只會依據鄰近圖素的值。所有在此格點 的數字操作結果代表此圖素的最終色彩值 (1至 255)。

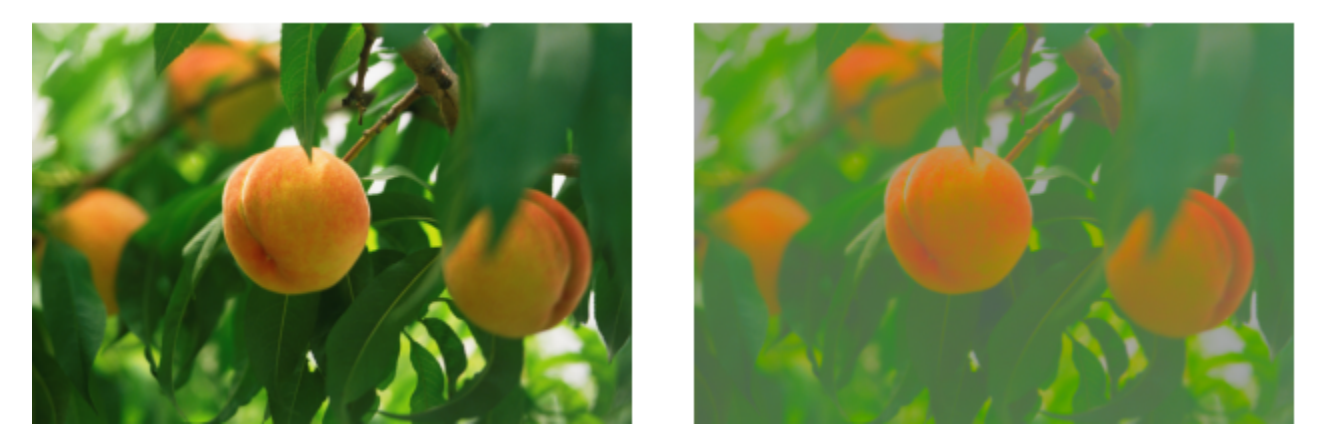

原始 (左)、「使⽤者定義」效果 (右)

#### **變形**

變形特殊效果可以在沒有新增深度下轉換影像的外觀。

#### **區塊**

「區塊」效果 (「效果 」▶「變形 」▶「區塊 」) 可將影像拆成不規則的小區塊 。您可以指定區塊的大小、區塊間的距離以及背景的色彩 (套用效果時曝光)。

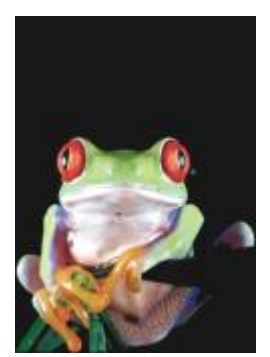

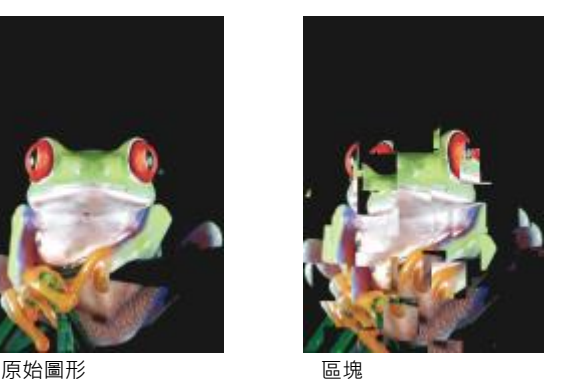

#### **取代**

「取代」效果(「效果」▶「變形」▶「取代」) 可根據稱為取代圖的次要影像數值偏移一個作用中影像。取代圖的值在影像中以格式、色 彩和包裝花紋顯示。

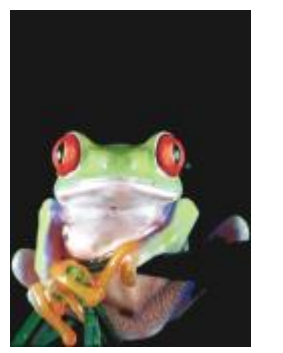

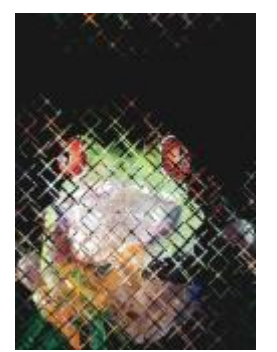

原始圖形 あいしん かいしん 取代

#### **網狀排列**

「**網狀排列」效果(「效果」▶「變形」▶「網狀排列」) 可讓您用重新定位大幅加入[格點上](#page-579-0)之[節點來](#page-579-0)讓影像變形。您可以藉由將導線數量** 提高至 10 條的上限來增加節點的數量。增加格點上節點的數量可以對影像細節部分提供更精細的控制。您可以使用任一個預設的網狀排 列,而且您也可以建立並且儲存自訂的網狀排列樣式。

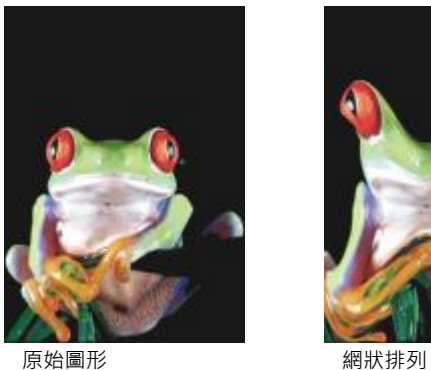

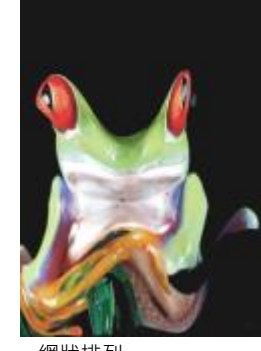

#### **偏移**

「**偏移**」效果(「效果」▶「變形」▶「偏移」)可根據您所指定的參數偏移影像,以改變其位置。當影像偏移時,空白區域會顯示前面定 位的影像。您可以用拼接或延展影像或套用色彩來填滿空白區域。

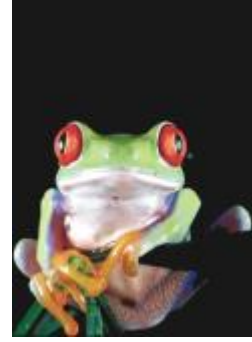

原始圖形 あいかい こうしゅう 偏移

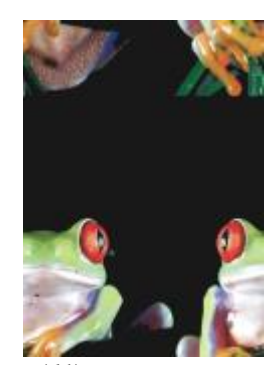

#### **圖素化**

「像素化」效果(「效果」▶「變形」▶「像素化」) 可將影像分解成方形、矩形或圓形儲存格。「圖素化」效果也是一種預設[的濾鏡](#page-583-0)類 型。

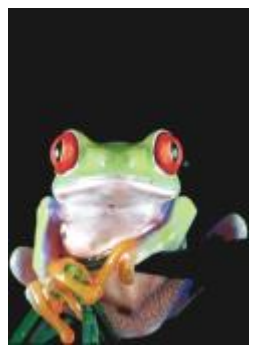

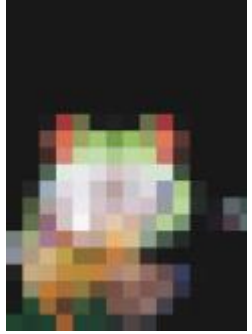

#### 原始圖形 2000 - 2000 - 2000 - 2000 - 2000 - 2000 - 2000 - 2000 - 2000 - 2000 - 2000 - 2000 - 2000 - 200

#### **波浪**

「**波浪**」效果(「效果」▶「變形」▶「波浪」) 可使用一或多個波浪讓影像變形。您可以指定主要波浪的強度來設定影像的彎曲度, 或新 增⼀個額外的垂直波來增加變形。

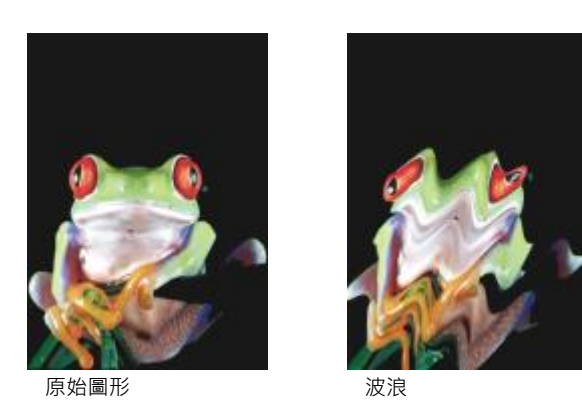

**分歧**

「分歧」效果 (「效果」▶「變形」▶「分歧」) 可將影像的造形對應至直線線段的形狀。

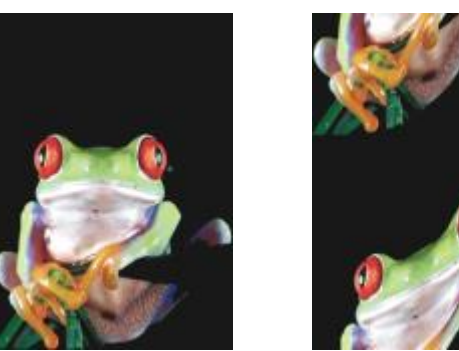

原始圖形 あいかい かっけい 分歧

#### **漩渦**

「**漩渦**」效果 (「**效果」▶「變形」▶「漩渦」)** 可根據您所指定的方向、旋轉數和角度來建立橫越影像的漩渦。

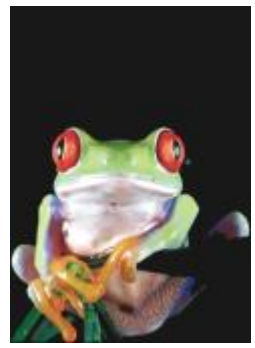

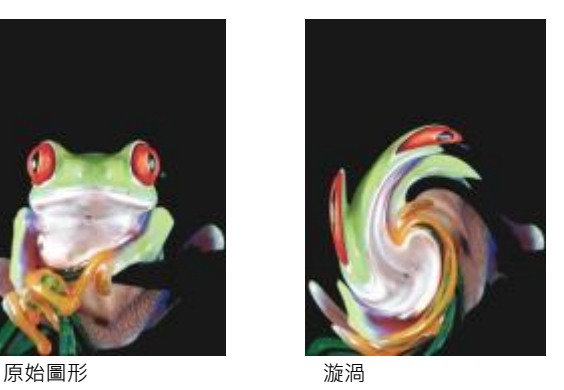

#### **拼接**

「拼接」效果(「效果」▶「變形」▶「拼接」) 可減少影像的尺寸 · 並用一連串在格點上的拼接來重新產生影像 · 您可以將此效果與廣泛 填色合併使用,以建立一個背景或為網頁建立一個桌面效果。

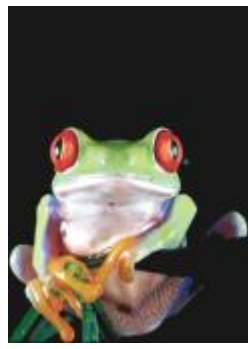

原始圖形 有效的 计接触

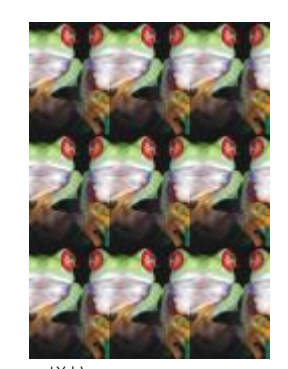

#### **濕筆畫**

「**濕筆畫」**效果(「效果」▶「變形」▶「濕筆畫」) 可建立有濕筆畫感覺的影像。您可以指定落筆的大小以及影響影像的色彩範圍。

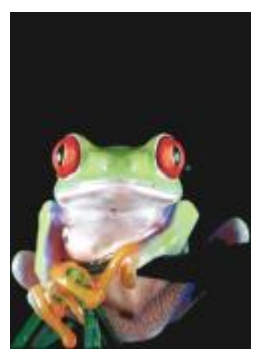

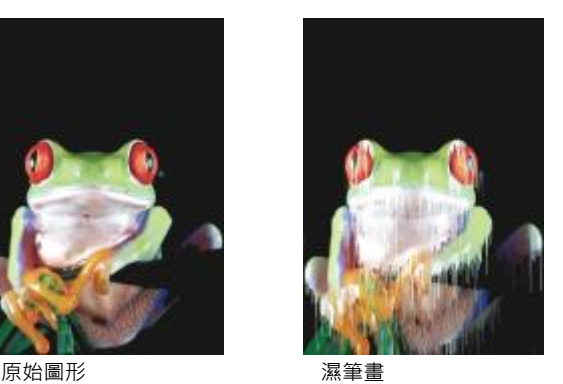

**渦流**

「**渦流**」效果(「效果」▶「變形」▶「渦流」) 可在整個影像上套用液狀、旋轉的花紋。您可以使用預設的渦流樣式,或者您可以藉由設 定塗抹⻑度、空間、扭轉和紋路強調效果來建立⾃訂樣式。您也可以儲存⾃訂渦流樣式。

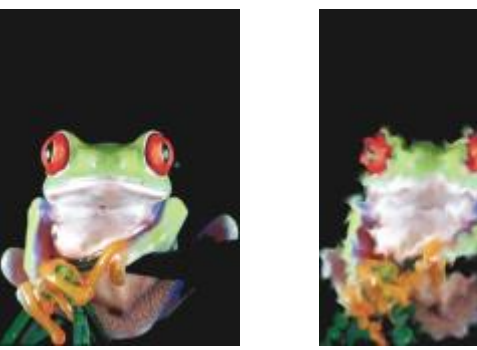

原始圖形 みんじょう スタック 渦流

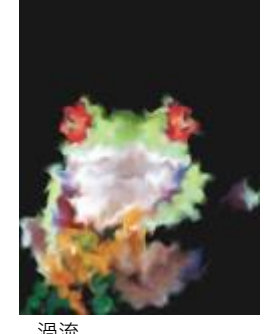

**風**

「風」效果 (「效果」▶「變形」▶「風」) 會以特定的方向模糊影像,建立風吹過影像的效果。您可以指定殘影的強度及方向,以及此效 果的透明度。

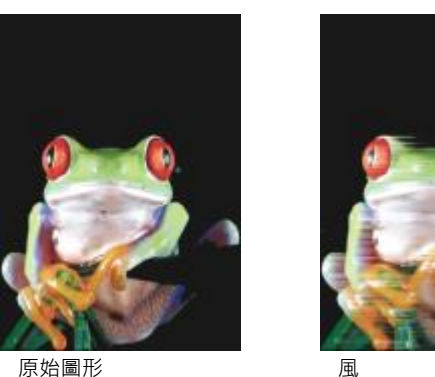

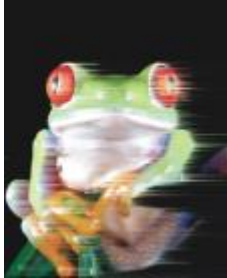

#### **雜點**

編輯點陣圖時,[雜點](#page-582-0)定義成顯示在影像上的隨機[圖素](#page-582-0),與電視螢幕上的靜電類似。雜點特殊效果可讓您建立、控制或消除雜點。

#### **新增雜點**

「**新增雜音」**效果(「**效果」▶「雜點」▶「新增雜點」)** 可新增材質至平面或過份漸變的影像‧以製作粒狀效果。您可以指定新增到影像 之雜點的類型及數量。「**新增雜點**」效果也是⼀種預設[的濾鏡](#page-583-0)類型。

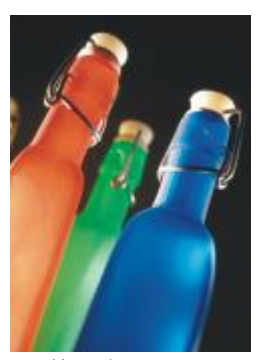

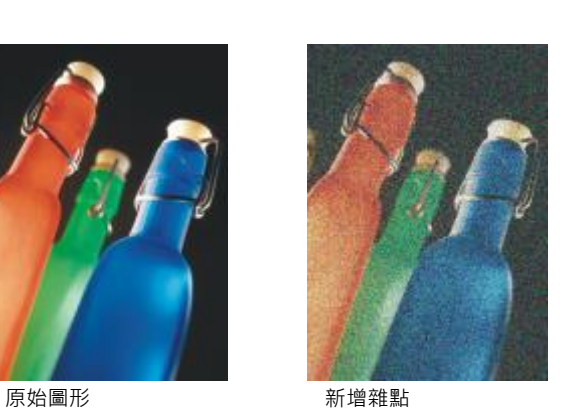

#### **3-D 立體雜點**

「3-D 立體雜點」效果 (「效果 」▶「雜點 」▶「3-D 立體雜點 」) 可建立遞色雜點花紋 · 當以特定方式檢視時 · 影像會呈現三度空間深度 的外觀。這個效果最適⽤於⾼對比直線藝術及[灰階](#page-573-0)影像。這個效果可能不容易感覺到。

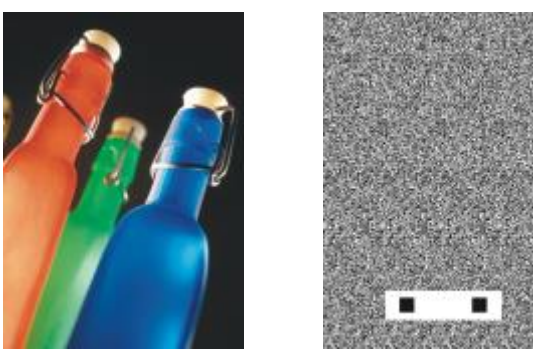

原始圖形 3D 立體雜點

#### **最⼤值**

「**最佳**」效果(「效果」▶「雜點」▶「最佳」)可根據鄰近像素的最大色彩值調整像素色彩值來移除雜點。當套用多於一種效果時,此效 果也會產生輕微的模糊效果。

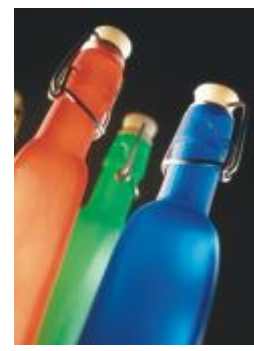

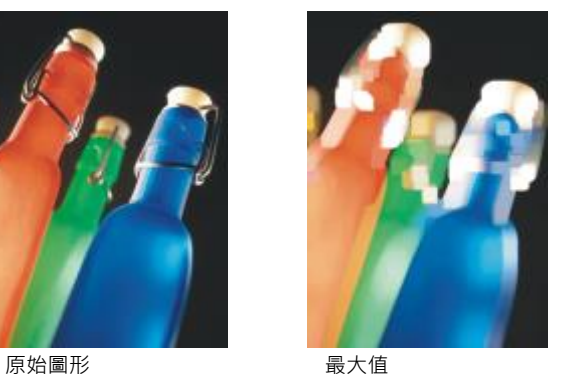

#### **中間值**

「中間值」效果 (「效果」▶「雜點」▶「中間值」) 可根據附近像素的中間色彩值調整像素色彩值來移除雜點。

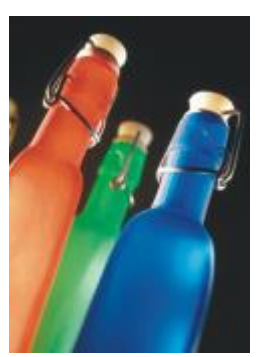

原始圖形 あいちょう 中間値

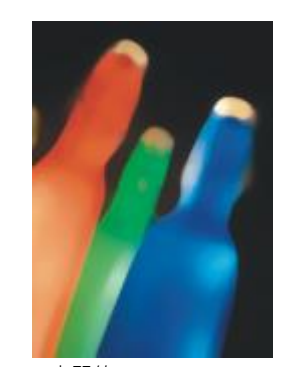

#### **最⼩值**

此效果 (效果」▶「雜點」▶「最小值」) 可根據鄰近像素的最小色彩值調整像素色彩值來移除雜點。

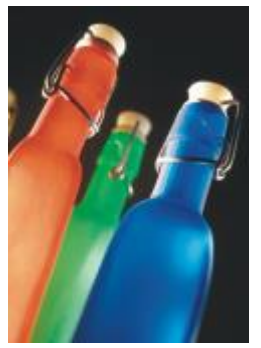

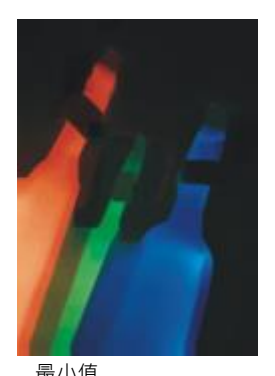

原始圖形 あいかん 最小値

#### **調校雜點**

「**調校雜點**」效果(「**效果」▶「雜點」▶「調校雜點」)**,可讓您套用九種雜點效果的任一種。每種效果都會以縮圖方式呈現,可讓您在 套⽤效果時可以預覽影像。

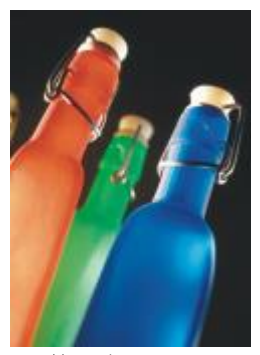

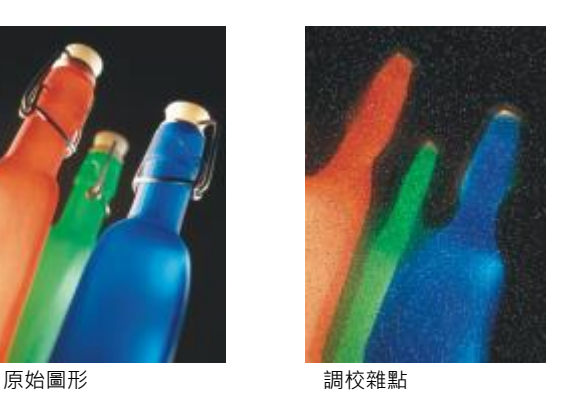

#### **移除撞網花紋**

「移除撞網花紋」效果 (「效果」▶「雜點」▶「移除撞網花紋」) 可讓您移除影像的撞網花紋。撞網花紋是當兩個不同頻率的半色調網點 疊印於相同影像上時所形成的波浪花紋。

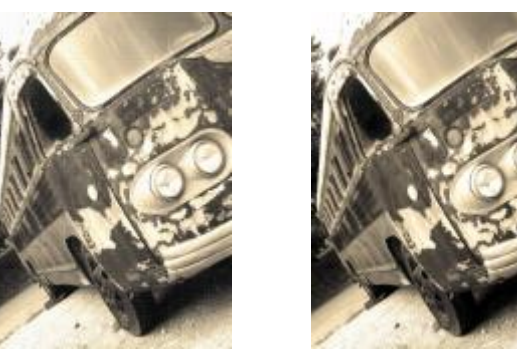

原始圖形 移除撞網花紋

#### **移除雜點**

「**移除雜點」**效果(「**效果」▶「雜點」▶「移除雜點」)** 可讓您移除掃描影像的雜點。雜點是掃描或視訊擷取時所形成的斑紋效果。

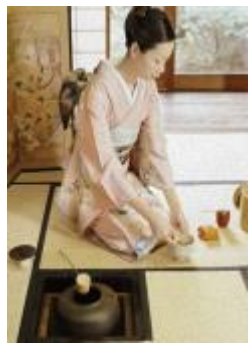

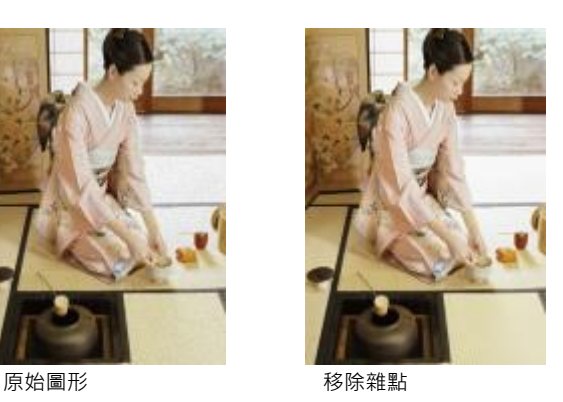

### **銳利化**

您可以把影像銳利化,以增加對比、增強影像邊緣或降低明暗變化。銳利化通常可以在調整影像的色彩與色調,以及重新取樣或調整影像 大小之後執行。若要取得有關銳利化特殊效果的資訊,請參閱第 146 頁的「銳利化影像」。

#### **最適反銳利化**

「**調適性降銳度調整**」效果(「效果」▶「銳利化」▶「最適反銳利化」) 可讓您透過分析相鄰像素的數值以強調邊緣細節。此過濾器可保 留大部分的影像細部,但在高解析度的影像中效果最好。

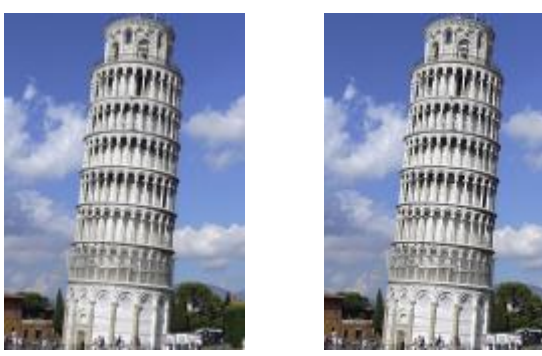

原始圖形 アンチン 最適反銳利化

#### **⽅向性銳利化**

「**方向性銳利化**」效果 (「效果 」▶「銳利化 」▶「方向性銳利化 」) 可讓您增強影像邊緣而不需建立顆粒效果。

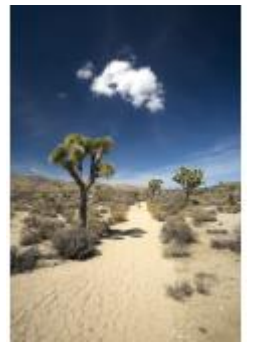

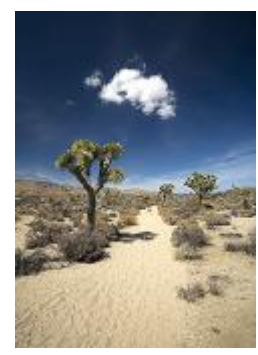

原始圖形 かいしん ウロ性鋭利化

#### **⾼反差**

「**高反差**」效果 (「**效果 」▶「銳利化 」▶「高反差 」)** 可移除影像細節與明暗變化 · 以便透過強調強光與發光區域來產生鮮豔的影像品 質·不過,它也會影響影像的色彩與色調·

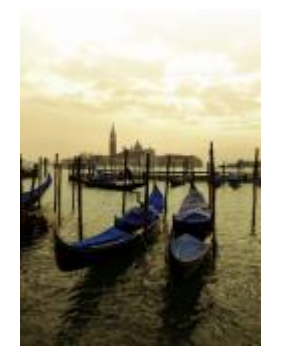

原始圖形 すいしん あいりょう 高反差

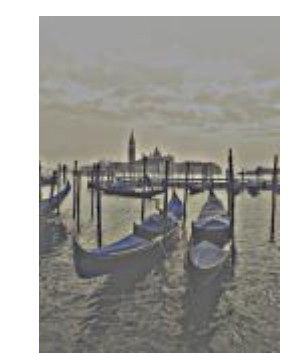

#### **銳利化**

「**銳利化**」效果 (「**效果 」▶「銳利化 」▶「銳利化 」**) 可讓您著重在殘影區域 · 並增加鄰近像素之間的對比 · 以強調影像的邊緣 · 移動 「**邊緣等級 (%)** 」滑棒以設定邊緣細節要強調的程度。「門檻 」在套用效果前,相鄰色調值必須相隔多遠。此設定對於預防平滑區域變得 有斑紋至關重要。由於排除的區域更少,因此低數值會產生更誇張的銳利化效果。高門檻值會排除較低對比的區域。如果要避免色相產生 劇烈變動,請啟⽤「**保留⾊彩**」。

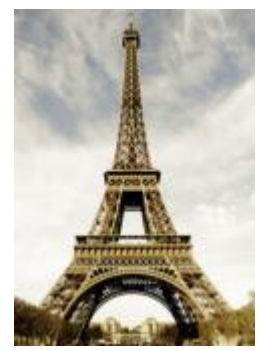

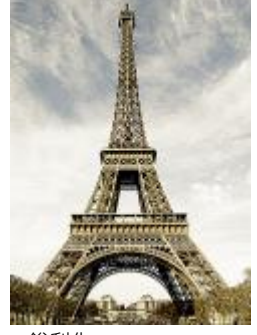

原始圖形 あいしん かいしゃ 鋭利化

#### **反銳利遮罩**

「**不清晰的遮罩**」效果(「**效果 」▶「銳利化 」▶「反銳利遮罩 」)** 可讓您強調影像的邊緣細節殘影區域 · 而不會移除低頻率區域 · **百分 比**可設定銳利化效果的強度。**半徑**可設定⼀次評估的圖素數量。**⾨檻**可設定影響的圖素數量。

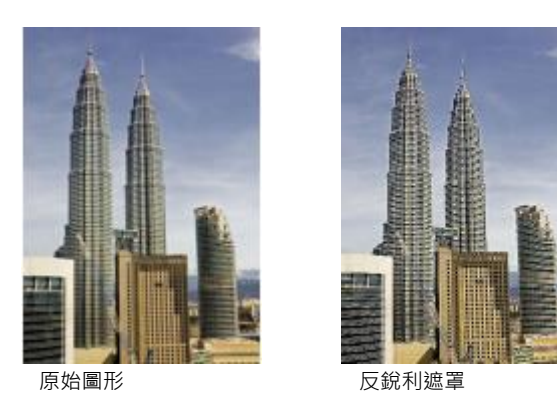

#### **材質**

材質特殊效果可讓您使用各種不同的形狀及表面來新增影像的材質。您可以使用磚塊、氣泡、畫布、大象皮、塑膠和石塊,或是建立蝕刻 和底紋效果。您也可以使用這些效果來使影像看起來泥灰牆或是像用透過簾幕檢視。

#### **磚牆**

「**磚牆」效果(「效果」▶「材質」▶「磚牆」) 將**[圖素組](#page-580-1)成一系列的連結鎖儲存格 · 使影像看起來像在磚牆上畫圖 · 您可以指定磚塊大小 及磚塊花紋的密度。

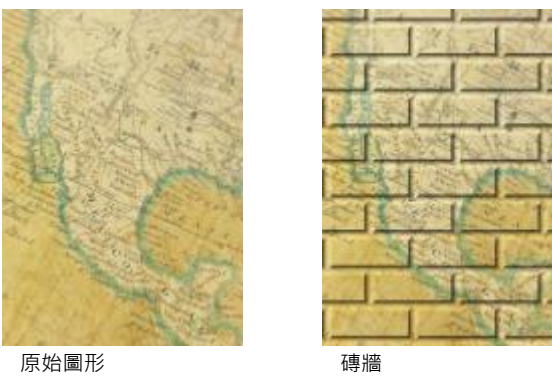

#### **氣泡**

「**氣泡**」效果(「效果」▶「材質」▶「氣泡」)可建立影像的氣泡。您可以指定氣泡大小以及影像覆蓋量。

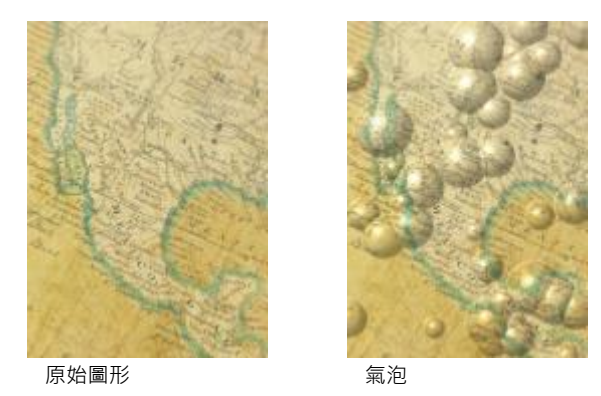

#### **畫布**

「畫布」效果(「效果」▶「材質」▶「畫布」) 可讓您使用其他類似油畫的影像將材質表面套用到影像中。您可以選擇預設油畫對應,或 者載入像油畫對應的任何影像。若要取得最佳結果,請選擇高到中[對比](#page-580-3)的影像。

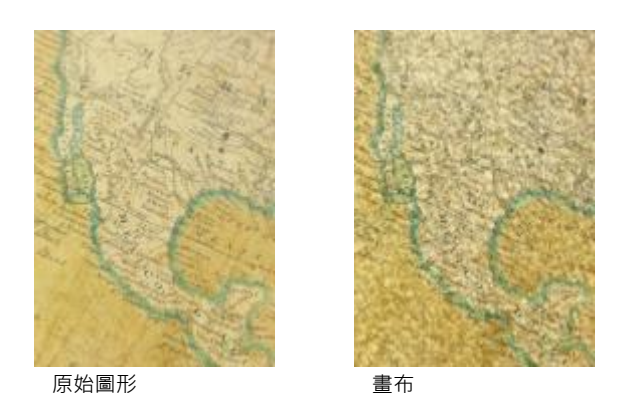

#### **鵝卵石**

「鵝卵石」效果(「效果」▶「材質」▶「鵝卵石」) 可使影像看起來像是由鵝卵石構成。您可以指定鵝卵石的大小、空間和漸變。

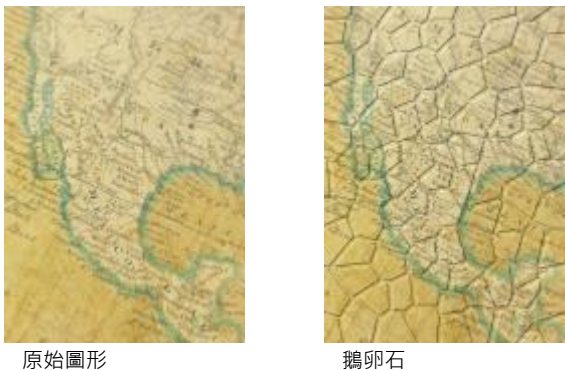

**⼤象⽪**

「大象皮」效果(「效果」▶「材質」▶「大象皮」) 可藉由建立覆蓋的波浪線, 賦予影像皺紋的外觀。您可以指定大象皮的年齡 (最大到 100歲) 以及皮膚色彩。

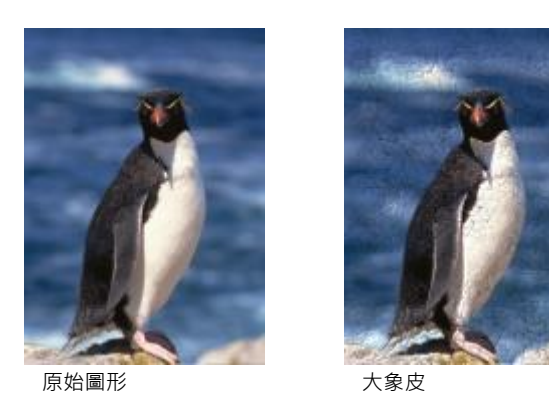

**蝕刻**

「**蝕刻**」效果 (「效果 」▶「材質 」▶「蝕刻 」) 可將影像變形成蝕刻。您可以控制蝕刻的深度、細部量、光的方向以及金屬表面的色彩。

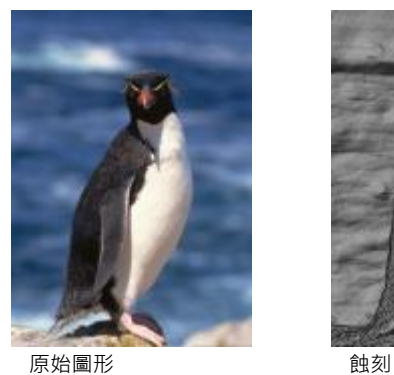

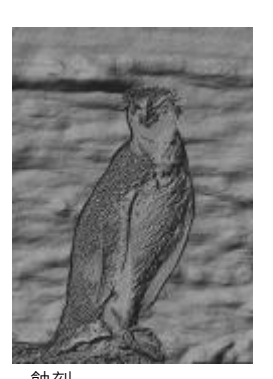

#### **塑膠**

「塑料」效果(「效果」▶「材質」▶「塑膠」) 可使影像看起來像是用塑膠製成。您可以指定影像的深度,以及照耀在塑膠上光線的色彩 及⾓度。您也可以⾃訂光線的⾓度。**強調**可設定影像強調區域的亮度。**深度**可設定塑膠明暗的深度。**平滑度**可設定影像細節量。**光線⽅** 向盤可讓您設定光線方向。色彩選擇器可讓您選擇光線的色彩。

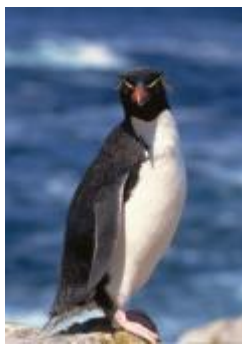

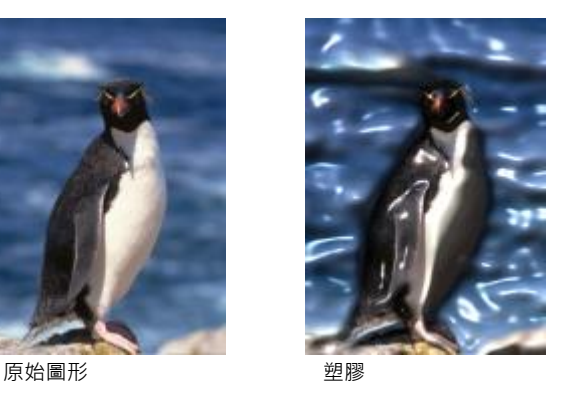

#### **泥灰牆**

「**泥灰牆**」效果 (「效果」▶「材質」▶「泥灰牆」) 可重新分配圖素, 使影像看起來像畫在泥灰牆上。

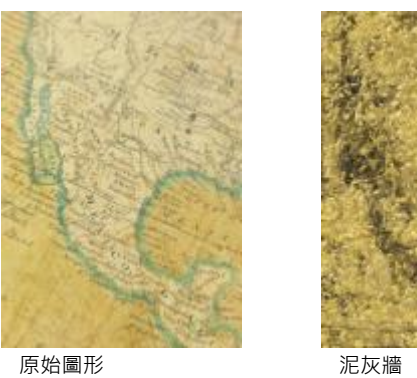

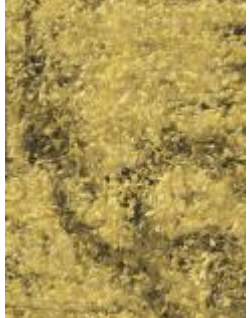

#### **浮雕**

「**浮雕效果**」效果(「**效果」▶「材質」▶「浮雕」)** 可將影像變形成浮雕。您可以設定浮雕的平滑度、內含的細部量、光源的方向和表面 色彩。

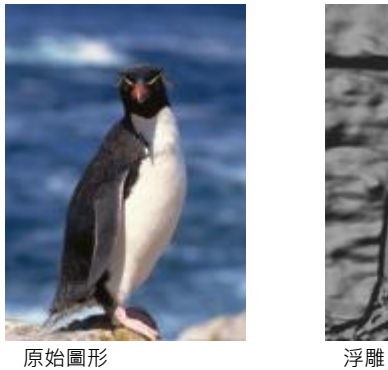

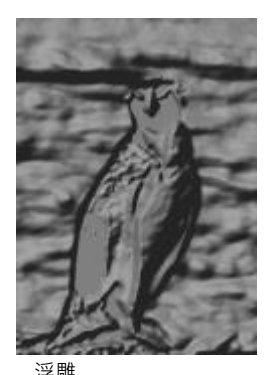

#### **簾幕**

「**簾幕**」效果(「**效果」▶「材質」▶「簾幕」)** 可使影像看起來像透過簾幕檢視。您可以指定網狀細部和亮度、影像內部的柔和度以及影 像為彩色或是黑白。

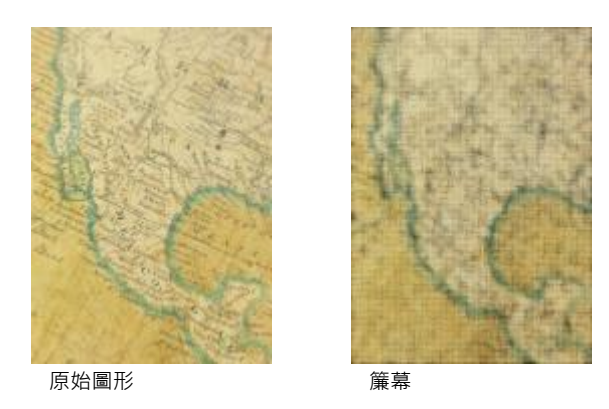

#### **⽯塊**

「石塊」效果 (「效果」▶「材質」▶「石塊」) 可讓影像具有石塊質感。您可以指定細部量、花紋的密度和光源打在影像的角度。您可以 套用預設石塊樣式,或是建立並儲存自訂石塊樣式作為預設樣式。

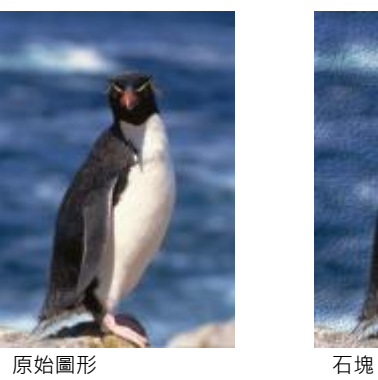

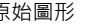

#### **底紋效果**

「底漆」效果 (「效果」▶「材質」▶「帆布覆蓋」) 可使影像看起來像建立在由數層油漆覆蓋之油畫上的畫作。您可以指定影像彩繪覆蓋 的程度同時調整影像的[亮度](#page-577-1)。

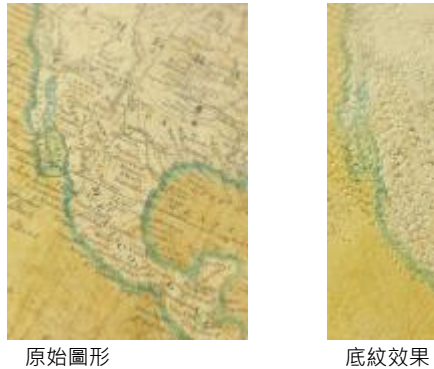

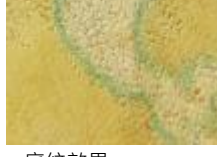

## 物件

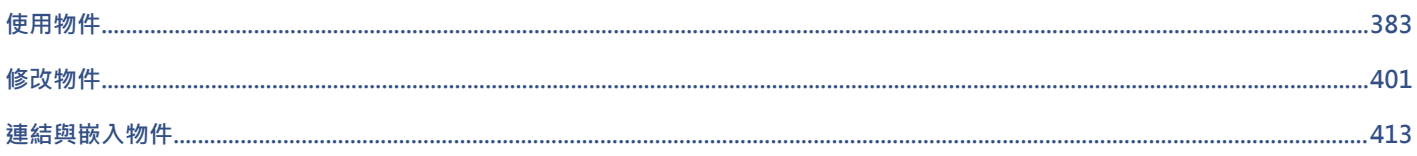

# Corel<br>PHOTO-PAINT<sup>™</sup>

## <span id="page-384-0"></span>使用物件

您可以使用[物件](#page-576-0)增加影像編輯功能,物件是指在背景上浮動的獨立影像元素。物件是彼此堆疊的透明圖層。最底層是背景,建立新物件 時,物件會新增至堆疊的最上方。例如,當您開啟一張相片時,該相片會成為背景。然後您可以在相片頂層新增形狀、筆刷筆觸、噴灑影 像和其他物件。

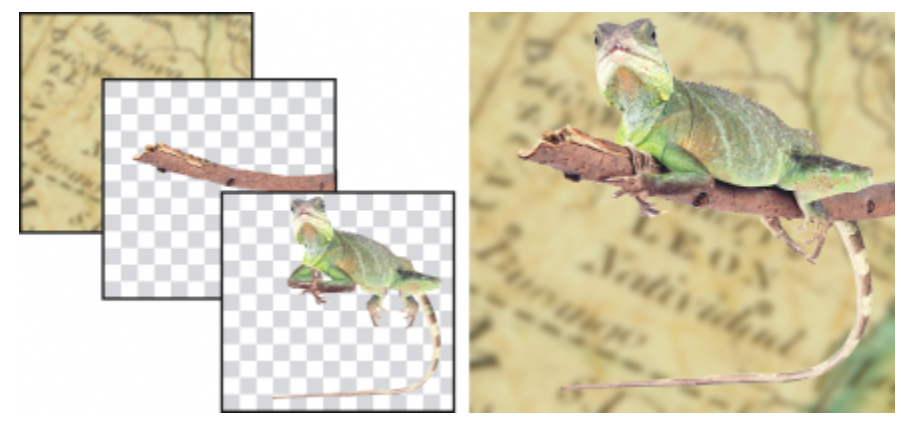

物件如同可以彼此堆疊的圖層。此影像包含背景與兩個相片物件。

本節包括下列主題:

- 第 384 頁的「建立物件」
- 第 385 頁的「變更和檢視物件屬性」
- 第 386 頁的「選取物件」
- 第 388 頁的「移動、複製與刪除物件」
- 第 389 頁的「顯示和排列物件」
- 第 391 頁的「對齊與分佈物件」
- [第 392 ⾴的「對⿑輔助線」](#page-393-0)
- [第 395 ⾴的「鎖定物件」](#page-396-0)
- [第 396 ⾴的「群組與組合物件」](#page-397-0)
- [第 397 ⾴的「針對群組物件選擇合併模式」](#page-398-0)
- 第 398 頁的「使用剪輯群組」

TM

#### <span id="page-385-0"></span>**建立物件**

在 Corel PHOTO-PAINT 中,您可以從下列各項建[立物件](#page-576-0):

- 筆刷筆觸
- 形狀
- 背景
- 可編輯區域

您可以套用筆刷筆觸或建立形狀,或將筆刷型解和形狀新增至現有物件,以從頭開始建立物件。若要取得有關套用筆刷筆觸和建立形狀的 更多資訊,請參閱[第 301 ⾴的「繪圖和填塗」。](#page-302-0)

您也可以使用整個影像背景來建立物件。無法編輯或移動堆疊順序中的背景,除非將其轉換成物件。

建立物件的另一個方法是定義影像背景或其他物件上的[可編輯區域](#page-572-0)。當您從可編輯區域建立物件時,您僅可在該區域中包含可顯示的元 素。如果物件受到其他物件的遮掩,您看不到它,則它將不會包含在可編輯區域中。若要取得有關定義可編輯區域的資訊,請參閱[第 259](#page-260-0) [⾴的「定義可編輯區域」。](#page-260-0)

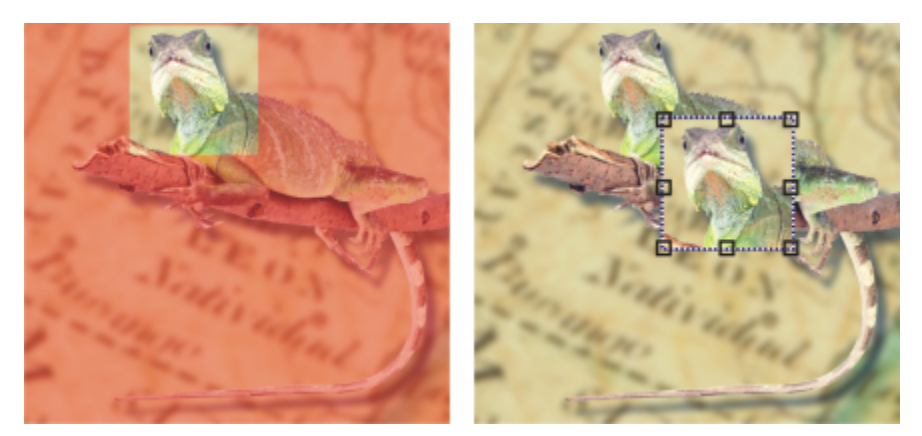

您也可以使用部分影像背景來建立物件。此處定義了可編輯區域,並且複製、貼上與移動選取區域。

影像中的物件有相同的[解析度](#page-580-4)和[⾊彩模式](#page-574-0)。當您將物件新增⾄檔案時,檔案⼤⼩和記憶體需求會增加。若要減⼩檔案⼤⼩,您可以組合物 件以扁平化影像。若要取得有關組合物件的更多資訊,請參閱第 396 頁的「群組與組合物件」。

若要在儲存影像時保留物件,您必須以原生的 Corel PHOTO-PAINT (CPT) 檔案格式儲存影像。若要取得有關儲存影像的更多資訊,請參 閱[第 97 ⾴的「儲存影像」。](#page-98-0)

#### **使⽤筆刷⼯具建立物件**

- 1 按一下「物件」▶「建立」▶「新物件」。
- 2 在工具箱中, 按一下「顏料填塗」工具
- **3** 設定屬性列上的屬性。
- 4 在影像視窗中拖曳, 即可建立筆刷筆觸。

E

當「物件」功能表中的「顯示物件圈選框」指令啟用時,虛線外框 (稱為[圈選框\)](#page-578-0) 會環繞新[物件。](#page-576-0) 依預設,所有筆刷筆觸和噴灑影像都會新增至使用中物件。

 $\bar{C}$ 

您也可以按一下「**物件**」泊塢視窗中的「**新物件**」按鈕 ┏-■ 來建立物件。如果「**物件**」泊塢視窗未開啟,請按一下「 **視 窗**□ ▶「泊塢視窗」 ▶「物件」。

#### 使用形狀工具建立物件

- 1 在工具箱中, 按一下形狀工具。
- **2** 設定屬性列上的屬性。
- **3** 在影像視窗中拖曳,即可建立形狀。

E

當「物件」功能表中的「顯示物件圈選框」指令啟用時,虛線外框 (稱為[圈選框\)](#page-578-0) 會環繞新[物件。](#page-576-0) 若要將形狀新增至使用中的物件‧而不是建立新物件‧請停用屬性列上的「**新物件**」按鈕┏<mark>□</mark>‧

#### **使⽤整個影像背景建立物件**

• 按一下「物件」▶「建立」▶「自背景」。

#### **使⽤可編輯區域建立物件**

- **1** 在「**物件**」泊塢視窗中,按⼀下背景[或物件](#page-576-0)的[縮圖。](#page-582-1) 如果「物件」泊塢視窗未開啟,請按一下「視窗」▶「泊塢視窗」▶「物件」。
- **2** 定義[可編輯區域](#page-572-0)。
- 3 按一下「物件」▶「建立」▶「自遮罩複製」。

 $\bar{C}$ 

若要在建立物件時,移除影像的可編輯區域,請按一下「物件」▶「建立」▶「自**遮罩剪下**」。

#### **在可編輯區域中使⽤所有可顯⽰的元素建立物件**

- **1** 定義[可編輯區域](#page-572-0)。
- 2 按一下「編輯」▶「複製可顯示的」。
- 3 按一下「編輯」▶「貼上」。

#### <span id="page-386-0"></span>**變更和檢視物件屬性**

您可以重新命名[物件](#page-576-0)並變更其屬性。當您建立物件時,它會以預設名稱命名,例如「物件 2」。如果您尚未指定設定,則預設設定會套用 至該物件。在某些程式中,物件屬性也稱為圖層選項。

您可以變更物件的「[透光度](#page-577-0)」、選擇「[合併模式](#page-574-1)」,並修改物件與下方物件或與背景影像漸變的方式。若要取得有關合併模式的更多資 訊,請參閱第 317 頁的「合併模式」。

指向影像視窗中的物件即可檢視該物件的資訊,例如名稱、透光度、大小和合併模式。

#### **變更物件的屬性**

- 1 按一下工具箱的「**選取**」工具
- **2** 在影像視窗中選取物件。
- **3** 以滑鼠右鍵按⼀下物件,然後選擇「**物件屬性**」。

**4** 按⼀下「**⼀般**」標籤。

**5** 在「**名稱**」⽅塊中鍵入新名稱。

**您也可以執⾏下列操作:**

變更物件的透光度 **butter and the second of the second of the second of the second of the second of the second of the second of the second of the second of the second of the second of the second of the second of the second of the** 選擇合併模式 從「**合併模式**」清單⽅塊選擇合併模式。

變更物件與下方物件或與背景漸變的方式 **be madded that on the set of the or the or the or the set of the set of the set of the set o** 

 $\bar{C}$ 

您也可以在「**物件**」泊塢視窗中按兩下物件的名稱來更名物件。

您可以在「物件」泊塢視窗的「合併模式」清單方塊中,針對物件群組選擇合併模式。

#### **檢視物件資訊**

• 指向影像視窗的物件。 如果未出現資訊提示,請按一下「檢視▶物件提示」以啟用指令。

#### <span id="page-387-0"></span>**選取物件**

您必須先選取物件之後,才能變更物件。您可以選取一個物件、被覆蓋的物件、多個物件、所有物件或多個物件群組。您選取單一物件 時,會出現有八個變形[控點](#page-578-1)的加亮標明方塊環繞該物件。您選取多個物件時,加亮標明方塊會擴大以環繞所有物件。

您可以選取多個物件,但只有一個物件處於使用中狀態。使用中的物件是以稱為[圈選框](#page-578-0)的虛線外框框住。您可以對使用中的物件進行填色 並對它套⽤特殊效果來編輯該使⽤中的物件。

當您完成對選取物件的變更後,可以取消選取該物件。

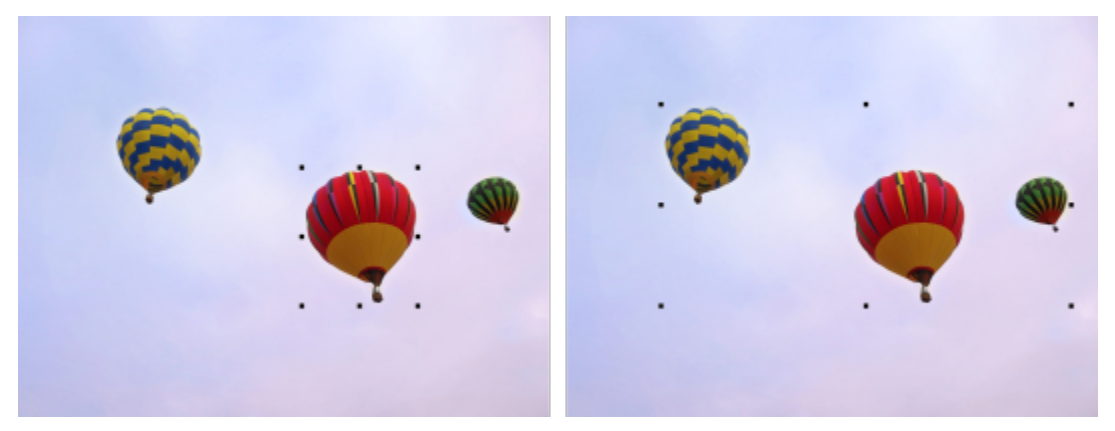

左邊是在影像中選取的一個物件。右邊的標明方塊表示多個物件都已選取。

**選取物件**

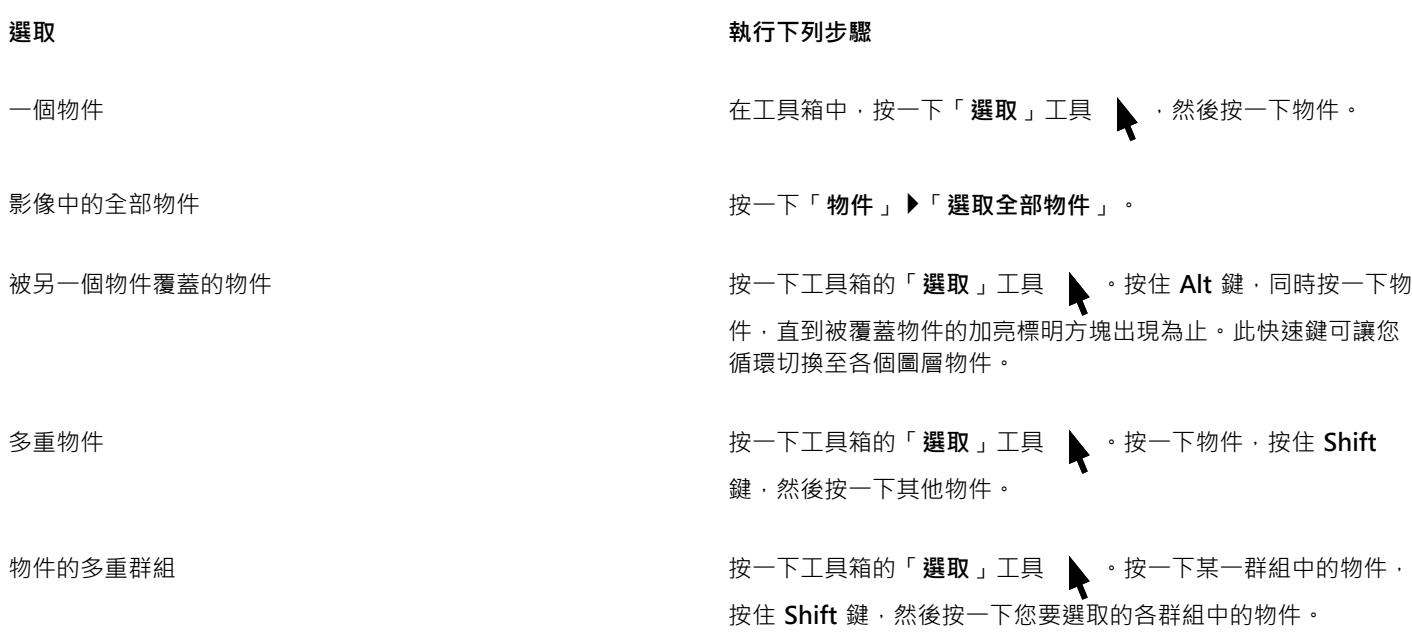

E

當「物件」功能表中的「顯示物件圈選框」指令啟用時,虛線外框 (稱為[圈選框\)](#page-578-0) 會環繞使用中的[物件。](#page-576-0)

如果在您按一下「物件」▶「選取全部物件」之前所選取的是背景,選取區域中會包含背景,表示所有物件與背景都已選取。如果 在您按一下「物件」▶「選取全部物件」之前所選取的是物件,則選取區域中不會包含背景。

## $\subseteq\leq$

您可以按一下「物件」泊塢視窗中的[縮圖以](#page-582-1)選取物件。如果「物件」泊塢視窗未開啟,請按一下「視窗」▶「泊塢視窗」▶「物 **件**」。

您也可以使用下列快速鍵,依「物件」泊塢視窗中的堆疊順序來選取物件:按 Shift + N 鍵選取目前物件上方的物件;按 Shift + P 鍵選取目前物件下方的物件;按 Shift + T 鍵選取堆疊順序中最上方的物件;按 Shift + B 選取背景物件或堆疊順序中最下方的 物件。

#### **取消選取物件**

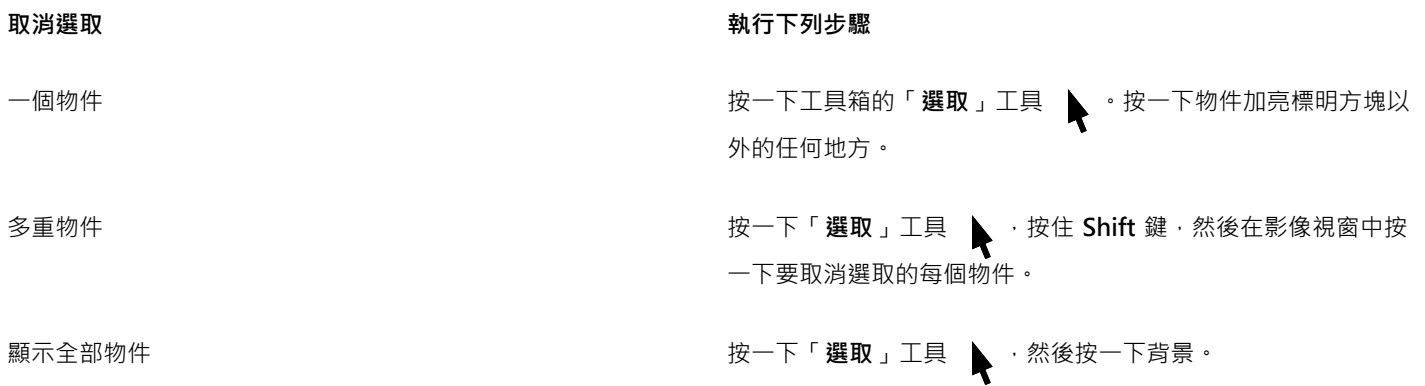

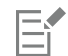

您取消選取使用中[的物件](#page-576-0)後,它仍處於使用中的狀態。

如果背景為選取區域的⼀部分,按⼀下影像視窗中的背景並不會取消選取全部物件。

#### <span id="page-389-0"></span>**移動、複製與刪除物件**

Corel PHOTO-PAINT 可讓您將某[個物件](#page-576-0)或物件的一部分移至同一影像視窗中的新位置,或移至另一個影像視窗。您也可以複製一個物件 或物件的一部分,然後將其貼入影像中。若要在影像視窗之間複製和貼上,您可以將物件從一個視窗拖放至另一個視窗。

當您移動或複製的影像一部分時,首先必須定義該部分影像的[可編輯區域](#page-572-0)。您也可以將物件移動或複製至可編輯區域。若要取得有關定義 可編輯區域的更多資訊,請參閱第 259 頁的「定義可編輯區域」。

當您不再需要物件時,就可以將其刪除。

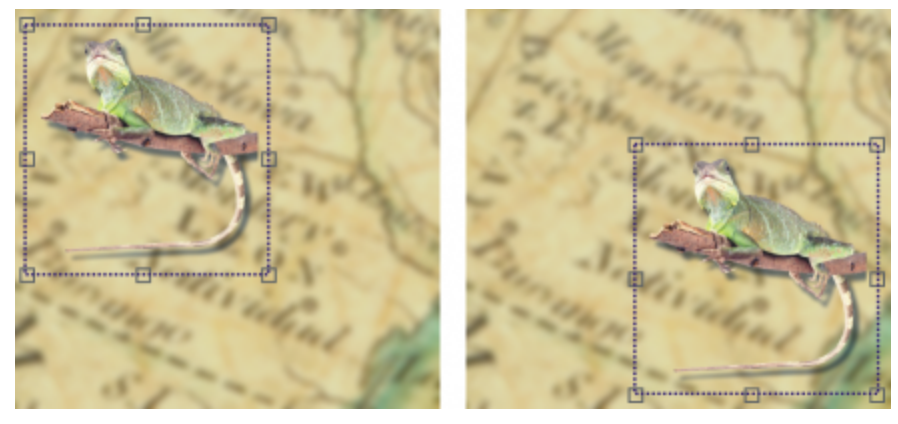

已選取的相片物件從左上角移動至右下角。

#### **移動物件**

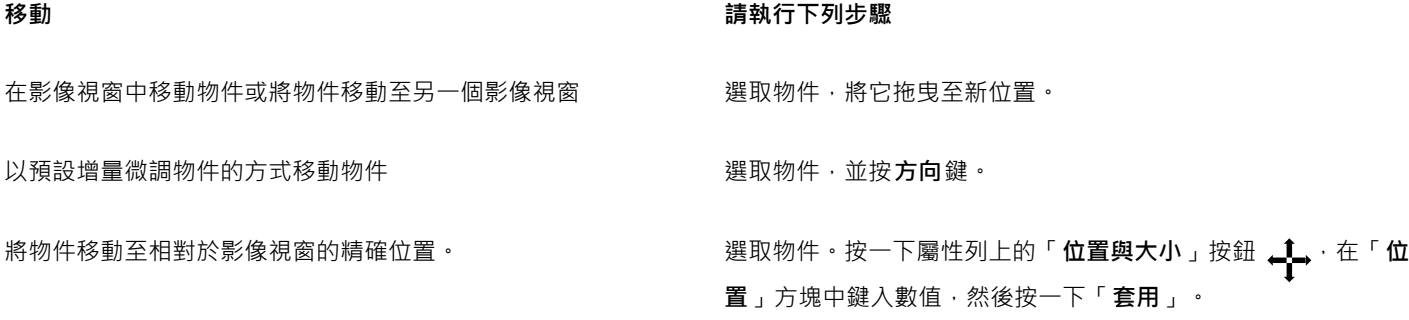

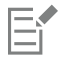

若要取得有關設定微調值的資訊,請參閱第 67 頁的「工作區選項」。

**移動物件的⼀部分**

- **1** 選取[物件](#page-576-0)。
- **2** 定義物件上的[可編輯區域](#page-572-0)。
- 3 按一下「編輯」▶「剪下」。
- **4** 按⼀下「**編輯**」 「**貼上**」。

388 | Corel PHOTO-PAINT 使用手冊

#### **複製物件**

- **1** 選取[物件](#page-576-0)。
- **2** 按⼀下「**編輯**」 「**複製**」。
- **3** 按⼀下「**編輯**」 「**貼上**」。
- E

如果您將物件貼入相同的視窗,複本會置於原始物件的最上方。

Č₹

您也可以使⽤「**Ctrl**+ **C**」鍵複製,以及使⽤「**Ctrl**+ **V**」鍵貼上,來複製和貼上物件。 若要複製同⼀影像視窗中的選取物件,請按⼀下「**編輯**」 「**再製**」。

#### **複製或移動物件⾄可編輯區域**

- **1** 選取[物件](#page-576-0)。
- 2 按一下「編輯」,並按下列其中一個項目:
	- **• 複製**
	- **• 剪下**
- **3** 定義[可編輯區域](#page-572-0)。
- 4 按一下「編輯」▶「選擇性貼上」▶「至遮罩」。

#### **刪除物件**

- **1** 選取[物件](#page-576-0)。
- **2** 按⼀下「**編輯**」 「**刪除**」。

Č₹

您也可以按一下「**物件**」泊塢視窗中的「刪除」按鈕 П → 刪除選取的物件。如果「物件」泊塢視窗未開啟,請按一下「**視** 窗」 ▶「泊塢視窗」 ▶「物件」。

#### <span id="page-390-0"></span>**顯示和排列物件**

您可以從檢視中隱藏[物件](#page-576-0)以及變更物件的堆疊順序。

#### 顯**示及隱藏物件**

依預設,所有物件都在影像視窗中顯示。但是,您可以隱藏物件使其暫時消失。

#### **變更物件的順序**

當您在影像中建立多個物件時,他們以建立時的順序進行堆疊。最近建立的物件位於堆疊的最上方,影像背景位於最下方。您可以在影像 視窗中移動某個物件以覆蓋堆疊順序中層級較低的物件,但是,物件永遠會在堆疊順序中層級較高的物件後面顯示出來。變更物件的堆疊 順序可使隱藏物件顯示出來,或將最上方的物件置於其他物件之後。

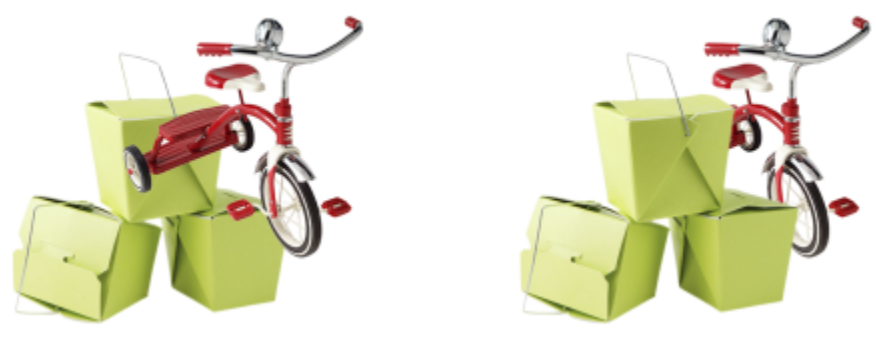

變更堆疊順序,將腳踏車放在箱子後面。

#### **隱藏或顯⽰物件**

• 在「[物件](#page-576-0)」泊塢視窗內,按一下物件[縮圖旁](#page-582-1)的「隱藏/顯示」圖示 (●) 。

如果「物件」泊塢視窗未開啟,請按一下「視窗」▶「泊塢視窗」▶「物件」。

E

物件隱藏後,「**隱藏/顯示**」圖示 (● 就不會顯示。

 $\bar{C}$ 

隱藏背景後,經過檢查器檢查的透明格點會顯示。若要自訂透明度格點,請按一下「工具 」▶「選項 」▶「Corel PHOTO-**PAINT**」。按⼀下「**顯⽰**」,然後修改「**透明度格點**」區域中的任何屬性。

#### **變更物件的順序**

#### **1** 選取[物件](#page-576-0)。

- 2 按一下「物件」▶「順序」,然後按下列其中一項:
	- **到最前⾯** 將選取的物件放置在影像中所有物件的最前⾯
	- 到最後面 將選取的物件放置在影像中所有物件的最後面
	- 向前一個 將選取的物件放置在目前位於其之前的物件前面
	- 向後一個 將選取的物件放置在目前位於其後的物件後面
	- 反向排列 反轉選取物件的堆疊順序。僅當選取多個物件時才使用此指令。

E

影像背景永遠位於堆疊順序的最下方,沒有物件可以處於背景下方。

對物件分組時,所有物件均視為位於堆疊順序中的相同階層。因此,您無法將一個物件放置在群組中的各個物件之間。

 $\subseteq\leq$ 

您可以在「**物件**」泊塢視窗中將物件的縮圖拖曳到新位置,以變更物件的堆疊順序。如果「**物件**」泊塢視窗未開啟,請按一下 「**視窗**」 「**泊塢視窗**」 「**物件**」。

您也可以使⽤快速鍵變更物件的順序。按「**Shift** + **Page Up**」鍵將物件移⾄堆疊的最上⽅;按「**Shift** + **Page Down**」鍵將物件 移⾄堆疊的最下⽅,但在背景之上;按「**Ctrl**+ **Page up**」鍵將物件在堆疊的順序向上移⼀步;按「**Ctrl**+ **Page down**」鍵將其向 下移一步。

#### <span id="page-392-0"></span>對齊與分佈物件

您可以讓物件與影像元素對齊,或將物件分佈至整個影像

物件可以相互對齊、與影像中心或邊緣對齊,也可與[格點](#page-577-2)和[導線](#page-581-0)對齊。若要取得有關將物件與格點和導線對齊的資訊,請參閱第 85 頁的 [「導線、格點和尺規」。](#page-86-0)

您也可以使用對齊輔助線,以互動的方式對齊物件。如需詳細資訊,請參閱第 392 頁的「對齊輔助線」。

自動分佈物件會依據物件的寬度、高度和中心點在物件之間加入間距。您可以分佈物件,使物件的中心點或選取邊緣 (例如上方或右邊) 以相同間隔出現。您也可以分佈物件,使其彼此之間的間距相等。您可以在物件周圍的界限框內或是在整個影像上分佈物件。此外,您可 以透過指定物件之間的距離來分佈物件。物件可採取垂直、水平或兩種兼而有之的分佈方式。

您可以直接從「**物件」 ▶「對齊與分佈**」功能表存取部分對齊指令 · 也可以從「**對齊與分佈**」泊塢視窗 (「**物件 」 ▶「對齊與分佈 」 ▶「對** 齊與分佈」) 存取所有對齊與分佈選項。

#### **對⿑物件**

**1** 選取物件。

2 按一下「物件」▶「對齊與分佈」▶「對齊與分佈」。

**3** 在「**對⿑與分佈**」泊塢視窗的「**對⿑⾄**」區域中,透過執⾏下表中的任⼀⼯作選擇參照點:

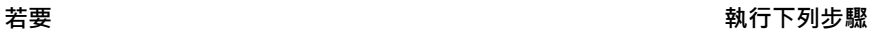

將物件對齊特定的物件 按一下「**選取的物件**」按鈕 <mark>一</mark>ヿ <sup>。</sup>

如果您一次選取一個物件,則最後選取的物件就是對齊其他物件 的參考點。如果您以圈選框選取物件,則會使用定位於選取區域 左上角的物件當成參考點。

將物件對⿑文件邊緣 按⼀下「**文件邊緣**」按鈕 。

將物件對齊最近的格線 按一下「 **格點** 」按鈕 <mark>一十</mark> <sup>。</sup>

將物件對齊文件中央 按一下「文**件中央**」按鈕 ▶️│

4 按下列其中一個按鈕以使用物件邊緣或中心進行對齊。

- **向左對⿑** 可對⿑物件的左邊緣
- 水平置中對齊 p 可沿垂直軸對齊物件中央
- 向右對齊 <mark>——</mark>— 可對齊物件的右邊緣
- 向上對齊 TIU 可對齊物件的上邊緣
- 垂直置中對齊 .<u>[In</u>. 可沿水平軸對齊物件中央
- 向下對齊 ∏n 可對齊物件的下邊緣

**分佈物件**

**1** 選取物件。

- 2 按一下「物件」▶「對齊與分佈」▶「對齊與分佈」。
- **3** 若要選擇要分佈的物件區域,請在「**對⿑與分佈**」泊塢視窗的「**分佈⾄**」區域中按下列其中⼀個按鈕:
	- 「**選取的物件** 」— 將物件分佈在環繞其周圍的界限框區域內
	- 「**文件邊緣** 」— 將物件分佈在整個文件上
- 4 若要水平分佈物件,請按下列其中一個按鈕:
	- 依左邊緣分佈 <mark>\* 节</mark>コ—以相同間距分隔物件的左邊緣<br>ロ
	- 水平依中央分佈 <mark>• 节:</mark> 一 沿著水平軸以相同間距分隔物件的中心點
	- **依右邊緣分佈** 以相同間距分隔物件的右邊緣
	- 水平分佈間距 节 五— 沿著水平軸在物件之間空出等距間隔<br>ロ
- 5 若要垂直分佈物件,請按下列其中一個按鈕:
	- 依上邊緣分佈 <sup>"凹</sup>】一 以相同間距分隔物件的上邊緣<br>————————————————————
	- 垂置依中央分佈 <sup>…ロ</sup>f 沿著垂直軸以相同間距分隔物件的中心點<br>————————————————————
	- **依下邊緣分佈** 以相同間距分隔物件的下邊緣
	- **垂直分佈間距** 沿著垂直軸在物件之間空出等距間隔

旨

若要分佈物件,必須選取多個物件。

#### **依指定的距離分佈物件**

- **1** 選取物件。
- 2 按一下「物件」▶「對齊與分佈」▶「對齊與分佈」。
- **−** <del>☆ </del><br>3 在「**對齊與分佈**」泊塢視窗的「**分佈至**」區域中 · 按一下「**物件間距**」按鈕 <mark>[1230</mark>
- **4** 在「**H**」與「**V**」⽅塊中鍵入值。
- 5 若要水平分佈物件,請按任何一個水平分佈按鈕。
- 6 若要垂直分佈物件,請按任何一個垂直分佈按鈕。

#### <span id="page-393-0"></span>**對⿑輔助線**

您可以使用對齊輔助線,以互動方式對齊物件。對齊輔助線是暫時輔助線,可協助您在建立物件、調整物件大小或參照其他鄰近物件移動 物件時予以對⿑。

對齊輔助線可協助您將某個物件邊緣對齊另一個物件邊緣 (邊緣對邊緣)。此外,您還可以將某個物件邊緣對齊另一個物件中心 (邊緣對中 ⼼)。

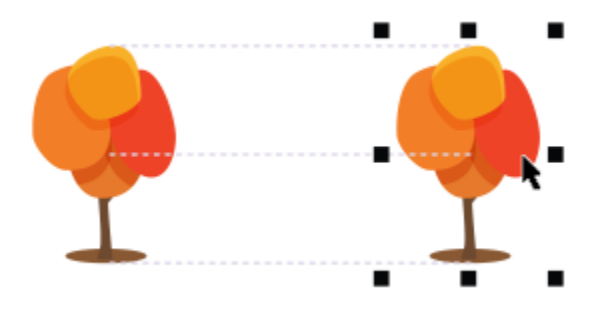

移動物件時就會出現對齊輔助線。

如果要在對齊物件時保持與另一個物件邊緣的固定距離,則可以設定對齊輔助線的邊界。指定邊界之後,就可以選擇邊緣輔助線的顯示方 式:沿著邊界顯示,或是沿著邊界與物件邊緣顯示。此外,使用邊界對齊輔助線,就能夠以參照其他物件來插入和偏移物件。

依預設會關閉對齊輔助線。您可以輕鬆啟用或停用對齊輔助線,或是修改其預設值。您可以選擇為群組中的個別物件顯示對齊輔助線,或 是為整個群組的界限框顯示對齊輔助線。

#### **啟⽤或停⽤對⿑輔助線**

● 按一下「檢視」▶「對齊輔助線」。

E

「對齊輔助線」指令旁的核取記號表示對齊輔助線已啟用。

 $\bar{C}$ 

您也可以按 **Shift + Alt + A** 啟⽤對⿑導線。

#### **修改對⿑導線設定**

- **1** 按⼀下「**視窗**」 **泊塢視窗** 「**即時指引**」。
- **2** 執⾏下列⼯作之⼀:

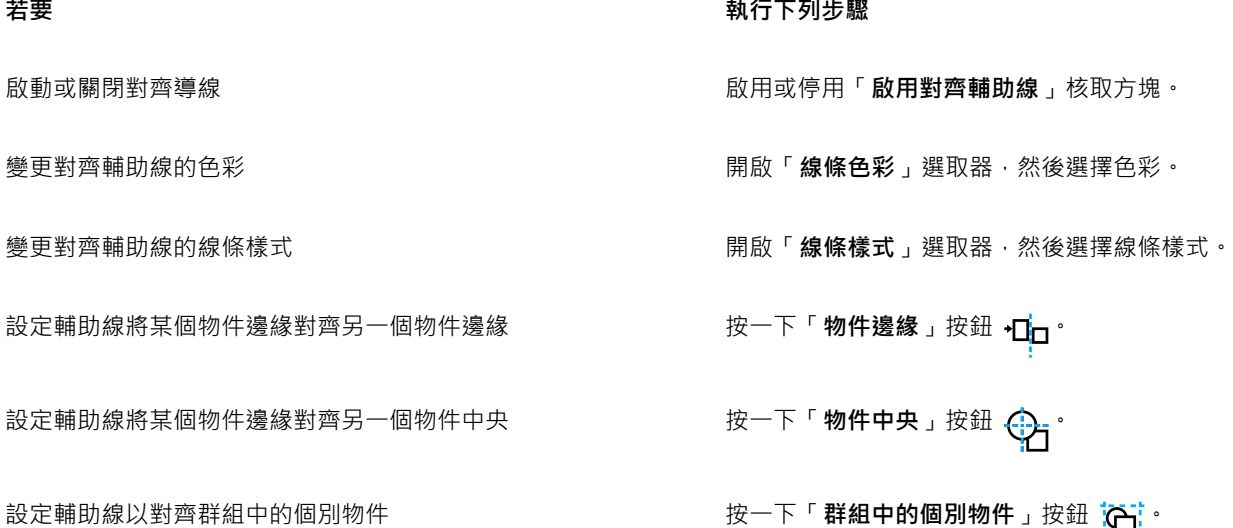

#### **新增邊界對⿑輔助線**

- **1** 按⼀下「**視窗**」 **泊塢視窗** 「**即時指引**」。
- **2** 執⾏下列⼯作之⼀:

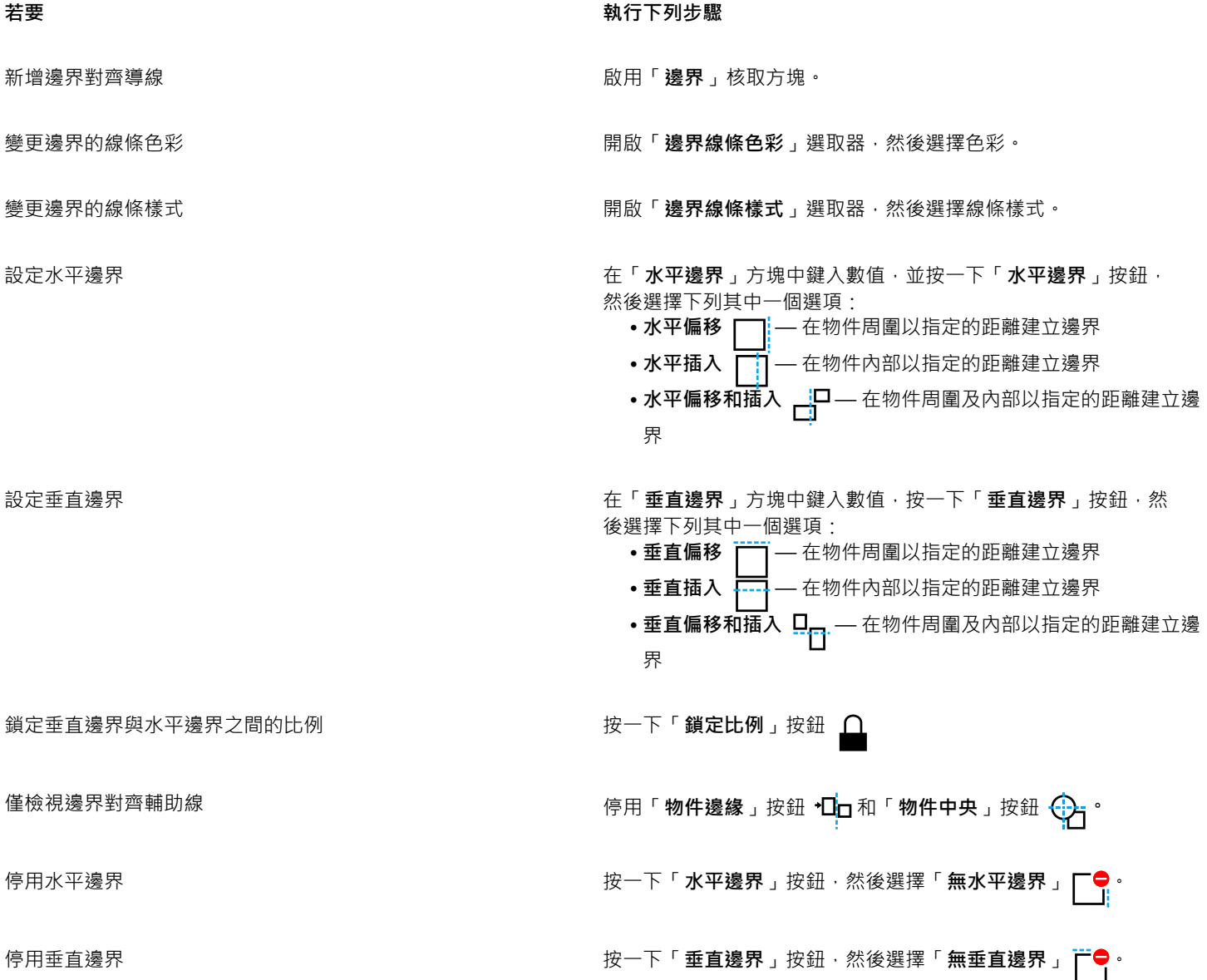
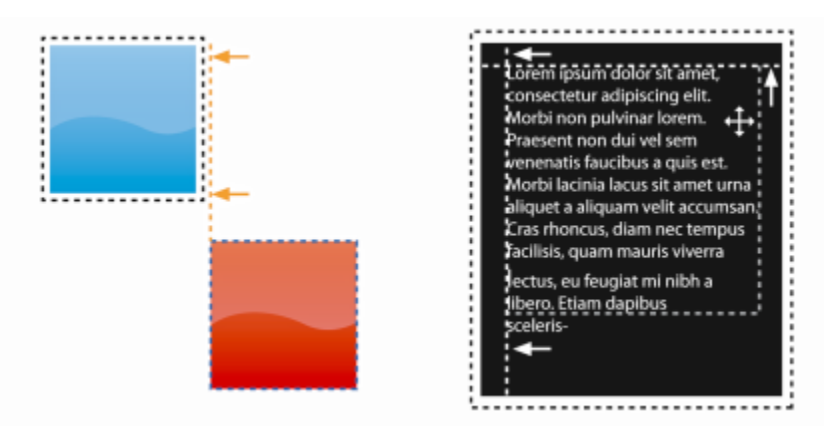

您可以偏移 (左) 和插入 (右) 邊界對⿑輔助線。

#### **鎖定物件**

鎖定物件可避免物件遭意外移動、調整⼤⼩、變形、填⾊、選取或以其他⽅式變更。您可以鎖定單⼀、多個或群組物件。若要修改鎖定的 物件,您需要先解除鎖定。您可以⼀次解除鎖定⼀個物件,或同時解除鎖定所有物件。

#### **鎖定物件**

- 1 使用「選取」工具選擇一個[物件。](#page-576-0)
- **2** 按⼀下「**物件**」 「**鎖定**」。

**您也可以執⾏下列操作:**

鎖定多個物件 使⽤「**選取**」⼯具,按住 **Shift** 鍵,然後按⼀下多個物件。按⼀下 「**物件**」 「**鎖定**」。

鎖定一組物件 使用「選取」工具 · 按一下物件群組 · 然後按一下「**物件」 ▶「鎖 定**」。

Č₹

您也可以在「**物件**」泊塢視窗中,按⼀下物件縮圖旁的**鎖定**圖⽰ 來鎖定物件。

E

物件隱藏後,就不會顯示「鎖定」圖示 △

#### **解除鎖定物件**

- **1** 在「**物件**」泊塢視窗中,按⼀下鎖定[的物件](#page-576-0)或物件群組。 如果「**物件**」泊塢視窗未出現,請按⼀下「**視窗**」 **泊塢視窗** 「**物件**」。
- 2 按一下物件或物件群組縮圖旁的「鎖定」圖示 △·

#### **群組與組合物件**

您可以對[物件](#page-576-0)分組,將其當作一個單位來運作。群組的物件可以作為單一實體移動、刪除或變形。即使是群組中的隱藏物件,也會與可顯 示的物件一起**變形**。

您可以在現有群組中新增或移除物件。您也可以將一組群組變成巢狀結構,以便在現有群組內分組物件。當您想要編輯個別物件時,也可 以解散群組物件。

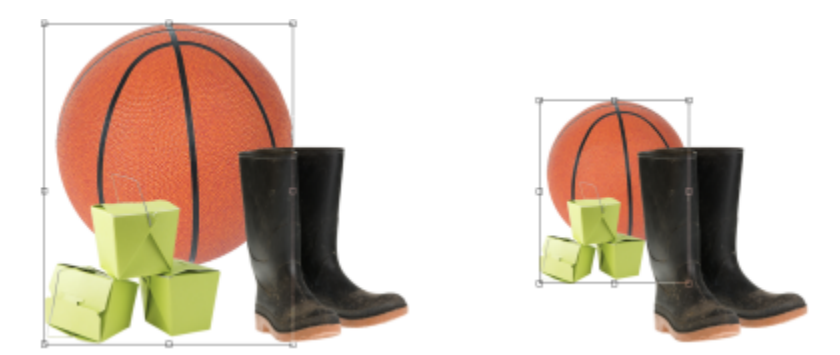

可以將群組的物件一起移動或變形。在此範例中,球和箱子被分組在一起,並且作為一個群組來調整大小。

組合物件可永久群組物件。您可以將多個物件組合成一個物件,或者將物件與背景組合。組合物件後,將無法單獨編輯某個物件。您也可 以透過組合物件減小影像的檔案大小。

#### **分組物件**

- **1** 在影像視窗中,選取[物件](#page-576-0)。
- **2** 按⼀下「**物件**」 「**群組**」 「**群組**」。

 $\subseteq\leq$ 

您也可以在「物件」泊塢視窗中建立物件群組,方法是按住 Ctrl 鍵,選取要群組在一起的物件,然後按一下「新**增群組**」按 鈕門!

#### **新增物件⾄群組**

- **1** 在影像視窗中,選取群組中的[物件](#page-576-0)。
- **2** 按住 **Shift** 鍵,然後按⼀下要新增的物件。
- **3** 按⼀下「**物件**」 「**群組**」 「**群組**」。

 $\bar{C}$ 

您也可以在「物件」泊塢視窗中將物件新增至現有群組,方法是選取物件,然後將其拖曳至群組。

#### **⾃⼀組物件移除物件**

- **1** 開啟「**物件**」泊塢視窗。 如果「**物件**」泊塢視窗未出現,請按⼀下「**視窗**」 「**泊塢視窗**」 「**物件**」。
- **2** 按⼀下群組箭頭按鈕展開群組清單。
- **3** 從群組清單選取物件。
- **4** 將它拖曳出群組。

#### **將⼀組物件變成巢狀結構**

- 1 在「物件」泊塢視窗中, 按一下群組箭頭按鈕即可展開群組清單。 如果「**物件**」泊塢視窗未出現,請按⼀下「**視窗**」 「**泊塢視窗**」 「**物件**」。
- **2** 按住「**Ctrl**」鍵並選取群組中要變成巢狀結構的物件。
- 3 按一下「新增群組」按鈕 ▶□

#### **解散群組物件**

- 1 在影像視窗中, 按一下一組[物件](#page-576-0)。
- **2** 按⼀下「**物件**」 「**群組**」 「**解散群組**」。

#### **組合物件**

**若要組合 執行下列步驟** 

**件與背景**」。

多個物件成為一個物件 選取物件 · 然後按一下「**物件 」▶「組合 」▶「組合物件 」。** 

⼀個或多個物件與背景 選取⼀個或多個物件,然後按⼀下「**物件**」 「**組合**」 「**組合物**

所有物件與背景 按⼀下「**物件**」 「**組合**」 「**組合全部物件與背景**」。

E

物件與背景組合之後,會變成背景圖層的一部份,而且不能再像個別物件一樣編輯。

## Č₹

您也可以在「物件」泊塢視窗中組合物件, 方法是按住 Ctrl 鍵, 選取要組合的物件, 然後按一下「**組合選取的物件**」按鈕 您可以透過修改「物件」泊塢視窗中的「合併模式」清單方塊和「透光度」方塊中的設定,在組合物件之前先指定[合併模式及](#page-574-0)[透明程](#page-577-0) 度。 如果「物件」泊塢視窗未開啟,請按一下「視窗」▶「泊塢視窗」▶「物件」。

#### **針對群組物件選擇合併模式**

群組物件時,會自動將「通過」合併模式指定給新群組。在「通過」模式下,群組沒有自己的合併屬性。相反地,群組內的合併模式會影 響群組內的物件與下方任何物件的色彩外觀。如果將調整濾鏡或其他效果套用至群組,它就會影響下方物件或背景的色彩。

您可以變更群組的合併模式,來創造各種不同的漸變效果。若要取得有關合併模式的更多資訊,請參閱第 317 頁的「合併模式」。

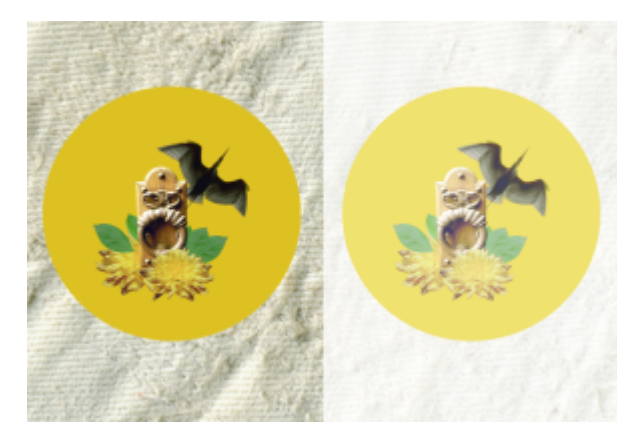

原始影像 (左) 包含群組物件。將濾鏡效果套用至群組 (右)。「通過」 合併模式已套用至群組,所以濾鏡也改變了群組後面的灰色背景。

#### **針對群組選擇合併模式**

- 1 在「物件」泊塢視窗中, 按一下群組。 如果「物件」泊塢視窗未開啟,請按一下「視窗」▶「泊塢視窗」▶「物件」。
- **2** 從「**合併模式**」清單⽅塊選擇合併模式。

## Č₹

您也可以針對群組物件選擇合併模式,並從「群**組屬性**」對話方塊中調整其透光度。

#### **使⽤剪輯群組**

剪輯群組透過將影像元素從一個或多個物件放到另一個物件的形狀中,讓您組合物件特性,也就是將子物件的特性插入至母物件的形狀 中。例如,如果母物件是文字,而子物件是一張天空的圖片,結果將變成是有著天空色彩和質地的文字。堆疊順序中位於下層的物件就是 上層物件的母物件; 子物件不能在母物件之下。

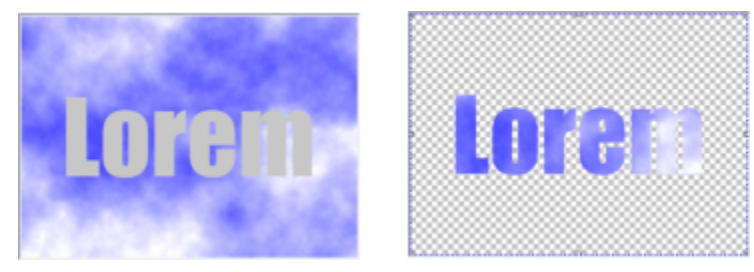

剪輯群組也可讓您借用物件的特性並套用到其他物件。在此範例中,文字 (母物件) 具有天空色彩和質地 (子物件)。

您也可以將背景影像轉換成物件,建立包含背景的剪輯群組。您可以隨時復原剪輯群組。

#### **建立剪輯群組**

- 1 在「物件」泊塢視窗中,將子物件拖曳到清單中的母物件上方。
- 2 在影像視窗中, 選取子物件並將其拖曳到母物件之上。
- **3** 在清單中按⼀下⼦物件。
- 4 按一下「建立剪輯群組」按鈕 QU

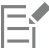

僅顯示在母物件界限內的子物件區域。在母物件界限外的區域只顯示子物件的物[件圈選框](#page-578-0)。

#### **建立包含背景影像的剪輯群組**

- 1 在「物件」泊塢視窗中, 按一下背景。
- 2 按一下「物件」▶「建立」▶「自背景」。 背景會顯⽰為「**物件**」泊塢視窗中的物件。
- 3 在「物件」泊塢視窗中,將變成子物件的背景物件拖曳到清單中的母物件上方。
- **4** 在「**物件**」泊塢視窗清單中按⼀下背景物件。
- 5 按一下「建立剪輯群組」按鈕  $Q^{\Box}$ 。

#### **復原剪輯群組**

- 1 在「物件」泊塢視窗中, 按一下包含在剪輯群組中的子物件。 如果物件屬於剪輯群組,則剪輯群組符號會顯示在物件名稱左側。
- 2 按一下「**建立剪輯群組**」按鈕 Q■復原剪輯群組。

# Corel **PHOTO-PAINT™**

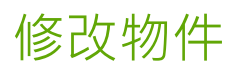

[物件](#page-576-0)是獨立的影像元素,可以彼此堆疊成層。您可以使物件變形、變更邊緣或新增下落式陰影。物件可在不影響影像中其他物件或背景的 情況下進行變更。

本節包括下列主題:

- [第 401 ⾴的「變形物件」](#page-402-0)
- [第 405 ⾴的「裁切物件」](#page-406-0)
- [第 405 ⾴的「變更物件邊緣」](#page-406-1)
- [第 408 ⾴的「新增下落式陰影」](#page-409-0)
- 第 410 頁的「使用裁剪遮罩」
- [第 412 ⾴的「保護物件周圍區域」](#page-413-0)

#### <span id="page-402-0"></span>**變形物件**

您可以使⽤下列變形變更物件的外觀。

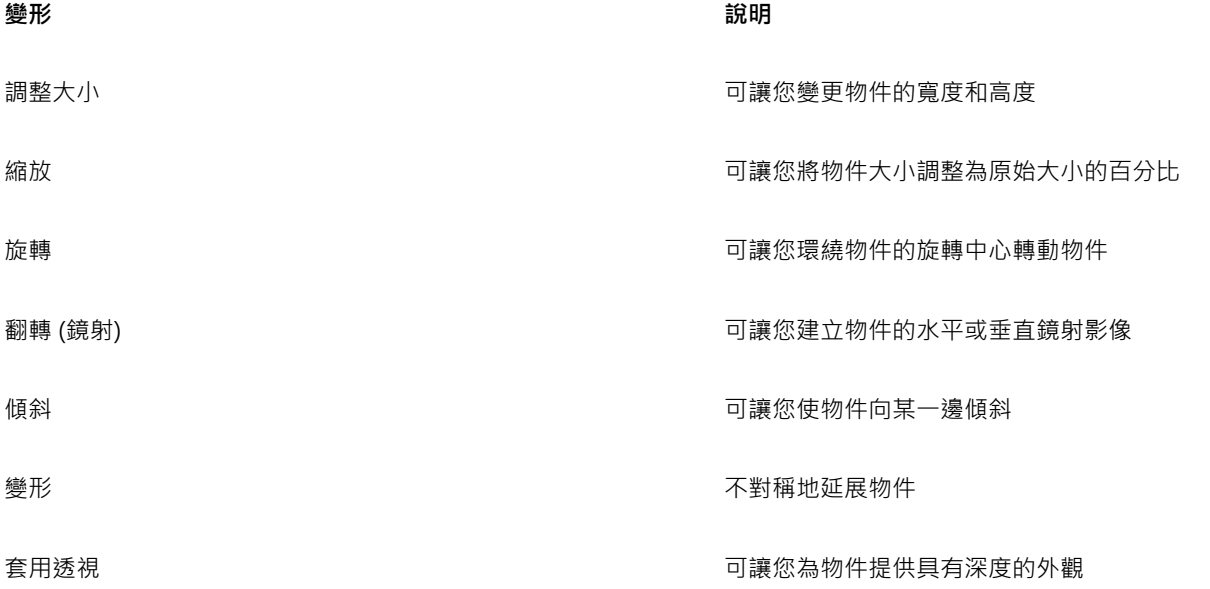

TM

您可以在影像視窗中套用形式自由的變形,或手動調整設定以取得更精確的結果。 您可以將變形套用到單一物件或同時套用到多個物件。

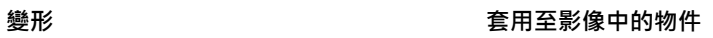

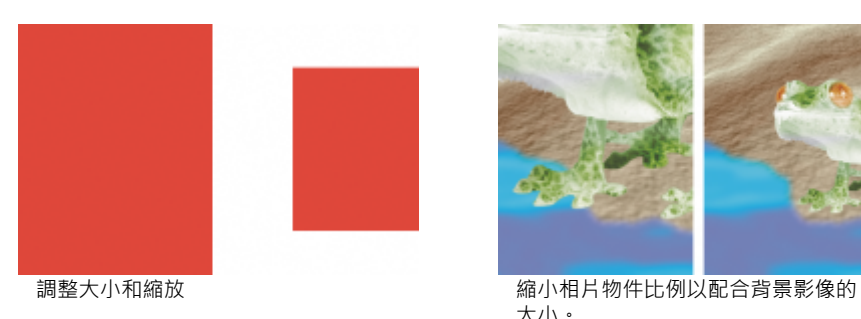

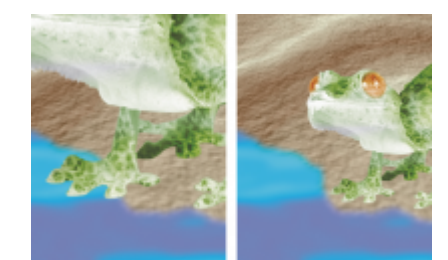

⼤⼩。

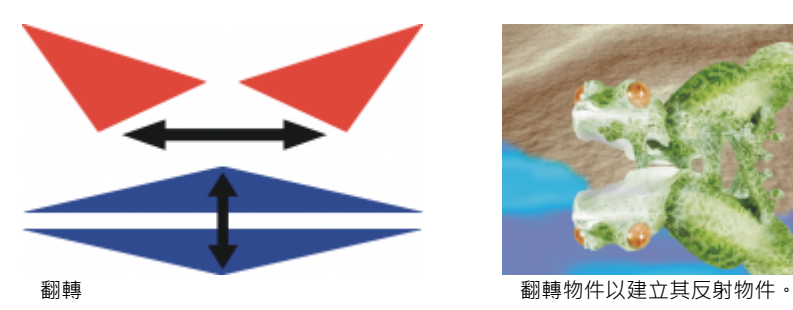

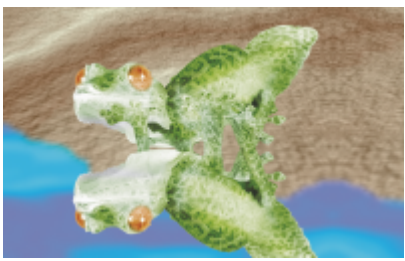

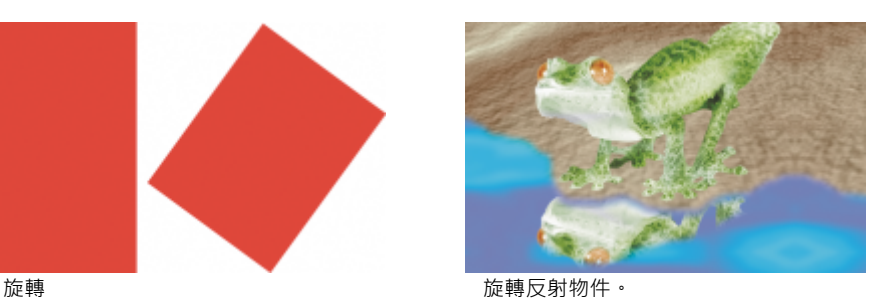

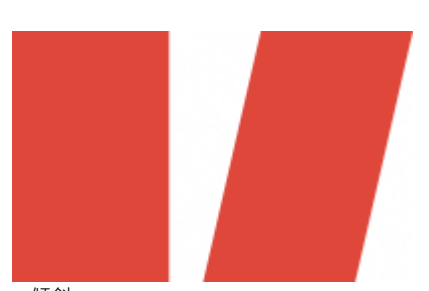

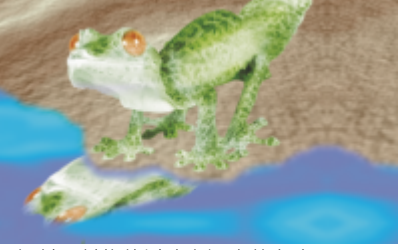

**傾斜 しんじょう こうしょう こうしょう ほうしょう ほんきょう ほんきょう ほんきょう ほんきょう ほうしゅう ほうしゅう こうしょう こうしょう** ほんしゅう こうしょう

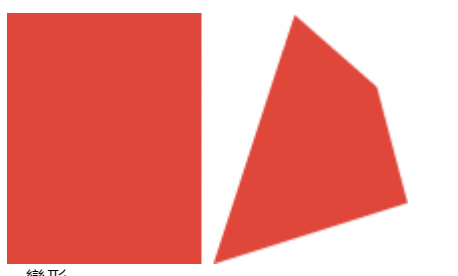

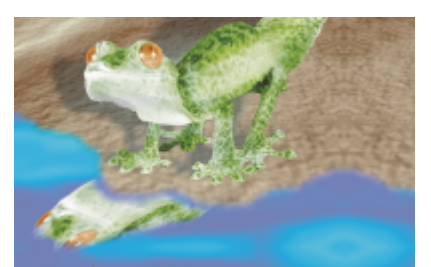

變形 將陰影變形以指⽰光源的⽅向。

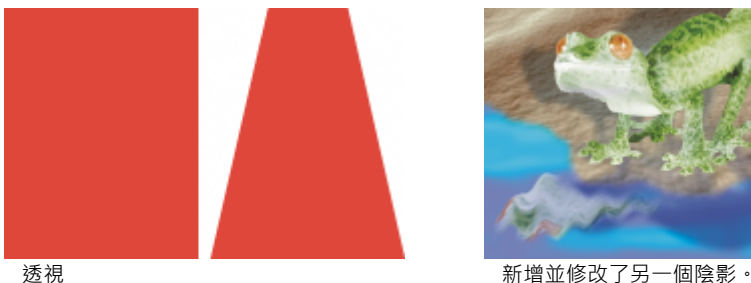

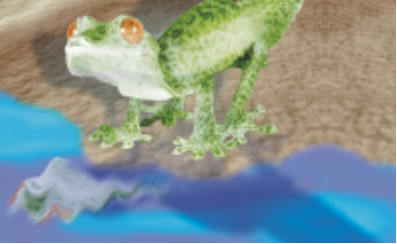

#### **調整物件⼤⼩**

- **1** 選取[物件](#page-576-0)。
- 2 按一下屬性列上的「**位置與大小**」按鈕 ←←
- **3** 拖曳界限框上的任何[控點](#page-578-1)。 如果您要取消變形,在物件之外按兩下。
- **4** 按⼀下屬性列上的「**套⽤**」。

 $\subseteq\leq$ 

當您拖曳任何控點時,可按住 Shift 鍵從中心調整物件的大小。 您也可以在「大小」方塊中鍵入數值,然後按一下屬性列上的「套用」,來變更所選取物件的大小。

#### **縮放物件**

- **1** 選取[物件](#page-576-0)。
- **2** 按⼀下屬性列上的「**縮放**」按鈕 。
- **3** 拖曳界限框上的邊⾓控點。 如果您要取消變形,在物件之外按兩下。
- **4** 按⼀下屬性列上的「**套⽤**」。

#### **您也可以執⾏下列操作:**

精確地縮放物件 在屬性列上的「**縮放**」⽅塊中鍵入百分比值,然後按⼀下「**套 ⽤**」。

在縮放物件時保留寬高比例。 ねんなんなんなんなはない かいかく 按一下屬性列上的「**維持比例**」按鈕 △ 。

#### **您也可以執⾏下列操作:**

從中⼼縮放物件 拖曳圓⾓控點時,按住 **Shift** 鍵。

E

當您縮放、傾斜與旋轉物件時,其邊緣會呈現鋸齒狀。因此,依預設,這些變形模式會啟用反鋸齒補償。

#### **旋轉物件**

- **1** 選取[物件](#page-576-0)。
- 2 按一下屬性列上的「**旋轉**」按鈕 (
- **3** 拖曳界限框上的旋轉控點。 如果您要取消變形,在物件之外按兩下。
- **4** 按⼀下屬性列上的「**套⽤**」。

**您也可以執⾏下列操作:**

將物件以特定的角度旋轉 在屬性列上的「**旋轉角度**,方塊中鍵入數值,並按一下「套

限制旋轉增量為 15 度 拖曳邊⾓控點時按住 。

**⽤**」。

變更轉軸點 將物件的旋轉中心拖曳至新位置 · 或是在屬性列上的「 **旋轉中 心** 」方塊中鍵入數值。

```
E
```
當您縮放、傾斜與旋轉物件時,其邊緣會呈現鋸齒狀。因此,依預設,這些變形模式會啟用反鋸齒補償。

 $\bar{C}$ 

連按物件兩下也可切換為旋轉模式。當您循環切換至不同的變形模式時,環繞物件[的控點](#page-578-1)將隨之變更以指示使用中模式。

#### **翻轉物件**

#### **1** 選取[物件](#page-576-0)。

- 2 按住「Ctrl」鍵,拖曳標明方塊上的中[間控點](#page-578-1),使其在物件上移動,通過另一側的中間控點。 如果您要取消變形,在物件之外按兩下。
- **3** 按⼀下屬性列上的「**套⽤**」。

 $\bar{C}$ 

將加亮標明方塊上的中間控點兩曳過另一側的中間控點時不按住 Ctrl 鍵,即可不對稱地翻轉已選取物件。  $\overline{a}$  您也可以按一下「**物件」▶「鏡射」▶「水平」**或「**物件」▶「鏡射」▶「垂直**」來翻轉所選物件。

#### **傾斜物件**

- **1** 選取[物件](#page-576-0)。
- 2 按一下屬性列上的「**傾斜**」按鈕  $\overrightarrow{C}$

404 | Corel PHOTO-PAINT 使用手冊

- **3** 拖曳界限框上的傾斜控點。 如果您要取消變形,在物件之外按兩下。
- **4** 按⼀下屬性列上的「**套⽤**」。

E

當您縮放、傾斜與旋轉物件時,其邊緣會呈現鋸齒狀。因此,依預設,這些變形模式會啟用反鋸齒補償。

 $\bar{C}$ 

您也可以在屬性列的「**傾斜⾓度**」⽅塊中鍵入數值,然後按⼀下「**套⽤**」來傾斜物件。

#### **使物件變形**

- **1** 選取[物件](#page-576-0)。
- 2 按一下屬性列上的「變形」按鈕 ┌~|^。

**3** 拖曳界限框上的變形[控點](#page-578-1)。

如果您要取消變形,在物件之外按兩下。

Ū₹

連按兩下物件也可以切換為變形模式。當您循環切換至不同的變形模式時,環繞物件的控點將隨之變更以指示使用中模式。

#### **將透視套⽤⾄物件**

- **1** 選取[物件](#page-576-0)。
- 2 按一下屬性列上的「透視」按鈕 η»·
- **3** 拖曳界限框上的透視控點。

如果您要取消變形,在物件之外按兩下。

```
\bar{\mathbb{C}}
```
連按三下物件也可以切換為透視模式。當您循環切換至不同的變形模式時﹐環繞物件的控點將隨之變更以指示使用中模式。

#### <span id="page-406-0"></span>**裁切物件**

您可以裁切物件來移除不需要的區域,或是變更物件的形狀。也可以使用遮罩工具來選取要保留之物件的「[可編輯區域](#page-572-1)」,然後捨棄剩餘 部分。如需詳細資訊,請參閱第 259 頁的「定義可編輯區域」。

#### **裁切物件**

- 1 在「物件」泊塢視窗中, 按一下背景[或物件](#page-582-0)的[縮圖。](#page-582-0) 如果「**物件**」泊塢視窗未開啟,請按⼀下「**視窗**」 「**泊塢視窗**」 「**物件**」。
- **2** 定義選取物件的[可編輯區域](#page-572-1)。
- 3 按一下「物件」▶「裁切至遮罩」。

#### <span id="page-406-1"></span>**變更物件邊緣**

您可透過變更[物件](#page-576-0)邊緣的特性來調整「物件」的外觀。您可以透過羽化、去除折射紋路和移除黑白邊,使背景與物件的邊緣漸變。若要強 調影像中的某個物件,您可以透過銳利化其邊緣達到目的。也可以自訂物件 [圈選框](#page-578-0)。

#### **⽻化**

羽化透過逐漸增加邊緣[圖素](#page-577-0)的[透明度](#page-577-0)來柔化物件邊緣。您可以指定物件羽化區域的寬度,以及要使用的透明度漸層。

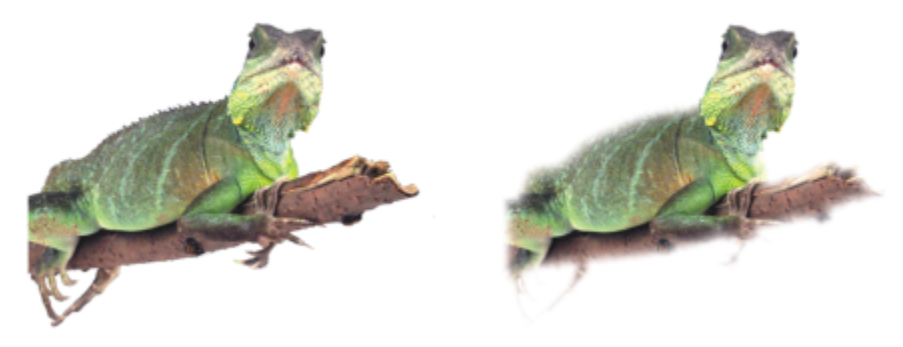

右邊的物件已經過羽化,以柔化其邊緣。

#### **去除折射紋路**

從[可編輯區域](#page-572-1)建立的物件有時在其邊緣會有零星的圖素。這在可編輯區域周圍環繞不同[亮度](#page-577-1)或色彩的圖素時很明顯。去除折射紋路以物件 色彩取代零星圖素的色彩,使物件與背景漸變。

#### **移除⿊⾊或⽩⾊的物件邊緣**

您可以透過讓沿著物件邊緣的圖素更透明或更[不透明](#page-577-2),來移除經過羽化物件的黑或白邊。

#### **銳利化**

銳利化可使邊緣更清晰,以定義物件的邊緣。透過指定位於物件邊緣附近圖素的 [灰階](#page-573-0) 門檻,可以完成此作業。當低於此門檻的圖素變得 透明而此門檻內的圖素變得不透明時,邊緣將變得更銳利。

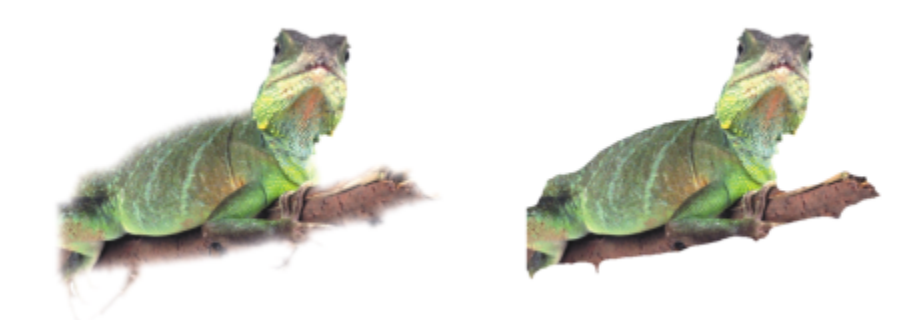

右邊的物件已銳利化,以定義其邊緣並使其更清晰。

#### **變更物件圈選框的外觀**

您可以透過變更物件圈選框的色彩與門檻值來自訂它的外觀。變更圈選框門檻值會修改使用中物件顯示的邊界位置。您也可以變更物件圈 選框的色彩,讓圈選框在影像背景中顯示得更清楚。

您也可以隱藏物件圈選框。

#### **⽻化物件的邊緣**

**1** 選取[物件](#page-576-0)。

406 | Corel PHOTO-PAINT 使用手冊

- 2 按一下「物件」▶「羽化」。
- **3** 在「**寬度**」⽅塊中鍵入數值。
- 4 啟用下列其中一個選項以指定您要使用的透明漸層:
	- 「**線形**」- 可從[⽻化區](#page-577-0)段的開頭到結尾,以平均增量變更邊緣的[透明度](#page-577-0)
	- 「曲線」— 這將在羽化邊緣的開始位置產生較小的透明度增量,中間位置產生較大的透明度增量,結束位置產生較小的透明度增量 效果會以破壞性方式套用。

如果您要在對話方塊中預覽效果 · 請按一下「**預覽」 ̄ノ** 按鈕 ·

Č₹

若要以非破壞性方式羽化物件的邊緣<sup>,</sup>請選取物件,按一下「<mark>物件」</mark>泊塢視窗(「**視窗」 ▶「泊塢視窗」 ▶「物件」)** 中的「**新增效 果**」按鈕 ,按⼀下「**殘影**」,然後按⼀下「**⽻化**」。

您也可以按一下屬性列上的「 **羽化遮罩** 」按鈕 △ ,來羽化可編輯區域的邊緣。

#### **去除物件折射紋路**

- **1** 選取[物件](#page-576-0)。
- **2** 按⼀下「**物件**」 「**糾結**」 「**去除折射紋路**」。
- **3** 在「**寬度**」⽅塊中鍵入數值。

較⾼的值會使物件和背景邊緣之間的轉變更為平緩。

#### 移除物件的黑色或白色邊緣

- **1** 選取[物件](#page-576-0)。
- 2 按一下「物件」▶「糾結」,然後按下列其中一項:
	- **移除⿊⾊糾結** 使邊緣 [圖素](#page-580-0) 更 [透明](#page-580-0)
	- **移除⽩⾊糾結** 使邊緣圖素更 [不透明](#page-577-2)

#### **將物件的邊緣銳利化**

- **1** 選取[物件](#page-576-0)。
- 2 按一下「物件」 ▶「糾結」 ▶「門檻」。
- **3** 在「**程度**」⽅塊中鍵介於 1 到 255 之間的值。

較⾼的值包含較少的半透[明圖素](#page-580-0)。

#### **變更物件圈選框**

- **1** 按⼀下「**⼯具**」 「**選項**」 「**Corel PHOTO-PAINT**」。
- **2** 按⼀下「**顯⽰**」。
- **3** 在「**物件⾨檻**」⽅塊中鍵入介於 1 到 255 之間的值。 較低的值包含較多的物[件圖素](#page-580-0)。
- 4 開啟「物件圈選框」色彩選取器,然後按一下色彩。

E

當您變更物[件圈選框](#page-578-0)的門檻值時,圈選框所涵括的區域會變更,但物件本身不變更。並非完全 [不透明](#page-577-2) 的圖素可位於圈選框之外, 即使這些圖素仍是物件的一部分。

#### **隱藏物件圈選框**

● 按一下「物件」▶「物件圈選框」。

⊆€

您也可以按一下標準工具列上的「**物件圈選框**」按鈕 ┣º ·隱藏或顯示[物件圈選框。](#page-576-0)如果未顯示標準工具列,請按一下「 **視** 窗」▶「工具列」▶「標準」。

#### <span id="page-409-0"></span>**新增下落式陰影**

共有三種下落式陰影:光暈、平面和透視。光暈下落式陰影剪影[物件](#page-576-0),且以垂直和水平方式置中;並會模擬直投射在物件上的光源。平面 下落式陰影模式模擬方向性光源的效果,所以陰影會偏移。透視下落式陰影可建立三維的深度。您可以將下落式陰影新增至任何物件,包 括文字。

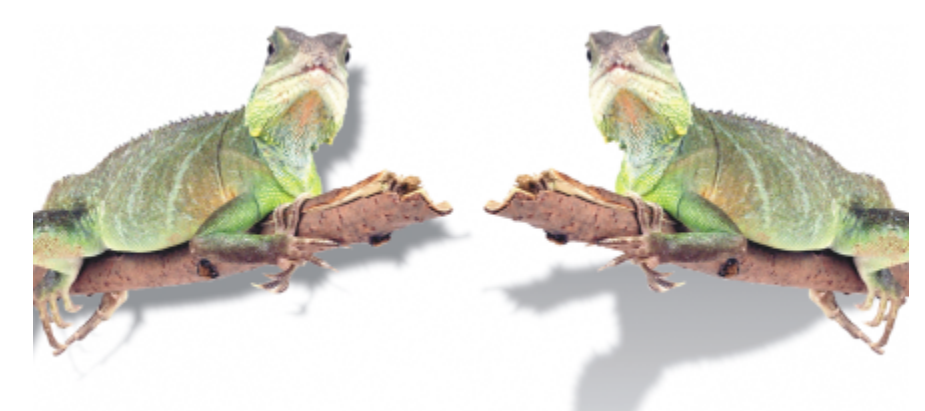

左邊的物件具有平⾯下落式陰影,⽽右邊的物件則具有透視下落式陰影。

您可以在影像視窗中建立並調整下落式陰影。也可以直接在影像視窗中變更下落式陰影的色彩、位置、方向和[透明度](#page-577-0)。

也可以套用預設下落式陰影。套用預設時,您可以加以修改來建立自訂的下落式陰影。例如,您可以變更它的方向、與物件的距離、色彩 和[透光度](#page-577-2)。依預設,下落式陰影邊緣的特色是具有方形羽化。您可以選擇其他羽化類型,例如可建立極其逼真的下落式陰影的高斯殘影。 您也可以複製⾃訂的下落式陰影或將其儲存為預設。

當您變更具有下落式陰影的物件形狀或透明度時,下落式陰影也會自動變更。

您可以隨時移除下落式陰影。

#### **新增平⾯或透視下落式陰影**

- 1 在工具箱中,按「下落式陰影」工具
- **2** 選取[物件](#page-576-0)。 如果您希望建立平面下落式陰影,請從物件的中心拖曳。 如果您希望建立透視下落式陰影,請從物件邊緣拖曳。

**您也可以執⾏下列操作:**

**變更下落式陰影的色彩 將色彩樣本從色盤拖曳至下落式陰影箭頭上的終點節點。** 

#### **您也可以執⾏下列操作:**

移動下落式陰影 拖曳下落式陰影箭頭上的終點節點。

從物件的中心翻轉扁平下落式陰影,或將透視下落式陰影翻轉到 物件邊緣。

變更下落式陰影的方向或偏移下落式陰影節頭。 海天 医影片的 医心包炎 医心包下落式隐影箭頭。

拖曳下落式陰影箭頭上的起點節點。

調整下落式陰影的透光度 拖曳下落式陰影箭頭上的三角形「**透明度**」控點。

調整邊緣羽化 拖曳下落式陰影箭頭上的三角形「 **羽化** 」控點。依預設‧將使用 方形羽化 · 但您可從屬性列上的「 **羽化邊緣** 」 選取器 □π 選擇其 他類型。例如,高斯殘影可建立逼真的下落式陰影。

#### **新增光暈下落式陰影**

- 1 在工具箱中,按「**下落式陰影**」工具 ┃ |
- **2** 選取[物件](#page-576-0)。
- 3 在屬性列上,在「**預設**」清單方塊中,選擇下列其中一個預設:
	- **• ⼤型光暈**
	- **• 中型光暈**
	- **• ⼩型光暈**

**您也可以執⾏下列操作:**

**變更下落式陰影的色彩。 將色彩樣本從色盤拖曳至下落式陰影箭頭上的終點節點。** 

調整下落式陰影的透光度 拖曳下落式陰影箭頭上的三角形「**透明度**」控點。

調整邊緣羽化 拖曳下落式陰影箭頭上的三角形「 **羽化** 」控點。依預設﹐將使用 方形羽化 · 但您可從屬性列上的「 **羽化邊緣** 」 選取器 ■■ 選擇其 他類型。例如,高斯殘影可建立逼真的下落式陰影。

#### **新增預設或⾃訂下落式陰影**

- 1 在工具箱中,按「**下落式陰影**」工具 ┃ 。
- **2** 選取[物件](#page-576-0)。
- **3** 從屬性列上的「**預設**」清單⽅塊中選擇預設。 如果您在屬性列上變更任何值來修改預設,「**預設**」清單⽅塊中的預設名稱會變更為「**⾃訂**」。
- 4 開啟屬性列上的「陰影色彩」選取器,然後按一下色彩。
- 5 在屬性列的下列方塊中鍵入數值:
	- **陰影⽅向** 讓您可指定陰影相對於物件的⾓度
	- **陰影偏移** 讓您可指定陰影與物件原點的距離
	- **陰影淡化** 讓您可指定透視下落式陰影⾃物件移動時淡化的比例
- **陰影延展** 讓您可指定透視陰影的⻑度
- **陰影透明度** 讓您可指定陰影[的透明度](#page-577-0)

「 **陰影羽化** 」— 讓您可指定羽化成柔邊的陰影邊緣之 [圖素](#page-580-0) 數量。依預設‧將使用方形羽化‧但您可從屬性列上的「 **羽化邊緣** 」選 取器 ███ 選擇其他類型。例如,如果您想要建立逼真的下落式陰影,請選擇高斯殘影。您也可以從「 **羽化方向** 」選取器 K 羽化圖素的方向。

**您也可以執⾏下列操作:**

儲存自訂下落式陰影為預設 按一下屬性列上的「**新增預設**」按鈕 —— ·然後在「**另存預設** 

**為**」⽅塊中輸入下落式陰影的名稱。

將偏移和偏移的羽化寬度指定為下落式陰影大小的百分比 在「另**存預設為**」對話方塊中,啟用「**陰影相對值**」核取方塊。

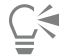

選擇預設後,您可以透過調整下落式陰影箭頭上[的節點](#page-579-0)和三角[形控點](#page-579-0),修改多個下落式陰影屬性。

#### **複製下落式陰影**

- **1** 選擇要套⽤下落式陰影的[物件](#page-576-0)。
- 2 在工具箱中, 按「下落式陰影」工具
- 3 按一下屬性列上的「**複製陰影屬性」**按鈕 [3] 。
- **4** 按⼀下具有要複製的下落式陰影屬性的物件。

#### **移除下落式陰影**

- 1 在工具箱中,按「**下落式陰影**」工具
- **2** 選取具有下落式陰影的[物件](#page-576-0)。
- **3** 按 **Delete** 鍵。

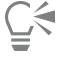

您也可以在屬性列的上「**預設**」清單⽅塊選擇「**無**」,以移除下落式陰影。

#### <span id="page-411-0"></span>**使⽤裁剪遮罩**

[剪輯遮罩](#page-578-2)是浮在物件上方的圖層,可讓您變更物件透明度,而不需要永久修改物件。您可以建立顯示物件的剪輯遮罩,以便將透明度套用 到物件的特定區域。例如,如果您想要穿透物件顯現影像背景。相反地,您也可以建立隱藏物件的剪輯遮罩,以便套用透明度來逐漸顯現 物件的部分。您也可以將物件透明度轉換成剪輯遮罩,以便修改或移除透明度效果。

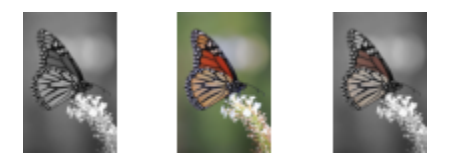

灰階物件 (左) 堆疊在彩色物件 (中) 上方, 然後從灰階物件 (左) 建立剪輯遮 罩。選取剪輯遮罩時,使用「顏料填塗」工具顯現蝴蝶翅膀的色彩 (右)。

此外,您還可以定義[可編輯區域來建立剪輯遮罩](#page-572-1),有條件地移除物件不需要的部分。若要取得有關可編輯區域的更多資訊,請參閱[第 259](#page-260-0) [⾴的「定義可編輯區域」。](#page-260-0)

如果對剪輯遮罩結果滿意,可以將剪輯遮罩與物件結合,將變更永久套用到物件。 您也可以停用剪輯遮罩來顯現物件,同時保留剪輯遮罩,或者刪除剪輯遮罩。 您也可以將剪輯遮罩套用至物件群組。

#### **使⽤剪輯遮罩來修改物件或物件群組的透明度**

- **1** 選取[物件](#page-576-0)或物件群組。
- 2 按一下「**物件」▶「剪輯遮罩」▶「建立」**,然後按下列其中一項:
	- 全部顯示 建立顯示整個物件或物件群組[的剪輯遮罩](#page-578-2)
	- **全部隱藏** 建立使物件或物件群組完全透明的剪輯遮罩
- 3 在工具箱中,按一下「顏料填塗」工具 ·
- **4** 按⼀下⾊盤上的⾊彩。 選擇淺色 (如淺灰色) 可套用較少的透明度。選擇深色 (如黑色) 可套用較多的透明度。
- **5** 在影像視窗中拖曳。

E

您只能變更使用中的剪輯遮罩。在「物件」泊塢視窗中,作用中剪輯遮罩在其縮圖周圍有紅色邊框。

⊆₹

您也可以按一下「**建立剪輯遮罩**」按鈕 ┃┃ │ 從「物件」泊塢視窗建立顯現整個物件或物件群組的剪輯遮罩。

將剪輯遮罩套用至物件群組時 · 您可以在「**物件** 」泊塢視窗中選取若干個別物件並加以移動 · 來修改其在剪輯遮罩區域中的檢 視。

#### **從物件透明度建立剪輯遮罩**

- **1** 選取具有透明度的[物件](#page-576-0)或物件群組。
- 2 按一下「物件」▶「剪輯遮罩」▶「建立」▶「自物件透明度」。

#### **使⽤剪輯遮罩移除可編輯的區域**

- **1** 選取[物件](#page-576-0)或物件群組。
- 2 在工具箱中,選擇「遮罩」工具。
- **3** 在影像視窗中,定義可編輯的區域。
- 4 按一下「物件」▶「剪輯遮罩」▶「建立」,然後按下列其中一項:
	- **⾃遮罩** 隱藏可編輯區域周圍的區域
	- **⾃反轉遮罩** 隱藏可編輯區域,只顯現其周圍區域

Č₹

您也可以按一下「**建立剪輯遮罩**」按鈕 D . 1 论「物件」泊塢視窗建立顯現整個物件或物件群組的剪輯遮罩。

#### **組合剪輯遮罩與物件或物件群組**

- **1** 選取具有剪輯遮罩的[物件](#page-576-0)或物件群組。
- 2 按一下「物件」▶「剪輯遮罩」▶「組合」。

#### **停⽤剪輯遮罩**

- **1** 選取具有剪輯遮罩的[物件](#page-576-0)或物件群組。
- 2 按一下「物件」▶「剪輯遮罩」▶「停用」。

#### **刪除剪輯遮罩**

- **1** 選取具有剪輯遮罩的[物件](#page-576-0)或物件群組。
- 2 按一下「物件」▶「剪輯遮罩」▶「移除」。

#### <span id="page-413-0"></span>**保護物件周圍區域**

您可以保護物件的周圍區域,將所做的任何變更侷限在選取的物件。例如,您可以將筆刷筆觸套用到物件,而不會將不想要的色彩筆觸套 用到物件邊框以外。

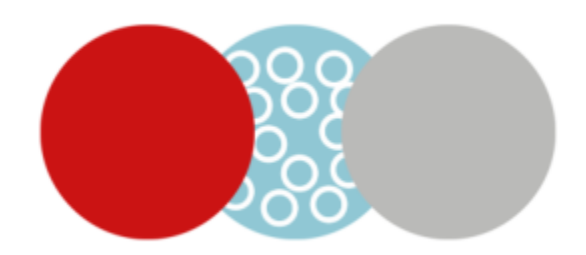

藍色圓形周圍區域受到保護。因此,白色氣泡筆刷筆觸不會套用到紅色和灰色圓形。

#### **保護物件周圍區域**

- **1** 按⼀下「**視窗**」 「**泊塢視窗**」 「**物件**」。
- **2** 在「**物件**」泊塢視窗中,按⼀下物件。
- 3 按一下「鎖定透明度」按鈕 FL<sup>4</sup>。

# Corel **PHOTO-PAINT**™

## 連結與嵌入物件

物件連結與嵌入 (OLE) 是應用程式間交換資訊的方式。使用 OLE,您可將應用程式 (稱為來源應用程式) 中選取[的物件](#page-576-0)或整個檔案放入其 他應用程式 (稱為目的應用程式)。

只要所有相關應用程式都支援 OLE,便可在應用程式間隨意移動物件和檔案。連結會使檔案變大,但當您要在多個檔案中使用物件或檔 案時,連結功能就很有用。若要變更物件或檔案的所有執行個體,只需變更來源應用程式中的物件即可。當目的應用程式不直接支援來源 應用程式中建立的檔案時,連結功能也相當有用。當您要將所有物件都包含在一個檔案中時,嵌入功能就很有用。嵌入物件不會連結到來 源檔案,因此在目的應用程式的檔案會較小。

本節包括下列主題:

- 第 413 頁的「將連結或嵌入的物件插入另一個應用程式」
- 第 414 頁的「編輯連結或嵌入的物件」

#### <span id="page-414-0"></span>**將連結或嵌入的物件插入另⼀個應⽤程式**

Corel PHOTO-PAINT 可讓您建立能插入至其他應用程式的 OLE [物件](#page-576-0)。您可以複製 Corel PHOTO-PAINT 中的物件,再將其貼至其他應 用程式,以連結物件。也可以將 Corel PHOTO-PAINT 中的物件做為 OLE 物件嵌入至其他應用程式。

#### **插入連結的物件**

- **1** 在「Corel PHOTO-PAINT」中選取[物件。](#page-576-0) 請先確定已儲存檔案。
- 2 按一下「編輯」▶「複製」。
- **3** 在⽬的應⽤程式中按⼀下「**編輯**」 「**選擇性貼上**」。
- **4** 啟⽤「**貼上連結**」選項。

#### **插入嵌入的物件**

- **1** 在「Corel PHOTO-PAINT」中選取[物件。](#page-576-0)
- 2 將選取物件拖曳至目的應用程式視窗。

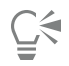

以拖曳方式插入嵌入的物件時, Corel PHOTO-PAINT 及目的應用程式的應用程式視窗都必須是可顯示的。

將物件從一個應用程式拖曳至另一個應用程式時,會刪除來源應用程式中的物件,並將其放到目的應用程式中。如果要在 Corel PHOTO-PAINT 中保留該物件的複本,請在拖曳時按住 **Ctrl** + **Shift** 鍵。

#### <span id="page-415-0"></span>**編輯連結或嵌入的物件**

您可以編輯 Corel PHOTO-PAINT 中建立並作為 OLE 物件插入至其他應用程式的連結或嵌入 [物件。](#page-576-0)您可以在 Corel PHOTO-PAINT 中編 輯連結物件的來源檔案以編輯該連結物件。您對來源檔案所作的任何變更都會自動套用至連結物件。

#### **編輯連結或嵌入的物件**

- 1 按兩下連結或嵌入的[物件](#page-576-0),以啟用「Corel PHOTO-PAINT」。
- **2** 編輯物件。
- **3** 儲存變更。
- **4** 關閉「Corel PHOTO-PAINT」。
- 5 返回使用中應用程式視窗,檢閱編輯作業。

 $\bar{C}$ 

您也可以啟動 Corel PHOTO-PAINT 並直接開啟檔案,以編輯連結或嵌入的物件。

### 文字

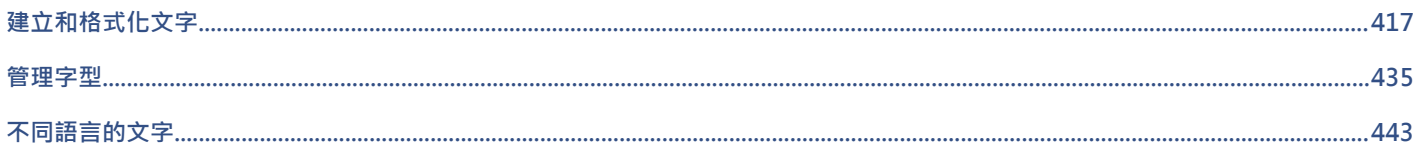

# Corel **PHOTO-PAINT™**

## <span id="page-418-0"></span>建立和格式化文字

在 Corel PHOTO-PAINT 中,您可以將文字加入影像並建立有趣的文字效果。您還可以移動、編輯及格式化文字。將文字填[入路徑](#page-579-1)可讓 您在非直線上排列文字。您甚至可以從任何來源擷取並識別字型,便可在您自己的作品中重複使用。若您使用亞洲版作業系統,則可以利 用 Corel PHOTO-PAINT 提供的亞洲文字格式化功能。若要取得資訊,請參閱第 443 頁的「亞洲與中東文字」。

本節包括下列主題:

- [第 417 ⾴的「新增和選取文字」](#page-418-1)
- 第 418 頁的「將色彩新增到文字」
- [第 420 ⾴的「格式化文字」](#page-421-0)
- [第 421 ⾴的「OpenType 功能」](#page-422-0)
- [第 425 ⾴的「可變式字型」](#page-426-0)
- [第 427 ⾴的「插入特殊字元、符號與字符」](#page-428-0)
- [第 430 ⾴的「微調、偏移和旋轉文字」](#page-431-0)
- 第 431 頁的「對齊文字」
- 第 431 頁的「調整行距、字元間距與文字間距」
- [第 432 ⾴的「反鋸齒補償文字」](#page-433-0)
- [第 432 ⾴的「將文字填入路徑」](#page-433-1)
- [第 434 ⾴的「舊版文字」](#page-435-0)

#### <span id="page-418-1"></span>**新增和選取文字**

您可以新增文字來改善影像。您可以指定文字的[字型](#page-575-1)、大小、對齊方式以及字元間距和行距。

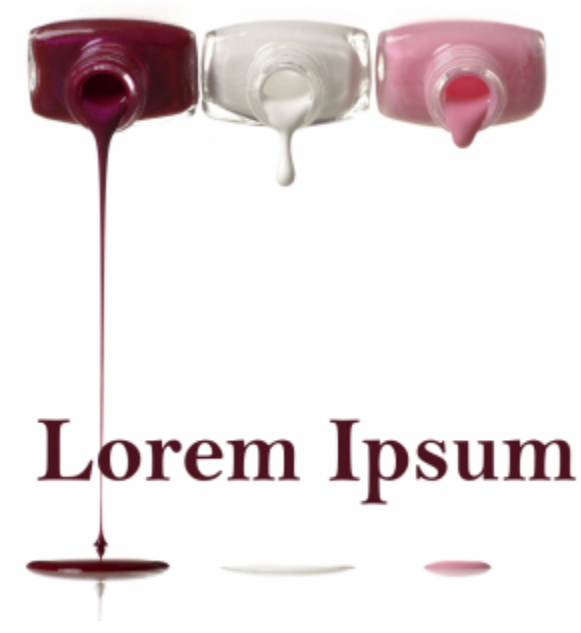

使用「文字」工具建立文字。

依預設﹐文字會作為[物件](#page-576-0)建立﹐因此﹐可對其執行移動、調整大小、縮放、旋轉、翻轉、傾斜、變形及套用透視等動作﹔但是﹐若新增、 移除或編輯文字字元,將會遺失變形及透視效果。若要取得有關使用物件的更多資訊,請參閱第 383 頁的「使用物件」。也可以將文 字[建構](#page-576-1)為[遮罩](#page-572-1)的[可編輯區域](#page-580-1)。若要取得有關建立可編輯區域的更多資訊,請參閱第 259 頁的「定義可編輯區域」。

您也可以透過填色或填塗來變更文字色彩。此外,您也可以利用[花紋](#page-576-2)和[材質](#page-576-3)為文字填色。

您也可以微調、偏移或旋轉文字。如需詳細資訊,請參閱第 430 頁的「微調、偏移和旋轉文字」。

#### **新增文字**

- 1 按一下「文字」工具 A·
- **2** 從屬性列上的「**字型**」清單⽅塊中選[擇字型](#page-575-1)。
- 3 從屬性列的「字型大小」清單方塊選擇字型大小。
- 4 按一下影像視窗,然後鍵入文字。

### Č₹

您可以使用「文字」工具 △選擇文字 · 然後按一下屬性列上的「**建立遮罩**」按鈕 <sub>«ﷺ)</sub> · 藉此將文字建構[為可編輯區域](#page-572-1) · 如此產 生可套用各種效果的文字形狀的可編輯區域。

#### **選取文字進⾏修改**

- 1 按一下「文字」工具 A·
- **2** 指向文字,直到指標變成游標。
- **3** 選取文字。

#### <span id="page-419-0"></span>**將⾊彩新增到文字**

您可以快速變更文字的填色彩。您可以變更文字的填色、外框和背景色彩。此外,您還可以填塗文字來變更其外觀。這樣可讓您 將不同效果新增到文字。

418 | Corel PHOTO-PAINT 使用手冊

# Lorem Ipsum

您可以利用花紋與材質來為文字填色。

#### **變更文字⾊彩**

- 1 按一下「文字」工具  $\bigwedge$  <sup>。</sup>
- **2** 指向文字,直到指標變成游標。
- **3** 選取文字。
- 4 在色彩控制區域中‧按兩下「**主要**」色彩樣本 (█)‧然後選擇色彩。

#### **填塗文字**

- 1 按一下工具箱的「**選取**」工具 ▶ 。
- **2** 選取文字物件。
- **3** 按⼀下「**物件**」 「**文字**」 「**建構為物件**」。
- 4 在色彩控制區域中,按兩下「**主要**」色彩樣本 <sub>(■)</sub>,然後選擇色彩。
- 5 在工具箱中,按一下「顏料填塗」工具 ·
- **6** 在屬性列上指定任何⼯具設定。
- **7** 在文字上拖曳。

E

因為新增、移除或編輯文字字元都會遺失填塗效果,所以填塗之前請先確認文字正確。

#### **將文字填⾊**

- 1 按一下工具箱的「**選取**」工具 ▶ ·
- **2** 選取文字物件。
- 3 在工具箱中 · 按一下「填色」工具 ◆:
- **4** 在屬性列上指定任何⼯具設定。
- 5 按一下每個要填色的文字字元。

必須直接在字元中按一下;否則,填色將套用至整個影像。按一下「編輯」▶「**復原廣泛填色**」,即可復原不要的填色。

```
E
```
因為新增、移除或編輯文字字元都會遺失填塗效果,所以填塗之前請先確認文字正確。

⊆≼

按一下工具箱中的「**顯示比例**」工具 ◯ · 然後在影像中拖曳包圍文字字元 · 就可以快速放大文字字元 ·

您可以使用「文字」工具 △選取文字物件‧然後按一下屬性列上的「建立遮罩」按鈕 , . , 將文[字建構](#page-572-1)[為可編輯區域](#page-576-0)。這樣會 產生可以套用填色的文字造形的可編輯區域。

### <span id="page-421-0"></span>**格式化文字**

Corel PHOTO-PAINT 可讓您格式化文字以強化其外觀。您可以變[更字型](#page-575-1)屬性 (如樣式及大小), 以及為文字加上底線、刪除線及頂線。您 也可以將字元顯示為下標或上標 (在含有科學記號的繪圖中很有用) · 來變更字元的位置與外觀 · 此外 · 您還可以變更文字大小寫 ·

如果您選取的 OpenType 字型支援下標、上標和大小寫,就可以套用 OpenType 功能。不過,如果您選取的字型 (包括 OpenType 字 型) 不支援這些功能,則可以套用字元的合成版本;後者是由 Corel PHOTO-PAINT 改變預設字型字元的特性而產生。如需詳細資訊,請 參閱[第 421 ⾴的「OpenType 功能」。](#page-422-0)

您也可以為選取的字元新增底線,刪除線及頂線。

#### **變更字型屬性**

1 使用「文字」工具 A·選取文字·

**2** 按⼀下「**物件**」 「**文字**」 「**文字**」。

**3** 在「**文字**」泊塢視窗中,執⾏下表中的⼯作。

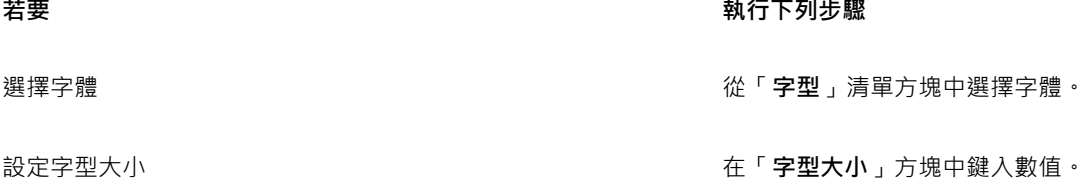

**變更字型樣式 またのはありません たいしょう かんきょう あんきょう こう** をつける こうきょう にっぽん きょうきょう きょうきょう

Č₹

您也可以在屬性列上的「**字型**」清單⽅塊中選擇字體。

您還可以按一下屬性列上的「**粗體」 ▶** 按鈕或「**斜體」 /** 按鈕變更選取的文字的字型樣式。

#### **為文字加上底線、刪除線和頂線**

- 1 使用「**文字**」工具 △ · 選取文字。
- **2** 按⼀下「**物件**」 「**文字**」 「**文字**」。
- 3 在「文字」泊塢視窗中, 按一下向右箭頭即可顯示其他選項。
- **4** 執⾏下表中的任⼀動作。

#### **若要 執行下列步驟**

文字加上底線 按一下「**底線**」按鈕 · 然後選擇清單中的選項 · 在文字中間加線 **1999年 - 1999年 - 1999年 - 1999年 - 1999年 - 1999年 - 1999年 - 1999年 - 1999年 - 1999年 - 1999年 - 1999年 - 1999年 - 1999年 - 1999年 - 1999年 - 1999年 - 1999年 - 1999年 - 1999年 - 1999年 - 1999年 - 1999年 - 1999年 - 1999年 - 1999年 - 1999** 在文字頂端加線 **1999年 - 1999年 - 1999年 - 1999年 - 1999年 - 1999年 - 1999年 - 1999年 - 1999年 - 1999年 - 1999年 - 1999年 - 1999年 - 1999年 - 1999年 - 1999年 - 1999年 - 1999年 - 1999年 - 1999年 - 1999年 - 1999年 - 1999年 - 1999年 - 1999年 - 1999年 - 1999** 

Č₹

按一下屬性列上的「**底線」 ┃ ]**按鈕‧為選取文字新增一條底線。

#### **新增上標或下標文字**

- 1 使用「文字」工具 A·選取文字。
- **2** 按⼀下「**物件**」 「**文字**」 「**文字**」。
- **3** 在「**文字**」泊塢視窗中,按⼀下「**位置**」按鈕,然後選擇以下其中⼀個選項:
	- **無** 關閉清單中的所有功能
	- 上標 (自動) 套用 OpenType 功能 (如果字型支援上標) 或套用合成版本 (如果字型不支援上標)
	- 下標 (自動) 套用 OpenType 功能 (如果字型支援下標) 或套用合成版本 (如果字型不支援下標)
	- 「**上標 (合成)**」— 套⽤上標功能的合成版本,外觀與舊版 Corel PHOTO-PAINT 相同
	- 下標 (合成) 套用下標功能的合成版本, 外觀與舊版 Corel PHOTO-PAINT 相同

### E

某些 OpenType 字型似乎可支援不受支援的功能。例如,「上標」與「下標」選項顯示為可使用,但其實不然。如果您套用上述 其中一個 OpenType 字型, Corel PHOTO-PAINT 無法提供上標和下標的合成版本。

#### **變更文字⼤⼩寫**

- 1 使用「文字」工具 A·選取文字。
- **2** 按⼀下「**物件**」 「**文字**」 「**文字**」。
- **3** 在「**文字**」泊塢視窗中,按⼀下「**⼤寫**」按鈕,然後選擇以下其中⼀個選項:
	- **無** 關閉清單中的所有功能
	- **全部⼤寫** 以完全相同的⼤寫字元替代⼩寫字元
	- 標題大寫 套用 OpenType 版本的功能 (如果字型支援的話)
	- 小型大寫 (自動) 套用 OpenType 版本的功能 (如果字型支援的話)
	- **全部⼩型⼤寫** 以⼤寫字元的縮⼩比例版本替代字元
	- 取自大寫的小型大寫 套用 OpenType 版本的功能 (如果字型支援的話)
	- **小型大寫字 (合成) 套用「小型大寫」**的合成版本,在舊版 Corel PHOTO-PAINT 中看起來相同

E

如果您選取的字型不是可支援「大寫」樣式的 OpenType 字型, 則 Corel PHOTO-PAINT 提供合成版本的「小型大寫」。

某些 OpenType 字型似乎可支援不受支援的功能。

#### <span id="page-422-0"></span>**OpenType 功能**

Corel PHOTO-PAINT 支援 OpenType 字型, 因此您可以利用這些字型的進階印刷體功能。OpenType 功能可讓您針對個別字元 (也稱 為[字符](#page-582-1)) 或一連串字元選擇替代外觀。例如,您可以針對數字、分數或連字集選擇替代字符。

您可以在「文字」泊塢視窗中存取 OpenType 指令和選項。您也可以啟用「互動式 OpenType」選項,讓 Corel PHOTO-PAINT 提示您 可套用哪些 OpenType 功能。選取文字時﹐如果有 OpenType 功能可以使用﹐文字下方就會出現指示器箭頭。按一下指示器﹐存取可供 所選文字使用的最常用 OpenType 功能清單。

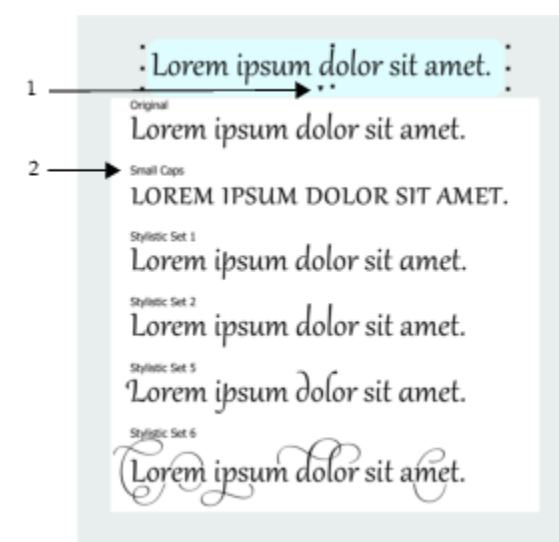

按一下「互動式 OpenType」指示器箭頭 (1), 展開可供所選文字使用的最常用 OpenType 功能清單。

OpenType 字型規格是由 Adobe 和 Microsoft 共同建立。OpenType 以 Unicode 為基礎‧延伸舊式字型技術的功能。OpenType 最顯 著的優點如下:

- 跨平台⽀援 (Windows 與 macOS)
- 延伸的字元集提供較佳的語言支援與進階印刷體功能。
- 與 Type 1 (PostScript) 和 TrueType 字型共存
- 支援較大字符限制 (64k)

#### **OpenType 功能**

下表描述可在 Corel PHOTO-PAINT 中套用的 OpenType 功能 (前提是字型包含該功能)。

此外, Corel PHOTO-PAINT 也提供部分「大寫」和「定位」OpenType 功能的合成版本。例如,如果字型不支援某個功能 (像是「小型 大寫」), Corel PHOTO-PAINT 就會縮放字型, 產生自己的字符版本。

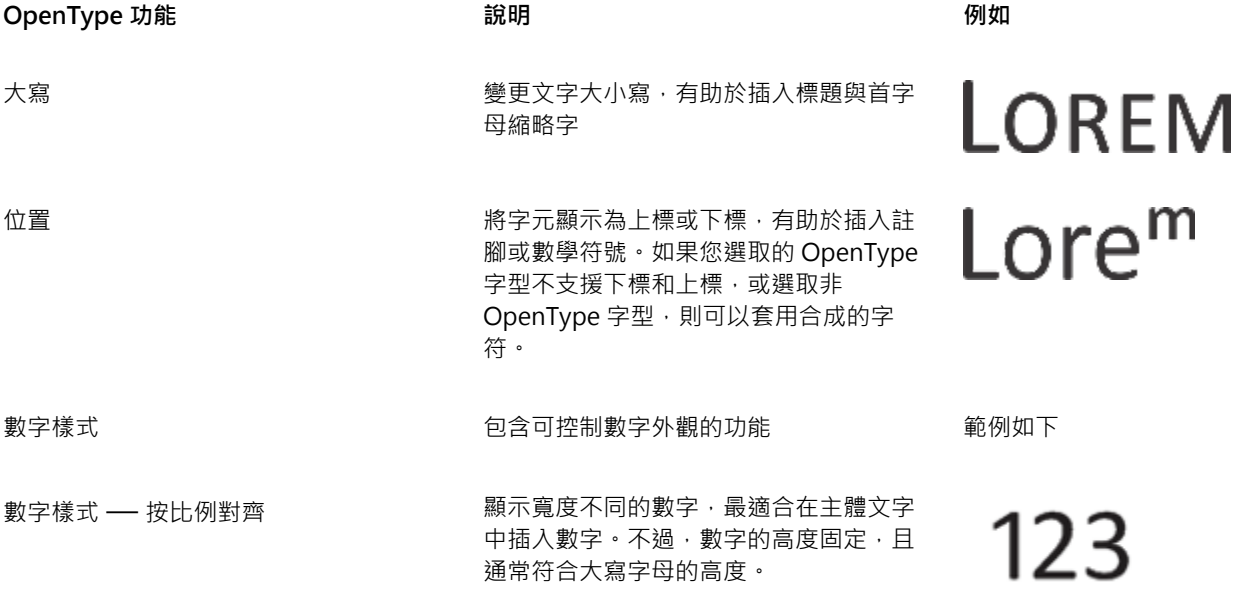

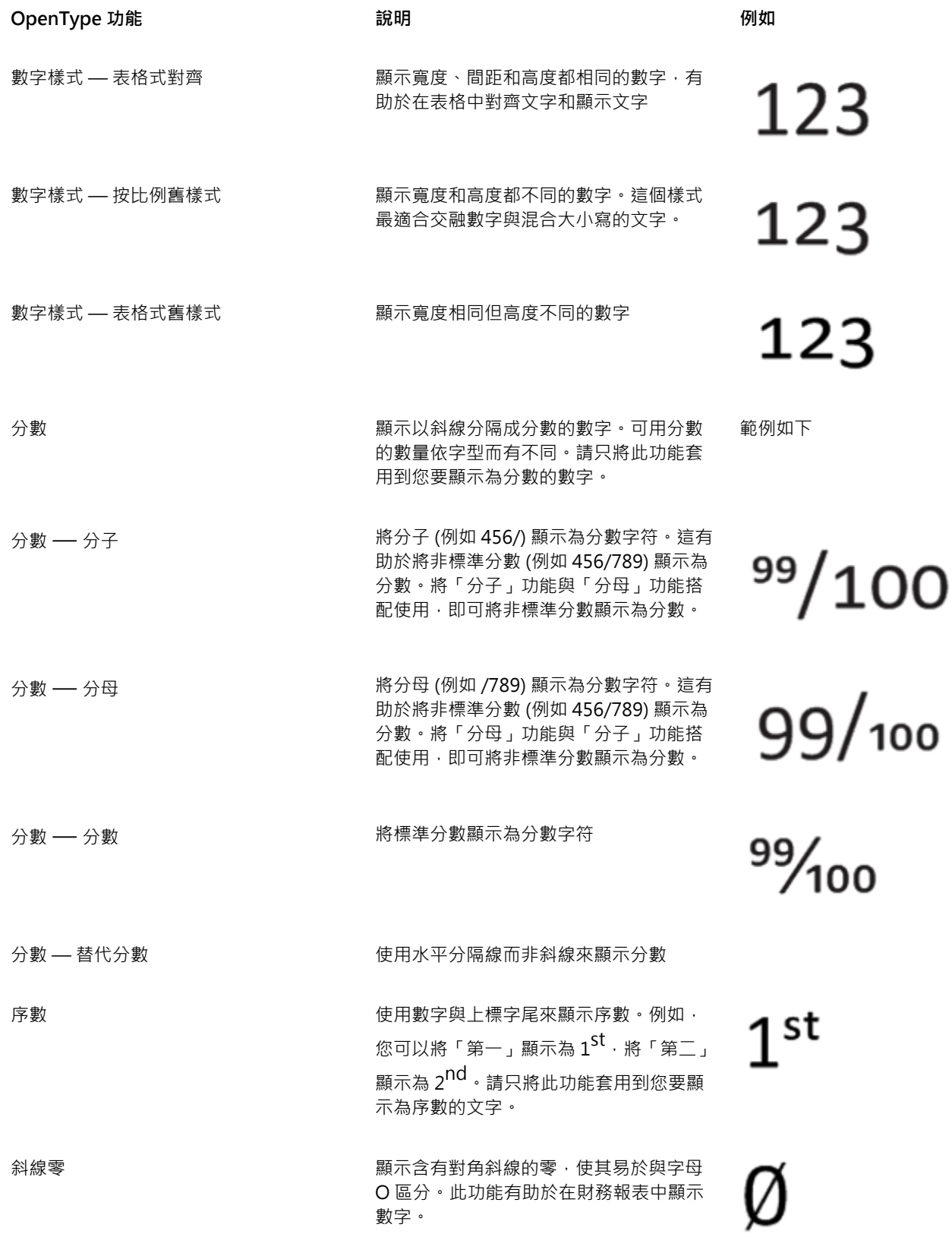

**OpenType 功能 說明 例如** 装飾 おんちゃく あんしん あんこう しんき おんえい 装飾 こうかんきょう 装飾 飾來替代字元。 文體替代字 將替代設計套⽤到字元 rrr 文體集 有效的 医对称 医对称 医格雷尔氏试验检尿道试验检尿道试验 Lor Lor KK 花飾變體 おおところ おおおお おおおお あいちょう あいきょう あいきょう 植入書寫式装飾字元 上下文替代字 讓您根據文字周圍的字元,將替代設計套 不適用 用到單一字元或一連串字元,來微調文 字。例如,您可以將這項功能套用到手寫 體文字,使其更為流暢⾃然。 區分大小寫形式 有一個 有一個 的第三人称单数標點符號的位置,使其對齊大寫文字 不適用 或對齊的數字 標準連字 (東 The South Seams Allenting Seams ), 以一個字符取代字母組 (或一連串字母), ff ff 稱為連字。許多 OpenType 字型都包含用 於 fi、fl、ff、ffi 和 ffl 的標準連字。其⽬的 是改善文字可讀性。 判別型連字 インディー あんしゃ あいきょう とうしょく ついりょう 判別型 st st 連字的設計目的是裝飾用;大多數的 OpenType 字型都不⽀援。 上下文連字 着人 医滴入最適合周圍字元的字符。上下文連字 不適用 的設計⽬的是藉由改善連字的文字間接合 ⾏為,來增加可讀性。 歷史連字 以過去使⽤的連字替代字⺟組或⼀連串字 不適用 母·歷史連字的設計目的是裝飾用;大多 數的 OpenType 字型都不支援。最常使 用的歷史連字是字母 s 與另一個字元的組 合,例如 sh、si、sl、ss 和 st。 **歷史形式 いきょうしょう おおしゃ あいじょう あいじょう あい** 反映 あいじょう あいまん あいまん あいまん こうしゃ あいじょう あいじょう あいじょう あいじょう あいじょう あいじょう あいじょう あいじょう 不適用 歷史形式有助於重新建立歷史文字。

#### **將 OpenType 功能套⽤⾄文字**

- 1 使用「**文字**」工具 △ · 選取單一字元或一連串字元。
- **2** 按⼀下「**物件**」 「**文字**」 「**文字**」。
- 3 在「文字」泊塢視窗中按一下「OpenType 功能」按鈕,並從清單中選擇功能 (如果適用)。
- E

某些 OpenType 字型似乎可支援不受支援的功能。

#### <span id="page-426-1"></span>**啟⽤螢幕上的 OpenType 功能指⽰器**

• 按一下工具箱中的「文字」工具 △ ·然後按一下屬性列上的「互動式 OpenType」按鈕 *◇* · 如果選取的文字有 OpenType 功能可使用,文字下方就會顯示箭頭▼。

**您也可以執⾏下列操作:**

在螢幕上檢視最常用的 OpenType 功能 そんちゃく しんしゃ おんて 按一下文字下方的箭頭 ▼ 。

將 OpenType 功能套用到文字選取項目 わない アンチング トランド おが標移到 OpenType 功能清單中的選項上方, 然後按一下選 項。

#### <span id="page-426-0"></span>**可變式字型**

Corel PHOTO-PAINT 支援可變式 OpenType 字型。可變字型可能於單一字型檔案中包含整個字型系列,讓您存取各式各樣的粗細、寬 度和樣式。

會變化的可變字型屬性稱為變化軸。您可以沿著一或多個變化軸 (例如寬度、粗細和傾斜) 來變更可變字型;或者沿著由字型設計者所指 定的自訂軸。沿著一個軸的有名稱設計變化稱為實例。例如, Gingham 可變字型會沿著兩個軸來變化:粗細和寬度。此字型具有數個具 備不同粗細和寬度的有名稱實例,例如 Light、Light Condensed Regular、Bold、Condensed Bold、Condensed Light、Condensed Regular、Wide Bold 等。在粗細軸上,遂和粗體位於軸的相對兩端;在寬度軸上,緊縮和稀鬆位於相對兩端。

> Lorem Ipsum Lorem Ipsum **Lorem Ipsum**

Lorem Ipsum Lorem Ipsum **Lorem Ipsum** 

此圖顯⽰ Gingham 可變字型的數個實例。

若要達到更廣泛範圍的樣式變化, 您可以調整可變字型實例的可變屬性 (軸)。

可變字型會以圖示標示。若要快速尋找可變字型,您可以使用過濾器。如需詳細資訊,請參閱第 437 頁的「過濾字型」。

- **GRADUATE** (Black, Normal) **GRADUATE** (Black Condensed, Normal) C. GRADUATE (Black Expanded, Normal) a **GRADUATE** (Bold, Normal) a. GRADUATE (Bold Condensed, Normal) C. GRADUATE (Bold Expanded, Normal) **GRADUATE** (ExtraBold, Normal) C. GRADUATE (ExtraBold Condensed, Normal) **GRADUATE** (ExtraBold Expanded, Normal) @ GRADUATE (ExtraLight, Normal)
- @ GRADUATE (ExtraLight Condensed, Normal)

可變字型能以圖示標示。

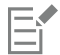

可變字型是使⽤ OpenType Font Variations 機制的 OpenType 版本 1.8 字型。

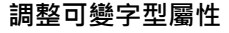

- 1 使用「文字」工具 A· 選取字元或文字區塊。
- 2 按一下屬性列上的「可變字型」按鈕 AA·然後調整任何可變字型屬性。

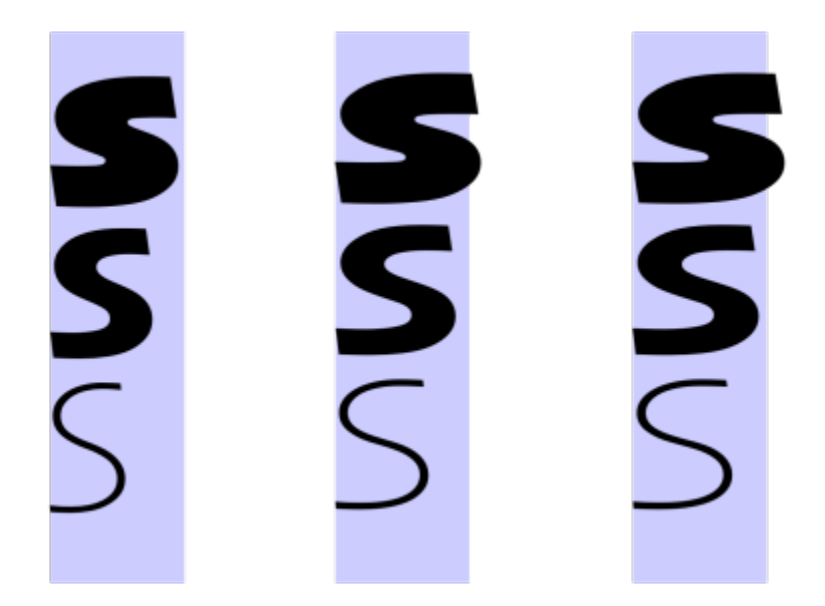

沿著兩個軸調整可變字型:寬度 (左至右) 和粗細 (上至下)。

 $\subseteq\leq$ 

您也可以從「文字」泊塢視窗 (「物件 」▶「文字 」▶「文字 」) 存取「**可變字型** 」按鈕 Aৣ<mark>A</mark> 。

#### <span id="page-428-0"></span>**插入特殊字元、符號與字符**

使用「字符」泊塢視窗,即可找到並插入 OpenType 字型的特殊字元、符號與字符 (個別字元或字元組合的變化)。

**過濾**

預設的情況下,字型中包含的所有字元、符號與字符都會顯示,不過您可以過濾字元子集,使其只顯示您需要的字元。例如,您可以只顯 示貨幣符號或數字,或是只顯示斯拉夫字元或符號。

字型中包含的字元皆會組織在下列類別中:

- **一般 —** 包括箭頭、貨幣符號、數學符號、數字、標點符號、分隔符號、中文、日文與韓文符號,以及亞洲指令碼使用的標點符號
- **Scripts** 包括選取字型所⽀援的指令碼,例如拉丁文、希臘文、斯拉夫文、平假名、片假名、漢語、阿拉伯文、希伯來文等語⾔之 指令碼
- **OpenType** 包括選取字型所提供的 OpenType 功能, 例如標準連字、判別型連字、分數、替代註解形式等等。若要取得有關 OpenType 功能的更多資訊,請參閱第 421 頁的「OpenType 功能」。

#### **OpenType 字型**

「字符」泊塢視窗適合用於檢視及套用 OpenType 字型提供的 OpenType 功能。預設檢視會顯示字元清單,其中個別字元的字符會以群 組方式顯示。或者,您也可以檢視更長的清單,該清單會概略顯示可用的字符。

#### **檢視字元位置**

每個選取的字元都會襯著一組藍色線條一併顯示,您可藉此預覽字元在文字基準線上的相關位置。

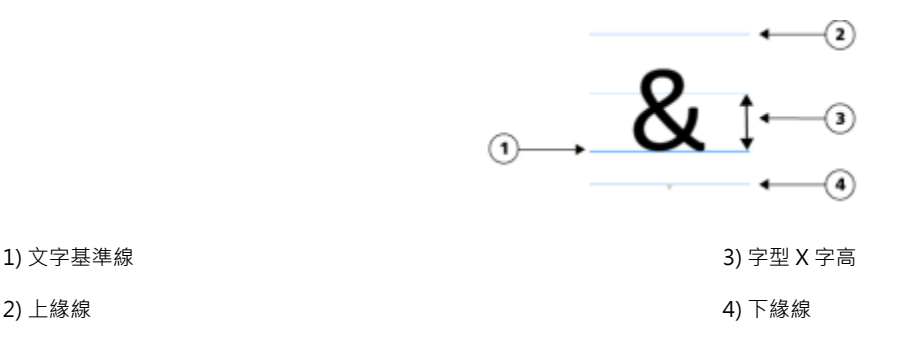

#### **最近使⽤的特殊字元**

您可以從最近使用的特殊字元清單中複製最常使用的字元。該清單會保留最近使用過字元的字型屬性,以及任何套用過的 OpenType 功 能。您可以藉由移除不再需要的字元來管理清單。

#### **新增特殊字元、符號或字符**

- 1 使用「**文字**」工具  $\bigwedge$ ·按一下您要新增特殊字元的位置。
- **2** 按⼀下「**物件**」 「**文字**」 「**字符**」。
- **3** 在「**字符**」泊塢視窗中,從「**字型清單**」⽅塊選擇字型。
- **4** 在「**字元與字符**」清單中的字元上按兩下。 如果找不到所需的字元,请開啟「**字元過濾器**」清單方塊,並且啟用「**全部字型**」核取方塊。

**您也可以執⾏下列操作:**

拖曳字元 使⽤「**選取**」⼯具 ,將字元拖曳⾄文件視窗。

**您也可以執⾏下列操作:**

複製字元 按⼀下「**字元與字符**」清單中的字元,接著按⼀下「**複製**」。 檢視選取字元的相關資訊 按一下「 **字元與字符** 」清單底部的箭頭按鈕 即可檢視下列 任何適⽤的屬性:字元名稱、ID、Unicode 數字、插入字元的鍵 盤快速鍵、OpenType 功能名稱,以及僅有使用特定語言才能正 確顯示的字符所適用的語言。 放⼤和縮⼩ 移動**「調整⼤⼩」**滑桿。 若要在預設增量中縮⼩及放⼤,請按⼀下位於「**調整⼤⼩**」滑棒 左右兩邊的縮放按鈕。 使⽤ Alt 字碼瀏覽⾄特殊字元 在「**字元與字符**」清單中按⼀下,接著按住 **Alt** 鍵並鍵入所需字元 的 Alt 字碼。

#### 瀏覽⾄特殊字元 按下鍵盤上的對應按鍵。

#### **篩選特殊字元、符號與字符**

- **1** 按⼀下「**物件**」 「**文字**」 「**字符**」。
- **2** 在「**字符**」泊塢視窗中,從「**字型清單**」⽅塊選擇字型。
- 3 開啟「字元過濾器」清單方塊,並選取要顯示的字元子集的核取方塊。
- **4** 按⼀下「**關閉**」。

#### **檢視 OpenType 功能的字符**

- **1** 按⼀下「**物件**」 「**文字**」 「**字符**」。
- **2** 在「**字符**」泊塢視窗中,從「**字型清單**」⽅塊選擇 OpenType 字型。
- 3 開啟「字元過濾器」清單方塊,並且在「OpenType」區域中,啟用可用 OpenType 功能的核取方塊。
- **4** 請執⾏下列其中⼀項:
	- 如要顯示含有群組字符的清單,請確認「**顯示所有字符**」按鈕 Q 觉未顯示已按下。若要檢視群組中的所有字符,請按一下某個 字元,接著按⼀下 OpenType 功能指⽰器。按⼀下字符,即可在「**字元與字符**」清單中顯⽰該字符。
	- 若要顯⽰包含所有字符的展開清單,請按⼀下「**顯⽰全部字符**」按鈕 。

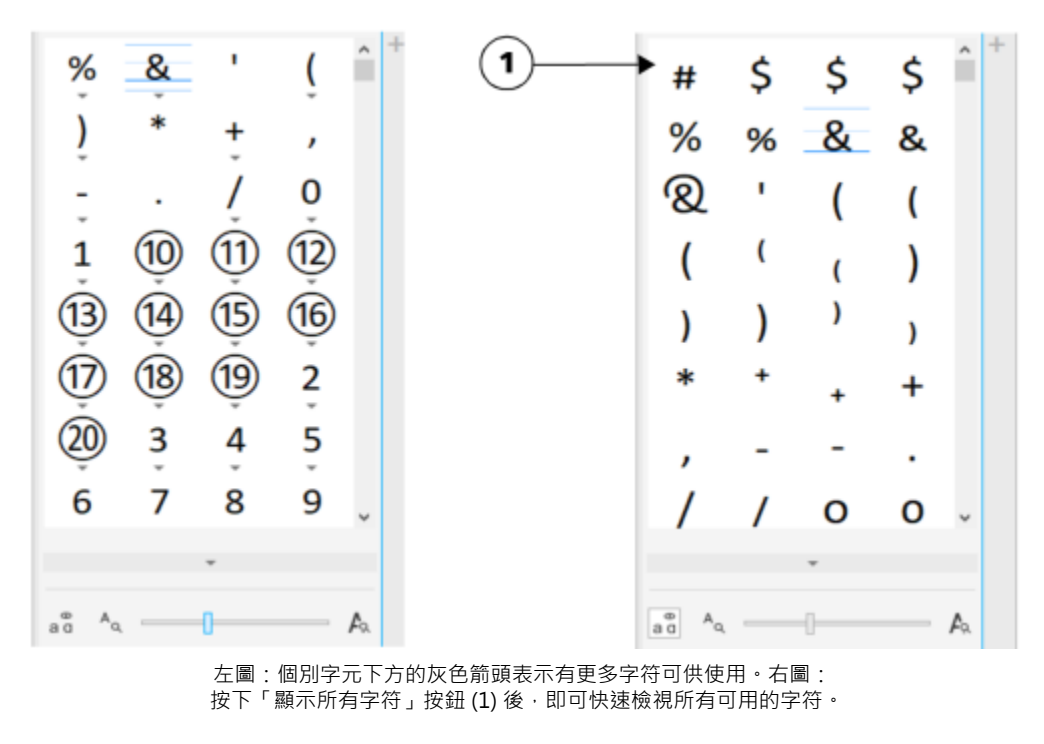

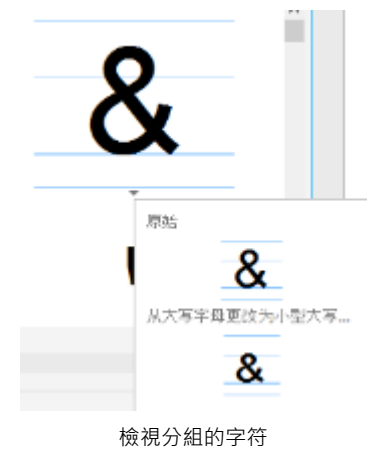

昏

不⽀援 OpenType 功能的字型無法使⽤「**顯⽰所有字符**」按鈕。

OpenType 功能提供的部分字符會依其所在處的上下文而有所不同,故無法顯示於「字符」泊塢視窗中。您可以使用「互動式 OpenType」選項,在文件視窗中檢視及插入這類字符。如需更多資訊,第425 頁的「啟用螢幕上的 OpenType 功能指示 [器」。](#page-426-1)

#### **使⽤最近使⽤的特殊字元清單**

- **1** 按⼀下「**物件**」 「**文字**」 「**字符**」。
- **2** 在最近使⽤的特殊字元清單中,執⾏下表的⼯作。

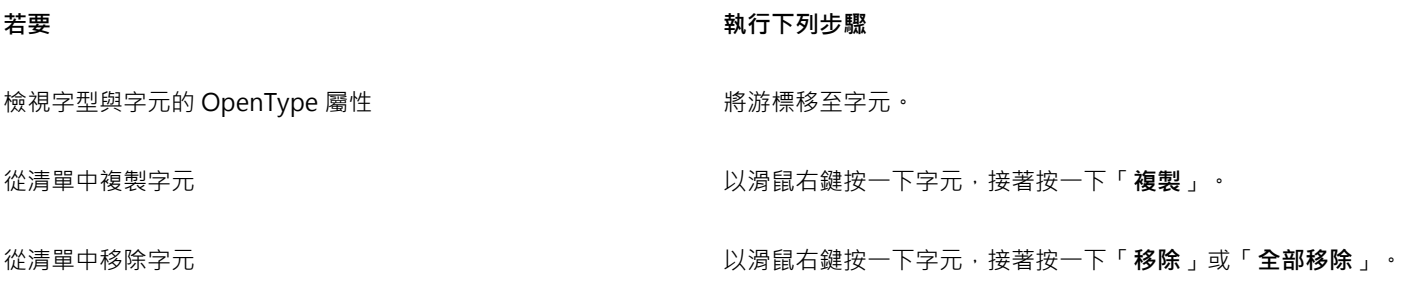

#### <span id="page-431-0"></span>**微調、偏移和旋轉文字**

您可以[微調](#page-580-2)文字,藉此在所選的文字範圍內調整個別字元之間的間距。字元間距微調是指重新定位兩個字元,以平衡字元間的視覺空間。 例如,字元間距微調通常是用來減少像是 AW、WA、VA 或 TA 等字元配對中的空間。這類字元配對稱為「微調配對 」。字元間距微調 可增加可讀性,讓字母看起來均衡且相對稱,尤其是使用大型字時。

您可以垂直或水平偏移字元,變更所選字元相對於周圍字元的位置,來修改文字外觀。您也可以指定旋轉角度來旋轉字元。

#### **微調文字**

- 1 使用「**文字**」工具 △ · 選取文字。
- **2** 按⼀下「**物件**」 「**文字**」 「**文字**」。
- **3** 在「**文字**」泊塢視窗的「**範圍微調**」⽅塊中鍵入值。

#### **偏移字元**

- 1 使用「文字」工具 A·選取文字。
- **2** 按⼀下「**物件**」 「**文字**」 「**文字**」。
- 3 在「文字」泊塢視窗中,按一下箭頭按鈕 ▼ 以顯示其他字元選項。
- **4** 執⾏下表中的任⼀⼯作。

#### **若要 執行下列步驟**

**水平偏移字元 在「水平字元偏移**」方塊中鍵入數值。

垂直偏移字元 在「**垂直字元偏移**」方塊中鍵入數值。

E

水平正值為向右移動字元,水平負值則向左移動字元。垂直正值為向上移動字元,垂直負值則向下移動字元。

#### **旋轉文字**

- 1 使用「文字」工具 A·選取文字。
- 2 按一下「物件」▶「文字」▶「文字」。
- 3 在「文字」泊塢視窗中,按一下箭頭按鈕 ▼ 以顯示其他字元選項。
- **4** 在「**字元⾓度**」⽅塊中鍵入數值。
# **對⿑文字**

您可以水平對齊文字物件,也就是參照界限框對齊文字。如果字元並未水平偏移,則不套用對齊功能與套用左對齊功能所產生的結果一 樣。

## **修改文字對⿑**

- 1 使用「文字」工具 △· 選取文字。
- 2 按一下屬性列上的「水平對齊」按鈕,然後選擇下列其中一個選項:
	- **無** 套⽤預設對⿑設定
	- **左** 將文字對⿑文字框架或美⼯文字界限框的左側
	- **置中** 將文字在文字框架內置中
	- **右** 將文字對⿑文字框架和美⼯文字界限框的右側
	- 完全齊行 將文字 (除了最後一行以外) 對齊文字框架的左右側
	- 強迫齊行 將文字 (包括最後一行) 對齊文字框架的左右側

Č₹

您也可以按一下「**文字**」泊塢視窗的對齊按鈕,藉此對齊文字。

# **調整⾏距、字元間距與文字間距**

您可以變更每行文字之間的間距,也稱為「行距」或「行中間距」。變更美工文字的行距時,只會套用到以換行字元分隔的文字行。

您可以變更文字區塊中的字元之間的間距 (也稱為「字母間距」)。例如,讓文字區塊完全齊行可能會在字元之間插入過多空格,造成視覺 上的不平衡感。為了改善可讀性,您可以減少字元間距。您也可以調整文字之間的間距。

#### **調整⾏距**

- 1 使用「文字」工具 △ · 選取文字·
- **2** 按⼀下「**物件**」 「**文字**」 「**文字**」。
- **3** 在「**文字**」泊塢視窗中,從「**垂直間距單位**」清單⽅塊中選擇下列其中⼀個度量單位選項:
	- **% 的字元⾼度** 讓您使⽤相對於字元⾼度的百分比值
		- 「**點**」— 讓您使⽤點
		- 「**點⼤⼩的 %**」— 讓您使⽤相對於字元點⼤⼩的百分比值
- **4** 在「**⾏距**」⽅塊中鍵入數值。

#### **調整字元間距**

- 1 使用「文字」工具 △· 選取文字。
- **2** 按⼀下「**物件**」 「**文字**」 「**文字**」。
- **3** 在「**文字**」泊塢視窗的「**字元間距**」⽅塊中鍵入值。

#### **調整文字間距**

- 1 使用「**文字**」工具 △ · 選取文字。
- **2** 按⼀下「**物件**」 「**文字**」 「**文字**」。
- **3** 在「**文字**」泊塢視窗的「**文字間距**」⽅塊中鍵入值。

# **反鋸齒補償文字**

您可以使用反鋸齒補償,使文字外觀平滑。反鋸齒補償可改善螢幕文字的可讀性,尤其是使用小字型的文字。將文字新增到影像時,預設 會套用反鋸齒補償。不過,您可以移除文字反鋸齒補償。

# **將反鋸齒補償套⽤到文字**

- 1 使用「文字」工具 A 選取文字。
- 2 從屬性列上的「文字反鋸齒補償」清單方塊中選擇下列其中一個選項:
	- **軟** 產⽣外觀看起來柔和但字型形狀未變的文字
	- **硬** 產⽣非常清晰銳利的文字

#### **從文字移除反鋸齒補償**

- 1 使用「文字」工具 <u>A</u>選取文字。
- **2** 從屬性列上的「**文字反鋸齒補償**」清單⽅塊選擇「**無**」。

# **將文字填入路徑**

建立[路徑](#page-579-0)後,您可以將文字填入路徑以沿線條或形狀放置文字。將文字填入路徑後,您可以調整文字與路徑的相對位置。例如,您可以將 文字放在路徑之內或之外,或調整文字與路徑的距離。

您可以將文字[建構](#page-576-0)為[物件](#page-576-1),使其與路徑分離,但文字仍保留先前填入之路徑的形狀。您也可以對齊文字基底線,使之與路徑分離,且不保 留路徑形狀。若要取得有關建立路徑的更多資訊,請參閱第 281 頁的「建立路徑」。

#### **將文字填入路徑**

- 1 按一下工具箱的「**選取**」工具 ▶ 。
- **2** 選取文字。
- **3** 按⼀下「**物件**」 「**文字**」 「**將文字填入路徑**」。
- **4** 在要起始文字處,按⼀下路徑。

 $\bar{\mathbb{R}}$ 

您也可以按一下「**文字**」工具 ⚠ ‧將指標移向路徑﹐然後在要起始文字處按一下將文字填入[路徑。](#page-579-0)指標移向路徑時﹐指標會改 變。這表示您可以開始按一下並鍵入。

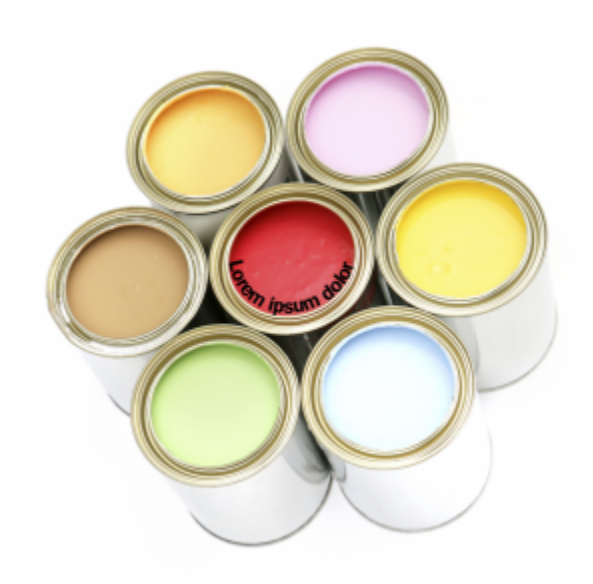

您可以沿著路徑建立文字。

#### **調整填入路徑之文字的位置**

- 1 使用「文字」工具 A 選取文字。
- 2 在屬性列上,從下列任一清單方塊選擇設定:
	- 文字方向 設定文字的方向
	- **垂直位置** 設定文字的垂直位置
	- **文字位置** 設定文字的位置
	- **與路徑距離** 設定文字[與路徑](#page-579-0)之間的距離
	- **偏移** 設定文字的⽔平位置

若要將文字移到路徑的另一邊<sup>,</sup>請按一下屬性列上的「**放到另一邊**」按鈕 <sub>\_</sub>A\_ <sup>。</sup>

 $\bar{C}$ 

您還可以使用「**選取**」工具 \ 來選擇文字, 在屬性列中選擇模式, 然後在影像視窗中拖曳選取[控點,](#page-578-0) 藉此調整文字。

## **將文字建構為物件**

- 1 按一下工具箱的「**選取**」工具 ▶ ·
- **2** 選取文字。
- **3** 按⼀下「**物件**」 「**文字**」 「**建構為物件**」。

# $\bar{\mathbb{C}}$

您可以使用「文字」工具 人選取文字物件 · 然後按一下屬性列上的「建立遮罩」按鈕 , , , , , 將文[字建構](#page-572-0)[為可編輯區域](#page-576-1) · 如此將 産生可修改的文字形狀的可編輯區域。

## **對⿑文字基底線**

1 按一下工具箱的「**選取**」工具 ▶ ·

- **2** 選取文字。
- 3 按一下「物件」▶「文字」▶「對齊文字基底線」。

# **舊版文字**

若開啟的文件含有舊版 Corel PHOTO-PAINT (例如 Corel PHOTO-PAINT X5) 所建立的文字, 則您必須更新舊版文字才能套用 OpenType 文字功能。如需詳細資訊,請參閱第 421 頁的「OpenType 功能」。

## **更新舊版文字**

- **1** 開啟含有舊版文字的文件。 影像視窗頂端會出現「**更新**」⼯具列。
- **2** 按⼀下「**更新**」。 若要復原更新,請按一下「更新」工具列上的「復原」。不過,一旦您對更新的文字進行變更,就無法再使用這個選項。 E

您也可以按一下「文字」泊塢視窗的「更新」按鈕,藉此更新舊版文字。

# Corel **PHOTO-PAINT™**

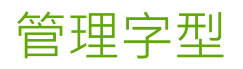

Corel PHOTO-PAINT 可讓您管理並預[覽字型](#page-575-0)。

本節包括下列主題:

- 第435 頁的「會在儲存檔案時嵌入繪圖中所使用的字型,但您可以選擇停用特定繪圖的字型嵌入。 遵循各個字型的嵌入權限。檢 [視字型」](#page-436-0)
- 第 436 頁的「過濾字型」
- 第 438 頁的「搜尋字型」
- 第 439 頁的「取得更多字型」
- [第 439 ⾴的「選擇字型」](#page-440-1)
- 第 441 頁的「Corel Font Manager」

<span id="page-436-0"></span>會在儲存檔案時嵌入繪圖中所使用的字型,但您可以選擇停用特定繪圖的字型嵌入。 遵循各個字型的嵌入權 限。**檢視字型**

您可從「字型清單」方塊中自訂字型清單,讓您更容易找到字型。例如,您可以更改「字型清單」方塊中顯示的字型名稱大小。還可依系 列分組方式或以一般清單形式顯示字型。如果安裝了非拉丁文字型,您可以拉丁文或以本國語言顯示其名稱。此外,您可在字型清單的頂 端顯示或隱藏最近使用的字型,並指定要顯示的最近使用的字型數目。

根據預設,字型名稱使⽤對應的字型,不過您可使⽤相同字型顯⽰所有字型名稱。

Corel PHOTO-PAINT 可讓您預覽字型清單方塊底部的「預覽」區域或繪圖視窗中的字型。您也可以預覽字型的所有可用樣式,例如粗體 和斜體。

您可調整「字型清單」區域的高度和寬度或隱藏預覽區域,以調整區域的大小。

#### **⾃訂字型清單**

- 1 按一下工具箱中的「文字」工具,然後開啟屬性列的「字型清單」方塊。
- **2** 若要變更字型名稱的⼤⼩,請移動「**調整⼤⼩**」滑棒。
- **3** 按⼀下「**字型選項**」按鈕 ,然後執⾏下表中的⼯作。

#### 着要  **執行下列步**驟

依系列分組方式或以一般清單形式顯示字型清單 → およい 按一下「**依系列分組**」以啟用或停用指令。

以拉丁文或以本國語言顯示非拉丁文字型的名稱 本 这 这 按一下「**顯示拉丁文名稱**」以啟用或停用指令。

當您使用斯拉夫文、阿拉伯文及亞洲字型時,此選項相當實用。

使⽤相同字型顯⽰字型名稱 按⼀下「**使⽤字型以顯⽰該字型名稱**」以停⽤指令。

顯示或隱藏最近使用的字型 按一下「**顯示最近使用的字型**」以啟用或停用指令。

指定要顯⽰的最近使⽤的字型數⽬ 按⼀下「**字型清單」選項**,然後在出現的對話⽅塊的「**字型**」⾴ 面中,將數值鍵入「**顯示的最近使用的字型數目**」方塊內。 最多可以顯示 20 種最近使用過的字型。

#### **預覽字型**

1 按一下工具箱中的「文字」工具  $\bigwedge$ 

若要在文件視窗中預覽字型,請選取您要的字型。

**2** 在屬性列上按⼀下「**字型清單**」⽅塊。 字型名稱會以指定的字型顯示。

若要預覽套用特定字型的選定文字,請指向「字型清單」方塊中的字型名稱。

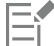

符號字型的名稱會以預設的使用者介面字型顯示,同時,該符號字型的範例會顯示在符號字型名稱和「預覽」區域的右方。

# $\subseteq\leq$

如果字型有其他樣式 (例如粗體或斜體),您可以指向字型名稱旁的彈出式箭頭 ▶ · 以預覽其他樣式。

#### **調整字型清單區域的⼤⼩**

- 1 按一下工具箱中的「文字」工具,然後開啟屬性列的「字型」清單方塊。
- **2** 請執⾏下列任何其中⼀項:
	- 若要隱藏預覽區域 · 請按一下「**隱藏預覽**」按鈕  $\boldsymbol{\beta}^{\text{o}}$  ·
	- 若要調整「字型清單」區域的寬度 · 請指向垂直抓取區域 (右側) · 然後在雙向箭頭出現時進行拖曳 ·
	- 若要調整高度 · 請指向水平抓取區域 (「**調整大小** 」 滑棒的下方) · 然後在雙向箭頭出現時進行拖曳 ·

# <span id="page-437-0"></span>**過濾字型**

渦濾功能可協助您僅檢視符合特定要求的字型。例如,您可以只顯示文件中使用的字型或只顯示符號字型。您可根據字型技術、粗細、寬 度、樣式、支援語言、OpenType 功能等來過濾字型,還可同時套用一或多個過濾器。

下表列出可以使用的字型過濾器類別和過濾器。

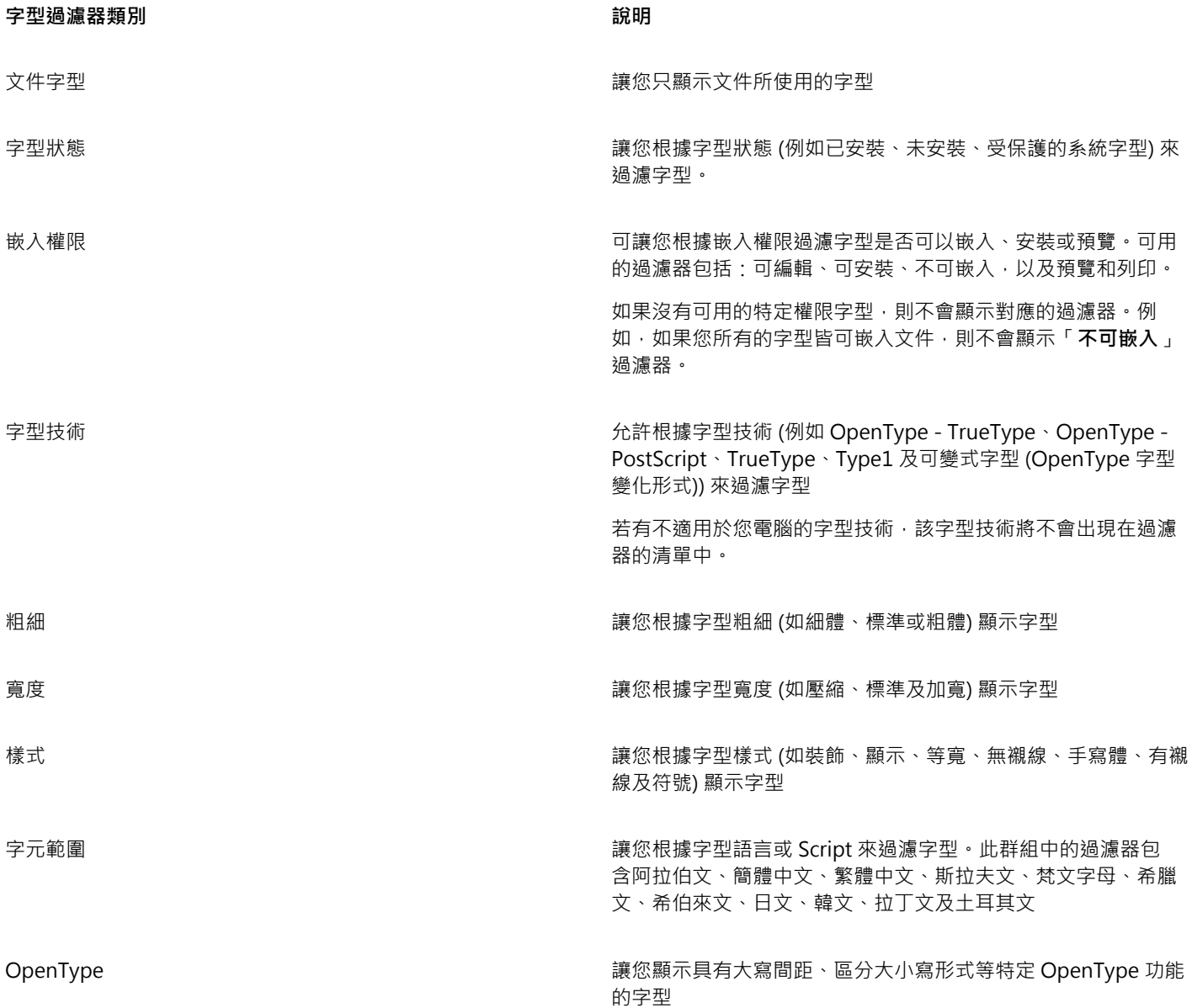

# **過濾字型**

- 1 按一下工具箱中的「文字」工具 A<sup>。</sup>
- 2 在屬性列上開啟「字型」清單方塊,然後按一下「**顯示過濾器**」按鈕 ▼
- **3** 啟⽤任何⼀個核取⽅塊。

# **您也可以執⾏下列操作:**

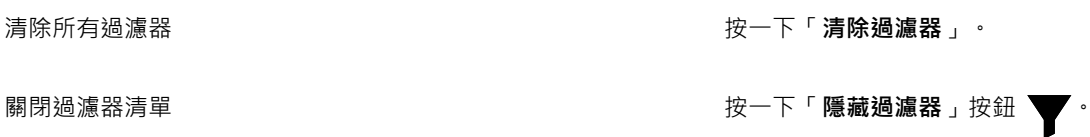

E

您只能過濾電腦中安裝的字型。

# <span id="page-439-0"></span>**搜尋字型**

您可以使用關鍵字從「字型清單」方塊搜尋本機字型。該關鍵字包含字型名稱、字型技術和其他包含中繼資料的字型。

當您鍵入字型名稱或其他關鍵字時,相關的字型清單隨即顯示。此清單會在您鍵入內容時自動更新。若要精簡搜尋範圍,您可鍵入兩個或 多個關鍵字。例如,若要尋找具備粗體的所有可用 Arial 字型,您可在「字型清單」方塊中鍵入「Arial 粗體」。

# **使⽤關鍵字搜尋字型**

- 1 按一下工具箱中的「文字」工具  $\bigwedge$
- **2** 開啟屬性列上的「**字型清單**」⽅塊,並鍵入字型名稱或字型技術等關鍵字。
- 3 若要精簡搜尋結果,請在鍵入第一個關鍵字後按下空格鍵,再鍵入其他關鍵字。

# 旨

下表列出您可依類別加以歸類的搜尋關鍵字。

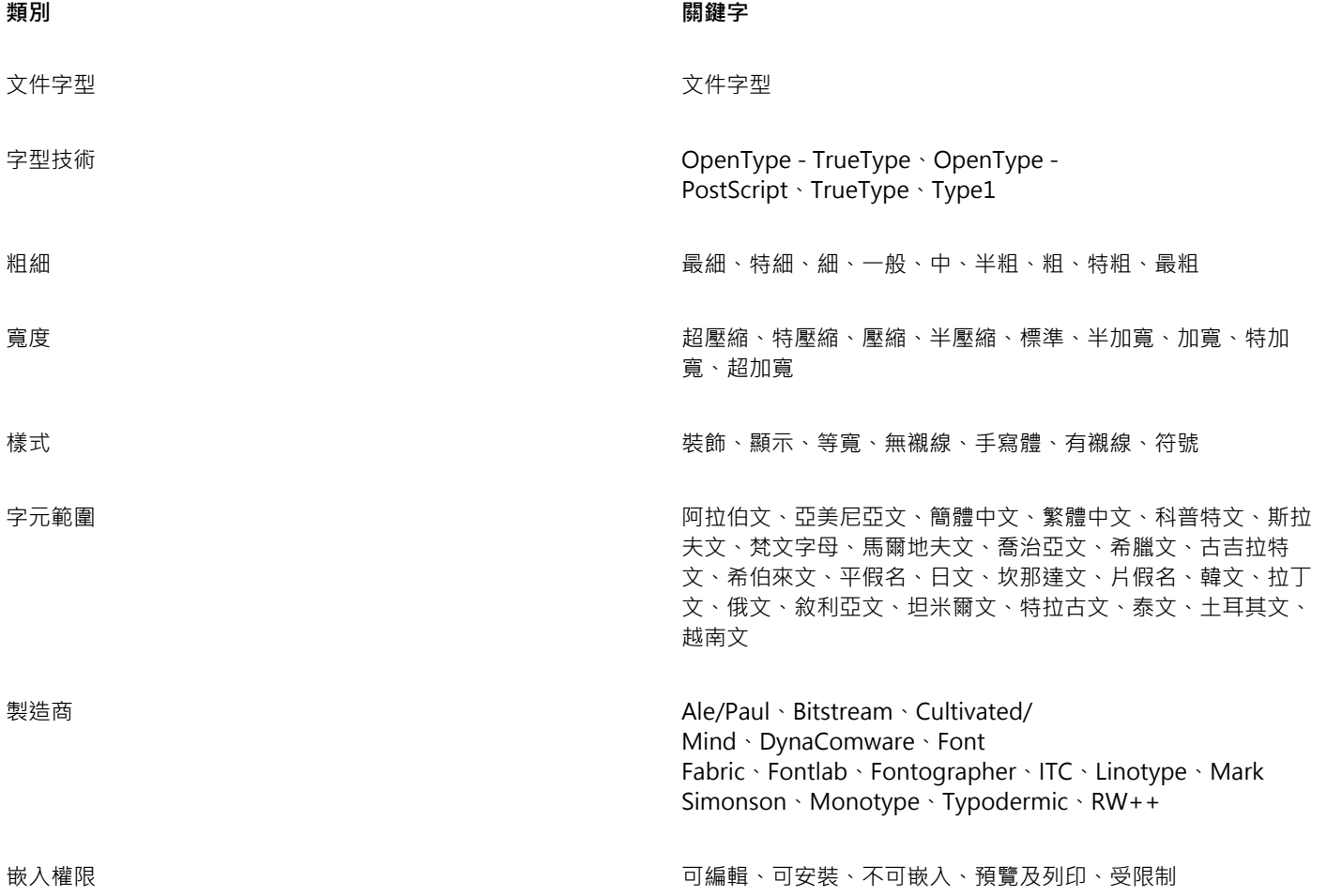

**類別 關鍵字**

OpenType 全部⼩型⼤寫、替代註釋形式、替代半寬、替代垂直半度量、替 代垂直度量、替代分數、⼤寫間距、區分⼤⼩寫形式、中⽇韓 置中標點符號、字元變體、上下文替代字、上下文連音符號、 分母、判別型連音符號、專家形式、分數、半寬、歷史形式、 歷史連音符號、補助漢字形式、水平假名替代字、JIS2004 形 式、JIS78 形式、JIS83 形式、JIS90 形式、微調、對齊數字、本 地化形式、NLC 漢字、分⼦、序數、裝飾、按比例假名、按比例 對齊、按比例舊樣式、按比例寬度、四分之一寬、科學記號、簡 化形式、斜線零⼩型⼤寫、⼩型⼤寫字⺟、標準連⾳符號、文體 替代字、文體集、下標、上標、花飾變體、表格式、表格式舊樣 式、三分之⼀寬、標題、傳統形式、傳統名稱形式、垂直替代字 和旋轉

# <span id="page-440-0"></span>**取得更多字型**

您可以在 Corel PHOTO-PAINT 的「**字型清單**」⽅塊和 Corel Font Manager 中下載額外的字型。這些字型通常會被分組為字型套件。 部分字型套件可免費使用,有些則需要購買。您可以取得關於字型套件的資訊,瞭解套件中包含哪些字型,並檢視字型樣本。

您可以變更儲存字型的預設位置。如需詳細資訊,請參閱第 111 頁的「變更內容位置」。

## **取得字型套件**

- 1 按一下工具箱中的「文字」工具  $\bigwedge$  ·
- **2** 開啟屬性列上的「**字型清單**」⽅塊。
- 3 按一下「更多」按鈕 ॏ<mark>ॖ</mark>
- **4** 在「**更多**」對話⽅塊中,按⼀下字型套件。
- **5** 請執⾏下列其中⼀項:
	- 按⼀下「**購買**」,然後遵循螢幕上的說明購買字型套件。
	- 如果字型套件為免費提供,請按「**下載**」。

您可以在「**字型清單**」⽅塊中存取下載的字型套件。下載的字型套件也會顯⽰在「**我的集合**」下的「**過濾器**」清單中。

# <span id="page-440-1"></span>**選擇字型**

「取樣工具」可讓您以不同的字型與大小檢視相同的樣本文字,協助您為專案選擇字型。

您可以預覽預設的文字樣本,也可以自行鍵入或貼上文字。此外,您也能夠以單行或多行文字的方式檢視樣本,以及在單行文字檢視文字 樣本時,讓⾏中的字型⼤⼩逐漸加⼤。

當文字樣本使用 OpenType 字型時,您可以檢視可用的 OpenType 功能, 並將這些功能套用至文字樣本。

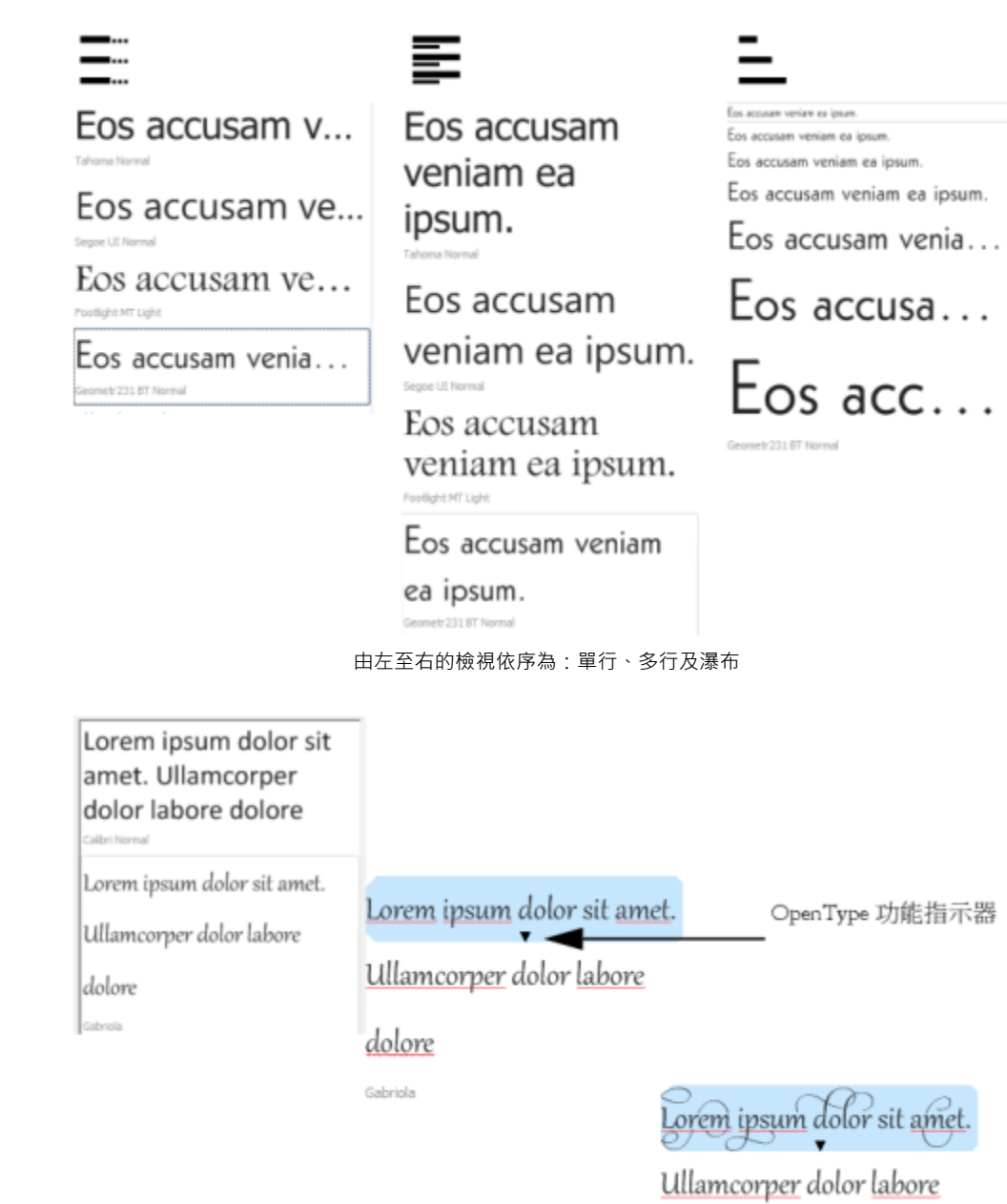

若文字樣本使用 OpenType 字型,您可以選取文字,以顯示 OpenType 功 能指示器並套用 Open Type 功能。在此範例中,選取的文字已套用文體集。

dolore Gabriola

# 1 按一下「視窗」▶「泊塢視窗」▶「字型取樣工具」。

若檢視內容的文字樣本,您可以將文字貼到繪圖視窗中的某個位置。

2 若要變更樣本的字型,請按一下樣本,然後在「字型清單」方塊中選擇字型。 若要變更所有樣本中的文字,請在樣本上按兩下,接著按 **Ctrl+A** 鍵以選取文字,然後鍵入新文字。

使用「取樣工具」預覽字型

- 3 若要選擇檢視選項, 按一下以下任何一個按鈕:
	- 單行 <sup>"</sup>"—以單行文字的方式顯示樣本
	- 多行 <del>——</del><br>• 多行 —— 以多行文字的方式顯示樣本
	- 瀑布 → 以單行文字的方式顯示樣本,而且行中的文字會逐漸加大
- 4 若要變更樣本文字的大小,請移動「**顯示比例**」滑棒。 若您要按照預設增量來變更文字⼤⼩,請按⼀下「**顯⽰比例**」滑棒旁邊的「**顯⽰比例**」按鈕。

**您也可以執⾏下列操作:**

新增文字樣本

在文件中貼上文字樣本 按⼀下文字樣本,然後按⼀下「**複製**」。使⽤「**文字**」⼯具 **△** · 您要放置該文字樣本的地方, 接著按一下「貼上」。 您也可以將文字樣本拖曳至文件視窗。

刪除文字樣本

在文字樣本中貼上文字 按⼀下文字樣本,接著按 **Ctrl+V** 鍵。

**變更文字樣本的順序 おようのの まんの かんしゃ おおし おく** おくらん おんちょう おんちょう おんちょう おんちょう きょうかん かんじょう

# <span id="page-442-0"></span>**Corel Font Manager**

Corel Font Manager 是 CorelDRAW Graphics Suite 隨附的獨立字型管理應用程式。Corel Font Manager 允許藉由提供工具以控制每 一層面的印刷樣式工作流程,輕鬆處理、組織,及探索字體與字型集合。您可以尋找及預覽本機字型、安裝及解除安裝字型,並刪除您不 再需要的字型。如需詳細資訊,請參閱 Corel Font Manager 中的「說明」。

## **啟動 Corel Font Manager**

• 按⼀下標準⼯具列上的「**應⽤程式啟動器**」按鈕,然後按⼀下「Corel Font Manager」。

#### **存取 Corel Font Manager 說明**

• 在 Corel Font Manager 中,按⼀下標題列上的「**說明**」按鈕。

# Corel **PHOTO-PAINT**™

# 不同語言的文字

在 Corel PHOTO-PAINT 中,您可以使用不同語言的文字。例如,如果您使用亞洲版作業系統,則可以透過 Corel PHOTO-PAINT 使用 **其他可用的文字格式化功能。** 

本節包括下列主題:

- 第 443 頁的「修改編碼色設定」
- [第 443 ⾴的「亞洲與中東文字」](#page-444-1)
- 第 444 頁的「OpenType 支援亞洲文字」

# <span id="page-444-0"></span>**修改編碼⾊設定**

在 Corel PHOTO-PAINT 中, 所有加入文件的文字都會使用 Unicode (可決定文字的字元集) 來編碼。當您開啟或匯入含有文字的影 像‧Corel PHOTO-PAINT 會將檔案所使用的編碼系統轉換成 Unicode。例如﹐若您匯入一個較舊的文件﹐其中包含使用特殊字碼頁 (像 是 949 ANSI/OEM - 韓文) 的 8 位元 ANSI 文字 · Corel PHOTO-PAINT 就會將字碼頁 949 轉換成 Unicode · 不過 · 如果開啟影像時未 指定字碼頁﹐Corel PHOTO-PAINT 就會使用預設字碼頁來轉換文字﹐這樣可能會造成某些文字顯示不正確。您可以選取受影響的文字﹐ 然後使用適當字碼頁將其重新轉換成 Unicode,讓文字正確顯示。

編碼設定不會影響繪圖視窗以外的文字顯示,例如關鍵字、檔名,以及「物件」和「物件資料管理員」泊塢視窗中的文字項目。您必須使 用「開啟」或「匯入」對話方塊中的字碼頁設定·才能設定這類文字的正確字元。若要取得使用字碼頁設定的相關資訊·請參閱第 69 頁 [的「開啟影像」。](#page-70-0)

#### **正確顯⽰任何語⾔版本的文字**

- **1** 選取文字。
- 2 按一下「物件」▶「文字」▶「編碼」。
- **3** 在「**文字編碼**」對話⽅塊中,選擇「**其他編碼**」選項。
- **4** 在「**其他編碼**」清單⽅塊中,選擇使文字可閱讀的編碼設定。

預覽視窗依目前編碼設定來顯示文字。

# <span id="page-444-1"></span>**亞洲與中東文字**

若作業系統具備適當的語言支援或輸入法編輯器 (IME), 則可以鍵入亞洲或中東文字。您可以變更亞洲與中東文字的字型屬性。若變更只 限亞洲與中東文字,則可以選擇適當的指令碼類型。例如,若要在擁有英文與日文文字的文件中,變更日文文字的字型大小,請選擇亞洲 指令碼類型,然後進⾏要作的變更。這樣只會將新字型⼤⼩套⽤到⽇文文字,⽽英文文字⼤⼩則不受影響。

此外,您也可以在一個文字物件中混合使用亞洲文字與拉丁文字,並設定兩者之間的間距。例如,您可以指定文字物件中顯示的日文文字 與英文文字之間的間距。若您使用的是亞洲作業系統或是已啟用亞洲支援的作業系統,還可以變更文字方向。

#### **變更文字的字型屬性和語言**

- 1 使用「文字」工具 A·選取文字。
- **2** 按⼀下「**物件**」 「**文字**」 「**文字**」。
- **3** 在「**文字**」泊塢視窗中,指定字型屬性。
- **4** 按⼀下「**選項**」按鈕 ,然後選擇下列其中⼀項:
	- **• 所有指令碼**
	- **• 拉丁文**
	- **• 亞洲**
	- **• 中東**

#### **指定拉丁和亞洲文字之間的間距**

1 使用「**文字**」工具 人 · 選擇同時含有拉丁和亞洲文字的文字。 **2** 在「**文字**」泊塢視窗的「**語⾔間距**」⽅塊中鍵入數值。

Er

語言間距值是以標準單字空格的比例為基礎。例如,輸入值 200 表示兩個空格。

## **變更亞洲文字的方向**

- 1 使用「文字」工具 A·選取文字。
- **2** 在屬性列上按下列其中⼀個按鈕:
	- 垂直文字方向 A|| 將所選文字的方向改成垂直
	- 水平文字方向 AIT 將所選文字的方向改成水平

E

一種文[字物件](#page-576-1)只能有一個方向。在鍵入文字時改變方向會使整個文字物件的方向隨之改變。

亞洲文字的預設方向為水平。

# <span id="page-445-0"></span>**OpenType ⽀援亞洲文字**

您可以將進階 OpenType 印刷體功能套⽤⾄亞洲文字。您可以透過「**文字**」泊塢視窗 (「**物件**」 「**文字**」 「**文字**」),存取 OpenType 功能。下表列出可用於亞洲文字的 OpenType 功能 (前提是字型包含該功能)。

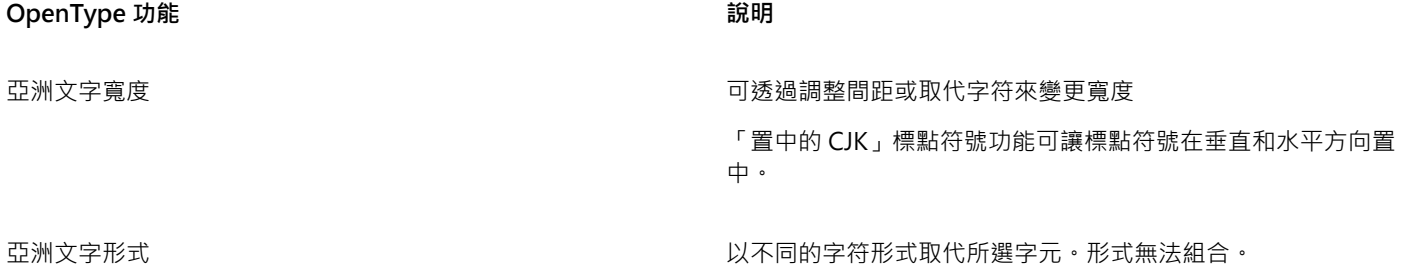

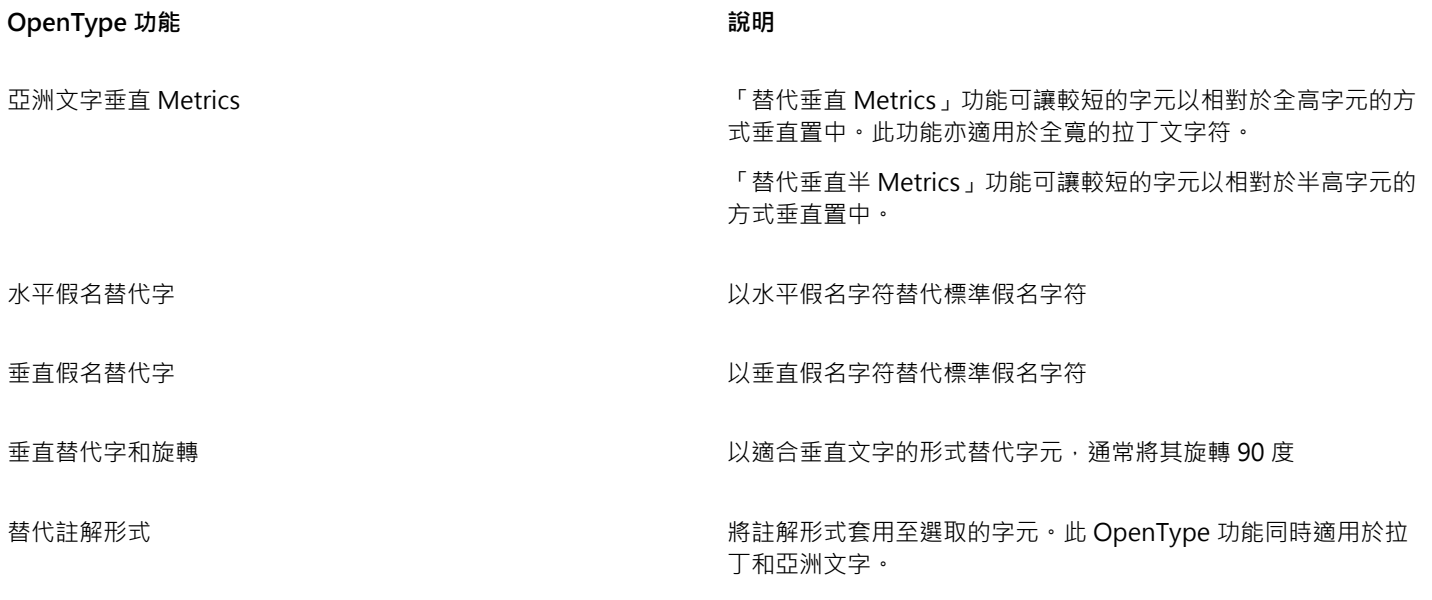

若要取得有關使用 OpenType 功能的更多資訊,請參閱下列主題:

- [第 421 ⾴的「OpenType 功能」](#page-422-0)
- 第 425 頁的「將 OpenType 功能套用至文字」

# Web 影像與動畫

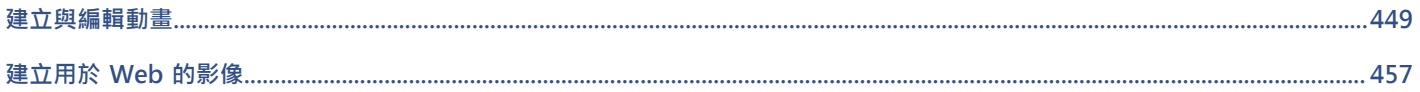

# Corel **PHOTO-PAINT™**

# <span id="page-450-0"></span>建立與編輯動畫

有了 Corel PHOTO-PAINT,您就可以製作動畫。動畫包含一系列的影像,稱為動畫格。當您在連續動畫格中變[更物件](#page-576-1)的位置時,物件會 顯示出移動的感覺。

本節包括下列主題:

- [第 449 ⾴的「開啟與播放動畫」](#page-450-1)
- 第 450 頁的「建立動畫」
- 第 452 頁的「修改動書格順序與顯示時間」
- [第 454 ⾴的「儲存動畫」](#page-455-0)

# <span id="page-450-1"></span>**開啟與播放動畫**

您可以開啟全部或部分動畫。開啟與播放部分動畫時的速度較快,因為您的電腦在同一時間內要處理的資料較少。

動畫控制可讓您播放動畫、倒回開頭、快轉至結尾或是停止於仼何動畫格。您也可以透過一次向前或向後移動一個動畫格播放動畫。

# **開啟動畫**

- **1** 按⼀下「**檔案**」 「**開啟**」。
- **2** 選擇儲存動畫的資料夾。
- **3** 按⼀下檔案名稱。
- 4 從「取消」清單旁的清單方塊中,選擇下列其中一項:
	- **• 部份載入**
	- **• 開啟舊檔**
	- **• 重新取樣並載入**
	- **• 裁切並載入**

如果您選擇「**部份載入**」,請在「**局部載入動畫**」對話⽅塊的「**⾃**」和「**⾄**」⽅塊中鍵入值,以指定要開啟的動畫格範圍。

#### **使⽤動畫播放控制**

- 1 按一下「視窗」▶「泊塢視窗」▶「動畫」。
- **2** 執⾏下表中的任⼀動作。

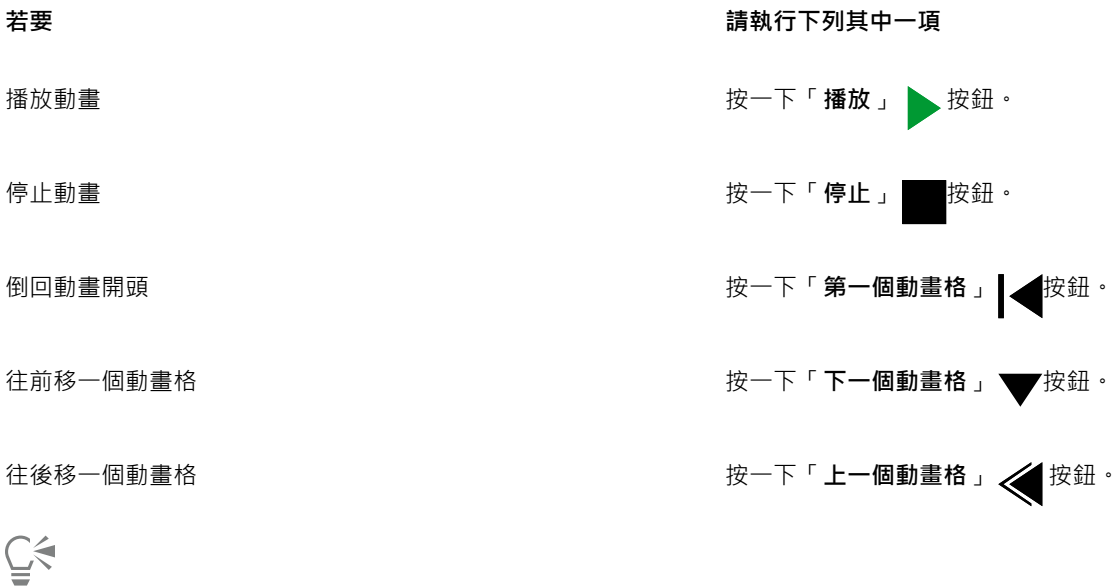

您也可以透過在「動畫」泊塢視窗中按兩下動畫格的[縮圖,](#page-582-0) 來移至特定的動畫格。

# <span id="page-451-0"></span>**建立動畫**

動畫包含背景和前景中的[物件](#page-576-1)。

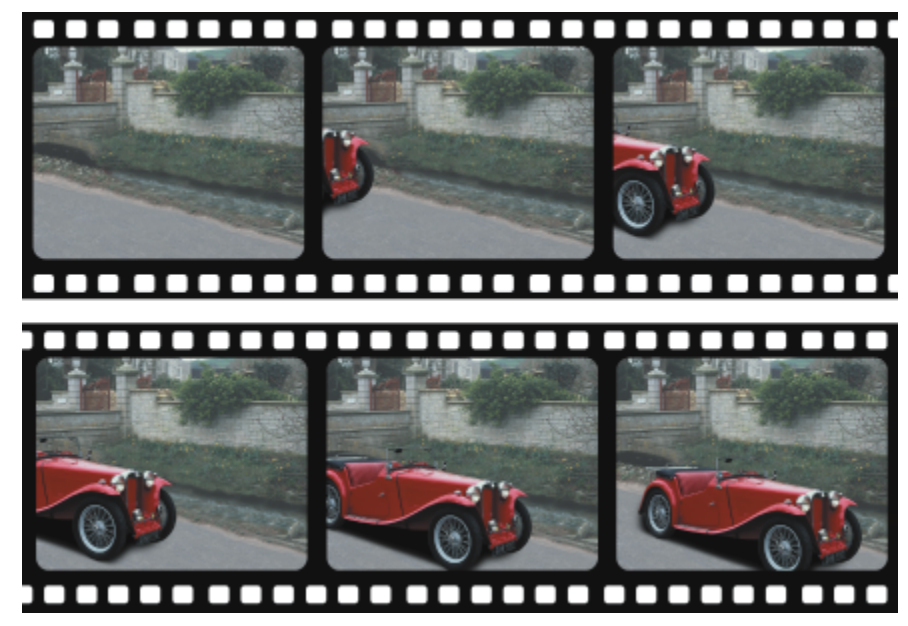

動畫由一系列稱為動畫格的影像組成。主要元素是背景和移動物件。背景為動畫中的第一個動畫格。

### **建立背景**

建立動畫背景時,您可以選擇背景色彩、大小、[解析度](#page-580-0)和色彩模式。您也可以使用現有的影像來建立動畫背景。此背景影像會自動成為 新的動畫檔的[第](#page-454-0)一個同時也是唯一的動畫格。您可以使用現有影像作為背景新增動畫格。若要取得有關新增動畫格的資訊,請參閱第 [453 ⾴的「將動畫格插入動畫中」。](#page-454-0)

#### **建立移動物件**

在動畫中,您可以透過以微小增量將物件從一個動畫格移至下一個動畫格,動畫物件。物件會顯示在每一個動畫格中,除非您透過將物件 與背景組合,使物件成為目前動畫格的永久部分。若要取得有關建立和組合物件的更多資訊,請參閱第 383 頁的「使用物件」。

您可以同時檢視多個動畫格,以協助您在每個動畫格中定位物件。相鄰動畫格重疊於目前的動畫格之上,如此您就可以相對於動畫物件的 相鄰動畫物件對其定位。

#### **建立動畫背景**

- 1 按一下「檔案」▶「新增」。
- **2** 從「**⾊彩模式**」清單⽅塊中選擇[⾊彩模式。](#page-574-1)
- **3** 開啟「**背景⾊彩**」選取器,然後在背景⾊彩上按⼀下。
- **4** 從「**⼤⼩**」清單⽅塊中,選擇框架⼤⼩。 如果您要使用其他測量單位,請從「寬度」方塊旁的清單方塊中選擇選項。
- **5** 從「**解析度**」清單⽅塊中,選擇值。
- 6 在「動畫格數」方塊中,鍵入1到1000之間的值,以指定此動畫中的動畫格數量。

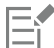

若要建立在網頁上使用的動畫 [GIF](#page-570-0) 檔案,請從「色彩**模式**」清單方塊中選擇「8位元色盤化」色彩模式。這將建立較小檔案,便於 下載。若要取得有關色盤化色彩模式的資訊,請參閱第 207 頁的「變更色彩模式」。

彩色顯示器可顯示的最高解析度為 96 [dpi](#page-570-1)。選擇更高的 dpi 會降低播放效能。

#### **⾃現有的影像中建立動畫背景**

- 1 按一下「視窗」▶「工具列」▶「動畫」。
- **2** 按⼀下「**檔案**」 「**開啟**」。
- **3** 選擇儲存檔案的資料夾。
- **4** 按兩下檔案名稱。
- 5 在「動畫」工具列上,按一下「建立動畫」按鈕。

此影像為第⼀個動畫格的背景。

#### **使⽤現有作為背景的影像新增動畫格**

- 1 在「動畫」泊塢視窗中,按兩下您要將背景新增至的動畫格前方的動畫格[縮圖。](#page-582-0) 如果「**動畫**」泊塢視窗未開啟,請按⼀下「**視窗**」 「**泊塢視窗**」 「**動畫**」。
- 2 在「動畫」泊塢視窗中,按一下「**自檔案插入**」按鈕 門■ <sup>。</sup>
- **3** 按兩下影像檔案名稱。
- **4** 在「**插入檔案**」對話⽅塊中,啟⽤「**之後**」選項。

#### **建立移動物件**

- 1 使用「選取」工具 ▶ 選[取物件](#page-576-1)。
- 2 按一下「編輯」▶「複製」。
- 3 按一下「物件」▶「組合」▶「組合物件與背景」。
- **4** 按⼀下「**視窗**」 「**泊塢視窗**」 「**動畫**」。
- 5 在「動畫」泊塢視窗中, 按一下「下一個動畫格」按鈕 ▶

如果要新增動畫格 · 請按一下「動畫 」泊塢視窗中的「 **插入動畫格** 」按鈕 ▄▄ ·

- 6 按一下「編輯」▶「貼上」。
- **7** 在⽬前動畫格中定位物件。
- 8 按一下「物件」▶「組合」▶「組合物件與背景」。

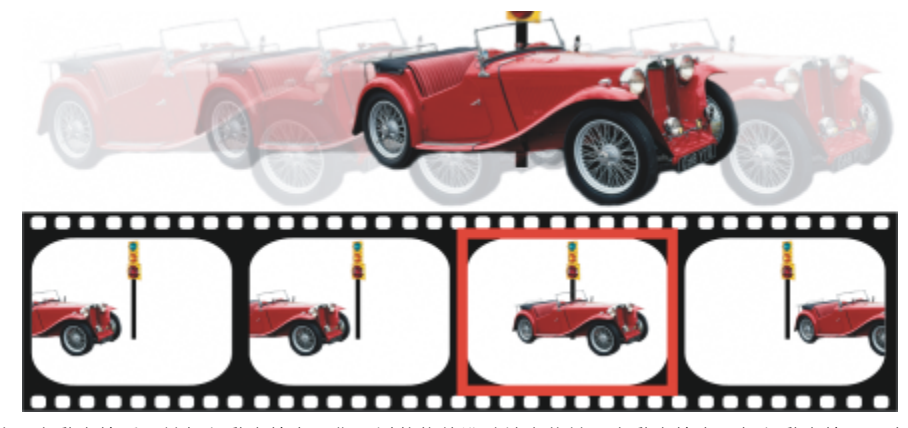

逐過將現有動畫格重疊於相鄰動畫格上,您可以將物件準確地定位於現有動畫格中。相鄰動畫格顯示半透明。

#### **相對於其他動畫格定位移動物件**

- **1** 按⼀下「**視窗**」 「**泊塢視窗**」 「**動畫**」。
- **2** 啟⽤「**動畫**」泊塢視窗中的「**覆蓋**」核取⽅塊。
- **3** 移動紅⾊的「**動畫格覆蓋**」滑棒,以指定您要檢視的動畫格。
- **4** 移動「**覆蓋**」滑棒,以變更重疊[的物件](#page-577-0)的[透光度](#page-576-1)。
- 5 使用「**選取**」工具 ▶ 在目前動畫格中選取物件。
- **6** 在⽬前動畫格中定位物件。
- 7 按一下「物件」▶「組合」▶「組合物件與背景」。

⊆₹

在想要移動的動畫[格縮圖](#page-582-0)上按兩下,您就能重新定位紅⾊「**動畫格覆蓋**」滑棒。

# <span id="page-453-0"></span>**修改動畫格順序與顯示時間**

您可以透過重新組織和自訂動畫格順序編輯動畫。您可以插入空白的動畫格或動畫檔。也可以移動動畫格和整個動畫檔或影像檔。您也可 以刪除動畫格,以減少動畫的播放時間。

顯示時間決定每個動畫格在螢幕上顯示的時間。透過變更顯示時間,您可以控制移動[物件](#page-576-1)的速度。您可以為個別或多個動畫格設定顯示時 間。

#### **變更動畫格的順序**

- 1 按一下「視窗」▶「泊塢視窗」▶「動畫」。
- 2 在「動畫」泊塢視窗方塊中,將動畫格拖曳至清單中的新位置。

Eŕ

在「動畫」泊塢視窗中,圍繞動畫格[縮圖的](#page-582-0)紅色外框指出作用中的動畫格。此為顯示在影像視窗中的動畫格。可以對作用中動畫 格進⾏編輯。⼀次僅能有⼀個作⽤中動畫格。

選取的動畫格由藍色標明所指出。可以將選取的動畫格移動、刪除﹐以及變更其顯示時間。一次可以選取一個以上動畫格。

 $\bar{C}$ 

您也可以透過按⼀下「**動畫**」⼯具列上的「**移動動畫格**」按鈕,來變更動畫格的順序。

## <span id="page-454-0"></span>**將動畫格插入動畫中**

- 1 按一下「視窗」▶「泊塢視窗」▶「動畫」。
- 2 在「動畫」泊塢視窗中 · 按一下「**插入動畫格**」按鈕 ██■
- 3 在「**插入**」方塊中鍵入值,以指定要新增的動畫格數目。
- **4** 啟⽤下列其中⼀個選項:
	- 之前 將動畫格插入「動畫格」方塊指定的動畫格之前
	- **之後** 將動畫格插入「**動畫格**」⽅塊指定的動畫格之後
- 5 在「動畫格」方塊中鍵入值,以指定新動畫格的位置。
- **6** 啟⽤下列其中⼀個選項:
	- **複製⽬前的動畫格** 複製⽬前的動畫格來新增動畫格
	- 使用背景色彩 使用目前的背景色彩來新增空白動畫格

E

如果您要在部分載入的動畫中插入動畫格,請使用「動畫」泊塢視窗來決定新動畫格的位置。「動畫」泊塢視窗會顯示完整動畫 中的實際動畫格號碼。位於影像視窗下方的動畫狀態列僅顯示部分載入的動畫中的動畫格總數,而不會顯示動畫格號碼。 在「動畫」泊塢視窗中,圍繞動畫格[縮圖的](#page-582-0)紅色外框指出作用中的動畫格。此為顯示在影像視窗中的動畫格。可以對作用中動畫 格進⾏編輯。⼀次僅能有⼀個作⽤中動畫格。

選取的動畫格由藍色標明所指出。可以將選取的動畫格移動、刪除,以及變更其顯示時間。一次可以選取一個以上動畫格。

⼀次最多可以將 100 個動畫格插入動畫中。

Č₹

您也可以透過按一下「**動畫」**工具列上的「**插入動畫格」**按鈕 ▄▄ · 將動畫格插入至動畫中。

#### **將檔案插入動畫中**

- 1 在「動畫」泊塢視窗中,按一下「**自檔案插入**」按鈕 門■ 。 如果「**動畫**」泊塢視窗未開啟,請按⼀下「**視窗**」 「**泊塢視窗**」 「**動畫**」。
- **2** 選擇儲存檔案的資料夾。
- **3** 按⼀下檔案名稱。
- **4** 按⼀下「**開啟**」。
- 5 啟用下列其中一個選項:
	- 之前 將檔案插入「動畫格 」 方塊中指定的動畫格之前
	- **之後** 將檔案插入「**動畫格**」⽅塊中指定的動畫格之後
- 6 在「動畫格」方塊中鍵入值,以指定檔案在動畫中的位置。

E

如果目前的動畫和插入的檔案的大小不同,則插入的檔案將會調整其大小,以符合目前動畫的影像度量。 在「動畫」泊塢視窗中,圍繞動畫格[縮圖的](#page-582-0)紅色外框指出作用中的動畫格。此為顯示在影像視窗中的動畫格。可以對作用中動畫 格進⾏編輯。⼀次僅能有⼀個作⽤中動畫格。

選取的動畫格由藍色標明所指出。可以將選取的動畫格移動、刪除,以及變更其顯示時間。一次可以選取一個以上動畫格。

Č₹

您也可以透過按一下「視窗」▶「工具列」▶「動畫」,並按一下「自檔案插入」按鈕 ▶→ 將檔案插入至動畫中。

#### **從動畫中刪除動畫格**

- 1 在「動畫」泊塢視窗中, 按一下您要刪除之動畫格的動畫格[縮圖。](#page-582-0) 如果「**動畫**」泊塢視窗未開啟,請按⼀下「**視窗**」 「**泊塢視窗**」 「**動畫**」。
- 2 在「動畫」泊塢視窗中 · 按一下「刪**除動畫格」按鈕**

Er

在「動畫」泊塢視窗中,圍繞動畫格[縮圖的](#page-582-0)紅色外框指出作用中的動畫格。此為顯示在影像視窗中的動畫格。可以對作用中動畫 格進⾏編輯。⼀次僅能有⼀個作⽤中動畫格。

選取的動畫格由藍色標明所指出。可以將選取的動畫格移動、刪除,以及變更其顯示時間。一次可以選取一個以上動畫格。

# Č₹

您也可以透過導覽⾄要刪除的動畫格,並按⼀下「**動畫**」⼯具列上的「**刪除動畫格**」按鈕 ,刪除動畫格。如果「**動畫**」⼯具  $\overline{p}$  = 同志, 請按一下「視窗」▶「工具列」▶「動畫」。

#### **變更動畫格的顯⽰時間**

- 1 按一下「視窗」▶「泊塢視窗」▶「動畫」。
- **2** 按⼀下「**動畫**」泊塢視窗中的動畫格[縮圖。](#page-582-0)
- **3** 在縮圖旁邊的「**動畫格延遲**」⽅塊中,鍵入值。

如果您要測試變更動畫格顯示時間後的效果,請按一下「**播放**」按鈕

# E

在「動畫」泊塢視窗中,圍繞動畫格縮圖的紅色外框指出作用中的動畫格。此為顯示在影像視窗中的動畫格。可以對作用中動畫 格進⾏編輯。⼀次僅能有⼀個作⽤中動畫格。

選取的動畫格由藍色標明所指出。可以將選取的動畫格移動、刪除﹐以及變更其顯示時間。一次可以選取ㄧ個以上動畫格。

# <span id="page-455-0"></span>**儲存動畫**

您可以在新增背景和[物件](#page-576-1)之前或之後儲存動畫;但是,在您將動畫另存為動畫 [GIF](#page-570-0) 或 AVI 格式之後,每一個動畫格中的物件就會自動與 背景組合⽽無法再編輯。

如果您要在網頁上使用動畫‧請將動畫儲存為動畫 GIF 檔案格式‧將動畫儲存為此格式時‧您必須將動畫轉換為包含 256 種色彩的 8 位 元色盤。若要取得將 24 位元影像轉換為 8 位元色盤化色彩模式的資訊·請參閱第 209 頁的「黑白色彩模式」。

將動書儲存為動書 GIF 格式時,您可以使色彩透明,如此可讓您透過動書查看網頁的背景。您也可以指定重複播放動書的次數。

#### **儲存動畫**

- 1 按一下「檔案」▶「另存新檔」。
- **2** 選擇您要儲存檔案的資料夾。
- **3** 從「**檔案類型**」清單⽅塊中,選擇檔案格式。
- **4** 在「**檔案名稱**」⽅塊中,鍵入檔案名稱,然後按⼀下「**儲存**」。

#### **將動畫另存為動畫 GIF**

- **1** 按⼀下「**檔案**」 「**另存新檔**」。
- **2** 選擇您要儲存檔案的資料夾。
- **3** 在「**檔案名稱**」⽅塊中,鍵入檔案名稱。
- **4** 從「**檔案類型**」清單⽅塊中選擇「**GIF GIF animation**」,然後按⼀下「**儲存**」。
- 5 在「轉換成色盤式」對話方塊中,修改您要的設定,然後按一下「確定」。
- **6** 在「**GIF 89 動畫選項**」對話⽅塊中,按⼀下「**動畫格設定**」標籤。
- **7** 在「**⾊盤**」區域中,啟⽤下列其中⼀個選項:
	- 全域使用 所有動畫格都使用相同的色盤
	- 局部使用 每一個動畫格使用不同的色盤
- 8 在「動畫格延遲」方塊中鍵入值,以指定動畫格之間的時間長度。
- **9** 按下列其中⼀個按鈕:
	- **僅套⽤變更** 僅套⽤已變更的動畫格設定
	- **全部套⽤** 套⽤所有的動畫格設定值

**您也可以執⾏下列操作:**

在載入每一個動書格之後更新影像 ねんちゃん あんしゃ あい 放用「交**織列**」核取方塊。

選擇在動書中顯示的透明色彩 啟用「**影像色彩**」選項·然後按一下「**選取色彩」**。在「**選取色 彩**」對話⽅塊中選擇⾊彩然後按⼀下「**確定**」。

指定動畫格要偏移圖素數⽬ 在「**X**」和「**Y**」⽅塊中鍵入值,以使⽬前動畫格由⾴⾯左上⾓偏 移。在「dX」和「dY」方塊中鍵入值,以使每個連續的動畫格由 前一個動畫格偏移。

設定前一個動畫格消失的方式  **從「處理方式」**清單方塊中選擇選項。若要建立透明背景,請選 擇「**以背景取代**」。

重複播放動畫 キング インス インス インス インス インス インス インス インス 横築設定 」標籤 ・ 啟用「 **迴圏動畫格** 」核取方塊 ・ 然後 啟⽤「**動畫格重複**」區域中的選項。

指定頁面大小 啟用「自動」核取方塊‧或在「寬度」和「高度」方塊中鍵入 值,以手動設定背景大小。

僅儲存與第⼀個動畫格不同的圖素 啟⽤「**僅儲存動畫格之間的差異**」核取⽅塊。

E

所做的變更僅會套用至所選的動畫格。選取左側視窗中的所有動畫格,來將變更套用至所有的動畫格。 將動畫另存為動畫 [GIF](#page-570-0) 檔之後,每一個動畫格的物件都會自動與背景組合。這表示您無法再單獨編輯影像中的物件。

# Corel **PHOTO-PAINT™**

# <span id="page-458-0"></span>建立⽤於 Web 的影像

Corel PHOTO-PAINT 可提供為 Web 建立影像所需的⼯具。

本節包括下列主題:

- 第 457 頁的「匯出用於 Web 的影像」
- 第 462 頁的「匯出及上傳點陣圖至 WordPress」
- 第 463 頁的「儲存並套用 Web 預設」
- 第 464 頁的「建立具透明色彩和背景的色盤式影像」
- [第 464 ⾴的「將影像切片」](#page-465-1)
- 第 467 頁的「建立與編輯變換」
- 第 471 頁的「以電子郵件傳送影像」

# <span id="page-458-1"></span>**匯出⽤於 Web 的影像**

Corel PHOTO-PAINT 可讓您匯出下列與 Web 相容的檔案格式:[GIF](#page-570-0)、PNG 和 [JPEG。](#page-571-0)

指定匯出選項時﹐您可以使用多達四種不同設定的設定來預覽影像。您可以比較檔案格式、預設設定、下載速度、壓縮比例、檔案大小、 影像品質及色彩範圍。也可以在預覽視窗中變更顯示比例和[平移](#page-572-1),檢視預覽影像。

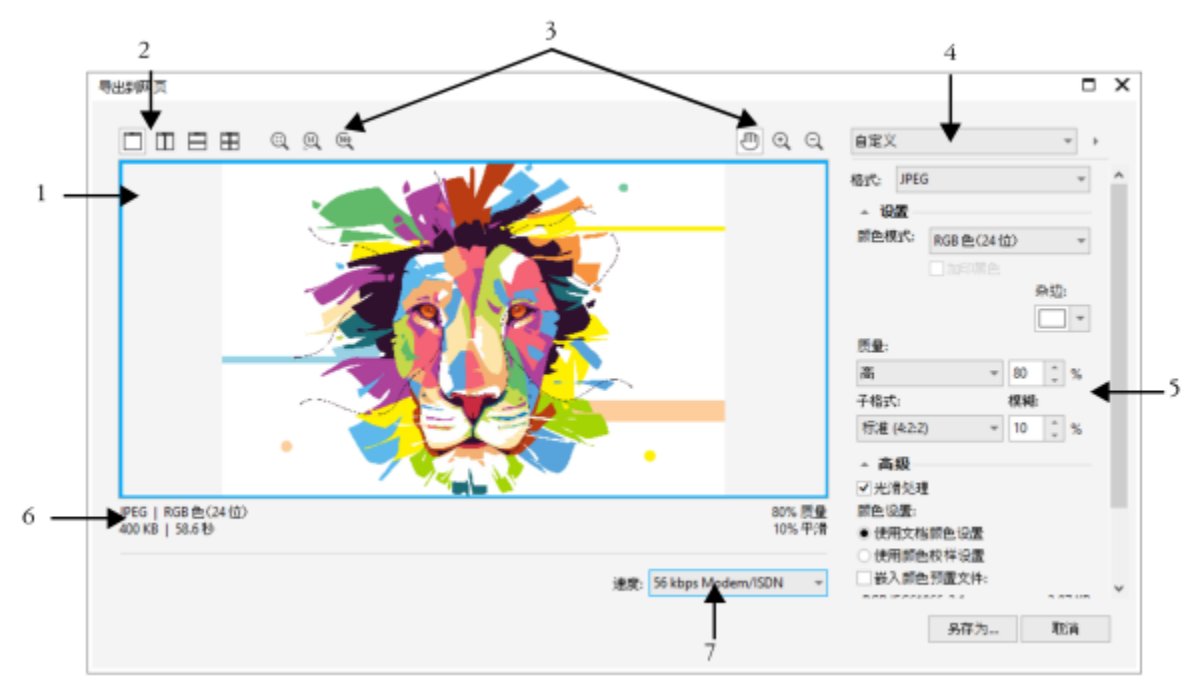

Indra Risky 作品

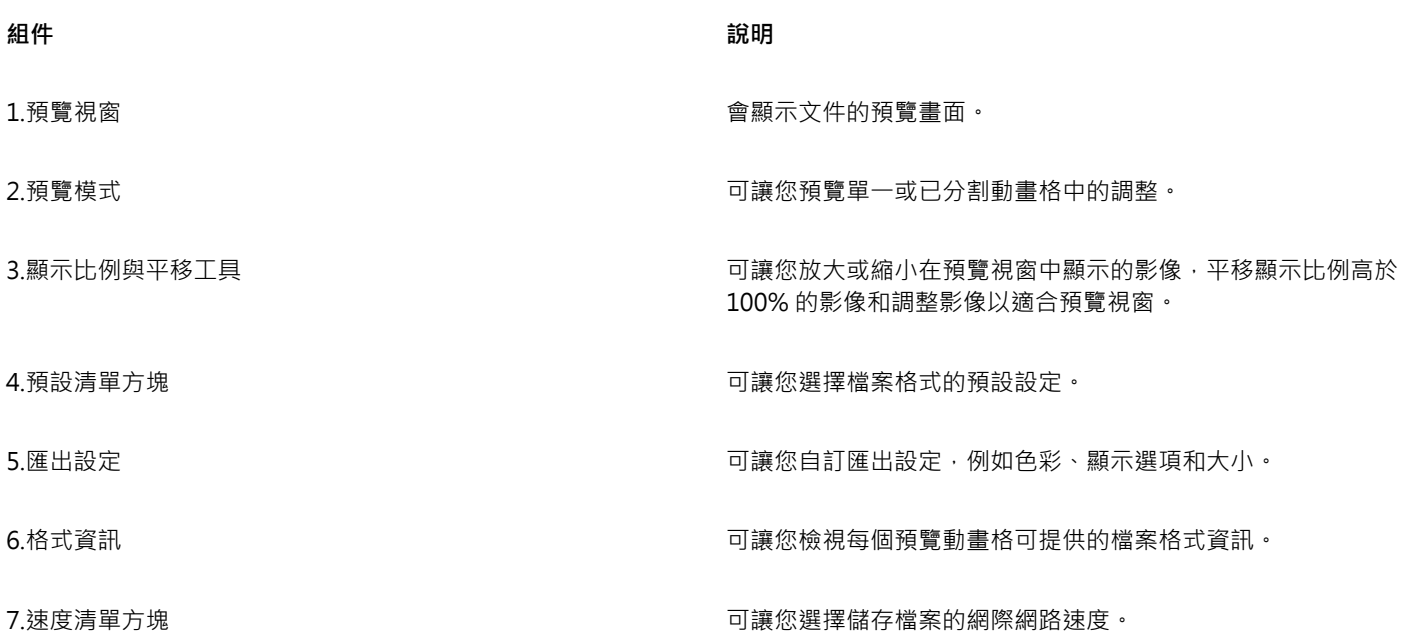

您可以使用預設設定來匯出與 Web 相容的檔案。這可讓您最佳化檔案,而不必修改個別設定。您也可以自訂設定,以產生所需的特定結 果·例如,您可以調整色彩、顯示品質及檔案大小。

# **選擇與 Web 相容的檔案格式**

這是選擇與 Web 相容的檔案格式時的快速參考表。

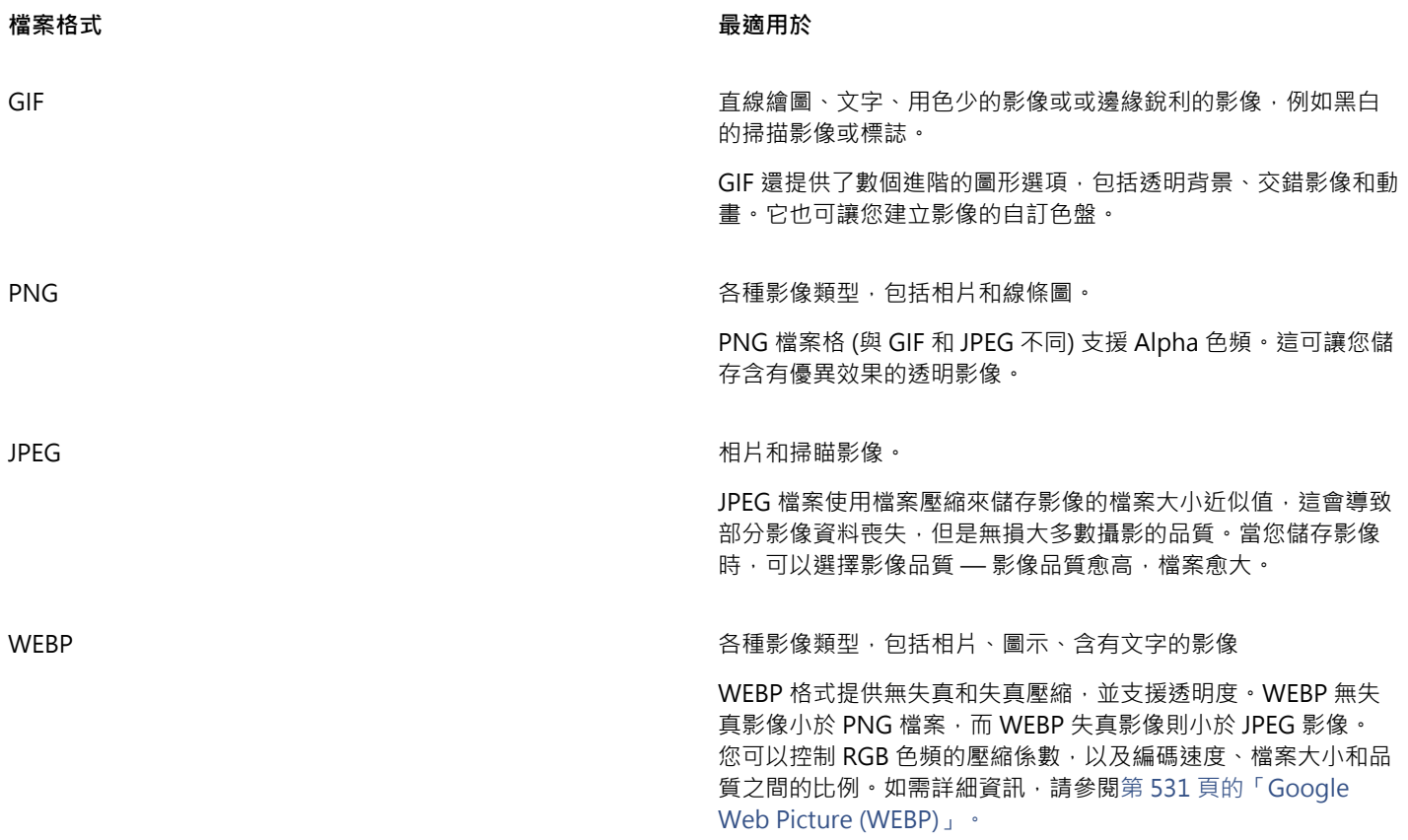

#### **匯出⾊盤式影像**

色盤式影像包括像是色盤式 GIF 和 8 位元 PNG,可讓個別圖素保留精確的色彩值。這可讓您控制匯出時檔案中的色彩顯示。色盤式影像 也可讓您選擇影像中的色彩並將它設成透明,將透明度引進檔案中。若要取得資訊,請參閱第 464 頁的「建立具透明色彩和背景的色 [盤式影像」。](#page-465-0)

# **調整影像匯出預覽**

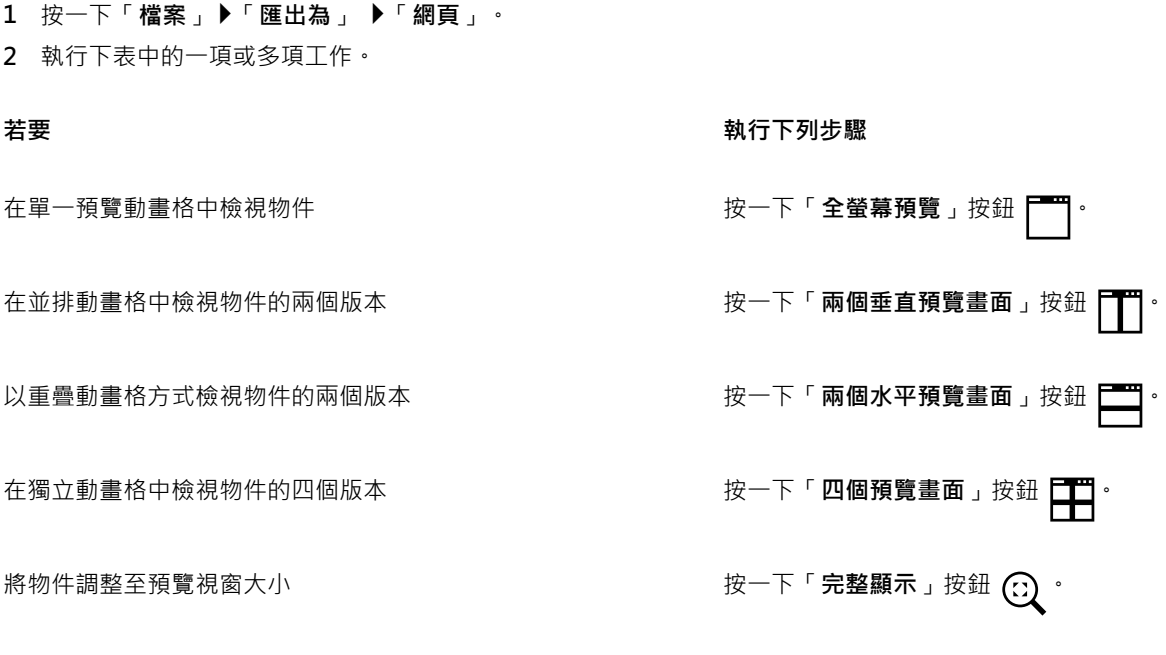

#### 着要  **執行下列步**驟

將影像資料中的每個圖素顯示成螢幕上的單一圖素 按一下「**顯示比例 1:1 圖素** 」按鈕 <mark>(i)</mark> <sup>。</sup>

平移至物件的其他區域 使用「 平**移** 」工具 <sub>(</sub>∭ )拖曳影像 · 直到顯示您要觀看的區域為 ⽌。

顯⽰實際⼤⼩的物件 按⼀下「**100%**」按鈕 。

放⼤和縮⼩ 使⽤「**放⼤**」⼯具 或「**縮⼩**」⼯具 ,在預覽視窗中按⼀ 下。

在預覽動畫格中變更物件的顯⽰選項 按⼀下動畫格,然後從匯出設定區域中選擇不同的匯出設定。

#### **匯出與 Web 相容的影像**

- 1 按一下「檔案」▶「匯出為 ▶「網頁」。
- **2** 在「**匯出為 Web**」對話⽅塊中,從對話⽅塊右上⾓的「**預設項⽬**」清單⽅塊中選擇預設設定。
- **3** 在「**設定**」區域中,從「**⾊盤**」清單⽅塊中選擇⾊盤。 此選項不適⽤於 GIF 檔案格式。
- **4** 在「**進階**」區域中,啟⽤「**嵌入⾊彩描述檔**」核取⽅塊。
- **5** 按⼀下「**另存新檔**」。
- 6 選擇要儲存檔案的磁碟機和資料夾,在「**檔案名稱**」方塊中輸入名稱,然後按一下「儲存」。

Č₹

您可以從對話方塊最下方的「**速度**」清單方塊中,選擇網際網路連線速度。

您也可以按⼀下「**檔案**」 「**匯出**」,並從「**檔案類型** 」清單⽅塊中選擇檔案格式,匯出為與 Web 相容的格式。

#### **輸出 Web 相容影像時調整影像⼤⼩**

• 在「匯出為 Web」對話方塊的「變形」區域中,執行下表中的一或多項工作。

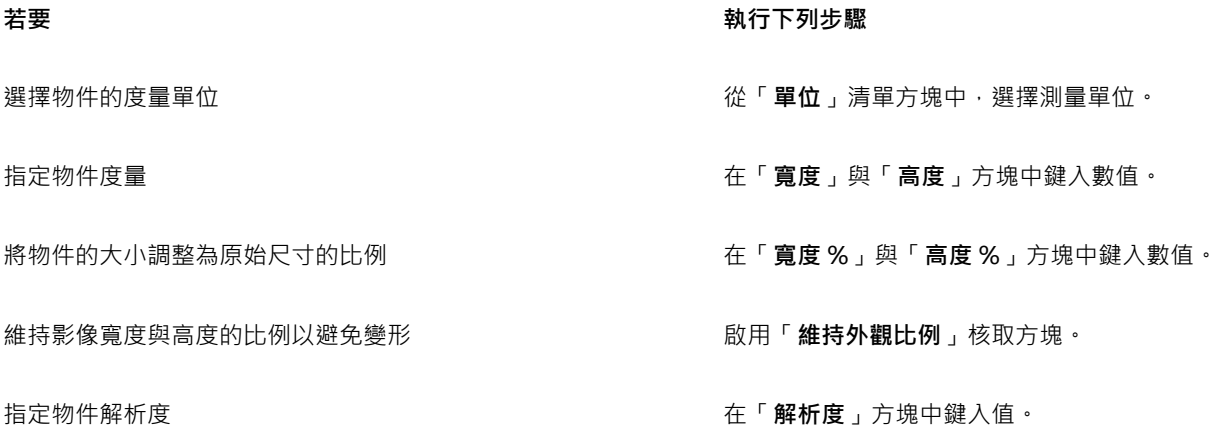

變更物件解析度時,維持硬碟中檔案的大小 **booktame on the community on the community on the community on the community of the community ⾃訂匯出 JPEG 點陣圖的選項 1** 在「**匯出為 Web**」對話⽅塊中,從「**格式**」清單⽅塊中選擇「**JPEG**」。 **2** 執⾏下表中的⼀項或多項⼯作。 **若要 執行下列步驟** 控制影像品質 在「**設定**」區域中,從「**品質**」清單⽅塊中選擇品質選項,或鍵 入百分比值。 選擇編碼設定 在「**設定**」區域中,從「**⼦格式**」清單⽅塊中選擇選項。 使不同⾊彩相鄰圖素間的轉換形成殘影 在「**設定**」區域中的「**殘影**」⽅塊中鍵入值。 在某些網路瀏覽器中逐漸載入 JPEG 影像 · 以便在完成載入之前顯 在「 **進階** 」區域中 · 啟用「 **漸進式** 」核取方塊 。 ⽰影像的部分內容 使用最佳編碼方式,產生最小的 JPEG 檔案 インスコンスコンスティブ 佐 嗜 J 區域中,啟用「最佳化」核取方塊。 **您也可以執⾏下列操作: 套用文件色彩設定 啟用「進階」區域中的「使用文件色彩設定」選項** • **套用色彩打樣設定至文件 啟用「進階」區域中的「使用色彩打樣設定」選項。** 匯出至 CMYK 時啟用套印黑色 しんちゃん しんちゃん しんちゃん しゅう 在「設定」區域中,啟用「套印黑色」核取方塊。 套用糾結色彩至物件的背景,以協助調和反鋸齒補償物件的邊緣 在「設定」區域中,開啟「糾結」色彩選取器,然後按一下色 彩。 **指定匯出與 Web 相容之影像的顯⽰品質選項** • 在「匯出為 Web」對話方塊中,執行下表中的一或多項工作。 **若要 執⾏下列步驟** 套用糾結色彩至物件的背景,以協助調和反鋸齒補償物件的邊緣 在「設定」區域中,開啟「糾結」色彩選取器,然後按一下色 彩。

着要  **執行下列步**驟

使物件的邊緣平滑化 在「**進階**」區域中 · 啟用「**反鋸齒補償**」核取方塊 ·

#### **若要 執行下列步驟**

在「**進階**」區域中,啟⽤「**交錯**」核取⽅塊。

在某些網路瀏覽器中逐漸載入檔案,以在完成載入之前僅顯示影 像的部分內容

## **指定匯出與 Web 相容之⾊盤式影像的⾊彩設定**

• 在「匯出為 Web」對話方塊中,執行下表中的一或多項工作。

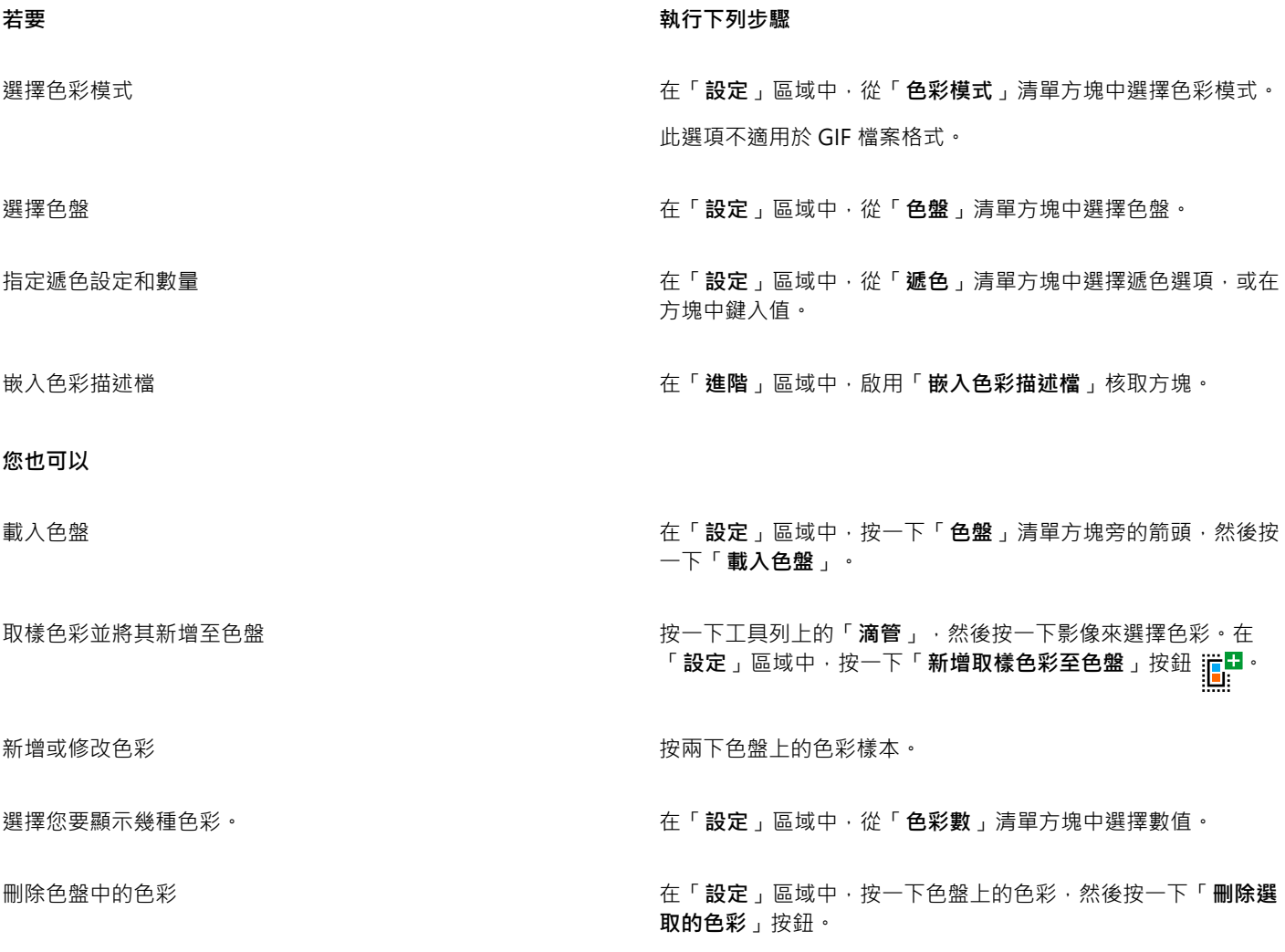

E

您也可以在影像中選擇色彩,然後將其變成透明,以新增透明度至以色盤為基礎的文件。若要取得資訊,請參閱第 464 頁的 「建立具透明色彩和背景的色盤式影像」。

# <span id="page-463-0"></span>**匯出及上傳點陣圖⾄ WordPress**

使用 Corel PHOTO-PAINT,您可以將專案匯出為適用於 WordPress 的點陣圖影像,並且在不離開應用程式的狀況下,上傳至您的 WordPress 帳⼾。

在選擇您要的檔案格式與選項後,您可以上傳影像至您的 WordPress 帳戶。如果您有多個 WordPress 網站,您可以選擇要上傳點陣圖 的網站。匯出的點陣圖會新增至選取網站的媒體庫。

當您首次上傳點陣圖至 WordPress 時, 您必須驗證您的 WordPress 帳戶並登入。如果您有多個 WordPress 帳戶, 您可以隨時切換帳 ⼾。

#### **匯出及上傳點陣圖⾄ WordPress**

- 1 按一下「檔案」▶「匯出為」▶「WordPress」。
- 2 在「匯出為 WordPress」對話方塊中,從「格式」清單方塊選擇您要的檔案格式,並且調整您需要的任一匯出設定。 「匯出為 WordPress」對話方塊可讓您存取「匯出為網頁」對話方塊中可用的相同匯出選項。若要取得有關匯出選項的詳細資訊 · 請參閱第 457 頁的「匯出用於 Web 的影像」。
- **3** 按⼀下「**上傳**」。
- 4 在「上傳至 WordPress」對話方塊中,執行下表中的一或多項工作。

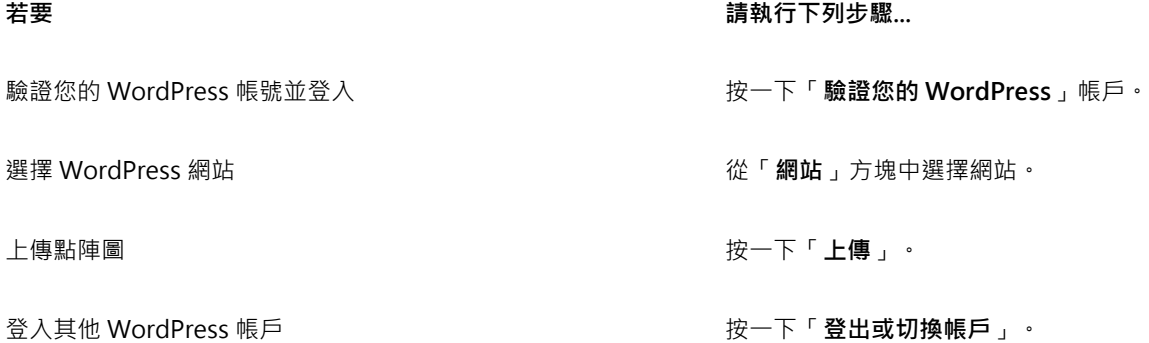

E

匯出的點陣圖會儲存在暫存檔案中, 在您上傳影像至 WordPress 後即會刪除。

# <span id="page-464-0"></span>**儲存並套⽤ Web 預設**

Web 預設可讓您儲存自訂設定,以用於匯出與 Web 相容的檔案格式。

#### **儲存⽤於匯出 Web 相容影像的預設項⽬**

- 1 在「匯出為 Web」對話方塊中,從「格式」清單方塊中選擇檔案格式。
- **2** 選擇您要儲存成預設的設定。
- **3** 按⼀下「**預設**」清單⽅塊旁的箭頭,然後按⼀下「**儲存預設**」。
- **4** 在「**檔案名稱**」⽅塊中鍵入預設項⽬的名稱。
- **5** 按⼀下「**儲存**」。

 $\bar{C}$ 

您可以從「預設」清單方塊中選擇預設項目,按一下「預設」清單方塊旁的箭頭,然後再按一下「刪除預設」,刪除已儲存的預 設。

#### **套⽤匯出與 Web 相容之影像的預設**

1 在「匯出為 Web」對話方塊中,按一下「預設項目」清單方塊旁的箭頭,然後按一下「載入預設項目」。

- **2** 按⼀下檔案名稱。
- **3** 按⼀下「**開啟**」。

# <span id="page-465-0"></span>**建立具透明⾊彩和背景的⾊盤式影像**

Corel PHOTO-PAINT 可讓您匯出具[有透明](#page-577-1)色彩和背景的色盤式影像,例如色盤式 GIF 或 8 位元 PNG。這些影像可包含按鈕及標誌等物 件,常用在有色或花紋背景的網頁上。

若您將具有[不透明](#page-577-0)背景的影像放到網頁上,影像的背景色彩會在頁面上顯示成矩形。透明化背景可讓影像與網頁互相調和。透明影像背景 也可讓您在不變更要配色的影像背景的情況下,即可變更網頁背景的色彩或花紋。

背景⾊彩必須是影像中沒有使⽤的單⼀純⾊。您也可以透明化[可編輯區域](#page-572-0)或[受保護區域](#page-577-2)。若要取得有關定義這些區域的資訊,請參閱[第](#page-258-0) [257 ⾴的「遮罩」。](#page-258-0)

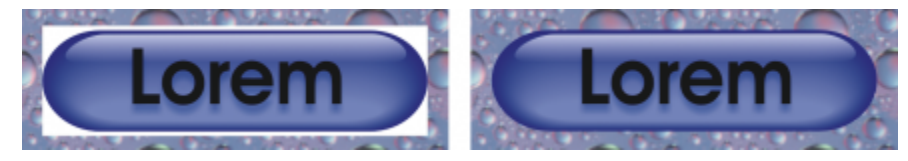

您可以用透明背景建立使用於網頁的影像。

也可以用其他檔案格式來建立具透明背景的影像檔。若要取得資訊,請參閱第 277 頁的「影像剪影」。

#### **匯出具透明背景的⾊盤式影像**

- 1 在「匯出為 Web」對話方塊中,從「格式」清單方塊中選擇色盤檔案格式,例如 GIF 或 8 位元 PNG。
- **2** 執⾏下表中的⼀項或多項⼯作。

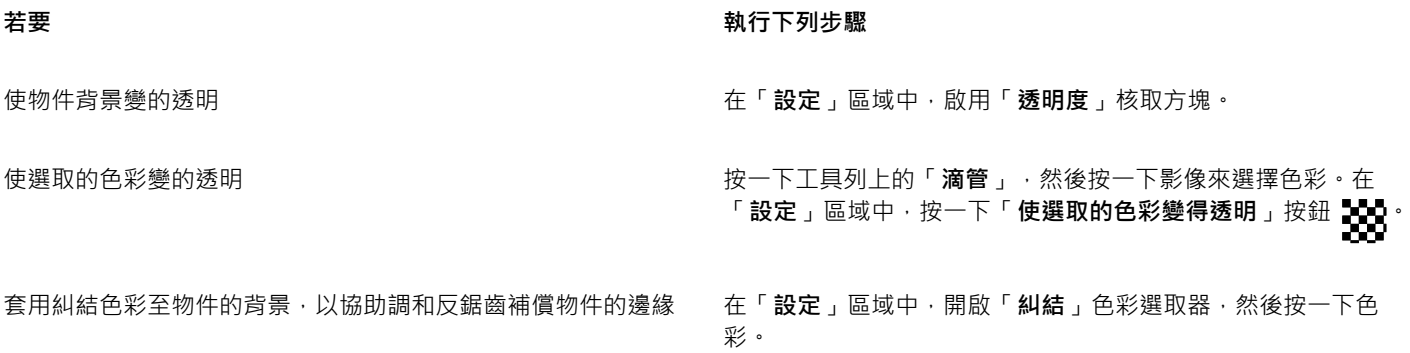

E

如需最佳結果,請從「**設定**」區域,選擇「**遞⾊**」清單⽅塊中的「**無**」。

# <span id="page-465-1"></span>**將影像切片**

影像切片可讓您將網頁上的大型影像切成數個較小的檔案,再分次載入。產生的檔案 (或切片) 可以是只能檢視的,也可以是可按的 (包含 超連結)。

切片只能是矩形。若要建立不同形狀的可按區域,可以改用變換。若要取得有關變換的更多資訊,請參閱第 467 頁的「建立與編輯變 [換」。](#page-468-0)

#### **建立切片格點**

若要切片影像,您必須先在影像上繪出水平及垂直切片線,以建立切片格點。您可以根據影像中的[物件](#page-576-1)位置來自動建立切片格點,或根據 指定的欄數和列數來建立相同的切片。還可以匯入或匯出切片格點。

切片格點會在影像視窗中建立[覆蓋](#page-582-1)。在使用影像切片影像時﹐您仍然可以存取其他功能。也可以隱藏切片格點或覆蓋。

#### **命名和匯出切片**

將影像切片後,您可以指定檔名,也可以分別將各個切片匯出成不同檔案格式並單獨進行最佳化。對沒有指定特定屬性的切片會套用預設 設定。程式會根據切片在切片格點中的列位置和欄位置,自動命名尚未命名的切片。例如,在名為「banner」的影像切片中,第一行第 一欄的切片稱為「banner r1c1」。

影像切片也可以是[變換](#page-582-2)。若要取得有關建立與編輯變換的更多資訊,請參閱第 467 頁的「建立與編輯變換」。

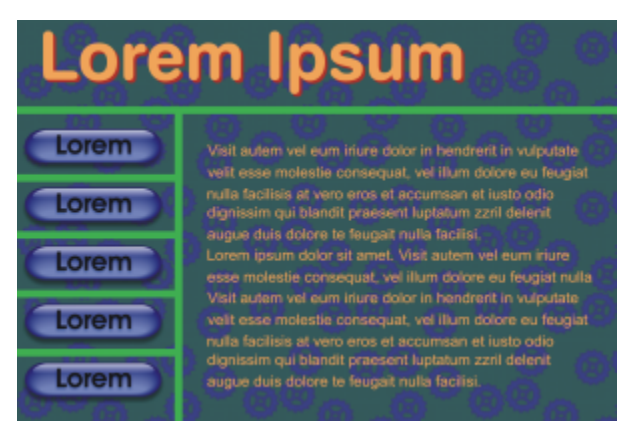

此切片影像的特點在於,變換按鈕和具有文字的切片已分別進行了最佳化。綠線代表切片格點。

#### **清除切片**

新增切片線後,就可以移動或清除切片線。若要移除切片線部分,可以選取並合併相鄰切片。您也可以一次移除整個切片格點。清除切片 線等於是合併多個切片。因此→套用到個別切片上的設定將會變成無效→而更大的新切片會採用預設設定。

#### **匯出切片影像**

完成切片影像後,必須匯出影像。匯出期間,Corel PHOTO-PAINT 會建立包含影像切片的資料夾。

如果您已匯出切片影像,但要重新開啟該影像進行修改,則只能選擇匯出影像切片。

#### **最佳化切片的影像**

您可以從「切片」泊塢視窗或在匯出影像時最佳化切片影像。在此階段無法為單個切片指定設定。您也可以選擇最佳化整個影像和中斷所 有切片及其設定。若要取得有關最佳化網頁影像的更多資訊,請參閱第 457 頁的「匯出用於 Web 的影像」。

#### **切片影像**

- 1 按一下「影像切片」工具 2<sup>11 。</sup>
- 2 在屬性列上, 按一下下列其中一個按鈕, 建立切片格點:
	- 垂直切片按鈕 A ↓ 一允許您按一下影像來新增一個垂直切片
	- 水平切片按鈕 A <sup>↔</sup> 一 允許您按一下影像來新增一個水平切片
	- 自動切片按鈕 AV 可讓您根據[物件的](#page-576-1)位置來切片整個影像
	- 均分切片按鈕 AII 允許您指定欄和列數 · 將整個影像切割成同樣大小的切片
- 3 按一下屬性列上的「選取切片」按鈕 A ↓

若要移動切片線,請將其拖曳到影像上的新位置。

- **4** 按⼀下影像切片。
- **5** 在「**切片**」泊塢視窗中,為所選切片輸入下列資訊:
	- 名稱 指定切片的檔名。如果不鍵入檔案名稱,程式則會根據原始影像的檔案名稱及切片的欄列位置,為切片插入預設名稱。
	- **URL** 讓您插入超連結
- 6 在「格式」區域中,從清單方塊選取切片的檔案格式。

如果不選擇檔案格式,程式會自動以預設檔案格式儲存影像切片。

如需有關如何匯出切片影像的資訊,請參閱第 466 頁的「匯出切片的影像」。

**您也可以執⾏下列操作:**

**最佳化切片 選取切片→然後按一下「切片」泊塢視窗中的「進階」 ・並調整** 檔案格式設定。 匯入切片格點 按⼀下「**選項**」按鈕 ,再按⼀下「**輸入片狀格點**」。 匯出切片格點以供其他影像使⽤ 按⼀下「**選項**」按鈕 ,再按⼀下「**匯出片狀格點**」。 將您指定的檔案格式設定儲存成預設項目 按一下「**選項**」按鈕 ◆ 下「再按一下「儲**存預設項目**」。

 $\bar{C}$ 

若要選取多個切片,請按住 Shift 鍵,然後按一下切片。

若要在「**⽔平切片**」及「**垂直切片**」按鈕間切換,請按住 **Shift** 鍵。

#### **顯示或隱藏切片覆蓋與格點**

● 按一下「檢視」▶「切片格點」。

E

選取「**影像切片**」工具 11 後,即無法選擇要顯示或隱藏切片格點。因為選取了切片工具後,會永遠顯示切片格點。

#### **清除影像切片線**

- 1 按一下「影像切片」工具 <del>《</del>中·
- 2 按一下屬性列上的「**清除線**」按鈕,● ·
- 3 按一下切片線,將其清除。 若要清除所有切片,請按一下屬性列上的「**清除線**」按鈕 10 .

E

清除切片線後,新合併的切片會恢復使用預設設定。會失去所有之前套用到個別切片上的設定。

### <span id="page-467-0"></span>**匯出切片的影像**

1 按一下「檔案」▶「匯出」 ▶「網頁」。

466 | Corel PHOTO-PAINT 使用手冊
**2** 在「**匯出為 Web**」對話⽅塊中,從對話⽅塊右上⾓的「**預設項⽬**」清單⽅塊中選擇預設設定。

- **3** 在「**HTML 和切片**」區域中,從「**匯出**」清單⽅塊中選擇「**影像和 HTML**」選項。
- **4** 啟⽤「**包含切片**」核取⽅塊。
- **5** 按⼀下「**另存新檔**」。
- 6 選擇要儲存檔案的磁碟機和資料夾,在「**檔案名稱**」方塊中輸入檔名,然後按一下「儲存」。

**您也可以執⾏下列操作:**

取代現有的影像切片 **1990年 1990年 1990年 1990年 1990年 1990年 1990年 1991年 1月 1日 1月 1日 1月 1日 1月 1日 1月 1日 1月 1日 1月 1日 1日 1日 1日 1** 

在瀏覽器中預覽切片影像 啟⽤「**在瀏覽器中顯⽰**」核取⽅塊以啟動預設瀏覽器,並透過⽬ 前的設定來預覽檔案。

E

如果「切片」選項未啟用,則切片及所有在「切片」泊塢視窗中指定的設定均不會套用到匯出的影像中。如果選擇不套用切片及 設定,您可以從「儲存類型為」清單方塊中選擇要套用到整個影像的檔案格式。

如果使用了與 Web 不相容的檔案名稱,程式就會在匯出時自動進行更正。如果不小心重複使用同一檔案名稱,程式也會自動進行 更正。

Č₹

若只要匯出影像切片,請啟用「**僅有影像**,選項。

#### **建立與編輯變換**

[變換](#page-582-0)是互動式影像,當您按一下或指向它時,其外觀會有所改變。例如,您可以使按鈕在按下時變更色彩,或使其在游標指向它時顯示文 字·變換常在網頁上作為導覽按鈕來使用·

#### **建立變換**

變換是使用[物件](#page-576-0) (例如形狀、筆刷筆觸和文字) 建立的。可以用單一物件或多個物件,例如,帶有文字的橢圓形。變換有下列三種狀態: • 一般 — 顯示預設狀態

- **於上⽅時** 游標指向轉換時觸發
- **按⼀下時** 按⼀下轉換時觸發

每種狀態均由一個或多個物件組成。

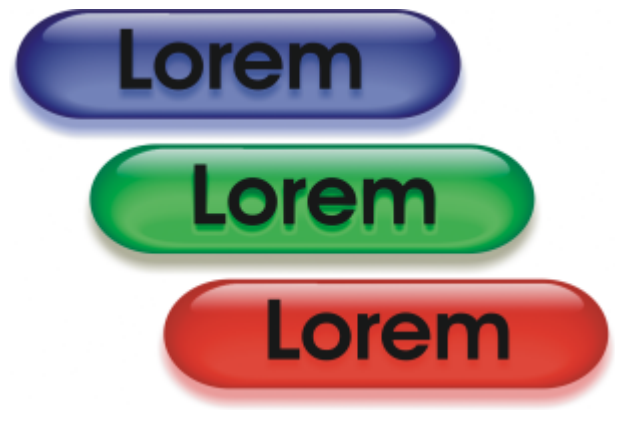

變換的三種狀態:一般、於上方時以及按一下時

#### **編輯變換物件**

您可以藉由新增、修改及移除每個狀態中的物件來編輯變換。建立變換時,原始物件會複製到「一般」、「於上方時」及「按一下時」狀 態。將物件新增到變換狀態就等於將物件新增到所有狀態。但對物件做的任何變更僅會套用到目前狀態。您也可以從目前狀態移除物件。

若要使用[可編輯區域](#page-572-0)或背景來建立變換,必須先將其轉換成[物件](#page-576-0)。若要取得有關定義可編輯區域的更多資訊,請參閱第 257 頁的「遮 [罩」。](#page-258-0)

建立變換時,程式會將影像切片,而轉換則變成一個切片。若要取得有關使用影像切片以及匯出與最佳化切片影像的更多資訊,請參閱[第](#page-465-0) [464 ⾴的「將影像切片」。](#page-465-0)

#### **建立變換**

- 1 按一下「視窗」▶「泊塢視窗」▶「變換」。
- **2** 選取[物件](#page-576-0)。
- **3** 在「**變換**」泊塢視窗中,按⼀下「**⾃物件建立變換**」按鈕 。
- **4** 從「**狀態**」清單⽅塊中選擇下列其中⼀種變換狀態:
	- **• ⼀般**
	- **• 於上⽅時**
	- **• 按⼀下時**
- **5** 藉由新增、移除及修改物件來編輯所選的變換狀態。
- 6 按一下「套用變更」按鈕  $\bigodot^{\checkmark}}$

每個狀態都會保留其組成物件,從而使您可以繼續編輯變換。

#### **您也可以執⾏下列操作:**

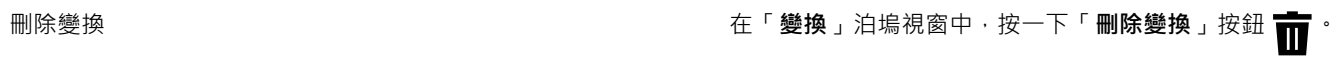

修改現有變換 在「**變換**」泊塢視窗中,按⼀下「**編輯變換**」按鈕 。

E

在「**物件**」泊塢視窗中,會標明變換物件並對其進⾏分組,在物件名稱旁邊還會顯⽰「**變換物件**」圖⽰ 。「**文字變換物件**」 圖示 △ 表示轉換物件為文字。

重疊的變換無法匯出。您必須移動變換,解決重疊的問題。

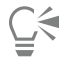

您可以選取要啟動的單一物件,然後再加入其他物件來改變變轉換的外觀。

#### **編輯變換**

- **1** 在「**物件**」泊塢視窗中,選[取變換](#page-582-0)。 轉換物件會在名稱旁邊顯示「變**換物件**」圖示
- **2** 在「**變換**」泊塢視窗中,按⼀下「**變換設定**,然後選擇「**編輯變換**」。
- **3** 從「**狀態**」清單⽅塊選擇下列其中⼀種變換狀態:
	- **• ⼀般**
	- **• 於上⽅時**
	- **• 按⼀下時**
- **4** 藉由新增、移除及修改物件來編輯變換。
- **5** 按⼀下「**變換設定**」旁的箭頭,然後選擇「**完成編輯變換**」。

#### **您也可以執⾏下列操作:**

返回「⼀般」狀態,以重新開始 在「**變換**」泊塢視窗中,按⼀下「**重設**」。

將變換中的所有狀態傳回單純物件 按一下「變**換設定**」旁的箭頭 · 然後選擇「**擷取變換物件** 』。

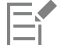

當您將變換擷取成單純的物件時,程式會自動為組成物件命名。

無法同時編輯兩個變換。

**⊆₹** 

您可以在影像視窗中按兩下變換,進行編輯。

您也可以按一下「變換」泊塢視窗中的「**編輯變換**」按鈕 ╭ 以編輯變換 。

#### **將物件新增⾄變換**

- 1 在「[變換](#page-582-0)」泊塢視窗中,從「狀態」清單方塊中,選擇下列其中一種變換狀態:
	- **• ⼀般**
	- **• 於上⽅時**
	- **• 按⼀下時**
- 2 在工具箱中, 按一下形狀工具。
- **3** 在影像視窗中拖曳,即可建立形狀。

會[將物件](#page-576-0)新增到所有變換狀態。

**您也可以執⾏下列操作:**

新增筆刷筆觸 在エ具箱中 · 按一下「 **顏料填塗** 」エ具 然後在影像視窗中 拖曳以建立筆刷筆觸。

新増文字 
$$
\text{1:} \quad \text{2:} \quad \text{2:} \quad \text{3:} \quad \text{3:} \quad \text{4:} \quad \text{4:} \quad \text{5:} \quad \text{5:} \quad \text{5:} \quad \text{6:} \quad \text{6:} \quad \text{7:} \quad \text{7:} \quad \text{8:} \quad \text{8:} \quad \text{9:} \quad \text{9:} \quad \text{1:} \quad \text{1:} \quad \text{
$$

昏

若要取得有關新增形狀與筆刷筆觸的更多資訊,請參閱[第](#page-418-0) 384 頁的「建立物件」。若要取得有關新增文字的更多資訊,請參閱第 417 頁的「新增和選取文字」。

您也可以從影像背景[及可編輯區域](#page-572-0)建立物件。若要取得資訊,請參閱第 384 頁的「建立物件」。

Č₹

依預設 · 所有筆刷筆觸均會新增到作用中物件 。您也可以按一下「**物件** 」泊塢視窗中的「**新物件** 」按鈕 ┏■ 來建立物件 。如果 「**物件**」泊塢視窗未開啟,請按一下「**視窗」 ▶「泊塢視窗」 ▶「物件」**。

#### **修改⽬前變換狀態中的物件**

- 1 在「[變換](#page-582-0)」泊塢視窗中,從「狀態」清單方塊中,選擇下列其中一種變換狀態:
	- **• ⼀般**
	- **• 於上⽅時**
	- **• 按⼀下時**
- **2** 在「**物件**」泊塢視窗中,選取要修改[的物件](#page-576-0)。 如果「**物件**」泊塢視窗未開啟,請按⼀下「**視窗**」 「**泊塢視窗**」 「**物件**」。
- **3** 修改物件。

變更只會套用到目前狀態中物件上。

E

若要取得有關變更物件的更多資訊,請參閱第 383 頁的「使用物件」及第 401 頁的「修改物件」。

您也可以填塗文字或變更色彩、填色及格式化。若要取得有關修改文字的更多資訊,請參閱第 417 頁的「建立和格式化文字」。

 $\subseteq\leq$ 

變換可以在「一般」、「於上方時」和「按一下時」狀態中顯示不同的文字。若要編輯變換中的文字,請按一下「 **文字** 」工具 △→指向文字,等到指標變成游標後,再選取文字。鍵入要取代目前文字的新文字。

#### **從⽬前變換狀態中移除物件**

- 1 在「[變換](#page-582-0)」泊塢視窗中,從「狀態」清單方塊中,選擇下列其中一種變換狀態:
	- **• ⼀般**
	- **• 於上⽅時**
	- **• 按⼀下時**
- **2** 在「**物件**」泊塢視窗中,選取要移除[的物件](#page-576-0)。
- 3 按兩下「**橡皮擦」**工具 ■

僅從⽬前狀態中移除物件。

# $E'$

如果您使用 Delete 鍵刪除物件,則會從所有變換狀態中刪除物件。

#### **以電⼦郵件傳送影像**

在 Corel PHOTO-PAINT 中建立或開啟影像後,您可以使用電子郵件程式將影像作為附件傳送。即使沒有儲存影像,程式也會在傳送之 前提示您儲存影像。此外,您還必須安裝了電子郵件應用程式。若未安裝此程式,則會啟動 Internet 連線或電子郵件安裝程式精靈。

#### **以電⼦郵件傳送影像**

● 按一下「檔案」▶「傳送」。

### 列印

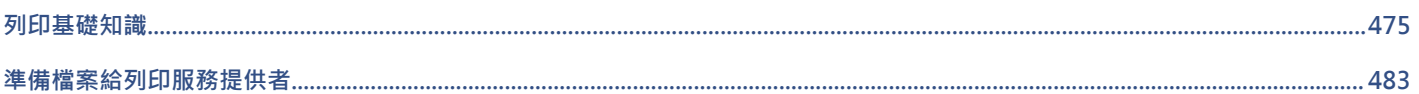

# Corel **PHOTO-PAINT™**

## <span id="page-476-0"></span>列印基礎知識

Corel PHOTO-PAINT 為列印作品提供延伸選項。

本節包括下列主題:

- [第 475 ⾴的「列印作品」](#page-476-1)
- 第 476 頁的「編排列印工作的版面」
- 第 477 頁的「預覽列印工作」
- 第 478 頁的「列印樣式」
- 第 479 頁的「微調列印工作」
- 第 479 頁的「正確列印色彩」
- 第 481 頁的「列印至 PostScript 印表機」
- [第 482 ⾴的「建立資料來源檔印前檢查摘要」](#page-483-0)

#### <span id="page-476-1"></span>**列印作品**

使用 Corel PHOTO-PAINT 可以列印一份或多份相同的影像。您可以指定列印目前的影像或特定影像。在列印影像之前,可以指定印表 機屬性,包括紙張大小和設備選項。

#### **設定印表機屬性**

- 1 按一下「檔案」▶「列印」。
- **2** 按⼀下「**⼀般**」標籤。
- **3** 在「**⽬的地**」區域中,從「**印表機**」清單⽅塊中選擇印表機。
- 4 按一下「**印表機偏好選項**」按鈕<
- 5 設定對話方塊中的任何屬性。

#### **列印作品**

- 1 按一下「檔案」▶「列印」。
- **2** 按⼀下「**⼀般**」標籤。
- **3** 在「**⽬的地**」區域中,從「**印表機**」清單⽅塊中選擇印表機。
- 4 在「目的地」區域中,從「方向」清單方塊中選擇頁面大小和方向選項。
- **5** 在「**份數**」區域的「**列印份數**」⽅塊中鍵入數值。 若您要自動分頁份數,請啟用「**自動分頁**」核取方塊。
- 6 在「列印範圍」區域中,啟用下列其中一個選項:
	- 「**⽬前文件**」— 列印作⽤中繪圖檔
	- 「目前頁面 列印使用中的頁面
	- 頁面 列印指定頁面
	- **文件** 列印指定文件
	- **區域** 列印指定物件

如果啟用「**頁面**」選項,您可以選擇列印頁面範圍、只列印雙數頁、只列印單數頁,或同時列印單數和雙數頁。

#### **您也可以執⾏下列操作:**

自動改變印表機方向以符合文件方向 在「**目的地**」區域中,從「**方向**」清單方塊中選擇「**符合方 向**」。

**套用印表機的預設頁面大小 在「目的地」區**域中→從「**方向**」清單方塊中選擇「**使用印表機 預設值**」。

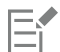

您必須先選取物件,才能開始列印選取區域。

#### <span id="page-477-0"></span>**編排列印工作的版面**

您可以指定大小、位置和比例,來配置列印工作的版面。拼接列印工作可將每一頁的部分內容列印於另一張紙上,以便組合成一頁。例 如,列印工作的紙張大小大於印表機紙張時,您可以拼接該列印工作。

#### **指定列印⼯作的⼤⼩和位置**

- 1 按一下「檔案」▶「列印」。
- **2** 按⼀下「**配置**」標籤。
- 3 在「影**像位置與大小**」區域中,啟用下列其中一個選項:
	- **與文件相同** 維持影像在文件中的⼤⼩
	- 調整至頁面大小 可調整列印工作的大小和定位,以符合列印頁面
	- •重**新定位美術作品** 可讓您從清單方塊中選擇位置,使列印工作重新定位

昏

啟用「**重新定位美術作品**」選項可讓您在對應方塊中指定大小、位置與比例。

 $\subseteq\leq$ 

您也可以從「預摺配置」清單方塊選擇預摺配置,例如 2 x 2 (4 朝上) 或 2 x 3 (6 朝上) 。如需詳細資訊,請參閱第 484 頁的 [「預摺配置」。](#page-485-0)

#### **拼接列印工作**

**1** 按⼀下「**檔案**」 「**列印**」。

476 | Corel PHOTO-PAINT 使用手冊

- **2** 按⼀下「**配置**」標籤。
- **3** 啟⽤「**拼接⾴⾯**」核取⽅塊。
- **4** 在下列⽅塊中鍵入數值:
	- **拼接重疊** 讓您指定重疊拼接的程度
	- 頁面寬度 % 讓您指定拼接所佔用的頁面寬度百分比
- <u>ृ</u>≼

您可以啟用「納入拼接記號」核取方塊以包含拼接對齊記號。

#### <span id="page-478-0"></span>**預覽列印工作**

您可以預覽您的工作,以顯示列印ㄒ作在貢面上的位置與大小。如需細節檢視,可以顯示比例顯示某個區域。您可以檢視列印時個別分色 的顯示效果。

在列印您的工作前,您可以檢視列印工作的問題摘要,以找出潛在的列印問題。例如,您可以檢查目前的列印工作是否有列印錯誤、可能 的列印問題、與解決問題的建議。

#### **預覽列印工作**

• 按一下「檔案」▶「預覽列印」。

若要關閉預覽列印,請按一下「**檔案」▶「關閉預覽列印」**。

 $\subseteq\infty$ 

按一下「檔案」▶「列印」,再按「微型預覽」按鈕 ▶ ,即可在「列印」對話方塊中快速預覽列印工作。

#### **放⼤預覽⾴⾯**

- **1** 按⼀下「**檔案**」 「**預覽列印**」。
- 2 按一下工具箱中的「**顯示比例**」工具 ◯ ·並圏選一個區域。

#### **預覽分⾊**

- 1 按一下「檔案」▶「預覽列印」。
- 2 按一下屬性列的「**啟用色彩分色**」按鈕【<mark>L</mark><sub>】</sub>。

 $\bar{C}$ 

按一下「檢視」▶「預覽分色」▶「合成」,便可以預覽合成效果。

按一下應用程式視窗下方的標籤,可以檢視個別分色。

#### <span id="page-478-1"></span>**檢視列印工作的問題摘要**

- 1 按一下「檔案」▶「列印」。
- **2** 按⼀下「**印前檢查**」標籤。 如果沒有列印工作問題,標籤名稱會顯示為「無**問題」**。如果有問題,則標籤名稱會顯示找到的問題數目。 如果要從印前檢查排除特定問題‧請按一下「**設定」**按鈕 ✿ ·按兩下「列印」‧然後停用對應於您要忽略的問題的核取方塊。

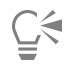

您可以按一下「**新增印前檢查設定**」按鈕 —— 我後在「**儲存印前檢查樣式**」方塊中鍵入名稱,以儲存設定。

#### <span id="page-479-0"></span>**列印樣式**

列印樣式是指一組已儲存的列印選項。不同的列印樣式分別儲存在不同的檔案中。這樣可讓您將列印樣式從一部電腦移至另一部電腦、備 份列印樣式,以及使檔案專用樣式儲存在與文件檔案相同的目錄中。

您可以選擇現有的列印樣式、建立新的列印樣式或編輯列印樣式及儲存變更。也可以刪除列印樣式。

#### **選擇列印樣式**

- 1 按一下「檔案」▶「列印」。
- **2** 按⼀下「**⼀般**」標籤。
- **3** 在「**列印樣式**」清單⽅塊中選擇下列其中⼀項:
	- **• Corel PHOTO-PAINT 預設值**
	- **• 瀏覽**

#### **建立列印樣式**

- 1 按一下「檔案」▶「列印」。
- **2** 按⼀下「**⼀般**」標籤。
- **3** 設定任何列印選項。
- **4** Click **Save as**.
- **5** 選擇您要儲存列印樣式的資料夾。
- **6** 在**「文件名**」框中鍵入樣式的名稱。

Č₹

按一下「**檔案」▶「預覽列印」**,再按「**另存列印樣式」 ——**按鈕,也可以儲存列印樣式。

#### **編輯列印樣式**

- **1** 按⼀下「**檔案**」 「**列印**」「**預覽**」。
- **2** 在「**列印樣式**」清單⽅塊中選擇列印樣式。
- **3** 修改任何列印選項。
- **4** Click **Save as**.
- **5** 選擇要儲存列印樣式的資料夾。
- **6** 按⼀下檔案名稱。
- **7** 按⼀下「**儲存**」。

旨

您應該將修改後的設定存成列印樣式,或在取消之前套用所做的變更;否則將失去所有已修改的設定。

#### **刪除列印樣式**

1 按一下「檔案」▶「預覽列印」。

- **2** 選取列印樣式。
- 3 按一下「刪除列印樣式」按鈕 \_\_\_·

#### <span id="page-480-0"></span>微調列印下作

您可指定非 PostScript 列印裝置的驅動程式相容性, 以減少列印時間。如需詳細資訊,請參閱第 479 頁的「正確列印色彩」。

如果列印設備難以處理大型[點陣圖](#page-582-1),可以設定輸出門檻,將點陣圖分成較小而更容易管理的圖檔。列印裝置列印圖檔時如果出現任何線 條,您可以設定重疊值,以產生無縫影像。

若要降低檔案大小,可以縮減取樣影像。因為影像由[圖素](#page-580-0)組成,在縮減取樣影像時,每一行的圖素數目會減少,因而降低檔案大小。

#### **指定驅動程式相容性設定**

- 1 按一下「工具」▶「選項」▶「全域」。
- **2** 按⼀下「**列印**」,然後按⼀下「**驅動程式相容性**」。
- **3** 在「**印表機**」清單⽅塊中選擇非 PostScript 列印裝置。
- 4 啟用任何相對應於您要指定設定的核取方塊。

#### **選擇⾨檻與圖檔重疊**

- 1 按一下「工具」▶「選項」▶「全域」。
- **2** 按⼀下「**列印**」。
- 3 在「特殊設定」區域中,從下列清單方塊中選擇值。
	- **• 點陣圖輸出⾨檻 (K)**
	- **• 點陣圖檔重疊**

#### **縮減取樣影像**

- 1 按一下「檔案」▶「列印」。
- **2** 按⼀下「**印前**」標籤。
- **3** 在「**點陣圖縮減取樣**」區域中,啟⽤下列任何核取⽅塊,並在對應⽅塊中鍵入數值:
	- **• 彩⾊與灰階**
	- **• 單⾊**

#### <span id="page-480-1"></span>**正確列印⾊彩**

Corel PHOTO-PAINT 可讓您在列印時管理色彩,確保色彩重製的準確性。您可以套用文件色彩設定來列印文件,或可以選擇僅供列印的 其他色彩設定。您也可以使用先前在「**色彩打樣**」泊塢視窗中指定的色彩打樣設定來列印文件。

此外,您還可以選擇建構目的,在列印時有效解譯超出色域的色彩。您選擇的建構目的會視文件的圖形內容而定。

若要取得有關選取列印裝置之色彩描述檔的更多資訊,請參閱第 226 頁的「管理列印色彩」。

#### **GDI 印表機注意事項**

GDI 印表機只支援兩種色彩空間:RGB 和灰階。如果您的文件包含多個色彩空間的色彩,例如 RGB、CMYK 和特別色,就必須在列印前 先將所有色彩轉換成 RGB 或灰階。

E

您可以按一下「**檔案 」▶「列印 」·**然後從「**印表機 」**清單方塊中選擇印表機 · 判斷印表機是否為 GDI 印表機 · 如果對話方塊頂端 未出現「PostScript」標籤,就表示選取的印表機是 GDI 印表機。

下表說明列印至 GDI 印表機時管理色彩的不同方法。

 **如何 在「列印」對話方塊中** 

列印文件並保留 RGB 或灰階色彩 インジェンジェンジェンジェン 按一下「色彩」標籤·然後從「輸出色彩」清單方塊中選擇適當 的色彩模式。

以原始色彩列印文件 按一下「**色彩,**標籤,然後從「**色彩描述檔**」清單方塊的「**文件 描述檔**」區域選擇文件色彩描述檔。

列印文件並將文件⾊彩轉換為印表機⾊彩 從「**⾊彩描述檔**」清單⽅塊中選擇印表機⾊彩描述檔。

#### **PostScript 印表機注意事項**

大多數 PostScript 印表機都支援在文件中使用多種色彩空間。例如,文件可以包含多種色彩空間的色彩,例如 RGB、CMYK 和灰階。 下表說明列印至 PostScript 印表機時管理色彩的不同方法。

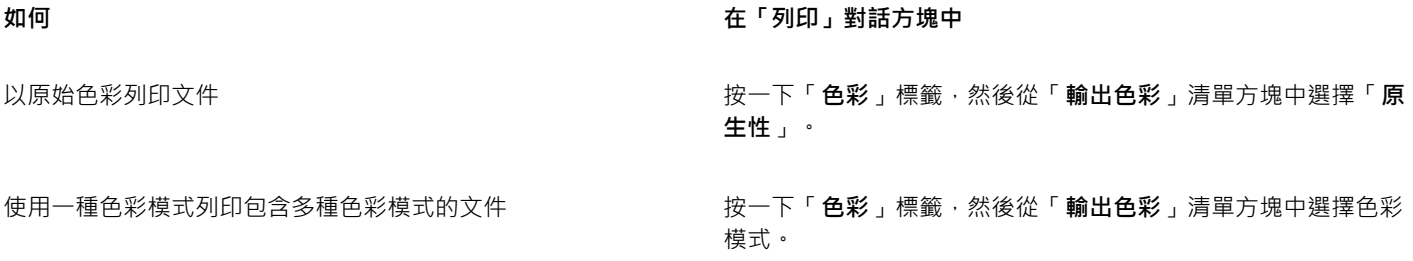

如果印表機只支援一種色彩模式,您可以在 Corel PHOTO-PAINT 內控制色彩轉換。

列印只包含一種色彩模式的文件 按一下「**色彩**」標籤 · 然後從「**輸出色彩為**」清單方塊和「**色彩 描述檔**」清單方塊中,選擇色彩描述檔。

#### **指定列印的⾊彩設定**

- 1 按一下「檔案」▶「列印」。
- **2** 按⼀下**「⾊彩」**標籤。
- **3** 啟⽤「**文件⾊彩**」選項。 如果選取 PostScript 印表機,您可以從「色彩轉換」清單方塊中選擇下列其中一個選項:
	- Corel PHOTO-PAINT 讓應用程式執行色彩轉換
	- (選取的印表機)——讓選取的印表機執行色彩轉換 (此選項僅適用於 PostScript 印表機)。
- **4** 從「**輸出⾊彩**」清單⽅塊中選擇⾊彩模型。 這可讓您在列印時將所有文件色彩合併成特定色彩模型。

**您也可以執⾏下列操作:**

將特別色轉換成印刷用色<br><br><br><br><br><br><br><br><br><br><br><br><br><br><br><br><br><br><br><br><br><br><br><br><br><br><br><br><br><br><br><br><br>

如果您從「**輸出⾊彩**」清單⽅塊中選取了「**原⽣性**」,則需從清 單方塊中選取色彩模式。

#### **您也可以執⾏下列操作:**

選擇⾊彩描述檔以在列印⾄特定印表機時校正⾊彩 從「**⾊彩描述檔**」清單⽅塊中,選擇描述檔。

此選項僅適⽤於某些⾊彩模型。

保留與所選⾊彩模型相關的⾊彩值 啟⽤「**保留 (⾊彩模型) 號碼**」核取⽅塊。

#### 使用色彩打樣設定列印

- 1 按一下「檔案」▶「列印」。
- **2** 按⼀下**「⾊彩」**標籤。
- **3** 啟⽤「**⾊彩打樣**」選項,以套⽤「**⾊彩打樣**」泊塢視窗中定義的⾊彩設定。 如果要校正打樣色彩,您可以從「色彩描述檔」清單方塊中選擇色彩描述檔。
- **4** 按⼀下「**列印**」。

#### #指定列印的建構目的

- 1 按一下「檔案」▶「列印」。
- **2** 按⼀下**「⾊彩」**標籤。
- 3 從「**建構目的**」清單方塊中,選擇下列其中一個選項:
	- 相對色彩濃度 用於製作印表機打樣, 而不保留白點
	- **絕對⾊彩濃度** ⽤於保留⽩點和打樣
	- **感知** 適⽤於各種影像,尤其是點陣圖和相片
	- 彩度 適用於向量圖形和保留高彩度色彩 (線條、文字和純色物件, 例如圖表)

#### <span id="page-482-0"></span>**列印⾄ PostScript 印表機**

PostScript 是頁面描述語言,可將列印指示傳送至 PostScript 裝置。列印工作中的所有元素 (例如曲線和文字) 都是以 PostScript 程式碼 表示,列印設備即是使用此程式碼產生文件。若要改善相容性,您可以選擇設備獨立式 PostScript 選項。您也可以選取「PostScript 印 表機說明檔」(PPD) 檔案。「PostScript 印表機說明檔」(PPD) 檔案說明 PostScript 印表機的功能與特性,可自印表機製造商取得這個檔 案。

包含太多[字型](#page-575-0)的列印工作可能無法正常列印,而包含太多特別色的列印工作會增加檔案大小。您可以設定 PostScript 選項,在列印工作 包含⼀組以上的字型或特別⾊時,向您提出警告。您可以選擇列印⼯作可包含的最⼤點陣圖字型數。

#### **選取 PostScript 印表機說明 (PPD) 檔**

- 1 按一下「檔案」▶「列印」。
- **2** 按⼀下「**⼀般**」標籤。
- **3** 在「**⽬的地**」區域中,從「**印表機**」清單⽅塊中選擇 PostScript 印表機。
- **4** 啟⽤「**使⽤ PPD**」核取⽅塊。
- **5** 選擇儲存檔案的資料夾。
- **6** 按兩下檔案名稱。

#### **列印⾄ PostScript 裝置**

- 1 按一下「檔案」▶「列印」。
- **2** 按⼀下「**⼀般**」標籤。
- **3** 在「**⽬的地**」區域中,從「**印表機**」清單⽅塊中選擇 PostScript 印表機。

**4** 按⼀下「**PostScript**」標籤。

**5** 從「**相容性**」區域的清單⽅塊中,選擇對應於印表機的 PostScript 階層。 如果要在列印時壓縮點陣圖,請從「點**陣圖」**區域的「壓縮類型」清單方塊中選擇選項。如果選擇 JPEG 壓縮,您可以移動「JPEG 品 **質**」滑棒來調整壓縮。

E

當您使用 PostScript 驅動程式列印至檔案時,可將點陣圖壓縮設定儲存在 PostScript 解譯 (PS 或 PRN) 的檔案中。若要取得有關 列印至檔案的資訊,請參閱第 483 頁的「列印至檔案」。

#### **測試帶狀的漸層填⾊**

- 1 按一下「檔案」▶「列印」。
- **2** 按⼀下「**印前檢查**」標籤。 如果沒有列印工作問題,標籤名稱會顯示為「無**問題」**。如果有問題,則標籤名稱會顯示找到的問題數目。
- **3** 按⼀下「**設定**」。
- **4** 按兩下「**列印**」。
- **5** 啟用「帶狀漸層填色」核取方塊。

E

測試帶狀漸層填色僅套用於線形漸層填色。

#### **設定分⾊與字型警告選項**

- 1 按一下「工具」▶「選項」▶「全域」。
- 2 按一下出現在對話方塊左窗格的「列印」。
- **3** 按⼀下「**列印樣式**」標籤。
- 4 從「特殊色彩分色警告」清單方塊中,選擇下列其中一項選項:
	- **• 如果使⽤任何特別⾊**
	- **• 如果使⽤超過⼀種特別⾊**
	- **• 如果使⽤超過兩種特別⾊**
	- **• 如果使⽤超過三種特別⾊**
- 5 從「許多字型 (印前檢查)」方塊中,選擇預設效果。

#### <span id="page-483-0"></span>**建立資料來源檔印前檢查摘要**

印前檢查會在您決定匯出檔案前先檢查檔案狀態,然後提供一份摘要,其中包括項目、潛在問題,以及解決問題的建議。您可以指定「印 前檢查」要檢查的項目。您也可以儲存「印前檢查」設定。若要取得有關特定「印前檢查」設定的更多資訊,請參閱下列任何一項:

- 若要檢查與列印檔案有關的項目,請參閱第 477 頁的「檢視列印工作的問題摘要」。
- 若要檢查與 PDF 檔案發行有關的項目 ·請參閱第 502 頁的「檢視 PDF 檔案的印前檢查摘要」。

# Corel **PHOTO-PAINT™**

## <span id="page-484-0"></span>準備檔案給列印服務提供者

使用 Corel PHOTO-PAINT,您可以準備送交給列印服務提供者的列印工作。

本節包括下列主題:

- [第 483 ⾴的「準備送交列印服務提供者付印」](#page-484-2)
- [第 484 ⾴的「預摺配置」](#page-485-0)
- [第 486 ⾴的「印表機記號」](#page-487-0)
- [第 488 ⾴的「分⾊」](#page-489-0)
- 第 489 頁的「顏色補漏白和套印」
- 第 489 頁的「列印合成」
- 第 490 頁的「列印至底片」
- 第 490 頁的「畫布列印」
- 第 491 頁的「送交列印服務提供者付印」

#### <span id="page-484-2"></span>**準備送交列印服務提供者付印**

您可以將影像列印至檔案,以便允許列印服務提供者將檔案直接傳送至輸出設備。如果不確定該選擇哪些設定,請諮詢列印服務提供者。 若要取得有關商業印刷的更多資訊,請參閱第 491 頁的「送交列印服務提供者付印」。

#### <span id="page-484-1"></span>**列印⾄檔案**

- **1** 按⼀下「**檔案**」 「**列印**」。
- **2** 按⼀下「**⼀般**」標籤。
- 3 在「目的地」區域中,啟用「列印至檔案」核取方塊,然後從清單方塊中選擇下列其中一項:
	- 單一檔案 將文件中所有頁面列印至單一檔案
	- 「檔案分隔頁面」— 將每個頁面列印至不同檔案
	- 「**檔案分隔板**」— 將每個⾊版列印⾄不同檔案
- **4** 按⼀下「**列印**」。
- 5 從「檔案類型」清單方塊中選擇下列其中一項:
	- **列印檔案** 將檔案儲存為 PRN 檔案
	- **PostScript 檔案** 將檔案儲存為 PS 檔案
- **6** 選擇您要儲存檔案的資料夾。
- **7** 在「**檔案名稱**」⽅塊中,鍵入檔案名稱。
- **8** 按⼀下「**儲存**」。

### E

如果您偏好不準備 PostScript 檔案,則列印服務提供者只要具備您用來建立作品的應用程式,便可使用原始檔案 (例如 CorelDRAW 檔案),再套用所需的印前設定。

#### <span id="page-485-0"></span>**預摺配置**

使用預摺配置可讓您在每張紙上列印多頁文件。您可以選擇預設預摺配置,建立要在商業印刷機上進行列印的文件 (例如雜誌或書籍);亦 可產生包含剪下或摺疊的文件 (例如郵寄地址標簽、商務名片、小冊子或賀卡);或在一頁中列印多份文件縮圖。您也可以編輯預設預摺配 置來建立自己的配置。

您可以從三種預設裝訂方式中種裝訂方式,或自訂一種裝訂方式。選擇預設裝訂方式時,除了第一個簽名之外,所有簽名都會自動 排列。

您可以手動或自動排列簽名上的頁面。自動排列頁面時,您可以選擇影像的角度。如果處理多頁面的跨頁配置,則可以指定頁面之間欄間 距的大小;例如,您可以選擇自動調整欄間距選項,其將調整欄間距大小使得文件的頁面可以填滿配置中所有的可用空間。

在桌上型印表機上進行列印時,您可以調整邊界來配合處理頁面的不可列印區域。如果邊界小於不可列印區域,印表機可能會裁剪部分頁 面邊緣或印刷記號。

#### **選擇預設預摺配置**

- 1 按一下「檔案」▶「列印」。
- **2** 按⼀下「**配置**」標籤
- 3 從「預摺配置」清單方塊中選擇預摺版面。

E

您選擇的配置不會影響原始文件,只影響其列印方式。

#### **編輯預摺配置**

- **1** 按⼀下「**檔案**」 「**列印**」。
- **2** 按⼀下「**配置**」標籤
- **3** 從「**預摺配置**」清單⽅塊中選擇預摺版⾯。
- **4** 按⼀下「**編輯**」。
- **5** 編輯任何預摺配置設定。
- 6 按一下「檔案」▶「儲存預摺配置」。
- **7** 在「**另存新檔**」⽅塊中鍵入預摺配置的名稱。

E

編輯預摺配置時,應該以新名稱儲存;否則將覆寫預設預摺配置的設定。

#### **選取裝訂⽅式**

- 1 按一下「檔案」▶「預覽列印」。
- 2 按一下「預摺配置」工具 M
- **3** 從屬性列上的「**編輯項⽬**」清單⽅塊中選擇「**編輯基本設定**」。
- **4** 在「**跨⾴/往下**」⽅塊中鍵入值。 若要頁面為雙面版面 · 請按一下「 單**面/雙面版面** 」按鈕 ┃ア
- 5 從「裝訂模式」清單方塊中選擇下列其中一種裝訂方式:
	- **正確裝訂** 剪下個別⾴⾯再於書脊處黏合
	- 鞍點編結 摺疊頁面並交叉插入頁面
	- 自動分頁與裁切 自動分頁並將所有簽名堆疊在一起
	- 自訂裝訂 可讓您調整列印於每個簽名中的頁面

如果選擇「**鞍點編結**」或「**⾃訂裝訂**」,請在對應⽅塊中鍵入數值。

### E

如果您按一下「單面/雙面版面」按鈕進行雙面列印,並在非雙面列印設備上列印,則精靈會自動提供如何在印表機中插入紙張的 指示,以便您在頁面雙面進行列印。

#### **排列頁面**

- 1 按一下「檔案」▶「預覽列印」。
- 2 按一下「預摺配置」工具 M·
- **3** 從屬性列上的「**編輯項⽬**」清單⽅塊中選擇「**編輯⾴⾯位置**」。
- **4** 按下列其中⼀個按鈕:
	- 智慧型自動排序  $\,\,\displaystyle\mathop{\hbox{I}}\limits^{\mathop{\longrightarrow}}\, \,\,$ 白動排列簽名上的頁面
	- 連續自動排序 ↓ → 從左至右及從上至下排列頁面<br>123
	- 仿製的自動排序 ♥ ♥ ━ 將工作頁面置於可列印頁面的每個框架中
	- 若要手動排列頁碼,請按一下頁面,在「**頁面序號**」方塊中指定頁碼。
- 5 從「**頁面旋轉**」清單方塊中選擇角度。

#### <span id="page-486-0"></span>**編輯欄間距**

- 1 按一下「檔案」▶「預覽列印」。
- 2 按一下「預摺配置」工具 [N] ·
- **3** 從屬性列上的「**編輯項⽬**」清單⽅塊中選擇「**編輯欄間距&結束**」。
- 
- **4** 按下列其中一個按鈕:<br>• 自動調整欄間距 ▶<br>• <mark>国</mark> <mark>-調整</mark>欄間距大小使得文件的頁面可以填滿版面中所有的可用空間
	- **欄間距⼀致**  可讓您設定⼀致的⽔平和垂直欄間距
- 5 按下列其中一個按鈕:
	- 剪下位置 90 在頁面間放置剪下記號
	- 摺疊位置 【 | ─ 在頁面間放置摺疊標記
- E

如果按下「**欄間距一致**」按鈕,則必須在「**欄間距大小**」方塊中指定數值。 您必須先選取具有雙頁面或多頁面的跨頁預摺配置,才可以編輯欄間距。

#### **調整邊界**

- 1 按一下「檔案」▶「預覽列印」。
- 2 按一下「預摺配置」工具 M
- **3** 從屬性列上的「**編輯項⽬**」清單⽅塊中選擇「**編輯邊界**」。
- **4** 按下列其中⼀個按鈕:
	- 自動設定邊界 <del>!!</del> ▶ 自動設定邊界
	- 邊**界一致 :∔ ̄—** 可讓您將右邊界設成與左邊界一致 · 下邊界與上邊界一致

旨

若您按一下「邊界一致」按鈕,則必須在「上/左邊界」方塊中指定數值。

在準備送交商業印刷機的工作時,列印服務提供者可能要求設定最小邊界大小,以便用於頁面咬紙夾與印刷記號等。

#### <span id="page-487-0"></span>**印表機記號**

列印印刷記號可讓您在頁面上顯示文件印刷方式的相關資訊。您可以指定印刷記號在頁面上的位置。

可用的印刷記號如下:

- **裁切/摺疊標記 代表紙張大小·列印在紙張邊角。您可以列印裁切/摺疊標記作為修剪紙張的輔助線。如果要在每張紙上列印多個頁** 面(例如兩列兩欄),則可選擇在頁面的外緣列印裁切/摺疊標記,使其在裁切之後可移除全部的裁切/折疊標記,或可選擇在每列和每 欄周圍加上裁切線。裁切/折疊標記可確保記號出現於分⾊ CMYK 檔案的每⼀⾊板中。
- **出血限制** 決定影像可超過裁切線的距離。使用出血將列印工作延伸至頁面邊緣時,必須設定出血限制。使用出血時,列印的紙張 ⼤⼩必須⼤於最後所需要的紙張,⽽且列印出來的影像必須超出最終紙張⼤⼩的邊緣。
- **規位記號** 該記號⽤於對⿑彩⾊印刷機打樣⾊板或列印⾊板的底片。它們會列印在每張分⾊上。
- **色彩校正列 —** 列印在每張分色上的色彩比例,可確保精確的色彩複製。若要查看校色列,請確認列印工作的頁面大小大於列印作品 的頁面大小。
- **濃度計比例 —** 是一系列由淡到深的灰色方塊。測試半色調影像濃度時,則需要這些方塊。您可以將濃度計比例放置於頁面上的任何 位置。也可以自訂濃度計比例中每一個七個方格所顯示的灰色等級。
- **⾴碼** 可協助您對影像⾴⾯進⾏⾃動分⾴,以確保每⾴的⾴碼與該⾴⾯的實際號碼相對應。
- **檔案資訊 —** 可列印檔案資訊 · 例如色彩描述檔;半色調設定;影像名稱、建立日期與時間;色板編號及工作名稱

#### **列印裁切和摺疊記號**

- **1** 按⼀下「**檔案**」 「**列印**」。
- **2** 按⼀下「**印前**」標籤。
- **3** 啟⽤「**裁切/摺疊標記**」區域中的「**結束標記**」核取⽅塊。

如果要列印所有裁切/摺疊標記,請停用「只**有外部標記**」核取方塊。

Eŕ

若要列印裁切與摺疊記號,請確認列印紙張每邊都比要列印的影像頁面大 0.5 英吋以上。

 $\widetilde{\in}$ 

若要設定裁切和摺疊標記,請參閱第 485 頁的「編輯欄間距」。

#### **列印合成的裁切和摺疊記號**

- 1 按一下「工具」▶「選項」▶「全域」。
- **2** 按⼀下「**列印**」。
- **3** 按⼀下「**列印樣式**」標籤。
- **4** 從「**合成裁切記號 (PS)**」清單⽅塊中,選擇「**輸出於所有⾊板**」。

#### **設定出⾎限制**

- 1 按一下「檔案」▶「列印」。
- **2** 按⼀下「**配置**」標籤。
- **3** 啟⽤「**出⾎限制**」核取⽅塊。
- **4** 在「**出⾎限制**」⽅塊中鍵入數值。

E

通常,出血限制設在 0.125 至 0.25 英吋之間就已足夠。任何物件如果超出該限制,即會不必要地消耗記憶體,而且當您要將包含 出血的多個頁面同時列印在一張紙上時,可能會發生問題。

#### **列印規位記號**

- 1 按一下「檔案」▶「列印」。
- **2** 按⼀下「**印前**」標籤。
- **3** 啟⽤「**規位記號**」區域中的「**列印規位記號**」核取⽅塊。
- **4** 從「**樣式**」選取器中選擇規位記號的樣式。

E

若要列印準星記號,請確認列印紙張每邊都比要列印的影像頁面大 0.5 英吋以上。

#### **列印⾊彩校正列與濃度計比例**

- 1 按一下「檔案」▶「列印」。
- **2** 按⼀下「**印前**」標籤。
- **3** 在「**校⾊列**」區域中,啟⽤下列任何核取⽅塊:
	- **• ⾊彩校正列**
	- **• 濃度計比例**

若您要自訂任一個濃度計比例方格的灰階階層,請在「濃度」清單中選擇數字 (數值愈低代表方格色彩愈淡),然後鍵入該方格的新濃 度。

#### **列印⾴碼**

- **1** 按⼀下「**檔案**」 「**列印**」。
- **2** 按⼀下「**印前**」標籤。
- **3** 啟⽤「**檔案資訊**」區域中的「**列印⾴碼**」核取⽅塊。

若要將頁碼定位於頁面內,請啟用「**頁面內的位置**」核取方塊。

#### **列印檔案資訊**

- 1 按一下「檔案」▶「列印」。
- **2** 按⼀下「**印前**」標籤。
- **3** 啟⽤「**檔案資訊**」區域中的「**列印檔案資訊**」核取⽅塊。
- **4** 在「**列印檔案資訊**」⽅塊中鍵入⼯作名稱。

若要將檔案資訊定位於頁面內,請啟用「**頁面內的位置**」核取方塊。

**定位印刷記號**

- 1 按一下「檔案」▶「預覽列印」。
- 2 按一下「**記號位置」工具 <del>◆</del>**
- 3 按一下屬性列上的「**自動定位記號矩形**」按鈕  $\frac{1}{\pi!}$
- 
- **4** 在「**記號對⿑矩形**」⽅塊中鍵入數值。

 $\subseteq\leq$ 

您也可以改變印刷記號的位置,請按一下列印預覽視窗中的印刷記號圖示,再拖[曳界限框](#page-576-1)。

#### <span id="page-489-0"></span>**分⾊**

將彩色作品送到列印服務提供者或印刷廠時,您或列印服務提供者必須建立分色。由於一般印刷機一次只能將一種顏色的墨水列印到紙張 上,因此分色是必要的。您可以指定要列印的分色,包括它們的列印順序。

印刷機使用印刷用色或特別色或兩者來產生色彩。您可以在列印時將特別色轉換成印刷用四色。若要取得有關特別色和印刷用色的更多資 訊,請參閱第 189 頁的「選擇色彩」。

設定半色調網點以列印分色時,建議使用預設值;否則網點可能因設定不當而產生不佳的[撞網花紋](#page-581-1)與色彩重現效果。不過,如果使用 Imagesetter · 網點技術就應該設定為符合列印服務提供者所用的 Imagesetter · 在自訂半色調網點之前,請洽詢列印服務提供者以確定 設定正確。

#### **列印分⾊**

- 1 按一下「檔案」▶「列印」。
- **2** 按⼀下**「⾊彩」**標籤。
- **3** 啟⽤「**分⾊**」選項。

若要列印特定分色,請按一下「分色」標籤,然後啟用分色清單中對應的核取方塊。

Č₹

您可以按⼀下「**選項**」區域中的「**進階**」,以變更分⾊印刷順序。在對話⽅塊底部的分⾊清單中,按⼀下要變更分⾊旁的「**排 列**」欄。從清單⽅塊選擇新的順序值。

如果要使用不同於文件色彩描述檔的色彩描述檔列印分色,可以按一下「色彩」標籤,然後從「色彩描述檔」清單方塊中選擇色 彩描述檔。

#### 將特別色轉換成印刷用**色**

- 1 按一下「檔案」▶「列印」。
- **2** 按⼀下**「⾊彩」**標籤。
- **3** 啟⽤「**分⾊**」選項。
- 4 啟用「將特別色轉換成」核取方塊。

E

將特別色變更為印刷用色 並不會影響原始 Corel PHOTO-PAINT 檔案,受影響的是色彩傳送至印刷機的方式。

#### **⾃訂半⾊調網點**

**1** 按⼀下「**檔案**」 「**列印**」。

- **2** 按⼀下**「⾊彩」**標籤。
- **3** 啟⽤「**分⾊**」選項。
- **4** 按⼀下「**分⾊**」標籤。
- **5** 在「**選項**」區域中,按⼀下「**進階**」。
- **6** 改變下列任何⼀項設定:
	- **• 網點技術**
	- **• 解析度**
	- **• 基本網點**
	- **• 半⾊調類型**

昏

特別色及印刷用色都可以設定網點頻率、網點角度和套印選項。例如,如果您有一個由兩種特別色組成的漸層填色,則可以設定 其中一個以 45 度角列印,另一個以 90 度角列印。

#### <span id="page-490-0"></span>**顏色補漏白和套印**

色彩在補漏白時會刻意重疊,使列印分色不對齊的問題不顯著。在手動補漏白時,一種色彩必須套印在另一種色彩之上。將某種色彩印在 另一種色彩之上即為套印。當上層色彩比下層色彩深時,套印的效果最好,否則可能出現不佳的第三種色彩 (例如,青色套印在黃色之上 會出現綠色物件)。

準備好要列印時,您可以保留套印設定,請選擇套印特定分色,指定列印順序,然後指定要套印圖形、文字或兩者。

#### **套印選取的分⾊**

- 1 按一下「檔案」▶「列印」。
- **2** 按⼀下**「⾊彩」**標籤。
- **3** 啟⽤「**分⾊**」選項。
- **4** 按⼀下「**分⾊**」標籤。
- **5** 在「**選項**」區域中,按⼀下「**進階**」。
- **6** 從「**網點技術**」清單⽅塊中選擇[「分⾊](#page-572-1)」。
- 7 在「套印」欄位中, 按一下下列一個或兩個圖示:
	- **• 套印圖形**
	- 套印文字 A

E

當分色設定要套印時,圖示會變暗。

```
<u>ृ</u>≼
```
您可以變更分色的列印順序,請選取分色,然後在「**排列**」清單方塊中選擇順序。

#### <span id="page-490-1"></span>**列印合成**

您可以在單頁上組合所有色彩、文字與物件,以列印影像合成來打樣。在合成中會使用印成線條的半色調點來模擬連續色調。選擇較高的 每英吋線條數 (lpi) · 可減少半色調點的大小與各點之間的空間 · 建立更為細緻的建構成果 ·

#### **列印合成**

- 1 按一下「檔案」▶「列印」。
- **2** 按⼀下**「⾊彩」**標籤。
- **3** 啟⽤「**合成**」選項。
- **4** 啟⽤下列其中⼀個選項:
	- 色彩打樣 套用色彩打樣設定至文件
	- 文件色彩 套用文件色彩設定
	- 如果選取 PostScript 印表機, 您可以從「色彩轉換」清單方塊中選擇下列其中一個選項:
	- **Corel PHOTO-PAINT** 讓應⽤程式執⾏⾊彩轉換
	- (選取的印表機)——讓選取的印表機執行色彩轉換 (此選項僅適用於 PostScript 印表機)。
- 5 從「輸出色彩」清單方塊中選擇色彩模型。 這可讓您在列印時將所有文件色彩合併成特定色彩模型。
- 6 在「色彩」清單方塊中選擇色彩描述檔,以在列印至特定印表機時校正色彩。
- **7** 在「**建構⽬的**」清單⽅塊中選擇與影像最後輸出相對應的建構⽬的。
- 若要取得有關建構目的的更多資訊,請參閱第 215 頁的「何謂建構目的 ? 」。
- **8** 按⼀下**「合成」**標籤。
- **9** 從「**網點頻率**」清單⽅塊中選擇線條網點規則。
- **10** 按⼀下「**套⽤**」。

#### <span id="page-491-0"></span>**列印至底片**

您可以設定列印工作,以產生負片影像。依您使用的列印設備而定,列印設備會在可能需要產生負片的底片上產生影像。請諮詢列印服務 提供者,決定您是否能在底片上產生影像。

您可以指定列印時感光面朝下·若列印時感光面朝下,會在桌面印表機產生逆向影像。

#### **列印負片**

- **1** 按⼀下「**檔案**」 「**列印**」。
- **2** 按⼀下「**印前**」標籤。
- **3** 啟⽤「**紙張/底片設定**」區域中的「**反轉**」核取⽅塊。
- E

如果列印至桌面印表機,請勿選擇負片。

#### **指定底片的感光⾯朝下**

- 1 按一下「檔案」▶「列印」。
- **2** 按⼀下「**印前**」標籤。
- **3** 啟⽤「**紙張/底片設定**」區域中的「**鏡射**」核取⽅塊。

#### <span id="page-491-1"></span>**畫布列印**

「**準備畫布**」泊塢視窗可讓您準備畫布列印的相片和影像,只需簡單的三個步驟。藉由調整影像⼤⼩、加以微調和延展,您便可以製作適 合牆⾯裝飾藝術的完美構圖。

首先,按比例調整影像大小以指定列印尺寸。為獲得最佳效果,請先指定較小的尺寸。例如,若您想要最終列印尺寸為 8 x 10 英吋、橫 向的高度設為 8 英吋。保留原本的寬度值。

接著,修剪影像以微調列印尺寸。您可以指定精確的高度或寬度,然後在影像視窗中調整大小,列印成畫布並掛載在描述檔上時,修剪過 的影像即為牆⾯裝置藝術的表⾯。

最後﹐指定延展量以便影像能列印在畫布﹐並掛載在描述檔上﹐而不會遺失重要的影像細節﹐從影像邊框延展複製像素﹐然後新增到影像 周圍。您可以延展或鏡射其邊緣來延展影像。在最後輸出中,延展的區域會以圍繞著描述檔的形式顯示。

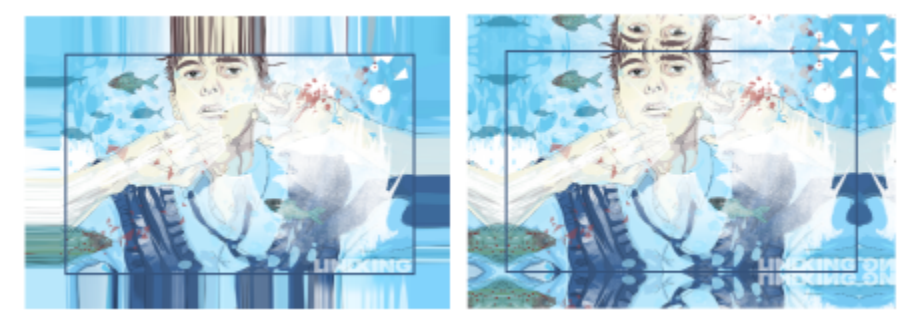

延展影像邊緣 (左) 和鏡射影像邊緣 (右)。在最後輸出中,位於矩形外 的延展區域會以圍繞著描述檔的形式顯⽰。(Dmitri Demidenko 作品)

#### **準備畫布列印的影像**

- **1** 按⼀下「**視窗**」 「**泊塢視窗**」 「**準備畫布**」。
- 2 按一下「**按比例調整影像大小**」按鈕 [cj ·
- **3** 在**「按比例調整⼤⼩」**區域內,於**「寬度」**或**「⾼度」**⽅塊中輸入想要的值,然後按⼀下**「調整⼤⼩」**。 其他方塊中的值會自動調整,然後新的尺寸會出現在「目前影像」區域。
- 4 按一下「**修剪影像**」按鈕 ;;;;;;;;;;; → 然後在「寬度」和「高度」方塊中輸入想要的精確寬度與高度值。紅色覆蓋區域會出現在要修剪的區 域上。

若有必要 · 按一下「**調整影像**」按鈕 ♥── · 然後移動修剪中的矩形以顯示想要保留的影像元素 ·

- **5** 按⼀下**「修剪」**。
- **6** 按⼀下「**延展影像**」按鈕 ,然後在「**延展**」區域中按下列其中⼀個按鈕:
	- 「**延展影像邊緣** 」— 讓影像邊緣以延展形式顯⽰
	- 「**鏡射全部⽅向的影像** 」— 在影像周圍貼上影像邊緣的反射
- **7** 在**「深度」**⽅塊中輸入數值,然後按⼀下**「套⽤」**。

#### <span id="page-492-0"></span>**送交列印服務提供者付印**

將檔案送交列印服務提供者時,提供者會將其直接轉換成底片或色版。

在準備送交印刷的列印工作時,您可以傳送完稿的紙本輸出或是儲存在磁片上的作品。如果以磁片傳送作品,列印服務提供者需要 PostScript 檔案或您所使用應用程式的原生檔案。如果您要建立傳送至 [Imagesetter](#page-581-2) 或 Plate-setter 的檔案, 請聯絡列印服務提供者, 詢問最佳的檔案格式與應使用的列印裝置設定。務必提供作品的列印成品給列印服務提供者,即使只是黑白原稿也可以。如此可協助列印 服務提供者識別和處理任何潛在問題。

列印繪圖之前,您必須選擇和正確設定適當的列印裝置驅動程式。請參考列印裝置製造商的指示,或洽詢列印作品的列印服務提供者或印 刷廠,以找出設定列印裝置驅動程式的最佳方法。

### 檔案格式

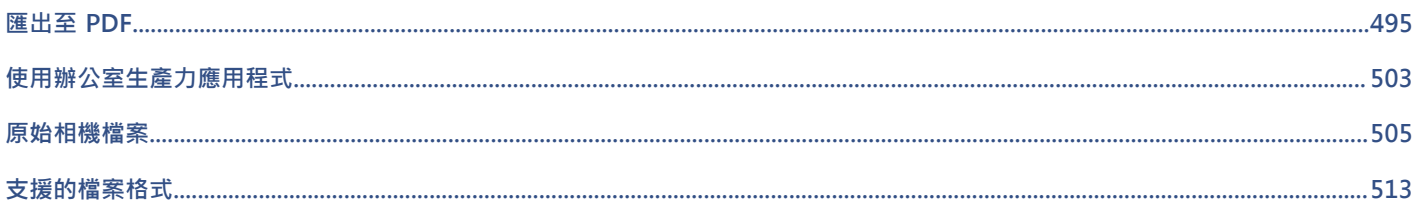

# Corel **PHOTO-PAINT**™

## <span id="page-496-0"></span>匯出⾄ PDF

PDF 是一種檔案格式,是為保持原始應用程式檔案[的字型](#page-575-0)、影像、圖形及格式而設計的。您也可以將多個影像儲存至單一 PDF 檔案,以 建立傳送給他⼈的壓縮相簿。

本節包括下列主題:

- 第 495 頁的「匯出至 PDF」
- 第 497 頁的「PDF 超連結、書籤和縮圖」
- 第 497 頁的「縮小 PDF 檔案大小」
- 第 499 頁的「編碼 PDF 檔」
- 第 499 頁的「PDF 色彩管理選項」
- 第 500 頁的「PDF 安全性選項」
- [第 501 ⾴的「最佳化 PDF 檔案」](#page-502-0)
- [第 501 ⾴的「PDF 印前檢查摘要」](#page-502-1)
- 第 502 頁的「為列印服務提供者準備 PDF 檔案」

#### <span id="page-496-1"></span>**匯出⾄ PDF**

您可以將文件匯出為 PDF 檔案。只要使用者的電腦上安裝了 Adobe Acrobat、Adobe Reader 或 PDF 相容的讀取工具,即可在平台上 檢視、共用與列印 PDF 檔案。PDF 檔案可以上傳到內部網路或 Web。

將文件匯出為 PDF 檔案時,您有從數種 PDF 預設中進行選擇,這些預設均套用特定的設定。例如,使用「 **Web** 」預設時,您可以建立 適合線上檢視的 PDF。

您也可以建立新的 PDF 預設或編輯任何現有預設。PDF 檔案的安全性設定並未儲存在 PDF 預設中。若要取得有關 PDF 檔案安全性選項 的資訊, 請參閱第 500 頁的「PDF 安全性選項」。

#### **將文件匯出為 PDF 檔案**

- 1 按一下「**檔案」▶「發行至**找到您要儲存檔案的資料夾。
- **2** 在「**檔案名稱**」⽅塊中,鍵入檔案名稱。
- **3** 從「**PDF 預設**」清單⽅塊中選擇下列其中⼀個選項:
	- 保存 (CMYK) 可建立適用於保存的 PDF/A-1b 檔案。與傳統的 PDF 檔案相比, PDF/A-1b 檔案更加適用於長期保存文件, 因為 這些檔案更加獨立並且設備更加獨立。PDF/A-1b 檔案包括設備獨立式色彩,並且將其自身描述作為 XMP 中繼資料。此 PDF 樣式 保持原始文件中包含的任何特別色或 Lab 色彩,但是它將所有其他色彩 (如灰階或 RGB) 轉換為 CMYK 色彩模式。此外,此模式嵌 入色彩描述檔以指定應該如何在建構設備上釋譯 CMYK 色彩。
- 保存 (RGB) 與先前的樣式相似 · 可建立 PDF/A-1b 檔案 · 保留任何特別色和 Lab 色彩 · 所有其他色彩均轉換為 RGB 色彩模式 ·
- **⽬前打樣設定** 將打樣⾊彩描述檔套⽤⾄ PDF
- 文件發送 可建立在雷射或桌上型印表機上可列印 · 並且適用於一般文件傳送方式的 PDF 檔案 · 此樣式會啟用 [JPEG](#page-571-0) 點陣圖影像 壓縮,並可以包含書籤和超連結。
- 編輯 可啟用 [LZW](#page-571-1) 壓縮 · 並包含超連結、書籤和縮圖。 此樣式顯示 PDF 檔案時 · 會以完整解析度顯示所有影像 · 以及超連結 · 以便您日後可以編輯檔案。
- PDF/X-1a 可啟用 [ZIP](#page-572-2) 點陣圖影像壓縮,將所有物件轉換成目的地 CMYK 色彩空間
- **PDF/X-3** 此樣式是 PDF/X-1a 的超集合。它允許 PDF 檔案中有 CMYK 及非 CMYK 的資料 (例如 Lab 或灰階)。
- 印前 可啟用 [ZIP](#page-572-2) 點陣圖影像壓縮並保留專為高品質列印而設計的特別色選項。 準備 PDF 檔案進行列印前 · 最好能先諮詢列印服 務提供者,瞭解其建議的設定。
- Web 可建立用於線上檢視的 PDF 檔案 · 例如透過電子郵件發送或在 Web 上發行的 PDF 檔案 · 此樣式可更快速地顯示檔案 · 並 可讓您使⽤ JPEG 點陣圖影像壓縮和超連結。
- **4** 按⼀下「**設定**」。

「**PDF 設定**」對話⽅塊出現。

- 5 在「匯出範圍」區域中,啟用下列其中一個選項:
	- 「**⽬前文件**」— 匯出⽬前文件
	- **文件** 匯出指定的文件
	- **選取區域** 匯出選取的物件
	- 「**⽬前框架** 匯出選取的框架
	- **框架** 僅匯出指定的框架
- **6** 按⼀下「**確定**」。
- **7** 按⼀下「**儲存**」。

#### **將多份文件匯出為單⼀ PDF 檔案**

- **1** 按⼀下「**檔案**」 「**PDF 發⾏**」。
- **2** 找到您要儲存檔案的資料夾。
- **3** 在「**檔案名稱**」⽅塊中,鍵入檔案名稱。
- **4** 按⼀下「**設定**」。 「**PDF 設定**」對話⽅塊出現。
- **5** 在「**⼀般**」標籤上,從「**匯出範圍**」區域啟⽤「**文件**」選項。
- 6 啟用您要儲存的每個文件的核取方塊。
- **7** 按⼀下「**確定**」。
- **8** 按⼀下「**儲存**」。

#### **建立 PDF 預設**

- **1** 按⼀下「**檔案**」 「**PDF 發⾏**」。
- **2** 找到您要儲存檔案的資料夾。
- **3** 在「**檔案名稱**」⽅塊中,鍵入檔案名稱。
- **4** 按⼀下「**設定**」。
- 5 在「PDF設定」對話方塊中, 指定任一設定。
- **6** 按⼀下「**⼀般**」標籤。
- 7 按一下「PDF 預設項目」清單方塊旁邊的「新增 PDF 預設項目」按鈕 ユ
- **8** 在「**將 PDF 預設另存為**」清單⽅塊中,鍵入樣式的名稱。
- **9** 按⼀下「**確定**」。
- **10** 按⼀下「**儲存**」。

 $\bar{C}$ 

如果您要刪除 PDF 樣式,請選取樣式,然後按一下「PDF 預設項目」清單方塊旁邊的「刪除 PDF 預設項目」按鈕 \_\_\_。

#### **編輯 PDF 預設**

- 1 按一下「檔案」▶「PDF 發行」。
- **2** 找到您要儲存檔案的資料夾。
- **3** 在「**檔案名稱**」⽅塊中,鍵入檔案名稱。
- **4** 按⼀下「**設定**」。
- **5** 在「**PDF 設定**」對話⽅塊中,指定任⼀設定。
- **6** 按⼀下「**⼀般**」標籤。
- 7 按一下「PDF 預設項目」清單方塊旁邊的「**新增 PDF 預設項目」**按鈕 ▲
- **8** 從「**將 PDF 預設另存為**」清單⽅塊中,選擇要編輯的樣式。
- **9** 按⼀下「**確定**」。
- **10** 按⼀下「**儲存**」。

E

如果您將所做的變更儲存至預設設定,則將覆寫原始設定。若要避免這種情況,請將變更儲存至具有新名稱的預設設定。

#### <span id="page-498-0"></span>**PDF 超連結、書籤和縮圖**

您可以在 PDF 檔案中包[含超連結](#page-579-0)、書籤[與縮圖](#page-579-0)。新增跳至網頁或網際網路 URL 的連結時,超連結就非常實用。書籤可讓您連結至 PDF 檔案內的特定區域。您可以指定 PDF 檔案第一次在 Adobe Acrobat 或 Acrobat Reader 中開啟時,是否顯示書籤或縮圖。

#### **在 PDF 檔案中包含超連結、書籤與縮圖**

- 1 按一下「檔案」▶「PDF 發行」。
- **2** 找到您要儲存檔案的資料夾。
- **3** 在「**檔案名稱**」⽅塊中,鍵入檔案名稱。
- **4** 按⼀下「**設定**」。 「**PDF 設定**」對話⽅塊出現。
- **5** 按⼀下「**文件**」標籤。
- 6 在「書籤」區域中,啟用下列其中一個核取方塊:
	- **• 包含超連結**
	- **• 產⽣書籤**
	- **• 產⽣縮圖**

如果您要在啟動時顯⽰書籤或縮圖,請啟⽤「**開始時**」區域中的「**書籤**」或「**縮圖**」按鈕。

- **7** 按⼀下「**確定**」。
- **8** 按⼀下「**儲存**」。

#### <span id="page-498-1"></span>**縮⼩ PDF 檔案⼤⼩**

您可以壓縮[點陣圖影像](#page-582-1),以降低 PDF 檔案大小。點陣圖影像壓縮的選項包括[「JPEG」](#page-571-0)、「[LZW」](#page-571-0)及「[ZIP](#page-571-0)」。使用 JPEG 壓縮的點陣圖 影像所具有的品質介於 100% (高品質、低壓縮) 至 1% (低品質、高壓縮) 之間。影像品質愈高‧檔案愈大。

縮減取樣色彩、灰階、或單色點陣圖影像,也會降低檔案的大小。

#### **在 PDF 檔案中設定點陣圖壓縮**

- 1 按一下「檔案」▶「PDF 發行」。
- **2** 找到您要儲存檔案的資料夾。
- **3** 在「**檔案名稱**」⽅塊中,鍵入檔案名稱。
- **4** 按⼀下「**設定**」。

「**PDF 設定**」對話⽅塊出現。

- **5** 按⼀下「**物件**」標籤。
- **6** 在「**壓縮類型**」清單⽅塊中,選擇下列其中⼀項:
	- **• 無**
	- **• LZW**
	- **• JPEG**
	- **• ZIP**
	- **• JP2**
- **7** 按⼀下「**確定**」。
- **8** 按⼀下「**儲存**」。

E

「**JP2**」(JPEG 2000) 選項僅適⽤於 Adobe Acrobat 6.0、Adobe Acrobat 8.0 和 Adobe Acrobat 9.0

```
⊆₹
```
如果您選擇「**[JPEG](#page-571-0)**」壓縮,則您可以透過移動「**JPEG 品質**」滑棒,指定壓縮品質。

#### **在 PDF 檔案中縮減取樣點陣圖影像**

- **1** 按⼀下「**檔案**」 「**PDF 發⾏**」。
- **2** 找到您要儲存檔案的資料夾。
- **3** 在「**檔案名稱**」⽅塊中,鍵入檔案名稱。
- **4** 按⼀下「**設定**」。
- 「**PDF 設定**」對話⽅塊出現。
- **5** 按⼀下「**物件**」標籤。
- 6 啟用下列其中任一核取方塊,並在對應的方塊中鍵入數值:
	- **• 彩⾊**
	- **• 灰階**
	- **• 單⾊**
- **7** 按⼀下「**確定**」。
- **8** 按⼀下「**儲存**」。

E

僅在點陣圖影像的解析度高於「縮減取樣」區域中指定的解析度時,縮減取樣色彩、灰階或單色點陣圖影像才會有效。

#### <span id="page-500-0"></span>**編碼 PDF 檔**

ASCII 與二進位是文件的編碼格式。將檔案發行至 PDF 時,您可以選擇匯出 ASCII 或二進位檔案。ASCII 格式所建立的檔案完全可攜至所 有平台使用。二進位格式建立檔案較小,可攜性較低,因為有些平台無法處理檔案格式。

#### **指定 PDF 檔案的編碼格式**

- 1 按一下「檔案」▶「PDF 發行」。
- **2** 找到您要儲存檔案的資料夾。
- **3** 在「**檔案名稱**」⽅塊中,鍵入檔案名稱。
- **4** 按⼀下「**設定**」。

「**PDF 設定**」對話⽅塊出現。

- **5** 按⼀下「**文件**」標籤。
- **6** 啟⽤下列其中⼀個選項:
	- **• ASCII 85**
	- **• ⼆進位**
- **7** 按⼀下「**確定**」。
- **8** 按⼀下「**儲存**」。

#### <span id="page-500-1"></span>**PDF ⾊彩管理選項**

您可以指定匯出檔案至 PDF 的色彩管理選項。您可以選擇色彩描述檔,或在物件的原始色彩空間保留物件。您也可以將色彩描述檔嵌入 PDF。

如果檔案中有特別色,您可以保留特別色或將其轉換為印刷用色,以便檔案產生四色色版以進行 [CMYK](#page-577-0) 輸出。

如果匯出至 PDF 的目的是為了軟式打樣文件,可以套用文件的色彩打樣設定。此外,您還可以選擇其他軟式打樣選項,例如保留文件套 **印和套印黑色**。

#### **指定匯出 PDF 檔案的⾊彩管理選項**

- **1** 按⼀下「**檔案**」 「**PDF 發⾏**」。
- **2** 找到您要儲存檔案的資料夾。
- **3** 在「**檔案名稱**」⽅塊中,鍵入檔案名稱。
- **4** 按⼀下「**設定**」。 「**PDF 設定**」對話⽅塊出現。
- **5** 按⼀下**「⾊彩」**標籤。
- **6** 啟「**使⽤文件⾊彩設定**」選項。
- **7** 從「**輸出⾊彩**」清單⽅塊中選擇⾊彩描述檔選項:
	- **• RGB**
	- **• CMYK**
	- **• 灰階**
	- **• 原⽣性**
- **8** 按⼀下「**確定**」。
- **9** 按⼀下「**儲存**」。

#### **您也可以**

將打樣色彩描述檔套用到 PDF 啟用「**使用色彩打樣設定**」選項。

將文件中套用的所有特別色轉換成選擇的色彩描述檔 啟用「**將特別色轉換成**」核取方塊。

將色彩描述檔嵌入 PDF 2000 DHD 2000 DHD 2000 DHD 2000 DHD 2000 BHD 2000 BHD 2000 BHD 2000 B

#### <span id="page-501-0"></span>**PDF 安全性選項**

您可以設定安全性選項,以保護您建立的 PDF 檔案。安全性選項可讓您在檢視 Adobe Reader 中的 PDF 檔案時,控制能否存取、編輯和 重製 PDF 檔案,以及控制範圍。

可用的安全性等級也取決於用來建立 PDF 檔案的 Adobe Reader 版本。Adobe Reader 加密等級隨著時間增加。例如,如果您儲存為 Adobe Reader 第 6 版或更低的版本, 就具有標準編碼, 第 8 版則有 128 位元編碼, 而第 9 版則有 256 位元編碼。若要取得有關選擇版 本的更多資訊,請參閱第 501 頁的「最佳化 PDF 檔案」。

安全性選項是由兩組密碼所控制:許可密碼與開啟密碼。

許可密碼是主密碼,可讓您控制能否列印、編輯或複製檔案。例如,作為檔案的擁有者,您可以透過選擇防止編輯的許可設定,保護檔案 內容的整合性。

您也可以設定可讓您控制存取檔案的人的開啟密碼 · 例如 · 如果檔案包含機密資訊 · 而您想限制可以對其進行檢視的使用者 · 則可以設定 開啟密碼。不建議您僅設定開啟密碼而不設定許可密碼,因為使用者會因此擁有 PDF 檔案的無限使用權限,包括設定新密碼的能力。

儲存 PDF 檔案時,套用安全性選項。在 Adobe Acrobat 中開啟 PDF 檔案時,可檢視這些設定。

#### **設定 PDF 檔案權限**

- **1** 按⼀下「**檔案**」 「**PDF 發⾏**」。
- **2** 找到您要儲存檔案的資料夾。
- 3 在「**檔案名稱**」方塊中,鍵入檔案名稱。
- **4** 按⼀下「**設定**」。
	- 「**PDF 設定**」對話⽅塊出現。
- **5** 按⼀下「**安全性**」標籤。
- **6** 啟⽤「**許可密碼**」核取⽅塊。
- **7** 在「**密碼**」⽅塊中,鍵入密碼。
- **8** 在「**確認密碼**」⽅塊中,再次鍵入密碼。
- 9 在「列印權限」方塊中,選擇下列其中一個選項:
	- 無 可讓使用者在螢幕上檢視 PDF · 但不得列印 PDF 檔案
	- 低解析度 可讓使用者列印低解析度的 PDF 檔案。此選項可用於與 Adobe Acrobat 5 或更高版本相容的 PDF 檔案。
	- **⾼解析度** 可讓使⽤者列印⾼解析度的 PDF 檔案
- 10 在「編輯權限」方塊中,選擇下列其中一個選項:
	- **無** 可防⽌使⽤者編輯 PDF 檔案
	- 插入、刪除和旋轉頁面 可讓使用者在編輯 PDF 檔案時插入、刪除和旋轉頁面。此選項可用於與 Adobe Acrobat 5 或更高版本相 容的 PDF 檔案。
	- 任何操作,但不包括擷取頁面 可讓使用者編輯 PDF 檔案, 但防止移除檔案中的頁面

如果您要允許將 PDF 檔案的內容複製到其他文件,請啟用「**啟用複製內容**」核取方塊。

**11** 按⼀下「**確定**」。

**12** 按⼀下「**儲存**」。

E

許可密碼是文件的主密碼。檔案擁有者可用來設定權限,或開啟已設定開啟密碼的檔案。

一些 PDF 相容性選項 (如 PDF/X-3 和 PDF/A-1b) 不讓您設定 PDF 檔案權限。如果您選擇相容性選項,則「安全性,頁上的所有 控制項將顯示停用。若要變更相容性,請參閱第 501 頁的「選取相容性選項」。

#### **設定 PDF 檔案的使⽤者密碼**

- **1** 按⼀下「**檔案**」 「**PDF 發⾏**」。
- **2** 找到您要儲存檔案的資料夾。
- **3** 在「**檔案名稱**」⽅塊中,鍵入檔案名稱。
- **4** 按⼀下「**設定**」。

「**PDF 設定**」對話⽅塊出現。

- **5** 按⼀下「**安全性**」標籤。
- **6** 啟⽤「**開啟密碼**」核取⽅塊。
- **7** 在「**密碼**」⽅塊中,鍵入密碼。
- **8** 在「**確認密碼**」⽅塊中,再次鍵入密碼。
- **9** 按⼀下「**確定**」。
- **10** 按⼀下「**儲存**」。
- E

如果您設定了開啟密碼,則建議您也設定許可密碼。

#### <span id="page-502-0"></span>**最佳化 PDF 檔案**

您可以透過選擇與 PDF 檔案的接收者所使用的檢視器類型符合的相容性選項,為不同版本的 Adobe Acrobat 或 Acrobat Reader 最佳 化 PDF 檔案。在 Corel PHOTO-PAINT 中,您可以選取下列其中一個相容性選項: Acrobat 4.0、Acrobat 5.0、Acrobat 6.0、Acrobat 8.0、Acrobat 9.0、PDF/X-1a、PDF/X-3 或 PDF/A-1b。根據您選擇的相容性選項,可用的控制項會有所不同。如果您要發行廣泛分佈 的 PDF 檔案, 最好選擇較早的相容性選項 (如 Acrobat 8.0 或 Acrobat 9.0) 以確保檔案可以在舊版本 Acrobat 中檢視。不過,若要顧及 安全性,可選擇較新的版本,因為加密等級較高。如需詳細資訊,請參閱第 500 頁的「PDF 安全性選項」。

#### <span id="page-502-2"></span>**選取相容性選項**

- 1 按一下「檔案」▶「PDF 發行」。
- **2** 找到您要儲存檔案的資料夾。
- **3** 在「**檔案名稱**」⽅塊中,鍵入檔案名稱。
- **4** 按⼀下「**設定**」。 「**PDF 設定**」對話⽅塊出現。
- **5** 按⼀下「**⼀般**」標籤。
- **6** 從「**相容性**」清單⽅塊中,選擇相容性選項。

#### <span id="page-502-1"></span>**PDF 印前檢查摘要**

您可以先印前檢查您的文件,以尋找可能發生的問題,然後再將文件另存為 PDF 檔案。印前檢查會檢查並顯示有關錯誤、可能的問題摘 要及解決問題的建議。依預設,印前檢查過程中會檢查許多 PDF 項目,但您可以停用不想檢查的項目。

#### <span id="page-503-0"></span>**檢視 PDF 檔案的印前檢查摘要**

- **1** 按⼀下「**檔案**」 「**PDF 發⾏**」。
- **2** 找到您要儲存檔案的資料夾。
- **3** 在「**檔案名稱**」⽅塊中,鍵入檔案名稱。
- **4** 按⼀下「**設定**」。 「**PDF 設定**」對話⽅塊出現。
- **5** 按⼀下「**印前檢查**」標籤。

如果沒有列印工作問題 · 標籤名稱會顯示為「**無問題** 」。如果有問題 · 則標籤名稱會顯示找到的問題數目 ·

您可以依序按一下「印前檢查」標籤及「設定」按鈕 ☆ 後在「印前檢查設定」對話方塊中停用希望印前檢查略過之項目旁的核 取⽅塊,以限制印前檢查過程中要檢查的項⽬。

⊆₹

您可以按一下「**新增印前檢查設定**」按鈕 ┻️ → 然後在「**儲存印前檢查樣式**」方塊中鍵入名稱 · 以儲存設定 ·

#### <span id="page-503-1"></span>**為列印服務提供者準備 PDF 檔案**

印刷記號會為印刷服務提供有關作品印刷方式的資訊。您可以指定頁面上要包含哪些印刷記號。可用的印刷記號如下:

- **裁切線 —** 代表頁面大小‧並顯示於頁面邊角。您可以新增裁切線‧以用作修剪頁面的輔助線。如果您輸出的每張紙具有多重頁面 (例 如兩列兩欄),則您可以在頁面外緣新增裁切線,以便裁切後移除所有裁切線,或者您可以選擇在各列各欄周圍新增裁切線。「出血」 可決定影像可超出裁切線的距離。使用出血來將列印工作延伸至頁面邊緣時,您必須設定出血限制。使用出血時,列印的紙張大小必 須大於最後所需要的紙張﹐而且列印出來的影像必須超出最終紙張大小的邊緣。
- 「**準星記號**」— 是彩⾊列印時對⿑底片以打樣列印⾊版所需的記號。規位記號會列印在每張分⾊版上。
- **濃度計比例 —** 是一系列由淡到深的灰色方塊。測試半色調影像濃度時,則需要這些方塊。您可以將濃度計比例放置於頁面上的任何 位置。也可以⾃訂濃度計比例中每⼀個七個⽅格所顯⽰的灰⾊等級。
- **檔案資訊 —** 可列印,包括色彩描述檔,半色調設定,影像建立的名稱、日期與時間,色版編號及工作名稱。

#### **在 PDF 檔案中包含印刷記號**

- **1** 按⼀下「**檔案**」 「**PDF 發⾏**」。
- **2** 找到您要儲存檔案的資料夾。
- **3** 在「**檔案名稱**」⽅塊中,鍵入檔案名稱。
- **4** 按⼀下「**設定**」。
	- 「**PDF 設定**」對話⽅塊出現。
- **5** 按⼀下「**印前**」標籤。
- 6 啟用下列其中一個核取方塊:
	- **• 裁切線**
	- **• 檔案資訊**
	- **• 規位記號**
	- **• 濃度計比例**

如果您要包含出血,請啟用「出**血限制**」核取方塊,然後在對應的方塊中鍵入出血量。

E

通常,0.125 至 0.25 英吋的出血量就已足夠。超出此量的物件,會浪費空間,而且當您將具有出血的多個頁面印刷在一張紙上 時,可能會產⽣問題。
# Corel **PHOTO-PAINT™**

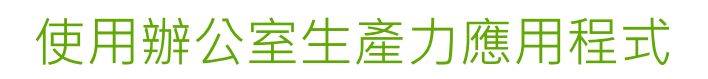

Corel PHOTO-PAINT 與辦公室生產力應用程式 (例如 Microsoft Word 和 WordPerfect) 高度相容。例如, 您可以在應用程式間匯入和 匯出檔案,也可以從 Corel PHOTO-PAINT 將物件複製、移動或插入到辦公室生產力文件。

本節包括下列主題:

- 第 503 頁的「匯出檔案至辦公室生產力應用程式」
- 第 503 頁的「將物件新增至文件」

## <span id="page-504-0"></span>**匯出檔案⾄辦公室⽣產⼒應⽤程式**

您可以匯出檔案,以便與辦公室生產力應用程式 (例如 Microsoft Word 或 WordPerfect) 配合使用來達到最佳效果。若要取得有關從 Corel PHOTO-PAINT 匯出檔案的更多資訊,請參閱第 100 頁的「將影像匯出至 Microsoft Office 或 Corel WordPerfect Office」。

## <span id="page-504-1"></span>**將物件新增⾄文件**

Corel PHOTO-PAINT 可讓您複製物件並將其貼入影像中。您也可以複製物件,然後將其放到辦公室生產力文件中,例如使用 Microsoft Word 或 WordPerfect 建立的文件。若要取得有關複製物件的更多資訊,請參閱第 388 頁的「移動、複製與刪除物件」。

您可以將物件插入辦公室生產力文件中。若要取得有關將物件插入辦公室生產力文件的資訊,請參閱第 414 頁的「編輯連結或嵌入的物 [件」](#page-415-0), 或參閱辦公室生產力應用程式的「說明」。

# Corel **PHOTO-PAINT™**

## 原始相機檔案

您可以在 Corel PHOTO-PAINT 中匯入和處理原始相機檔案。

本節包括下列主題:

- 第 505 頁的「使用原始相機檔案」
- 第 506 頁的「於 Corel PHOTO-PAINT 匯入原始相機檔案」
- 第 507 頁的「調整原始相機檔案的色彩與色調」
- 第 509 頁的「銳利化原始相機檔案和減少雜點」
- [第 510 ⾴的「預覽原始相機檔案並取得影像資訊」](#page-511-0)

您也可以下載 AfterShot 3 HDR 來編輯及處理原始相機檔案。如需詳細資訊‧請參閱第 110 頁的「AfterShot 3 HDR」。

## <span id="page-506-0"></span>**使⽤原始相機檔案**

原始相機檔案包含由數位相機影像感應器所擷取的相片資料。之所以稱這些檔案為原始檔案,是因為它們與 JPEG 和 TIFF 檔案不同,原 始相機檔案經過最少量的相機內處理並需要在影像編輯應⽤程式中編輯和準備列印。

使用原始相機檔案,您可以控制影像資料的處理流程,而不是使相機進行自動色彩調整和轉換。您可以調整原始影像的白平衡、色調範 圍、對比、色彩彩度和銳利度,而不會遺失任何影像品質。此外,您也可以隨時重新處理原始影像以獲得所需結果。就此意義而言,可以 將原始相機檔案比作已曝光但未沖洗的底片。

若要利用原始相機檔案,需要將相機設定為以相機的原始檔案格式儲存檔案。 Corel PHOTO-PAINT 可讓您從支援的相機機型開啟並匯 入原始相機檔案。支援的相機機型包括:

- Canon EOS-1D X、Canon EOS 650D、Canon 5D Mark III、Canon G1-X、Canon ID-X、Canon EOS 6D、Canon A3300、Canon EOS C500、Canon EOS SX50
- Casio EX-ZR100
- Fuji X-Pro1、Fuji X-S1、Fuji XS50、Fuji X20、Fuji X100S、Fuji SL1000、Fuji X-E1 及 Fuji XF1
- Olympus XZ-10
- Pentax K-5 II
- Samsung EX2F、Samsung NX300、Samsung NX1000、Samsung NX20
- Sigma SD1、Sigma SD15、Sigma DP 相機
- Sony RX100

此外,現在也支援 Adobe 的有損數位負片 (DNG) 檔案格式及 Imacon Flexframe 3f 格式。

若要取得有關支援相機的更多資訊,請造訪 [Corel 知識庫。](https://support.corel.com)

## <span id="page-507-0"></span>**於 Corel PHOTO-PAINT 匯入原始相機檔案**

當您在 Corel PHOTO-PAINT 中開啟單個或多個原始相機檔案時,檔案會先顯示在「相機 RAW Lab」中。您可以使用「相機 RAW Lab」中的控制項來調整原始相機影像的色彩和色調。如果您已經調整好檔案,則可以將相同的調整套用到剩餘的檔案中。

處理原始相機檔案後,您可以透過使用 Corel PHOTO-PAINT 中提供的工具和效果對其進行進一步編輯。然後,您可以將原始相機檔案 儲存為 TIFF 或 JPEG 檔案, 或者將其儲存為 Corel PHOTO-PAINT 支援的任何其他檔案格式。

請注意,在 Corel PHOTO-PAINT. 中不能將原始相機檔案儲存為原始相機檔案格式。

#### **處理原始相機檔案**

「相機 RAW Lab」包括依邏輯順序組織的控制項‧這些控制項用於原始相機影像的色彩校正和其他調整。我們建議您從「**色彩**」頁面的 頁首開始‧逐步進行。完成對影像色彩和色調的校正後﹐您可以透過使用「**細節**」頁面上的控制項將其銳利化並移除雜點。若要取得有關 「色彩」頁面上所包含設定的資訊 · 請參閱第 507 頁的「調整原始相機檔案的色彩與色調 」。如果要取得有關「細節」頁面上所包含 設定的資訊,請參閱第 509 頁的「銳利化原始相機檔案和減少雜點」。

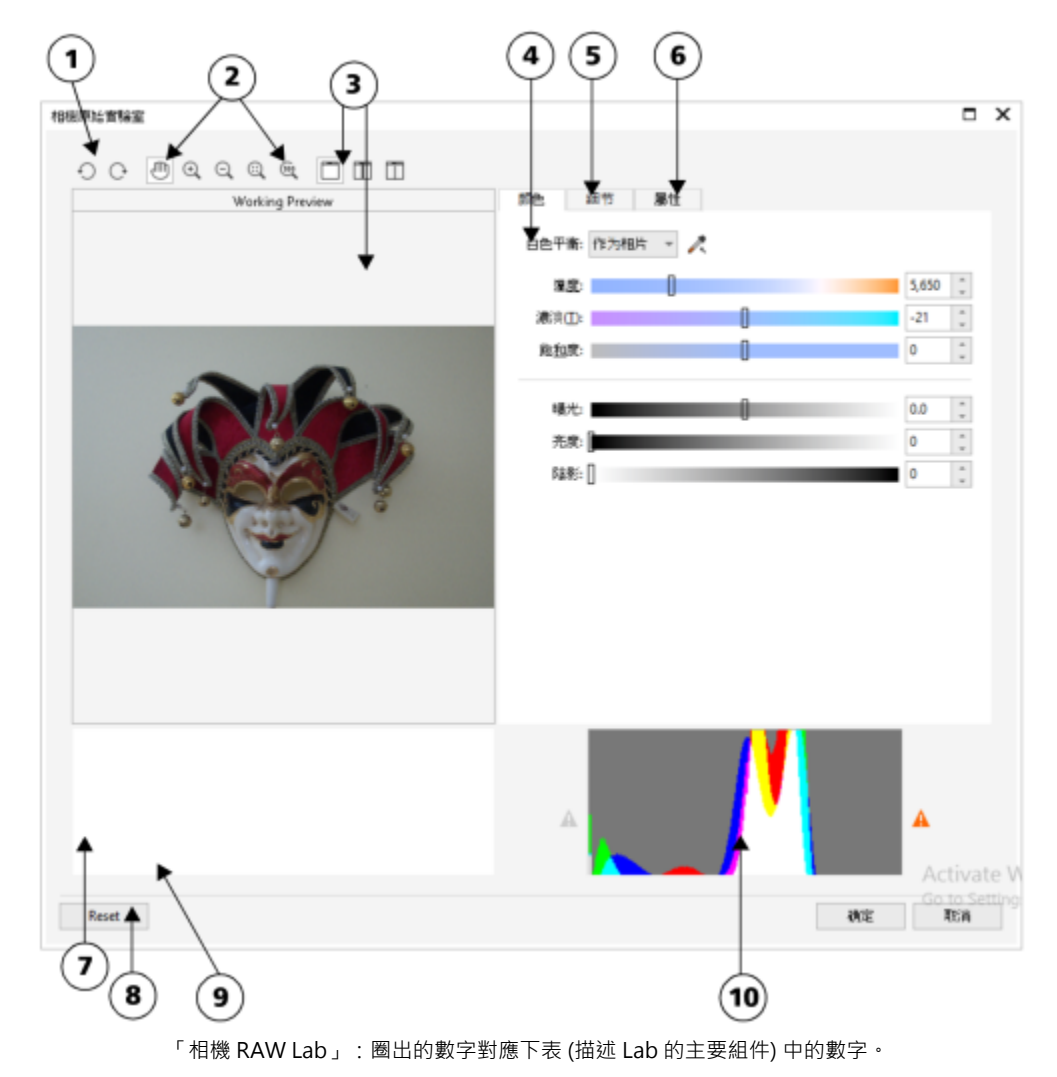

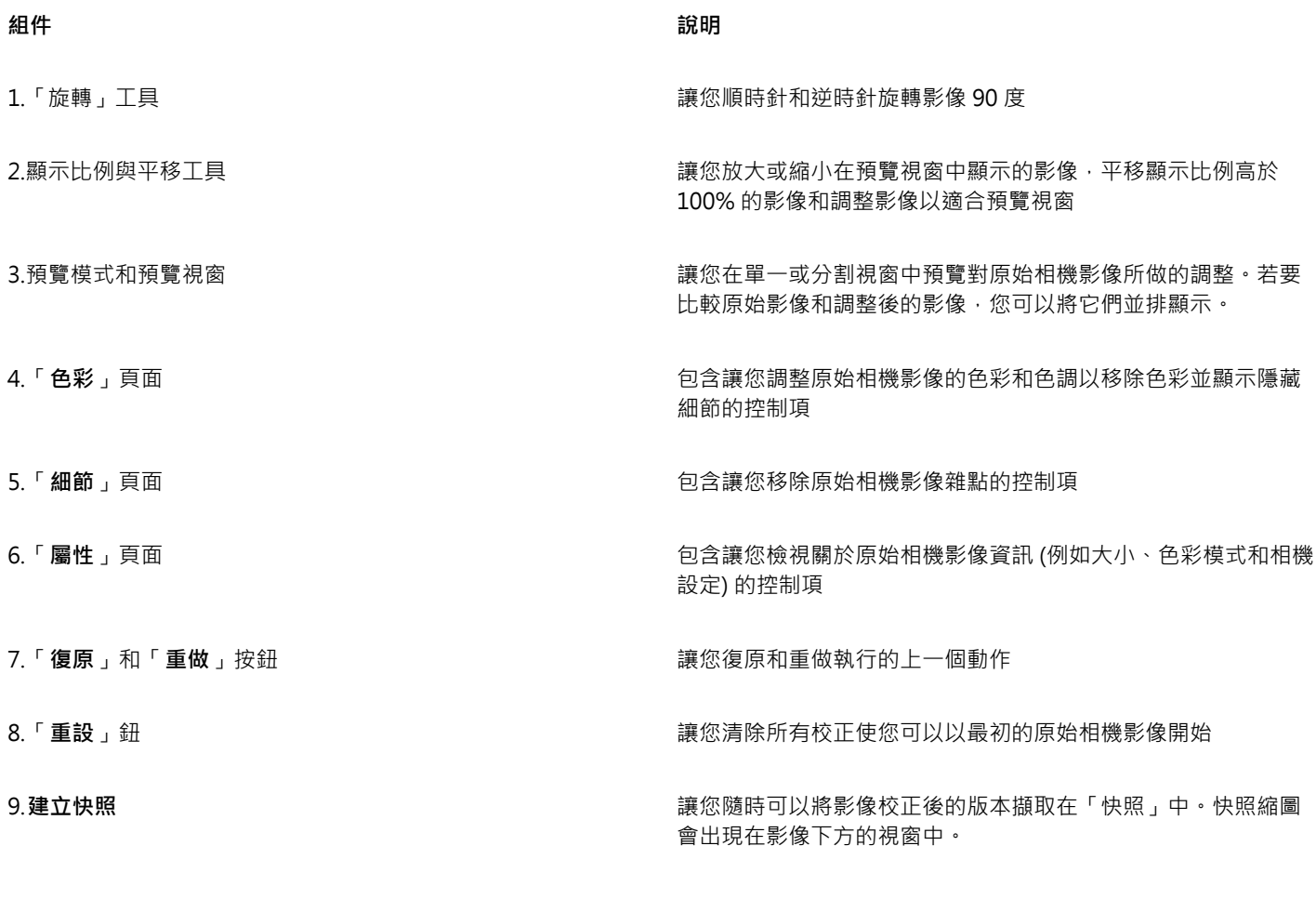

 $10.\overline{2}$  饰圖  $\qquad \qquad$   $\qquad \qquad$   $\qquad \qquad$   $\qquad \qquad$   $\qquad \qquad$   $\qquad \qquad$   $\qquad \qquad$   $\qquad$   $\qquad \qquad$   $\qquad \qquad$   $\qquad$   $\qquad$   $\qquad$   $\qquad$   $\qquad$   $\qquad$   $\qquad$   $\qquad$   $\qquad$   $\qquad$   $\qquad$   $\qquad$   $\qquad$   $\qquad$   $\qquad$   $\qquad$   $\qquad$   $\qquad$   $\qquad$   $\qquad$ 

#### **匯入原始相機檔案**

- **1** 按⼀下「**檔案**」 「**匯入**」。
- **2** 選取⼀個或多個原始相機檔案,然後按⼀下「**開啟**」或「**匯入**」。
- 3 在「相機 RAW Lab」中,調整原始相機影像的色彩和色調。如果必要的話,您還可以銳利化影像並減少雜點的數量。 如果您選取了多個原始相機檔案並要將相同的調整套用到所有檔案,請啟用「**套用至全部剩餘檔案**」核取方塊。

## $\bar{C}$

您可以裁切或重新取樣原始相機影像,然後在「相機 RAW Lab」中進行處理。如需詳細資訊,請參閱第 72 頁的「匯入時裁切影 [像」](#page-73-0)及第71頁的「匯入時重新取樣」。

您可以透過按一下「向左旋轉」按鈕 ( )或者「向右旋轉」按鈕 ( ) ·

## <span id="page-508-0"></span>**調整原始相機檔案的⾊彩與⾊調**

透過使用以下設定,您可以調整影像的色彩和色調。

#### **⾊彩深度**

色彩深度是指影像可以包含的色彩數。使用原始相機檔案的好處之一是它們包含的色彩可以多於儲存為 JPEG 或 TIFF 檔案的相片。更多 的色彩數可以讓您更輕鬆地準確重現色彩、顯示陰影中的細節和調整亮度階層。

「相機 RAW Lab」讓您將原始相機檔案處理為 48 位元或 24 位元影像。48 位元影像提供更加準確的色彩表現並防止在重新修飾期間遺 失影像品質。請注意, Corel PHOTO-PAINT 中提供的某些特殊效果無法適用於 48 位元影像。

#### **⽩平衡**

白平衡是移除影像非自然色彩的過程,以便影像色彩顯示為真實色彩。白平衡考慮到拍攝相片的光源情況並設定色彩平衡以產生逼真的影 像⾊彩。

根據預設,當原始相機檔案加入至 Corel PHOTO-PAINT 中後,該檔案會反映相機的白平衡設定。此設定在「白平衡,清單方塊中顯 示為預設「如快照」。如果您對此設定不滿意,則可以透過選擇預設「自動」自動調整白平衡。您也可以套用下列任何一種預設:「日 **光**」、「**多雲**」、「**陰影化**」、「**鎢絲燈**」、「**螢光燈**」或者「**閃光**」。這些預設讓您模擬不同的光源情況。

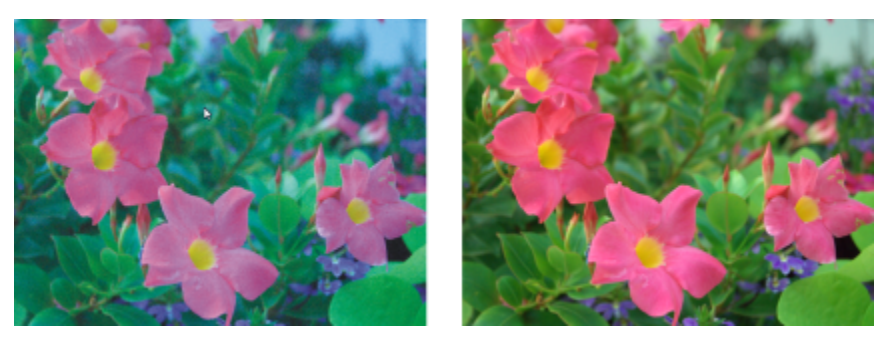

錯誤白平衡的原始相機影像 (左):調整白平衡後的同一影像 (右)

另外, 您也可以使用「**滴管**,工具依據在預覽視窗中取樣的白點或灰點自動調整影像對比。

如果「白平衡」選項未產生您要的結果,則可以使用以下控制項移除色彩:

- 色溫滑棒 讓您透過調整影像彩溫以校正色彩 · 來彌補拍攝相片時的光源條件。例如 · 若要校正在室內黯淡白熾燈下拍攝相片所造 成的黃色色彩﹐您可以將滑棒往左移。相反地﹐若要校正強光源情況所造成的藍色色彩﹐您可以將滑棒往右移。
- **明暗**滑棒 讓您透過調整影像中的綠⾊或洋紅⾊,來校正⾊彩。將滑棒往右移,可以增加綠⾊;將滑棒往左移,可以增加洋紅⾊。 使⽤「**溫度**」滑棒後再移動「**濃淡**」滑棒,可讓您微調影像。

#### **⾊調調整**

您可以使用以下控制項調整原始相機檔案的色調。

- **彩度**滑棒 讓您調整⾊彩的鮮明度。例如,透過將滑棒往右移,您可以提⾼影像中藍⾊天空的鮮明度。將滑棒往左移,您可以降低 色彩的鮮明度。
- 曝光滑棒 讓您彌補拍攝相片時的光源情況。曝光是允許落在數位相機的影像感應器上的光線量。高曝光值導致區域完全為白色 (沒 有細節);低曝光值導致陰影增加。曝光值 (EV) 範圍為 -3.0 ⾄ + 3.0。
- 克度滑棒 讓您調亮或調暗整個影像。如果您僅要調暗影像的最暗區域,則您必須使用「**陰影**」滑棒。
- **陰影**滑棒 讓您調整影像最暗區域的亮度,但不會影響較亮區域。例如,拍攝相片時相片主體後的亮光 (背光) 可能使主體蒙上⼀層 陰影·透過將「陰影」滑棒往右移,調亮陰暗區域,顯現更多細節,您可以校正相片。

#### **使⽤分佈圖**

當您調整時 · 您可以檢視分佈圖上影像的色調範圍以檢查陰影或強光區域的所有剪輯 · 剪輯將影像圖素轉換為白色 (強光剪輯) 或黑色 (陰 影剪輯)。剪輯的強光區域完全顯示為白色並且不包含任何細節;剪輯的陰影區域完全顯示為黑色並且不包含任何細節。

如果影像包含陰影剪輯﹐則分佈圖左側上的按鈕會顯示警告。如果影像包含強光剪輯﹐則分佈圖右側上的按鈕會顯示警告。您還可以選擇 將明暗變化套用到預覽視窗的剪輯區域中。

#### 調整原始相機檔案的色彩與色調

**1** 按⼀下「**檔案**」 「**匯入**」。

- **2** 選取⼀個或多個原始相機檔案,然後按⼀下「**開啟**」或「**匯入**」。
- **3** 若要移除⾊彩,請從「**⽩平衡**」清單⽅塊中選取「**⾃動**」選項。

如果您對該結果不滿意﹐則可以透過使用「**滴管**」工具 / Tw様影像中的白點或灰點以更加精確地設定白點。

**4** 執⾏下表中的⼀項或多項⼯作。

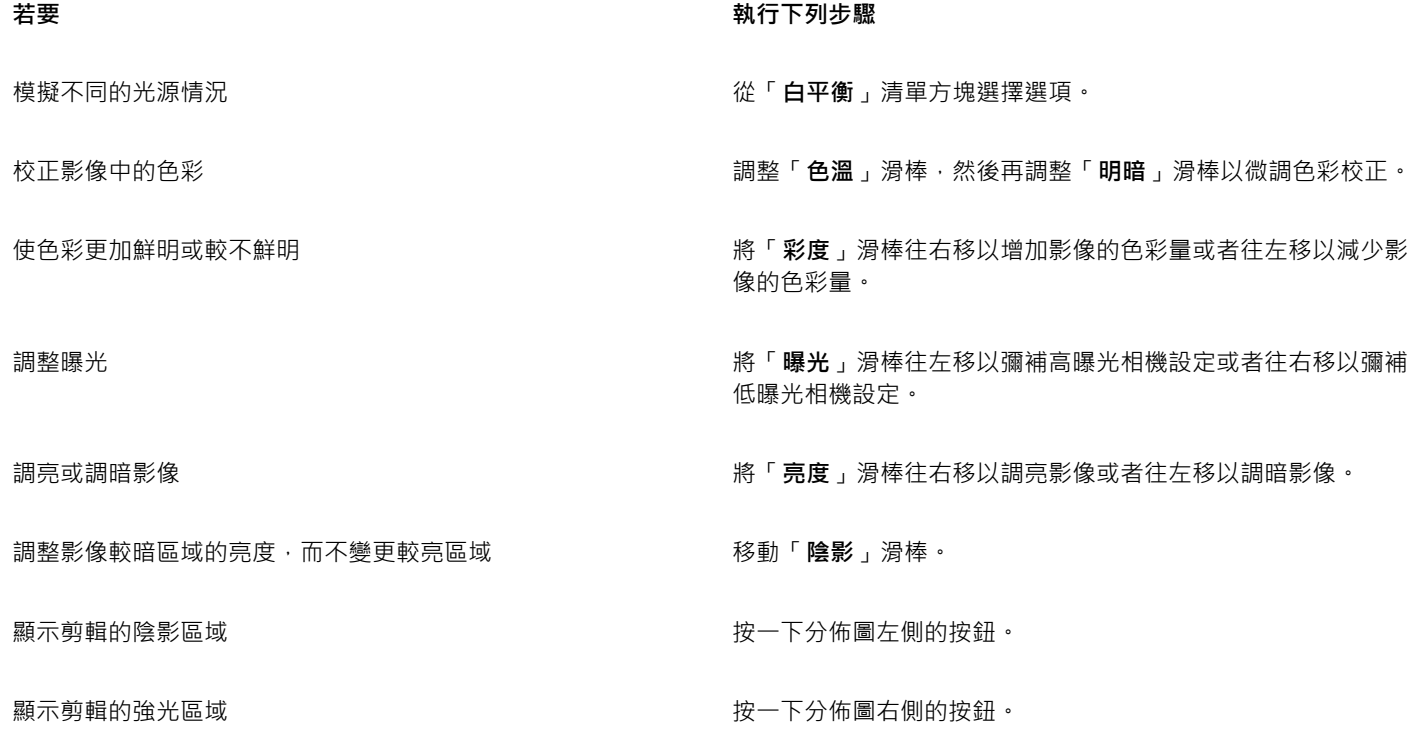

 $\bar{C}$ 

您可以按一下「建立快照」擷取影像目前的版本。快照縮圖會出現在影像下方的視窗中。每張快照皆依序編號,按一下快照標題 列右上角的關閉按鈕即可刪除快照。 若要將色彩或色調設定一次變更一個增量,您可以在滑塊右側的方塊中按一下,然後按向上鍵或向下鍵。 您也可以按⼀下「**復原**」按鈕或「**重做**」按鈕復原或重做上⼀個更正。若要復原所有更正,按⼀下「**重設為原始設定**」按鈕。

## <span id="page-510-0"></span>**銳利化原始相機檔案和減少雜點**

您可以銳利化原始相機檔案以增強影像邊緣。

原始相機檔案可能包含亮度 (灰階) 和色彩 (色度) 雜點, 此類雜點在影像的較暗區域特別明顯。亮度雜點會顯示為「白雪」效果; 色彩雜 點會作為不同⾊彩的亂數圖素分佈於影像區域中。您可以減少原始相機檔案中的雜點以提⾼影像品質。

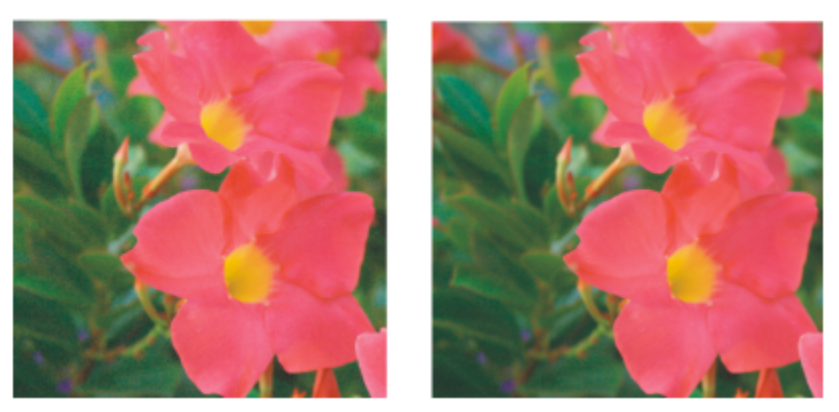

在原始相機影像中減少雜點數量之前 (左) 和之後 (右) 的影像。

#### **銳利化原始相機檔案**

- 1 按一下「檔案」▶「匯入」。
- **2** 選取⼀個或多個原始相機檔案,然後按⼀下「**開啟**」或「**匯入**」。
- **3** 在「**相機 RAW Lab**」中,按⼀下「**細節**」標籤。
- **4** 移動「**銳利度**」滑棒以增強影像邊緣。

#### **減少原始相機檔案中的雜點**

- **1** 在「**相機 RAW Lab**」中,按⼀下「**細節**」標籤。
- **2** 將下列任何⼀個滑棒往右移:
	- **亮度雜點** 減少亮度雜點的數量
	- 色彩雜點 減少色彩雜點的數量。請注意,較高的設定可能降低影像的色彩準確性。

Č₹

調整「**亮度雜點**」和「**⾊彩雜點**」設定可產⽣更佳效果。

## <span id="page-511-0"></span>**預覽原始相機檔案並取得影像資訊**

透過以各種不同方式預覽原始相機檔案,您可以評估所做的色彩與色調調整。例如,您可以旋轉影像、平移至新區域、放大或縮小,以及 選擇處理後的影像在預覽視窗中如何顯示。

您可以取得有關原始相機檔案的色彩模式、大小和解析度的資訊。另外,您也可以取得有關拍攝相片時所使用的相機和相機設定的資訊。

#### **預覽原始相機檔案**

- **1** 按⼀下「**檔案**」 「**匯入**」。
- **2** 選取⼀個或多個原始相機檔案,然後按⼀下「**開啟**」或「**匯入**」。
- **3** 在「**相機 RAW Lab**」中,執⾏下表中的⼯作。

#### **若要 執行下列步驟**

平移至影像的其他區域 → → → → → → → → → → → → → → → → → 使用「 平移 」工具 <sub>→</sub> → → 地曳影像 → 直到顯示您想要看到的區域 →

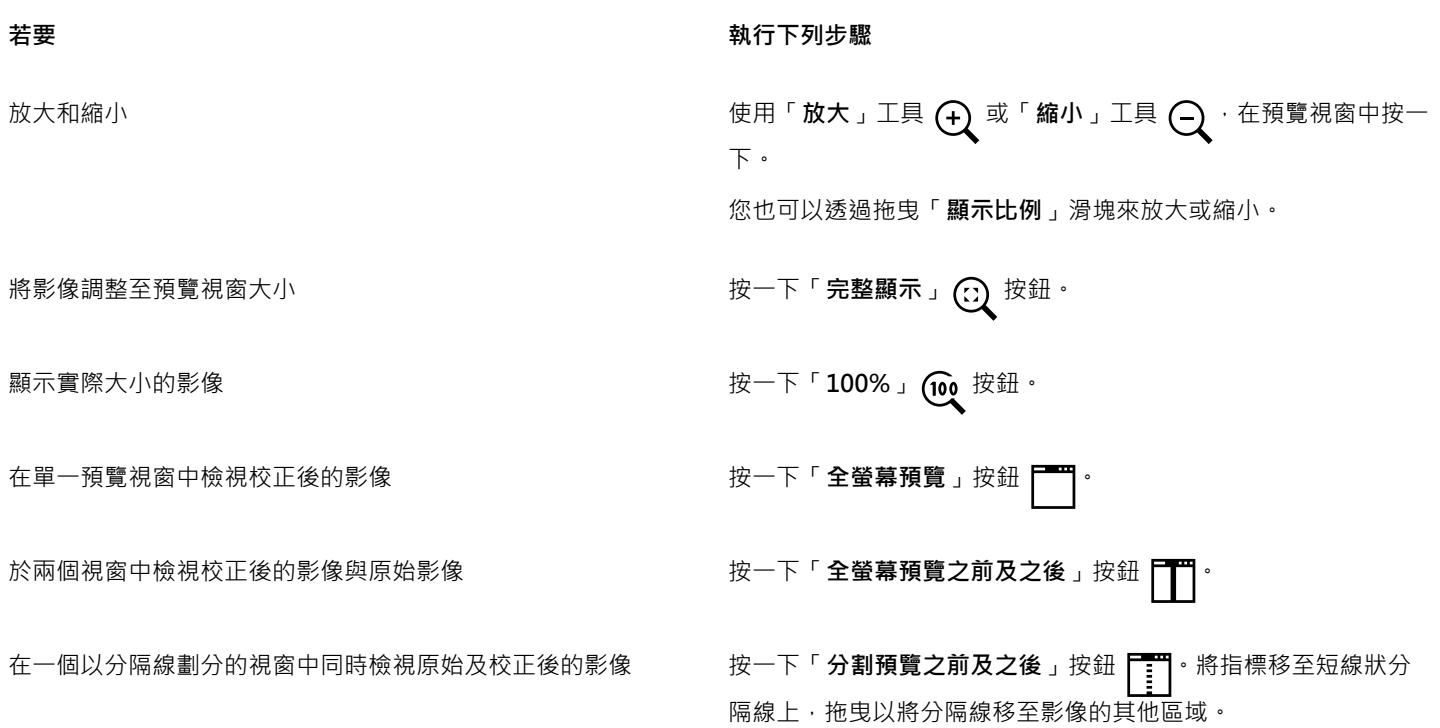

#### **取得有關原始相機檔案的資訊**

• 在「**相機 RAW Lab**」中 · 按一下「屬性」標籤 · 檢視所選原始相機檔案提供的所有屬性 · 例如色彩空間、相機製造商和型號、焦點 ⻑度、曝光時間和 ISO 速度等級。

# Corel **PHOTO-PAINT™**

# ⽀援的檔案格式

檔案格式定義應用程式在檔案中儲存資訊的方式。若要使用其他應用程式 (非目前所使用的應用程式) 建立的檔案,則您必須匯入該檔 案。相反地,若在某個應用程式中建立檔案,但卻要在其他應用程式使用此檔案,則必須將其匯出成另一個檔案格式。

當您命名檔案時,應⽤程式會⾃動加上副檔名,⻑度通常為三個字元,例如,**.cdr**、**.bmp**、**.tif** 和 **.eps**。此副檔名能協助您和電腦區分 不同格式的檔案。

以下清單包括了此應用程式中使用的所有檔案格式。請注意,依預設並非所有檔案格式過濾器均會安裝。如果無法從清單匯出或匯入檔 案‧則您需要更新 CorelDRAW Graphics Suite 的安裝。如需詳細資訊‧請參閱第 19 頁的「修改與修復安裝 」。

- 第 514 頁的「Adobe Illustrator (AI)」
- **[」](#page-515-1)**[第 514 ⾴的「Windows Bitmap \(BMP\)」](#page-515-1)
- [第 515 ⾴的「OS/2 Bitmap \(BMP\)」](#page-516-0)
- 第 515 頁的「Computer Graphics Metafile (CGM)」
- 第 515 頁的「CorelDRAW (CDR)」
- 第 516 頁的「Corel Presentation Exchange (CMX)」
- 第 516 頁的「Corel PHOTO-PAINT (CPT)」
- 第 517 頁的「Cursor Resource (CUR)」
- 第 517 頁的「AutoCAD Drawing Database (DWG) 和 AutoCAD Drawing Interchange Format (DXF)」
- 第 518 頁的「Encapsulated PostScript (EPS)」
- 第 520 頁的「PostScript (PS 或 PRN)」
- 第 520 頁的「GIF」
- 第 521 頁的「高效率影像檔案格式 (HEIF)」
- 第 522 頁的「JPEG (JPG)」
- 第 522 頁的「JPEG 2000 (JP2)」
- 第 523 頁的「Kodak Photo CD (PCD) 影像」
- 第 524 頁的「PICT (PCT)」
- 第 525 頁的「PaintBrush (PCX)」
- 第 526 頁的「HPGL Plotter (PLT) 檔案」
- 第 527 頁的「Portable Network Graphics (PNG)」
- 第 527 頁的「Adobe Photoshop (PSD)」
- 第 529 頁的「Corel Painter (RIF)」
- 第 530 頁的「TARGA (TGA)」
- 第 530 頁的「TIFF」
- 第 531 頁的「Google Web Picture (WEBP)」
- 第 533 頁的「WordPerfect Graphic (WPG)」
- [第 533 ⾴的「原始相機檔案格式」](#page-534-1)
- 第 533 頁的「Wavelet Compressed Bitmap (WI)」
- [第 534 ⾴的「其他檔案格式」](#page-535-0)
- [第 534 ⾴的「匯入圖形的建議格式」](#page-535-1)
- [第 535 ⾴的「匯出圖形的建議格式」](#page-536-0)

## <span id="page-515-0"></span>**Adobe Illustrator (AI)**

Adobe Illustrator (AI) 檔案格式由 Adobe Systems 公司所研發,適用於 Macintosh 及 Windows 平台。它主要是以向量為基礎,但新 版本也支援點陣圖資訊。

#### **匯入 Adobe Illustrator 檔案**

- **1** 按⼀下「**檔案**」 「**匯入**」。
- **2** 尋找儲存檔案的資料夾。
- **3** 按⼀下檔案名稱。
- **4** 按⼀下「**匯入**」。
- **5** 在您要匯入檔案的影像視窗中按⼀下。
- **6** 在「**轉換成點陣圖**」對話⽅塊中,調整寬度、⾼度、解析度、⾊彩模式或任何其他設定。

#### **Adobe Illustrator (AI) 技術備註**

#### **匯入 AI 檔案**

- 您可以匯入的 AI 檔案格式可包含至 Adobe Illustrator CS4。
- 因為 Corel PHOTO-PAINT 中並不支援多頁面, 因此系統會將所有畫板物件放在同一頁。

## <span id="page-515-1"></span>**」Windows Bitmap (BMP)**

Windows [點陣圖](#page-582-0) (BMP) 檔案格式是做為在 Windows 作業系統上以點陣圖呈現圖形影像的標準所開發的。

#### **匯入點陣圖檔案**

- **1** 按⼀下「**檔案**」 「**匯入**」。
- **2** 尋找儲存檔案的資料夾。
- **3** 從「**檔案名稱**」⽅塊旁邊的清單⽅塊中選擇「**BMP Windows Bitmap (\*.bmp; \*.dib; \*.rle)**」。
- **4** 按⼀下檔案名稱。
- **5** 按⼀下「**匯入**」。

#### **儲存為點陣圖檔案**

- **1** 按⼀下「**檔案**」 「**另存新檔**」。
- **2** 找到您要儲存檔案的資料夾。
- **3** 從「**儲存類型為**」清單⽅塊中選擇「**BMP Windows Bitmap**」。
- **4** 在「**檔案名稱**」清單⽅塊中,鍵入檔案名稱。
- **5** 按⼀下「**儲存**」。

#### **Windows Bitmap (BMP) 技術備註**

#### **匯入 BMP 檔案**

- 您可以匯入符合 Windows 和 OS/2 BMP 規格的 Windows Bitmap 檔案。
- Windows Bitmap 檔案可為黑白、16 色[、灰階](#page-573-0)、色盤式或 [RGB](#page-571-0) 色彩 (24 位元),並且會根據您的印表機類型進行列印。
- Run-Length Encoding (RLE) 壓縮可用於所有點陣圖 · 但 RGB 色彩 (24 位元) 以及黑白點陣圖除外。
- 若您選擇自訂設定,解析度範圍可介於 72 至 300 [dpi](#page-570-0) 或更高。
- 影像大小的最大值為 64,535 × 64,535 [圖素。](#page-580-0)

#### **匯出 BMP 檔案**

由於點陣式影像 ([如點陣圖](#page-582-0)) 是[按圖素](#page-580-0)逐一對應至頁面 · 因[此解析度](#page-580-1)不會增加 · 但是 · 點陣圖會出現鋸齒狀 · 解析度明顯降低 ·

## <span id="page-516-0"></span>**OS/2 Bitmap (BMP)**

這種點陣圖檔案類型是專為 OS/2 作業系統所設計。OS/2 Bitmap 檔案格式支援的影像大小最大值為 64,535 × 64,535 圖素。OS/2 使用 Run-Length Encoding (RLE) 壓縮。

#### **OS/2 Bitmap (BMP) 技術備註**

- Corel 程式支援 Standard Version 1.3 和 Enhanced Version 2.0 或較新版本的 OS/2 Bitmap 檔案格式。
- 匯入和匯岀 BMP 檔案時﹐Corel 程式支援下列色彩深度:1 位元黑白、256 陰影 (8 位元) 灰階、16 色彩 (4 位元) 和 256 色彩 (8 位 元) 色盤式以及 24 位元 RGB。

## <span id="page-516-1"></span>**Computer Graphics Metafile (CGM)**

Computer Graphics Metafile (CGM) 是一種開放式、獨立於平台的中繼檔格式,用於儲存及交換二維圖形。此格式支援 [RGB](#page-571-0) 色 彩。CGM 檔案可包含[向量圖形及](#page-573-1)[點陣圖,](#page-582-0)但通常都只包含其中一種圖形類型,很少同時包含兩種。

#### **匯入 CGM 檔案**

- **1** 按⼀下「**檔案**」 「**匯入**」。
- **2** 尋找儲存檔案的資料夾。
- **3** 從「**檔案名稱**」⽅塊旁邊的清單⽅塊中選擇「**CGM Computer Graphics Metafile (\*.cgm)**」。
- **4** 按⼀下檔案名稱。
- **5** 按⼀下「**匯入**」。
- **6** 在「**轉換成點陣圖**」對話⽅塊中,調整寬度、⾼度、解析度、⾊彩模式或任何其他設定。

#### **Computer Graphics Metafile (CGM) 技術備註**

- 您可以匯入第 1 版、第 3 版和第 4 版的 CGM 檔案。
- CGM 過濾器僅接受 CGM 檔案格式標準所支援的標記。而會忽略私用的標記。
- 如果 CGM 檔案包含您電腦上沒有的[字型,](#page-575-1)則螢幕上會出現「[PANOSE 字型配對](#page-571-1)」對話方塊,以便您以可用字型取代找不到的字型。

## <span id="page-516-2"></span>**CorelDRAW (CDR)**

CorelDRAW (CDR) 檔案主要[是向量圖形](#page-573-1)繪圖。向量將圖片定義成一系列圖形元素 (矩形、線條、文字、弧形和橢圓形)。向量採用點對點 的方式對應到頁面,因此當您縮小或增加向量圖形的大小時,原始影像不會變形。

向量圖形的建立與編輯皆在圖形設計應用程式 (例如 CorelDRAW) 中進行 · 但您也可以在影像編輯應用程式 (例如 Corel PHOTO-PAINT) 中編輯向量圖形·您可以在桌面發行程式中使用各種格式的向量影像·

#### **匯入 CorelDRAW 檔案**

- **1** 按⼀下「**檔案**」 「**匯入**」。
- **2** 尋找儲存檔案的資料夾。
- **3** 從「**檔案名稱**」⽅塊旁的清單⽅塊中選擇「**CDR CorelDRAW (\*.cdr)**」。
- **4** 按⼀下檔案名稱。
- **5** 按⼀下「**匯入**」。
- **6** 按⼀下影像視窗。
- **7** 在「**轉換成點陣圖**」對話⽅塊中,調整寬度、⾼度、解析度、⾊彩模式或任何其他設定。

#### **CorelDRAW (CDR) 技術備註**

- 匯入的 CorelDRAW 檔案會加以[點陣化。](#page-582-1)
- 連結的[符號](#page-578-0)會轉換為內部符號。

## <span id="page-517-0"></span>**Corel Presentation Exchange (CMX)**

Corel Presentation Exchange (CMX) 是一種中繼檔格式, 支[援點陣圖](#page-582-0)和向量資訊, 以及完整範圍的 [PANTONE、](#page-571-2)[RGB](#page-571-0) 與 [CMYK](#page-570-1) 色彩。 以 CMX 格式儲存的檔案可以在其他 Corel 應用程式中開啟和編輯。

#### **匯入 Corel Presentation Exchange 檔案**

- **1** 按⼀下「**檔案**」 「**匯入**」。
- **2** 尋找儲存檔案的資料夾。
- 3 從「檔案名稱」方塊旁的清單方塊中選擇下列其中一項:
	- **CMX Corel Presentation Exchange** 適⽤於以 Corel Presentations X6 或更新版本建立的檔案
	- **CMX 舊版 Corel Presentation Exchange** 適⽤於以 Corel Presentations X5 或更早版本建立的檔案
- **4** 按⼀下檔案名稱。
- **5** 按⼀下「**匯入**」。
- **6** 按⼀下影像視窗。
- 7 在「轉換成點陣圖」對話方塊中,調整寬度、高度、解析度、色彩模式或任何其他設定。

#### **Corel Presentation Exchange (CMX) 技術備註**

- ⽀援下列版本:5、6、7、8、9、10、11、12、X3、X4、X5 和 X6。
- Corel Presentation Exchange (CMX) 檔案在 Corel PHOTO-PAINT 中匯入為[點陣圖。](#page-582-0)

## <span id="page-517-1"></span>**Corel PHOTO-PAINT (CPT)**

儲存成 Corel PHOTO-PAINT (CPT) 檔案格式的檔案為[點陣圖,](#page-582-0)以[圖素呈](#page-580-0)現排列出影像的各種造形。將圖形儲存成 Corel PHOTO-PAINT 格式時,遮罩、浮動物件及濾鏡也會連同影像一併儲存。

#### **匯出 Corel PHOTO-PAINT 檔案**

- 1 按一下「檔案」▶「匯出」。
- **2** 找到您要儲存檔案的資料夾。
- **3** 從「**檔案類型**」清單⽅塊中選擇「**CPT Corel PHOTO-PAINT Image**」。
- **4** 在「**檔案名稱**」清單⽅塊中,鍵入檔案名稱。
- **5** 按⼀下「**匯出**」。

### **Corel PHOTO-PAINT (CPT) 技術備註**

- CorelDRAW、Corel PHOTO-PAINT 及 Corel DESIGNER 中均提供此過濾器。
- Corel PHOTO-PAINT 檔案可為黑白[、灰階](#page-573-0)、色盤式[、CMYK](#page-570-1) 色彩 (32 位元)、[RGB](#page-571-0) 色彩 (24 位元) 或 [Lab](#page-571-3)。

## <span id="page-518-0"></span>**Cursor Resource (CUR)**

Windows 3.x/NT Cursor Resource (**.cur** 檔) 檔案格式可用來建立 Windows 3.1、Windows NT 和 Windows 95 介面的游標。其支援用 於 Windows 指標的游標圖形元素。您可選取「透明」和「反轉」遮罩的色彩。

Windows 3.x/NT Cursor Resource 檔案格式可支援的最大影像大小為 32 × 32 圖素。

#### **Cursor Resource (CUR) 技術備註**

• 匯入 .cur 檔案時 · Corel 程式支援以下色彩深度: 1 位元黑白、16 色 (4 位元) 色盤、256 色 (8 位元) 色盤。

## <span id="page-518-1"></span>**AutoCAD Drawing Database (DWG) 和 AutoCAD Drawing Interchange Format (DXF)**

AutoCAD Drawing Database (DWG) 檔案是用作 AutoCAD 繪圖原生格式的向量檔案。

Drawing Interchange Format (DXF) 是包含在 AutoCAD 繪圖檔案內的資訊的標記資料表⽰法。Drawing Interchange 格式是 AutoCAD 的原生檔案格式。它已成為交換 CAD 繪圖的標準,許多 CAD 應用程式皆提供支援。Drawing Interchange 格式以向量為基 礎,最多可支援 256 色。

#### **匯入 AutoCAD Drawing Database 檔案 (DWG) 或 AutoCAD Drawing Interchange Format (DXF)**

- 1 按一下「檔案」▶「匯入」。
- **2** 尋找儲存檔案的資料夾。
- **3** 從「**檔案名稱**」⽅塊旁邊的清單⽅塊中選擇「**DWG AutoCAD (\*.dwg)**」或「**DXF AutoCAD (\*.dxf)**」。
- **4** 按⼀下檔案名稱。
- **5** 按⼀下「**匯入**」。
- **6** 按⼀下影像視窗。
- 7 在「轉換成點陣圖」對話方塊中‧調整寬度、高度、解析度、色彩模式或任何其他設定。

如果您的電腦遺失匯入檔案所包含的字型,[「PANOSE 字型配對」](#page-571-1)對話方塊便會出現,讓您使用相似字型取代遺失字型。

#### **AutoCAD Data Interchange Format (DXF) 技術備註**

• 該程式⽀援從 R2.5 版到 2018 的 AutoCAD 檔案。

#### **匯入 AutoCAD DXF 檔案**

- 系統會將模型空間頁匯入為主頁面。
- 實線和描圖實體會被填色。
- 點會匯入成最⼩的橢圓形。
- 匯出成「僅實體」的檔案因為缺乏檔頭資訊‧可能在 Corel 程式顯示的方式與預期不符。
- 可能不會保留文字項目的齊行設定‧尤其是在匯入檔案中取代的字型。若要取得最佳結果‧請避免文字齊行。
- 如果 DXF 檔案包含使用者電腦上沒有的字型,會出現「PANOSE 字型配對」對話方塊,讓使用者以可用字型來取代找不到的字型。

Eŕ

#### **AutoCAD Drawing Database (DWG) 技術備註**

- Corel PHOTO-PAINT 可匯入從 R2.5 至 2018 版的 AutoCAD 檔案。
- 如果 DWG 檔案包含您電腦上沒有的字型,會出現「PANOSE 字型配對 」對話方塊,可讓您以可用字型來取代找不到的字型。

## <span id="page-519-0"></span>**Encapsulated PostScript (EPS)**

EPS 檔案可包含文字、向量圖形和點陣圖﹐並可被包含 (壓縮) 在其他文件中。不像其他 PostScript 檔案可包含多重頁面﹐EPS 檔案永遠 是單一頁面。

EPS 檔案通常包含預覽影像 (檔頭),可讓您檢視檔案內容,不需 PostScript Interpreter 的協助。沒有預覽影像的 EPS 檔案在 Corel 應用 程式中會顯示為灰色方塊。

安裝 CorelDRAW Graphics Suite 時,您可以選擇安裝 Ghostscript,而這項應用程式可以解譯 PostScript 檔案格式。Ghostscript 能讓 您匯入 PostScript Level 3 檔案。如果您在一開始安裝產品時未安裝 Ghostscript,您可以現在安裝。

#### **匯入 Encapsulated PostScript 檔案**

- **1** 按⼀下「**檔案**」 「**匯入**」。
- 「**檔案」 ▶「匯入**」指令可讓您將檔案置入為作用中影像的物件。若要將 EPS 檔案開啟為影像‧請按一下「檔案」 ▶「**開啟**」。
- **2** 尋找儲存檔案的資料夾。
- **3** 從「**檔案名稱**」⽅塊旁邊的清單⽅塊中選擇「**PS, EPS, PRN PostScript (\*.ps; \*.eps; \*.prn)**」。
- **4** 按⼀下檔案名稱。
- **5** 按⼀下「**匯入**」。
- **6** 按⼀下「**確定**」。
- **7** 按⼀下影像視窗。
- 8 在「轉換成點陣圖」對話方塊中,調整寬度、高度、解析度、色彩模式或任何其他設定。

#### **儲存為 Encapsulated PostScript 檔案**

- **1** 按⼀下「**檔案**」 「**匯出**」。
- **2** 找到您要儲存檔案的資料夾。
- **3** 從「**檔案類型** 」清單⽅塊中選擇「**EPS Encapsulated PostScript**」。
- **4** 在「**檔案名稱**」清單⽅塊中,鍵入檔案名稱。
- **5** 按⼀下「**匯出**」。
- **6** 在「**EPS 匯出**」對話⽅塊中,調整任何設定。

#### **設定⼀般匯出選項**

• 在「EPS 匯出」對話方塊中,執行下表中的一或多項工作:

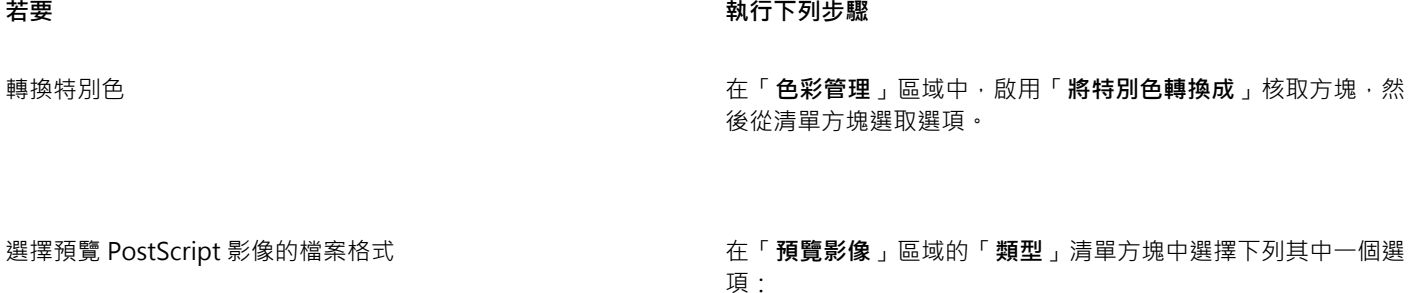

**• 無**

**若要 執行下列步驟** 

- **• TIFF**
- **• WMF**

如果您選擇 TIFF 格式,請選擇色彩模式及解析度。

選擇相容性選項 從「 **相容性** 」清單方塊中 · 選擇列印所用印表機或顯示檔案所用 應用程式支援的 PostScript 階層。

Č₹

如果選擇 8 位元 TIFF 的預覽影像格式,您可以啟用「預覽影像」區域中的「透明背景」核取方塊,將點陣圖背景變成透明。

#### **指定剪輯選項**

- 1 在「EPS 匯出」對話方塊的「剪輯」區域中,啟用「剪輯至」核取方塊。
- **2** 啟⽤下列任何⼀個選項:
	- **遮罩** 讓您將遮罩區域的內容儲存為 EPS 檔案
	- 剪輯路徑 讓您儲存使用中路徑或「MRU」清單方塊所列其中一條路徑的內容
- 3 在「**扁平度**」方塊中鍵入數值,設定建構在匯出設備 (例如印表機) 上的曲線路徑區段的精確度。

若要永久移除遮罩或路徑之外的影像區段 · 請啟用「**放棄剪輯區域外的影像資料**」核取方塊 ·

#### <span id="page-520-0"></span>**安裝 Ghostscript**

- **1** 關閉任何開啟的程式。
- **2** 在 Windows ⼯作列上,按⼀下「**開始**」 「**控制台**」。
- **3** 按⼀下「**解除安裝程式**」。
- **4** 按兩下「**解除安裝或變更程式**」⾴⾯上的「**CorelDRAW Graphics Suite**」。
- **5** 啟⽤「**修改**」選項。
- **6** 在「功能」⾴⾯上,啟⽤「**GPL Ghostscript**」核取⽅塊。
- **7** 請遵循安裝精靈的指⽰。

#### **Encapsulated PostScript (EPS) 技術備註**

#### **匯入 EPS 檔案**

- 在 Corel PHOTO-PAINT 中,EPS 檔案會匯入成點陣圖。
- 雙色調資訊僅會保留在於 Corel PHOTO-PAINT 中建立的 EPS 檔案中。當您匯入於 CorelDRAW 中建立的雙色調 EPS 檔案時,該檔 案會轉換成灰階。

#### **匯出 EPS 檔案**

- 在 PostScript 印表機上,從其他程式匯出成 Encapsulated PostScript (EPS) 格式的圖形, 和從 Corel 圖形程式匯出的圖形完全一 樣。
- 您可以以黑白、4 位[元灰階](#page-573-0)或色彩,或 8 位元灰階或色彩,將檔頭儲存成 Tagged Image File Format (TIFF) 或 Windows Metafile Format (WMF)。您可以將檔頭[解析度設](#page-580-1)定為 1 到 300 點/英吋 [\(dpi](#page-570-0)); 預設檔頭解析度是 72 dpi。如果匯入 EPS 檔案的程式具有對於 影像檔頭⼤⼩的限制,則您可能會收到指⽰檔案太⼤的錯誤訊息。若要縮⼩檔案⼤⼩,請在「**EPS 匯出**」對話⽅塊中,從「**模式**」⽅ 塊中選擇「**黑白」**,然後在匯出檔案之前降低檔頭解析度。此設定只決定檔頭的解析度,並不會影響繪圖的列印品質。彩色檔頭有助 於檢視 EPS 檔案。如果您要使用檔案的程式不支援彩色檔頭, 請嘗試改以單色檔頭匯出。您也可以匯出沒有檔頭的檔案。
- 除了圖形之外,匯出的 EPS 檔案還包含檔名、程式名稱和日期。

## <span id="page-521-0"></span>**PostScript (PS 或 PRN)**

PostScript (PS) 檔案使用 PostScript 語言描述要列印和顯示的文字配置、向量圖形配置或點陣圖配置。此類型檔案可包含多重頁面。

PostScript 檔案的副檔名通常為 .ps, 但您也可以匯入副檔名為 .prn 的 PostScript 檔案 · 副檔名為 .prn 的檔案, 一般稱為 Printer (PRN) 檔案, 其中包含檔案應如何列印的指示。即使電腦未安裝建立文件的應用程式,這些檔案仍可讓您重新列印該文件。

安裝 CorelDRAW Graphics Suite 時,您可以選擇安裝 Ghostscript,而這項應用程式可以解譯 PostScript 檔案格式。Ghostscript 能協 助進行檔案匯出程序。如果您在安裝軟體時未安裝 Ghostscript, 請參閱第 519 頁的「安裝 Ghostscript」。

您也可以匯入 Encapsulated PostScript (EPS) 檔案。如需詳細資訊,請參閱第 518 頁的「Encapsulated PostScript (EPS)」。

#### **匯入 PostScript (PS 或 PRN) 檔案**

**1** 按⼀下「**檔案**」 「**匯入**」。

「檔案」▶「匯入」指令可讓您將檔案放置為使用中影像的物件。若要將 PostScript 檔案開啟為影像 · 請按一下「檔案 」▶「**開 啟**」。

- **2** 尋找儲存檔案的資料夾。
- **3** 從「**檔案名稱**」⽅塊旁邊的清單⽅塊中選擇「**PS, EPS, PRN PostScript (\*.ps; \*.eps; \*.prn)**」。
- **4** 按⼀下檔案名稱,然後按⼀下「**匯入**」。
- **5** 按⼀下「**確定**」。
- **6** 按⼀下影像視窗。
- 7 在「轉換成點陣圖」對話方塊中,調整寬度、高度、解析度、色彩模式或任何其他設定。

#### **PostScript (PS 或 PRN) 技術備註**

- PostScript 檔案若包含使用特別色的網狀填色或 [DeviceN](#page-570-2) 影像,則無法將其匯入。安裝 Ghostscript 可以解決這項問題。
- PostScript 檔案會匯入成點陣圖。
- 無法編輯所匯入 PostScript 檔案中的文字。
- 僅支援 PostScript 格式的 Printer (PRN) 檔案、PS 檔案和 EPS 檔案。

#### <span id="page-521-1"></span>**GIF**

[GIF](#page-570-3) 是以點陣圖為基礎的格式,為用於 Web 而設計。它經過高度壓縮可縮短檔案傳輸的時間,最多可支援 256 色的影像。GIF 檔案格式 可支援的影像大小上限為 30,000 × 30,000 [圖素,](#page-580-0)並採用 [LZW](#page-571-4) 壓縮技術。

GIF 格式可在一個檔案中儲存多個點陣圖。若有多個影像接連快速出現時,該檔案便稱為動畫 GIF 檔案。如需詳細資訊,請參閱[第 454](#page-455-0) [⾴的「儲存動畫」。](#page-455-0)

具有透明背景的 GIF 影像常用在 Web 上。如需詳細資訊,請參閱第 464 頁的「建立具透明色彩和背景的色盤式影像」。

用於網際網路時,您也可以將影像儲存為 [JPEG](#page-571-5) 和 [PNG](#page-572-0) 格式。如果要將影像發行至 Web 卻無法確定使用何種格式,請參閱第 458 頁的 [「選擇與 Web 相容的檔案格式」。](#page-459-0)

#### **匯入 GIF 檔案**

**1** 按⼀下「**檔案**」 「**匯入**」。

「**檔案」▶「匯入**」指令可讓您將檔案放置為使用中影像的物件。若要將 GIF 檔案開啟為影像‧請按一下「檔案」▶「**開啟**」。

- **2** 尋找儲存檔案的資料夾。
- **3** 從「**檔案名稱**」⽅塊旁的清單⽅塊中選擇「**GIF CompuServe Bitmap (\*.gif)**」。
- **4** 按⼀下檔案名稱。
- **5** 按⼀下「**匯入**」。
- **6** 按⼀下影像視窗。

#### **您也可以執⾏下列操作:**

匯入時重新取樣圖形 如需詳細資訊 · 請參閱第 71 頁的「匯入時重新取樣 」。

匯入時裁切圖形 さらには このまには このには エンジェン こうしょう こうしょう かんきょう こうしょう ほうきょう

#### **開啟動畫 GIF 檔案**

- **1** 按⼀下「**檔案**」 「**開啟**」。
- **2** 尋找儲存檔案的資料夾。
- **3** 從「**檔案名稱**」⽅塊旁的清單⽅塊中選擇「**GIF GIF animation (\*.gif)**」。
- **4** 按⼀下檔案名稱。
- 5 從清單視窗之下的清單方塊中選擇「全影像」。
- **6** 按⼀下「**開啟**」。

E

若要取得有關開啟及播放動畫的更多資訊,請參閱第 449 頁的「開啟與播放動畫」。

Ū₹

您也可以開啟部分動畫,做法是選擇「部份載入」,然後在「部份載入 動畫」對話方塊的「自」與「至」方塊中鍵入數值,指定 動畫格範圍。

#### **GIF 技術備註**

- Corel 程式可以匯入 87A 和 89A 版的 [GIF](#page-570-3) 檔案格式,但僅能匯出成 89A 版格式。87A 版支援基本功能和交織。較新的 89A 版包含 87A 版的所有功能,此外還具備使用透明色彩及包含影像檔案備註與其他資料的功能。
- 匯入動畫 GIF 檔案時 · Corel 程式可支援下列色彩深度:黑白 (1 位元) · 16 色 · 灰階 (8 位元) 以及 256 色色盤式 (8 位元) ·

#### <span id="page-522-0"></span>**⾼效率影像檔案格式 (HEIF)**

高效率影像檔案格式 (HEIF) 支援個別影像、影像順序、動畫和影像中繼資料。由 Moving Picture Experts Group (MPEG) 所開發,此檔 案格式是基於高效率視訊壓縮 (HEVC)。相較於 JPEG 檔案,HEIF 檔案具有較小的檔案大小而且不會犧牲影像品質。

您可以在 Corel PHOTO-PAINT 中匯入 HEIF 檔案。如需詳細資訊,請參閱第 71 頁的「將檔案匯入至使用中的影像」。

您也可以在 Corel PHOTO-PAINT 開啟 HEIF 檔案。然而,如果您想要編輯 HEIF 檔案,您必須儲存為另一種檔案格式。

#### **HEIF 技術備註**

#### **匯入 HEIF 檔案**

- HEIF 檔案具有 **.heif** 或 **.heic** 檔案副檔名。
- 在您匯入含有影像順序的檔案時,只有順序的關鍵 (主) 影像才會被匯入。
- 不⽀援含有動畫的 HEIF 檔案。

## <span id="page-523-0"></span>**JPEG (JPG)**

[JPEG](#page-571-5) 是 Joint Photographic Experts Group 所開發的標準格式。此格式採用超強壓縮技術,使檔案可在各種不同平台間傳輸。JPEG 支 援 8 位元[灰階、](#page-573-0)24 位元 [RGB](#page-571-0) 和 32 位元 [CMYK](#page-570-1) 色彩模式。

JPEG 格式常用在 Web 上。。如需詳細資訊,請參閱第 458 頁的「選擇與 Web 相容的檔案格式」。

#### **匯入 JPEG 檔案**

**1** 按⼀下「**檔案**」 「**匯入**」。

「檔案 」▶「匯入 」指令可讓您將檔案放置為使用中影像的物件。若要將 JPEG 檔案開啟為影像 · 請按一下「檔案 」▶「**開啟** 」。

- **2** 尋找儲存檔案的資料夾。
- **3** 從「**檔案名稱**」⽅塊旁邊的清單⽅塊中選擇「**JPG JPEG 點陣圖 (\*.jpg; \*.jtf; \*.jff; \*.jpeg)**」。
- **4** 按⼀下檔案名稱。
- **5** 按⼀下「**匯入**」。
- **6** 按⼀下影像視窗。

#### **您也可以執⾏下列操作:**

匯入時重新取樣圖形 如需詳細資訊,請參閱第 71 頁的「匯入時重新取樣 」。

匯入時裁切圖形 さらには この この この この この この需詳細資訊・請參閱第 72 頁的「匯入時裁切影像 」。

Č₹

可以在繪圖視窗上拖曳,改變影像⼤⼩。

#### **JPEG 技術備註**

• JPEG 檔案可包含 EXIF 資料。此資料會影響開啟 JPEG 檔案的方式。

#### <span id="page-523-1"></span>**JPEG 2000 (JP2)**

[JPEG 2000](#page-571-6) (JP2) 檔案格式是具有進階壓縮及檔案資料功能的 JPEG 影像。與 JPEG 2000 Codestream 檔案相比, JPEG 2000 標準檔案可 儲存更多描述性檔案資料 (或中繼資料),例如度量、色調比例、色彩空間和智慧財產權等。Codestream 檔案防止了可導致低頻寬通道資 料遺失的位元錯誤,從而實現網路傳輸最佳化。

並非所有網路瀏覽器都支援 JPEG 2000 格式。您可能需要使用外掛式過濾器來檢視這些檔案。

您可以遮罩 JP2 影像區域來定義重點區域 (ROI)。如果 ROI 套用了較低壓縮設定,則可以提高此區域的影像品質。

將影像匯出成 JP2 檔案時,可以藉由[解析度、](#page-580-1)品質與位置,檢視下載進度。

#### **匯入 JPEG 2000 檔案**

**1** 按⼀下「**檔案**」 「**匯入**」。

「**檔案」 ▶「匯入**」指令可讓您將檔案放置為使用中影像的物件。若要將檔案開啟為影像,請按一下「**檔案」 ▶「開啟**」。

- **2** 尋找儲存檔案的資料夾。
- **3** 從「**檔案名稱**」⽅塊旁邊的清單⽅塊中選擇「**JP2 JPEG 2000 Bitmaps (\*.jp2; \*.j2k)**」。
- **4** 按⼀下檔案名稱。
- **5** 按⼀下「**匯入**」。
- **6** 按⼀下影像視窗。

#### **匯出 JPEG 2000 點陣圖**

- 1 按一下「檔案」▶「匯出」。
- **2** 從「**檔案類型**」清單⽅塊中選擇「**JP2 JPEG 2000 Bitmaps**」。
- **3** 在「**檔案名稱**」⽅塊中鍵入名稱。
- **4** 按⼀下「**匯出**」。
- **5** 從對話⽅塊右上⾓的「**預設清單**」清單⽅塊中,選擇「**JPEG 2000**」預設值。 如果您想修改預設設定,可以在此對話方塊中變更匯出選項。
- **6** 按⼀下「確定」。

#### **您也可以執⾏下列操作:**

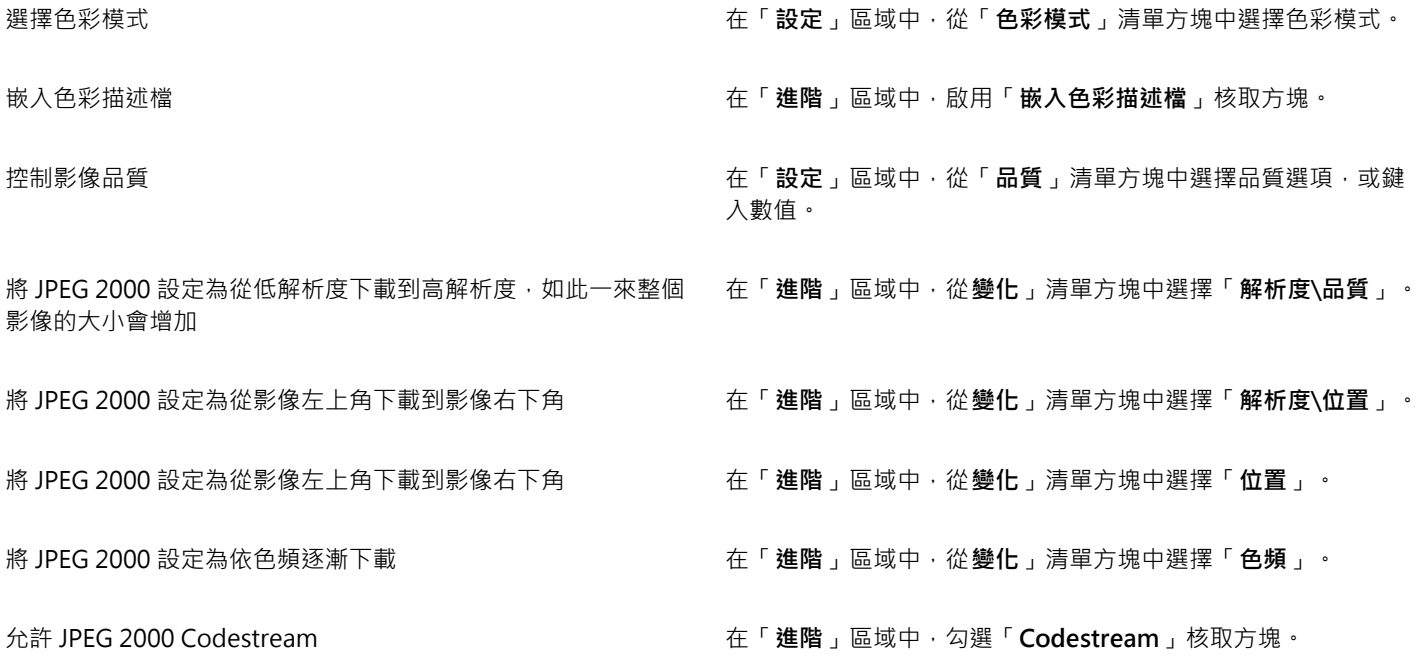

#### **JPEG 2000 (JP2) 技術備註**

• Corel PHOTO-PAINT 可以匯入 JP2 或 JPC 檔案但只能儲存為 JP2 格式。

#### <span id="page-524-0"></span>**Kodak Photo CD (PCD) 影像**

Kodak Photo CD 影像檔案是 Eastman Kodak 開發用於將相片影像掃描至光碟片的點陣格式。PCD 影像衍生來源是已轉換為數位格式並 儲存在光碟上的 35 釐米負片或幻燈片。Photo CD 可讓相片影像得到高品質的數位儲存和處理。PCD 格式通常由相片沖洗人員和輸出中 心使用,他們提供將相片錄入光碟的服務。

64 位元版本的應⽤程式不⽀援這個檔案格式。

#### **匯入 Kodak Photo CD 影像檔案**

**1** 按⼀下「**檔案**」 「**匯入**」。

- **2** 選擇儲存檔案的資料夾。
- **3** 從「**檔案名稱**」⽅塊旁邊的清單⽅塊中選擇「**PCD Kodak Photo-CD image (\*.pcd)**」。
- **4** 按⼀下檔案名稱。
- **5** 按⼀下「**匯入**」。
- **6** 在「**PCD 匯入**」對話⽅塊中,移動下列滑棒之⼀:
	- **亮度** 讓您設定亮度
	- **對比** 讓您指定影[像圖素](#page-580-0)間的對比
	- **彩度** 讓您指定⾊彩的純度
	- **紅⾊** 讓您指定影像中的紅⾊數量
	- **綠⾊** 讓您指定影像中的綠⾊數量
	- **藍⾊** 讓您指定影像中的藍⾊數量
- **7** 從「**解析度**」清單⽅塊中,選擇影像⼤⼩。
- **8** 從「**影像類型**」清單⽅塊中,選擇⾊彩模式。
- 9 將匯入位置起始游標置於影像視窗中,然後按一下。

**您也可以執⾏下列操作:**

匯入時重新取樣圖形 如需詳細資訊,請參閱第 71 頁的「匯入時重新取樣」。

匯入時裁切圖形 さらには この この この この この この需詳細資訊・請參閱第 72 頁的「匯入時裁切影像 」。

Č₹

您可以啟用「**減去場景平衡**」核取方塊,移除相片沖洗人員在掃描原始影像並將其儲存至 Photo CD 磁碟時所做的調整。

您可以啟用 「 **顯示超出色域色彩** 」核取方塊 · 識別超出色域的影像區域; 此核取方塊會將超出色域的[圖素顯](#page-580-0)示成純紅或純藍色 ·

#### **Kodak Photo CD (PCD) 影像技術備註**

- Kodak Photo CD (PCD) 影像的使用 · 可能會受到版權的約束 · Corel 程式不會顯示版權的相關警告訊息 ·
- 其他與 Kodak 相容的程式,可能會將 Kodak **pcdlib.dll** 檔案安裝在「**Windows**」資料夾中,⽽非「**Windows\System**」資料夾。 這個資料夾位置差異會產生錯誤訊息。
- 匯入 Photo CD 檔案時 ·會出現對話方塊 ·並提示您選擇想要的檔案解析度與色彩。解析度限制為 72 dpi · 影像大小最大值為 3072 × 2048 圖素。
- 您可以匯入下列色彩模式: RGB (24 位元)、色盤式 (8 位元) 與灰階 (8 位元)。

## <span id="page-525-0"></span>**PICT (PCT)**

Macintosh PICT 檔案格式是由 Apple Computer Inc. 針對 macOS 平台所開發的檔案格式。它是 QuickDraw 的原生檔案格式,可以同 時包含向量圖和點陣圖。Macintosh PICT 檔案格式廣泛使用於各種 Macintosh 應用程式。

#### **匯入 PICT 檔案**

**1** 按⼀下「**檔案**」 「**匯入**」。

「檔案 」▶「匯入 」指令可讓您將檔案放置為使用中影像的物件。若要將 PICT 檔案開啟為影像 · 請按一下「檔案 」▶「**開啟** 」。

- **2** 尋找儲存檔案的資料夾。
- **3** 從「**檔案名稱**」⽅塊旁邊的清單⽅塊中選擇「**PCT Macintosh PICT (\*.pct; \*.pict)**」。
- **4** 按⼀下檔案名稱。
- **5** 按⼀下「**匯入**」。
- **6** 按⼀下影像視窗。
- 7 在「轉換成點陣圖」對話方塊中,調整寬度、高度、解析度、色彩模式或任何其他設定。

#### **PICT (PCT) 技術備註**

- Corel 圖形程式可匯入 PICT (PCT) 檔案所包含的[向量繪](#page-573-1)圖和[點陣圖。](#page-582-0)
- 包含填色與外框的[物件](#page-576-0)會開啟為具有兩個物件的群組,一個物件是外框,另一個則是填色。
- PICT 填色通常是點陣圖花紋,而 Corel 程式會盡量維持這些點陣圖花紋的填色。
- 花紋外框會轉換成純色。
- PICT 檔案中的文字會開啟成可編輯的文字。如果您的電腦沒有所匯入檔案中的字體,該字體會轉換成最相似的字型。
- 原始檔案中可能未儲存文字對齊方式。這是因為兩種格式間的字型大小、字元間距及字距可能不同。在程式中可使用文字格式設定來 輕鬆地校正任何不對齊。

## <span id="page-526-0"></span>**PaintBrush (PCX)**

PaintBrush (PCX) 檔案格式最初是由 ZSoft Corporation 針對 PC Paintbrush (小畫家) 程式開發[的點陣圖](#page-582-0)格式。

#### **匯入 PaintBrush 檔案**

**1** 按⼀下「**檔案**」 「**匯入**」。

「**檔案」▶「匯入**」指令可讓您將檔案放置為使用中影像的物件。若要將 PCX 檔案開啟為影像,請按一下「檔案」▶「**開啟**」。

- **2** 尋找儲存檔案的資料夾。
- **3** 從「**檔案名稱**」⽅塊旁的清單⽅塊中選擇「**PCX PaintBrush (\*.pcx)**」。
- **4** 按⼀下檔案名稱。
- **5** 按⼀下「**匯入**」。
- **6** 按⼀下影像視窗。

#### **匯出 PaintBrush 檔案**

- **1** 按⼀下「**檔案**」 「**匯出**」。
- **2** 找到您要儲存檔案的資料夾。
- **3** 從「**檔案類型**」清單⽅塊中選擇「**PCX PaintBrush**」。
- **4** 在「**檔案名稱**」清單⽅塊中鍵入檔名。
- **5** 按⼀下「**匯出**」。

#### **PaintBrush (PCX) 技術備註**

#### **匯出 PCX 檔案**

- 點陣圖可為黑白、16 色、灰階 (8 位元)、色盤式 (8 位元) 或 RGB 色彩 (24 位元)。
- 支援 Run-length Encoding (RLE) 壓縮,影像大小最大值為 64,535 × 64,535 圖素。
- 這些檔案可能包含一個、兩個或四個色彩平面。
- CorelDRAW 和 Corel PHOTO-PAINT 均⽀援此檔案格式。

#### **匯入 PCX 檔案**

- 您可以匯入符合下列 PCX 規格的 PCX 檔案:2.5、2.8 和 3.0。
- 點陣圖可為黑白、16 色、灰階 (8 位元)、色盤式 (8 位元) 或 RGB 色彩 (24 位元)。
- 支援 RLE 壓縮,影像大小最大值為 64,535 × 64,535 圖素。
- 這些檔案可能包含一個、兩個或四個色彩平面。無法匯入包含三個或超過四個色彩平面的檔案。

## **Adobe Portable Document Format (PDF)**

Adobe Portable Document Format (PDF) 是專為保留原始檔案字型、影像、圖形和格式而設計的檔案格式。macOS、Windows 和 UNIX 使用者皆可使用 Adobe Reader 與 Adobe Acrobat 來檢視、共用及列印 PDF 檔案。

您可以使用 PDF 格式儲存檔案。如需詳細資訊 · 請參閱第 495 頁的「匯出至 PDF」。

#### **Adobe Portable Document Format (PDF) 技術備註**

#### **發⾏ PDF 檔案**

- 嵌入的 3D 模型會匯出為嵌入式互動 3D 物件。如果文件含有 3D 模型,按一下「PDF 發行,對話方塊中的「設定」,然後從「相容 **性**」清單⽅塊選擇「**Acrobat 9.0**」或更新版本,確保 3D 模型可在 PDF 讀取⼯具中互動。
- 保留 Corel PHOTO-PAINT 中建立的⾊頻。
- 保留套⽤⾄文字和圖形的透明度。
- 會保留文字的字元屬性,包括 OpenType 功能。
- [DeviceN](#page-570-2) 色彩空間在匯入的檔案中可能轉換成 RGB 或 CMYK 印刷用色 (視檔案內容而定)。
- 圖層保留在 Adobe Acrobat 6 或更新版本建立的檔案中。
- Xform 物件、頁首和頁尾會轉換成符號。
- 1.3 版或更新版本的 PDF 檔案若套用雙向功能,會保留符號。

## <span id="page-527-0"></span>**HPGL Plotter (PLT) 檔案**

由 Hewlett-Packard 所開發的 HPGL Plotter File (PLT) 格式以向量為基礎。用於 AutoCAD 之類可在繪圖機上列印繪圖的程式中。其他 Corel 應用程式能釋譯 HPGL 和 HPGL/2 指令集的「子集」。此格式使用 1016 個繪圖機單位至 1 英吋的縮放比例。

#### **匯入 HPGL Plotter 檔案**

**1** 按⼀下「**檔案**」 「**匯入**」。

「檔案」▶「匯入」指令可讓您將檔案放置為使用中影像的物件。若要將 PLT 檔案開啟為影像‧請按一下「檔案」▶「**開啟**」。

- **2** 尋找儲存檔案的資料夾。
- **3** 從「**檔案名稱**」⽅塊旁邊的清單⽅塊中選擇「**PLT HPGL Plotter File (\*.plt; \*.hgl)**」。
- **4** 按⼀下檔案名稱。
- **5** 按⼀下「**匯入**」。
- **6** 在「**HPGL 選項**」對話⽅塊中,調整任何設定。
- **7** 按⼀下「**確定**」。

#### **HPGL Plotter (PLT) 技術備註**

#### **匯入 PLT 檔案**

- Corel 程式支援第 1 版和第 2 版的 PLT 檔案格式 · 但是不支援第 2 版的部分功能 ·
- 您可以匯入比 Corel 程式最⼤⾴⾯還⼤的影像,⽅法是啟動在「**HPGL 選項**」對話⽅塊中的「**縮放**」選項,該選項能讓您調整影像匯 入的⼤⼩。
- 曲線解析度參數可以設定成 0.0001 ⾄ 1.0 英吋之間的數值。數值可以非常精確;接受⼩數點最⾼八位數的數值。設定為 0.0001 可以 產生最高解析度,但也會大幅地增加檔案大小。建議使用 0.004 英吋的曲線解析度。
- PLT 檔案格式不包含色彩資訊,但 PLT 檔案中的各種物件都擁有關聯的畫筆編號。匯入至 Corel 程式之後,會為每一個畫筆編號指定 特定色彩。您可以指定某一個畫筆編號的色彩﹐以符合圖形的原始色彩。
- 「**筆的選取**」清單包含 256 種筆,,但不是所有筆都可以指定。您可以變更筆的⾊彩指定,做法是:選擇筆,然後從「**筆⾊彩**」清單 方塊中為該筆選擇新色彩。選擇「自訂色彩」會顯示色彩定義對話方塊,允許您依 RGB 值來定義自訂色彩。
- 您可以變更筆的寬度,做法是:選擇筆,然後從「**筆寬**」清單⽅塊中為該筆選擇新寬度。
- 您可以將已定義的筆設定至「**未使用**」選項。也可以將目前「筆庫」的筆設定重設為先前儲存的設定。
- Corel 程式支援 PLT 檔案格式的多種點線、虛線和實線類型。在 PLT 檔案中的線條花紋數目,會轉換成線條類型的花紋。
- 如果 PLT 檔案包含使⽤者電腦上沒有的字型,會出現「**PANOSE 字型配對**」對話⽅塊,讓使⽤者以可⽤字型來取代找不到的字型。

## <span id="page-528-0"></span>**Portable Network Graphics (PNG)**

Portable Network Graphics ([PNG\)](#page-572-0) 檔案格式是儲存點陣圖的絕佳檔案格式,兼[具無失真](#page-579-1)、可攜性及壓縮比高等特性。此格式所需的磁 碟空間極小,可以輕鬆讀取以及在電腦間交換。Portable Network Graphics 格式可取代 [GIF](#page-570-3) 格式,也可以取代許多 TIFF 格式的常見用 途。

Portable Network Graphics 格式特別適用於線上檢視,例如 Web,且針對漸進式的顯示選項,提供資料流功能。部分網路瀏覽器不支 援所有格式及功能。若要在網頁上使用透明背景、影像交織、影像地圖或動畫,您可以將影像匯出為 Portable Network Graphics 檔案 格式。

將圖形匯出為 Portable Network Graphics 格式,會將其轉換成可用於排版程式與 Microsoft Office 應用程式[的點陣圖](#page-582-0)。您也可以在影 像編輯程式 (例如 Corel PHOTO-PAINT 和 Adobe Photoshop) 中編輯 Portable Network Graphics。

您也可以將影像儲存成 GIF 和 [JPEG](#page-571-5) 格式,在網際網路上使用。如果要將影像發行至 Web 卻無法確定使用何種格式,請參閱第 458 頁的 [「選擇與 Web 相容的檔案格式」。](#page-459-0)

## **匯入 Portable Network Graphics 檔案**

**1** 按⼀下「**檔案**」 「**匯入**」。

「**檔案」 ▶「匯入**,指令可讓您將檔案放置為使用中影像的物件。若要將 PNG 檔案開啟為影像,請按一下「檔**案」 ▶「開啟**」。

- **2** 尋找儲存檔案的資料夾。
- **3** 從「**檔案名稱**」⽅塊旁邊的清單⽅塊中選擇「**PNG Portable Network Graphics (\*.png)**」。
- **4** 按⼀下檔案名稱。
- **5** 按⼀下「**匯入**」。
- **6** 按⼀下影像視窗。

#### **您也可以執⾏下列操作:**

匯入時重新取樣圖形 如需詳細資訊,請參閱第 71 頁的「匯入時重新取樣」。

匯入時裁切圖形 さらには この この この この この この需詳細資訊・請參閱第 72 頁的「匯入時裁切影像 」。

Č₹

可以在繪圖⾴⾯上拖曳來調整影像的⼤⼩。

#### **Portable Network Graphics (PNG) 技術備註**

- 您可以匯入 Portable Networks Graphics (PNG) 檔案,可用範圍介於 1 位元黑白至 24 位元色彩,但不支援 48 位元色彩。
- 支援遮罩和索引色、灰階及全彩影像。但是﹐遮罩不會儲存為 1 位元黑白或 8 位元色盤式檔案。
- 支援 LZ77 壓縮,影像大小最大值為 30,000 × 30,000 圖素。樣本深度的範圍介於 1 至 16 位元間。
- PNG 檔案格式也會檢查整個檔案的完整性,並偵測常見傳輸錯誤。對於已改善的不同平台上的色彩配對,PNG 檔案格式可以為其儲 存伽碼值與色度資料。

## <span id="page-528-1"></span>**Adobe Photoshop (PSD)**

Adobe Photoshop (PSD) 檔案格式是 Adobe Photoshop 的原[⽣點陣圖](#page-582-0)檔案格式。

#### **匯入 Adobe Photoshop 檔案**

**1** 按⼀下「**檔案**」 「**匯入**」。

「檔案 」▶「匯入 」指令可讓您將檔案放置為使用中影像的物件。若要將 PSD 檔案開啟為影像‧請按一下「檔案 」▶「**開啟** 」。 **2** 尋找儲存檔案的資料夾。

- **3** 從「**檔案名稱**」⽅塊旁邊的清單⽅塊中選擇「**PSD Adobe Photoshop (\*.psd; \*.pdd)**」。
- **4** 按⼀下檔案名稱。
- **5** 按⼀下「**匯入**」。
- **6** 按⼀下影像視窗。

**您也可以執⾏下列操作:**

匯入時重新取樣圖形 如需詳細資訊 · 請參閱第 71 頁的「匯入時重新取樣 」。

匯入時裁切圖形 さらには この この この この この この需詳細資訊・請參閱第 72 頁的「匯入時裁切影像 」。

#### **匯出 Adobe Photoshop 檔案**

- **1** 按⼀下「**檔案**」 「**匯出**」。
- **2** 找到您要儲存檔案的資料夾。
- **3** 從「**儲存類型為**」清單⽅塊中選擇「**PSD Adobe Photoshop**」。
- **4** 在「**檔案名稱**」清單⽅塊中,鍵入檔案名稱。
- **5** 按⼀下「**匯出**」。

Eŕ

您可以保留 Corel PHOTO-PAINT 物件作為 PSD 檔案格式中的圖層。

## Č₹

若要匯出 16 位元灰階或 48 位元 RGB 檔案 · 以便在 Adobe Photoshop CS 版及更早版本中使用 · 請從「 壓縮類型 」清單方塊中 選擇「**未壓縮**」。Adobe Photoshop CS 版本及更早版本不⽀援壓縮的 16 位元灰階與 48 位元 RGB 檔案。

#### **Adobe Photoshop (PSD) 技術備註**

#### **匯入 PSD 檔案**

- 文字會匯入成文字物件,因此仍可編輯。
- 支援單色調、灰階、雙色調、48 位元 RGB, 以及高達 32 位元的 CMYK 影像。
- 有些圖層效果無法匯入。(匯入漸層對應調整圖層不會匯入雜點、透光度停止、遞色效果。)
- 使用較暗色彩和較亮色彩漸變模式匯入的圖層,分別對應「如果較暗」和「如果較亮」合併模式。若要取得有關在 Corel PHOTO-PAINT 中使用合併模式的更多資訊,請參閱第 317 頁的「合併模式」。
- 系統會將智慧型過濾器效果匯入為與單獨過濾器效果堆疊的基本物件。
- 振動調整圖層對應至振動濾鏡。
- 黑白調整圖層對應至灰階濾鏡。
- 色頻混合器調整圖層對應至色頻混合器濾鏡。
- 漸層對應調整圖層對應至漸層對應濾鏡;然而不支援透光度停止、遞色和雜點調整。
- 相片過濾器調整圖層對應至相片過濾器濾鏡。
- 保留特別色色頻。不支援套用特別色色頻的 Alpha 色頻。
- 套用密度的圖層遮罩會匯入為調整透明度的剪輯遮罩。但是,您無法在 Corel PHOTO-PAINT 中變更密度設定。
- 套用羽化的圖層遮罩會匯入為套用羽化的剪輯遮罩。但是,您無法在 Corel PHOTO-PAINT 中變更羽化設定。

#### **匯出 PSD 檔案**

- 文字會匯出成文字物件,因此仍可編輯。
- 此格式支援 1 位元黑白、雙色調、16 位元灰階、48 位元 RGB 以及高達 32 位元 CMYK 色彩的影像。
- 不⽀援物件。
- 32 位元浮動點色頻對應至 16 位元色頻,此對應無法匯出成 32 位元 High Dynamic Range (HDR) 影像。
- 匯入時不保留智慧型過濾器 · 匯出時不取代智慧型過濾器 ·
- 特別色色頻資訊會保留在匯出的檔案中。

## <span id="page-530-0"></span>**Corel Painter (RIF)**

匯入的 Corel® Painter® (RIF) 檔案仍保留浮動物件等資訊, 使檔案比 [GIF](#page-570-3) 或 [JPEG](#page-571-5) 檔案更大。您可以匯入 Corel Painter 檔案, 藉此改 變浮動物件的⼤⼩並調整浮動物件。

#### **匯入 Corel Painter 檔案**

1 按一下「檔案」▶「匯入」。

「**檔案」 ▶「匯入**」指令可讓您將檔案放置為使用中影像的物件。若要將 RIF 檔案開啟為影像 · 請按一下「檔案 **」 ▶「開啟** 」。

- **2** 尋找儲存檔案的資料夾。
- **3** 從「**檔案名稱**」⽅塊旁的清單⽅塊中選擇「**RIFF Painter (\*.rif)**」。
- **4** 按⼀下檔案名稱。
- **5** 按⼀下「**匯入**」。
- **6** 按⼀下影像視窗。

#### **您也可以執⾏下列操作:**

匯入時重新取樣圖形 如需詳細資訊,請參閱第 71 頁的「匯入時重新取樣 」。

匯入時裁切圖形 さらには この この この この この この需詳細資訊・請參閱第 72 頁的「匯入時裁切影像」。

#### **Corel Painter (RIF) 技術備註**

- 系統會保留嵌入的色彩描述檔,但在匯入檔案後可以將其變更。
- 「如果 Corel Painter 影像包含透明背景 (在 Corel Painter 中稱為畫布),則系統會將其保留。
- 向量形狀不會保留在匯入的檔案中。
- 不保留文字和註解。
- 點陣圖圖層會作為物件匯入。
- 圖層遮罩會作為剪輯遮罩保留。
- 液體墨水、水彩、數位水彩和外掛式過濾器圖層會作為 RGB 物件匯入。
- 馬賽克和鑲嵌裝飾會作為 RGB 物件匯入。
- 不會保留影像切片。

與變換相關的

## <span id="page-531-0"></span>**TARGA (TGA)**

Targa (TGA) 圖形格式的用途是儲[存點陣圖](#page-582-0)。它支援各種壓縮系統,可以表示範圍從黑白到 [RGB](#page-571-0) 色彩的點陣圖。您可以在 Corel PHOTO-PAINT 中開啟、匯入或匯出 TGA 檔案。

若要取得有關開啟或匯入檔案的更多資訊,請參閱第 69 頁的「開啟影像」或第 71 頁的「匯入檔案」。

#### **匯入 TARGA 檔案**

**1** 按⼀下「**檔案**」 「**匯入**」。

「檔案 」▶「匯入 」指令可讓您將檔案放置為使用中影像的物件。若要將 TARGA 檔案開啟為影像 · 請按一下「檔案 」▶「**開啟** 」。

- **2** 尋找儲存檔案的資料夾。
- **3** 從「**檔案名稱**」⽅塊旁的清單⽅塊中選擇「**RIFF Targa 點陣圖**」。
- **4** 按⼀下檔案名稱。
- **5** 按⼀下「**匯入**」。
- **6** 按⼀下影像視窗。

#### **匯出 TARGA 檔案**

- 1 按一下「檔案」▶「匯出」。
- **2** 找到您要儲存檔案的資料夾。
- **3** 從「**檔案類型**」清單⽅塊中選擇「**TGA Targa bitmap**」。
- **4** 在「**檔案名稱**」清單⽅塊中,鍵入檔案名稱。 若要在匯出時壓縮影像,請從「壓縮類型」清單方塊中選擇壓縮類型。
- **5** 按⼀下「**匯出**」。
- 6 在「轉換成點陣圖」對話方塊中‧調整寬度、高度、解析度、色彩模式或其他任何設定‧然後按一下「確定」。
- **7** 在「**TGA 匯出**」話⽅塊中,啟⽤下列其中⼀個選項:
	- **• ⼀般**

**• 增強**

Eŕ

⿊⽩影像無法儲存為 TARGA 檔案。

#### **TARGA (TGA) 技術備註**

- 支援下列功能:未壓縮色彩對應影像、未壓縮 RGB 影像、Run-Length Encoding (RLE) 壓縮色彩對應影像、RLE 壓縮 RGB 影像 (類 型 1、2、9 和 10,如 AT&T Electronic Photography 與 Imaging Center 所定義) 以及遮罩。
- 產生的檔案類型取決於匯出的色彩數量。例如,24 位元色彩 TARGA (TGA) 檔案會匯出為 RLE 壓縮 RGB 點陣圖。
- 您可以匯入 TGA 檔案,自 8 位元灰階至 24 位元 RGB 皆可。
- 遮罩不會儲存在 1 位元黑白或 8 位元色盤化檔案中。
- 支援 RLE 壓縮,影像大小最大值為 64,535 × 64,535 圖素。

#### <span id="page-531-1"></span>**TIFF**

Tagged Image File Format (TIFF) [為點陣式](#page-582-1)格式標準。幾乎所有圖形應用程式都能讀取和寫入 TIFF 檔案。TIFF 支援多種色彩模式及位元 深度。

您可以在 Corel PHOTO-PAINT 中開啟或匯入 TIFF 檔案。若要取得有關開啟或匯入檔案的更多資訊,請參閱第 69 頁的「開啟影 [像」](#page-70-0)或第71頁的「匯入檔案」。

#### **匯出 TIFF 檔案**

- **1** 按⼀下「**檔案**」 「**匯出**」。
- **2** 找到您要儲存檔案的資料夾。
- **3** 從「**檔案類型」**清單⽅塊中選擇「**TGA TIFF Bitmap**」。
- **4** 在「**檔案名稱**」清單⽅塊中,鍵入檔案名稱。
- **5** 按⼀下「**匯出**」。

#### **TIFF 技術備註**

- 匯出包含多個頁面的 TIFF 時,可以選擇您想匯出的個別頁面。
- 遮罩不會匯出為 1 位元黑白、16 位元灰階或 48 位元 RGB 檔案。
- 可匯入和匯出高達 (含) 6.0 規格的黑白、彩色和灰階 TIFF 檔案。
- · 也可匯入使用 JPEG、ZIP、CCITT、Packbits 32773 或 LZW 壓縮的 TIFF 檔案。但是由於程式會解碼檔案壓縮,因此您可能會發現匯 入這些檔案會耗費較多載入時間。

## <span id="page-532-0"></span>**Google Web Picture (WEBP)**

Corel PHOTO-PAINT 支援 Google Web Picture (\*. webp) 檔案格式。這是由 Google 開發的開放式標準格式,可針對用於網頁的影像 提供無失真和失真的壓縮功能。

您可以將 WEBP 檔案匯入 Corel PHOTO-PAINT 或將 Corel PHOTO-PAINT 檔案匯出為 WEBP 檔案格式。匯入 WEBP 檔案的方式與匯 入任何其他受支援的檔案相同。如需有關匯入檔案的更多資訊,請參閱第 71 頁的「匯入檔案」。在將檔案匯出為 WEBP 格式時,可以從 數個預設項目中選擇 · 以符合您的需求 · 您也可以從頭開始建立新的預設項目 · 或編輯任何現有預設項目 · 並將其儲存為自訂預設 · 若 要取得有關建立預設項目的更多資訊 · 請參閱第 463 頁的「儲存用於匯出 Web 相容影像的預設項目」。

您可以選擇兩種壓縮方法:失真或無失真。無失真壓縮功能不會讓影像有任何品質損失 · 但檔案較大 · 如果使用失真壓縮 · 則影像檔案較 小‧但會犧牲品質。您可以藉由修改「品質」設定來控制 RGB 色頻的壓縮係數。使用失真方法時﹐小係數會產生品質較低的較小檔案。 數值 100 則可達到最佳品質。使用無失真方法時,系統會依據「**品質**」設定來調整壓縮功能。小係數可以加快編碼速度,但會產生較大 的檔案。數值 100 可達到最大 RGB 壓縮率,並產生較小的檔案。

您也可以藉由調整「壓**縮比例**」來控制編碼速度、檔案大小和品質之間的比例。較低數值會產生較大檔案‧其壓縮品質較低﹐處理速度就 比較快·較高數值會產生較小檔案,其壓縮品質較高,編碼速度就比較慢·

在匯出為 WEBP 檔案格式時,您可以保留影像的透明背景。

影像匯出時,可使⽤「**變形**」控制項來調整⼤⼩。

#### **匯入 WEBP 檔案**

1 按一下「檔案」▶「匯入。

「**檔案 」▶「匯入** 」指令可讓您將檔案放置為使用中影像的物件。若要將 WEBP 檔案開啟為影像 ·請按一下「檔案 」▶「**開啟** 」。

- **2** 尋找儲存檔案的資料夾。
- **3** 從「**檔案名稱**」⽅塊旁的清單⽅塊中選擇「**WEBP Google Web Picture (\*.webp)**」。
- **4** 按⼀下檔案名稱。
- **5** 按⼀下「**匯入**」。
- **6** 按⼀下影像視窗。

Er

匯入 WEBP 檔案時,系統會維持透明度。

#### **匯出 WEBP 檔案**

- **1** 按⼀下「**檔案**」 「**匯出**」。
- **2** 選擇您要儲存檔案的資料夾。
- **3** 從「**儲存類型為**」清單⽅塊中選擇「**WEBP Google Web Picture (\*.webp)**」。
- **4** 在「**檔案名稱**」清單⽅塊中鍵入檔名。
- **5** 按⼀下「**匯出**」。
- **6** 在「**WebP**」對話⽅塊中,從對話⽅塊右上⾓的「**預設**」清單⽅塊中選擇預設項⽬。

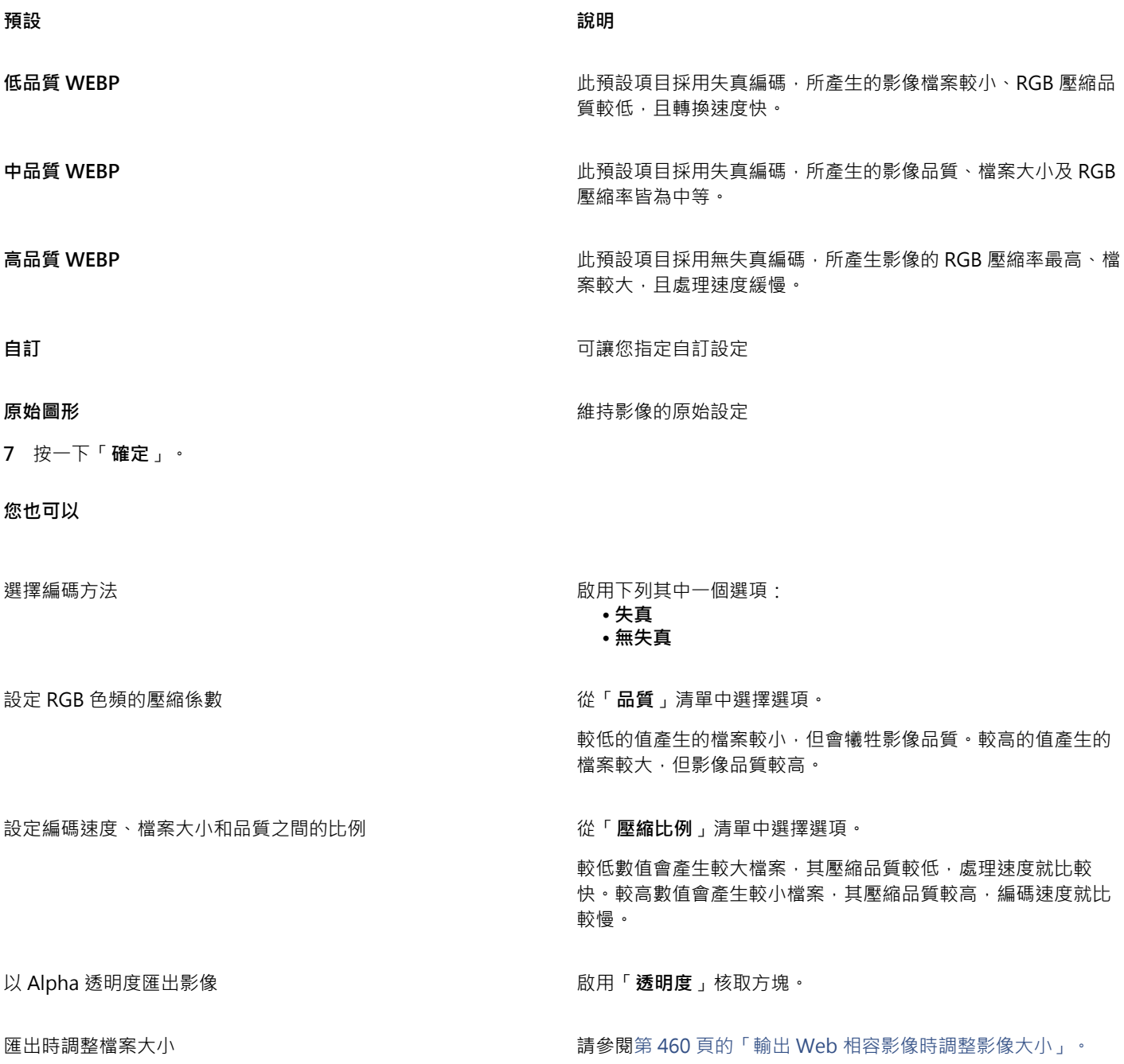

**您也可以**

在「**匯出 WEBP**」對話方塊中設定預覽選項 有一個 對 請參閱第 459 頁的「調整影像匯出預覽」。

## <span id="page-534-0"></span>**WordPerfect Graphic (WPG)**

Corel WordPerfect 圖形檔案格式 (WPG) 主要是向量圖形格式,但可以同時儲存點陣圖與向量資料。WPG 檔案最多可包含 256 種色 彩,這些色彩是從 100 萬色以上的色盤中選出。

#### **匯入 WordPerfect Graphic 檔案**

**1** 按⼀下「**檔案**」 「**匯入**」。

「**檔案 」▶「匯入** 」指令可讓您將檔案放置為使用中影像的物件。若要將檔案開啟為影像 · 請按一下「**檔案 」▶「開啟 」**。

- **2** 尋找儲存檔案的資料夾。
- **3** 從「**檔案名稱**」⽅塊旁邊的清單⽅塊中選擇「**WPG Corel WordPerfect Graphic (\*.wpg)**」。
- **4** 按⼀下檔案名稱。
- **5** 按⼀下「**匯入**」。
- **6** 按⼀下影像視窗。

#### **WordPerfect Graphic (WPG) 技術備註**

• 不⽀援 Graphics Text Type 2。

## <span id="page-534-1"></span>**原始相機檔案格式**

原始相機檔案是高階數位相機影像感器所擷取的資料檔案。原始相機檔案包含最簡單的相機內建處理流程,例如銳利化或數位 顯示比例,這些可讓您充分控制影像的銳利度、對比與彩度。原始相機檔案有各種不同格式,因此檔案有許多不同副檔名,例如 **.nef**、**.crw**、**.dcr**、 **.orf** 或 **.mrw**。

您可以直接將原始相機檔案匯入至 Corel PHOTO-PAINT。如需詳細資訊,請參閱第 505 頁的「使用原始相機檔案」。

## <span id="page-534-2"></span>**Wavelet Compressed Bitmap (WI)**

64 位元版本的套件不⽀援這個檔案格式。

#### **匯入 WI 檔案**

• 匯入 Wavelet Compressed Bitmap (.wi) 檔案時 · Corel 程式支援下列色彩深度: 256 陰影 (8 位元) 灰階和 24 位元 RGB ·

## **Windows Metafile Format (WMF)**

此檔案格式由 Microsoft Corporation 開發,可儲存向量和點陣圖資訊。同時也作為 Microsoft Windows 3 的檔案格式。除了支援 24 位元 RGB 色彩,也支援大多數的 Windows 應用程式。

#### **Windows Metafile Format (WMF) 技術備註**

#### **匯入 WMF 檔案**

• 不支援下列功能: PANOSE 字型配對以及旋轉和傾斜點陣圖。

## <span id="page-535-0"></span>**其他檔案格式**

Corel PHOTO-PAINT 也⽀援下列檔案格式:

- Audio Video Interleaved (AVI) Audio Video Interleaved 格式是 Microsoft 的多媒體格式, 其中音效與視訊元素儲存在替代區段 中。
- CALS Compressed Bitmap (CAL) CALS Raster (CAL) 主要是高階 CAD (電腦輔助設計) 程式用於儲存文件的點陣圖格式。它支援一 個單色 (1 位元) 色彩深度‧可作為電腦輔助設計和製造﹑技術圖表以及影像處理應用程式的資料圖形交換格式。
- Corel ArtShow 5 (CPX) CPX 檔案格式是 Corel ArtShow 5 的原⽣檔案格式。可同時包含向量圖與點陣圖。
- CorelDRAW Compressed (CDX) CDX 檔案格式是壓縮過的 CorelDRAW 檔案。
- Encapsulated PostScript (Desktop Color Separation) 由 QuarkXPress 所開發的 DCS 檔案格式, 是標準 Encapsulated PostScript (EPS) 檔案格式的副檔名。DCS 檔案格式通常是由五個檔案組成。五個檔案中有四個包含高解析度色彩的相關資訊。此 資訊以 CMYK (青色、洋紅色、黃色與黑色) 格式表示。第五個檔案為主檔案,包含 DCS 檔案的 PICT 預覽。DCS 格式支援特別色色 頻。
- EXE EXE 格式是 Windows 3.x/NT 點陣圖資源, 可以儲存 ICO 檔案作為 Windows 3.x/NT 圖示資源。
- FPX FlashPix 檔案格式將不同的解析度的影像儲存單一檔案中。64 位元版本的套件不支援這個檔案格式。
- Frame Vector Metafile (FMV) FMV 檔案格式⽤於 Frame Vector Metafile。
- GEM Paint (IMG) GEM Paint (IMG) 為點陣圖格式﹐是 GEM 環境的原生點陣圖檔案格式。IMG 檔案支援 1 位元和 4 位元色盤式色 彩,使用 RLE 方式壓縮。IMG 是早期桌面發行的常見格式。
- GEM File (GEM) GEM 檔案格式⽤於 GEM 檔案。
- GIMP (XCF) XCF 是原⽣ GIMP 格式。此格式可⽀援圖層和其他 GIMP 特定的資訊。
- ICO ICO 格式是 Windows 3.x/NT 圖示資源。
- Lotus PIC (PIC) PIC 檔案格式用於 Lotus PIC 檔案。
- MacPaint Bitmap (MAC) MacPaint (MAC) 是副檔名為 MAC、PCT、PNT 及 PIX 的點陣圖格式。此格式⽤於 Macintosh 128 隨 附的 MacPaint 程式, 僅支援ニ種色彩和一種花紋色盤。它主要是讓 Macintosh 圖形應用程式用來儲存黑白圖形和剪輯圖片。MAC 影像⼤⼩最⼤值為 720 × 576 圖素。
- **MET Metafile (MET) MET 檔案格式用於 MET Metafile。**
- Micrografx Picture Publisher 4 和 5 (PP4、PP5) PP4 檔案格式是 Micrographx Picture Publisher 4 的原⽣檔案格式。PP5 檔案 格式是 Micrographx Picture Publisher 5 的原⽣檔案格式。64 位元版本的套件不⽀援這個檔案格式。
- **NAP Metafile (NAP) NAP 檔案格式用於 NAP Metafile**。
- Fill File (FILL) 此檔案格式用於儲存 Corel PHOTO-PAINT 中的自訂檔案。
- PostScript Interpreted (PS 或 PRN) PRN PostScript (PS 或 PRN) 是 PostScript 印表機的中繼檔格式。此格式是以 ANSI 文字撰 寫。PostScript Interpreted 匯入過濾器可以匯入 PS、PRN 和 EPS PostScript 檔案。
- SCITEX CT Bitmap (SCT) SCT 檔案格式用於匯入 32 位元色彩和灰階 SCITEX 影像。SCITEX 點陣圖是由高階掃描器所建立。點陣 圖會再經底片輸出機或高階頁面配置程式處理以供輸出。
- XPixMap Image (XPM) XPM 檔案格式與 XPixMap Image 檔案一起使用。

## <span id="page-535-1"></span>**匯入圖形的建議格式**

下表說明從圖形應用程式或其他來源匯入圖形時使用何種檔案格式。

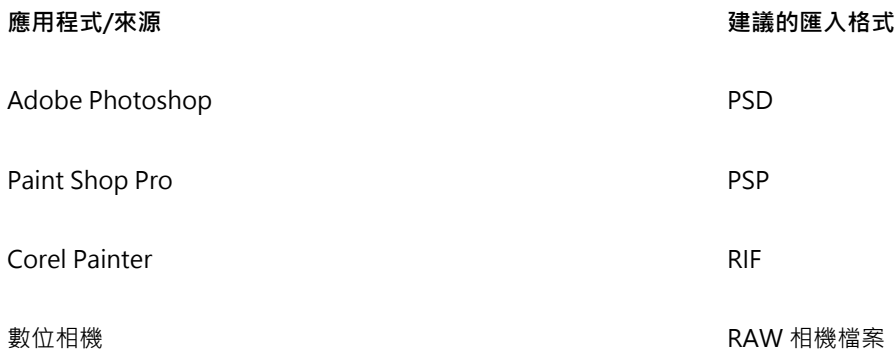

## <span id="page-536-0"></span>**匯出圖形的建議格式**

下表列出了用於匯出至其他圖形應用程式或 Web 的建議的檔案格式。

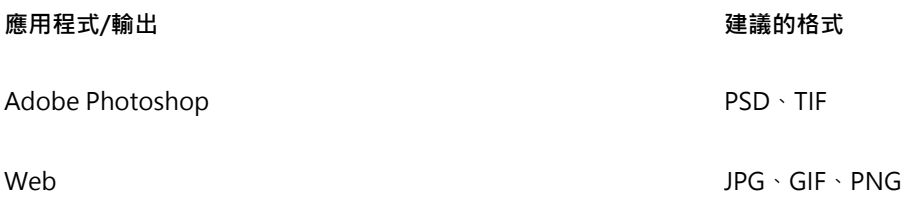

## 自訂與自動化

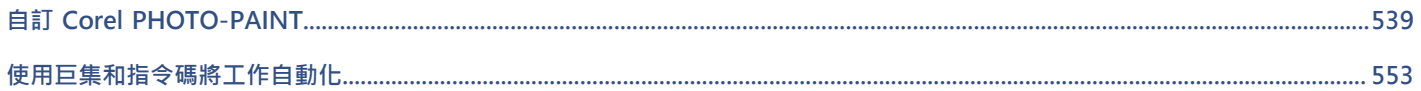
# Corel **PHOTO-PAINT**™

# ⾃訂 Corel PHOTO-PAINT

您可以排列指令列與指令來自訂應用程式,以符合自己的需求,並變更視窗邊框的色彩。指令列包括功能表、工具列、屬性列、工具箱與 狀態列。您也可以自訂過濾器與檔案關聯。

說明主題是以應用程式的預設定為基礎。自訂指令列、指令與按鈕時,相關的「說明」主題不會反映這些變更。

本節包括下列主題:

- [第 539 ⾴的「選擇選項」](#page-540-0)
- 第 540 頁的「設定 GPU」
- 第 540 頁的「變更和復原預設」
- 第 541 頁的「建立工作區」
- 第 541 頁的「匯入和匯出工作區」
- 第 542 頁的「自訂工作區外觀」
- 第 544 頁的「自訂快速鍵」
- 第 545 頁的「自訂功能表」
- 第 546 頁的「自訂工具列與其他指令列」
- 第 549 頁的「自訂工具箱」
- [第 550 ⾴的「⾃訂屬性列」](#page-551-0)
- 第 551 頁的「自訂狀態列」
- 第 552 頁的「自訂過濾器」

## <span id="page-540-0"></span>**選擇選項**

下列類別的選項可幫助您進行符合工作流程的設定。

- 」所專用 <sup>。</sup>應用程式選項」(「工具 」▶「選項 」▶「CorelPHOTO-PAINT 」) 為 CorelPHOTO-PAINT 所專用 。您可以選擇應用程式 在啟動時的動作、自訂顯示色彩,以及調整自動儲存和備份設定。其他應用程式選項則適用於文字、數位筆、警告、外掛程式。
- 「 **自訂選項(「工具 」▶「選項 」▶「自訂 」) 可讓**您調整使用者介面 (UI) 元素的大小、選擇 UI 主題 · 並設定視窗邊界和桌面的色彩 · 此外,您可以重新排列指令列和控制項,也可以為最常用的控制項建立工具列。如需詳細資訊,請參閱 第 542 頁的「自訂工作區 [外觀」](#page-543-0)、第 545 頁的「自訂功能表」、第 546 頁的「自訂工具列與其他指令列」、第 550 頁的「自訂屬性列」[及第 551](#page-552-0) [⾴的「⾃訂狀態列」。](#page-552-0)
- 「 **全域選項(「工具 」▶「選項 」▶「全域 」) 會**影響整個套件。您可以選擇使用者介面的語言、調整列印設定‧並變更儲存填色、字型 和色盤等內容的位置。您也可以自訂使用中檔案過濾器的清單,並調整隱私權和個人化設定。舉例來說,您可以選擇關閉功能追蹤, 並更新您的描述檔以便收到更符合的學習教材推薦內容。
- 「**文件選項** (「**影像**」 「**文件選項**」) 適⽤於使⽤中的文件。包括⾴⾯⼤⼩、格點、尺規和導線設定。該選項僅於檔案開啟時才適 ⽤。

此外, 您可以存取色彩管理選項以管理文件的顯示與列印色彩。如需詳細資訊, 請參閱第 217 頁的「色彩管理快速入門」。

「選項」的每個類別可從不同的功能表指令來存取,並且會在「**選項**」對話方塊中帶出特定頁面。如果找不到所需的設定,您按一下即可 切換至另一類別。

#### **若要切換⾄另⼀類別的選項**

- **按一下「選項」**對話方塊右上角的其中一個按鈕:
	- **• 文件**
	- **Corel PHOTO-PAINT**
	- 自訂 **ニ**
	- **• 廣域**
	- **• ⼯作區**

# <span id="page-541-0"></span>**設定 GPU**

如果您的系統有多個可用的圖形處理單元 (GPU),您可以選擇 CorelDRAW Graphics Suite 要使用哪一個來處理各種工作。

CorelDRAW Graphics Suite 會在下列區域使用 GPU 硬體加速:

- ■**顯示** 提供流暢平移、縮放和畫面建構
- **效果** 可讓您套用點陣圖效果 (如濾鏡) · 提供更高的準確度和設計自由度
- **藝術樣式** 這些預設使⽤ AI 技術來修改影像或物件以產⽣風格化版本,同時仍保留原始內容
- **重新取樣 –** 使用採用 AI 的增加取樣以加大影像和描繪點陣圖 · 產生乾淨邊緣 、銳利度和細緻細節
- **JPEG 痕跡移除** 使用先進機器學習技術以移除 JPEG 壓縮痕跡, 回復影像的色彩和細節

#### **設定 GPU**

- 1 按一下「工具」▶「選項」▶「全域」。 「使用硬體加速」核取方塊預設為啟用。
- **2** 從「**使⽤硬體加速**」清單⽅塊中選擇 GPU。
- 3 針對您要開啟或關閉硬體加速的區域啟用或停用對應核取方塊:
	- **顯⽰**
	- **效果**
	- **藝術樣式**
	- **重新取樣**
	- **JPEG 痕跡移除**

```
E
```
如果選取的 GPU 通常不是用於顯示,則 CorelDRAW Graphics Suite 會繼續使用作業系統指定的 GPU 進行顯示,以維持最佳效 能。選取的 GPU 將用於所有其他硬體加速選項。

對於 GPU 設定的變更可能需要應⽤程式重新啟動。

## <span id="page-541-1"></span>**變更和復原預設**

您可以在「**選項**,對話方塊中變更多個預設的工作區選項。例如,您可以變更色彩佈景主題或縮放比例,或是變更預設的測量單位。

如果您不再需要變更過的設定,或無法輕鬆找到控制項,可以重設目前的工作區來恢復預設值。

#### **重設⽬前⼯作區**

- **1** 離開應⽤程式。
- **2** 重新啟動應⽤程式時,按住 **F8**。
- E

重設工作區會恢復預設的應用程式、文件及工具選項。全域選項並未重設,因為它們未儲存在工作區內。 此時工作區外觀和指令列的自訂內容會遺失。

# <span id="page-542-0"></span>**建立⼯作區**

您可以建立工作區,讓最常用的工具更易於存取。例如,您可以開啟泊塢視窗,或是將工具新增至工具列。您也可以刪除所建立的自訂工 作區。

您可以變更儲存工作區的預設位置。如需詳細資訊,請參閱第 111 頁的「變更內容位置」。

建立工作區之前,您可以先試用應用程式所隨附的工作區。這些工作區均已針對數種常用工作流程進行最佳化。如需詳細資訊,請參閱[第](#page-52-0) 51 頁的「選擇工作區」。

## **建立⼯作區**

- 1 按一下「工具」▶「選項」▶「工作區」。
- **2** 按⼀下「**再製**」。
- **3** 在「**再製⼯作區**」對話⽅塊中的**名稱**⽅塊鍵入⼯作區名稱。 如果要納入⼯作區說明,請在「**描述**」⽅塊中鍵入說明。

如果不想馬上使用新工作區,請選擇另一個工作區,並停用「**設為目前設定**」核取方塊。

#### **刪除⼯作區**

- 1 按一下「工具」▶「選項」▶「工作區」。
- **2** 從**「⼯作區」**清單中選擇⼀個⼯作區。
- **3** 按⼀下「**刪除**」。

# Er

您無法刪除「預設」工作區。

# <span id="page-542-1"></span>**匯入和匯出工作區**

您可以匯入在其他電腦中或以其他應用程式版本 (最舊至版本 X6) 中建立的自訂工作區。匯入工作區時, 您可以選取要匯入的工作區元 素。例如﹐您可以匯入泊塢視窗設定和位置﹐但可以放棄應用程式設定﹐例如:啟動選項。您也可以將選取的工作區元素匯入目前的工作 區或新的工作區。您可以使用任何一個可用的工作區作為新工作區的基底,並且提供名稱和說明。

您也可以匯出所建立的工作區以和其他人共用。

#### **匯入⼯作區**

1 按一下「視窗」▶「工作區」▶「匯入」。

- **2** 在「**開啟**」對話⽅塊中,找出您要匯入的⼯作區檔案,然後按⼀下「**開啟**」。
- 3 在「匯入工作區」對話方塊中,選取您要匯入的工作區元素。依預設,所有工作區元素皆已選取。
- **4** 啟⽤下列其中⼀個選項:
	- 目前的工作區 使用匯入的工作區元素取代目前工作區中的工作區元素。例如,如果您選擇匯入所有工具列,則目前工作區的的 工具列將會由匯入的工具列取而代之。
	- **新增⼯作區** 建立包含已匯入之⼯作區元素的⼯作區

**您也可以執⾏下列操作:**

指定新工作區的名稱 **1999年 - 1999年 - 1999年 - 1999年 - 1999年 - 1999年 - 1999年 - 1999年 - 1999年 - 1999年 - 1999年 - 1999年 - 1999年 - 1999年 - 1999年 - 1999年 - 1999年 - 1999年 - 1999年 - 1999年 - 1999年 - 1999年 - 1999年 - 1999年 - 1999年 - 1999年 - 19** 

以現有⼯作區作為新⼯作區的基底 從「**基底**」清單⽅塊中選擇⼯作區。

匯入的工作區元素將與基底工作區合併。

新增⼯作區說明 在「**說明**」⽅塊中鍵入說明。

E

建立⼯作區時無法使⽤的所有新功能都會新增⾄匯入的⼯作區。新功能顯⽰的位置不⼀定會與預設⼯作區中的位置相同。 使用版本 X6 和 X7 建立的自訂圖示可能無法在匯入的工作區中正確縮放比例。

#### **匯出⼯作區**

- 1 按一下「視窗」▶「工作區」▶「匯出」。
- 2 在「匯出工作區」核取方塊中啟用您要匯出的工作區項目旁邊的核取方塊。
- **3** 按⼀下「**匯出**」。
- **4** 選擇您要儲存檔案的資料夾。
- 5 在「檔案名稱」方塊中,鍵入檔案名稱。
- **6** 按⼀下「**儲存**」。

Eŕ

可以匯出的工作區項目包括泊塢視窗、工具列 (包括屬性列與工具箱)、功能表以及快速鍵。 將⼯作區匯出為 **.cdw** 檔案。

# <span id="page-543-0"></span>**⾃訂⼯作區外觀**

您可以自訂使用者介面項目的大小、選擇主題、變更視窗邊框和桌面的色彩。

#### **縮放**

您可以透過變更縮放比例來變更使用者介面項目的大小。縮放比例和作業系統的縮放比例有關。預設的比例為 100%,這表示使用者介面 項目在應用程式中顯示的大小 和使用者介面項目在作業系統中的大小相同。放大到 200% 所顯示的使用者介面項目,比在作業系統中 的使⽤者介⾯項⽬⼤兩倍。

#### **主題**

您可以選擇下列其中一個主題讓工作區變亮或變暗:淺色、中等、深色或黑色。

#### **視窗邊框⾊彩**

若要自訂化應用程式視窗和對話方塊,您可以變更其邊界的色彩。

#### **桌⾯⾊彩**

您可以變更桌面、影像的色彩,以搭配您的文件。例如,若文件帶有暗色,您可以由白至灰變更桌面色彩來降低對比。

#### **選擇⾊彩**

若要選擇所需色彩,您可以快速取樣螢幕上的任何色彩,或者,您也可以使用色彩滑棒、色彩檢視器或色盤以達到目的。

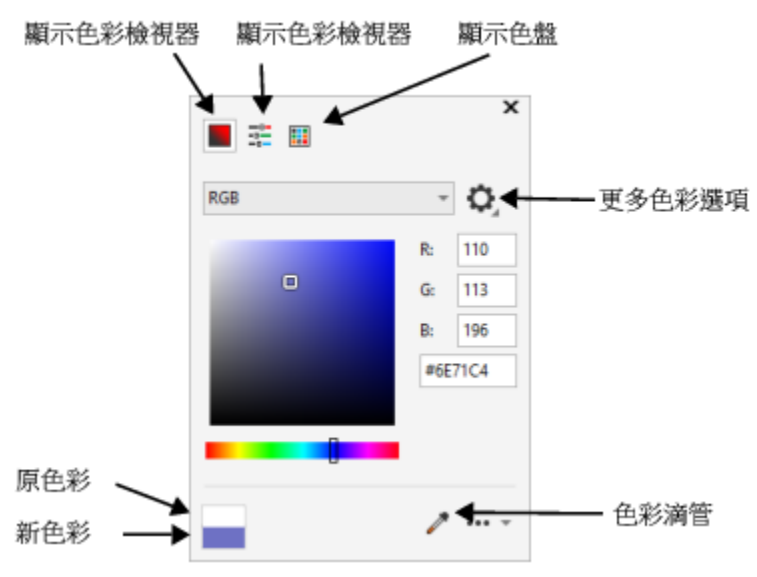

有各式各樣可用的工具能協助您變更桌面或視窗邊框色彩。

## **變更⼯作區外觀**

- 1 按一下「工具」▶「選項」▶「自訂」。
- **2** 按⼀下「**外觀**」。
- **3** 變更您要的設定。

#### **以不同的⾊彩⼯具指定視窗或桌⾯⾊彩**

● 在「色彩」區域中,開啟「桌面」或「視窗邊框」色彩選取器,並從以下表格中執行工作。

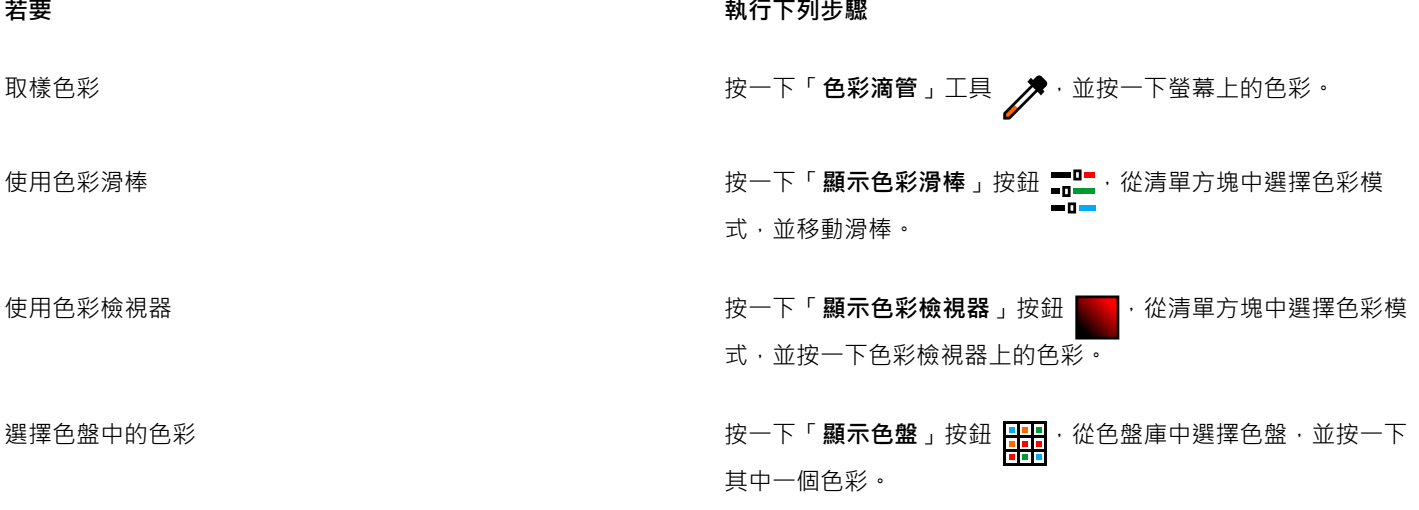

**若要 執行下列步驟** 

存取其他⾊彩選項 按⼀下「**更多⾊彩選項**」按鈕 ,並選擇⼀個選項。選項取決 於所選的方法,如取樣或者使用色彩檢視器、色彩滑棒或色盤。

# <span id="page-545-0"></span>**⾃訂快速鍵**

雖然應用程式已經有預設的快速鍵,但您可以配合自己的工作方式任意變更,或新增自己的快速鍵。當您不再需要某個快速鍵時,您 可以將它刪除。

您可以列印快速鍵清單。您也可以將快速鍵清單匯出成 CSV 檔案格式,這是以逗號分隔的格式,文書處理程式或試算表應用程式均可開 啟此檔案格式。

若變更快速鍵,您所做的更改會儲存在名為快速鍵對應表的檔案中。本應用程式提供下列的快速鍵對應表,您可以自訂以符合您的工作習 慣:

- 剪影圖案 Lab 包含使用剪影圖案 Lab 專用的快速鍵
- 主表格 包含所有與文字無關的快速鍵
- 預覽列印— 包含預覽列印選項專用的快速鍵
- 智慧型切割器 包含使用智慧型切割器工具專用的快速鍵
- 文字編輯表格 包含所有與文字相關的快速鍵

E

當使用包含數字的快速鍵時,請確認按的是鍵盤上方的數字,而非數字鍵台上的數字。

#### **為指令指定快速鍵**

- 1 按一下「工具」▶「選項」▶「自訂」。
- **2** 在「**選項**」對話⽅塊的左窗格中按⼀下「**指令**」。
- **3** 按⼀下「**快速鍵**」標籤。
- **4** 從「**快速鍵表**」清單⽅塊中選擇快速鍵表。
- 5 從上方的清單方塊中選擇指令類別(例如,「**檔案**」)。
- **6** 按⼀下「**指令**」清單中的指令 (例如,「**匯出**」)。 目前指定至選取指令的快速鍵會顯示在「**目前的快速鍵**」方塊中。
- **7** 按⼀下「**新快速鍵**」⽅塊,然後按組合鍵。 如果組合鍵已經指定至其他指令,該指令會顯示於「**目前指定至**」區域。
- **8** 按⼀下「**指定**」。

如果同一個快速鍵已經指定至其他指令,第 ̄次指定的快速鍵會覆寫第一次指定的快速鍵。啟用「**指定並移至衝突**」核取方塊, 您可以自動移至重新指定快速鍵的指令並指定新的快速鍵。

⊆€

您可以按⼀下「**全部檢視**」檢視全部現有的快速鍵。

您可以按一下「全部重設」,將所有自訂快速鍵取代為預設者。

#### **刪除快速鍵**

- 1 按一下「工具」▶「選項」▶「自訂」。
- **2** 在「**選項**」對話⽅塊的左窗格中按⼀下「**指令**」。

E

- **3** 按⼀下「**快速鍵**」標籤。
- **4** 從「**快速鍵表**」清單⽅塊中選擇快速鍵表。
- 5 從上方的清單方塊中選擇指令類別 (例如,「檔案」)。
- **6** 按⼀下「**指令**」清單中的指令 (例如,「**匯出**」)。
- **7** 按⼀下「**⽬前的快速鍵**」⽅塊中的快速鍵。
- **8** 按⼀下「**刪除**」。

#### **列印快速鍵**

- 1 按一下「工具」▶「選項」▶「自訂」。
- **2** 在「**選項**」對話⽅塊的左窗格中按⼀下「**指令**」。
- **3** 按⼀下「**快速鍵**」標籤。
- **4** 按⼀下「**全部檢視**」。
- **5** 按⼀下「**列印**」。

#### **匯出快速鍵清單**

- 1 按一下「工具」▶「選項」▶「自訂」。
- **2** 在「**選項**」對話⽅塊的左窗格中按⼀下「**指令**」。
- **3** 按⼀下「**快速鍵**」標籤。
- **4** 按⼀下「**全部檢視**」。
- **5** 按⼀下「**匯出⾄ CSV」。**
- **6** 在「**檔案名稱**」⽅塊中,鍵入檔案名稱。
- **7** 選擇您要儲存檔案的資料夾。
- **8** 按⼀下「**儲存**」。

### <span id="page-546-0"></span>**⾃訂功能表**

Corel 的自訂功能可讓您修改功能表列及其中包含的功能表。您可以變更功能表與功能表指令的順序;新增、移除和更名功能表與功能表 指令。如果忘記功能表所在位置﹐可以搜尋功能表指令。您也可以將功能表重設成預設設定。

⾃訂選項套⽤⾄功能表列功能表,以及您按滑鼠右鍵存取的捷徑功能表。

說明主題是以應用程式的預設設定為基礎。自訂功能表與功能表指令時,相關的「說明」主題不會反映這些變更。

#### **變更功能表和功能表指令的順序**

- 1 按一下「工具」▶「選項」▶「自訂」。
- **2** 在「**選項**」對話⽅塊的左窗格中按⼀下「**指令**」。
- **3** 在應⽤程式視窗中,向左或向右拖曳功能表列上的功能表。 如果要變更功能表指令的順序,請按一下功能表列上的功能表,按一下功能表指令,再次指向上層功能表,然後將指令向上或向下拖 曳。

若要變更內容功能表指令的順序,請在應用程式視窗按一下滑鼠右鍵顯示內容功能表,然後將功能表指令拖曳至新位置。

#### **重新命名功能表或功能表指令**

- 1 按一下「工具」▶「選項」▶「自訂」。
- **2** 在「**選項**」對話⽅塊的左窗格中按⼀下「**指令**」。
- **3** 從上⽅的清單⽅塊中選擇指令類別。
- **4** 按⼀下清單中的功能表或指令。
- **5** 按⼀下「**⼀般**」標籤。
- **6** 在「**標題**」⽅塊中鍵入名稱。
- E

「**標題**」方塊中的字母前若出現 & 符號,表示快速鍵。按 Alt 鍵同時按該字母鍵可以顯示功能表。功能表顯示時,按下有底線的 字母鍵就可以啟動指令。

Č₹

按⼀下「**恢復預設值**」可以將名稱重設成預設值。

#### **新增或移除功能表上的項⽬**

- 1 按一下「工具」▶「選項」▶「自訂」。
- **2** 在「**選項**」對話⽅塊的左窗格中按⼀下「**指令**」。 如果要移除項⽬,請按下 **Alt** 並將項⽬拖曳出功能表列。
- **3** 從上⽅的清單⽅塊中選擇指令類別。
- **4** 將項⽬拖曳⾄功能表列。

#### **快速尋找功能表指令**

- 1 按一下「工具」▶「選項」▶「自訂」。
- **2** 在「**選項**」對話⽅塊的左窗格中按⼀下「**指令**」。
- **3** 在「**搜尋**」⽅塊中鍵入指令名稱或相關關鍵字。 搜尋結果將隨著您鍵入而自動更新。

#### **修改功能表列外觀**

- 1 按一下「工具」▶「選項」▶「自訂」。
- **2** 在「**選項**」對話⽅塊的左窗格中按⼀下「**指令列**」。
- **3** 從清單中選擇「**功能表列**」。
- 4 在「**功能表列模式**」區段中,啟用下列其中一個選項:
	- 「**標準模式**」— 顯⽰所有可⽤的功能表
	- 「**檔案模式**」— 顯⽰有限的功能表選擇

若要取得有關此頁面其他設定的資訊,請參閱第 548 頁的「修改工具列外觀」。

#### **將功能表重設為預設值**

- 1 按一下「工具」▶「選項」▶「自訂」。
- **2** 在「**選項**」對話⽅塊的左窗格中按⼀下「**指令列**」。
- **3** 從清單中選擇「**功能表列**」。
- **4** 按⼀下「**重設**」。

# <span id="page-547-0"></span>**⾃訂⼯具列與其他指令列**

您可以自訂工具列位置與顯示。例如,您可以移動或是調整工具列大小,並且可以選擇隱藏或是顯示工具列。「工具列」與「指令列」這 兩個術語在應用程式的使用者介面和文件當中可以替換使用。

工具列可以是固定的或是浮動的。固定工具列會將工具列加入到應用程式視窗的邊緣。取消固定工具列會將工具列從應用程式視窗邊緣移 開,所以工具列是浮動的而且可以很容易被移動。您可以建立、刪除與更名自訂工具列。您可以新增、移除與排列工具列項目來自訂工具 列·您可以透過調整按鈕大小、顯示影像及/或標題的方式來調整工具列外觀·您也可以取代工具列按鈕影像。

當移動、固定與取消固定工具列時,您可以使用工具列的抓取區域。

#### **針對 抓取區域是**

固定與未鎖定的工具列 网络罗马的 电工具列上方或左邊邊緣的虛線來識別

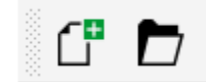

浮動的工具列 调试员 医二乙酸 医二二二次 医正具列 化若標題沒有被顯示, 抓取區 域由工具列的上方或左邊邊緣的虛線來識 別。

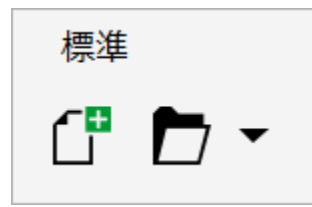

如果不希望意外移動固定的工具列,您可以鎖定工具列。鎖定工具列的左邊不會有虛線。

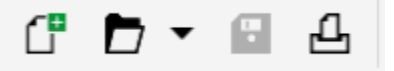

#### 鎖定工具列

此主題之程序適用於工具列以及其他指令列上,例如,功能表列、屬性列、狀態列、工具箱和內容功能表列。

#### **自訂工具列位置與顯示**

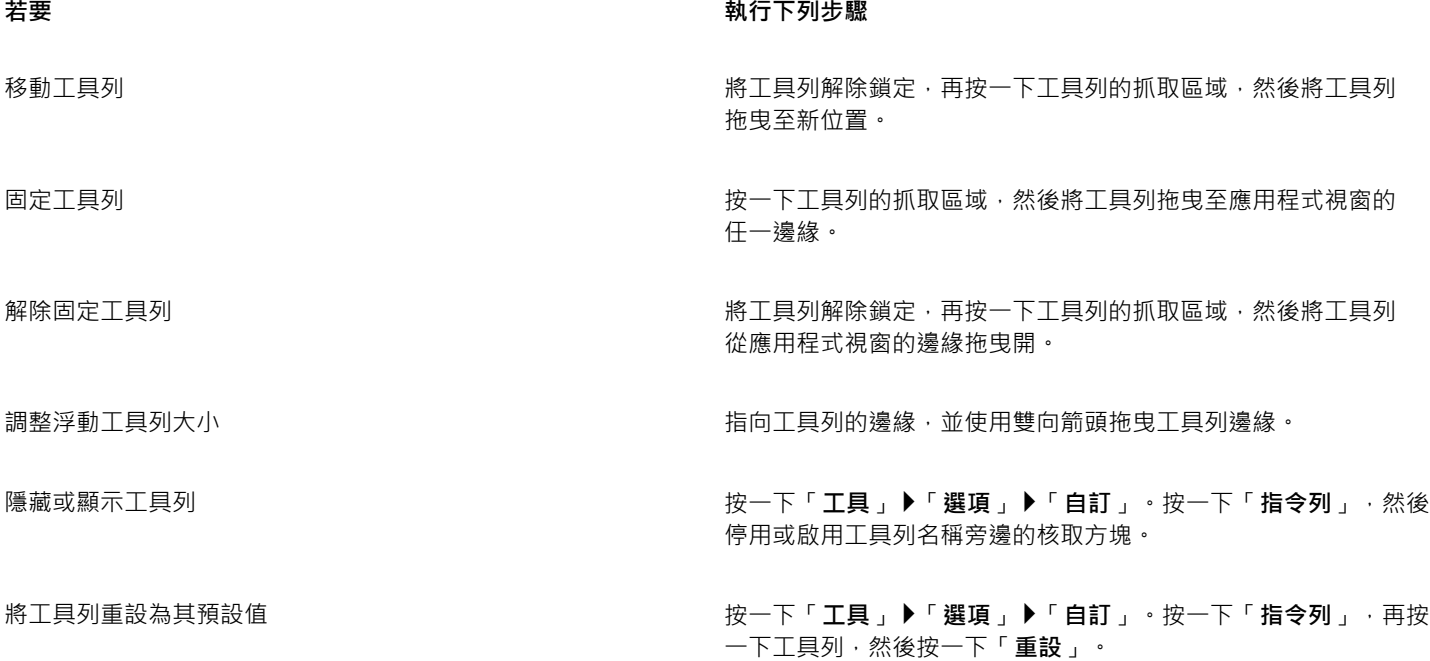

E

固定工具列處於鎖定狀態時,無法移動。若要取得有關解除鎖定工具列的資訊,請參閱第 549 頁的「鎖定或解除鎖定工具 [列」。](#page-550-1)

#### 新增、刪除或重新命名自訂工作**列**

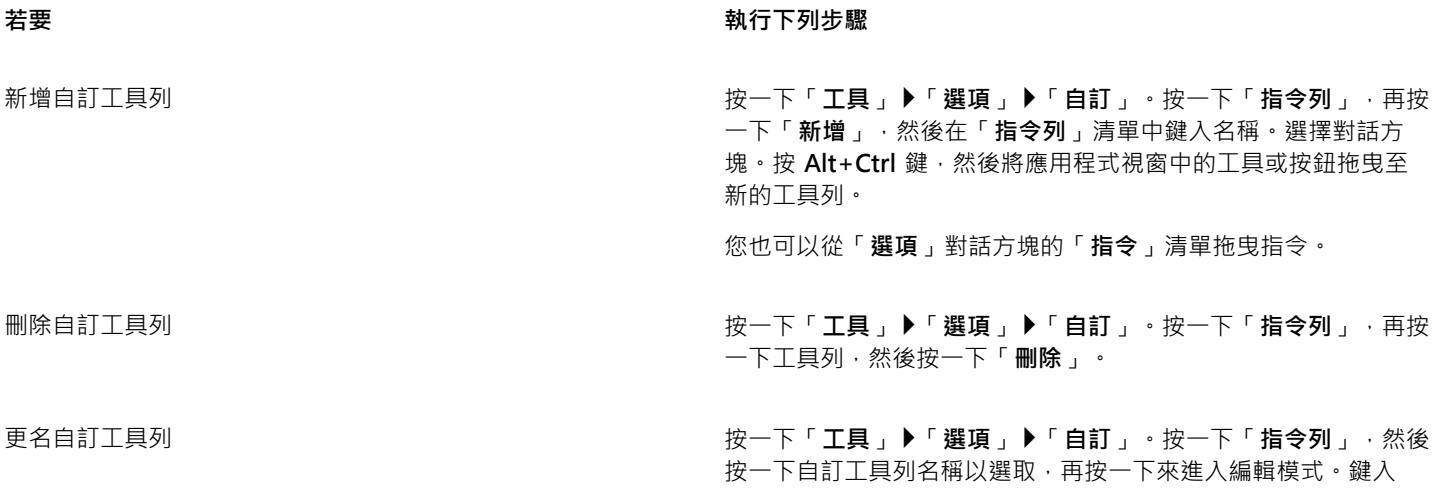

新名稱。

#### **新增、移除與定位⼯作列上的項⽬**

- 1 按一下「工具」▶「選項」▶「自訂」。
- **2** 在「**選項**」對話⽅塊的左窗格中按⼀下「**指令**」。
- **3** 從上⽅的清單⽅塊中選擇指令類別。
- 4 從清單中拖曳工具列項目到應用程式視窗內的工具列。

如果想要從工具列移除項目,請將工具列項目拖曳出工具列。

5 在應用程式視窗中的工具列上,將工具列項目拖曳至新位置。

如果要將工具列項目移至其他工具列,請將工具列項目拖曳至另一個工具列。

 $\bar{\mathbb{C}}$ 

您可以將工具列項目複製至其他工具列,做法是按住 Ctrl 鍵, 同時拖曳工具列項目。如果「選項」對話方塊沒有開啟, 您必須按 住 **Alt+Ctrl** 鍵。

#### <span id="page-549-0"></span>**修改⼯具列外觀**

- 1 按一下「工具」▶「選項」▶「自訂」。
- **2** 在「**選項**」對話⽅塊的左窗格中按⼀下「**指令列**」。
- 3 從「廣域按鈕大小」清單方塊中選擇大小,以變更全部工具列上按鈕的大小。
- **4** 按⼀下清單中的⼯具列名稱。
- 5 從「按鈕屬性」區域內的「大小」清單方塊中選擇按鈕大小。
- **6** 從「**按鈕屬性**」區域內的「**樣式**」清單⽅塊中,選擇以下任⼀選項:
	- **• 預設**
	- **• 僅有影像**
- **• 僅有標題**
- **• 標題在影像右⽅**

若要在浮動的工具列上隱藏標題,請停用「於浮動工具列顯示標題」核取方塊。

 $\bar{C}$ 

您可以按⼀下「**重設**」,將內建的⼯具列重設為預設設定。

啟用「鎖定工具列」核取方塊可讓您鎖定全部工具列。

#### **取代工具列按鈕影像**

- 1 按一下「工具」▶「選項」▶「自訂」。
- **2** 在「**選項**」對話⽅塊的左窗格中按⼀下「**指令**」。
- **3** 從上⽅的清單⽅塊中選擇指令類別。
- **4** 按⼀下⼯具列指令。
- **5** 按⼀下「**⼀般**」標籤。
- 6 在「圖示」區域中,按一下「瀏覽」,並瀏覽至您想要使用的圖示。

E

你所想要使⽤的影像,其副檔名必須為 **.ico**。

 $\subseteq\leq$ 

您可以按一下「**恢復預設值**」,將工具列按鈕影像重設為預設值。

#### <span id="page-550-1"></span>**鎖定或解除鎖定工具列**

• 按一下「視窗」▶「工具列」▶「鎖定工具列」。

「鎖定工具列」指令旁出現核取記號時,表示已啟用該指令。首次啟動應用程式時,依預設會鎖定工具列。

E

您無法鎖定浮動工具列。

⊆₹

您也可以在工具列上按一下滑鼠右鍵,然後按一下「鎖定工具列」,來鎖定或解除鎖定工具列。

# <span id="page-550-0"></span>**⾃訂⼯具箱**

您可以在工具列中新增或移除工具。若修改工作區,則您可以隨時重設預設值。

您也可以在工具箱執行修改按鈕外觀等工作。如需詳細資訊,請參閱第 546 頁的「自訂工具列與其他指令列」。

## **⾃訂⼯具箱**

- 1 在工具箱中按一下**「快速自訂」**按鈕 ▲
- 2 若要新增或移除工具,可以啟用或停用任何一個核取方塊。

**您也可以執⾏下列操作:**

**重設工具箱 按一下「重設工具列**」按鈕 <sup>。</sup>

**自訂**工具箱 按一下「自訂」按鈕。

## <span id="page-551-0"></span>**⾃訂屬性列**

您可以控制屬性列的位置與內容。您可以將屬性列移至螢幕上的任何位置。將屬性列放置在應用程式視窗之內可建立浮動屬性列。將其放 置到應用程式視窗的任何一邊就能將它固定,成為視窗邊框的一部分。

移動、固定或是解除固定屬性列時,您可以使用屬性列的抓取區域,這與工具列的抓取區域相同。若要取得有關抓取區域的更多資訊,請 參閱第 546 頁的「自訂工具列與其他指令列」。

您也可以新增或移除工具來自訂屬性列。這可讓您在選擇不同工具時,自訂屬性列上會出現的項目。例如,當「文**字**」工具為使用中時, 您可以讓屬性列顯示其他與文字相關的工作指令,例如增加或減少字型大小或是變更大小寫。您也可以將屬性列重設成預設值。

此外, 您可以在屬性列上變更按鈕的大小和樣式。如需詳細資訊, 請參閱第 548 頁的「修改工具列外觀」。

#### **定位屬性列**

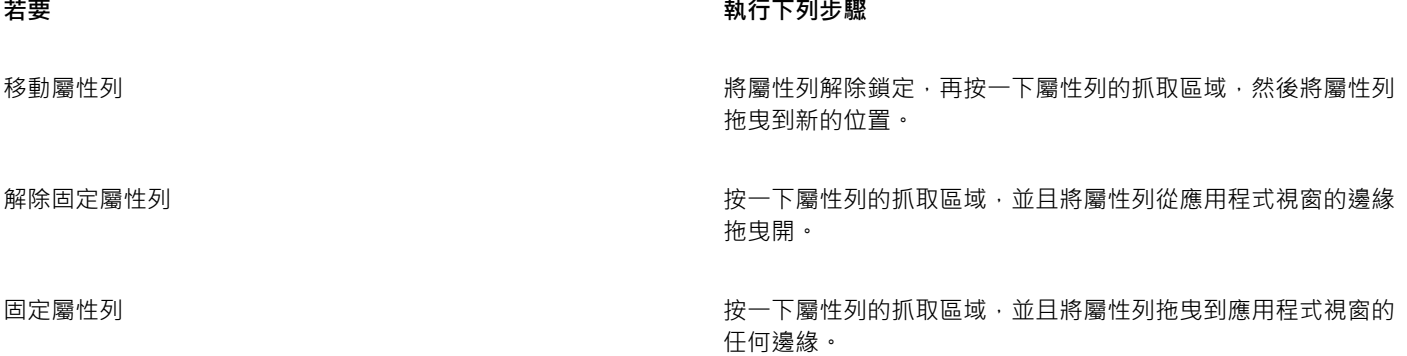

#### **新增或移除屬性列上的⼯具列項⽬**

1 在屬性列上按一下「快速自訂」按鈕 --

2 啟用或停用您要新增或移除之項目旁的核取方塊。

**您也可以執⾏下列操作:**

重設屬性列 しょうしょう しょうしん しんしん おんしん おんしゃ おんしゃ 按一下「**重設工具列**」按鈕。

**自訂屬性列 按一下「自訂」按鈕。** 

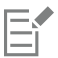

新項目會顯示在作用中工具或工作的屬性列上。屬性列內容若有變更,該項目就不會顯示。當相關工具或是工作啟動時,新項目 就會再次顯示。

# $\bar{C}$

您也可以⾃訂屬性列,⽅法是按⼀下「**⼯具**」 「**選項**」 「**⾃訂**」。在「**選項**」對話⽅塊的左窗格中按⼀下「**指令**」,並從上⽅ 清單方塊選擇指令類別,然後將清單中的工具列項目拖曳至屬性列。如果要從屬性列移除項目,請按下 Alt 並將工具列項目圖示拖 曳出屬性列。

也可以修改屬性列上的按鈕。如需詳細資訊,請參閱第 548 頁的「修改工具列外觀」。

# <span id="page-552-0"></span>**⾃訂狀態列**

狀態列會顯示檔案大小、目前的工具、文件尺寸以及記憶體的相關資訊。此外,也會顯示文件色彩資訊,如文件色彩描述檔和色彩打樣 狀態。您可以變更顯示的資訊並調整大小來自訂狀態列。您也可以藉由新增、移除工具列項目以及改變工具列項目大小﹐自訂狀態列。此 外,也可以恢復狀態列的預設值。您也可以將狀態列放至應用程式視窗的最上方,方便您更輕鬆查看顯示的資訊。

#### **變更狀態列顯示的資訊**

- 在狀態列上,按一下所顯示資訊旁的 <> 按鈕,然後選擇下列其中一個選項:
	- **• ⼯具提⽰**
	- **• 檔案⼤⼩**
	- **• 記憶體**
	- **• 文件尺⼨**
	- **• 文件⾊彩設定**

### **調整狀態列的⼤⼩**

- 1 按一下「工具」▶「選項」▶「自訂」。
- **2** 按⼀下「**指令列**」。
- **3** 從清單中選擇「**狀態列**」。
- **4** 在「**狀態列屬性**」區域中,於「**固定時所顯⽰的⾏數**」⽅塊中鍵入「**1**」或「**2**」。

#### **新增或移除狀態列上的⼯具列項⽬**

- 1 按一下「工具」▶「選項」▶「自訂」。
- **2** 按⼀下「**指令**」。
- **3** 從上⽅的清單⽅塊中選擇指令類別。
- **4** 按下 **Alt** 並將⼯具列項⽬從清單中拖曳⾄狀態列。 如果您要從狀態列移除工具列項目,請將該項目拖曳出狀態列。

#### **調整狀態列上⼯具列項⽬的⼤⼩**

- 1 按一下「工具」▶「選項」▶「自訂」。
- **2** 按⼀下「**指令列**」。
- **3** 按⼀下「**狀態列**」,然後啟⽤核取⽅塊。
- 4 從「按鈕屬性」區域中的「大小」清單方塊中,選擇下列其中一個選項:
	- **• ⼩**
	- **• 中**
	- **• ⼤**

### **變更狀態列位置**

• 在狀態列上按⼀下滑鼠右鍵,然後依序按「**⾃訂**」 「**狀態列**」 「**位置**」,然後按⼀下「**上**」或「**下**」。

#### **恢復狀態列預設值**

• 以滑鼠右鍵按一下狀態列,然後依序按「自訂」▶「狀態列」▶「重設成預設」。

# <span id="page-553-0"></span>**⾃訂過濾器**

[過濾器](#page-578-0)用以轉換不同格式的檔案。它們組織成四種類型:[點陣式](#page-582-0)、[向量式](#page-582-0)、[動畫](#page-582-0)與文字。您可以新增或移除過濾器,來自訂過濾器設定, 以便只載入您需要的過濾器。您也可以變更過濾器清單的順序,並將過濾器重設成預設設定。

#### **新增過濾器**

- 1 按一下「工具」▶「選項」▶「全域」。
- **2** 按⼀下「**檔案格式**」。
- **3** 按⼀下「**可使⽤的檔案類型**」清單中的過濾器類型。
- **4** 按⼀下[過濾器](#page-578-0)。
- **5** 按⼀下「**新增**」。

#### **移除過濾器**

- 1 按一下「工具」▶「選項」▶「全域」。
- **2** 按⼀下「**檔案格式**」。
- **3** 按⼀下「**使⽤中的過濾器**」清單中的[過濾器](#page-578-0)。
- **4** 按⼀下「**移除**」。

**變更過濾器清單的順序**

- 1 按一下「工具」▶「選項」▶「全域」。
- **2** 按⼀下「**檔案格式**」。
- **3** 按⼀下「**使⽤中的過濾器**」清單中的[過濾器](#page-578-0)。
- **4** 按下列其中⼀項:
	- **向上移動** 將過濾器在清單中向上移動
	- **向下移動** 將過濾器在清單中向下移動

 $\bar{C}$ 

按一下「重設至預設」即可將使用中的過濾器清單重設為預設值。

# Corel **PHOTO-PAINT**™

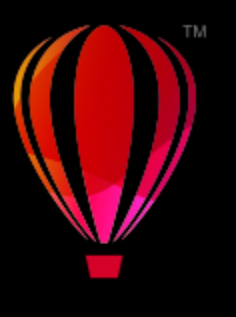

# 使用巨集和指令碼將工作自動化

您可以使用巨集和指令碼來加速處理重複性工作、組合多個或複雜的動作,或讓存取選項更為輕鬆方便。您可以使用 Visual Basic for Applications (VBA) 或 Visual Studio Tools for Applications (VSTA) 的內建功能來建立巨集;如果要建立指令碼,您可以使用內建的 JavaScript 功能或 Corel SCRIPT 程式設計語言。

使用巨集 (或指令碼) 就像使用電話上的快速撥號功能。您在許多電話上都能將常用號碼設成快速撥號按鈕;如此一來,下次您要打電話 時就不需撥號,只要按下快速撥號按鈕就能節省撥號時間。同樣的,巨集可以讓您設定想要重複執行的動作;如此一來,下次您需要重複 執行相關動作時,只要播放巨集就能節省時間。

如果您想寫出執行工作所需的程式碼,巨集是比較合適的選擇 (使用 VBA 或 VSTA);如果您想錄製執行工作所需的步驟,指令碼是比較 合適的選擇 (使⽤ Corel SCRIPT)。

本節包括下列主題:

- [第 553 ⾴的「巨集」](#page-554-0)
- 第 557 頁的「JavaScript 指令碼」
- [第 558 ⾴的「Corel 指令碼」](#page-559-0)

# <span id="page-554-0"></span>**巨集**

您可以使用巨集,將一連串重複的工作自動化,節省時間。巨集可讓您指定一系列連續的動作,如此一來您之後可以迅速重複這些動作。

無需任何程式設計經驗﹐您就可以建立這些巨集;其實﹐主要應用程式視窗中就有提供使用巨集的基本工具。但是﹐如果您想進一步控制 巨集,可以使⽤下列內建的程式設計環境:

- Microsoft Visual Studio Tools for Applications (VSTA) VBA 的後繼軟體,非常適合開發人員及其他程式設計專家使用。VSTA 為 您提供所需的工具及功能,讓您建立最為進階的巨集專案。
- Microsoft Visual Basic for Applications (VBA) 這是 Microsoft Visual Basic (VB) 程式設計環境的子集,最適合初學者。您可以使 用 VBA 建立個人使用的基本巨集,但您也可以使用基本巨集建立更多進階的巨集專案。

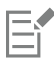

如需關於 VBA 與 VSTA 之間差異的詳細資訊,請參閱 [CorelDRAW 社群網站](http://community.coreldraw.com/sdk/)上開發人員區域的程式設計指南。

## **開始使⽤巨集**

根據預設,系統會與軟體一起安裝 VBA 及 VSTA 的巨集功能,但您也可以視需要手動安裝這些功能。您可以指定 VBA 功能的選項。

E

若要使用 Corel PHOTO-PAINT 的 VSTA 巨集功能,您必須安裝 Microsoft Visual Studio 2019 或更新版本。若要使用 VSTA 編 輯器,您必須先安裝 Microsoft Visual Studio 2019、Community、Professional、Premium、Ultimate 或 Enterprise Edition; 然後重新安裝來⾃ microsoft.com 的 Microsoft Visual Studio Tools for Applications 2019。

如果您在安裝 CorelDRAW Graphics Suite 後才安裝 Microsoft Visual Studio,則必須修改 CorelDRAW Graphics Suite 安裝, 以便重新安裝 VSTA 巨集功能。如需詳細資訊,請參閱第 555 頁的「手動安裝巨集功能」。

巨集功能在主要應用程式視窗中,提供使用巨集的數樣工具:

- 巨集⼯具列 讓您輕鬆使⽤常⾒的巨集功能
- 指令碼泊塢視窗 讓您輕鬆使用所有可用的 VBA 巨集專案 · 以及使用這些專案的基本功能
- 指令碼編輯器 (之前的名稱為 Visual Basic 編輯器) 提供⽤來建立 VBA 巨集專案的進階功能
- Visual Studio 編輯器 提供用來建立 VSTA 巨集專案的進階功能。只有在您安裝 Microsoft Visual Studio 2019 後, 才能存取 VSTA 編輯器。

#### **建立巨集**

巨集儲存在模組中 (又稱為「程式碼模組」) · 模組則儲存在巨集專案中。「指令碼」泊塢視窗能讓您檢視及管理所有巨集專案、模組, 以 及您可以使⽤的巨集。

您可以使用指令碼泊塢視窗, 以 Global Macro Storage (GMS) 檔案的格式或以 Corel VSTA Projects (CGSaddon) 建立巨集專案。使用 此類檔案是絕佳方式,能將您的巨集專案元件集合起來,與他人分享。您可使用「指令碼」泊塢視窗,開啟 (或「載入」) 您建立的巨集 專案,以及隨軟體安裝、或您可以使用的巨集專案。您也可以使用「指令碼」泊塢視窗重新命名巨集專案,還能複製及關閉 (或「卸載」) GMS 及 VSTA 巨集專案。

Eŕ

某些巨集專案會鎖定並且無法對其進行修改。

# Čξ

當您建立文件,系統會將該文件的巨集專案新增至「指令碼」泊塢視窗。雖然您可以在文件的巨集專案中儲存巨集,例如建立同 一套範本,但我們建議您使用 GMS 檔案儲存您的巨集專案。

每個巨集專案包含至少一個模組。您可以使用「指令碼」泊塢視窗,將模組新增至 VBA 巨集專案,或開啟現有的模組進行編輯。您也可 以使用「指令碼」泊塢視窗重新命名或刪除 VBA 模組。

# Eŕ

某些模組的編輯功能無法使用。

最後,您可以使用「指令碼」泊塢視窗在可用的模組內建立巨集。無需任何程式設計經驗,您就可以建立這些巨集;但是,如果您有程式 設計經驗,而且想要編輯 VBA 巨集,您可以使用「指令碼編輯器」。您也可以使用「指令碼」泊塢視窗重新命名或刪除 VBA 巨集。

#### **播放巨集**

您可以藉由播放巨集,即可執行與該巨集相關的動作。

#### **深入了解巨集**

CorelDRAW 社群網站上的開發人員區域可利用下列豐富的有用資源來提供協助[:程式設計指南](https://community.coreldraw.com/sdk/w/guide)、具有程式碼範例的詳[細物件模型參考文](https://community.coreldraw.com/sdk/api) [件](https://community.coreldraw.com/sdk/api)、物件模型圖,以及深入的程式設計文章與教學課程。

「物件模型」參考文件 (也稱為 API 文件) 包括可在應用程式中自動化之每個功能及函數的說明。(這些功能統稱為「物件模型」)。您可以 從「指令碼編輯器」輕鬆存取相關文件。

「物件模型」圖針對可在 CorelDRAW、Corel PHOTO-PAINT 與 Corel DESIGNER 中自動化的功能及函數提供階層式的呈現。

 $\bar{C}$ 

如需 VBA 及其程式設計環境相關的詳細資訊,請參閱「指令碼編輯器」中「**說明**」功能表的「Microsoft Visual Basic 說明」。 如需 VSTA 及其程式設計環境相關的詳細資訊,請參閱「VSTA 編輯器」的「**說明**」功能表。

#### <span id="page-556-0"></span>**⼿動安裝巨集功能**

- **1** 在 Windows 控制台,按⼀下「**解除安裝程式**」。
- **2** 按兩下「**解除安裝或變更程式**」⾴⾯上的「**CorelDRAW Graphics Suite**」。
- 3 在出現的精靈中啟用「修改」選項,並依照指示進行。
- 4 在安裝精靈的「功能」頁面上,在「公用程式」清單方塊中啟用下列核取方塊:
	- **• Visual Basic for Applications**
	- **• Visual Studio Tools for Applications**

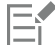

根據預設,系統會隨軟體安裝 VBA 及 VSTA 的巨集功能。

#### **指定 VBA 選項**

- **1** 按⼀下「**⼯具**」 「**選項**」 「**Corel PHOTO-PAINT**」。
- **2** 按⼀下「**VBA**」。
- 3 在「安全性」區域中,按一下「安全性選項」,指定如何控制執行惡意巨集的風險。 如果您要跳過這項安全性功能,請啟用「**信任所有已安裝的 GMS 模組**」核取方塊,然後繼續執行步驟 6。
- 4 在「安全性」對話方塊的「安全性等級」頁面上,啟用下列一種核取方塊:
	- **非常高** 僅允許執行安裝在可信任位置的巨集。所有其他簽名的和未簽名的巨集均會停用。
	- 高 僅允許執行來自可信任來源的簽名巨集。未簽名的巨集將自動停用。
	- **中** 可讓您選擇執⾏的巨集,即使這些巨集存在潛在的威脅性。
	- 低 (不建議) 允許執行所有潛在不安全的巨集 · 如果您已安裝病毒掃描軟體 · 或者 · 如果您可以檢查所有開啟文件的安全性 · 則可 以啟用此設定。
- 5 在「安全性」對話方塊的「可信任發行者」頁面上,檢視可信任的巨集發行者。按一下「檢視」顯示所選取的巨集發行者的詳細資 料, 或按一下「**移除**」, 從清單刪除所選取的巨集發行者。 如果想要,您也可以針對所選取的巨集發行商,啟用或停用「**信任存取 Visual Basic 專案**」核取方塊。
- 6 如果您要在啟動時載入 VBA 功能,請停用「延**遲載入 VBA」**核取方塊。

#### 使用巨集工具

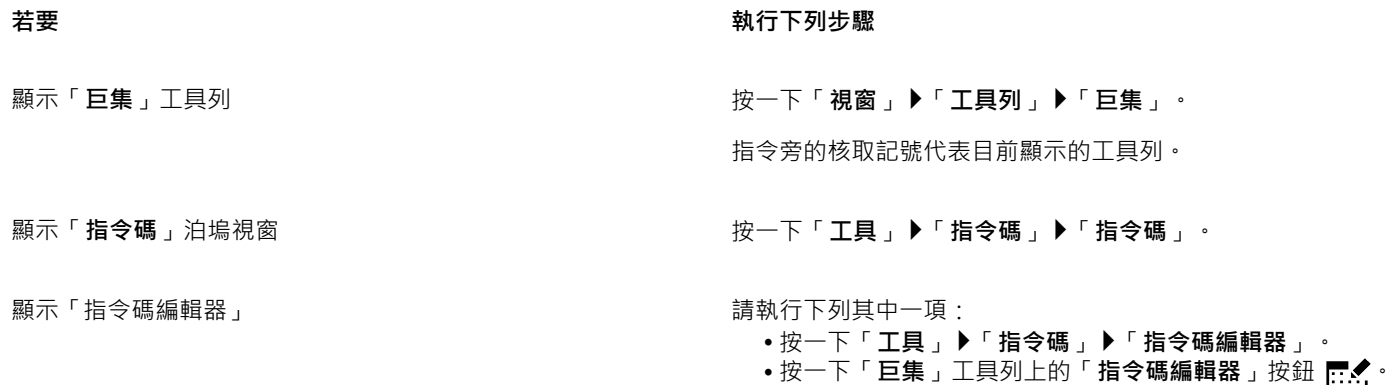

• 在「**指令碼**」泊塢視窗中,以滑鼠右鍵按⼀下「**Visual Basic** for Applications」,然後按一下「顯示 IDE」。

**顯示 Visual Studio 編輯器 インジョン インスタック はんじょう おくしゃ 按一下「工具」 ▶「指令碼」 ▶「Visual Studio 編輯器」。(電腦** 中必須安裝 VSTA。)

### **建立巨集專案**

- 在「**指令碼**」泊塢視窗中,執行下列其中一項:
	- **•** 在清單中依序按一下「Visual Studio Tools for Applications」、「新增」,然後按一下「新增巨集專案」。
	- **•** 在清單中依序按一下「Visual Basic 應用程式」、「新增」,然後按一下「新增巨集專案」。

**您也可以執⾏下列操作:**

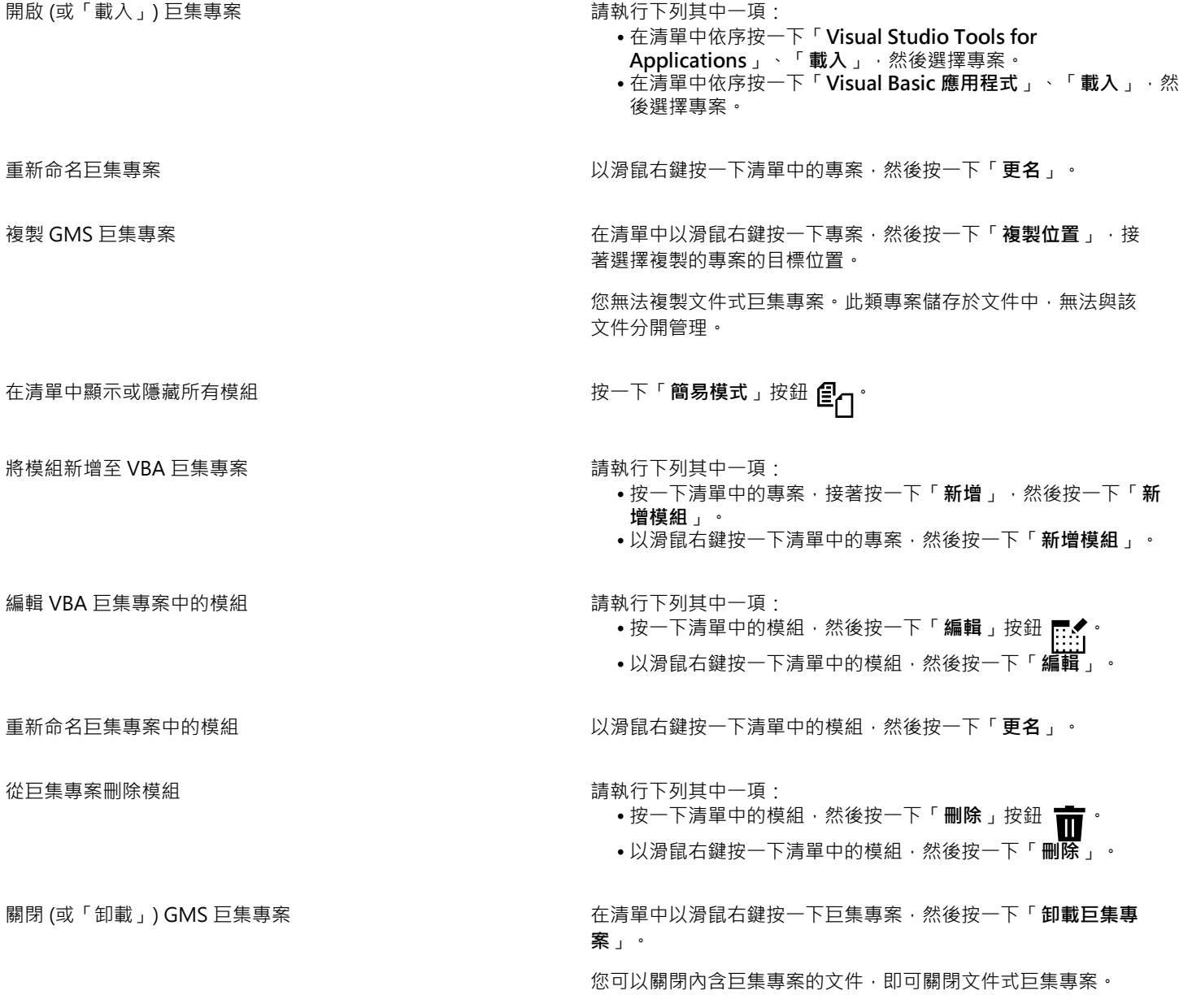

某些巨集專案會鎖定並且無法對其進行修改。

#### **建立巨集**

- 在「**指令碼**」泊塢視窗中,執行下列其中一項:
	- 按一下想要的容器,接著按一下「**新增」**,然後按一下「**新增巨集」**。
	- 以滑鼠右鍵按⼀下想要的容器模組,然後按⼀下「**新增巨集**」。

**您也可以執⾏下列操作:**

編輯巨集 請執⾏下列其中⼀項:

- 按⼀下清單中的巨集,然後按⼀下「**編輯**」按鈕 。
- 以滑鼠右鍵按一下清單中的巨集, 然後按一下「編**輯**」。

删除巨集 請執行下列其中一項:

- 按⼀下清單中的巨集,然後按⼀下「**刪除**」按鈕 。
- •以滑鼠右鍵按一下清單中的巨集 · 然後按一下「 **刪除** 」。

E

某些巨集專案會鎖定並且無法對其進行修改。

#### **播放巨集**

- 請執行下列任何其中一項:
	- <u>● 按一下「エ具」▶「指令碼」▶「執行指令碼」,或按一下「巨集」エ具列上的「執行巨集」按鈕 █</u>。從「巨集存放在」清單方 塊中,選擇儲存巨集的專案或檔案。從「**巨集名稱**」清單中,選擇巨集。按⼀下「**執⾏**」。
	- 在「**指令碼**」泊塢視窗中,按兩下清單中的巨集。
	- 在「**指令碼**」泊塢視窗中,按一下清單中的巨集,然後按一下「執**行**」按鈕 ▶ 。
	- •在「**指令碼**」泊塢視窗中,以滑鼠右鍵按一下清單中的巨集,然後按一下「執行」。

#### **從指令碼編輯器存取物件模型參考文件**

- 1 在 Microsoft Visual Basic for Applications 中, 按 F2 鍵即可顯示「物件瀏覽器」。 「物件瀏覽器」會顯示「指令碼編輯器」中可以自動化的功能。
- **2** 從「**檔案庫**」清單⽅塊中選擇「**PHOTOPAINT**」。

「物件瀏覽器」經過更新,現在只會顯示「巨集編輯器」中可以自動化的 Corel PHOTO-PAINT 功能。這些功能統稱為「物件模 型」。

**3** 按⼀下「物件瀏覽器」中的項⽬,然後按 **F1**。

Ū₹

您也可以按⼀下項⽬並按 **F1**,以在「指令碼編輯器」的「**程式碼**」視窗中顯⽰任何項⽬的資訊。

# <span id="page-558-0"></span>**JavaScript 指令碼**

您可以使用 JavaScript 指令碼 · 將一連串重複的工作自動化 · 以節省時間 · 可透過「**指令碼**」泊塢視窗 (「工具 」▶「**指令碼** 」▶「指令 **碼**」) 來載入、執⾏、更名和刪除指令碼。

播放指令碼即可執⾏與該指令碼相關的動作。

#### **載入指令碼**

● 在「**指令碼**」泊塢視窗中,按一下「載入」,然後選擇存有指令碼的資料夾。

#### **播放指令碼**

• 在「**指令碼**」泊塢視窗中,按一下清單中的指令碼,然後按一下「執**行**」按鈕

#### **編輯指令碼**

• 在「**指令碼**」泊塢視窗中 · 按一下清單中的指令碼 · 然後按一下「**編輯**」按鈕 █<mark>:::;</mark>

指令碼通常顯示於 Notepad 中。若無法開啟指令碼,請確認 JavaScript 檔案已與 Notepad 建立關聯。如需詳細資訊,請參閱[第](#page-559-1) 558 頁的「將 JavaScript 檔案與 Notepad 建立關聯」。

#### **重新命名指令碼**

• 在「**指令碼**」泊塢視窗中按兩下指令碼名稱,然後鍵入新名稱。

#### **刪除指令碼**

• 在**「指令碼」**泊塢視窗中,按一下清單中的指令碼,然後按一下**「刪除」**按鈕 ██ 。

#### <span id="page-559-1"></span>**將 JavaScript 檔案與 Notepad 建立關聯**

- 1 在檔案總管中, 以滑鼠右鍵按一下 JavaScript 檔案, 然後按一下「屬性」。
- 2 在對話方塊中的「一般」標籤上,按一下「**開啟檔案**」區域中的「變更」。
- **3** 在 Notepad 中選擇開啟 **.js** 檔案。

# <span id="page-559-0"></span>**Corel 指令碼**

Corel 指令碼是一種簡短程式,會使用 Corel SCRIPT 程式設計語言來自動化簡單的工作。例如,如果您有一系列曝光不足的影像,在對 第一張照片套用校正調整時,您可以將所做的調整錄製下來。接著,便能在其餘所有照片中播放這項錄製,以同時進行校正。

您可以使用「錄製器」泊塢視窗製作錄製,然後另存為指令碼以供日後使用。您也可以使用「錄製器」泊塢視窗來開啟、編輯並播放錄製 及指令碼。

#### **建立錄製及指令碼**

您可錄製一連串的鍵盤、工具列、工具箱、功能表及滑鼠動作。錄製時,這類動作會被轉換成指令陳述句,按時間順序顯示在指令清單 上。每個指令陳述句是根據功能表名稱加上該功能表指令名稱組成的一個字。

部分動作會被轉換成參數,敢人到指令中。雖然參數已錄製,但不會在指令清單上顯示。例如,如果您為影像選取某種顏料填塗色彩並套 用筆刷,選取的色彩不會顯示在錄製器指令清單上,而是被錄製成顏料填塗工具指令的參數。

下列動作及指令無法在 Corel PHOTO-PAINT 中錄製:

- 自訂工具列、鍵盤及功能表
- 自訂格點、尺規及導線
- 「視窗」和「說明」功能表指令
- 影像計算及影像訂合
- 檢視動作,例如變更顯示比例

若要在日後的 Corel PHOTO-PAINT 工作階段中存取某錄製,必須將其另存為指令碼。您可以隨時載入及播放已建立的指令碼。

您還可將復原動作清單儲存成指令碼。例如,如果您先前未錄製目前想重現效果的動作,可用「復原」清單將那些動作儲存成指令碼。從 「復原,清單建立的指令碼包括所有在影像上執行的動作,因此,可能需要編輯指令碼,藉此將所需指令獨立出來。

#### **編輯錄製及指令碼**

您可插入新指令、錄製取代現有的指令和刪除不想包含的指令來編輯錄製或指令碼。

#### **播放錄製及指令碼**

您播放錄製或指令碼時,已錄製的指令會套用到作用中的影像。您可以只在目前的 Corel PHOTO-PAINT 工作階段中播放錄製。如果您 要在其他工作階段使用錄製,您必須將其儲存為指令碼。播放錄製或指令碼前,請確認作用中影像包含成功執行已錄製指令所需的元件。 例如,如果您的指令碼具有特定於物件的指令,就無法成功套用到不具有物件的影像。

您可將錄製或指令碼的單一指令套用到影像。如果您要先評估特定指令的結果,再將其餘錄製或指令碼的指令套用到影像,此功能很有 ⽤。

播放錄製或指令碼前,您可先暫時排除順序中部分指令。不⽤重新建立錄製或指令碼即可啟⽤已停⽤的指令。

您可以將一個或多個指令碼同時套用至一張或多張影像,狺被稱為批次處理。此功能讓您無需逐一開啟影像及播放每個指令碼,即可在多 張影像進行全域調整。進行過批次處理後,影像就能儲存成原始或不同的檔案格式。

#### **顯⽰錄製器泊塢視窗**

• 按一下「視窗」▶「泊塢視窗」▶「錄製器」。

#### <span id="page-560-0"></span>**建立錄製或指令碼**

- 1 在「錄製器」泊塢視窗中按一下「**新增**」按鈕 ▲
- **2** 按⼀下「**錄製**」按鈕 。
- **3** 執⾏您想錄製的動作。
- **4** 按⼀下「**停⽌**」按鈕 。

現在已完成錄製,可在⽬前會期中播放。

若要將錄製另存為指令碼以供日後使用‧請按一下「**儲存**」按鈕 *(*E) ‧ 選擇您想儲存指令碼的磁碟機和資料夾﹐並在「 **檔案名稱** 」方 塊中,鍵入檔案名稱。

 $\subseteq\infty$ 

如果檔案儲存指令是錄製中的第⼀個動作,您可以透過返回錄製中的第⼀個指令恢復原始影像。

#### **將復原清單另存為指令碼**

- 1 按一下「視窗」▶「泊塢視窗」▶「記錄」。
- 2 在「**記**錄」泊塢視窗中按一下「**另存指令碼檔為**」按鈕 ■■
- 3 在「**儲存錄製**」對話方塊中,選擇您想儲存指令碼的磁碟機和資料夾。
- **4** 在「**檔案名稱**」⽅塊中,鍵入檔案名稱。

#### **開啟指令碼**

- 1 在「錄製器」泊塢視窗中按一下「開啟」按鈕 |
- **2** 選擇要儲存指令碼的磁碟機與資料夾。
- **3** 按兩下指令碼檔案名稱。

#### **將指令插入錄製或指令碼**

- **1** 在「**錄製器**」泊塢視窗中,建立錄製或開啟指令碼。
- 2 按一下「插入新指令」按鈕 ED
- **3** 按兩下您想放在插入指令前的指令。 位置指⽰器會出現在已選取指令旁。
- 4 按一下「錄製」按鈕
- **5** 執⾏您要插入的動作。
- **6** 按⼀下「**停⽌**」按鈕 。

#### **取代錄製或指令碼的指令**

- **1** 建立錄製或開啟指令碼。
- 2 在「錄製器」泊塢視窗中,按兩下在一連串指令中您想取代的第一個指令。 位置指⽰器會出現在已選取指令旁。
- 3 按一下「**插入新指令**」按鈕 EH 以停用。
- **4** 按⼀下「**錄製**」按鈕 。
- **5** 執⾏新動作。
- **6** 按⼀下「**停⽌**」按鈕 。

#### **刪除錄製或指令碼的指令**

- **1** 建立錄製或開啟指令碼。
- **2** 在「**錄製器**」泊塢視窗中,按住 **Ctrl** 鍵,然後按⼀下指令。
- 3 按一下「刪除選取指令」按鈕

昏

如果要刪除指令碼的指令,必須在停⽤前儲存該指令碼,才能儲存變更。

#### **播放錄製或指令碼**

- **1** 建立錄製或開啟指令碼。
- **2** 在「**錄製器**」泊塢視窗中按⼀下「**播放**」按鈕 。

#### **您也可以執⾏下列操作:**

播放單一指令 按兩下您想播放的指令名稱。(位置指示器會顯示在已選取指令 旁。)按一下「向前跳」按鈕 > 停用或啟用指令<br> 停用或啟用指令名稱左側的核取方塊。 已停用的指令名稱會變成灰色。

前往第⼀個指令 按⼀下「**倒帶**」按鈕 。

**您也可以執⾏下列操作:**

前往最後一個指令 またはない インディング おりにはない おおし おおいち 按一下「快速前轉」按鈕 ♪

#### **在多張影像上播放指令碼**

- **1** 按⼀下「**檔案**」 「**批次處理**」。
- **2** 按⼀下「**新增檔案**」。
- 3 在「載入影像進行批次執行」對話方塊中,選擇您想儲存影像的磁碟機和資料夾。
- **4** 按住 **Ctrl** 鍵,按⼀下您要編輯的影像,然後按⼀下「**開啟**」。
- **5** 在「**批次處理**」對話⽅塊中,按⼀下「**新增指令碼**」。
- **6** 在「**載入 Script**」對話⽅塊中,選擇儲存這些指令碼的磁碟機和資料夾。
- **7** 選取您要播放的指令碼,然後按⼀下「**開啟**」。重複此步驟即可新增更多指令碼。

**8** 從「**完成時**」清單⽅塊中選擇選項。 若要將檔案儲存至特定的資料夾,按一下「**瀏覽**」,然後導覽至所需的資料夾。

**9** 按⼀下「**播放**」。

 $\subseteq\leq$ 

在「完成時」清單方塊選擇「不儲存」,即可在覆寫原始影像前評估結果。

# 參考資料

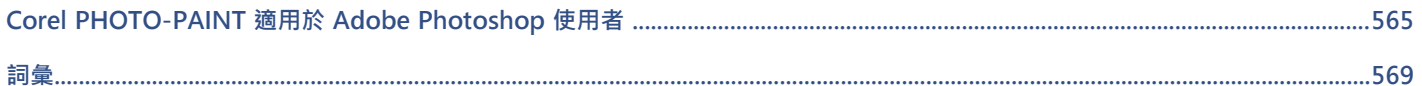

# Corel **PHOTO-PAINT™**

<span id="page-566-0"></span>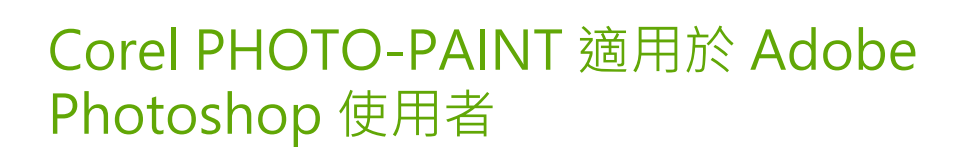

Adobe Photoshop 和 Corel PHOTO-PAINT 有許多相似之處,因此很容易從一種應用程式改用另一種應用程式。雖然 Adobe Photoshop 和 Corel PHOTO-PAINT 具有大多數相同的基本繪圖和設計功能,但是專有名詞和工具仍有一些差異。認識這些差異可讓您 快速轉換⾄ Corel PHOTO-PAINT。

在本節中,您將學習

- [第 565 ⾴的「比較專有名詞」](#page-566-1)
- 第 566 頁的「比較工具」

# <span id="page-566-1"></span>**比較專有名詞**

Adobe Photoshop 和 Corel PHOTO-PAINT 部分功能的專有名詞和概念不同。下列為 Adobe Photoshop 的專有名詞及其 Corel PHOTO-PAINT 的同義字。

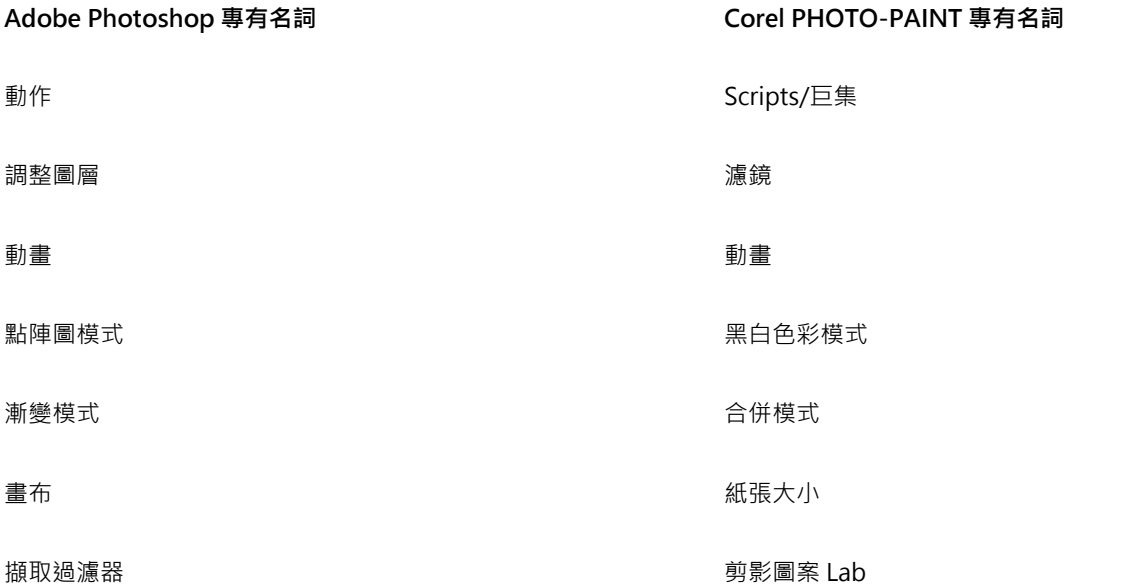

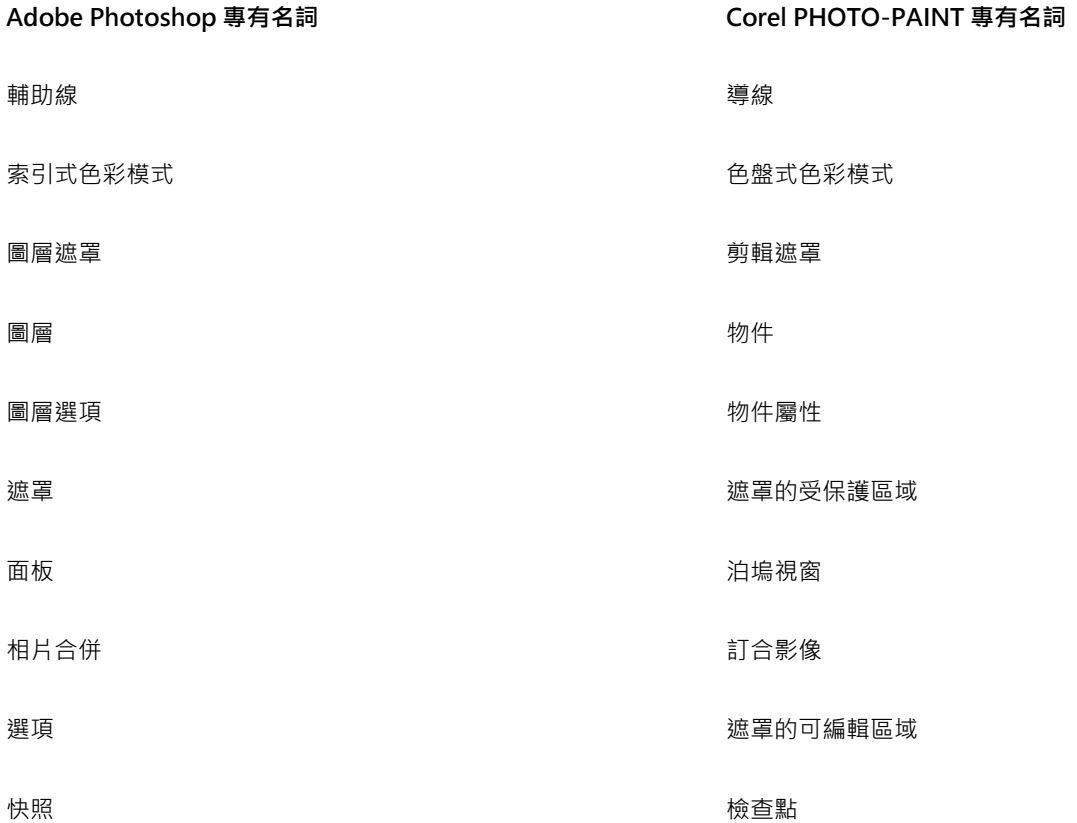

# <span id="page-567-0"></span>**比較⼯具**

下表列出了 Adobe Photoshop 工具和對應的 Corel PHOTO-PAINT 工具。許多工具會建立相同的結果,但是操作方式稍有不同。

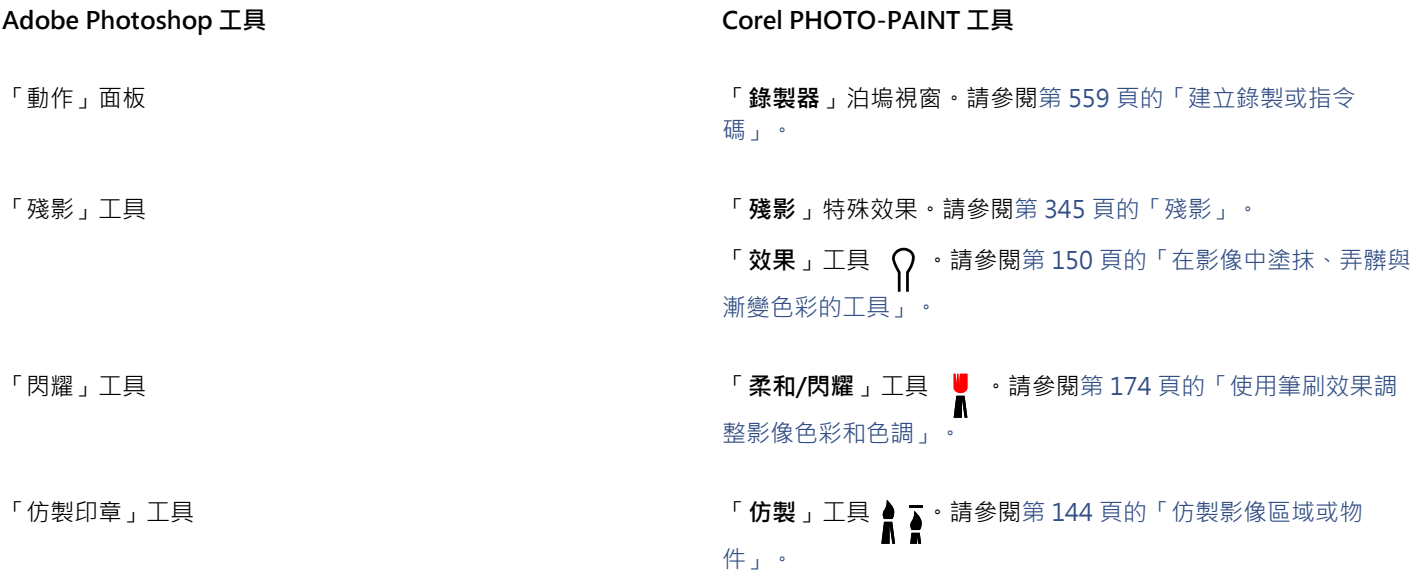

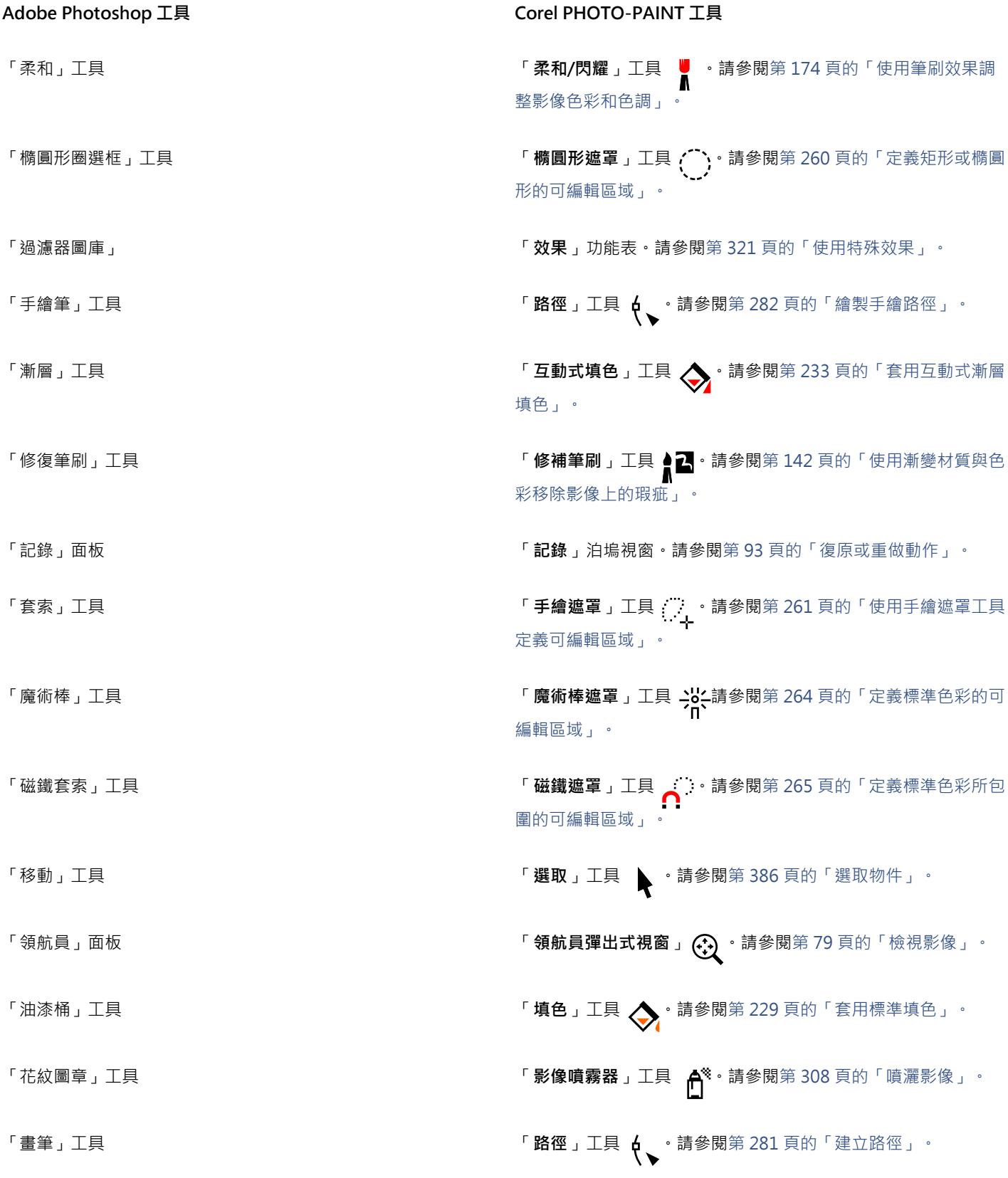

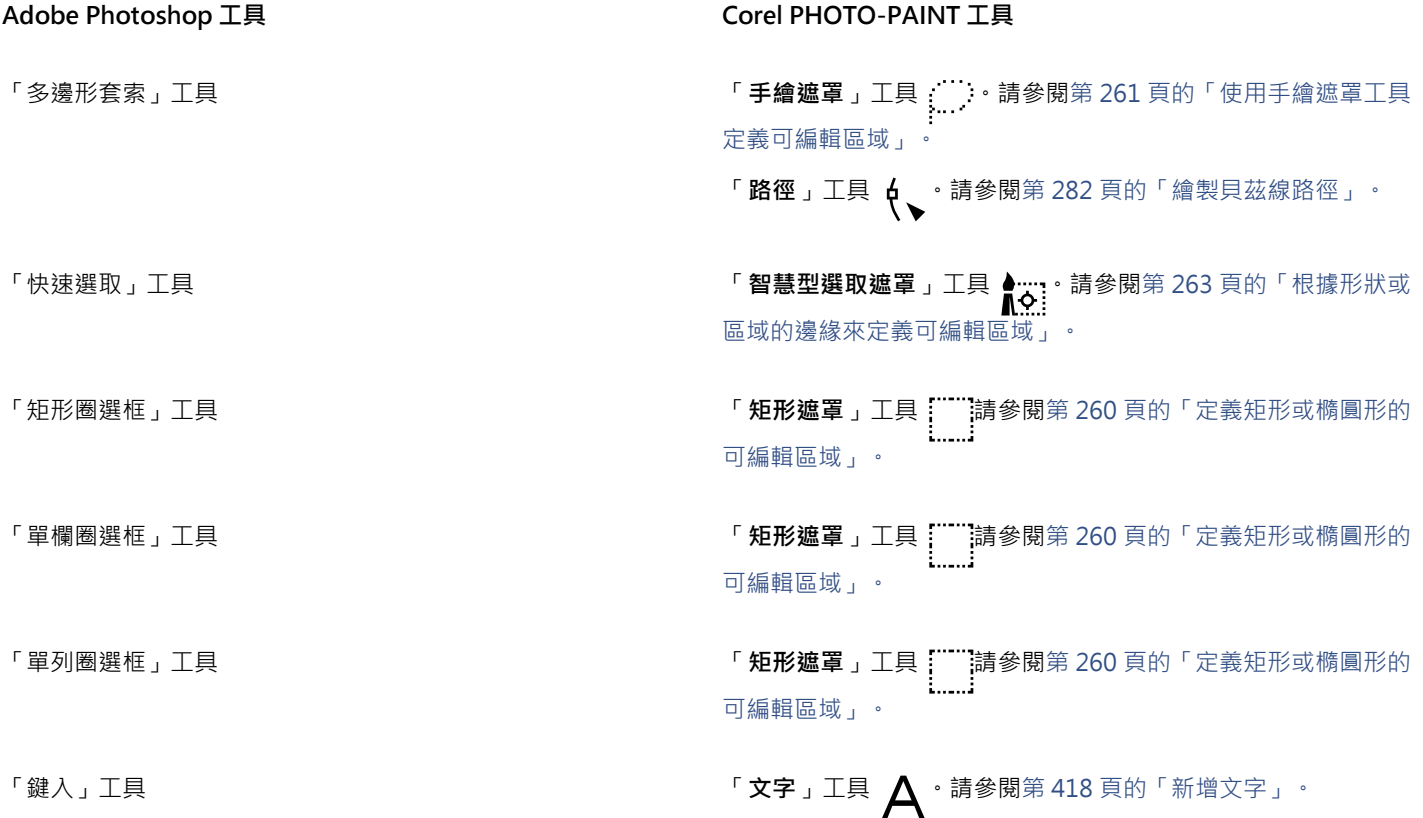

# Corel **PHOTO-PAINT**™

<span id="page-570-0"></span>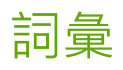

[A](#page-570-1) [C](#page-570-2) [D](#page-570-3) [G](#page-570-4) [H](#page-571-0) [J](#page-571-1) [L](#page-571-2) [P](#page-571-3) [R](#page-571-4) [T](#page-571-5) [U](#page-571-6) [W](#page-572-0) [Z](#page-572-1) [三畫](#page-572-2) [四畫](#page-572-3) [五畫](#page-572-4) [六畫](#page-573-0) [七畫](#page-575-0) [八畫](#page-576-0) [九畫](#page-576-1) [⼗畫](#page-577-0) [⼗⼀畫](#page-578-1) [⼗⼆畫](#page-579-0) [⼗三畫](#page-579-1) [⼗](#page-579-1)四畫 [⼗五畫](#page-581-0) [⼗六畫](#page-582-1) [⼗七畫](#page-582-2) [⼗八畫](#page-582-3) [⼗九畫](#page-583-0)  二十三畫

#### <span id="page-570-1"></span>**A**

#### **Alpha ⾊頻**

遮罩的暫存區。將遮罩儲存至 Alpha 色頻後,您就可以隨心所欲在影像中存取和重複使用該遮罩。您可以將 Alpha 色頻儲存到檔案,或 將先前儲存的色頻載入作用中影像。

#### <span id="page-570-2"></span>**C**

#### **CERN**

CERN (Conseil Européen pour la Recherche Nucléaire) 是發展出「全球資訊網 (WWW)」的科學實驗室。CERN 也是全球資訊網 (WWW) 伺服器系統之一。請聯絡您的伺服器管理員,以找到您所使用的伺服器系統。

#### **CMY**

由青色 (C)、洋紅色 (M) 和黃色 (Y) 組成的色彩模式。這種模式用於三色列印中。

#### <span id="page-570-5"></span>**CMYK**

由青色 (C)、洋紅色 (M)、黃色 (Y) 和黑色 (K) 組成的色彩模式。CMYK 列印可產生純黑以及廣泛的色調範圍。在 CMYK 色彩模式中, 色 彩值以百分比表示;因此,墨水色彩值為 100 代表該墨水套用的是全彩度。

#### <span id="page-570-3"></span>**D**

#### **DeviceN**

一種色彩空間與裝置色彩模型類型。此色彩空間具有多元素,您可以使用標準的三色 (RGB) 和四色 (CMYK) 元素以外的色彩元素來定義 色彩。

#### **dpi (每英吋點數)**

以每英吋點數表示的印表機解析度量測值。傳統的桌上型雷射印表機可列印 600 dpi。影像輸出機則可列印 1270 或 2540 dpi。印表機 dpi 功能愈高,所產生的輸出便愈平滑、乾淨。dpi 一詞也用於量測掃描解析度以及表示點陣圖解析度。

#### <span id="page-570-4"></span>**G**

#### **GIF**

一種圖形檔案格式‧其使用最小的磁碟空間‧方便在電腦間交換。此種格式通常用於將 256 色或色彩更少的影像發行至 Internet 上。

#### <span id="page-571-0"></span>**H**

#### **HSB (⾊相、彩度、亮度)**

一種定義三種元素的色彩模型:色相、彩度及亮度。色相決定色彩 (黃色、橙色、紅色等);亮度決定看得見的強度 (淺色或深色);彩度則 決定色彩深度 (從暗淡到鮮明)。

#### **HTML**

全球資訊網 (WWW) 著作標準,由定義文件結構和元素的標記標籤構成。這些標籤的用途是在建立網頁時,用來標示文字及整合資源 (例 如影像、音效、視訊和動畫)。

#### <span id="page-571-1"></span>J

#### **JavaScript**

一種 Web 上將互動式功能新增至 HTML 頁面的 Script 語言。

#### **JPEG 2000**

JPEG 檔案格式的改良版本,提供更佳壓縮功能,並允許您附加影像資訊,以及在影像區域指定不同的壓縮率。

#### **JPEG**

一種壓縮照片影像的格式,會喪失部分影像品質。由於它們的壓縮格式 (高達 20 到 1) 和檔案小, JPEG 影像廣泛用於 Internet 發行。

#### <span id="page-571-2"></span>**L**

#### **LAB**

包含亮度 (或明度) 元素 (L) 及兩個色度元素的色彩模型:「a」(綠色到紅色) 和「b」(藍色到黃色)。

#### **LZW**

一種不會造成遺失的檔案壓縮技術,需要較小的檔案與較少的處理時間。LZW 壓縮常用於 GIF 和 TIFF 檔案。

#### <span id="page-571-3"></span>**P**

#### **PAL**

一種視訊色彩過濾器,常用來定義在歐洲和亞洲地區電視顯示器所支援的色域。

#### **PANOSE 字型配對**

一項讓您選擇替代字型的功能;円於電腦沒有安裝所開啟檔案包含的字型時。您可以讓替代動作只發生在目前工作會期,或是永久替代, 如此一來,當您儲存並重新開啟檔案時,就會自動顯示新字型。

### **PANTONE 印刷用色**

PANTONE Process Color System 所提供色彩, 以 CMYK 色彩模型為基礎。

#### <span id="page-571-4"></span>**」R**

#### <span id="page-571-7"></span>**RGB**

一種色彩模式,其中三種光源色彩 (紅色、綠色和藍色) 以不同強度組合產生所有其他色彩。紅色、綠色和藍色中的每個色頻皆指定有 0 到 255 之間的數值。顯示器、掃描器和人眼都是使用 RGB 產牛或偵測色彩。

#### <span id="page-571-5"></span>**T**

## **TWAIN**

使用由影像硬體製造商所提供的 TWAIN 驅動程式, Corel 圖形應用程式可以直接從數位相機或掃描器取得影像。

#### <span id="page-571-6"></span>**U**

#### **Unicode**

使用 16 位元代碼集與超過 65,000 個字元定義世界所有書寫語言字元集的字元編碼標準。Unicode 可讓您更有效地控制文字, 不受文 字、作業系統或應用程式所用語言的影響。

#### <span id="page-572-0"></span>**W**

#### **Windows Image Acquisition (WIA)**

從週邊裝置 (如掃描器和數位相機) 載入影像時使用的 Microsoft 標準介面與驅動程式。

# <span id="page-572-1"></span>**Z**

# **ZIP**

一種不會造成遺失的檔案壓縮技術,需要較小的檔案與較少的處理時間。

# <span id="page-572-2"></span>**三畫**

# **⼤幅微調**

同時按住 Shift 鍵和方向鍵‧以大幅增量移動物件。大幅微調值是以微調值的倍數來取得物件移動的距離。

另請參閱[微調](#page-580-0)和[精細微調](#page-580-1)。

#### <span id="page-572-6"></span>**⼦物件**

物件的影像元素若插入另一個物件 (稱為母物件) 的形狀中,則此物件即為子物件。子物件與母物件一起稱為剪輯群組。子物件所在圖層 必須位於母物件之上。

#### **⼦路徑 (Corel PHOTO-PAINT)**

未與主路徑接合的線段。

#### <span id="page-572-3"></span>**四畫**

#### **反鋸齒補償**

將影像中的曲線和斜邊緣平滑化的一種方式。將邊緣的中間圖素填色,使邊緣與周圍區域之間的轉換變得平滑。

**分⾊**

在商業印刷中,這是指在合成影像中分割色彩的程序,其會為原始影像中的每種主要色彩各產生一個灰階影像。以 CMYK 影像為例,就 必須製作四種分色 (青色、洋紅色、黃色、黑色)。

#### <span id="page-572-5"></span>**分佈圖**

分佈圖由水平橫條圖組成,將點陣圖影像圖素的亮度值分階,比例自 0 (暗) 至 255 (亮)。分佈圖的左部表示影像的陰影,中間表示中間 調,右部則表示強光。尖釘的高度指示每個亮度階層的圖素數量。例如,如果陰影部分 (分佈圖的左方) 有很多圖素, 就表示影像細節位於影像的陰暗區域中。

#### **尺規**

以單位區分的水平或垂直列,用於確定物件的大小和位置。依預設,尺規顯示在應用程式視窗的左上方,但可以隱藏或移動。

#### <span id="page-572-4"></span>**五畫**

#### **可編輯區域**

允許將顏料和效果套用至下方圖素的可編輯區域 (選取區域)。

另請參閱[保護區域](#page-577-1)和[遮罩](#page-580-2)。

#### **可交換式影像檔案 (EXIF**, Exchangeable Image File)

一種檔案格式,可將數位相機資訊 (例如拍攝相片的時間和日期、快門速度和焦距) 嵌入 JPEG 影像中。

#### **可攜式網路圖形 (PNG, Portable Network Graphics)**

設計用於線上顯示的圖形檔案格式。此種格式可匯入 24 位元的色彩圖形。

#### **平移 (Corel PHOTO-PAINT)**

在影像視窗中移動影像﹐通常用於影像大於視窗之時。平移會改變影像視圖的方式﹐如同在影像視窗中向上、下、左或右捲動影像。在高 倍率等級下工作而無法顯示全部影像時,您可以快速平移以查看之前隱藏的影像部分。

#### **⽬標**

顯示新網頁的動畫格或網路瀏覽器視窗。

#### **⽩點**

對彩色顯示器上白色 (影響強光和對比顯示方式) 的量測。

在影像校正中,白點決定點陣圖中被視為白色的亮度值。在 Corel PHOTO-PAINT 中,您可以設定白點以改善影像的對比度。例如,在 亮度比例介於 0 (暗) 至 255 (亮) 之間的影像[分佈圖中](#page-572-5),如果您將白點設定為 250,則所有亮度值大於 250 的圖素都會轉換為白色。

#### **⽤⼾端/伺服器影像地圖**

一種鮮少使用的影像地圖類型,其中包含用戶端和伺服器端影像地圖的代碼。這種類型的影像地圖會自動預設使用者的網路瀏覽器,以進 行影像地圖處理。如果瀏覽器不支援影像地圖‧則伺服器會使用外部地圖檔來處理資訊。目前,多數網路瀏覽器都支援影像地圖‧所以用 ⼾端影像地圖比較常⾒。

#### **⽤⼾端影像地圖**

這種常見的影像地圖類型並不需要依賴伺服器來處理地圖資訊。

#### **印刷用色**

在商業印刷中,印刷用色指混合青色、洋紅色、黃色與黑色而產生的色彩。它與特別色不同,特別色是個別印刷的單色墨水色彩 (每種特 別色均需要一個印刷色板)。

#### **外觀比例**

影像寬度與高度的比例 (以數學方式表示為 X:Y)。以 640 x 480 圖素的影像為例,其外觀比例為 4:3。

#### **立體主義**

同時強調同一物件多種外觀的抽象藝術風格,通常以方形或立方體的形式表現。

#### **半徑**

套用至軌道‧是指使用軌道填塗時﹐設定筆刷筆觸的中心點和繞著筆刷筆觸中心行進的筆尖之間的距離。增加此值也會增加筆刷筆觸的大  $1|\cdot|$ 

套用至「灰塵與刮痕」過濾器,則為設定損壞區域 (用以套用過濾器) 周圍的圖素數量。

#### **半⾊調**

從連續色調影像轉換成一系列大小的點,以表示不同色調的影像。

#### **出⾎**

列印的影像中超出頁面邊緣的部分。出血可確保裝訂和修剪後的最終影像能延伸至頁面邊緣。

#### <span id="page-573-0"></span>**六畫**

#### <span id="page-573-1"></span>**⺟物件**

形狀與其他物件 (稱為子物件) 的影像元素組合在一起的物件。子物件與母物件一起稱為剪輯群組。母物件必須在子物件下方的物件圖層 上。

#### **有損**

一種造成影像品質明顯降低的檔案壓縮方式。

#### <span id="page-573-2"></span>**灰階**

使用 256 種明暗不同的灰色來顯示影像的色彩模式。每種色彩都會定義為介於 0 到 255 之間的數值,其中 0 最暗 (黑色),255 最亮 (白 色)。灰階影像,特別是灰階相片,通常稱為「黑白」。

#### **灰階影像**

使用[灰階](#page-573-2)色彩模式的影像,可從白到黑顯示多達 256 種明暗不同的灰色。灰階影像,特別是灰階相片,通常稱為「黑白」。

#### **向量圖形**

從數學說明式產⽣的影像,可決定繪製線條的位置、⻑度與⽅向。向量圖形是由線條集合建立,⽽非個別點或圖素的花紋建立。 另請參閱[點陣圖](#page-582-4)。

#### **⾏距**

每行文字之間的間距。行距對於可讀性和外觀而言十分重要。

#### **全彩**

專有名詞,係指 24 位元或 1.670 萬色組成的數位 RGB 色彩。

#### **合併模式**

決定選取顏料、物件或填色色彩如何與影像中的其他色彩合併的編輯狀態。

#### **多⼯**

是一個選項,可最佳化 CPU 執行作業的方式,提昇應用程式整體效能。

#### **多⾊頻**

一種以多個色頻來顯示影像的色彩模式,其中每個色頻包含 256 種明暗不同的灰色。當您將 RGB 色彩影像轉換成多色頻色彩模式時,個 別色頻 (紅 [R]、綠 [G] 和藍 [B]) 會轉換成灰階資訊,反映各色頻中圖素的色彩值。

#### **色彩補漏白**

印刷專有名詞﹐是一種重疊色彩以補償分色歪斜 (定位不準) 的方法。此方法可避免白紙上相鄰色彩之間出現白色縫隙。

另請參閱[展開](#page-581-1)、[阻塞](#page-576-2)和[套印](#page-577-2)。

#### **⾊彩空間**

電子色彩管理中的一種裝置虛擬表現或色彩模型的色域。裝置色彩空間的邊界和輪廓是由色彩管理軟體所對應的。

另請參閱色域。

#### **⾊彩描述檔**

對裝置⾊彩處理能⼒和特性的描述。

#### **⾊彩模式**

定義組成影像之色彩數量和種類的系統。例如,黑白、灰階、RGB、CMYK 以及色盤式皆為色彩模式。

#### **⾊彩模型**

一種簡單的色表‧用來定義色彩模式所顯示的色彩範圍。例如‧RGB (紅色、綠色、藍色)、CMY (青色、洋紅色、黃色)、CMYK (青色、 洋紅色、黃色、黑色)、HSB (色相、彩度、亮度)、HLS (色相、明度、彩度) 和 CIE L\*a\*b (Lab), 皆為色彩模型。

#### **⾊彩容錯度**

決定「套索遮罩」工具〈「魔術棒遮罩」了填色,工具色彩範圍或敏感度的數值。「色彩遮罩」對話方塊也使用容錯度來確定建立 色彩遮罩時哪些圖素受保護。如果圖素的灰階值在定義的容錯度範圍內,該圖素就會包含在指定的色彩範圍中。

#### **⾊彩深度**

影像可以包含的最大色彩數。色彩深度由影像的[位元深度](#page-576-3)和用於顯示的顯示器決定。例如,一個 8 位元的影像可包含多達 256 種色彩, 而一個 24 位元的影像可包含大約 1.600 萬種色彩。GIF 影像是 8 位元影像的一個範例,而 JPEG 影像是 24 位元影像的一個範例。

#### **⾊彩樣本**

色盤中的純色貼片。

#### **⾊調**

色彩的變化或介於黑白之間的灰色範圍。

#### **⾊調範圍**

點陣圖影像中由深 (數值 0 代表無亮度) 至淡 (數值 255 代表全亮度) 的圖素分佈。範圍中前三分之一的圖素被視為陰影,中間三分之一的 圖素被視為中間調,最後三分之一的圖素被視為強光。理想狀況下,影像中的圖素應遍佈整個色調範圍。若要檢視和評估影像的色調範 圍,[分佈圖](#page-572-5)是最理想的⼯具。

#### **⾊盤**

可從中選擇填色和外框色彩的純色集合。

#### **⾊盤式⾊彩模式**

一種 8 位元色彩模式,可顯示多達 256 色的影像。您可以將複雜影像轉換成色盤式色彩模式以減少檔案大小,並更精確地控制整個轉換 過程中所使用的色彩。

#### **⾊偏**

因光源條件或其他因素而時常出現在相片上的色彩濃淡。例如,在室內微暗的白熾燈光下拍攝相片,可能造成黃色色偏,在戶外明亮的陽 光下拍攝相片,可能造成藍色色偏。

#### **⾊頻**

可為其他影像儲存色彩或遮罩資訊的 8 位元灰階影像。色頻有兩種類型: 色彩與遮罩。影像中色彩模型的每個元素都有一個色頻,這些 元素是影像的基礎。此外,有些影像還使用特別色色頻。每個色頻均包含該元素的色彩資訊。遮罩 (Alpha) 色頻儲存您為影像所建立的遮 罩,可與支援遮罩資訊格式的影像一起儲存 (例如 Corel PHOTO-PAINT 的 CPT 格式)。

#### <span id="page-575-1"></span>**⾊頻**

影像的 8 位元灰階版本。每個色頻代表影像的一個色彩層級;例如,RGB 有三個色頻,而 CMYK 則有四個色頻,當所有色頻一起列印 時,便會產⽣影像的完整⾊彩範圍。

#### 另請參閱 [RGB](#page-571-7) 和 [CMYK](#page-570-5)。

#### **⾊溫**

以開爾芬溫標描述光源的方式 — 低數值代表黯淡的光源條件,會造成橙色色偏,例如燭光或白熾燈泡產生的光。高數值代表強光源條 件,會造成藍色色偏,例如日光。

#### **⾊相**

色彩的屬性,可依其名稱進行分類。例如:藍色、綠色和紅色都是色相。

#### **⾊樣**

一系列純色貼片之一,用作選取色彩時的樣本。整本印好的色樣冊子稱為色樣簿。色樣亦指色盤中包含的色彩。

#### <span id="page-575-2"></span>**⾊域**

可由任何裝置重現或辨識的色彩範圍。例如‧顯示器顯示的色域與印表機不同﹐所以有必要管理原始影像到最終輸出的色彩。

#### **交換磁碟**

應用程式使用的硬碟空間,可人工增加電腦可用記憶體。

#### **交織**

在 GIF 影像中,讓您在書面上以不均勻的低解析度顯示 Web 影像的方法。隨著影像資料載入,影像品質會跟著提高。

#### **交織式視訊影像**

交織式視訊影像採用兩階段式方法填滿書面,每階段只畫出奇數或偶數線條。這可能產生閃動現象。

#### **字碼⾴**

字碼頁是 DOS 或 Windows 作業系統中的表格,用來定義用於顯示文字的 ASCII 或 ANSI 字元集。不同語言使用不同字元集。

#### **字型**

字體 (如 Times New Roman) 具有單一樣式 (例如斜體)、粗細 (例如粗體),以及大小 (例如 10 點) 的一組字元。

#### **⽻化**

沿下落式陰影邊緣呈現的銳利程度。

#### <span id="page-575-0"></span>**七畫**

#### **形狀游標**

使用目前工具的筆尖形狀和大小作為游標。

#### **抓取區域**

可拖曳的指今列區域。拖曳抓取區域可移動該指令列,但拖曳該列的其他區域則不會有效果。抓取區域的位置視您所使用的作業系統、指 令列的方向以及該列是否固定而定。有抓取區域的指令列包含工具列、工具箱和屬性列。
# **花紋填⾊**

由一連串重複的向量物件或影像所組成的填色。

# **材質填⾊**

一種不規則產生的填色,依預設,使用某種影像而非一連串重複影像來填滿物件或影像區域。

# **作⽤中物件 (Corel PHOTO-PAINT)**

「**物件管理員**」泊塢視窗中縮圖帶有紅⾊邊框的物件。

## **低頻區域**

影像中發生逐漸變化的平滑區域。也就是,沒有邊緣或雜點的區域。

## **位元深度**

定義點陣圖中各圖素陰影或色彩的ൊ進位位元數。例如,黑白影像的圖素有1個位元的深度,因為它只能是黑色或白色。位元深度所能 產生的色彩值數目,等於以 2 為底數,以位元深度為指數的值。例如,1 個位元深度可產生兩個色彩值 (2 <sup>1</sup>=2),而 2 個位元深度可產生 4 個色彩值 (2  $2 = 4$ )。

位元深度範圍介於 1 到 64 位元/圖素 (bpp), 其決定了影像的色彩深度。

## **伺服器端影像地圖**

一種鮮少使用的影像地圖類型,倚賴伺服器處理影像地圖資訊。它需要分離地圖檔 (\*.map) 才能用於 Web 伺服器。目前,大部分網路瀏 覽器都可以處理影像地圖,所以用戶端影像地圖比較常見。

## **泛光光源**

房間內的光源,包括⾃然光源和⼈造光源。

## **快速鍵表格**

包含快速鍵清單的檔案。不同的表格會根據所執行的工作而作用。

# <span id="page-576-0"></span>**阻塞**

在商業印刷中,這是一種補漏白形式,它是透過將背景物件延伸至前景物件中而建立的。

# **八畫**

# **⾨檻 (路徑)**

從[遮罩](#page-580-0)建立[路徑](#page-579-0)時可用的控制項。門檻值的範圍從 1 到 10,可決定在該處建立節點時,遮罩兩個部分之間所需的角度大小。低數值可產 生較多尖角, 因此生成路徑上的節點也會較多。

# 門檻

點陣圖中間調變化的容錯階層。

## **物件 (Corel PHOTO-PAINT)**

位於背景影像上的獨立點陣圖。套用至物件的變更不會影響下方影像。

# **建構**

從三度空間模型擷取⼆唯空間影像。

# **九畫**

# **拼接**

在大表面中重複小型影像的技術。拼接通常用於建立網頁的花紋式背景。

# **界限框**

所選物件周圍八個選取[控點](#page-578-0)所指示的不可見方塊。

## **重新取樣**

改變點陣圖的[解析度](#page-580-1)和度量。增加取樣會增加影像的大小;而縮減取樣則會減少影像的大小。以固定解析度重新取樣,可讓您在改變影像 大小時增加或減少圖素,以保持影像解析度。以變動解析度重新取樣,則是在改變影像大小時仍保持圖素數量不變,這會使新影像的解析 度較原始影像低或高。

## <span id="page-577-2"></span>**保護區域**

防止將顏料和效果套用至下方圖素的區域。

另請參閱[遮罩](#page-580-0)和[可編輯區域](#page-572-0)。

#### **亮度**

給定圖素傳輸或反射的光源量。在 HSB 色彩模式中,亮度是色彩含有多少白色的量測值。例如,亮度值為 0 會產生黑色 (或相片中的陰 影), 而亮度值為 255 則會產牛白色 (相片中的強光)。

#### **扁平化影像**

物件已與背景組合且無法再編輯為個別物件的影像。

## **⼗畫**

#### **⾺賽克**

排列各種小片彩色材料構成圖片或花紋所創造的裝飾性美工圖案。

# **格點**

一系列間隔平均的水平和垂直線條,其作用在於協助繪製和排列物件。

#### **連結**

一種程序﹐將某應用程式建立的文件使應用程式建立的文件中。連結的物件會維持與來源檔案的連接。如果要在檔案中變更連結的 物件,您必須修改來源檔案。

#### **套印**

將某種色彩印在另一種色彩之上即為套印。我們選擇的色彩而定,套印的色彩會混合而產生新色彩,或者上方色彩覆蓋下方色彩。將深色 套印在淺⾊之上,通常是為了避免未準確對⿑分⾊時所發⽣的定位問題。

另請參閱色彩補漏白、[阻塞](#page-576-0)和[展開](#page-581-0)。

### **特別⾊**

在商業印刷中,是指一種個別列印 (每種特別色各一塊色板) 的純色墨水色彩。

#### <span id="page-577-1"></span>**透光度**

使物件難以看穿的物件特性。如果物件 100% 不透明,代表您無法看穿它。透光度低於 100% 會增加物件透明度。

## 另請參閱[透明度](#page-577-0)。

#### <span id="page-577-0"></span>**透明度**

使物件容易看穿的物件特性。透明度愈低,不透明度愈高,下方的項目或影像就愈不易看到。

#### 另請參閱[透光度](#page-577-1)。

## **透視控點**

標明方塊圓角上的中空圓形。

#### **⾼斯**

一種圖素分佈類型,使用鐘形曲線而非直線向外展開圖素資訊。

# **浮動的可編輯區域**

停留或浮動在影像之上﹐可在不影響下方圖素的情況下進行移動或修改的可編輯區域。

## **浮動物件**

沒有背景的點陣圖。浮動物件亦指相片物件或剪影圖案影像。

## **浮⽔印**

新增至影像圖素亮度元素的少量隨機雜點,其中包含該影像的相關資訊。一般編輯、列印和掃描作業不會影響此資訊的存在。

# **⼗⼀畫**

### **堆疊順序**

物件在影像視窗中建立的順序。此順序決定物件之間的關係,因此也決定影像的外觀。首先繪製的物件會顯示在最下方,最後繪製的物件 則顯示在最上方。

## <span id="page-578-0"></span>**控點**

物件被選取時﹐出現在物件圓角和側邊的八個黑色方格。拖曳個別控點﹐您可以縮放物件﹑改變物件大小或鏡射物件。如果按一下選取的 物件,控點的形狀會變成箭頭,您便可以旋轉及傾斜物件。

# **控制點 (Corel PHOTO-PAINT)**

從「形狀」工具所編輯曲線的節點延伸出來的點。控制點決定曲線穿過該節點的角度。

# **掃描器**

將紙張、投影片或底片上的影像轉換成數位格式的裝置。掃描器可產生點陣圖或[點陣式影像](#page-582-0)。

## **國家電視標準委員會 (NTSC, National Television Standards Committee)**

一種視訊色彩過濾器,通常是用來定義北美地區電視顯示器支援的色域。

## **國家高速電腦中心 (NCSA**, National Center for Supercomputing Applications)

NCSA 是一種伺服器系統。若要建立可在 Web 上顯示的影像地圖,您必須知道您伺服器所使用的系統,因為地圖檔案會使用不同程式 碼。請聯絡您的伺服器管理員,以找到您所使用的伺服器系統。

# <span id="page-578-1"></span>**圈選框**

包圍影像中可編輯區域或物件的虛線外框。根據預設,物件圈選框是藍色,而遮罩圈選框則是黑色。

#### **圈選框選取**

依對角線方向拖曳「選取」工具或「**形狀**」工具,將物件包含在外框為點狀的圈選框中,以選取物件或節點。

#### **過濾器**

將數位資訊從某種形式轉換成另一種形式的應用程式。

#### **動畫檔**

⽀援移動影像 (例如動畫 GIF 和 QuickTime [MOV]) 的檔案。

# **符號**

可重複使⽤的物件或物件群組。符號只需定義⼀次,便可在影像中參照多次。

## **彩度**

色彩的純度或鮮明度,以白色多寡表示。彩度為 100% 的色彩不含白色。彩度為 0% 的色彩為灰色調。

#### **旋轉控點**

標明方塊圓角上的彎曲雙向箭頭。

#### **剪輯範圍**

未顯示在分佈圖垂直軸上方部分的數值範圍百分比。

## **剪輯圖片**

可匯入 Corel 應用程式的現成影像,必要時還可進行編輯。

## **剪輯遮罩**

一種可讓您編輯物件的透明度層級,卻不會影響物件圖素的遮罩。您可以直接在物件上變更透明度層級,然後再新增剪輯遮罩,或是先新 增剪輯遮罩,再進⾏變更。

## **剪貼簿**

用來暫時儲存剪下或複製的資訊的區域。一旦將新資訊剪下或複製到剪貼簿,原本存放的舊資訊就會被取代。

### **淘汰**

印刷專有名詞,意指已移除下方色彩,以便只印出上方色彩的區域。例如,若在大圓上列印小圓,則小圓下的區域不會印出。這可確保小 圓使用的色彩不變,不會與大圓使用的色彩重疊及混合。

### **強度**

強度是一種量測值,用以量測點陣圖中與較深中間調和深色圖素相較之下的淺色圖素亮度。增加強度會增加白色的鮮明度,但仍維持純暗 ⾊。

#### **強光、陰影及中間調**

用以描述點陣圖影像圖素亮度的專有名詞。亮度值介於 0 (暗) 至 255 (亮) 之間。範圍中前三分之一的圖素被視為陰影,中間三分之一的 圖素被視為中間調,最後三分之一的圖素被視為強光。您可以調整強光、陰影或中間調,以調亮或調暗影像的特定區域。若要檢視和評估 影像的強光、陰影與中間調,[分佈圖](#page-572-1)是最理想的工具。

# **⼗⼆畫**

### **超連結**

可直接從文件中的某個位置跳至其他位置或其他文件的電子連結。

#### **裁切**

剪下不需要的影像區域,但不影響剩餘部分的解析度。

#### 黑白色彩模式

1 位元色彩模式,可將影像儲存成兩種純色、沒有濃淡變化的黑與白。這種色彩模式適用於直線藝術和簡單圖形。若要建立黑白相片效 果,可以使用灰階色彩模式。

#### 另請參閱[灰階](#page-573-0)。

## **⿊點**

點陣圖影像中被視為黑色的亮度值。在 Corel PHOTO-PAINT 中,您可以設定黑點以改善影像的對比度。例如,在亮度比例介於 0 (暗) 至 255 (亮) 之間的影[像分佈圖](#page-572-1)中,如果您將黑點設定為 5,則所有亮度值大於 5 的圖素都會轉換為黑色。

#### **無損**

一種檔案壓縮方式,可使影像在壓縮與解壓縮過程中保持原有影像品質。

#### **減⾊法⾊彩模型**

CMYK 之類的色彩模型,透過減去物件反射出來的光源波長來建立色彩。例如,墨水若吸收藍色以外的所有色彩,此墨水即呈現藍色。

# **⼗三畫**

# <span id="page-579-2"></span>**填⾊**

套用至影像區域的色彩、點陣圖、漸層或花紋。

## **碎形**

透過重複花紋所產生的不規則形狀。順著花紋﹐不需要定義影像中的所有個別元素﹐就可使用碎形精確產生不規則的複雜影像。

#### <span id="page-579-0"></span>**路徑**

由稱作[節點](#page-579-1)的方形端點所連接的一連串直線或曲線[線段](#page-581-1)。

#### <span id="page-579-1"></span>**節點**

每段直線或曲線線段端點上的方形點。您可以拖曳直線或曲線的一個或多個節點,改變直線或曲線的形狀。

#### **傾斜控點**

標明方塊每邊中心的直線雙向箭頭。

# **遞⾊**

在只有⼀定數量的⾊彩可⽤時,⽤於模擬⼤量⾊彩的程序。

# <span id="page-580-3"></span>**微調**

以增量移動物件。

另請參閱[精細微調](#page-580-2)和[⼤幅微調](#page-572-2)。

## **微調**

字元之間的間距,以及該間距的調整。通常,微調的功用是將兩個字元靠得比平時近,例如,WA、AW、TA 或 VA。字元間距微調可增 加可讀性﹐讓字母看起來均衡且相對稱﹐尤其是使用大型字時﹐

#### <span id="page-580-1"></span>**解析度**

影像檔案所包含的細節數量,或是輸入、輸出或顯示裝置能產生的細節數量。解析度的測量單位是 dpi (每英吋點數) 或 ppi (每英吋圖素 數)。低解析度會造成顆粒狀的外觀;高解析度可產生較高品質的影像,但檔案也會較大。

### **群組**

⾏動如單⼀單位的⼀組物件。您在群組上所進⾏的操作會同樣套⽤⾄其中的每個物件。

#### **緊密度 (路徑)**

從遮罩[圈選框](#page-578-1)建立路徑時可用的控制項。緊密度值的範圍從 1 到 10,可決定路徑形狀與圈選框形狀相折的程度。設定值愈高,新路徑就 愈類似圈選框,其節點數也較緊密度值低的路徑更多。

## **對比**

影像中明暗區域之間的色調差異。對比值愈高,則明暗差異愈大,濃淡變化愈少。

# **圖層**

一個透明平面,在繪圖的過程中,您可以將物件放置其上。

# **圖素**

有⾊點,點陣圖中的最⼩部分。

另請參閱[解析度](#page-580-1)。

# **圖素化**

一種影像變形,其中的個別圖素肉眼可以辨識,或者其中的圖素群組顯示為色彩區塊。造成圖素化的原因有解析度錯誤、影像度量錯誤, 或者可能是刻意建立的特殊效果。

# 種子色彩

使用「套索」和「魔術棒」邁罩工具定義可編輯區域時,您按下的第一個圖素色彩。容錯值可使用該色彩設定色彩遮罩中色彩偵測的敏感 度。

## <span id="page-580-0"></span>**遮罩**

編輯影像時將遮罩套用至影像,可定義[保護區域](#page-577-2)和[可編輯區域](#page-572-0)。

#### **遮罩模式**

建立或微調遮罩及其可編輯區域之前,必須選擇的遮罩工具操作模式。遮罩模式有四種:正常、加入、減去和 XOR。「正常」模式 (預設 值) 可讓您在影像中選取區域。「加入」模式可讓您在影像中選取多個區域,擴⼤可編輯區域。「減去」模式可從選取區域中移除區域, 縮小可編輯區域。XOR 模式可讓您在影像中選取多個區域。如果有區域重疊,則重疊的部分會排除在可編輯區域之外,新增至保護區域 中。

#### <span id="page-580-2"></span>**精細微調**

以微小增量移動物件。

另請參閱[微調](#page-580-3)和[⼤幅微調](#page-572-2)。

## **漸層階層**

構成漸層填色外觀的色彩明暗變化。填色的階層愈多,從起始色彩到結束色彩之間的變化就愈平滑。

## **漸層節點**

漸層填色的漸層箭頭上表示每種色彩的方形點,用於改變填色的起點和終點、色彩和透明度值。

#### **漸層填⾊**

將兩種或更多種色彩依線形、圓形、圓錐形或方形路徑套用至影像區域的平滑變化。雙色漸層填色是從某種色彩至另一種色彩的直接變 化,⽽⾃訂填⾊可能有多種⾊彩的變化。

## **漸進式**

在 JPEG 影像中,一種使影像以不均勻的低解析度完整出現在書面上的方法。隨著影像資料載入,影像品質會逐漸提高。

#### **⼗五畫**

#### **撞網花紋**

重疊兩種規則花紋所建立的放射狀曲線視覺效果。例如﹐重疊兩種不同角度﹑點距和點大小的半色調網點﹐便可產生撞網花紋。以不同色 調的網點或在不同的⾓度上使⽤相同⾊調的網點,重新隔開影像所得到的撞網花紋效果並不太好。

#### **標明⽅塊**

由圍繞影像選取區域的八個控點所形成的矩形。

#### **標準填⾊**

一種用於將純色套用至影像的填色類型。

另請參閱填色。

## 標準資源定址器 (URL, Uniform Resource Locator)

定義網⾴在 Internet 中位置的唯⼀位址。

### <span id="page-581-0"></span>**噴灑**

在商業印刷中,是指一種將前景物件延伸到背景物件而建立的補漏白方式。

## **影像地圖**

HTML 文件中的圖形, 其中包含可按區域,可連結至全球資訊網 (WWW) 上的位置、其他 HTML 文件或圖形。

#### **影像輸出機**

一種高解析度裝置,可輸出用來生產印刷版的底片或底片紙。

#### **範圍敏感度**

一種色盤式色彩模式,可讓您指定色盤式轉換的焦點色彩。您可以調整色彩並指定其重要性以控制轉換。

# **導線**

可放置在繪圖視窗的任何位置以協助物件定位的水平、垂直或斜線。

## **選取⽅塊**

包含八個可見控點的不可見矩形,會顯示在「**選取**」工具所選物件的四周。

#### **選取區域**

影像區域,亦稱為可編輯區域,也就是不受遮罩保護的區域;因此,可進行編輯。選取區域可透過填塗和編輯工具、特殊效果以及影像指 令進⾏修改。

## **線段 (路徑)**

介於兩個連續節點之間的路徑部分。路徑由一連串的線段組成。

# <span id="page-581-1"></span>**線段**

曲線物件節點之間的直線或曲線。

# **編碼**

決定文字的字元集,可讓您以適當語言正確顯示文字。

# **⼗六畫**

# **醒目提示**

可以按⼀下以跳⾄ URL 指定位址的物件區域。

# **濃淡**

在相片編輯中,濃淡通常是指套用在影像上的半透明色彩。也稱為色偏。 在印刷中,色調是指使用半色調網點所建立的較淺陰影,例如特別色。 另請參閱半色調。

## **⼗七畫**

## **壓⼒感應筆**

可用於存取指令以及繪製影像的筆式。若要與 Corel PHOTO-PAINT 搭配使用, 您必須安裝壓力感應筆以及壓力感應繪圖板和對應的驅 動程式。

## <span id="page-582-0"></span>**點陣式影像**

建構成圖素的影像。將向量圖形檔案轉換成點陣圖檔案時,即建立點陣式影像。

## **點陣圖**

由圖素格點或點格點所構成的影像。

另請參閱[向量圖形](#page-573-2)。

# **點陣圖填⾊**

從任何點陣圖所建立的填色。

## **縱溝紋 (印刷體)**

印刷體縱溝紋對應的是字體的單一字元。

# **縮圖**

低解析度的小型影像或圖解。

# **⼗八畫**

# **轉換**

當您按一下或指向它時,會改變其外觀的互動式物件或物件群組。

## **覆蓋**

可覆蓋在影像中保護區域的紅色透明薄板。遮罩覆蓋可讓您輕鬆分辨影像中的可編輯和遮罩 (保護) 區域。套用覆蓋時,遮罩區域會顯示 不同程度的紅色 (根據其透明度)。紅色彩度愈深, 保護程度愈高。

另請參閱[可編輯區域](#page-572-0)和[保護區域](#page-577-2)。

## **雙⾊調**

雙色調色彩模式中的影像是用一到四種其他色彩所加強的 8 位元[灰階影](#page-573-0)像。

# **雙向功能**

將存為某種檔案格式 (例如 Portable Document Format, PDF 格式) 的文件轉換成另一種檔案格式 (例如Corel DESIGNER 的 DES 格 式),然後再轉換回來。

# **雜點**

在點陣圖編輯中,點陣圖表面上的隨機圖素,類似於電視螢光幕上的電波干擾。

# **濾鏡**

執行色彩和色調校正時,保護部分或全部影像的物件。您可以在不影響下方圖素的情況下,透過濾鏡檢視校正的效果。如果移動濾鏡,校 正會套用到新位置的圖素。

## **⼗九畫**

# **曝光**

攝影專有名詞,指用以建立影像的光源量。若光源不足,無法使 (數位相機) 感應器或 (傳統相機) 底片感光,影像便會太暗 (曝光不足)。 若光源過多,使感應器或底片感光過度,影像便會太亮 (過度曝光)。

## **繪圖筆**

一種筆裝置﹔與手寫繪圖板搭配使用﹔可讓您繪製填塗筆觸。使用壓力感應繪圖筆,您可以輕微的壓力變化改變筆觸。

## **繪圖頁面**

繪圖視窗中由一個使用陰影效果的矩形所圍繞的部分。

# **⼆⼗三畫**

## **變形控點**

位於標明⽅塊各圓⾓上的向外雙向箭頭。

# **顯示比例**

縮小或放大繪圖的視圖。您可以放大以查看細節,或縮小以取得較寬廣的視野。